# **Version 4.0**

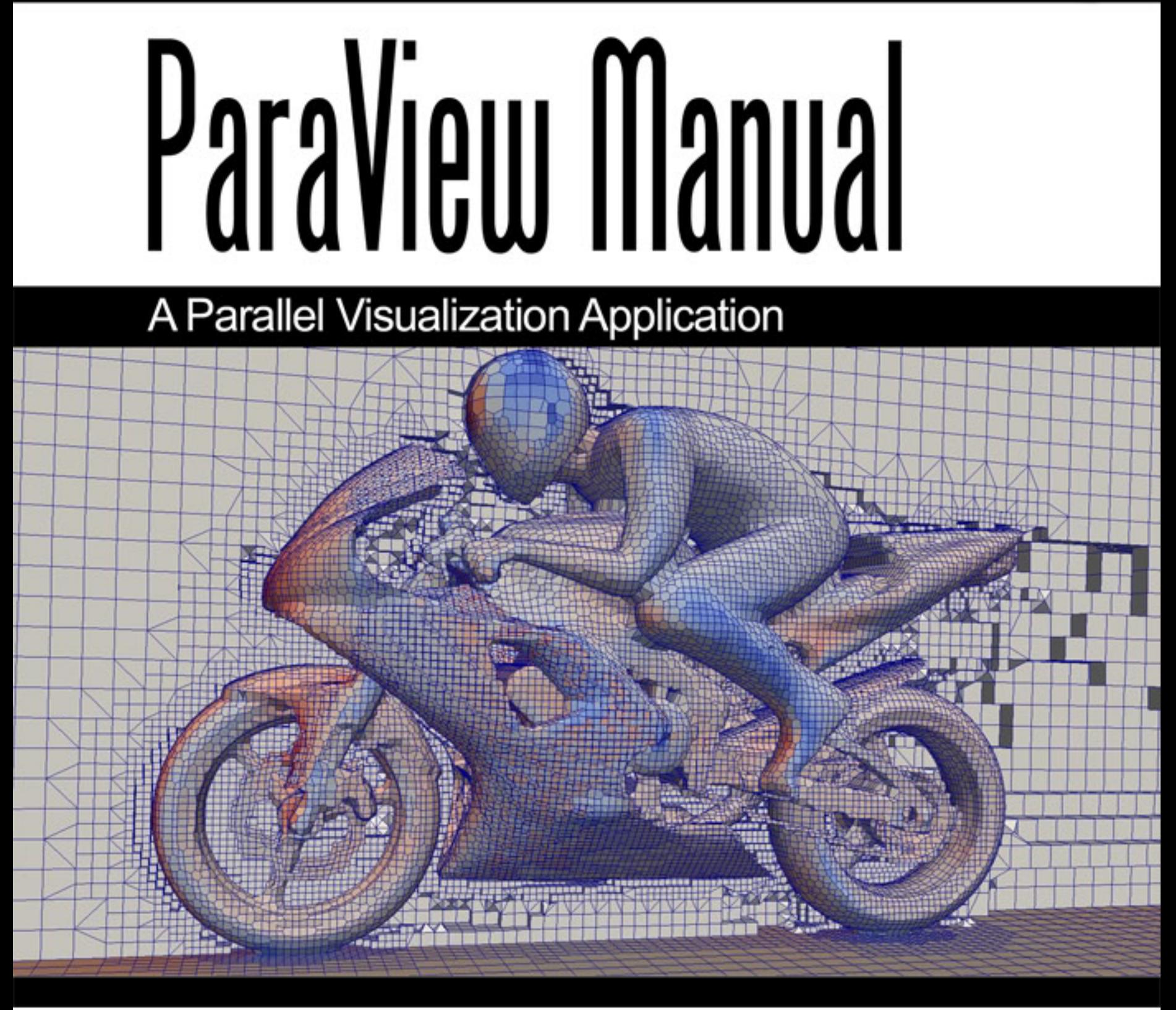

# Contributors:

Utkarsh Ayachit, Andy Bauer, Aashish Chaudhary, Dave DeMarle, Berk Geveci, Sebastien Jourdain, Kyle Lutz, Pat Marion, Robert Maynard, Nikhil Shetty, Yumin Yuan, George Zagaris, Alan Scott, Kenneth Moreland, and Mark Brandon

## **Contents**

## Articles

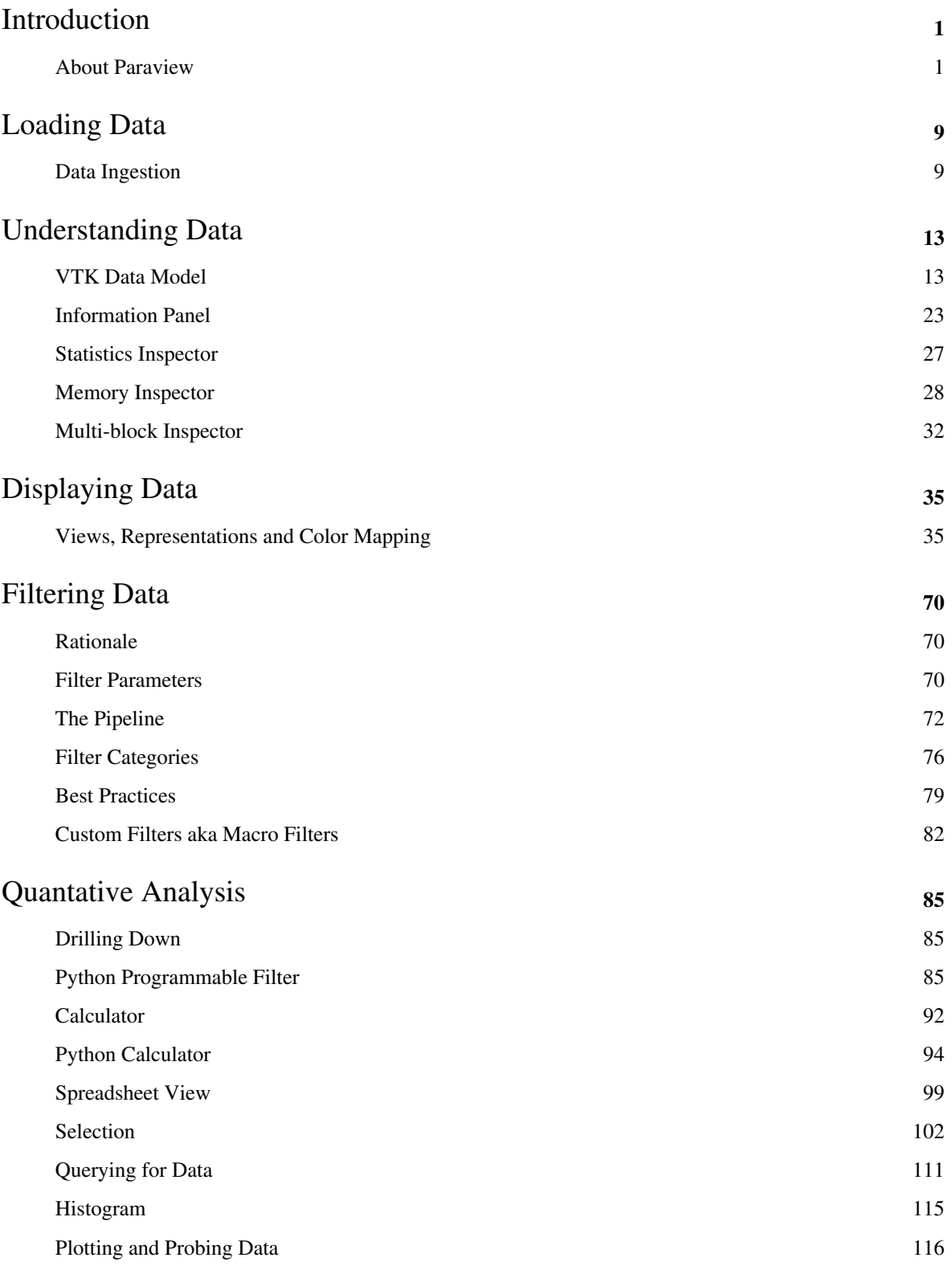

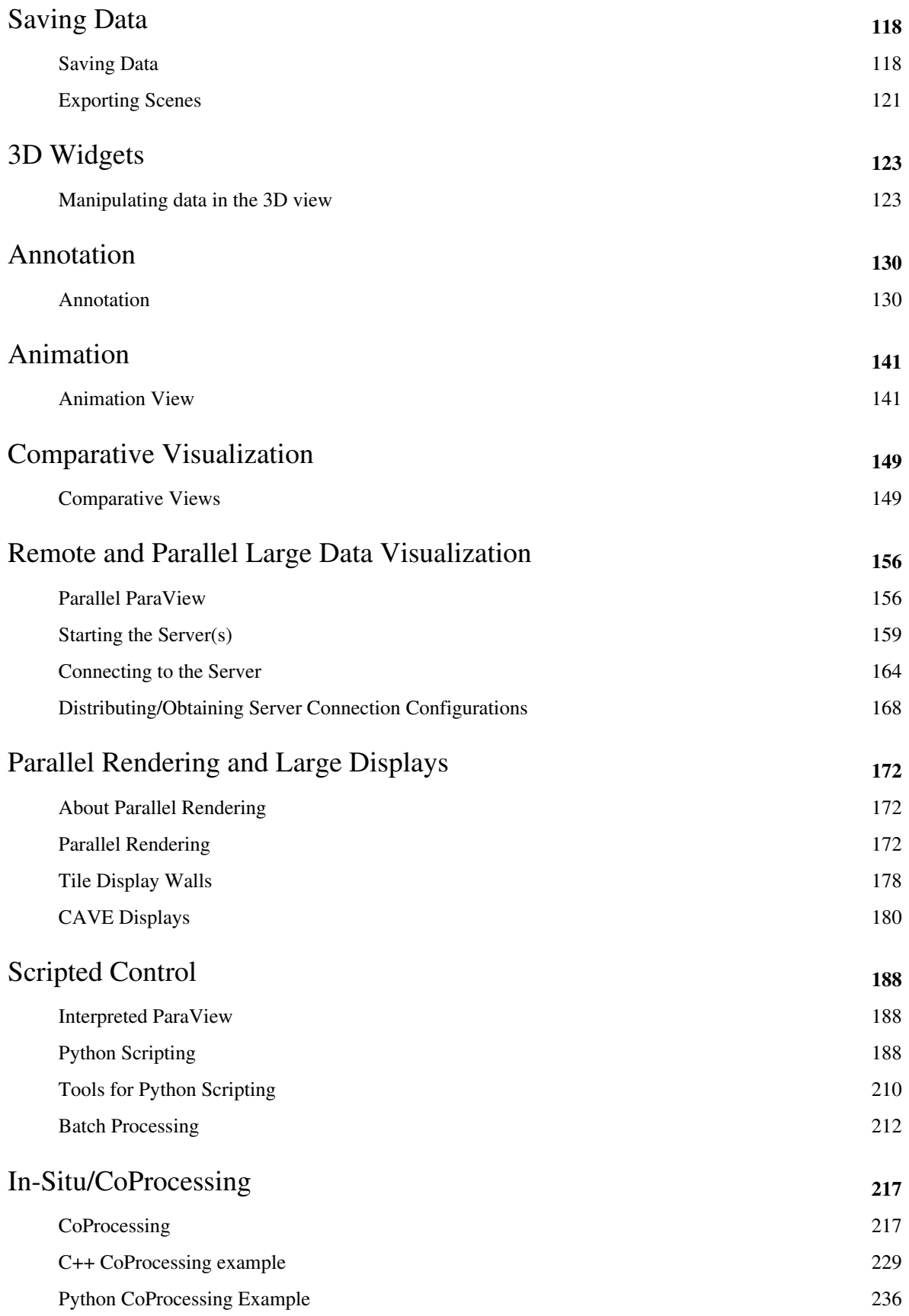

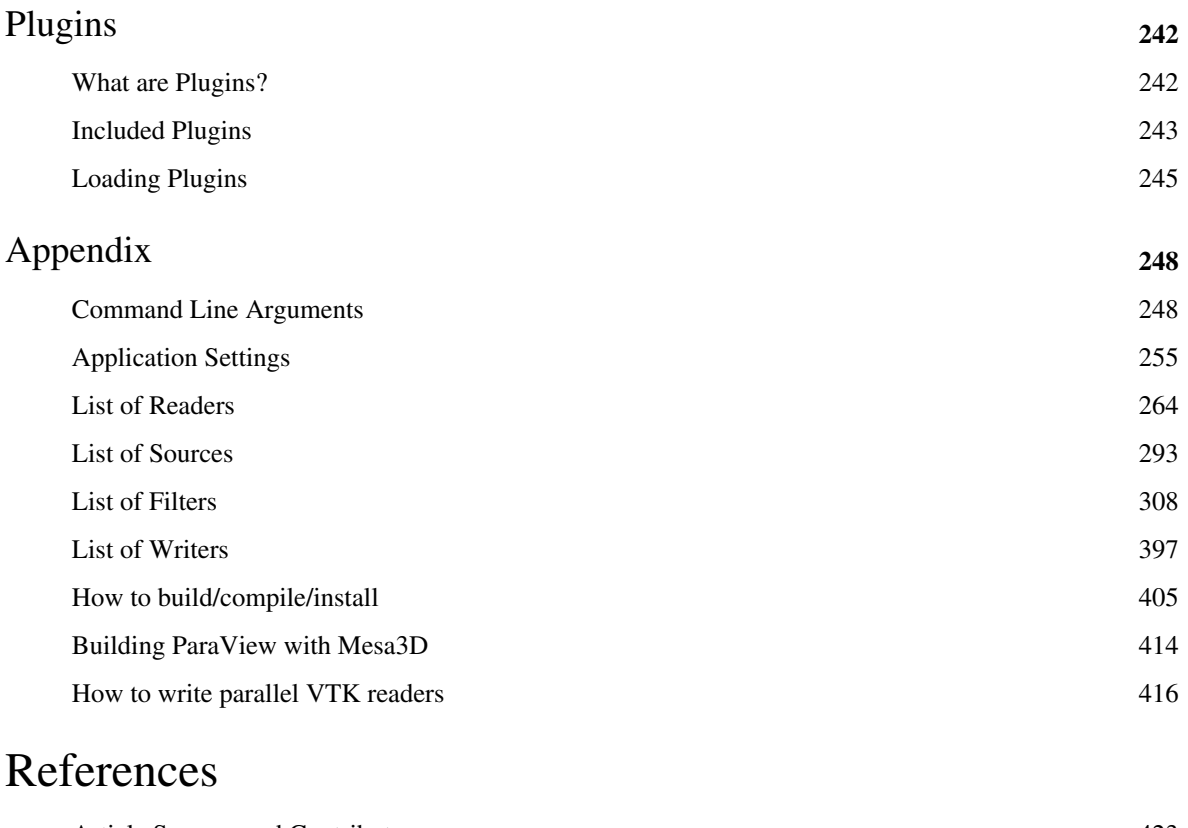

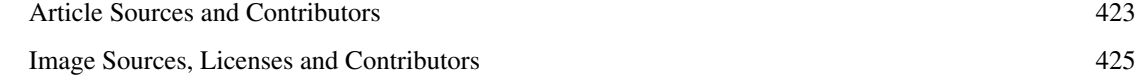

## Article Licenses

License 429

## Introduction

## **About Paraview**

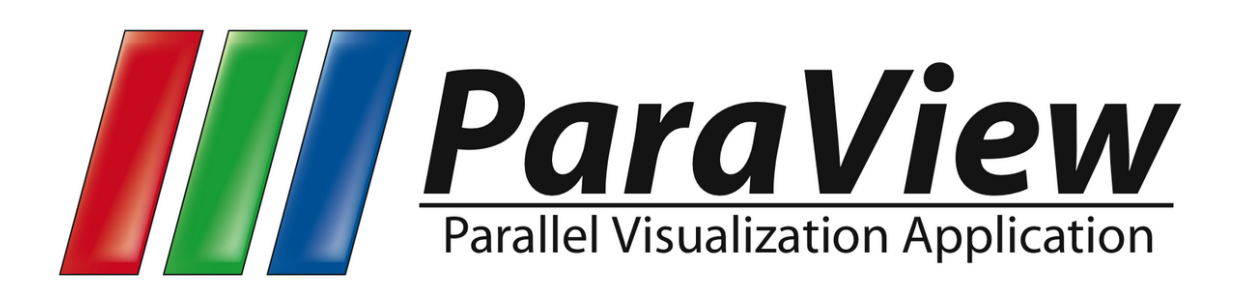

### **What is ParaView?**

ParaView is an open-source, multi-platform application for the visualization and analysis of scientific datasets, primarily those that are defined natively in a two- or three-dimensional space including those that extend into the temporal dimension.

The front end graphical user interface (GUI) has an open, flexible and intuitive user interface that still gives you fine-grained and open-ended control of the data manipulation and display processing needed to explore and present complex data as you see fit.

ParaView has extensive scripting and batch processing capabilities. The standard scripting interface uses the widely used python programming language for scripted control. As with the GUI, the python scripted control is easy to learn, including the ability to record actions in the GUI and save them out as succinct human readable python programs. It is also powerful, with the ability to write scripted filters that run on the server that have access to every bit of your data on a large parallel machine.

ParaView's data processing and rendering components are built upon a modular and scalable distributed-memory parallel architecture in which many processors operate synchronously on different portions of the data. ParaView's scalable architecture allows you to run ParaView directly on anything from a small netbook class machine up to the world's largest supercomputer. However, the size of the datasets ParaView can handle in practice varies widely depending on the size of the machine that ParaView's server components are run on. Thus people frequently do both, taking advantage of ParaView's client/server architecture to connect to and control the supercomputer from the netbook.

ParaView is meant to be easily extended and customized into new applications and be used by or make use of other tools. Correspondingly there are a number of different interfaces to ParaView's data processing and visualization engine, for example the web-based ParaViewWeb<sup>[\[1\]](http://www.paraview.org/Wiki/ParaViewWeb)</sup>. This book does not focus on these nor does it describe in great detail the programmers' interface to the ParaView engine. The book instead focuses on understanding the standard ParaView GUI based application.

#### **User Interface**

The different sections of ParaView's Graphical User Interface (GUI) are shown below. Of particular importance in the following discussion are the:

- File and Filter menus which allow you to open files and manipulate data
- Pipeline Browser which displays the visualization pipeline
- Properties panel where you can can control any given module within the pipeline
- View area where data is displayed in one or more windows

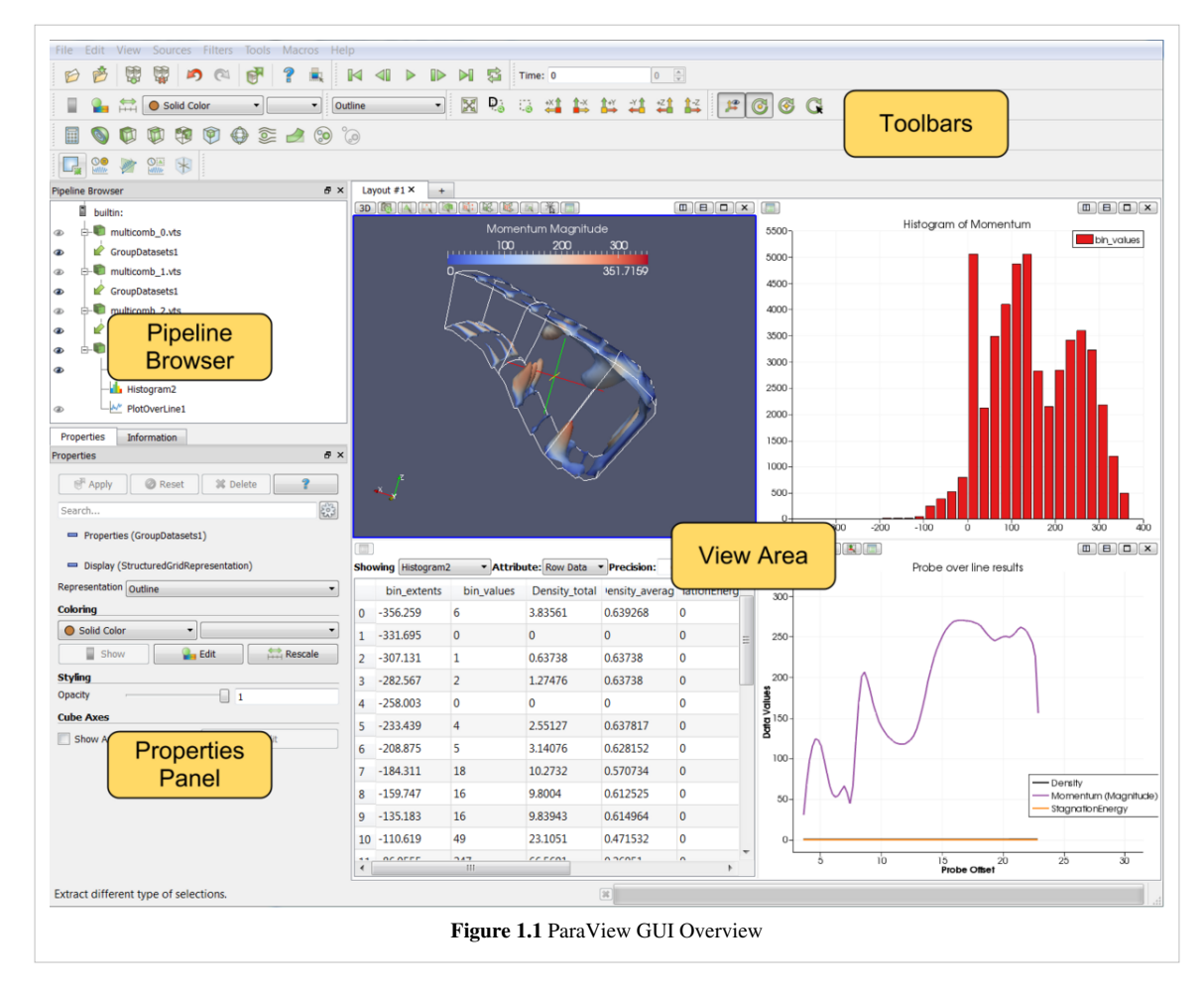

#### **Modality**

One very important thing to keep in mind when using ParaView is that the GUI is very modal. At any given time you will have one "active" module within the visualization pipeline, one "active" view, and one "active" selection. For example, when you click on the name of a reader or source within the Pipeline Browser, it becomes the active module and the properties of that filter are displayed in the Properties panel. Likewise when you click within a different view, that view becomes the active view and the visibility "eye" icons in the Pipeline Browser are changed to show what filters are displayed within this View. These concepts will be described in detail in later chapters (Multiple Views  $^{[2]}$  $^{[2]}$  $^{[2]}$ ,Pipeline Basics  $^{[3]}$  $^{[3]}$  $^{[3]}$ ,Selection  $^{[4]}$  $^{[4]}$  $^{[4]}$ ). For now you should be aware that the information displayed in the GUI always pertains to these active entities.

#### **Features**

Modern graphical applications allow users to treat the GUI as a document where informations can be queried and used by Copy/Paste from one place to another and that's precisely where we are heading to with ParaView. Typically user can query any Tree/Table/List view widget in the UI by activating that component and by hitting the Ctrl+F or Command+F on Mac keyboard shortcut, while the view widget is in focus. This will enable a dynamic widget showing up which get illustrated in the following screenshot. This search-widget will be closed when the view widget lost focus, or the Esc button is pressed, or the Close button on the search-widget is clicked.

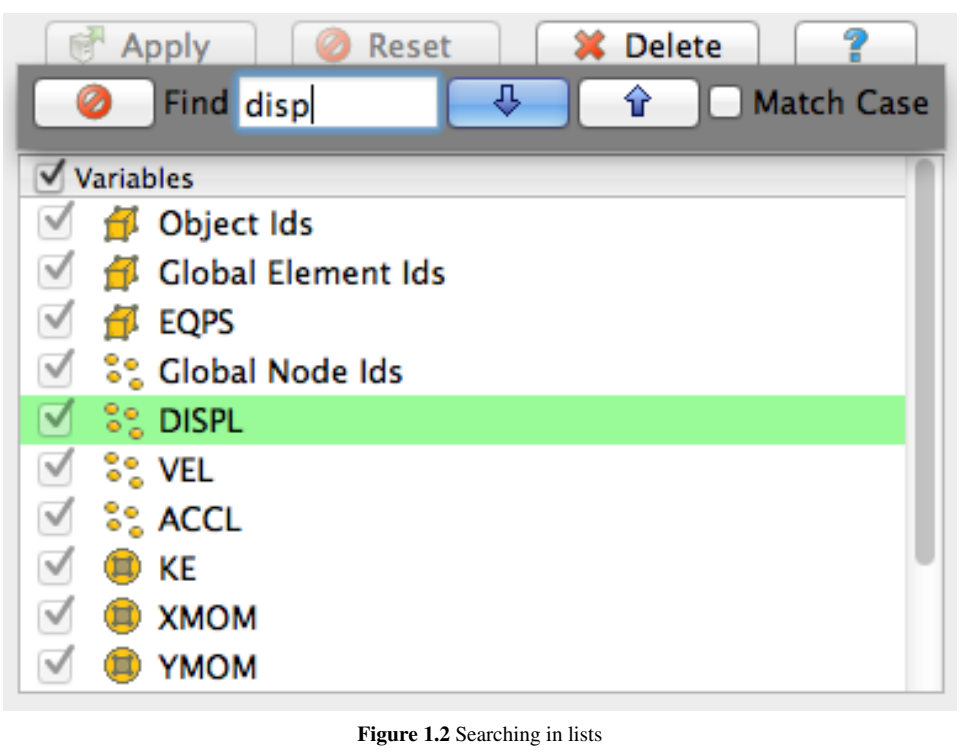

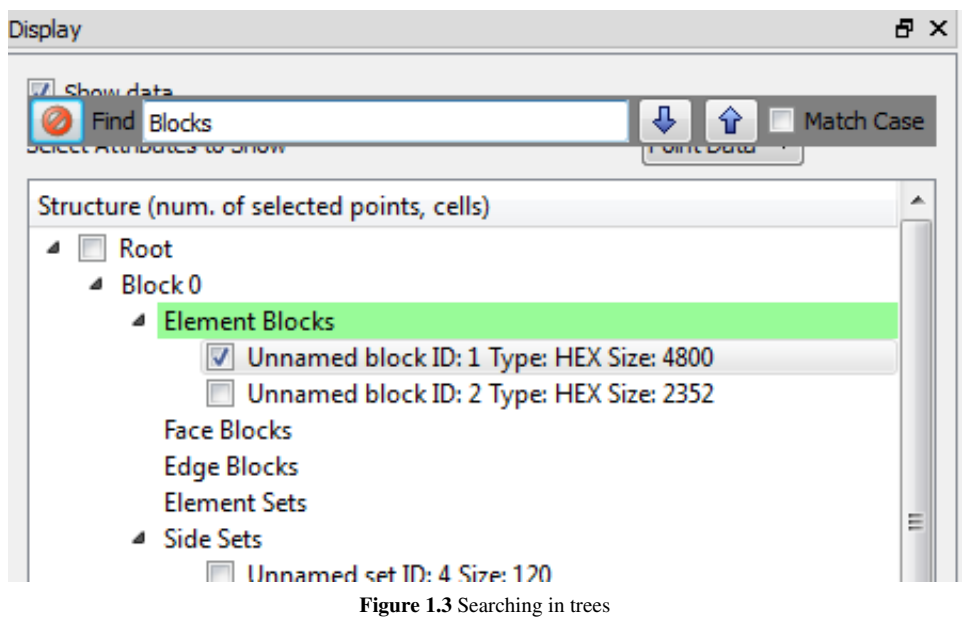

In order to retrieve data from spreadsheet or complex UI, you will need to double click on the area that you are interested in and select the portion of text that you want to select to Copy. The set of screenshots below illustrate different selection use case across the UI components.

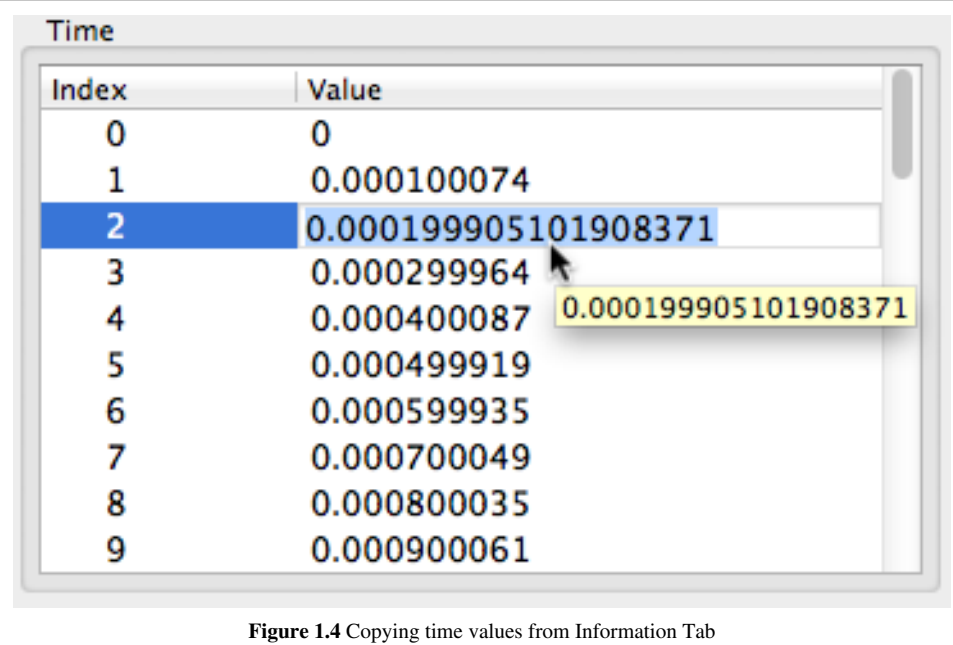

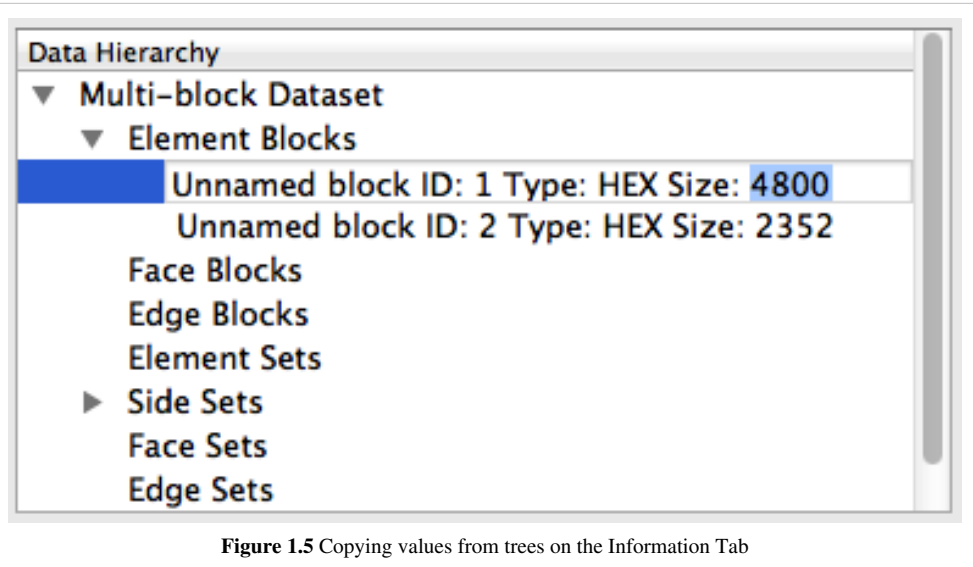

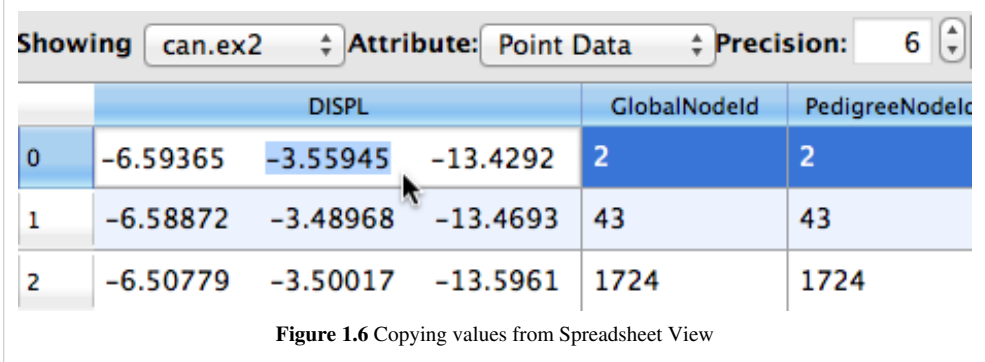

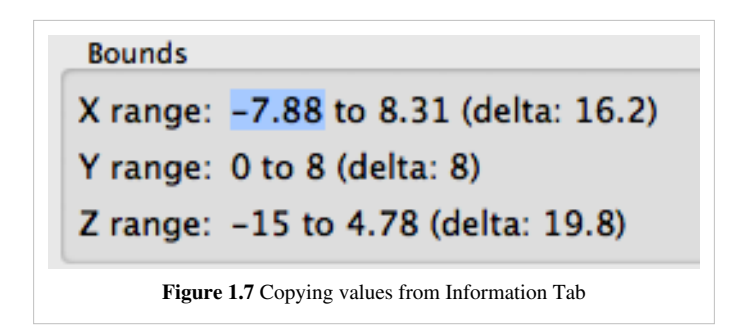

#### **Basics of Visualization**

Put simply, the process of visualization is taking raw data and converting it to a form that is viewable and understandable to humans. This enables a better cognitive understanding of our data. Scientific visualization is specifically concerned with the type of data that has a well-defined representation in 2D or 3D space. Data that comes from simulation meshes and scanner data is well suited for this type of analysis.

There are three basic steps to visualizing your data: reading, filtering, and rendering. First, your data must be read into ParaView. Next, you may apply any number of filters that process the data to generate, extract, or derive features from the data. Finally, a viewable image is rendered from the data and you can then change the viewing parameters or rendering modality for best the visual effect.

#### **The Pipeline Concept**

In ParaView, these steps are made manifest in a visualization pipeline. That is, you visualize data by building up a set of modules, each of which takes in some data, operates on it, and presents the result as a new dataset. This begins with a reader module that ingests data off of files on disk.

Reading data into ParaView is often as simple as selecting Open from the File menu, and then clicking the glowing Accept button on the Properties panel. ParaView comes with support for a large number of file formats [\[5\],](http://paraview.org/Wiki/ParaViewUsersGuide/List_of_readers) and its modular architecture makes it possible to add new file readers [\[6\].](http://paraview.org/Wiki/Writing_ParaView_Readers)

Once a file is read, ParaView automatically renders it in a view. In ParaView, a view is simply a window that shows data. There are different types of views, ranging from qualitative computer graphics rendering of the data to quantitative spreadsheet presentations of the data values as text. ParaView picks a suitable view type for your data automatically, but you are free to change the view type, modify the rendering parameters of the data in the view, and even create new views simultaneously as you see fit to better understand what you have read in. Additionally, high-level meta information about the data including names, types and ranges of arrays, temporal ranges, memory size and geometric extent can be found in the Information tab.

You can learn a great deal about a given dataset with a one element visualization pipeline consisting of just a reader module. In ParaView, you can create arbitrarily complex visualization pipelines, including ones with multiple readers, merging and branching pipelines. You build up a pipeline by choosing the next filter in the sequence from the Filters menu. Once you click Accept, this new filter will read in the data produced by the formerly active filter and perform some processing on that data. The new filter then becomes the active one. Filters then are created differently from but operate in the same manner as readers. At all points you use the Pipeline Inspector to choose the active filter and then the Properties panel to configure it.

The Pipeline Browser is where the overall visualization pipeline is displayed and controlled from. The Properties panel is where the specific parameters of one particular module within the pipeline are displayed and controlled from. The Properties panel has two sections: *Properties* section presents the parameters for the processing done within that module, *Display* section presents the parameters of how the output of that module will be displayed in a view (namely, the active view). There's also in Information panel, which presents the meta information about the data produced by the module as described above.

Figure 1.8 demonstrates a three-element visualization pipeline, where the output of each module in the the pipeline is displayed in its own view. A reader takes in a vector field, defined on a curvilinear grid, which comes from a simulation study of a wind turbine. Next a slice filter produces slices of the field on five equally spaced planes along the X-axis. Finally, a warp filter warps those planes along the direction of the vector field, which primarily moves the planes downwind but also shows some complexity at the location of the wind turbine.

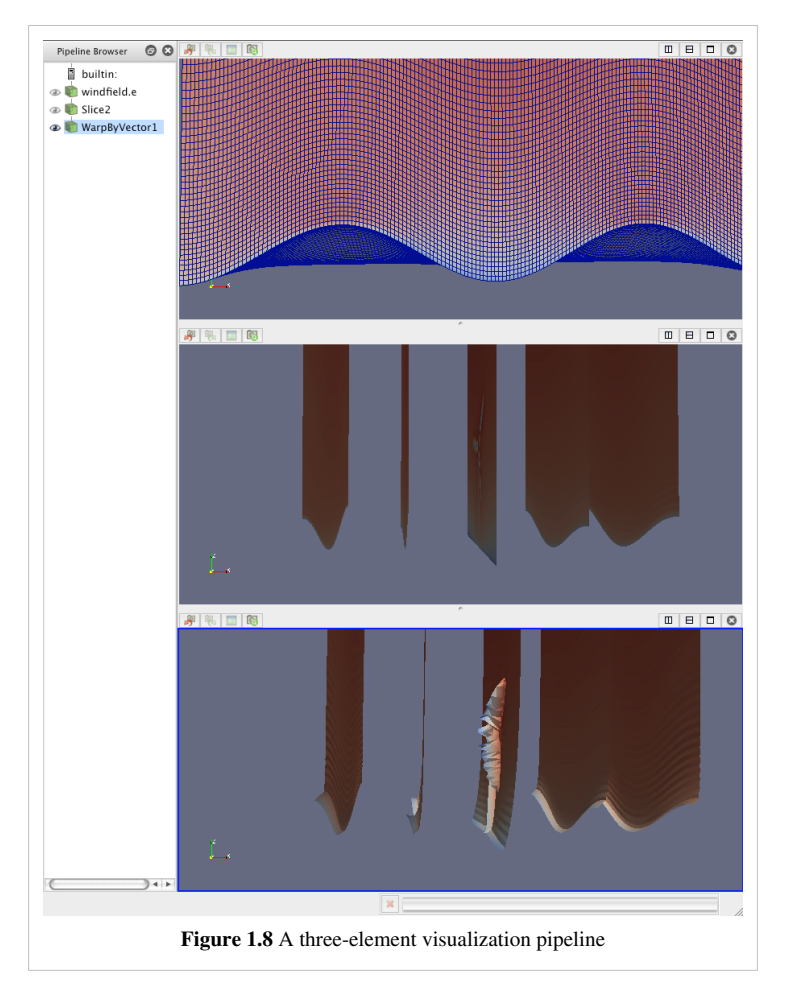

There are more than one hundred filters available to choose from, all of which manipulate the data in different ways. The full list of filters is available in the Appendix<sup>[5]</sup> and within the application under the Help menu. Note that many of the filters in the menu will be grayed out and not selectable at any given time. That is because any given filter may only operate on particular types of data. For example, the Extract Subset filter will only operate on structured data sets so it is only enabled when the module you are building on top of produces image data, rectilinear grid data, or structured grid data. (These input restrictions are also listed in the Appendix  $^{[7]}$  and help menu). In this situation you can often find a similar filter which does accept your data, or apply a filter which transforms your data into the required format. In ParaView 3.10, you can ask ParaView to try to do the conversion for you automatically, by clicking "Auto convert properties" in the application settings [\[8\]](http://paraview.org/Wiki/ParaView/Users_Guide/Settings). The mechanics of applying filters are described fully in the Manipulating Data  $[9]$  chapter.

#### **Making Mistakes**

Frequently, new users of ParaView falter when they open their data, or apply a filter, and do not see it immediately because they have not pressed the Apply button. ParaView was designed to operate on large datasets, for which any given operation could take a long time to finish. In this situation you need the Apply button so that you have a chance to be confident of your change before it takes effect. The highlighted Apply button is a reminder that the parameters of one or more filters are out of sync with the data that you are viewing. Hitting the Apply button accepts your change (or changes) whereas hitting the Reset button reverts the options back to the last time you hit Apply. If you are working with small datasets, you may want to turn off this behavior with the Auto Accept setting under the Application Settings<sup>[\[8\]](http://paraview.org/Wiki/ParaView/Users_Guide/Settings)</sup>.

The Apply behavior circumvents a great number of mistakes but not all of them. If you make some change to a filter or to the pipeline itself and later find that you are not satisfied with the result, hit the Undo button. You can undo all the way back to the start of your ParaView session and redo all the way forward if you like. You can also undo and redo camera motion by using the camera undo and redo buttons located above each view window.

#### **Persistent Sessions**

If on the other hand you are satisfied with your visualization results, you may want to save your work so that you can return to it at some future time. You can do so by using ParaView's Save State (**File**|Save State) and Save Trace (**Tools** | Save Trace) features. In either case, ParaView produces human readable text files (XML files for State and Python script for Trace) that can be restored or modified and restored later. This is very useful for batch processing, which is discussed in the Python Scripting <sup>[10]</sup> chapter.

To save state means to save enough information about the ParaView session to restore it later and thus show exactly the same result. ParaView does so by saving the current visualization pipeline and parameters of the filters within it.

If you turn on a trace recording when you first start using ParaView, saving a trace can be used for the same purpose as saving state. However, a trace records all of your actions, including the ones that you later undo, as you do them. It is a more exact recording of not only what you did, but how you did it. Traces are saved as python scripts, which ParaView can play back in either batch mode or within an interactive GUI session. You can therefore use traces then to automate repetitive tasks by recording just that action. It is also an ideal tool to learn ParaView's python scripting API.

#### **Client/Server Visualization**

With small datasets it is usually sufficient to run ParaView as a single process on a small laptop or desktop class machine. For large datasets, a single machine is not likely to have enough processing power and, much more importantly, memory to process the data. In this situation you run an MPI parallel ParaView Server process on a large machine to do computationally and memory expensive data processing and/or rendering tasks and then connect to that server within the familiar GUI application.

When connected to a remote server the only difference you will see will be that the visualization pipeline displayed in the Pipeline Browser will begin with the name of the server you are connected to rather than the word 'builtin' which indicates that you are connected to a virtual server residing in the same process as the GUI. When connected to a remote server, the File Open dialog presents the list of files that live on the remote machine's file system rather than the client's. Depending on the server's capabilities, the data size and your application settings (**Edit**|Settings|Render View|Server) the data will either be rendered remotely and pixels will be sent to the client or the geometry will be delivered and rendered locally. Large data visualization is described fully in the Client Server Visualization  $[11]$  Chapter.

#### **References**

- [1] <http://www.paraview.org/Wiki/ParaViewWeb>
- [2] [http://paraview.org/Wiki/ParaView/Displaying\\_Data#Multiple\\_Views](http://paraview.org/Wiki/ParaView/Displaying_Data#Multiple_Views)
- [3] [http://paraview.org/Wiki/ParaView/UsersGuide/Filtering\\_Data#Pipeline\\_Basics](http://paraview.org/Wiki/ParaView/UsersGuide/Filtering_Data#Pipeline_Basics)
- [4] [http://paraview.org/Wiki/ParaView/Users\\_Guide/Selection](http://paraview.org/Wiki/ParaView/Users_Guide/Selection)
- [5] [http://paraview.org/Wiki/ParaViewUsersGuide/List\\_of\\_readers](http://paraview.org/Wiki/ParaViewUsersGuide/List_of_readers)
- [6] [http://paraview.org/Wiki/Writing\\_ParaView\\_Readers](http://paraview.org/Wiki/Writing_ParaView_Readers)
- [7] [http://paraview.org/Wiki/ParaViewUsersGuide/List\\_of\\_filters](http://paraview.org/Wiki/ParaViewUsersGuide/List_of_filters)
- [8] [http://paraview.org/Wiki/ParaView/Users\\_Guide/Settings](http://paraview.org/Wiki/ParaView/Users_Guide/Settings)
- [9] [http://paraview.org/Wiki/ParaView/UsersGuide/Filtering\\_Data](http://paraview.org/Wiki/ParaView/UsersGuide/Filtering_Data)
- [10] [http://paraview.org/Wiki/ParaView/Python\\_Scripting](http://paraview.org/Wiki/ParaView/Python_Scripting)
- [11] [http://paraview.org/Wiki/Users\\_Guide\\_Client-Server\\_Visualization](http://paraview.org/Wiki/Users_Guide_Client-Server_Visualization)

## Loading Data

## **Data Ingestion**

### **Introduction**

Loading data is a fundamental operation in using ParaView for visualization. As you would expect, the Open option from the File menu and the Open Button from the toolbar both allow you to load data into ParaView. ParaView understands many scientific data file formats. The most comprehensive list is given in the List of Readers [\[5\]](http://paraview.org/Wiki/ParaViewUsersGuide/List_of_readers) appendix. Because of ParaView's modular design it is easy to integrate new readers. If the formats you need are not listed, ask the mailing list first to see if anyone has a reader for the format or, if you want to create your own readers for ParaView see the Plugin HowTo<sup>[1]</sup> section and the Writing Readers<sup>[6]</sup> appendix of this book.

## **Opening File / Time Series**

ParaView recognizes file series by using certain patterns in the name of files including:

- fooN.vtk
- foo\_N.vtk
- foo-N.vtk
- foo.N.vtk
- Nfoo.vtk
- N.foo.vtk
- foo.vtk.N
- foo.vtk-sN

In the above file name examples, N is an integer (with any number of leading zeros). To load a file series, first make sure that the file names match one of the patterns described above. Next, navigate to the directory where the file series is. The file browser should look like Figure 2.1:

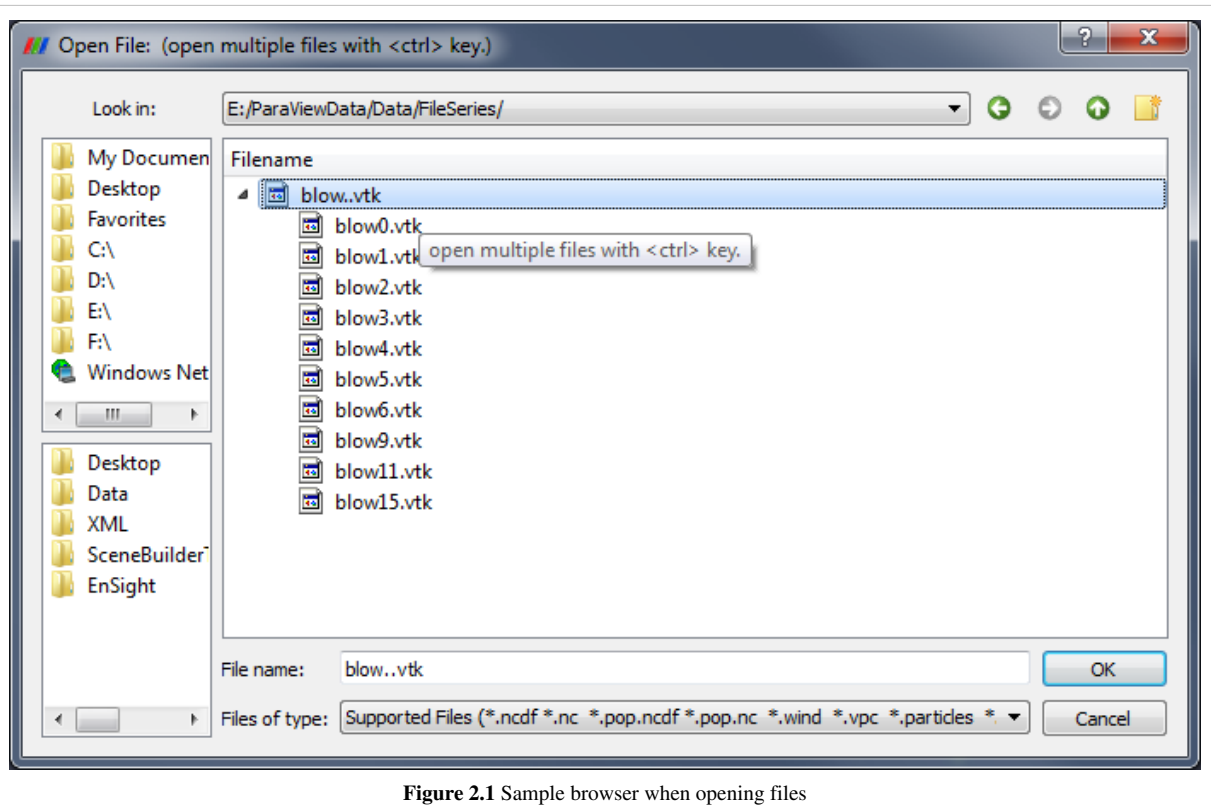

You can expand the file series by clicking on the triangle, as shown in the above diagram. Simply select the group (in the picture named blow..vtk) and click OK. The reader will store all the filenames and treat each file as a time step. You can now animate, use the annotate time filter, or do anything you can do with readers that natively support time. If you want to load a single step of a file series just expand the triangle and select the file you are interested in.

## **Opening Multiple Files**

ParaView supports loading multiple files as long as they exist in the same directory. Just hold the Ctrl key down while selecting each file (Figure 2.2), or hold shift to select all files in a range.

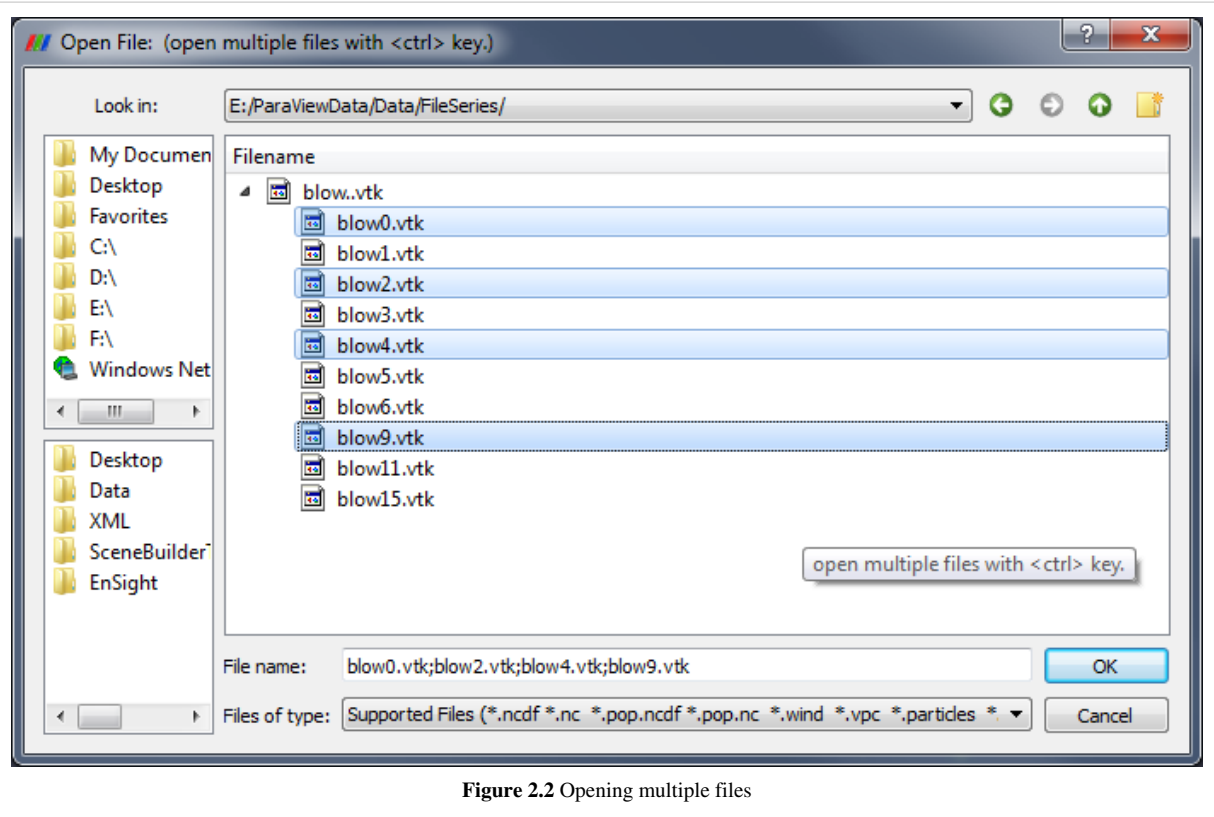

### **State Files**

Another option is to load a previously saved state file (**File**|Load State). This will return ParaView to its state at the time the file was saved by loading data files, applying filters.

### **Advanced Data Loading**

If you commonly load the same data into ParaView each time, you can streamline the process by launching ParaView with the data command-line argument (--data=data\_file).

## **Properties Panel**

Note that opening a file is a two step process, and so you do not see any data after opening a data file. Instead, you see that the Properties Panel is populated with several options about how you may want to read the data.

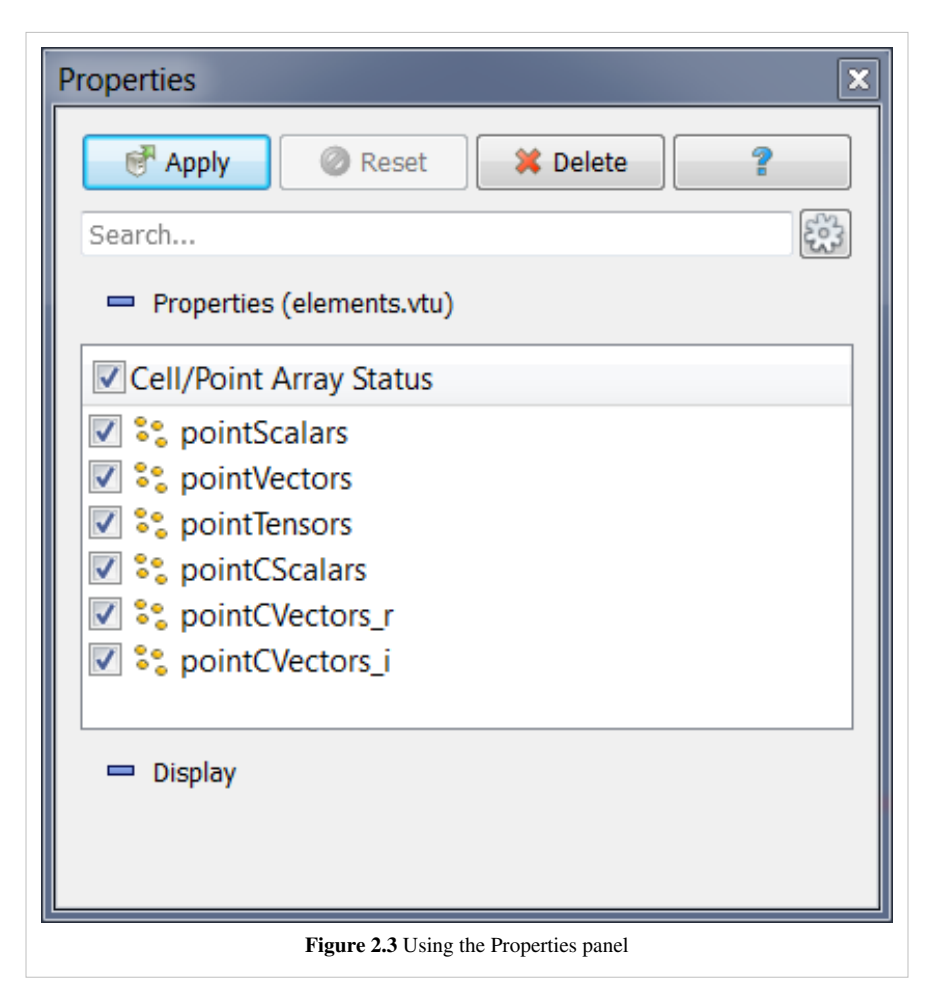

Once you have enabled all the options on the data that you are interested in click the Apply button to finish loading the data. For a more detailed explanation of the object inspector read the [Properties Section](http://paraview.org/Wiki/index.php?title=ParaView/UsersGuide/Filtering_Data%23Properties) .

#### **References**

[1] [http://www.paraview.org/Wiki/ParaView/Plugin\\_HowTo#Adding\\_a\\_Reader](http://www.paraview.org/Wiki/ParaView/Plugin_HowTo#Adding_a_Reader)

## Understanding Data

## **VTK Data Model**

#### **Introduction**

To use ParaView effectively, you need to understand the ParaView data model. This chapter briefly introduces the VTK data model used by ParaView. For more details, refer to one of the VTK books.

The most fundamental data structure in VTK is a data object. Data objects can either be scientific datasets such rectilinear grids or finite elements meshes (see below) or more abstract data structures such as graphs or trees. These datasets are formed of smaller building blocks: mesh (topology and geometry) and attributes.

#### **Mesh**

Even though the actual data structure used to store the mesh in memory depends on the type of the dataset, some abstractions are common to all types. In general, a mesh consists of vertices (points) and cells (elements, zones). Cells are used to discretize a region and can have various types such a tetrahedra, hexahedra etc. Each cell contains a set of vertices. The mapping from cells to vertices is called the connectivity. Note that even though it is possible to define data elements such as faces and edges, VTK does not represent these explicitly. Rather, they are implied by a cell's type and its connectivity. One exception to this rule is the arbitrary polyhedron which explicitly stores its faces. Figure 3.1 is an example mesh that consists of 2 cells. The first cell is defined by vertices  $(0, 1, 3, 4)$  and the second cell is defined by vertices  $(1, 2, 4, 5)$ . These cells are neighbors because they share the edge defined by the points  $(1, 2, 4, 5)$ . 4).

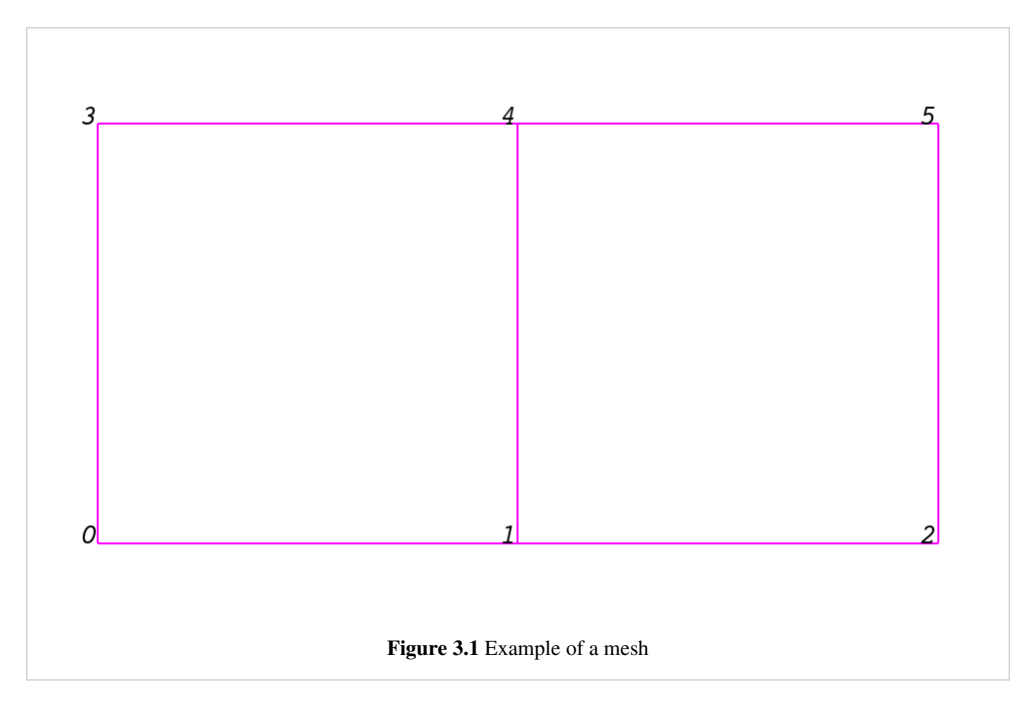

A mesh is fully defined by its topology and the spatial coordinates of its vertices. In VTK, the point coordinates may be implicit or explicitly defined by a data array of dimensions (number\_of\_points x 3).

#### **Attributes (fields, arrays)**

An attribute (or a data array or field) defines the discrete values of a field over the mesh. Examples of attributes include pressure, temperature, velocity and stress tensor. Note that VTK does not specifically define different types of attributes. All attributes are stored as data arrays which can have an arbitrary number of components. ParaView makes some assumptions in regards to the number of components. For example, a 3-component array is assumed to be an array of vectors. Attributes can be associated with points or cells. It is also possible to have attributes that are not associated with either. Figure 3.2 demonstrates the use of a point-centered attribute. Note that the attribute is only defined on the vertices. Interpolation is used to obtain the values everywhere else. The interpolation functions used depend on the cell type. See VTK documentation for details.

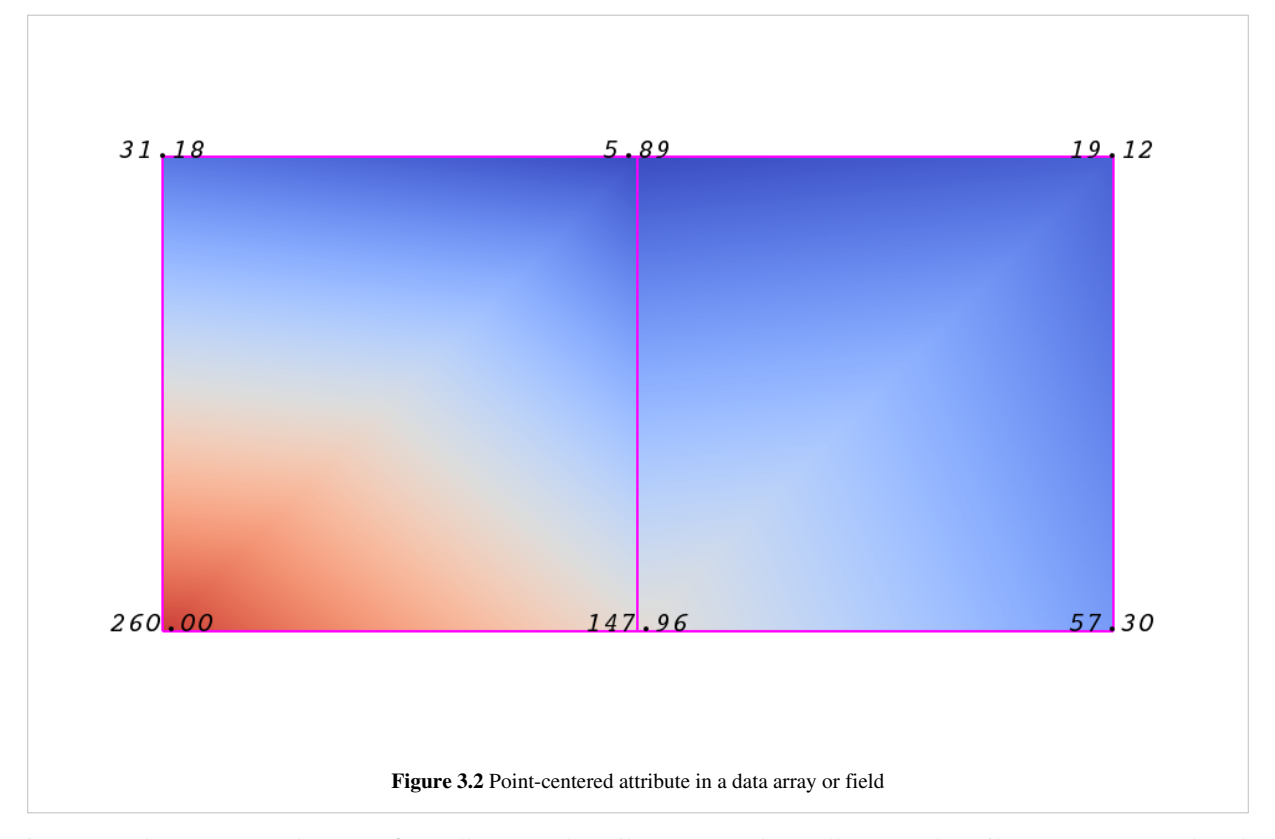

Figure 3.3 demonstrates the use of a cell-centered attribute. Note that cell-centered attributes are assumed to be constant over each cell. Due to this property, many filters in VTK cannot be directly applied to cell-centered attributes. It is normally required to apply a Cell Data to Point Data filter. In ParaView, this filter is applied automatically when necessary.

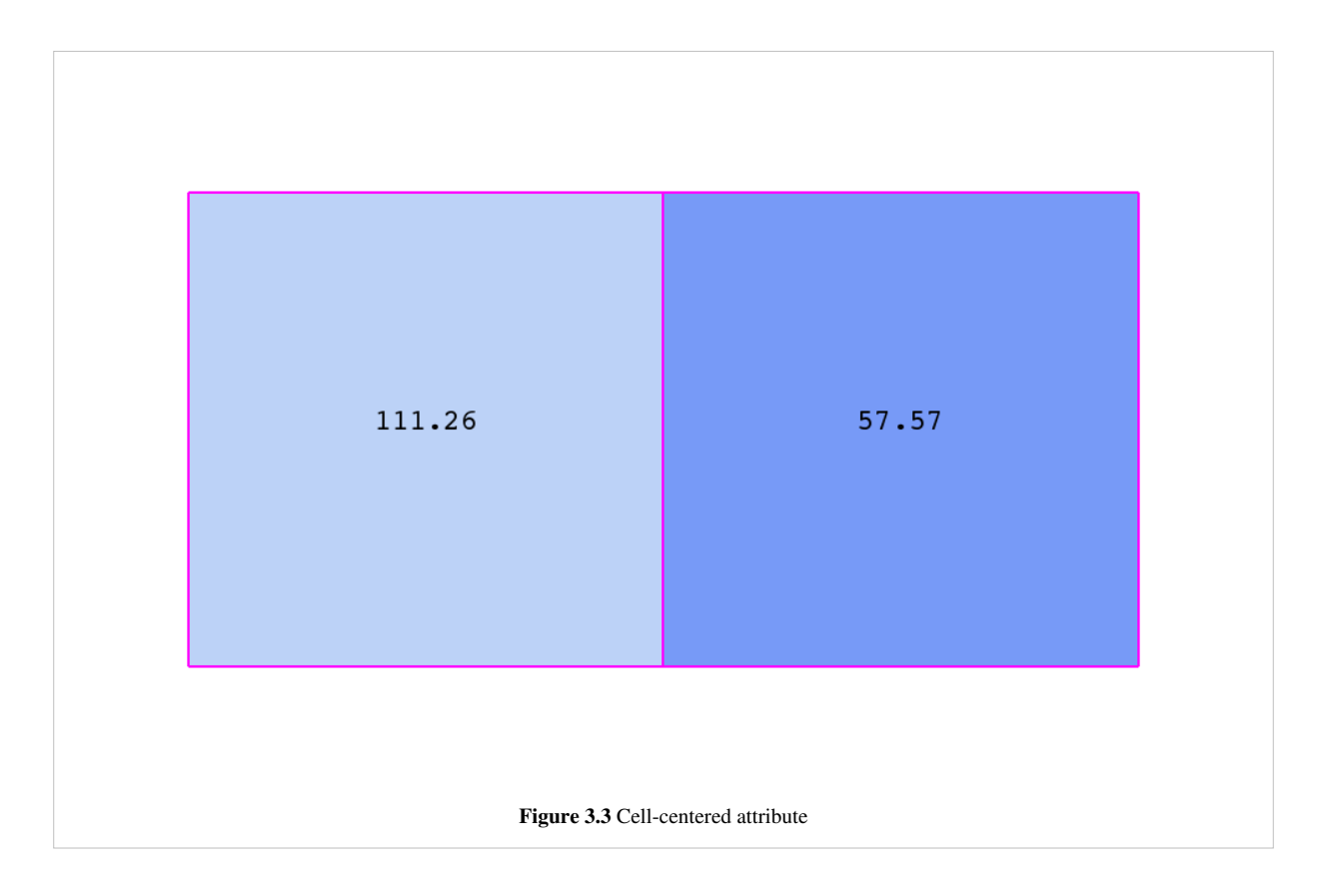

## **Uniform Rectilinear Grid (Image Data)**

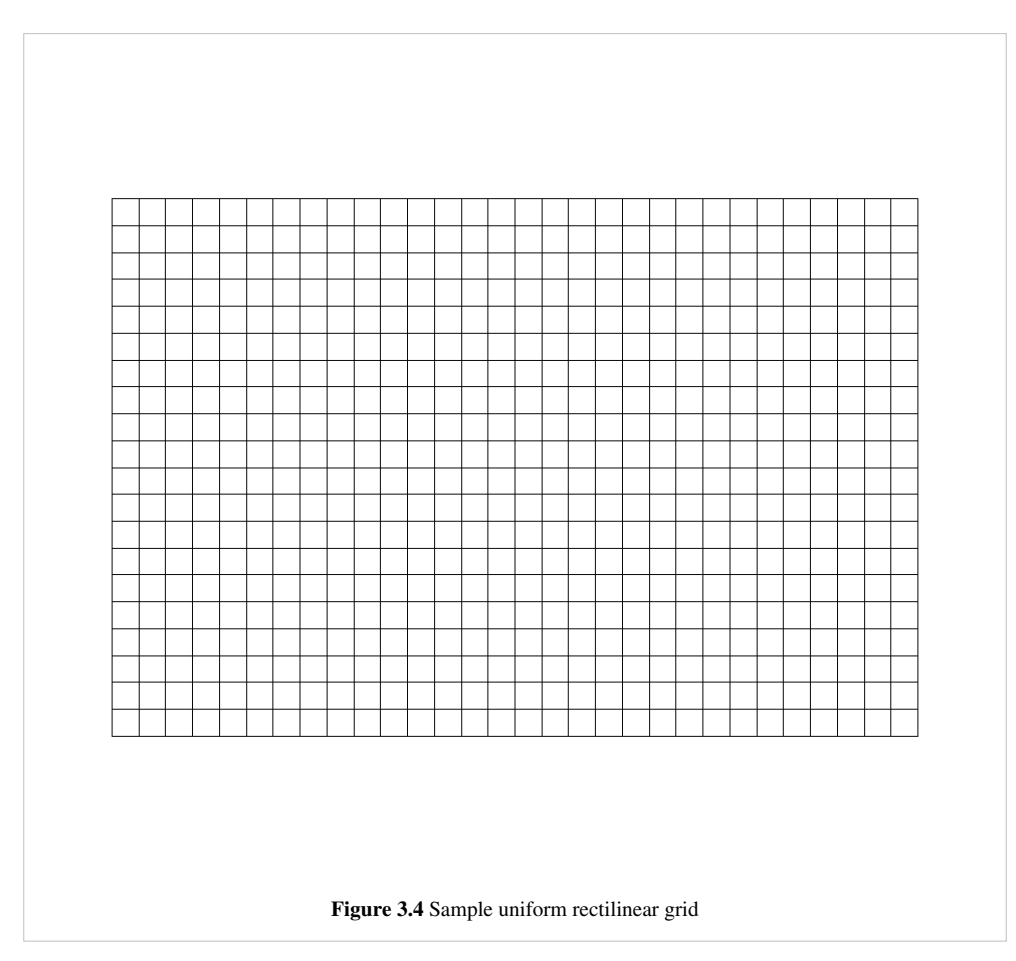

A uniform rectilinear grid, or image data, defines its topology and point coordinates implicitly. To fully define the mesh for an image data, VTK uses the following:

- Extents these define the minimum and maximum indices in each direction. For example, an image data of extents  $(0, 9)$ ,  $(0, 19)$ ,  $(0, 29)$  has 10 points in the x-direction, 20 points in the y-direction and 30 points in the z-direction. The total number of points is 10\*20\*30.
- Origin this is the position of a point defined with indices  $(0, 0, 0)$
- Spacing this is the distance between each point. Spacing for each direction can defined independently

The coordinate of each point is defined as follows: *coordinate = origin + index\*spacing* where coordinate, origin, index and spacing are vectors of length 3.

Note that the generic VTK interface for all datasets uses a flat index. The (i,j,k) index can be converted to this flat index as follows: idx\_flat = k\*(npts\_x\*npts\_y) + j\*nptr\_x + i.

A uniform rectilinear grid consists of cells of the same type. This type is determined by the dimensionality of the dataset (based on the extents) and can either be vertex (0D), line (1D), pixel (2D) or voxel (3D).

Due to its regular nature, image data requires less storage than other datasets. Furthermore, many algorithms in VTK have been optimized to take advantage of this property and are more efficient for image data.

#### **Rectilinear Grid**

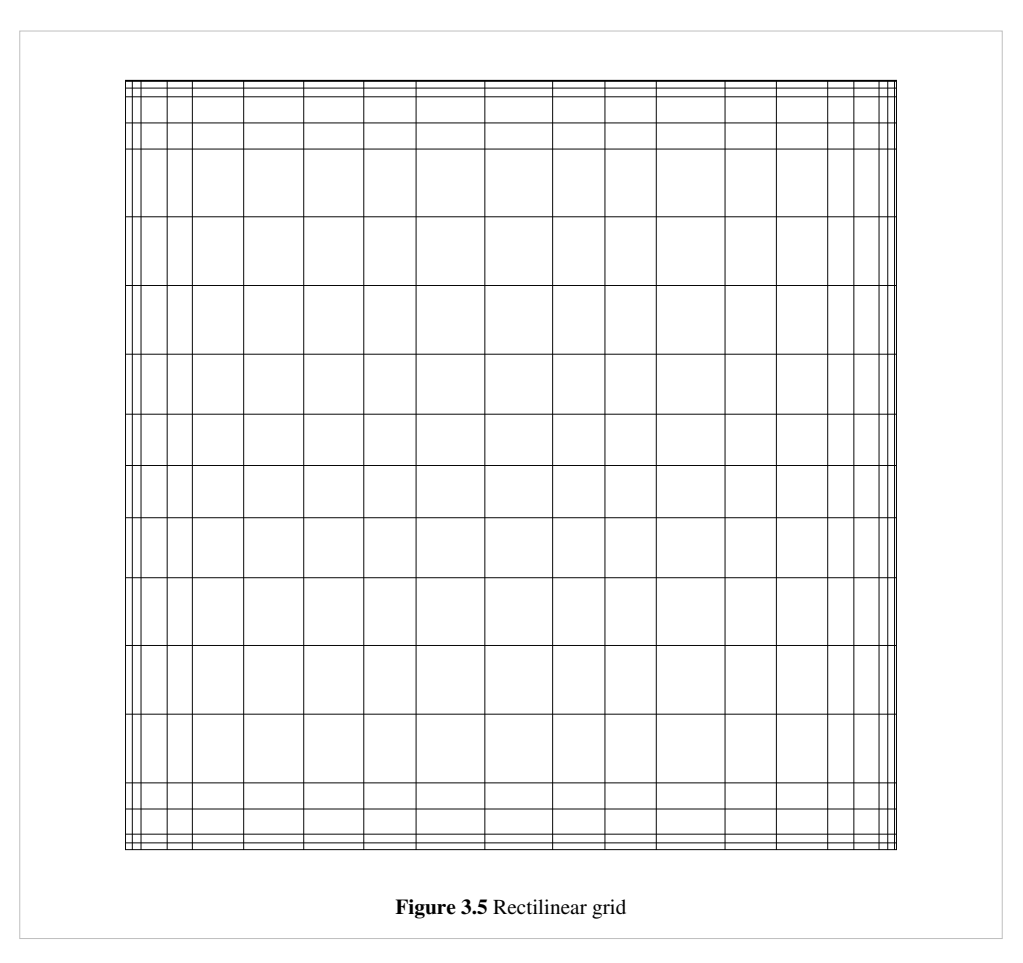

A rectilinear grid such as Figure 3.5 defines its topology implicitly and point coordinates semi-implicitly. To fully define the mesh for a rectilinear grid, VTK uses the following:

• Extents - these define the minimum and maximum indices in each direction. For example, a rectilinear grid of extents  $(0, 9)$ ,  $(0, 19)$ ,  $(0, 29)$  has 10 points in the x-direction, 20 points in the y-direction and 30 points in the z-direction. The total number of points is 10\*20\*30.

• Three arrays defining coordinates in the x-, y- and z-directions. These arrays are of length npts x, npts y and npts\_z. This is a significant savings in memory as total memory used by these arrays is npts\_x+npts\_y+npts\_z rather than npts  $x^*$ npts  $y^*$ npts z.

The coordinate of each point is defined as follows: *coordinate* =  $(coordinate\_array_x(i), coordinate\_array_y(j),$ *coordinate\_array\_z(k))".*

Note that the generic VTK interface for all datasets uses a flat index. The (i,j,k) index can be converted to this flat index as follows: idx\_flat = k\*(npts\_x\*npts\_y) + j\*nptr\_x + i.

A rectilinear grid consists of cells of the same type. This type is determined by the dimensionality of the dataset (based on the extents) and can either be vertex (0D), line (1D), pixel (2D) or voxel (3D).

#### **Curvilinear Grid (Structured Grid)**

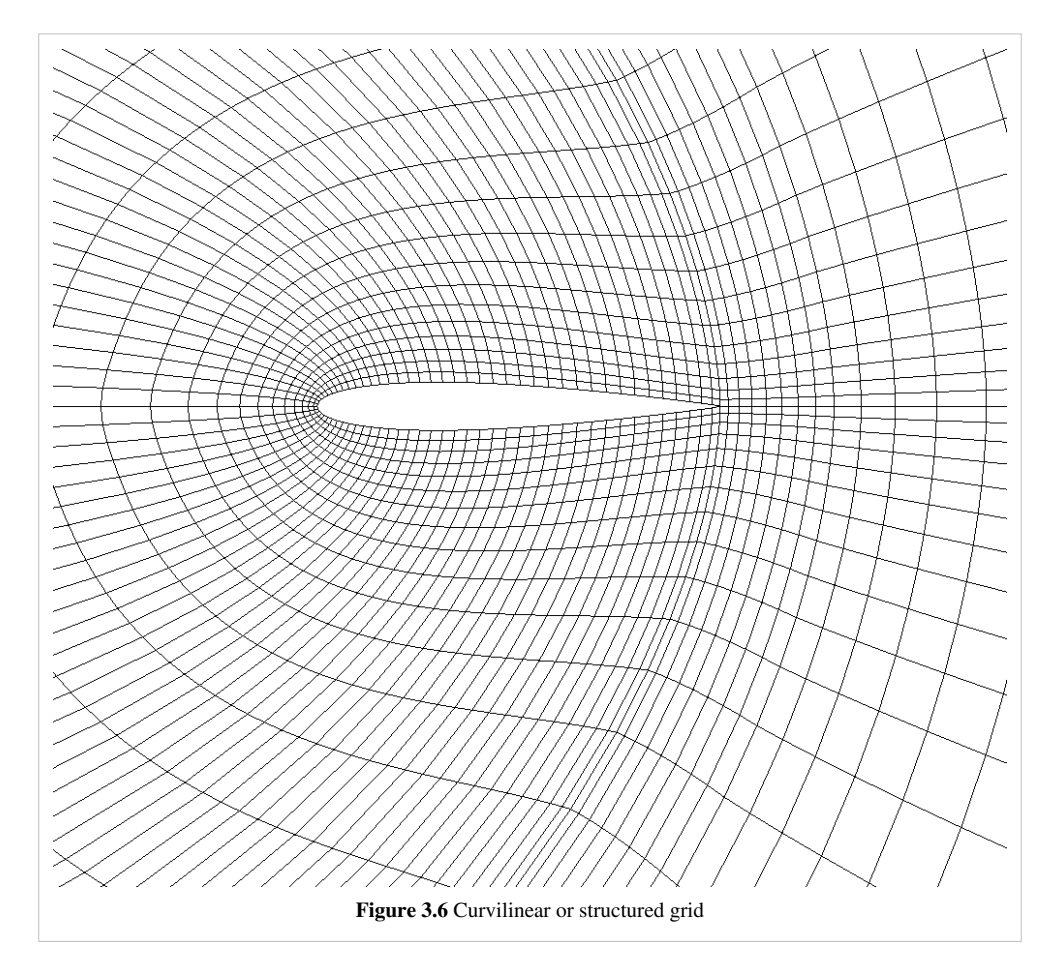

A curvilinear grid, such as Figure 3.6, defines its topology implicitly and point coordinates explicitly. To fully define the mesh for a curvilinear grid, VTK uses the following:

- Extents these define the minimum and maximum indices in each direction. For example, a curvilinear grid of extents (0, 9), (0, 19), (0, 29) has 10\*20\*30 points regularly defined over a curvilinear mesh.
- An array of point coordinates. This arrays stores the position of each vertex explicitly.

The coordinate of each point is defined as follows: *coordinate = coordinate\_array(idx\_flat)"*. The (i,j,k) index can be converted to this flat index as follows:  $idx\_flat = k*(npts\_x*npts\_y) + j*nptr\_x + i$ .

A curvilinear grid consists of cells of the same type. This type is determined by the dimensionality of the dataset (based on the extents) and can either be vertex (0D), line (1D), quad (2D) or hexahedron (3D).

### **AMR Dataset**

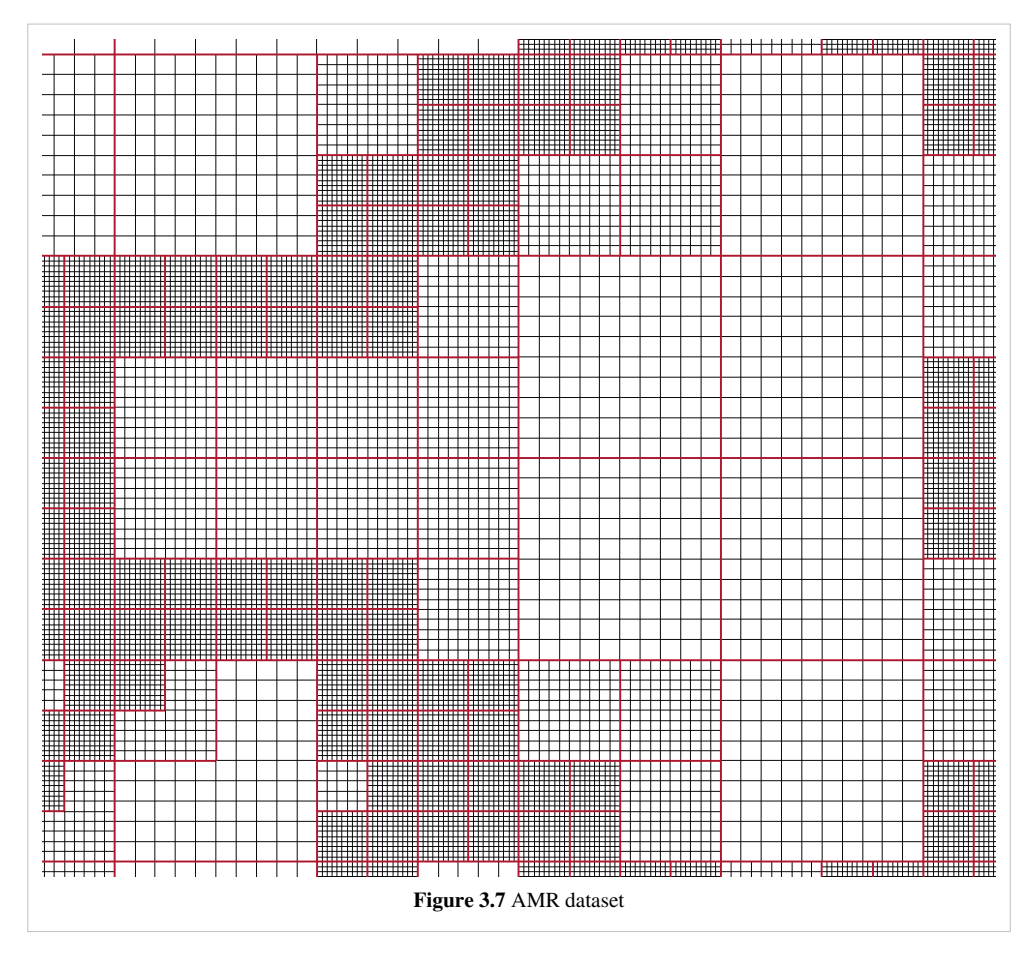

VTK natively support Berger-Oliger type AMR (Adaptive Mesh Refinement) datasets, as shown in Figure 3.7. An AMR dataset is essentially a collection of uniform rectilinear grids grouped under increasing refinement ratios (decreasing spacing). VTK's AMR dataset does not force any constraint on whether and how these grids should overlap. However, it provides support for masking (blanking) sub-regions of the rectilinear grids using an array of bytes. This allows VTK to process overlapping grids with minimal artifacts. VTK can automatically generate the masking arrays for Berger-Oliger compliant meshes.

#### **Unstructured Grid**

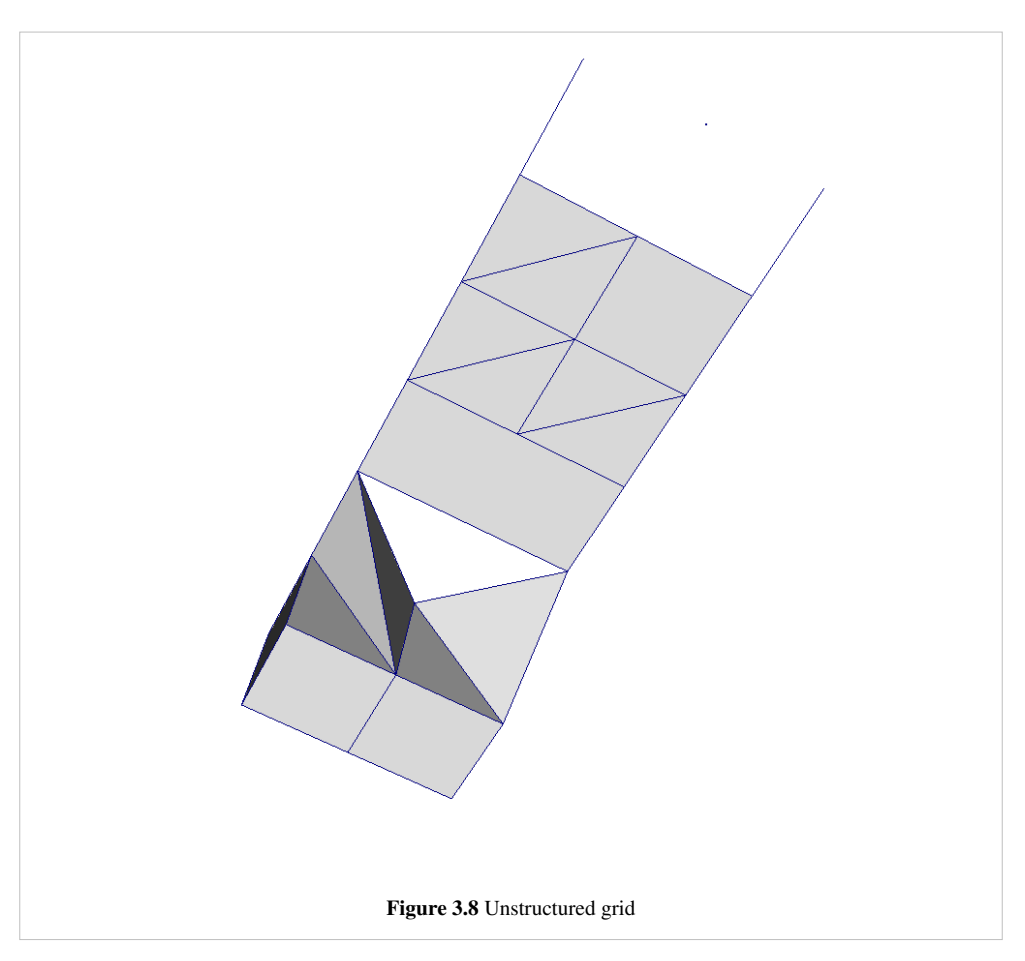

An unstructured grid such as Figure 3.8 is the most general primitive dataset type. It stores topology and point coordinates explicitly. Even though VTK uses a memory-efficient data structure to store the topology, an unstructured grid uses significantly more memory to represent its mesh. Therefore, use an unstructured grid only when you cannot represent your dataset as one of the above datasets. VTK supports a large number of cell types, all of which can exist (heterogeneously) within one unstructured grid. The full list of all cell types supported by VTK can be found in the file vtkCellType.h in the VTK source code. Here is the list as of when this document was written:

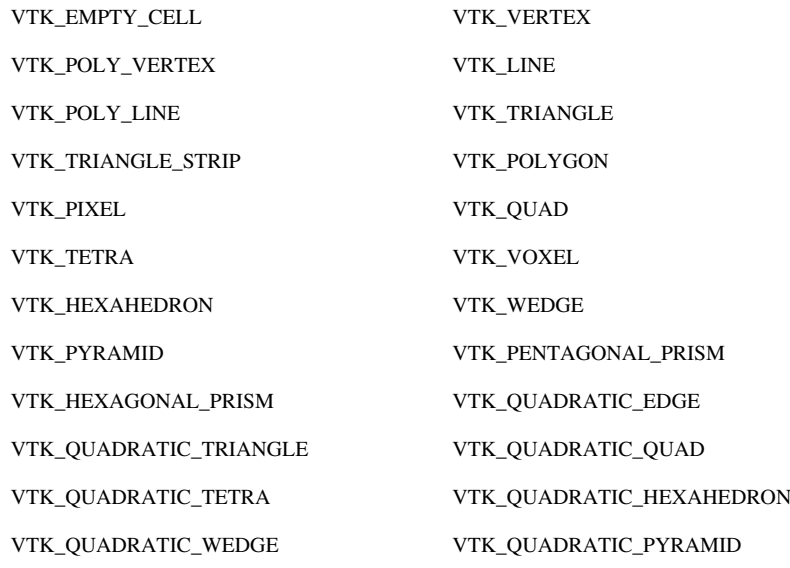

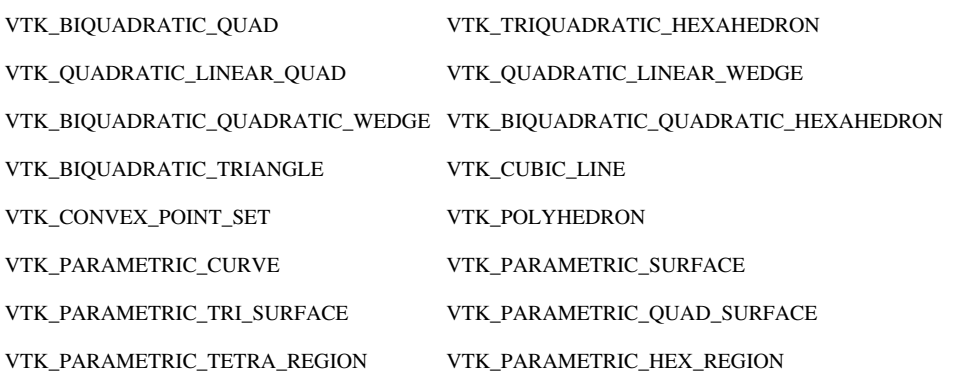

Many of these cell types are straightforward. For details, see VTK documentation.

### **Polygonal Grid (Polydata)**

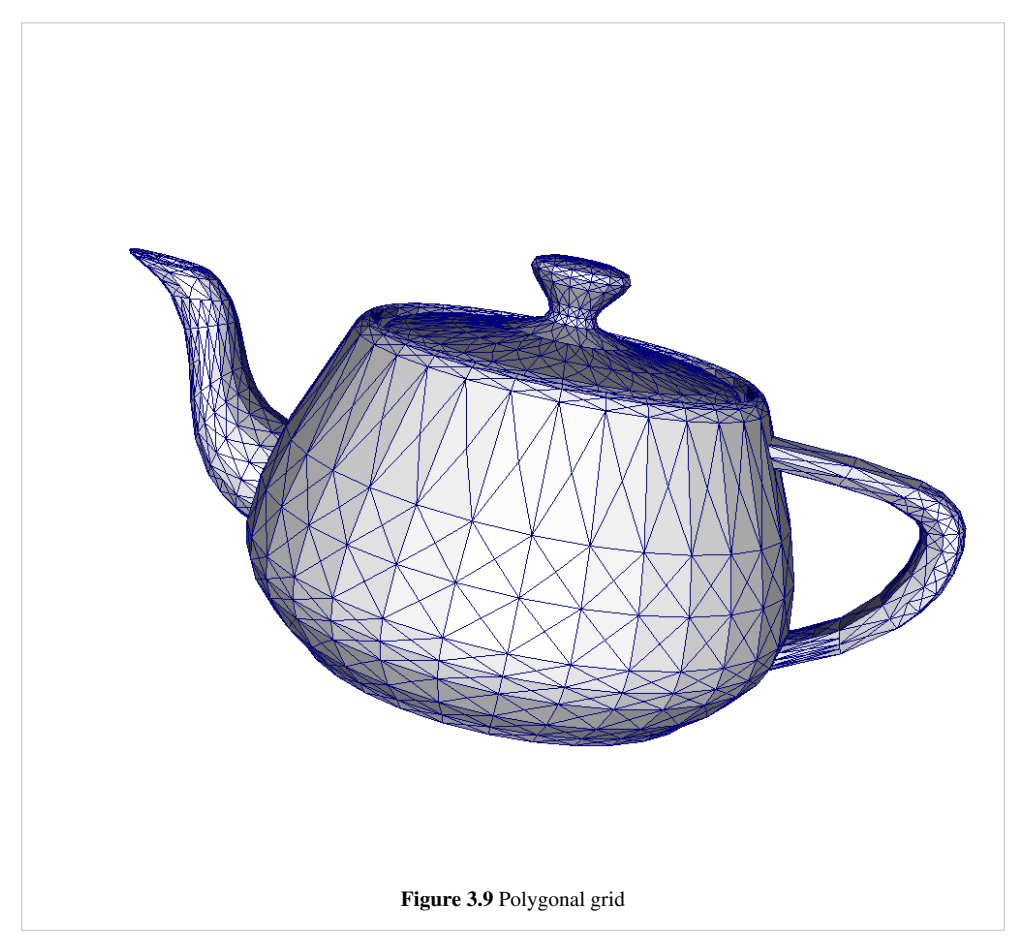

A polydata such as Figure 3.9 is a specialized version of an unstructured grid designed for efficient rendering. It consists of 0D cells (vertices and polyvertices), 1D cells (lines and polylines) and 2D cells (polygons and triangle strips). Certain filters that generate only these cell types will generate a polydata. Examples include the Contour and Slice filters. An unstructured grid, as long as it has only 2D cells supported by polydata, can be converted to a polydata using the Extract Surface filter. A polydata can be converted to an unstructured grid using Clean to Grid.

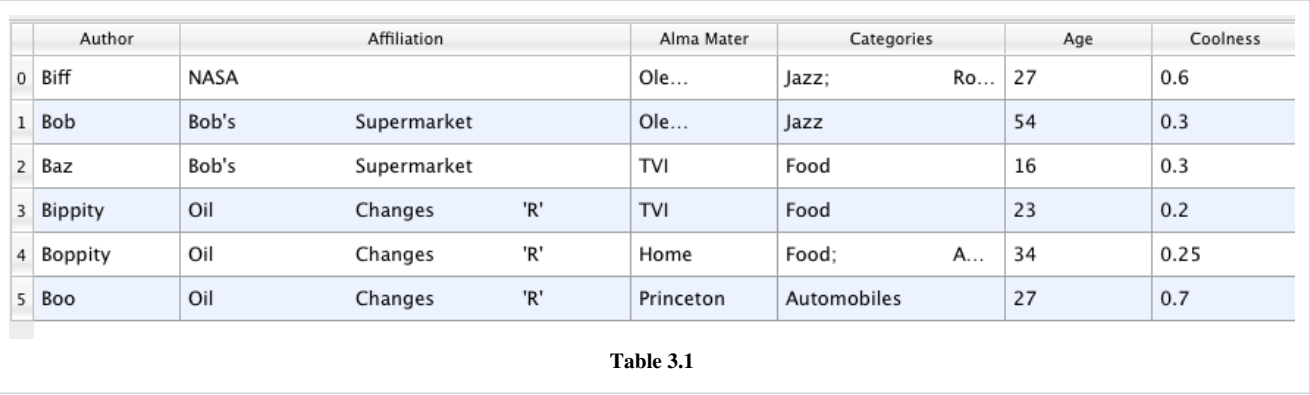

## **Table**

A table like Table 3.1 is a tabular dataset that consists of rows and columns. All chart views have been designed to work with tables. Therefore, all filters that can be shown within the chart views generate tables. Also, tables can be directly loaded using various file formats such as the comma separated values format. Tables can be converted to other datasets as long as they are of the right format. Filters that convert tables include Table to Points and Table to Structured Grid.

### **Multiblock Dataset**

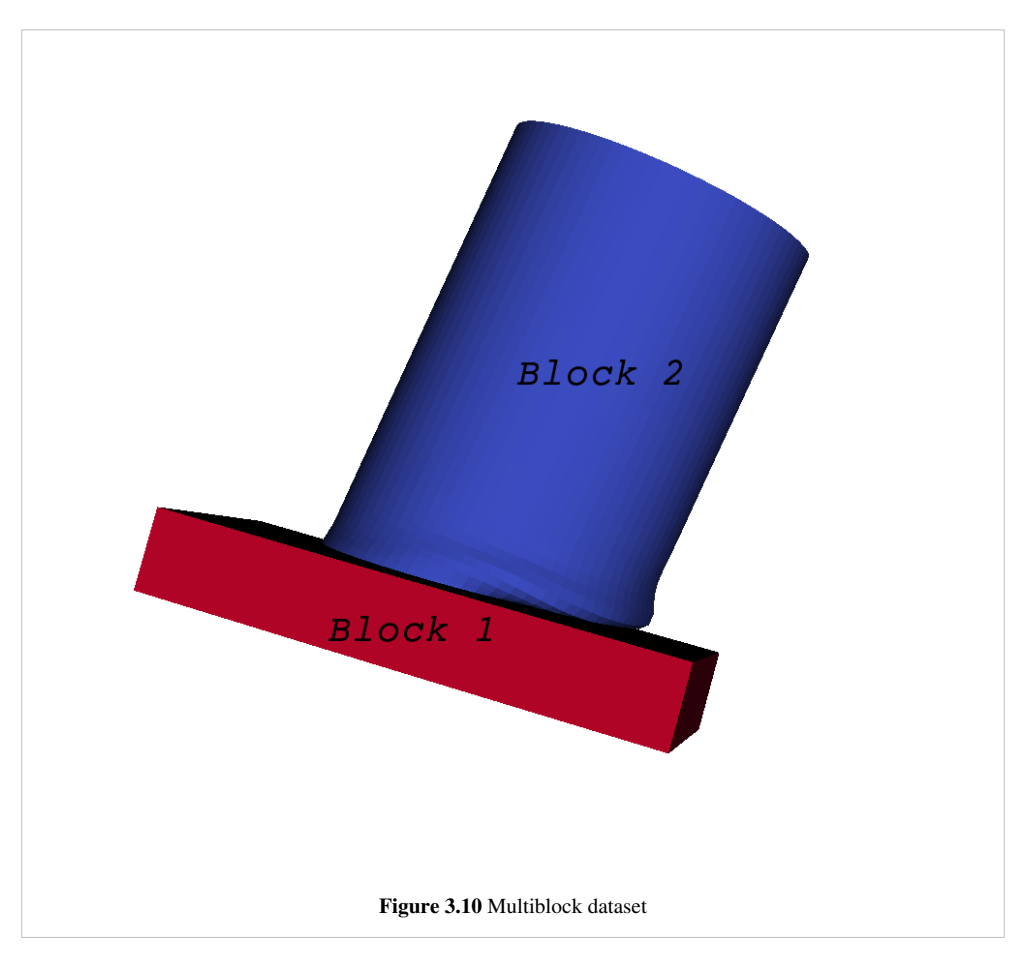

You can think of a multi-block dataset as a tree of datasets where the leaf nodes are "simple" datasets. All of the data types described above, except AMR, are "simple" datasets. Multi-block datasets are used to group together datasets that are related. The relation between these datasets is not necessarily defined by ParaView. A multi-block dataset can represent an assembly of parts or a collection of meshes of different types from a coupled simulation.

Multi-block datasets can be loaded or created within ParaView using the Group filter. Note that the leaf nodes of a multi-block dataset do not all have to have the same attributes. If you apply a filter that requires an attribute, it will be applied only to blocks that have that attribute.

### **Multipiece Dataset**

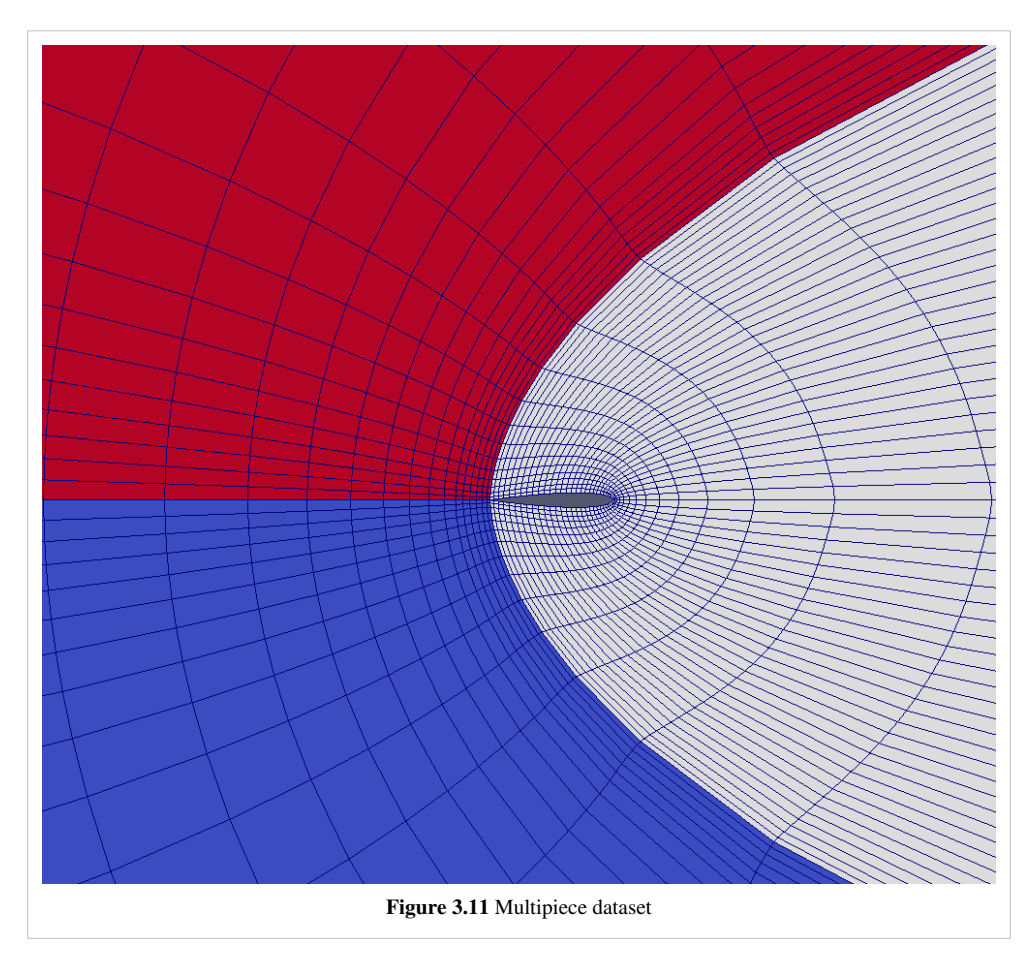

Multi-piece datasets such as Figure 3.11 are similar to multi-block datasets in that they group together simple datasets with one key difference. Multi-piece datasets group together datasets that are part of a whole mesh - datasets of the same type and with same attributes. This data structure is used collect datasets produced by a parallel simulation without having to append the meshes together. Note that there is no way to create a multi-piece dataset within ParaView, but only by using certain readers. Furthermore, multi-piece datasets act, for the most part, as simple datasets. For example, it is not possible to extract individual pieces or obtain information about them.

## **Information Panel**

### **Introduction**

Clicking on the Information button on the Object Inspector will take you to the Information Panel. The purpose of this panel is to provide you with information about the output of the currently selected source, reader or filter. The information on this panel is presented in several sections. We start by describing the sections that are applicable to all dataset types then we describe data specific sections.

## **File Properties**

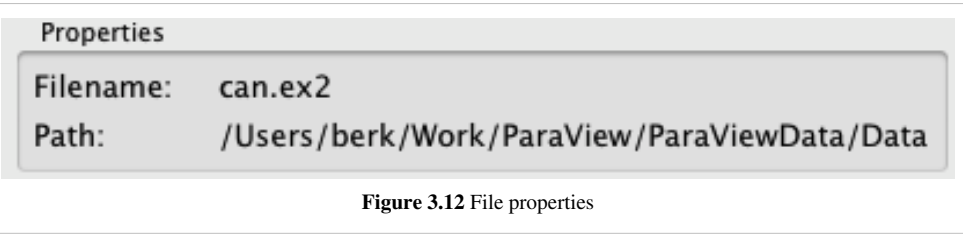

If the current pipeline object is a reader, the top section will display the name of the file and its full path, as in Figure 3.12.

## **Data Statistics**

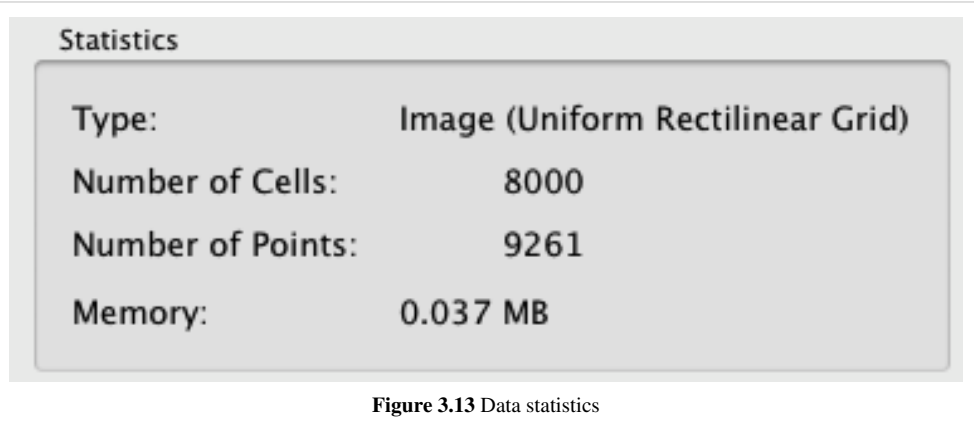

The Statistics section displays high-level information about the dataset including the type, number of points and cells and the total memory used. Note that the memory is for the dataset only and does not include memory used by the representation (for example, the polygonal mesh that may represent the surface). All of this information is for the current time step.

### **Array Information**

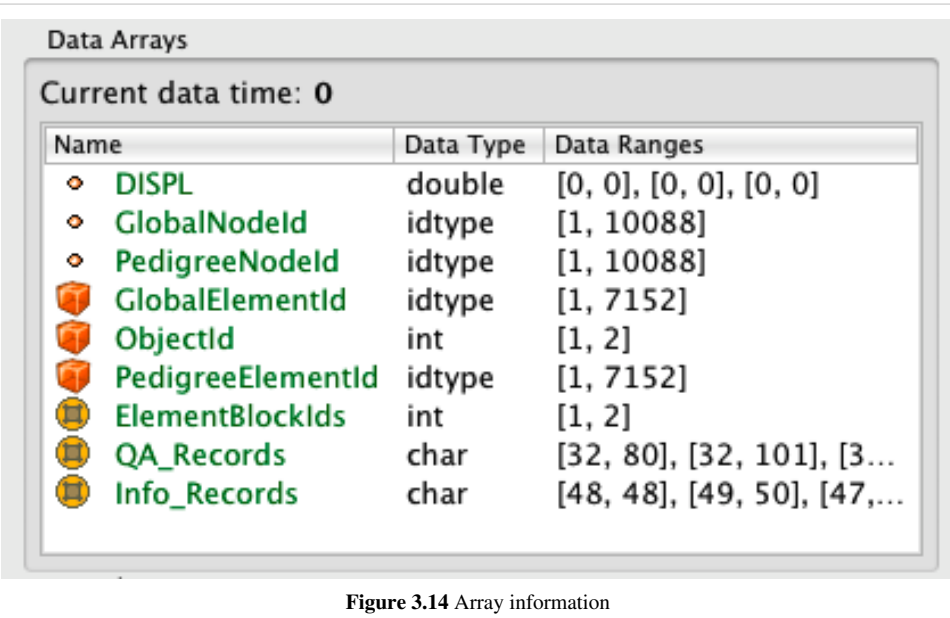

The data shown in Figure 3.14 shows the association (point, cell or global), name, type and range of each array in the dataset. In the example, the top three attributes are point arrays, the middle three are cell arrays and the bottom three are global (field) arrays. Note that for vectors, the range of each component is shown separately. In case, the range information does not fit the frame, the tooltip will display all of the values.

### **Bounds**

**Bounds** X range: -1.22 to 1.17 (delta: 2.4) Y range: -1.25 to 1.25 (delta: 2.5) Z range: 0 to 0.9 (delta: 0.9) **Figure 3.15** Bounds information

The Bounds section will display the spatial bounds of the dataset. These are the coordinates of the smallest axis-aligned hexahedron that contains the dataset as well as its dimensions, as in Figure 3.15.

## **Timesteps**

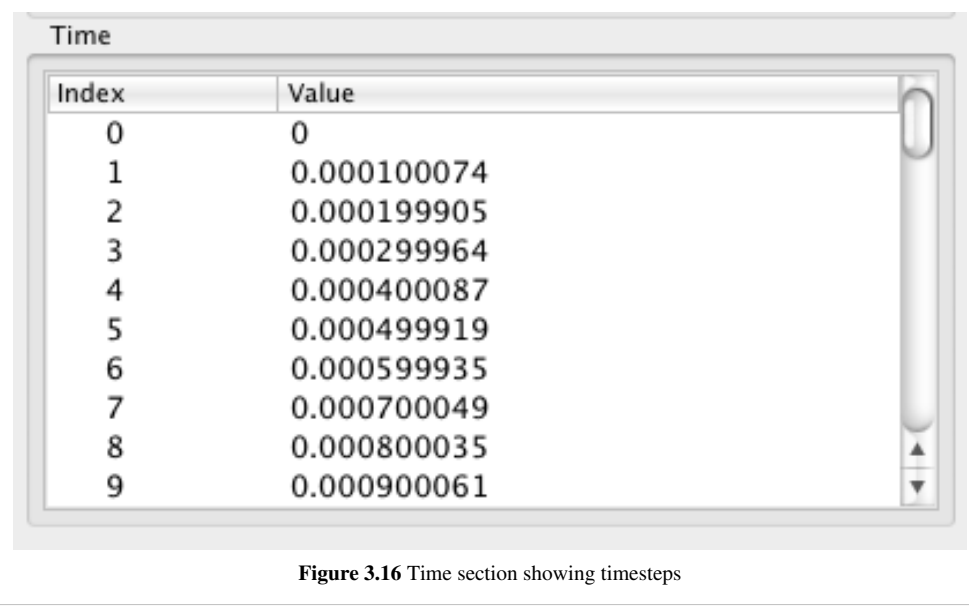

The Time section (see Figure 3.16) shows the index and value of all time steps available in a file or produceable by a source. Note that this section display values only when a reader or source is selected even though filters downstream of such sources also have time varying outputs. Also note that usually only one time step is loaded at a time.

### **Extents**

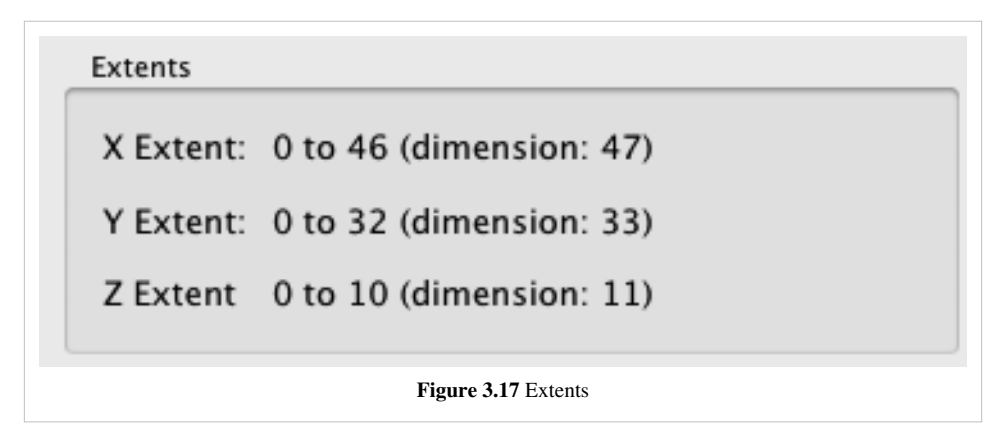

The Extents section, seen in Figure 3.17, is available only for structured datasets (uniform rectilinear grid, rectilinear grid and curvilinear grid). It displays the extent of all three indices that define a structured datasets. It also displays the dimensions (the number of points) in each direction. Note that these refer to logical extents and the labels X Extent, Y Extent and Z Extent can be somehow misleading for curvilinear grids.

## **Data Hierarchy (AMR)**

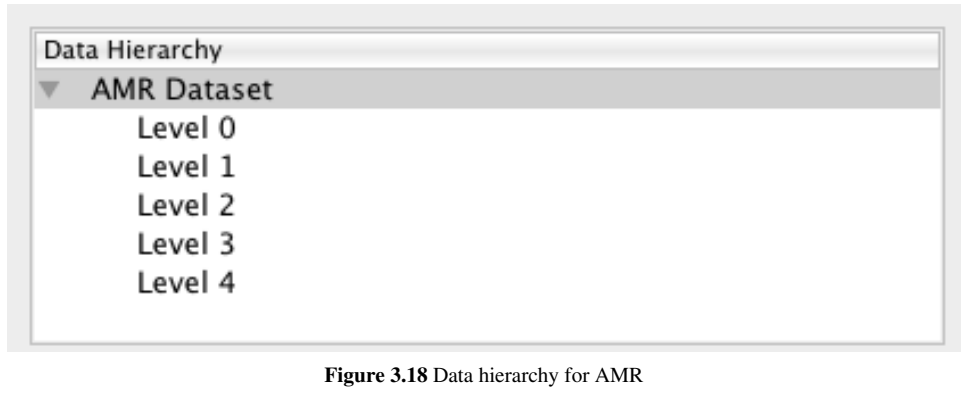

For AMR datasets, the Data Hierarchy section, Figure 3.18, shows the various refinement levels available in the dataset. Note that you can drill down to each level by clicking on it. All of the other sections will immediately update for the selected level. For information on the whole dataset, select the top parent called "AMR Dataset."

### **Data Hierarchy (Multi-Block Dataset)**

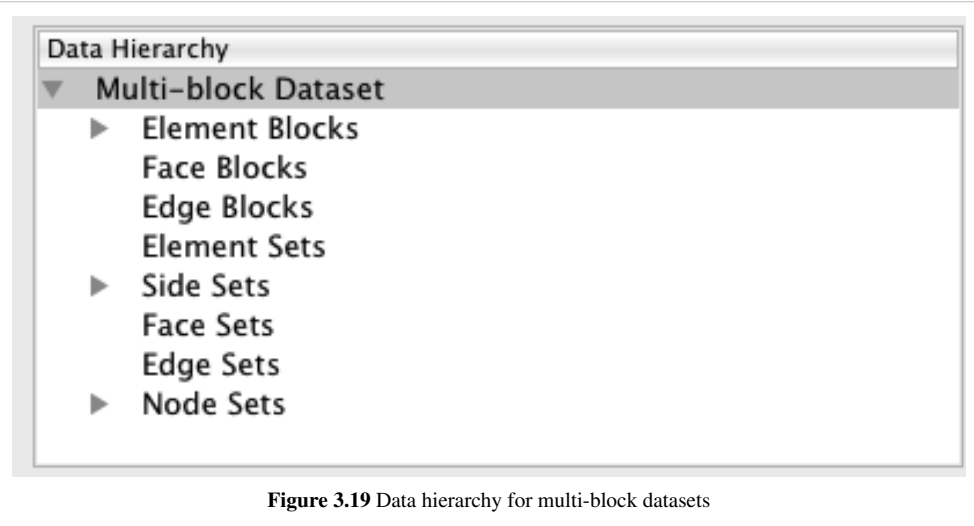

For multi-block datasets, the Data Hierarchy section shows the tree that forms the multi-block dataset. By default, only the first level children are shown. You can drill down further by clicking on the small triangle to the left of each node. Note that you can drill down to each block by clicking on it. All of the other sections will immediately update for the selected block. For information on the whole dataset, select the top parent called "Multi-Block Dataset".

## **Statistics Inspector**

## **Statistics Inspector**

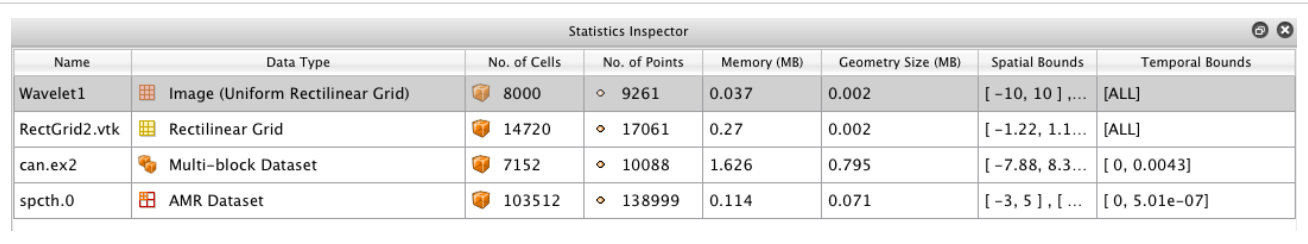

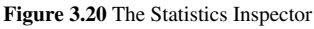

The Statistics Inspector (**View**| Statistics Inspector) can be used to obtain high-level information about the data produced by all sources, readers and filters in the ParaView pipeline. Some of this information is also available through the Information panel. The information presented in the Statistics Inspector include the name of the pipeline object that produced the data, the data type, the number of cells and points, memory used by the dataset, memory used by the visual representation of the dataset (usually polygonal data), and the spatial bounds of the dataset (the minimum and maximum time values for all available time steps).

Note that the selection in the Statistics Inspector is linked with the Pipeline Browser. Selecting an entry in the Selection Inspector will update the Pipeline Browser and vice versa.

The Statics Inspector shows memory needed/used by every pipeline filter or source. However, it must be noted that the actual memory used may still not align with this information due to the following caveats:

- 1. **Shallow Copied Data**: Several filters, such as Calculator, Shrink etc. that don't change the topology often pass the attribute arrays without copying any of the heavy data (known as *shallow copying*). In that case though the Statics Inspector will overestimate the memory used.
- 2. **Memory for Data Datastructures**: All data in VTK/ParaView is maintained in data-structures i.e. vtkDataObject subclasses. Any data-structure requires memory. Generally, this memory needed is considerably small compared to the heavy data i.e. the memory needed to save the topology, geometry, attribute arrays, etc., however in case of composite datasets and especially, AMR datasets with very large number of blocks in the order of 100K blocks, the memory used for the meta-data starts growing and can no longer be ignored. The Statistics Inspector as well as the Information Tab does not take this memory needed for datastructures into consideration and hence in such cases underestimates the memory needed.

ParaView 3.14 adds "Memory Inspector" widget for users to directly inspect the memory used on all the ParaView processes.

## **Memory Inspector**

#### **Memory Inspector**

The ParaView Memory Inspector Panel provides users a convenient way to monitor ParaView's memory usage during interactive visualization, and developers a point-and-click interface for attaching a debugger to local or remote client and server processes. As explained earlier, both the Information panel, and the Statistics inspector are prone to over and under estimate the total memory used for the current pipeline. The Memory Inspector addresses those issues through direct queries to the operating system. A number of diagnostic statistics are gathered and reported. For example, the total memory used by all processes on a per-host basis, the total cumulative memory use by ParaView on a per-host basis, and the individual per-rank use by each ParaView process are reported. When memory consumption reaches a critical level, either the cumulatively on the host or in an individual rank, the corresponding GUI element will turn red alerting the user that they are in danger of potentially being shut down. This potentially gives them a chance to save state and restart the job with more nodes avoiding loosing their work. On the flip side, knowing when you're not close to using the full capacity of available memory can be useful to conserver computational resources by running smaller jobs. Of course the memory foot print is only one factor in determining the optimal run size.

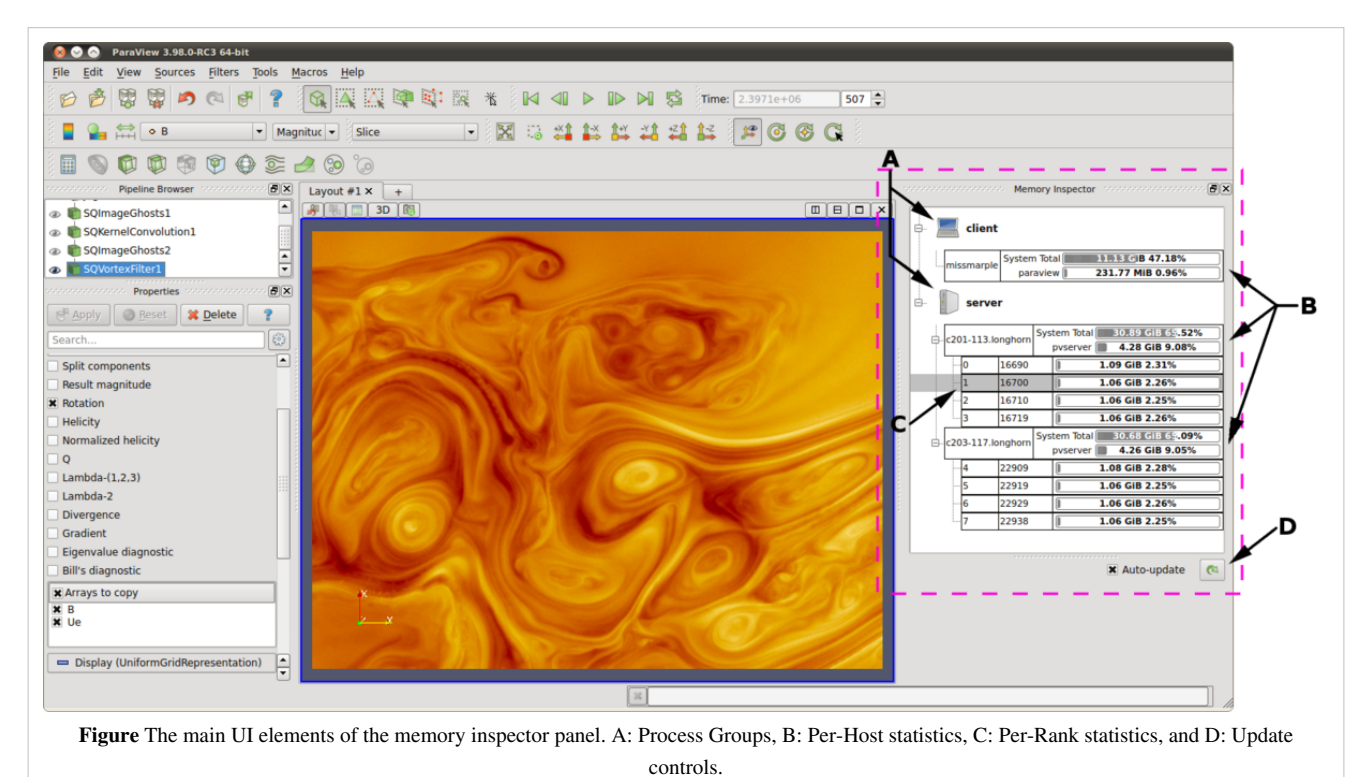

#### **User Interface and Layout**

The memory inspector panel displays information about the current memory usage on the client and server hosts. Figure 1 shows the main UI elements labeled A-D. A number of additional features are provided via specialized context menus accessible from the Client and Server group's, Host's, and Rank's UI elements. The main UI elements are:

A. Process Groups

Client

There is always a client group which reports statistics about the ParaView client.

Server

When running in client-server mode a server group reports statistics about the hosts where pvserver processes are running.

#### Data Sever

When running in client-data-render server mode a data server group reports statistics about the hosts where pvdataserver processes are running.

#### Render Sever

When running in client-data-render server mode a render server group reports statistics about the hosts where pvrenderserver processes are running.

#### B. Per-Host Statistics

Per-host statics are reported for each host where a ParaView process is running. Hosts are organized by host name which is shown in the first column. Two statics are reported: 1) total memory used by all processes on the host, and 2) ParaView's cumulative usage on this host. The absolute value is printed in a bar that shows the percentage of the total available used. On systems where job-wide resource limits are enforced, ParaView is made aware of the limits via the **PV\_HOST\_MEMORY\_LIMIT** environment variable in which case, ParaView's cumulative percent used is computed using the smaller of the host total and resource limit.

#### C. Per-Rank Statistics

Per-rank statistics are reported for each rank on each host. Ranks are organized by MPI rank number and process id, which are shown in the first and second columns. Each rank's individual memory usage is reported as a percentage used of the total available to it. On systems where either job-wide or per process resource limits are enforced, ParaView is made aware of the limits via the **PV\_PROC\_MEMORY\_LIMIT** environment variable or through standard usage of Unix resource limits. The ParaView rank's percent used is computed using the smaller of the host total, job-wide, or Unix resource limits.

#### D. Update Controls

By default, when the panel is visible, memory use statistics are updated automatically as pipeline objects are created, modified, or destroyed, and after the scene is rendered. Updates may be triggered manually by using the refresh button. Automatic updates may be disabled by un-checking the *Auto-update* check box. Queries to remote system have proven to be very fast even for fairly large jobs , hence the auto-update feature is enabled by default.

#### Host Properties Dialog

The Host context menu provides a Host properties dialog which reports various system details such as the OS version, CPU version, and memory installed and available to the the host context and process context. While, the Memory Inspector panel reports memory use as a percent of the available in the given context, the host properties dialog reports the total installed and available in each context. Comparing the installed and available memory can be used to determine if you are impacted by resource limits.

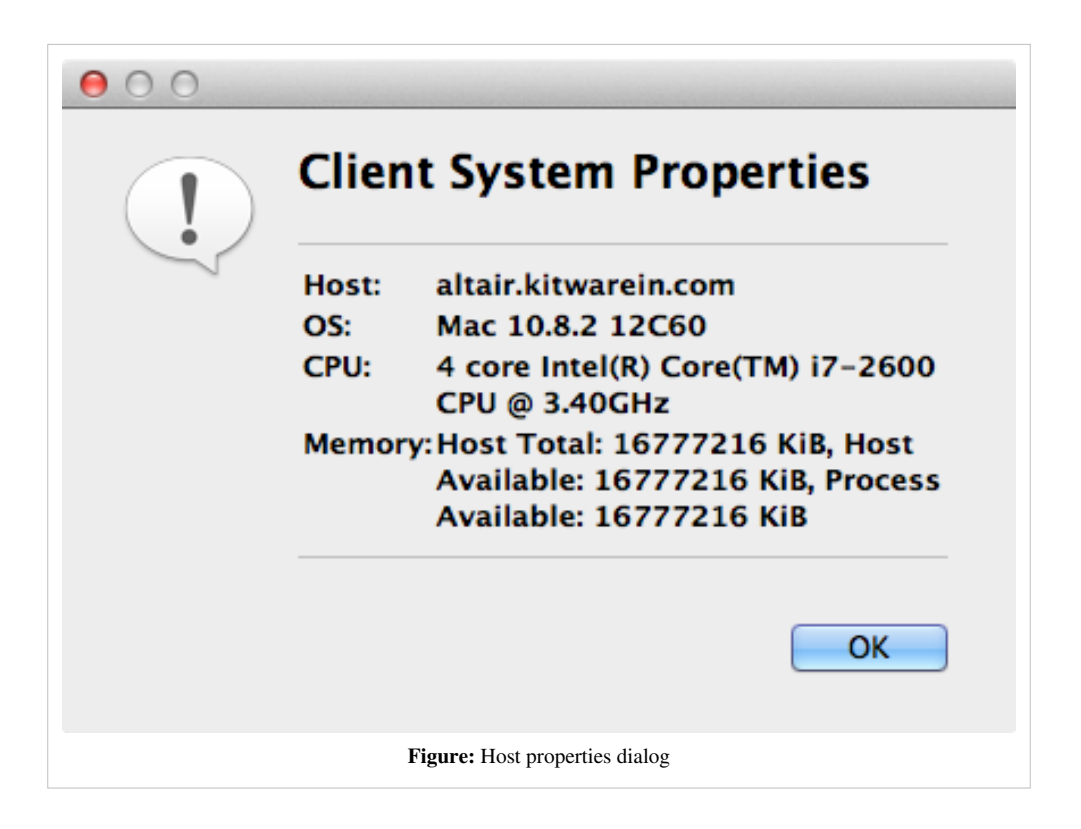

#### **Advanced Debugging Features**

#### **Remote Commands**

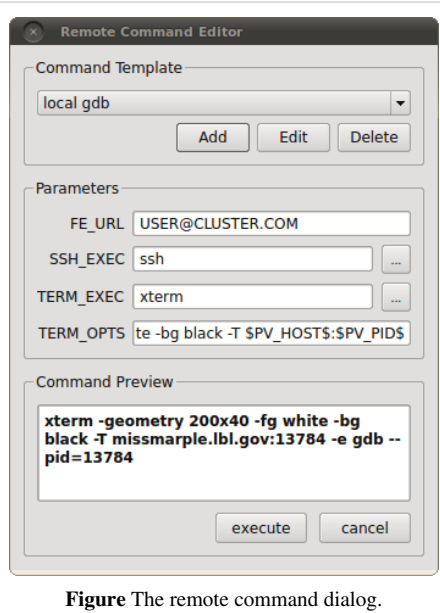

The Memory Inspector Panel provides a remote (or local) command feature allowing one to execute a shell command on a given host. This feature is exposed via a specialized Rank item context menu. Because we have information such as a rank's process id, individual processes may be targeted. For example this allows one to quickly attach a debugger to a server process running on a remote cluster. If the target rank is not on the same host as the client then the command is considered remote otherwise it is consider local. Therefor remote commands are executed via ssh while local commands are not. A list of command templates is maintained. In addition to a number of pre-defined command templates, users may add templates or edit existing ones. The default templates allow one to:

- attach gdb to the selected process
- run top on the host of the selected process
- send a signal to the selected process

Prior to execution, the selected template is parsed and a list of special tokens are replaced with runtime determined or user provide values. User provided values can be set and modified in the dialog's parameter group. The command, with tokens replaced, is shown for verification in the dialog's preview pane.

The following tokens are available and may be used in command templates as needed:

#### \$TERM\_EXEC\$

The terminal program which will be used execute commands. On Unix systems typically xterm is used, while on Windows systems typically cmd.exe is used. If the program is not in the default path then the full path must be specified.

#### \$TERM\_OPTS\$

Command line arguments for the terminal program. On Unix these may be used to set the terminals window title, size, colors, and so on.

#### \$SSH\_EXEC\$

The program to use to execute remote commands. On Unix this is typically ssh, while on Windows one option is plink.exe. If the program is not in the default path then the full path must be specified.

#### \$FE\_URL\$

Ssh URL to use when the remote processes are on compute nodes that are not visible to the outside world. This token is used to construct command templates where two ssh hops are made to execute the command.

#### \$PV\_HOST\$

The hostname where the selected process is running.

#### \$PV\_PID\$

The process-id of the selected process.

Note: On Window's the debugging tools found in Microsoft's SDK need to be installed in addition to Visual Studio (eg. windbg.exe). The ssh program plink.exe for Window's doesn't parse ANSI escape codes that are used by Unix shell programs. In general the Window's specific templates need some polishing.

#### **Stack Trace Signal Handler**

The Process Group's context menu provides a back trace signal handler option. When enabled, a signal handler is installed that will catch signals such as SEGV, TERM, INT, and ABORT and print a stack trace before the process exits. Once the signal handler is enabled one may trigger a stack trace by explicitly sending a signal. The stack trace signal handler can be used to collect information about crashes, or to trigger a stack trace during deadlocks, when it's not possible to ssh into compute nodes. Often sites that restrict users ssh access to compute nodes often provide a way to signal a running processes from the login node. Note, that this feature is only available on systems the provide support for POSIX signals, and currently we only have implemented stack-trace for GNU compatible compilers.

#### **Compilation and Installation Considerations**

If the system on which ParaView will run has special resource limits enforced, such as job-wide memory use limits, or non-standard per-process memory limits, then the system administrators need to provide this information to the running instances of ParaView via the following environment variables. For example those could be set in the batch system launch scripts.

#### PV\_HOST\_MEMORY\_LIMIT

for reporting host-wide resource limits

#### PV\_PROC\_MEMORY\_LIMIT

for reporting per-process memory limits that are not enforced via standard Unix resource limits.

A few of the debugging features (such as printing a stack trace) require debug symbols. These features will work best when ParaView is built with CMAKE\_BUILD\_TYPE=Debug or for release builds CMAKE\_BUILD\_TYPE=RelWithDebugSymbols.

## **Multi-block Inspector**

#### **Introduction**

The Multi-Block Inspector panel allows users to change the rendering and display properties for individual blocks within a multi-block data set.

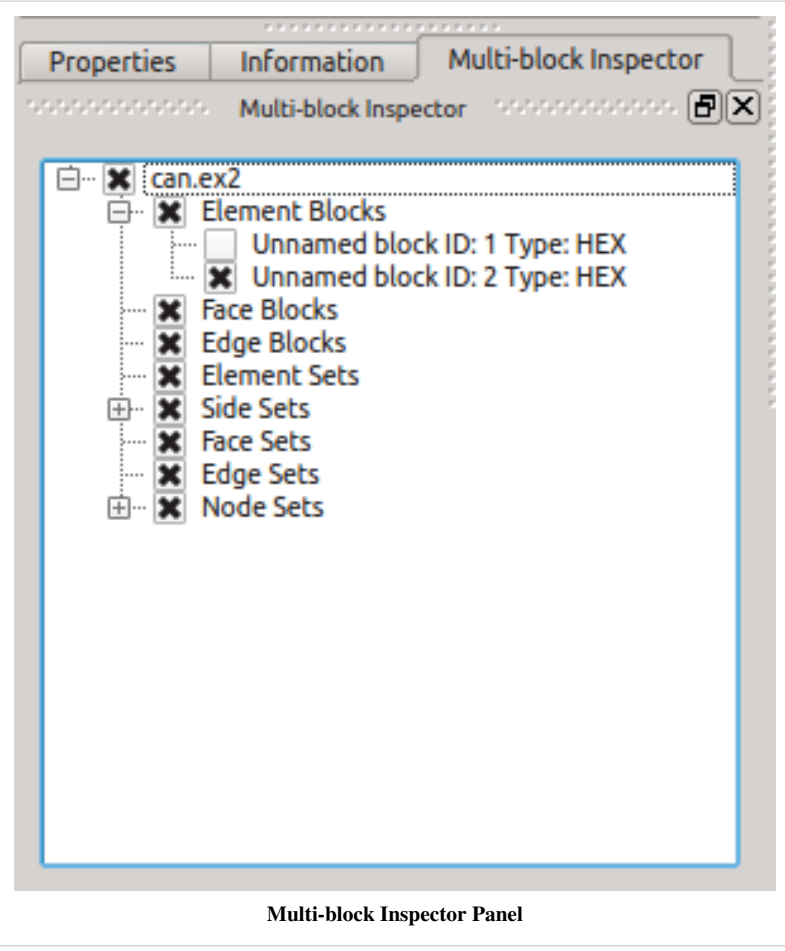
## **Block Visibility**

The visibility of individual blocks can be changed by toggling the check box next to their name. By default, blocks will inherit the visibility status of their parent block. Thus, changing the visibility of a non-leaf block will also change the visibility of each child block.

# **Selection Linking**

Selections made in the render-view will be linked with the items in the multi-block inspector and visa versa. Using block selection (keyboard shortcut: 'b') and clicking on a block will result in that block being highlighted in the tree view.

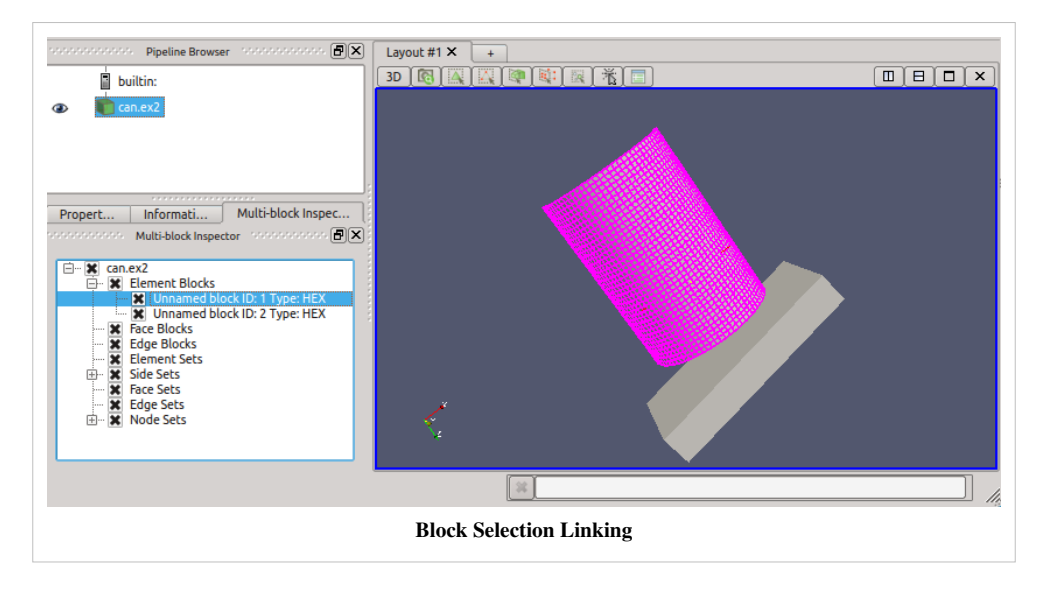

## **Context Menu**

A multi-block aware context menu was added to the 3D render-view allowing individual block properties to be changed by right-clicking on a particular block.

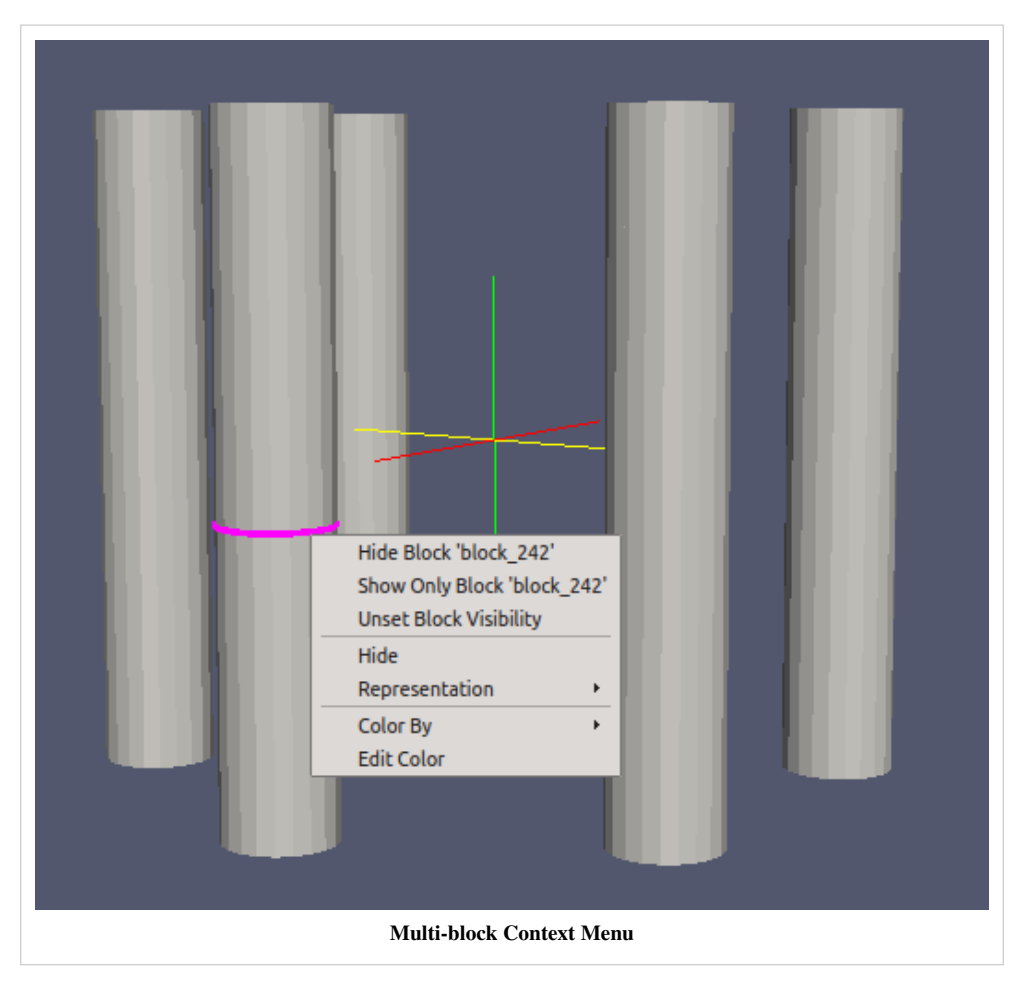

# Displaying Data

# **Views, Representations and Color Mapping**

This chapter covers different mechanisms in ParaView for visualizing data. Through these visualizations, users are able to gain unique insight on their data.

# **Understanding Views**

## **Views**

When the ParaView application starts up, you see a 3D viewport with an axes at the center. This is a *view*. In ParaView, views are frames in which the data can be seen. There are different types of views. The default view that shows up is a *3D view* which shows rendering of the geometry extracted from the data or volumes or slices in a 3D scene. You can change the default view in the Settings dialog (**Edit** | Settings (in case of Mac OS X, **ParaView** | Preferences)).

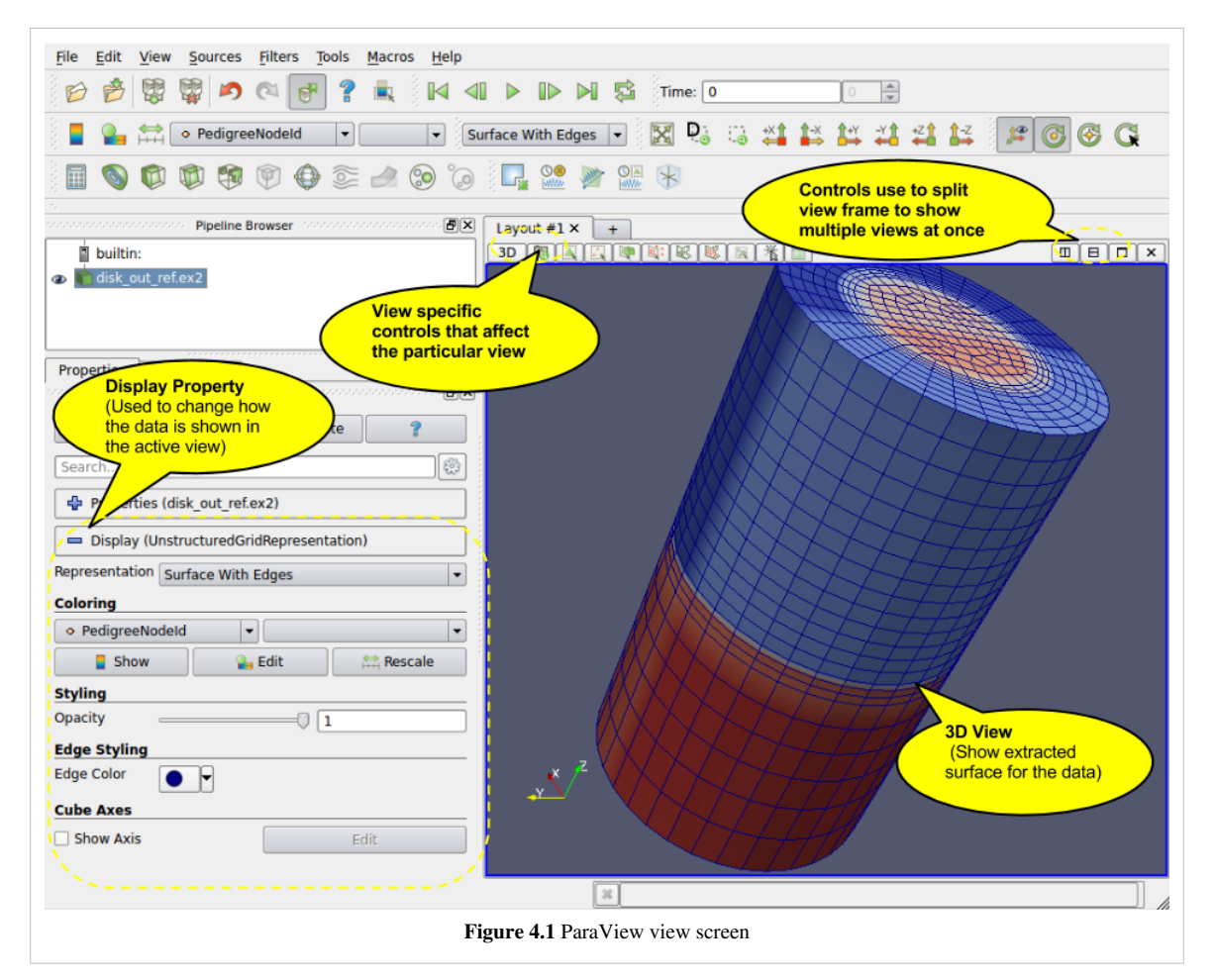

There may be parameters that are available to the user that control how the data is displayed e.g. in case of 3D view, the data can be displayed as wireframes or surfaces, where the user selects the color of the surface or uses a scalar for coloring etc. All these options are known as Display properties and are accessible from the Display tab in the Object Inspector.

Since there can be multiple datasets shown in a view, as well as multiple views, the Display tabs shows the properties for the active pipeline object (changed by using the Pipeline Browser, for example) in the active view.

## **Multiple Views**

ParaView supports showing multiple views side by side. To create multiple views, use the controls in the top right corner of the view to split the frame vertically or horizontally. You can also maximize a particular view to temporarily hide other views. Once a view-frame is split, you will see a list of buttons showing the different types of views that you can create to place in that view. Simply click the button to create the view of your choice.

You can swap view position by dragging the title bar for a view frame and dropping it into the title bar for another view.

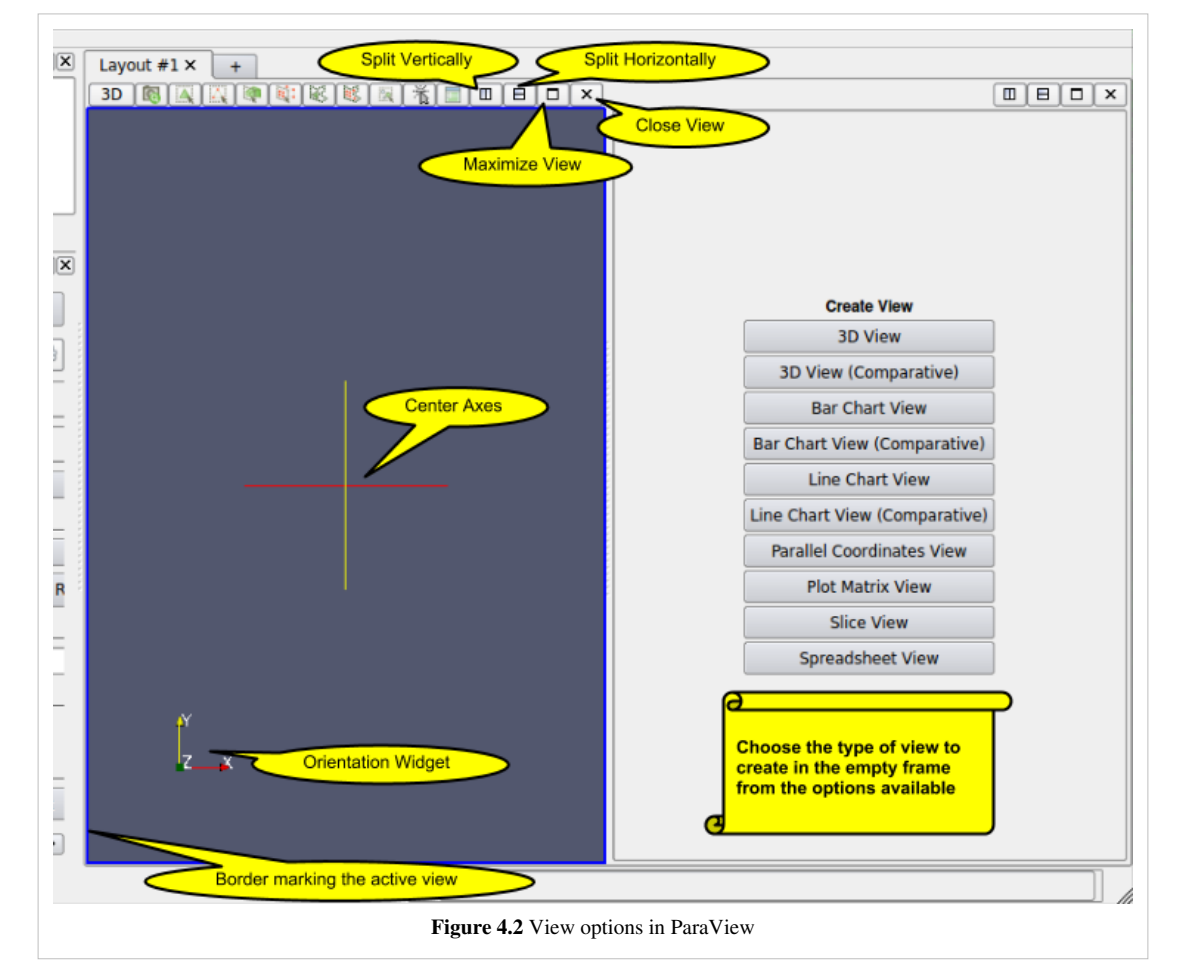

Starting with ParaView 3.14, users can create multiple tabs to hold a grid of views. When in tile-display mode, only the active tab is shown on the tile-display. Thus, this can be used as a easy mechanism for switching views shown on a tile display for presentations.

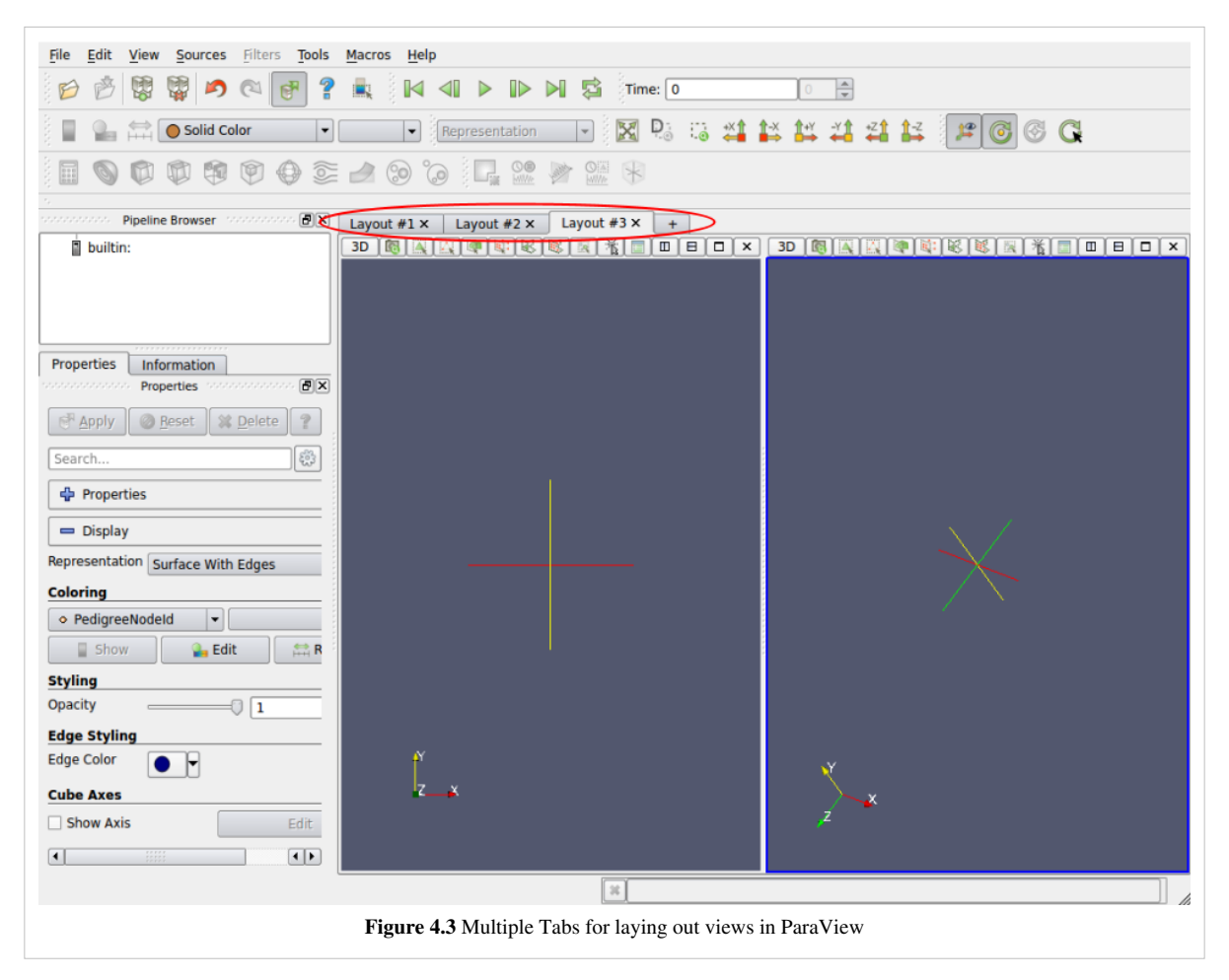

Some filters, such as Plot Over Line may automatically split the view frame and show the data in a particular type of view suitable for the data generated by the filter.

## **Active View**

Once you have multiple views, the active view is indicated by a colored border around the view frame. Several menus as well as toolbar buttons affect the active view alone. Additionally, they may become enabled/disabled based on whether that corresponding action is supported by the active view.

The Display tab affects the active view. Similarly, the eye icon in the Pipeline Browser, next to the pipeline objects, indicates the visibility state for that object in the active view.

When a new filter, source or reader is created, if possible it will be displayed by default in the active view, otherwise, if will create a new view.

# **Types of Views**

This section covers the different types of views available in ParaView. For each view, we will talk about the controls available to change the view parameters using View Settings as well as the parameters associated with the **Display Tab** for showing data in that view.

## **3D View**

3D view is used to show the surface or volume rendering for the data in a 3D world. This is the most commonly used view type.

When running in client-server mode, 3D view can render data either by bringing the geometry to the client and then rendering it there or by rendering it on the server (possibly in parallel) and then delivering the composited images to the client. Refer to the **Client-Server Visualization** chapter for details.

This view can also be used to visualize 2D dataset by switching its interaction mode to the 2D mode. This can be achieved by clicking on the button labelled "3D" in the view local toolbar. The label will automatically turn to 2D and the 2D interaction will be used as well as parallel projection.

#### **Interaction**

Interacting with the 3D view will typically update the camera. This makes it possible to explore the visualization scene. The default buttons are shown in Table 4.1 and they can be changed using the Application Settings dialog.

**Table 4.1**

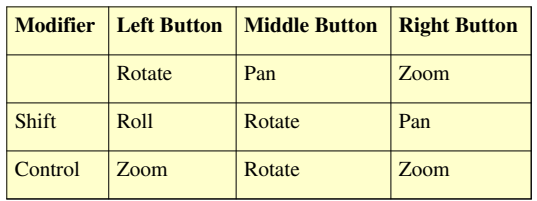

This view can dynamically switch to a 2D mode and follow the interaction shown in Table 4.2 and they can be changed using the Application Settings dialog.

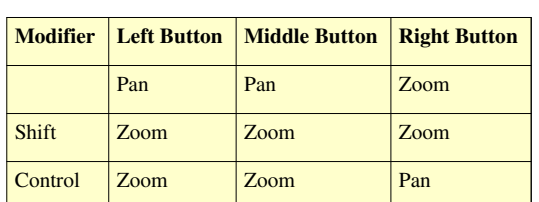

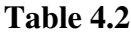

This view supports selection. You can select cells or points either on the surface or those within a frustum. Selecting cells or points makes it possible to extract those for further inspection or to label them. Details about data querying and selection can be found the Quantitative analysis chapter.

#### **View Settings**

The View Settings dialog is accessible through the **Edit** | View Settings menu or the tool button in the left corner of the view can be used to change the view settings per view.

#### **General**

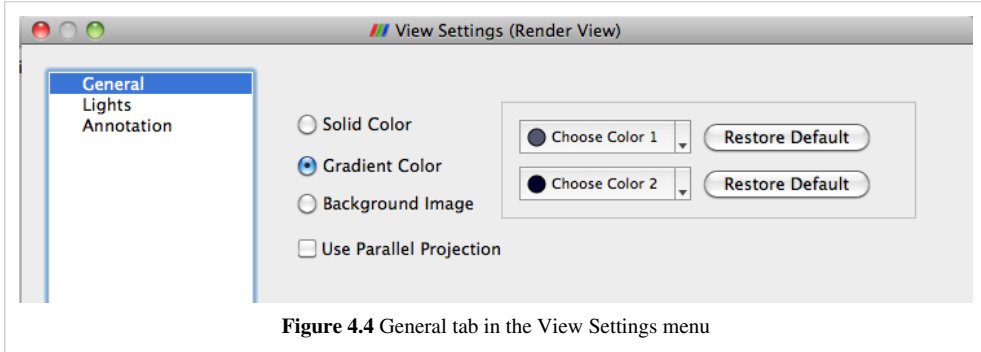

The General tab allows the user to choose the background color. You can use a solid color, gradient or a background image.

By default the camera uses perspective projection. To switch to parallel projection, check the Use Parallel Projection checkbox in this panel.

#### **Lights**

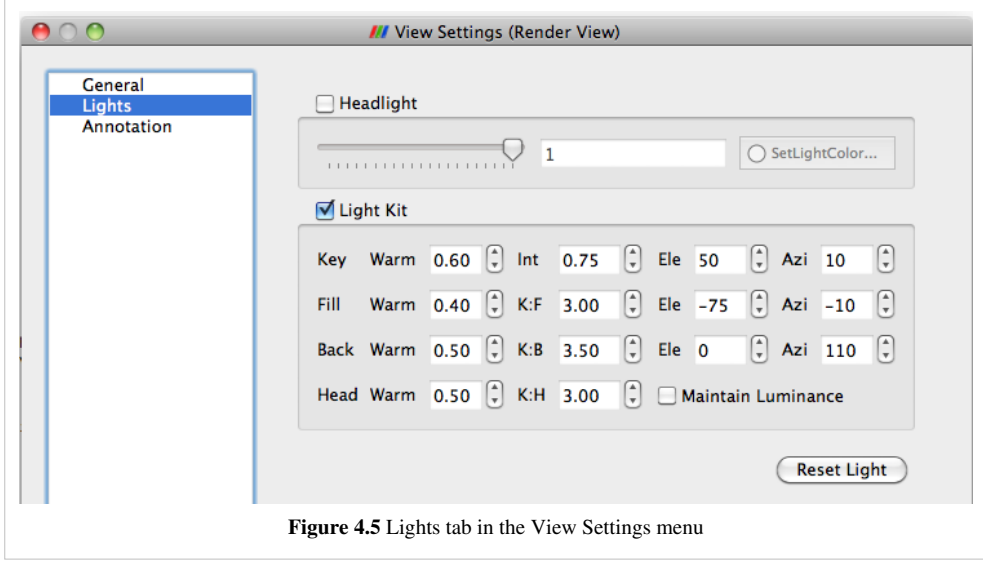

The 3D View requires lights to illumniate the geometry being rendered in the scene. You can control these lights using this pane.

#### **Annotation**

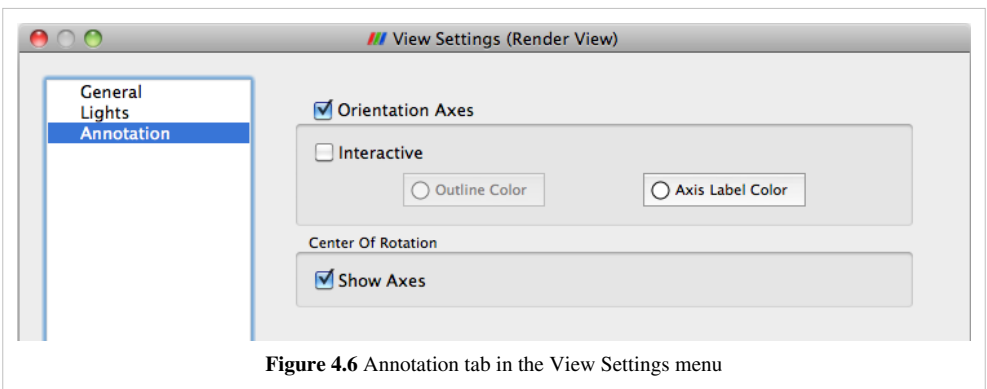

The annotation pane enables control of the visibility of the center axes and the orientation widget. Users can also make the orientation widget interactive so that they can manually place the widget at location of their liking.

#### **Display Properties**

Users can control how the data from any source or filter is shown in this view using the Display tab. This section covers the various options available to a user for controlling appearance of the rendering in the 3D view.

#### **View**

The View menu has three options for controlling how the data is viewed. These are described in Table 4.3.

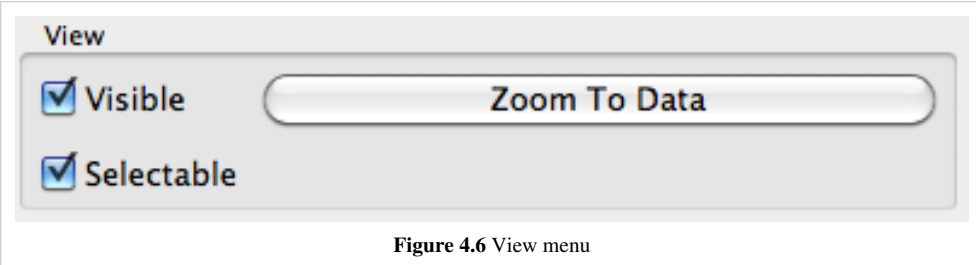

## **Table 4.3**

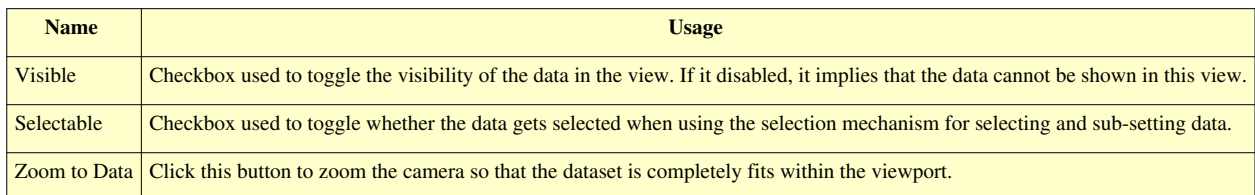

#### **Color**

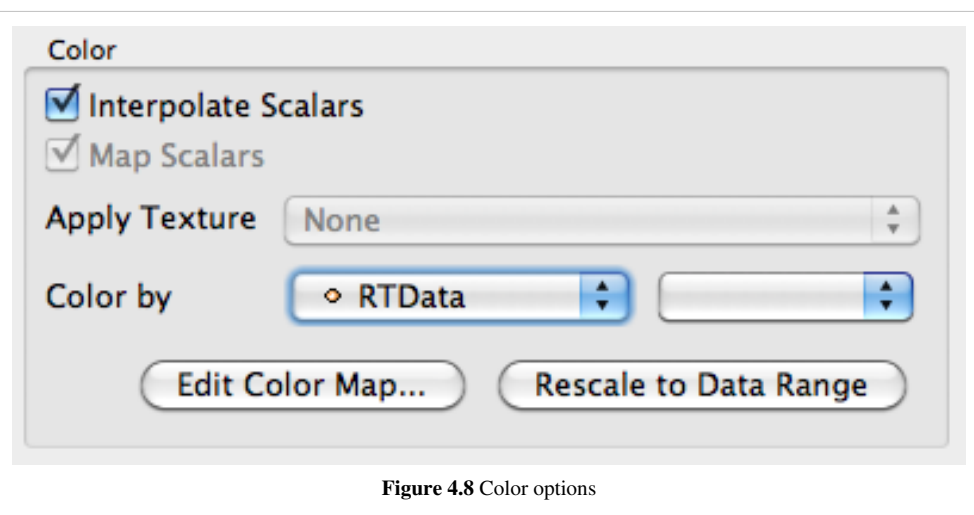

The color group allows users to pick the scalar to color with or set a fixed solid color for the rendering. The options in Figure 4.8 are described in detail in Table 4.4

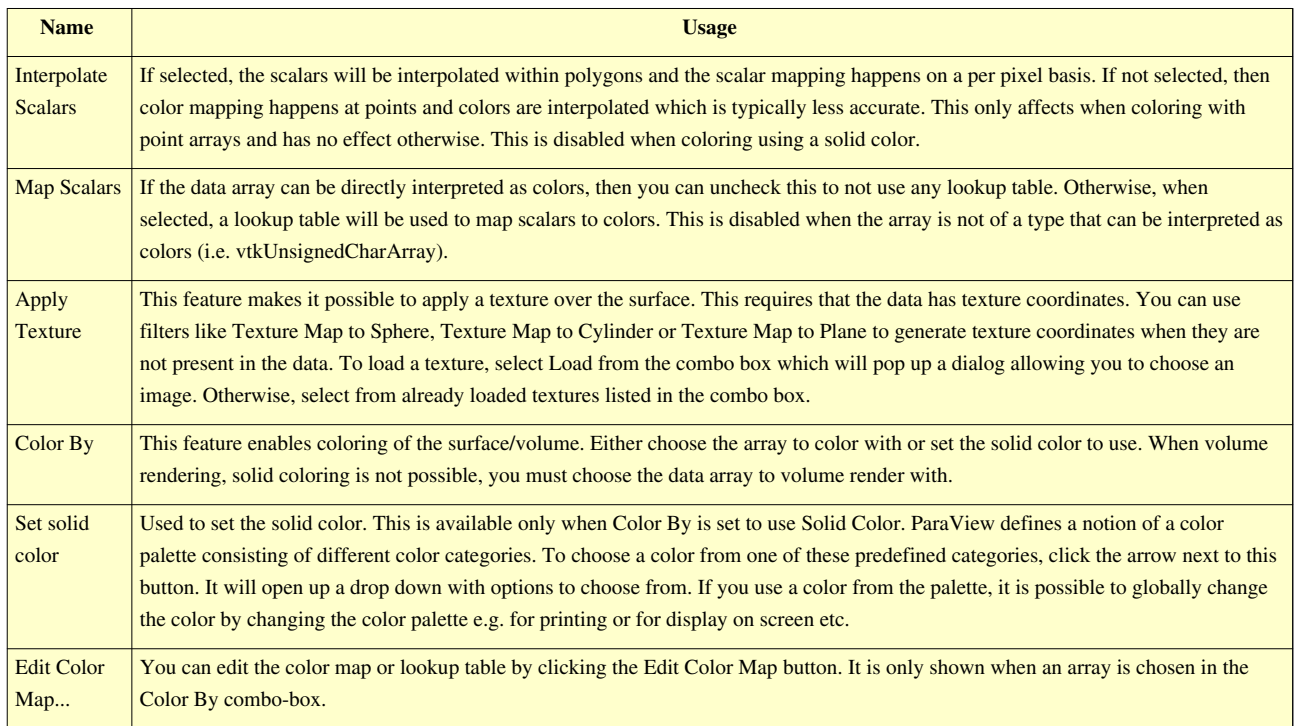

#### **Table 4.4**

#### **Slice**

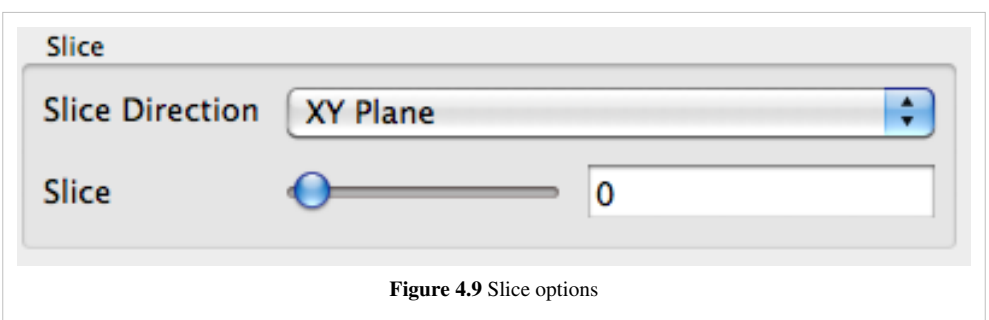

The slice controls are available only for image datasets (uniform rectilinear grids) when the representation type is Slice. The representation type is controlled using the *Style* group on the Display tab. These allow the user to pick the slice direction as well as the slice offset.

#### **Annotation**

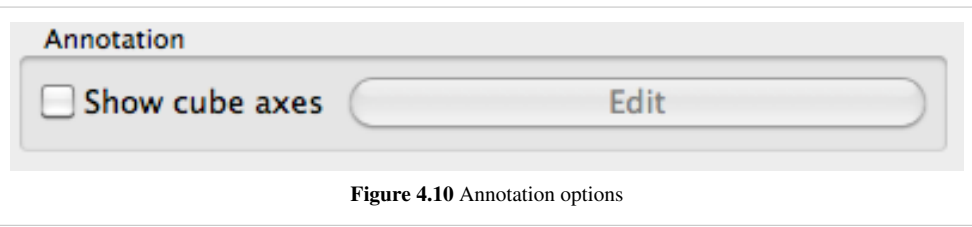

Cube axes is an annotation box that can be used to show a scale around the dataset. Use the Show cube axes checkbox to toggle its visibility. You can further control the apperance of the cube axes by clicking Edit once the cube-axes is visible.

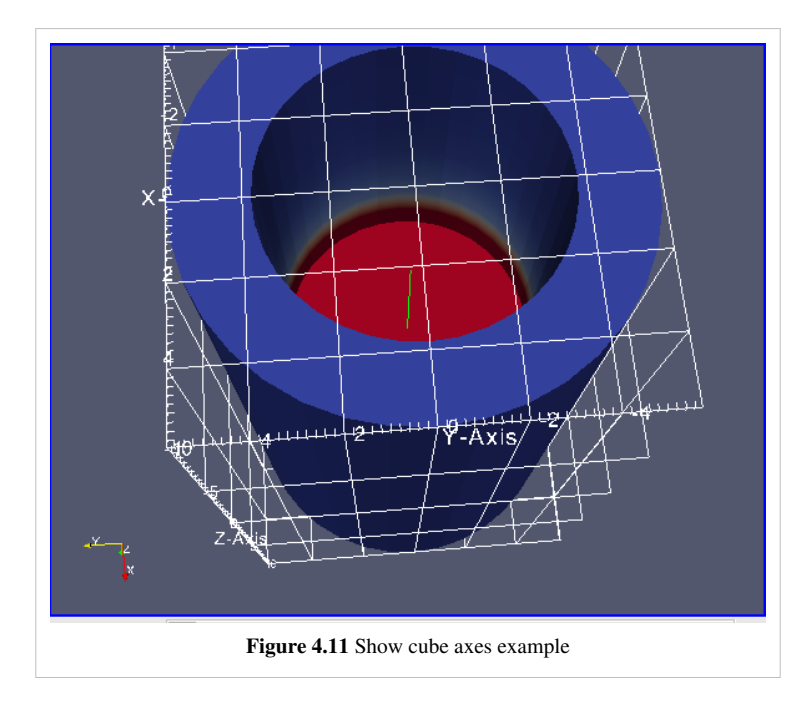

#### **Style**

Figure 4.12 shows the Style dialog box. The options in this dialog box are described in detail in Table 4.5 below.

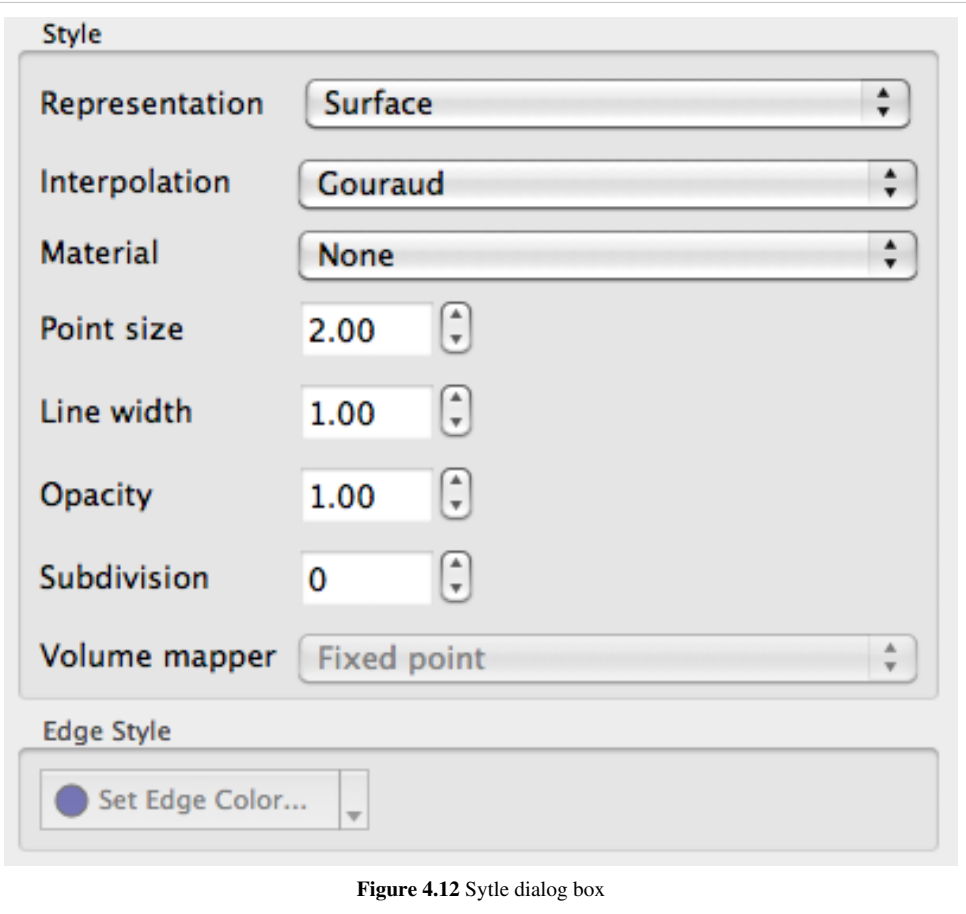

## *'Table 4.5*

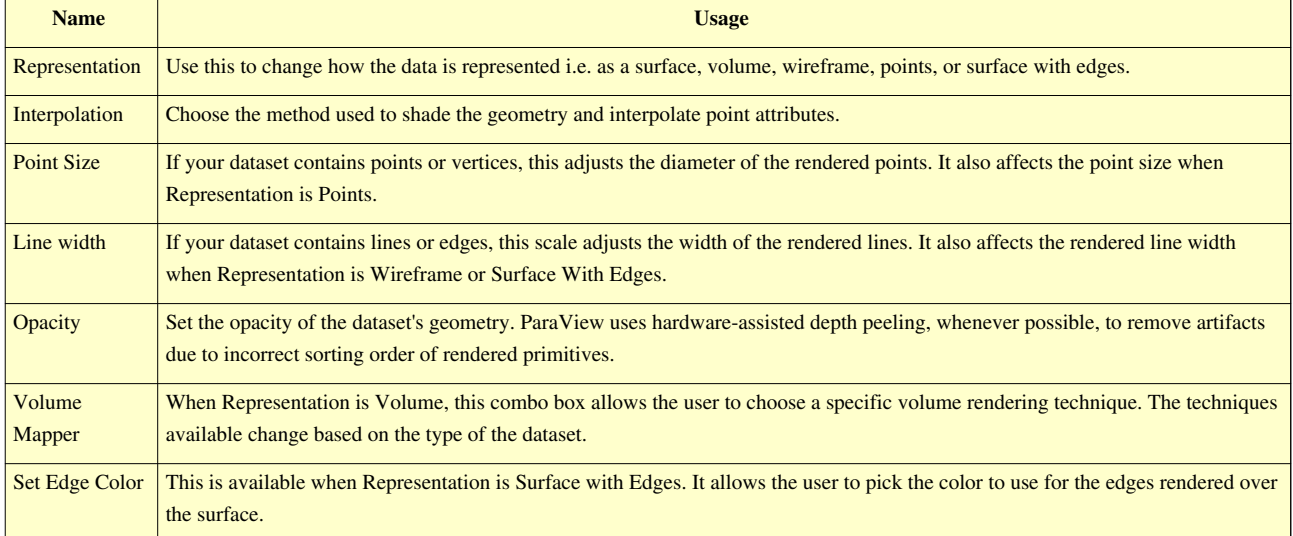

#### **Backface Style**

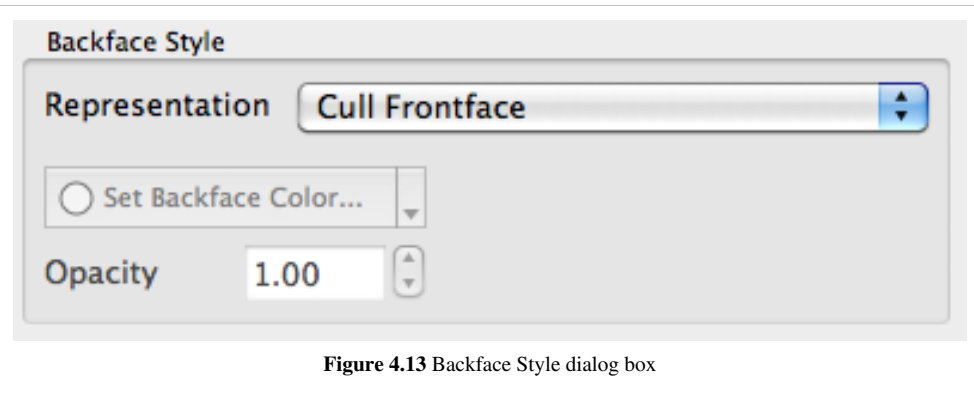

The Backface Style dialog box allows the user to define backface properties. In computer graphics, backface refers to the face of a geometric primitive with the normal point away from the camera. Users can choose to hide the backface or front face, or specify different characteristics for the two faces using these settings.

#### **Transformation**

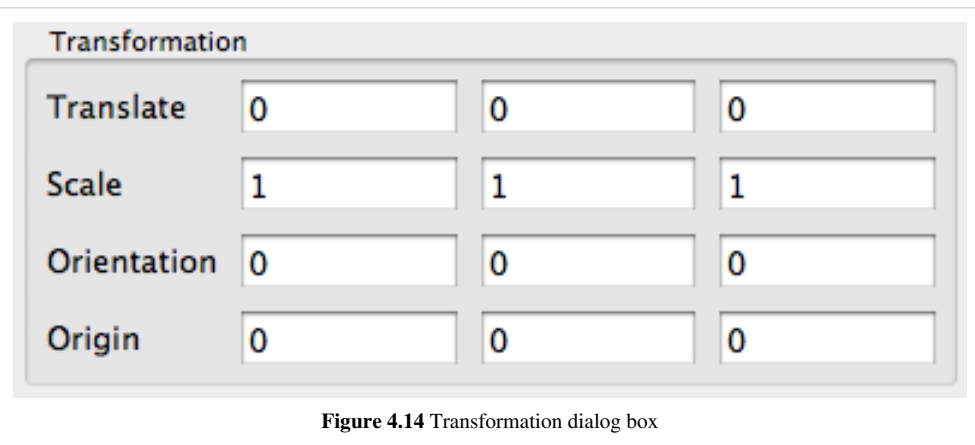

These settings allow the user to transform the rendered geometry, without actually transforming the data. Note that since this transformation happens during rendering, any filters that you apply to this data source will still be working on the original, untransformed data. Use the Transform filter if you want to transform the data instead.

### **2D View**

This view does not exist anymore as it has been replaced by a more flexible 3D view that can switch from a 3D to 2D mode dynamically. For more information, please see the 3D view section.

## **Spreadsheet View**

Spreadsheet View is used to inspect the raw data in a spreadsheet. When running in client-server mode, to avoid delivering the entire dataset to the client for displaying in the spreadsheet (since the data can be very large), this view streams only visible chunks of the data to the client. As the user scrolls around the spreadsheet, new data chunks are fetched.

Unlike some other views, this view can only show one dataset at a time. For composite datasets, it shows only one block at a time. You can select the block to show using the Display tab.

#### **Interaction**

In regards to usability, this view behaves like typical spreadsheets shown in applications like Microsoft Excel or Apple Pages:

- You can scroll up and down to inspect new rows.
- You can sort any column by clicking on the header for the column. Repeated clicking on the column header toggles the sorting order. When running in parallel, ParaView uses sophisticated parallel sorting algorithms to avoid memory and communication overheads to sort large, distributed datasets.
- You can double-click on a column header to toggle a mode in which only that column is visible. This reduces clutter when you are interested in a single attribute array.
- You can click on rows to select the corresponding elements i.e. cells or points. This is not available when in "Show selected only mode." Also, when you create a selection in other views e.g. the 3D view, the rows corresponding to the selected elements will be highlighted.

#### **Header**

Unlike other views, Spreadsheet View has a header. This header provides quick access to some of the commonly used functionality in this view.

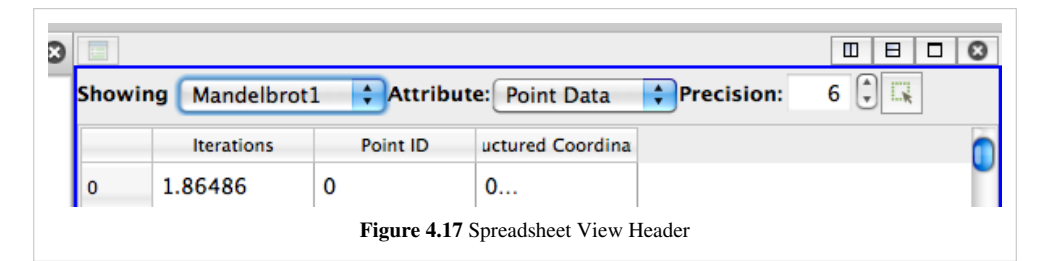

Since this view can only show one dataset at a time, you can quickly choose the dataset to show using the Showing combo box. You can choose the attribute type i.e. point attributes, cell attributes, to display using the Attribute combo box. The Precision option controls the number of digits to show after decimal point for floating point numbers. Lastly, the last button allows the user to enter the view in a mode where it only shows the selected rows. This is useful when you create a selection using another view such as the 3D view and want to inspect the details for the selected cells or points.

#### **View Settings**

Currently, no user settable settings are available for this view.

#### **Display Properties**

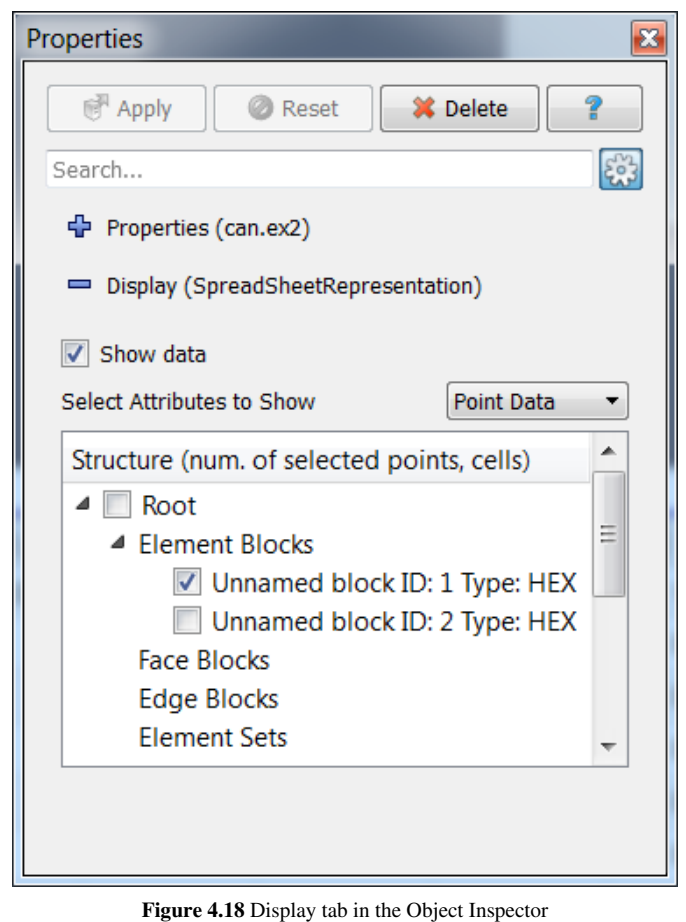

The display properties for this view provide the same functionality as the header. Additionally, when dealing with composite datasets, the display tab shows a widget allowing the user to choose the block to display in the view.

### **Line Chart View**

A traditional 2D line plot is often the best option to show trends in small quantities of data. A line plot is also a good choice to examine relationships between different data values that vary over the same domain.

Any reader, source, or filter that produces plottable data can be displayed in an XY plot view. ParaView stores its plotable data in a table (vtkTable). Using the display properties, users can choose which columns in the table must be plotted on the X and Y axes.

As with the other view types, what is displayed in the active XY plot view is displayed by and controllable with the eye icons in the Pipeline Browser panel. When an XY plot view is active, only those filters that produce plotable output have eye icons.

The XY plot view is the preferred view type for the Plot over Line, Plot Point over Time, Plot Cell over Time, Plot Field Variable over Time, and Probe Location over Time filters. Creating any one of these filters will automatically create an XY plot view for displaying its output. Figure 4.19 shows a plot of the data values within a volume as they vary along three separate paths. The top curve comes from the line running across the center of the volume, where the largest values lie. The other two curves come from lines running near the edges of the volume.

Unlike the 3D and 2D render view, the charting views are client-side views i.e. they deliver the data to be plotted to the client. Hence ParaView only allows results from some standard filters such as Plot over Line in the line chart view by default. However it is also possible to plot cell or point data arrays for any dataset by apply the Plot Data filter.

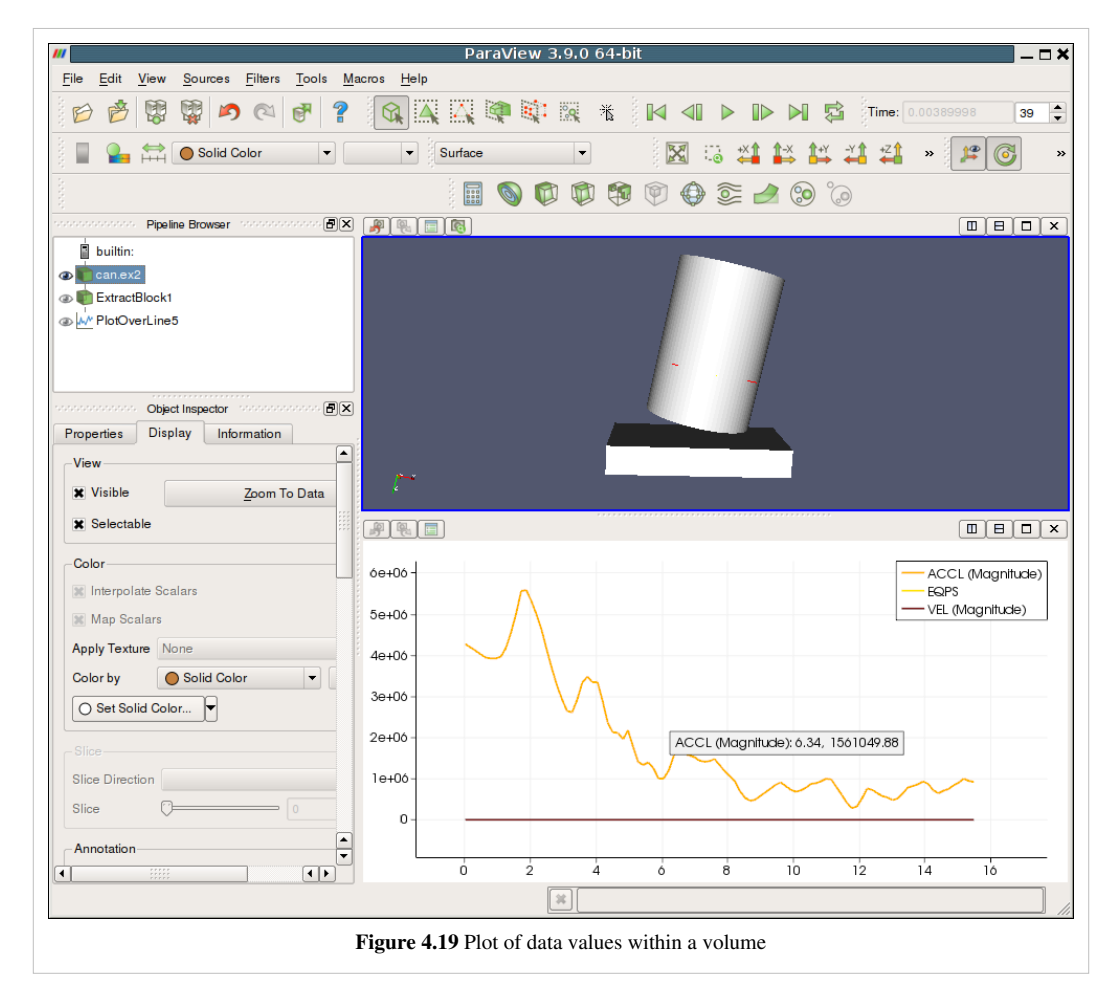

#### **Interaction**

The line chart view supports the following interaction modes:

- *Right-click* and *drag* to pan
- *Left-click* and *drag* to select
- *Middle-click* and *drag* to zoom to region drawn.
- *Hover* over any line in the plot to see the details for the data at that location.

To reset the view, use the Reset Camera button in the Camera Toolbar.

#### **View Settings**

The **View Settings** for Line Chart enable the user to control the appearance of the chart including titles, axes positions etc. There are several pages available in this dialog. The General page controls the overall appearance of the chart, while the other pages controls the appearance of each of the axes.

#### **General Settings Page**

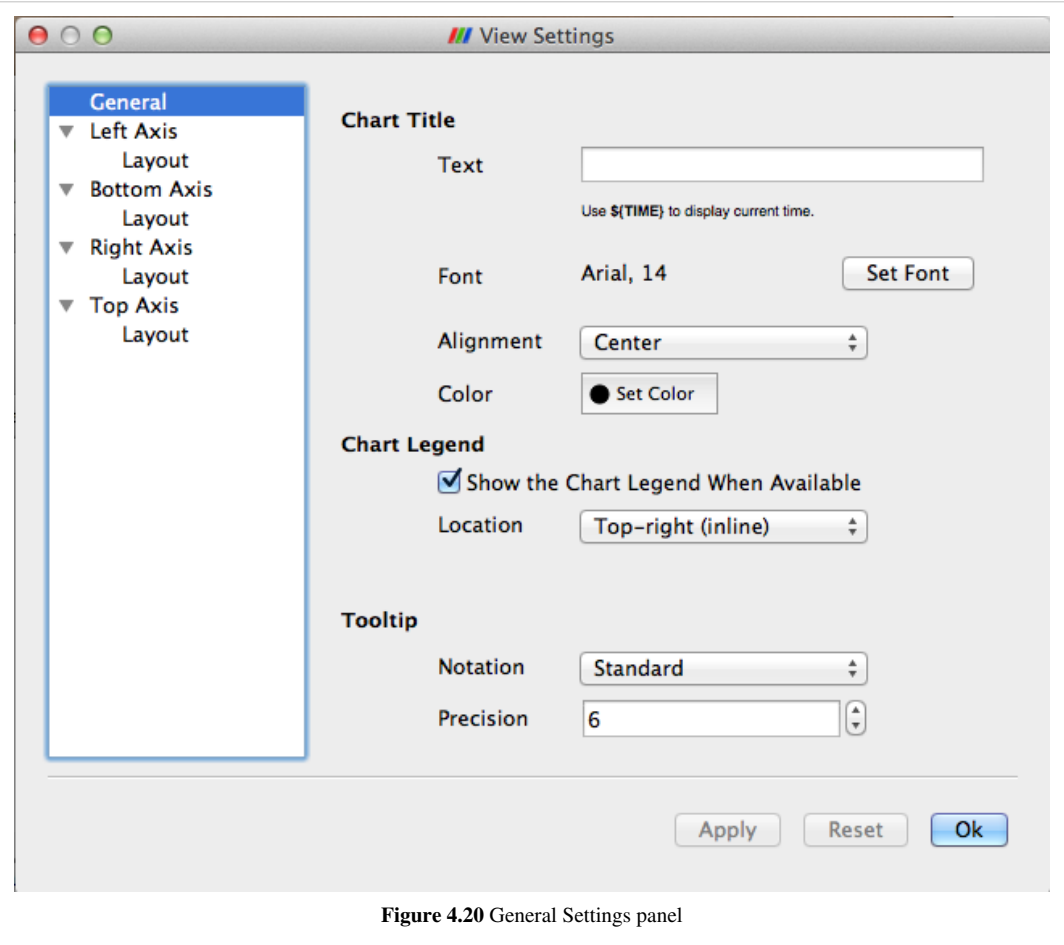

This page allows users to edit settings not related to any of the axes.

#### **Chart Title**

Specify the text and characteristics (such as color, font) for the title for the entire chart. To show the current animation time in the title text, simply use the keyword *\${TIME}*.

#### **Chart Legend**

When data is plotted in the view, ParaView shows a legend. Users can change the location for the legend.

#### **Tooltip**

Specify the data formatting for the hover tooltips. The default *Standard* switches between scientific and fixed point notations based on the data values.

#### **Axis Settings Page**

On this page you can change the properties of a particular axis. Four pages are provided for each of the axes. By clicking on the name of the axis, you can access the settings page for the corresponding axes.

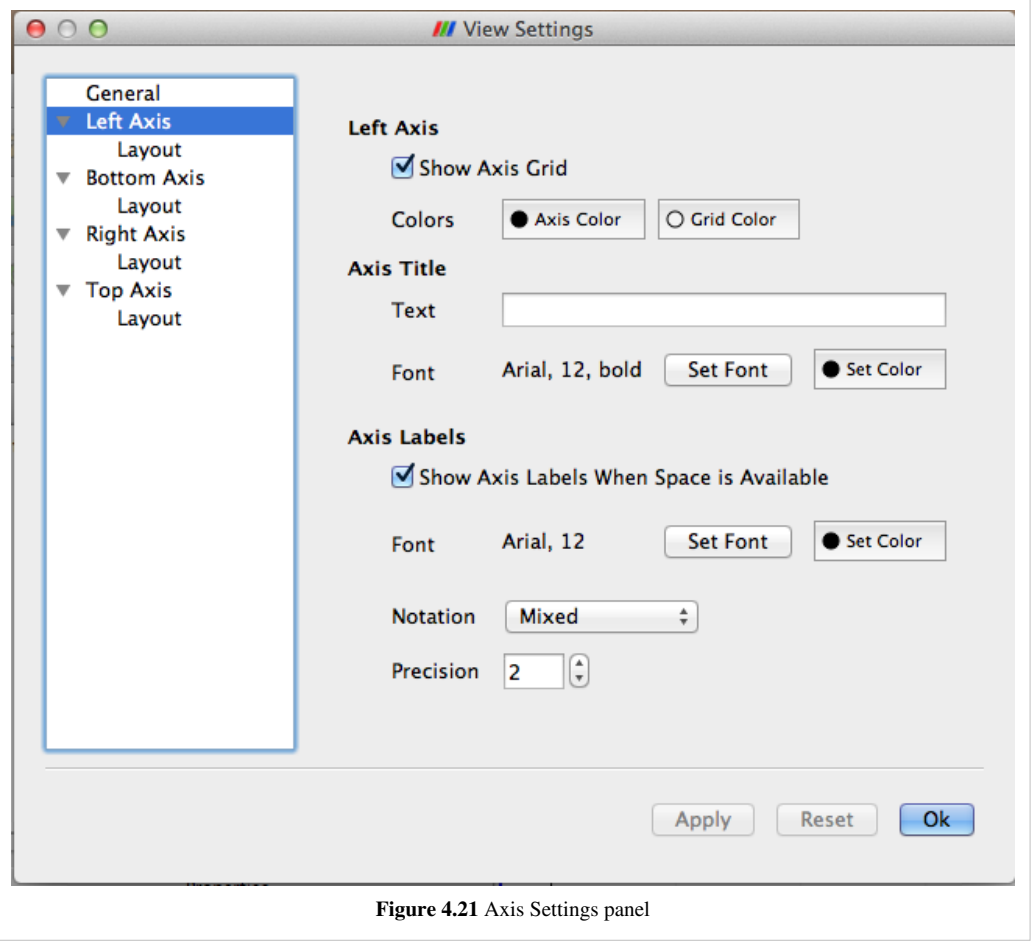

#### **Left/Bottom/Right/Top Axis**

- Show Axis Grid: controls whether a grid is to be drawn perpendicular to this axis
- Colors: controls the axis and the grid color

#### **Axis Title**

Users can choose a title text and its appearance for the selected axis.

#### **Axis Labels**

Axis labels refers to the labels drawn at tick marks along the axis. Users can control whether the labels are rendered and their appearance including color, font and formatting. User can control the locations at which the labels are rendered on the *Layout* page for the axis.

- Show Axis Labels When Space is Available : controls label visibility along this axis
- Font and Color: controls the label font and color
- Notation: allows user to choose between Mixed, Scientific and Fixed point notations for numbers
- Precision: controls precision after '.' in Scientific and Fixed notations

#### **Axis Layout Page**

This page allows the user to change the axis range as well as label locations for the axis.

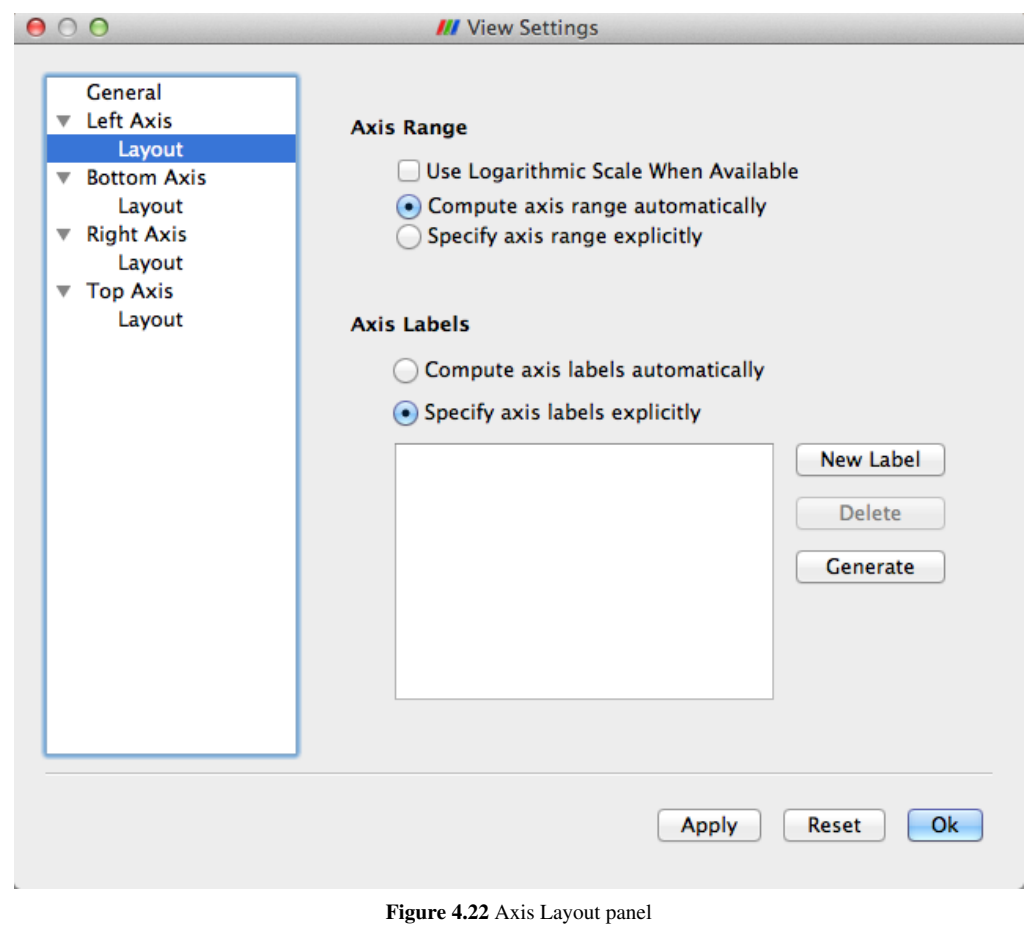

#### **Axis Range**

Controls how the data is plotted along this axis.

- Use Logarithmic Scale When Available: Check this to use a log scale unless the data contains numbers <= 0.
- Compute axis range automatically: Select this button to let the chart use the optimal range and spacing for this axis. The chart will adjust the range automatically every time the data displayed in the view changes.
- Specify axis range explicitly: Select this button to specify the axis range explicitly. When selected, user can enter the minimum and maximum value for the axis. The range will not change even when the data displayed in the view changes. However, if the user manually interacts with the view (i.e. pans, or zooms), then the range specified is updated based on the user's interactions.

#### **Axis Labels**

Controls how the labels are rendered along this axis. Users can control the labeling independently of the axis range.

- Compute axis labels automatically: Select this button to let the chart pick label locations optimally based on the viewport size and axis range.
- Specify axis labels explicitly: Select this button to explicitly specify the data values at which labels should be drawn.

#### **Display Properties**

Display Properties for the Line Chart view allow the user to choose what arrays are plotted along which of the axes and the appearance for each of the lines such as its color, thickness and style.

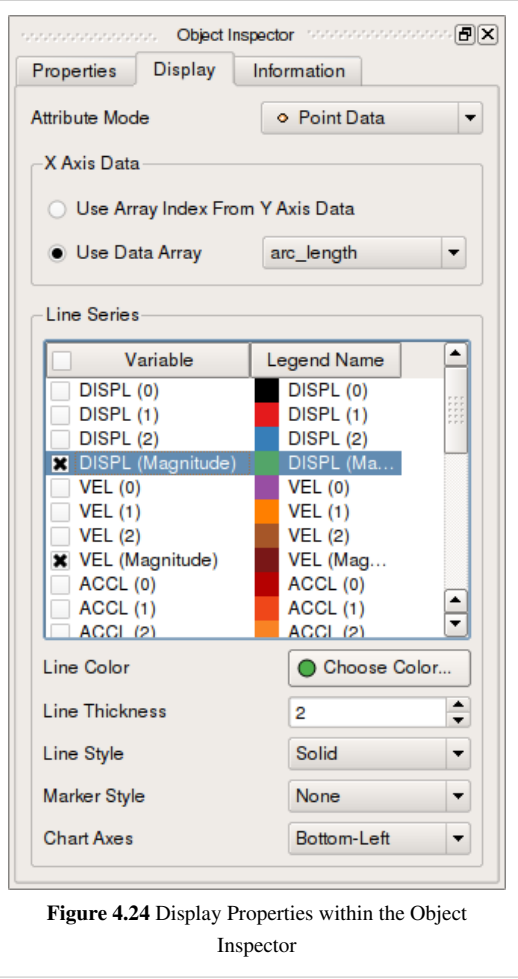

- Attribute Mode: pick which attribute arrays to plot i.e. point arrays, cell arrays, etc.
- X Axis Data: controls the array to use as the X axis.
	- Use Array Index From Y Axis Data: when checked, results in ParaView using the index in data-array are plotted on Y as the X axis.
	- Use Data Array: when checked the user can pick an array to be interpreted as the X coordinate.
- Line Series: controls the properties of each of the arrays plotted along the Y axis.
	- Variable: check the variable to be plotted.
	- Legend Name: click to change the name used in the legend for this array.

Select any of the series in the list to change following properties for that series. You can select multiple entries to change multiple series.

- Line Color: controls the color for the series.
- Line Thickness: controls the thickness for the series.
- Line Style: controls the style for the line.
- Marker Style: controls the style used for those markers, which can be placed at every data point.

## **Bar Chart View**

Traditional 2D graphs present some types of information much more readily than 3D renderings do; they are usually the best choice for displaying one and two dimensional data. The bar chart view is very useful for examining the relative quantities of different values within data, for example.

The bar chart view is used most frequently to display the output of the histogram filter. This filter divides the range of a component of a specified array from the input data set into a specified number of bins, producing a simple sequence of the number of values in the range of each bin. A bar chart is the natural choice for displaying this type of data. In fact, the bar chart view is the preferred view type for the histogram filter. Filters that have a preferred view type will create a view of the preferred type whenever they are instantiated.

When the new view is created for the histogram filter, the pre-existing 3D view is made smaller to make space for the new chart view. The chart view then becomes the active view, which is denoted with a red border around the view in the display area. Clicking on any view window makes it the active view. The contents of the Object Inspector and Pipeline Browser panels change and menu items are enabled or disabled whenever a different view becomes active to reflect the active view's settings and available controls. In this way, you can independently control numerous views. Simply make a view active, and then use the rest of the GUI to change it. By default, the changes you make will only affect the active view.

As with the 3D View, the visibility of different datasets within a bar chart view is displayed and controlled by the eye icons in the Pipeline Browser. The bar chart view can only display datasets that contain chartable data, and when a bar chart view is active, the Pipeline Browser will only display the eye icon next to those datasets that can be charted.

ParaView stores its chartable data in 1D Rectilinear Grids, where the X locations of the grid contain the bin boundaries, and the cell data contain the counts within each bin. Any source or filter that produces data in this format can be displayed in the bar chart view. Figure 4.25 shows a histogram of the values from a slice of a data set.

The Edit View Options for chart views dialog allows you to create labels, titles, and legends for the chart and to control the range and scaling of each axis.

The Interaction, Display Properties as well as View Settings for this view and similar to those for the Line Chart.

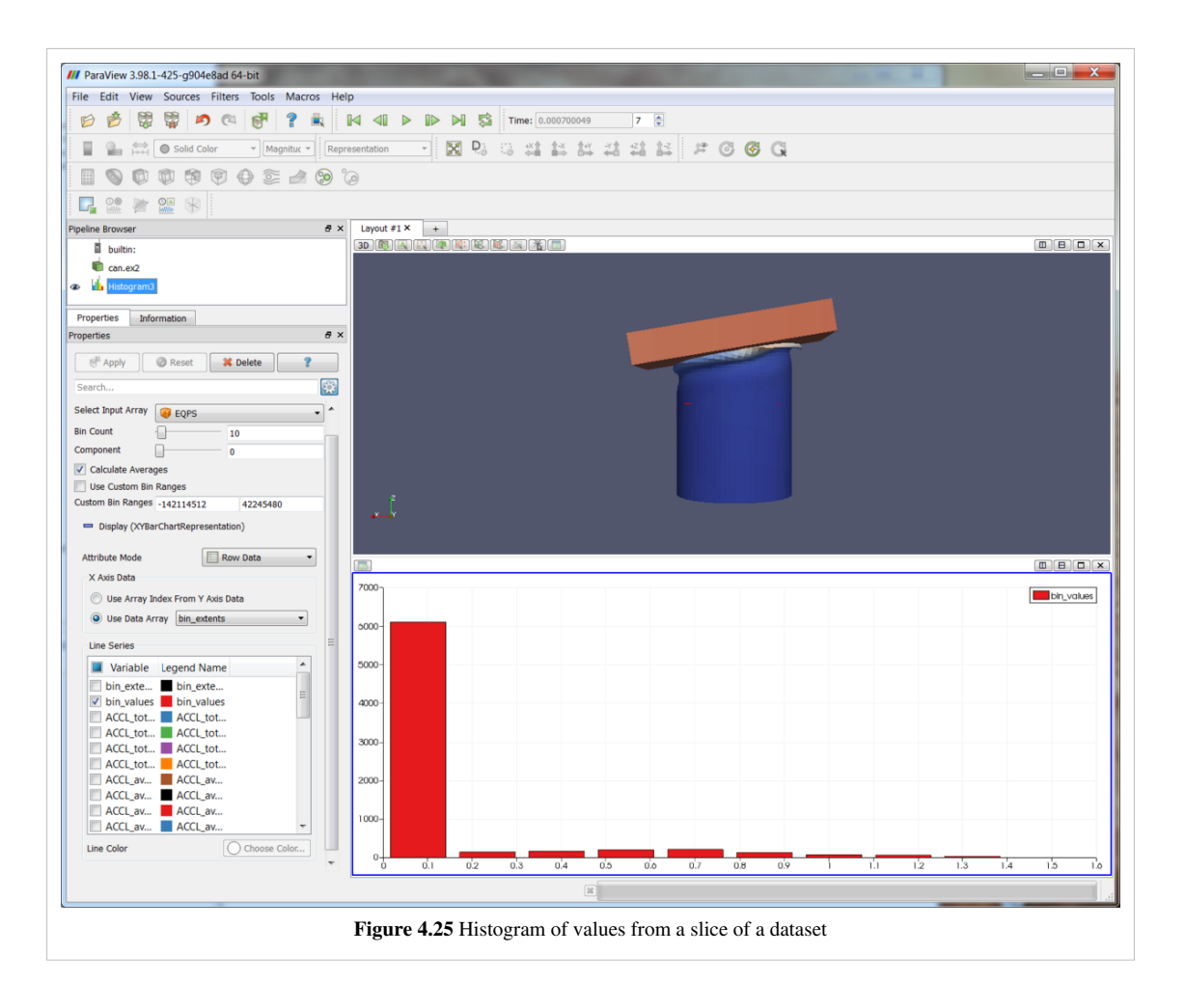

## **Plot Matrix View**

The new Plot-Matrix-View (PMV) allows visualization of multiple dimensions of your data in one compact form. It also allows you to spot patterns in the small scatter plots, change focus to those plots of interest and perform basic selection. It is still at an early stage, but the basic features should already be useable, including iterative selection for all charts (add, remove and toggle selections with Ctrl or Shift modifiers on mouse actions too).

The PMV can be used to manage the array of plots and the vtkTable mapping of columns to input of the charts. Any filters or sources with an output of vtkTable type should be able to use the view type to display their output. The PMV include a scatter plot, which consists of charts generated by plotting all vtkTable columns against each other, bar charts (histograms) of vtkTable columns, and an active plot which shows the active chart that is selected in the scatter plot. The view offer offers new selection interactions to the charts, which will be describe below in details.

As with the other view types, what is displayed in the active PMV is displayed by and controllable with the eye icons in the Pipeline Browser panel. Like XY chart views, the PMVs are also client-side views i.e. they deliver the data to be plotted to the client.

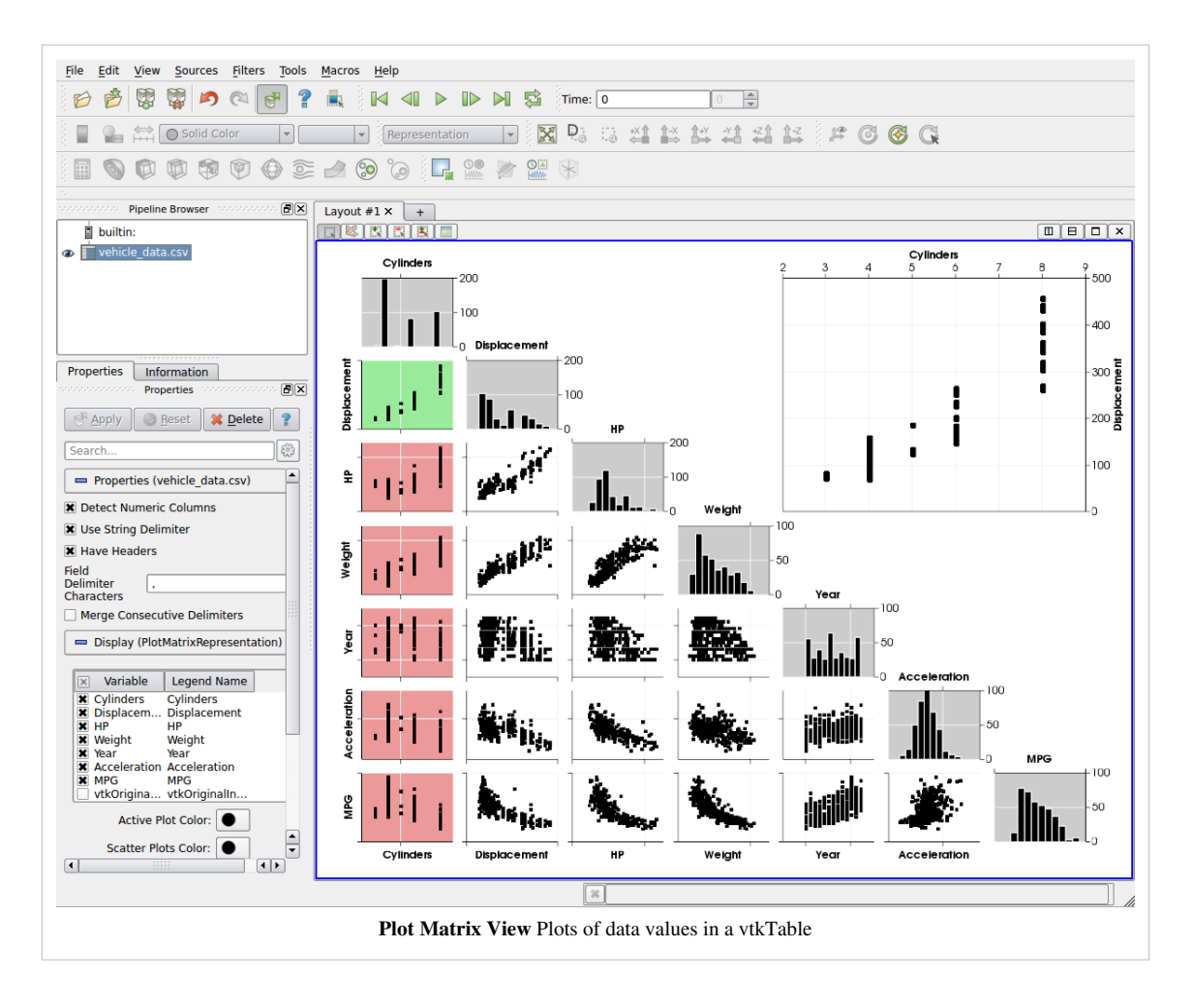

#### **Interaction**

The scatter plot does not support direct user interactions on its charts, except click. When clicking any charts within the scatter plot, the active plot (The big chart in the top right corner) will be updated to show the selected chart and user can interact with the big chart as described below.

The Active Plot in PMV supports the following interaction modes: By default,

- *Left-click* and *drag* to pan
- *Middle-button* to zoom
- *Hover* over any point in the plot to see the details for the data at that location.

There are also four type of selection mode will change the default user interactions. These mode can be invoked by clicking one the buttons shown at the top left corner of the PMV window, where the "View Setting" and camera buttons are.

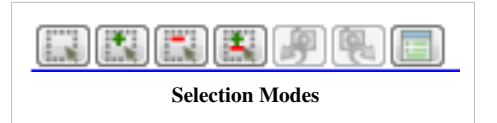

- *Start Selection* will make *Left-click* and *drag* to select
- *Add selection* will select and add to current selection
- *Subtract selection* will subtract from current selection
- *Toggle selection* will toggle current selection

#### **View Settings**

The **View Settings** for PMV enable the user to control the appearance of the PMV including titles of the active plot, the plot/histogram colors, the border margin and gutter size of the scatter plot, etc. There are several pages available in this dialog. The General page controls the overall appearance of the chart, while the other pages controls the appearance of other of each plot types.

#### **General Settings Page**

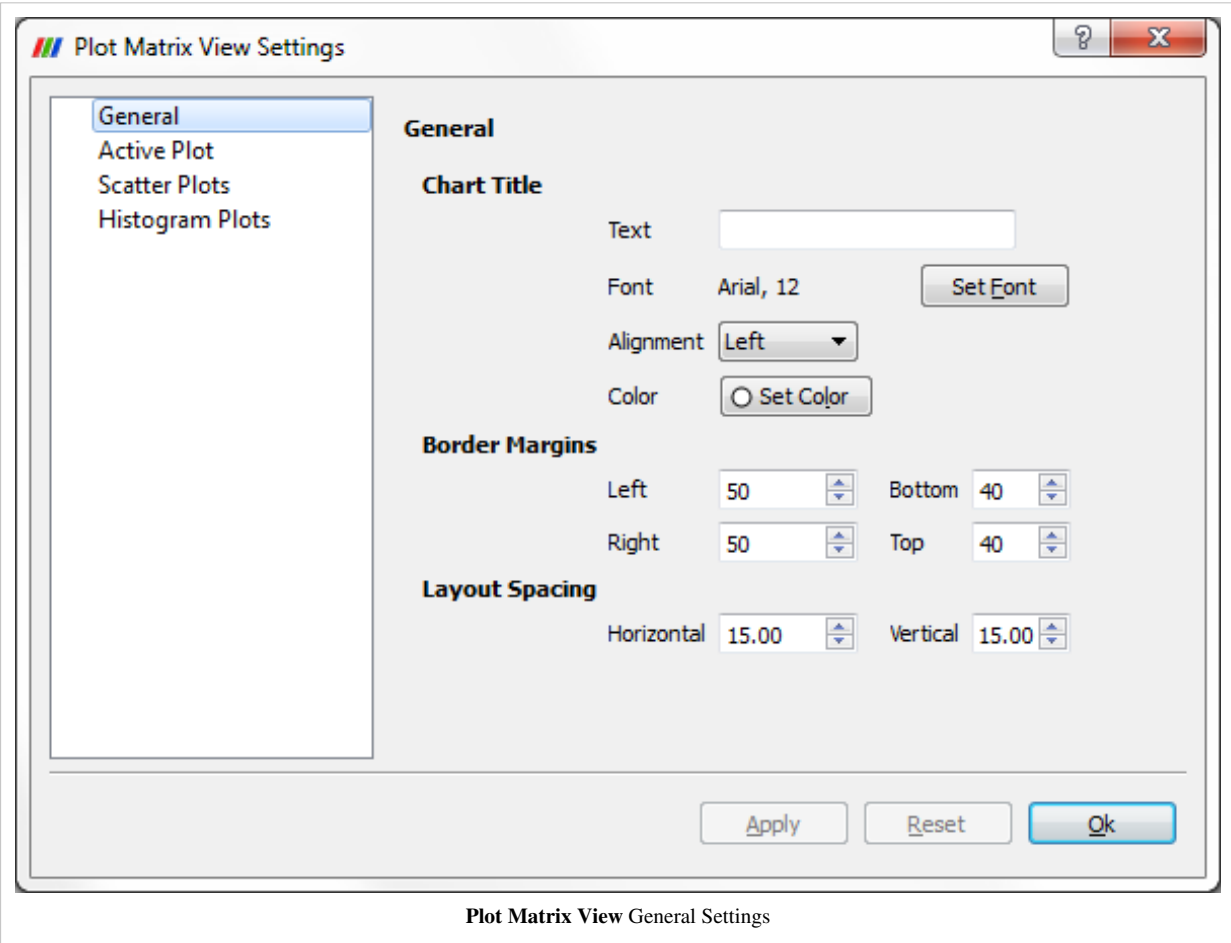

This page allows users to change the title, border margins and layout spacings. To show the current animation time in the title text, simply use the keyword *\${TIME}*. Users can further change the font and alignment for the title.

#### **Active Plot Settings Page**

On this page you can change the properties of the axis, grid color, background color, and tooltips properties for the active plot.

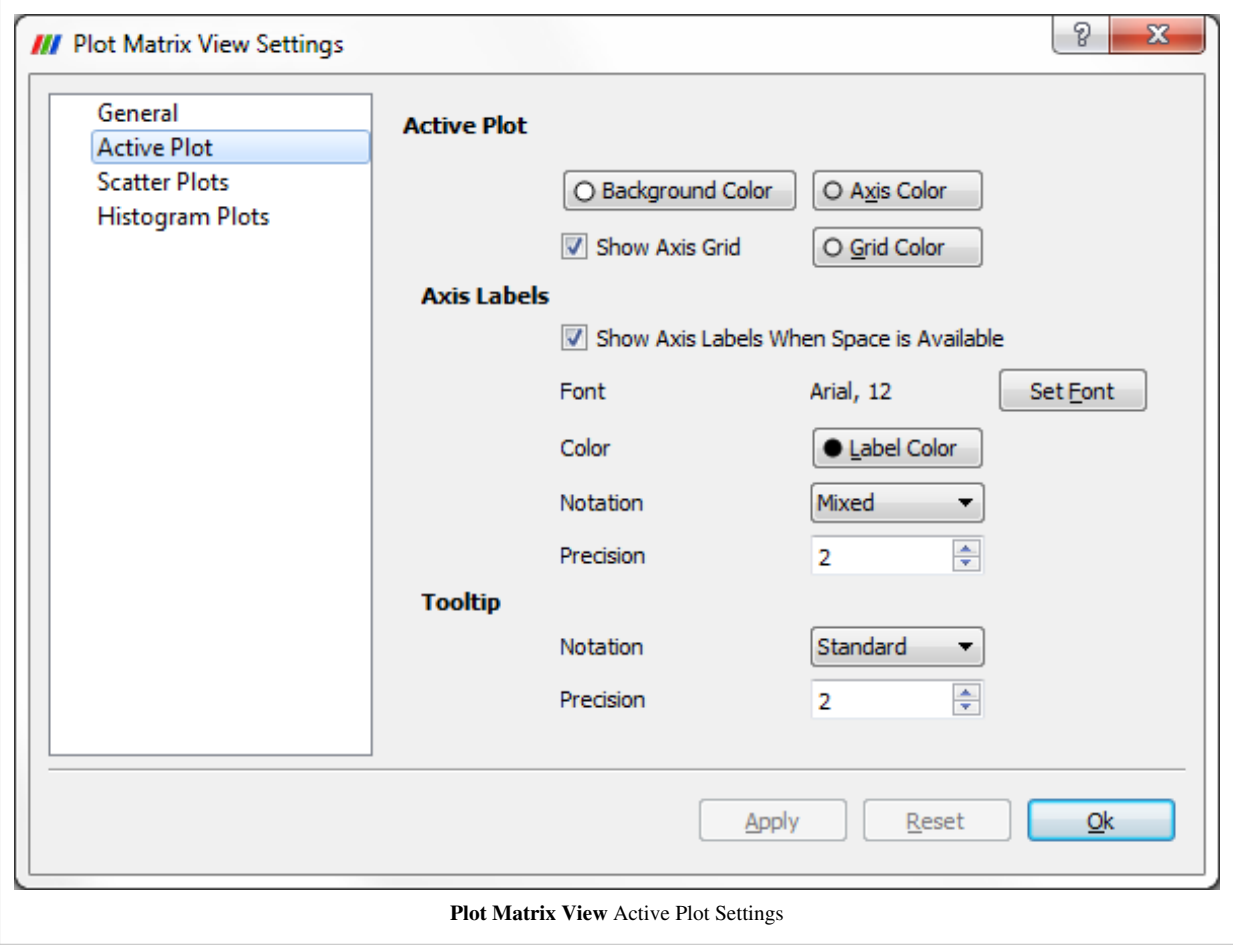

#### **Scatter Plot Settings Page**

This page allows the user to change the same settings as the Active Plot, and also color for selected charts.

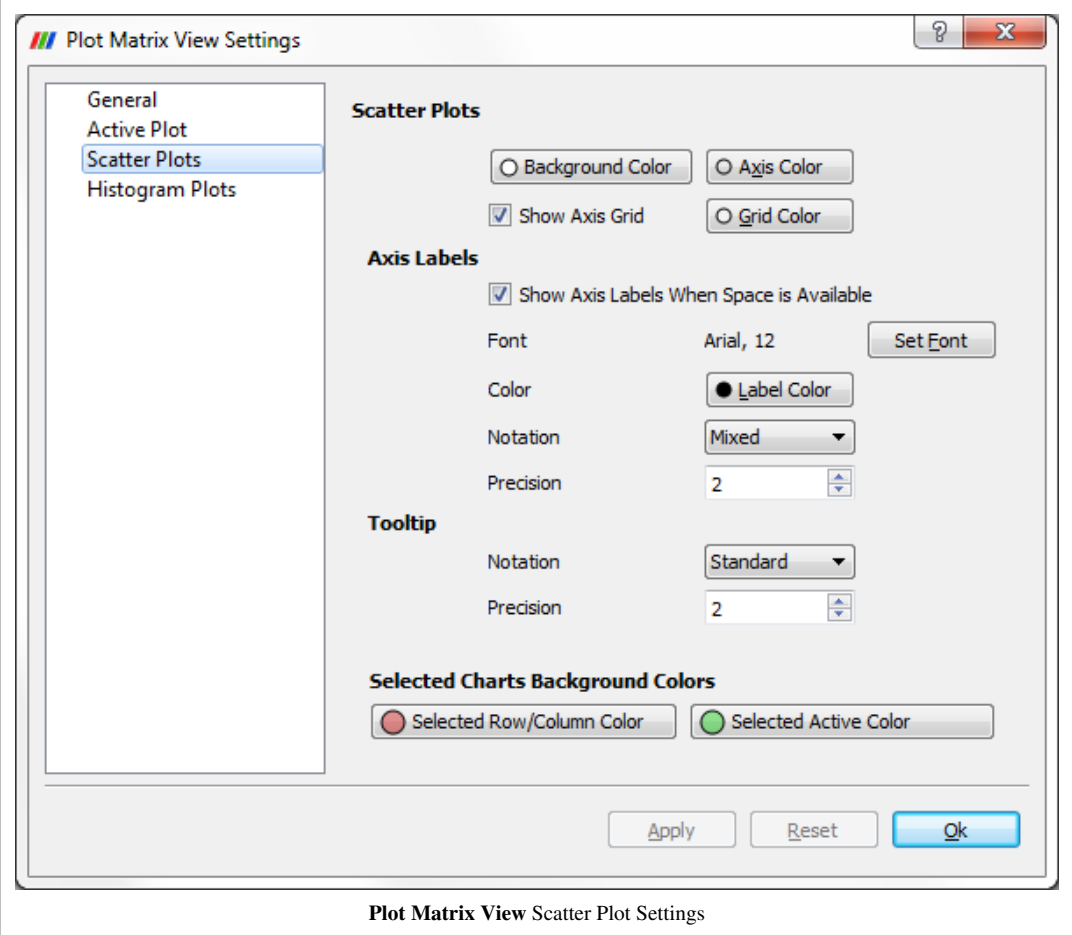

- *Selected Row/Column Color* is for the charts has the same row or column as the selected chart.
- *Selected Active Color* is for the selected chart.

#### **Histogram Plots setting Page**

This page also allows the user to change the same settings as the active plot for the histogram plots.

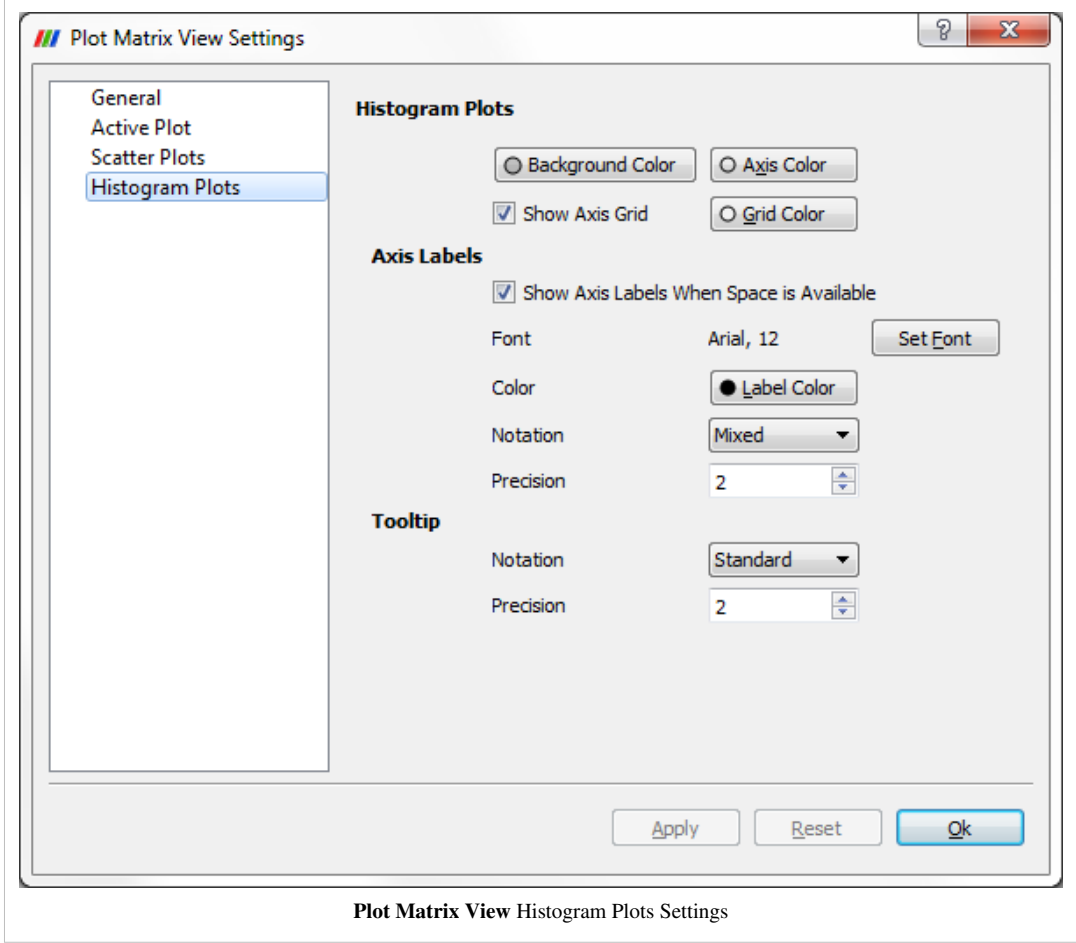

## **Display Properties**

Display Properties for the PMV allow the user to choose what arrays are plotted and some appearance properties for each type of the plots, such as their color, marker size, and marker style.

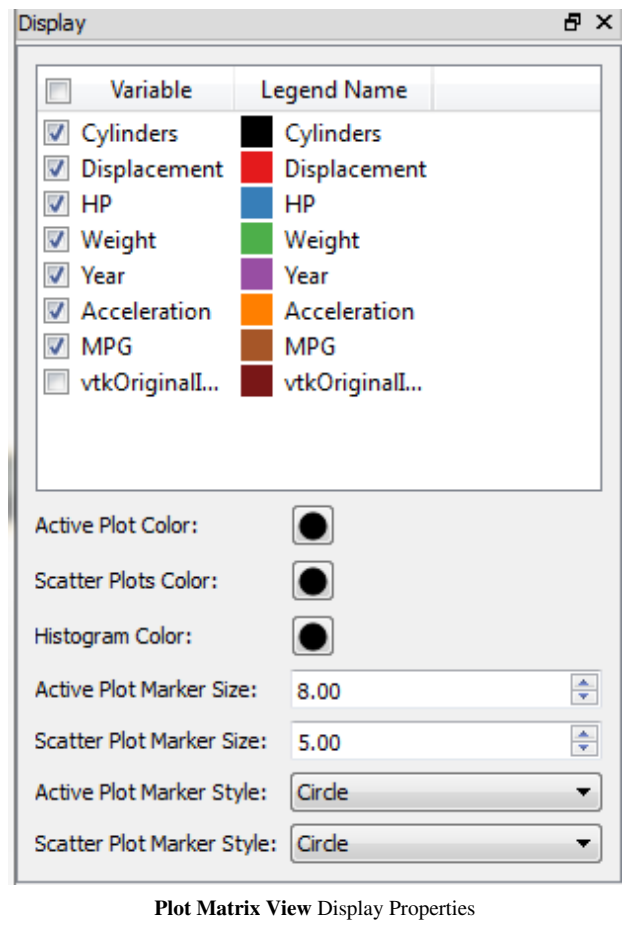

#### **Linked Selections**

The point selections made in the Active Plot (top right chart) will be displayed in the bottom left triangle (scatter plots). Also, the selection is linked with other view types too.

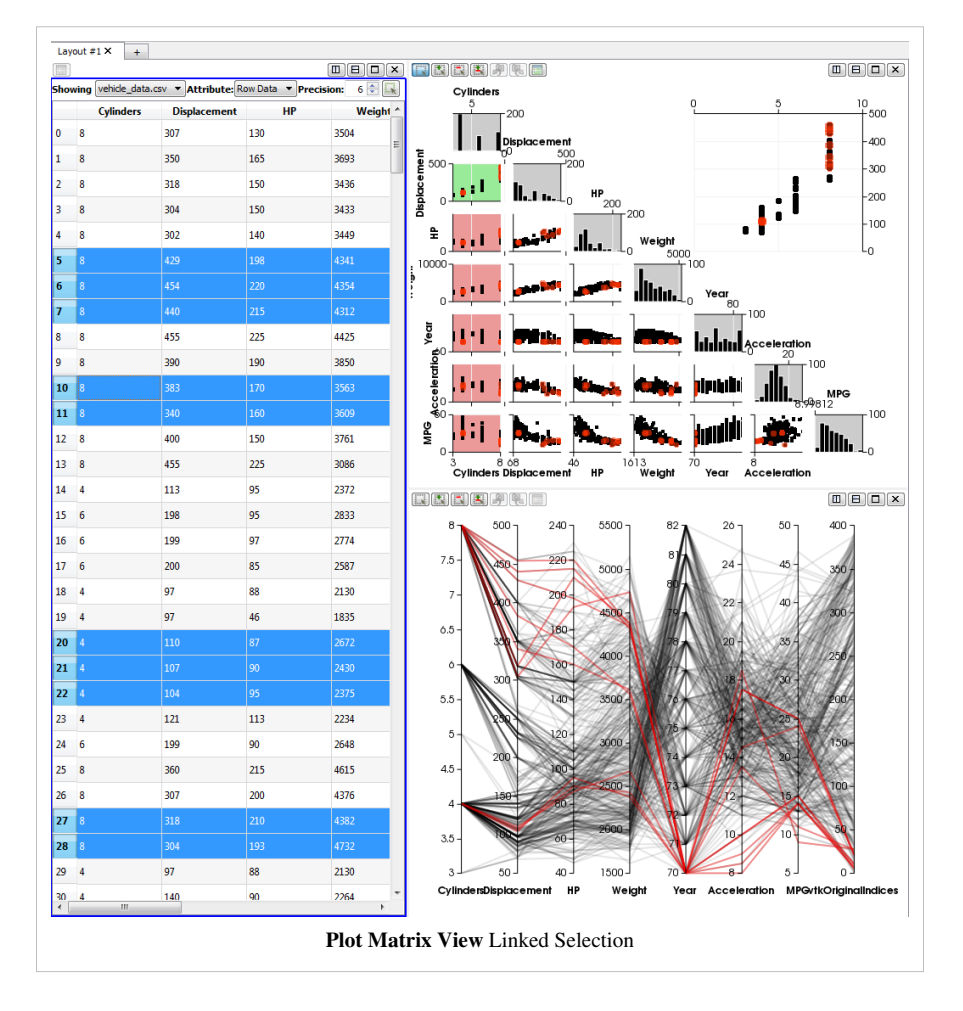

## **Slice View**

The Slice View allow the user to slice along the three axis (X,Y,Z) any data that get shown into it. The range of the scale for each axis automatically update to fit the bounding box of the data that is shown. By default no slice is created and the user will face as a first step just an empty Outline representation.

- In order to **Add** a new slice along an axis, just **double click** between the axis and the 3D view for the axis you are interested in at the position you want.
- To **Remove** a slice, **double click** on the triangle that represent that slice on a given axis.
- To toggle the **'Visibility** of a slice, **right click** on the triangle that represent that slice on a given axis.

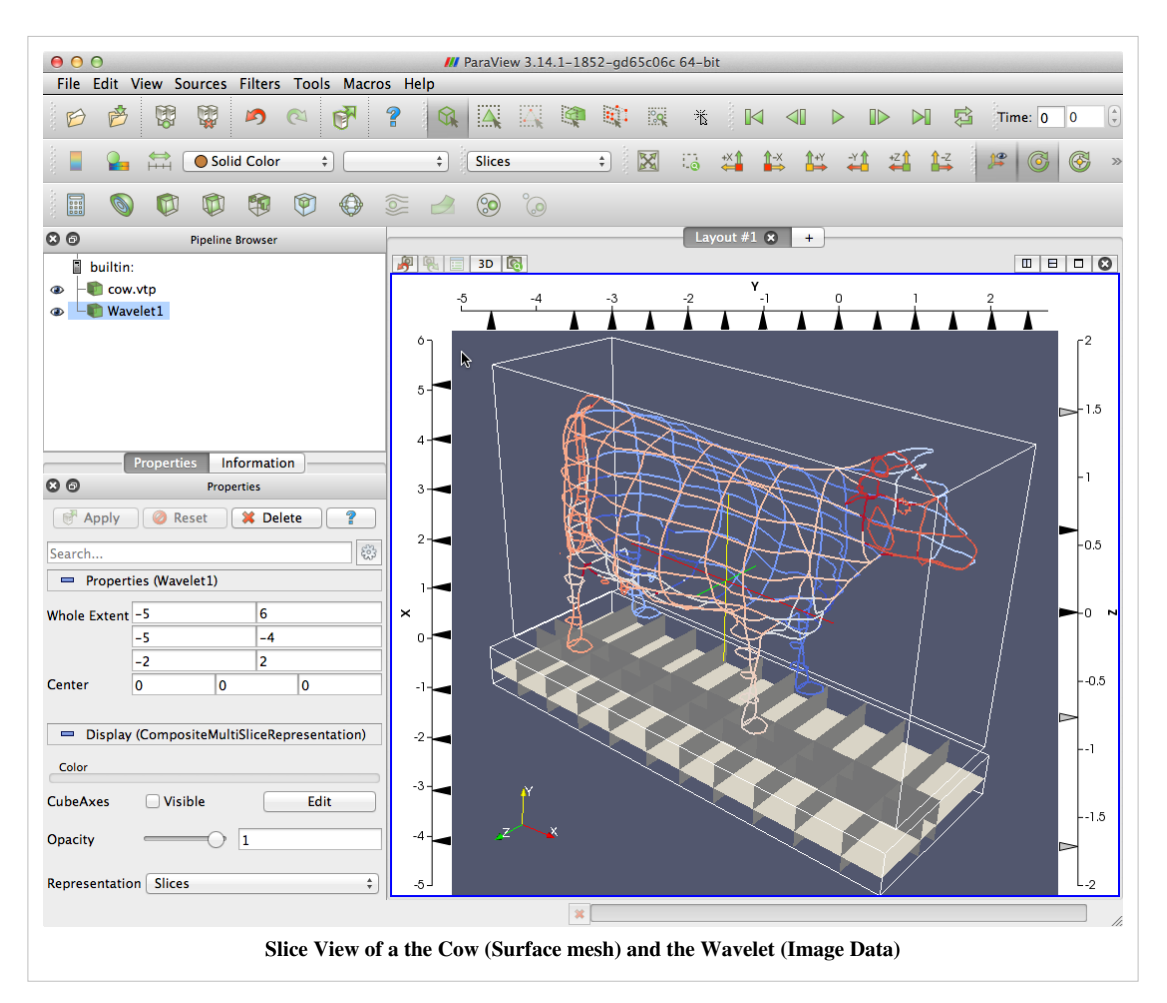

A video going over its usage can be seen at the following address: <https://vimeo.com/50316342>

#### **Python usage**

The Slice View can easily be managed through Python. To do so, you will need to get a reference to the view proxy and then you will be able to change the slice location of the representations that are shown in the view by just changing the property for each axis. The following code snippet illustrate a usage through the Python shell inside ParaView.

```
> multiSliceView = GetRenderView()
> Wavelet()
> Show()
> multiSliceView.XSlicesValues = [-2.5, -2, -1, 0, 5]> multiSliceView.YSlicesValues = range(-10,10,2)
> multiSliceView.ZSlicesValues = []
> Render()
```
Moreover, from Python you can even change slice origins and normals. Here is the list of property that you can change with their default values:

- XSlicesNormal =  $[1,0,0]$
- $XSlicesOrigin = [0,0,0]$
- $XSlicesValues = []$
- YSlicesNormal =  $[0,1,0]$
- $YSlicesOrigin = [0,0,0]$
- YSlicesValues =  $\Box$
- ZSlicesNormal =  $[0.0, 1]$
- ZSlicesOrigin =  $[0,0,0]$
- ZSlicesValues =  $\lceil \rceil$

The Python integration can be seen in video here:<https://vimeo.com/50316542>

## **Quad View**

The Quad View come from a plugin that is provided along with ParaView. That view allow the user to slice along 3 planes any data that get shown into it. A point widget is used to represent the planes intersection across all the view and can be grabbed and moved regardless the view we are interacting with. Information such as intersection position for each axis is represented with a text label in each of the slice view. The slice views behave as 2D views by providing pan and zoom interaction as well as parallel projection. In the bottom-right quarter there is a regular 3D view that can contains the objects that are sliced but this object can be shown using a regular representations or the "Slices" one which will show an Outline with the corresponding 3 cuts inside it.

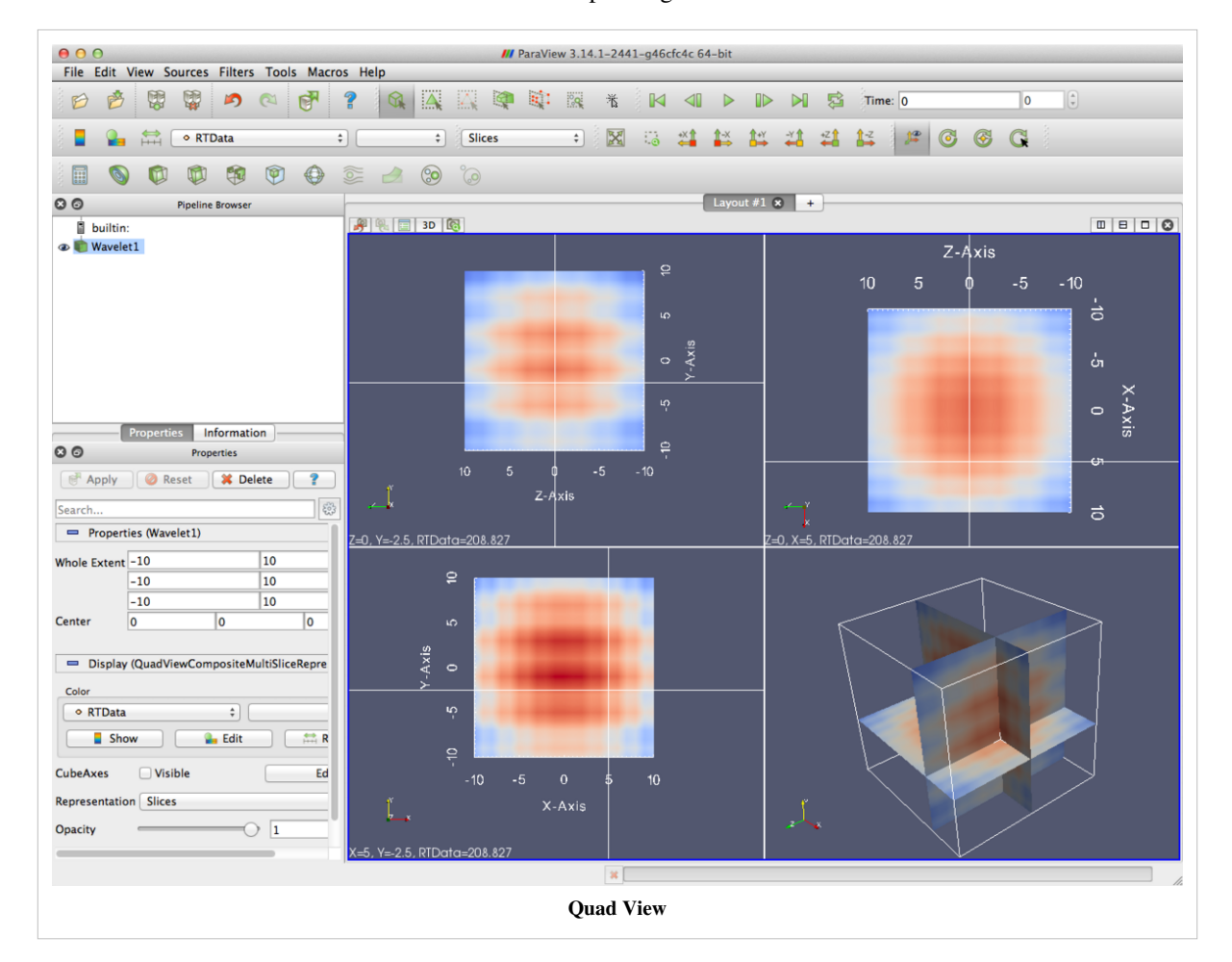

A video going over its usage can be seen at the following address: http:// vimeo. com/ [50320103 T](http://vimeo.com/50320103)hat view also provide a dedicated option panel that allow the user to customize the cutting plane normals as well as the view up of the slice views. Moreover, the slice origin can be manually entered in that panel for greater precision.

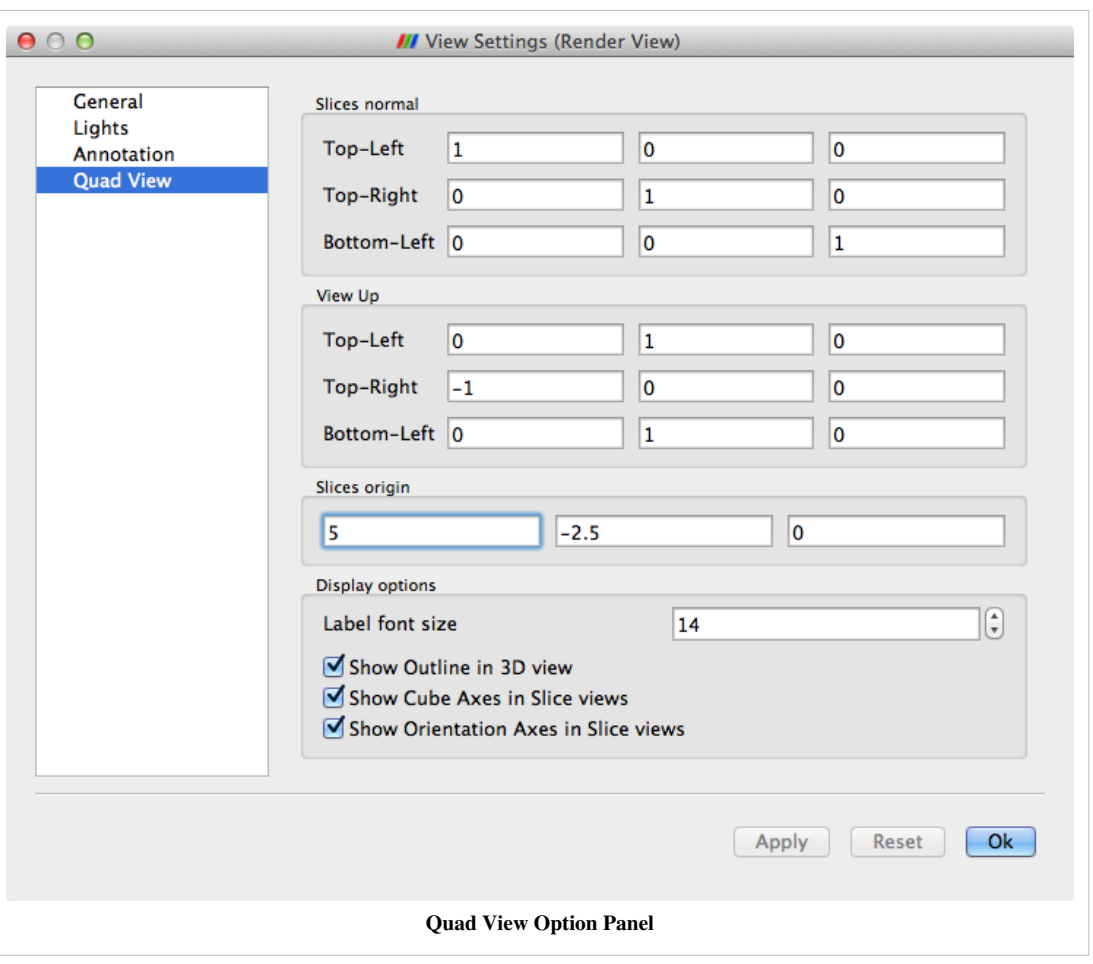

#### **Python Usage**

The Quad View can easily be managed through Python. To do so, you will need to get a reference to the view proxy and then you will be able to change the slice location of the representations that are shown in the view by just changing the view properties. The following code snippet illustrate a usage through the Python shell inside ParaView.

```
> quadView = GetRenderView()
> Wavelet()
> Show()
> quadView.SlicesCenter = [1,2,3]
> Render()
```
Moreover, from Python you can change also the slice normals. Here is the list of property that you can change with their default values:

- SlicesCenter =  $[0,0,0]$
- TopLeftViewUp =  $[0,1,0]$
- TopRightViewUp =  $[-1,0,0]$
- BottomLeftViewUp =  $[0,1,0]$
- XSIicesNormal  $=[1,0,0]$
- XSlicesValues =  $[0]$
- YSlicesNormal =  $[0,1,0]$
- YSlicesValues  $= [0]$
- ZSlicesNormal =  $[0,0,1]$
- ZSlicesValues =  $[0]$

And the layout is as follow:

- TopLeft =  $X$
- TopRight =  $Y$
- BottomLeft =  $Z$

## **Color Transfer Functions**

The interface for changing the color mapping and properties of the scalar bar is accessible from the Display tab of the Object Inspector. Pressing the Edit Color Map button displays the interface for manipulating the color map and scalar bar. The UI of Color Scale Editor as been both simplified and improved in many way. The first time the Color Editor get shown, it will appear in its simple mode which appears to be enough for most ParaView users. Although, in order to get full control on the Color Mapping in ParaView, you will need to select the Advanced checkbox. For volume representation, the UI was fully revisited for a better management but for other type of representations, the color editor is pretty much the same except that some buttons are rearranged and there are two more UI components added. The status of the Advanced checkbox is kept into ParaView internal settings therefore the next time you get back to the Color Editor it will allow come back the way you use it.

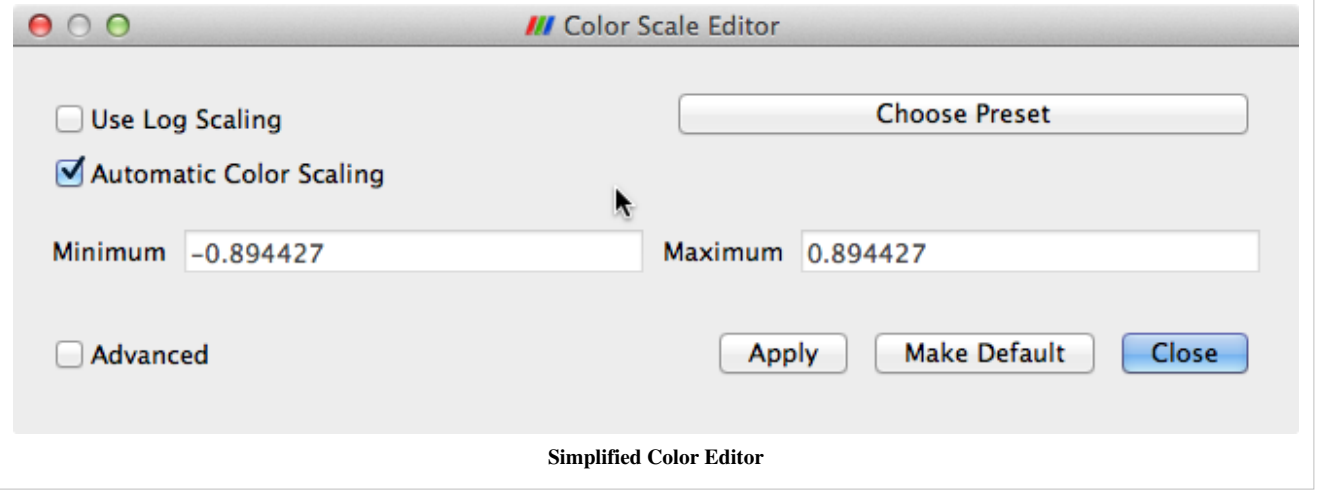

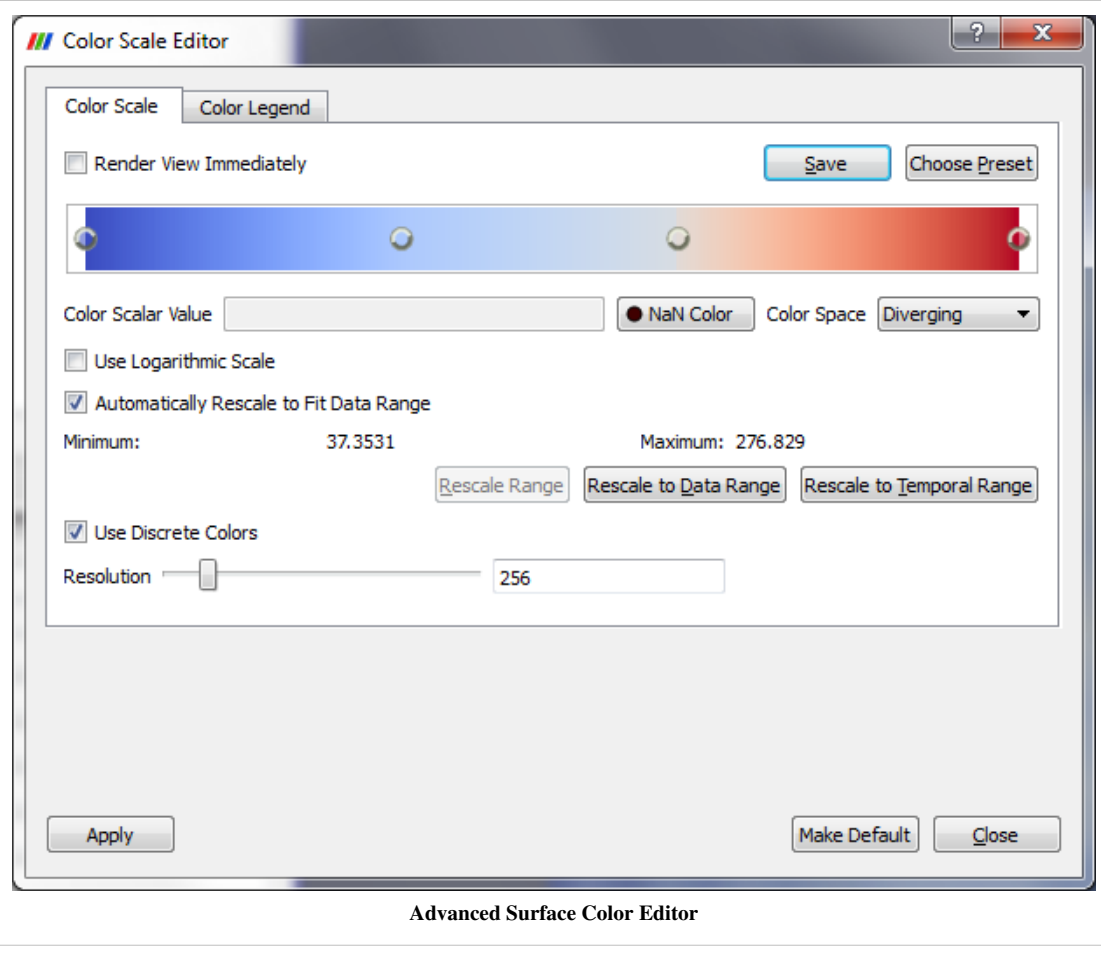

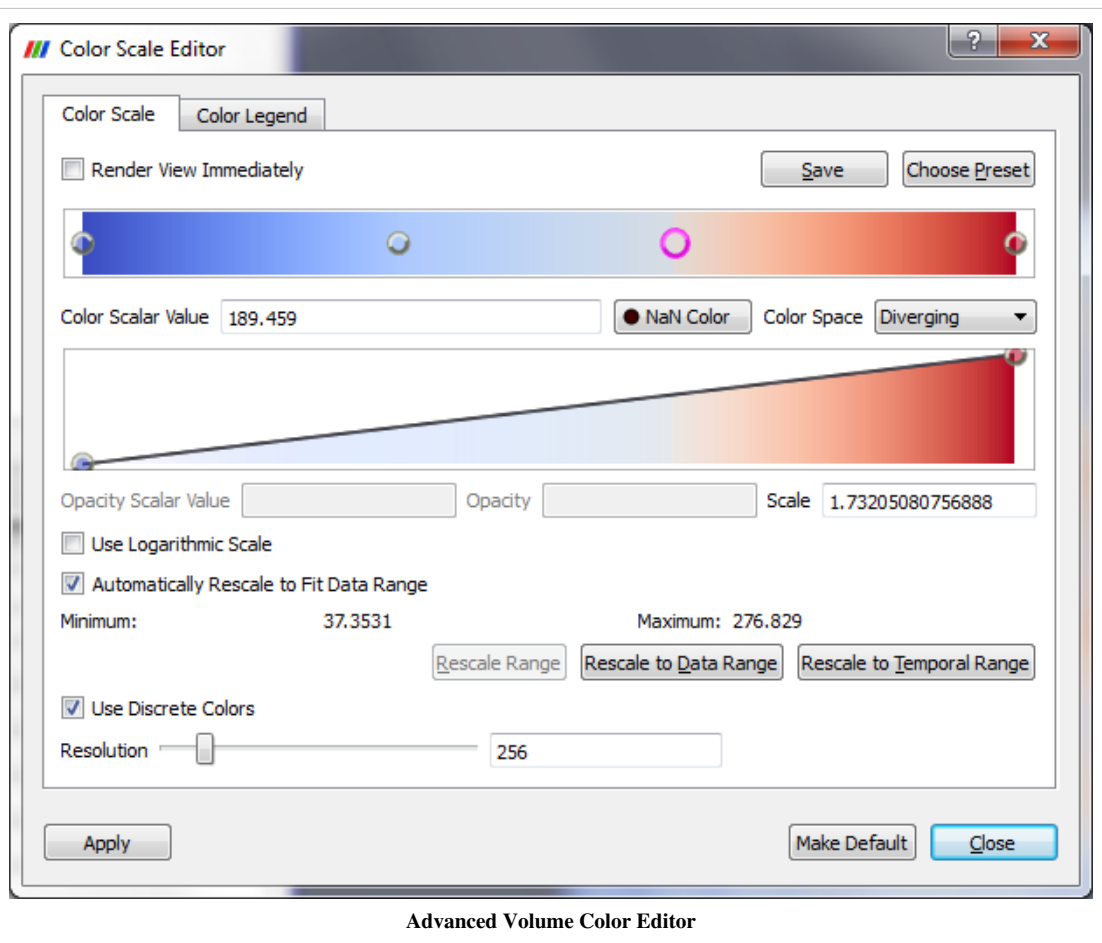

The two new UI controls are "Render View Immediately" checkbox and "Apply" button so that users can have control whether the render views should be updated immediately while editing the color transfer functions. This is very helpful when working with very large dataset.

The main changes for the color editor is the separation of editing opacity function from the color-editing function for volume representation. For surface representation, only one color-editing widget will show up (see screenshot "Surface Color Editor"), which is essentially the same as before. The scalar range of this color map editor is shown below the Automatically Rescale to Fit Data Range check box. The leftmost sphere corresponds to the minimum scalar value, and the rightmost one corresponds to the maximum. Any interior nodes correspond to values between these two extremes. New nodes may be added to the color editor by left-clicking in the editor; this determines the scalar value associated with the node, but that value may be changed by typing a new value in the Scalar Value text box below the color map editor or by clicking and dragging a node. The scalar value for a particular node may not be changed such that it is less than that for a node left of it or greater than that for a node right of it.

When volume rendering (see screenshot "Volume Color Editor", two function-editing widgets will show up: the top color-editing widget behave the same as for surface representation, which is used for editing scalar colors; the second one is the new opacity-editing widget for editing opacity only. The vertical height of a node indicates its opacity. Also, as in the color-editing widget, the leftmost sphere corresponds to the minimum scalar value, and the rightmost one corresponds to the maximum. Any interior nodes correspond to values between these two extremes. Again, new nodes may be added to the opacity-editor by left-clicking in the editor; this determines the scalar value associated with the node, but that value may be changed by typing a new value in the Scalar Value text box below the opacity editor or by clicking and dragging a node. Some new features are added to edit the opacity function (see below screenshot "Opacity Function Editor", which is the same editor as "Volume Color Editor", but resized vertically to have more space to show the opacity-editor)

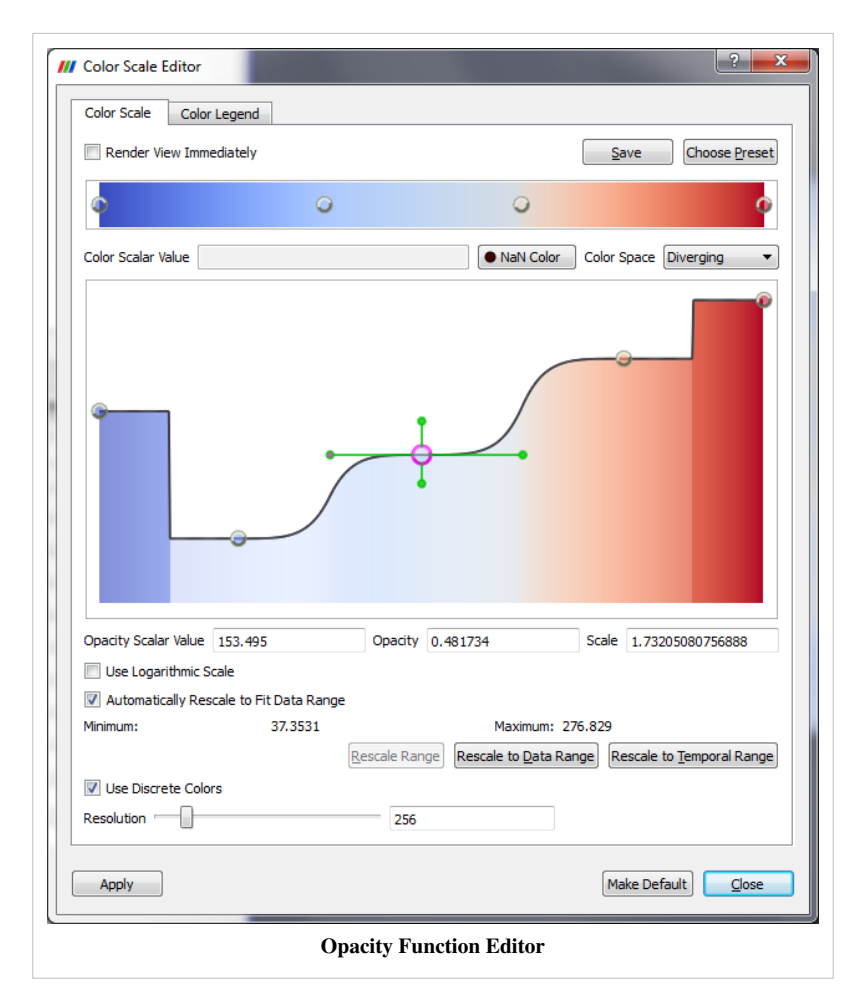

When a node is double-clicked in the opacity editor, four green handle widgets will be displayed based on the middle point position and curve sharpness between this node and the nodes before and after it. When the mouse is moved over the green sphere handle, it will become active (its center changes to magenta color) and can be dragged to adjust the middle point position (horizontal handle) or curve sharpness (vertical handle). To exit this mode, just click on another node.

When a node in the color-editor is clicked, it becomes highlighted (i.e., drawn larger than the other spheres in the editor). In the "Volume Color Editor" above, the third node from the left has been selected. Clicking again on the selected node displays a color selector from which you may select a new color for the node. The new color will also be applied to the opacity-editor. Pressing the 'd' or Delete key while a node is selected removes that node from the color-editor. Only the endpoint nodes may not be deleted. The same is true for removing nodes from opacity-editor.

For surface rendering, opacity is determined for an entire data set, not based on the underlying scalar values.

Below the color-editor is a text box for changing the scalar value associated with a given node. Only the scalar value is associated with surface rendering. The scalar values at the endpoints may only be changed if the Automatically Rescale to Fit Data Range check box (discussed later in this section) is unmarked. When volume rendering, there are a set of three text boxes below opacity-editor that you may specify the scalar value, its opacity and scale per node in the editor for the selected node. In volume rendering, the opacity is accumulated as you step through the volume being rendered. The Scale value determines the unit distance over which the opacity is accumulated.

There are also controls to specify the color space and any color map preset you wish to save or use. The color spaces available are **RGB** (red, green, blue), **HSV** (hue, saturation, value), **Wrapped HSV**, and **CIELAB** (a more perceptually linear color space). The color space determines how the colors are interpolated between specified values; the colors at the color map (or transfer function) editor nodes will remain the same regardless of the color space chosen. If wrapped HSV is used, the interpolation will use the shortest path in hue, even going through the

value hue = 0. For non-wrapped HSV, the hue interpolation will not pass through 0. A hue of zero sets the color to red.

In addition to choosing the color space and modifying the color map or transfer function nodes, you may also create and load preset color scales. When volume rendering, only the color map is stored; the scalar-to-opacity mapping is not. To store your current settings as a preset, click the Save button. In the dialog box that appears, you may enter a name for your new preset. By default, the scalar values from the data array being used are stored in the preset. If you wish these values to be normalized between 0 and 1, press the Normalize button.

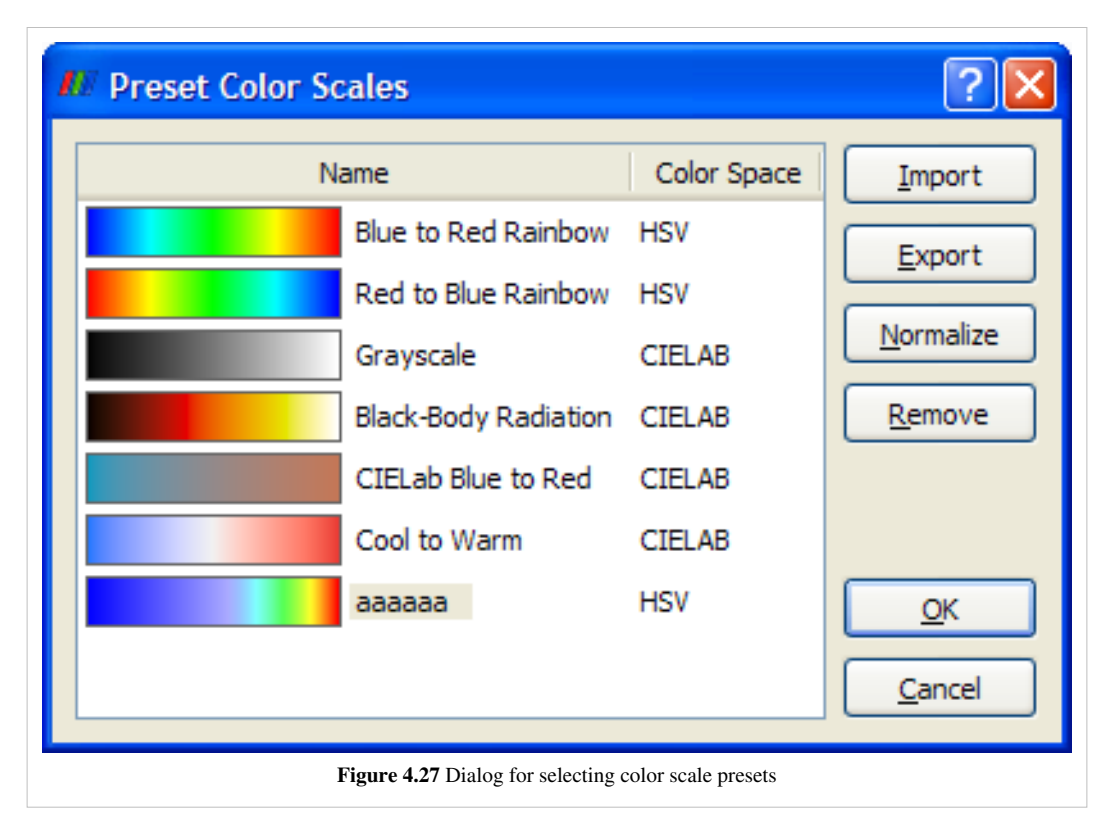

Any presets you save, in addition to the default ones provided by ParaView, are available by pressing the Choose Preset button, causing the dialog shown below to be displayed. Selecting a preset and clicking OK causes the current color map to be set to the chosen preset. Any user-defined presets may be normalized (as discussed above) or removed from the list of presets entirely using the Normalize and Remove buttons, respectively. The default presets are already normalized and may not be removed from the application.

Any of the color scale presets may be exported to a file using the Export button in the above dialog. The resulting file(s) may then be copied to another computer for use with ParaView on a different machine. In order to load presets that are stored in such files, press the Import button on the above dialog, and navigate to the desired color preset file.

If the current dataset is colored by an array of vectors, the Component menu will be enabled. It determines whether the data is colored by a single vector component  $(X, Y, or Z)$  or by the vector's Magnitude (the default). If the data is colored by a single-component (scalar) array, then the Component menu is disabled.

If Use Logarithmic Scale is checked, then instead of the scalar values in the data array being used directly to determine the colors, the base-10 logarithm of the data array values is computed, and the resulting value is used for extracting a color from the color map. If the data array contains values for which a logarithm would produce invalid results (i.e., any values less than or equal to 0), the range for the color map is changed to [0, 10] so that the logarithm produces valid results.

By default, any data attribute that has been used to color a dataset currently loaded in ParaView, and whose name and number of components match that of the array selected in the Color by menu, contributes to the range of the color map. To change this behavior, first uncheck the Automatically Rescale to Fit Data Range check box. This
ensures that the range of the color map is not reset when the range of the data attribute changes. The minimum and maximum values of the color map can be overridden by pressing the Rescale Range button, entering different Minimum and Maximum values in the dialog that appears, and pressing Rescale. This rescales all the nodes in the color map so that the scalar values lie at the same normalized positions. Alternatively, you may modify the scalar values of any node (including the endpoints if Automatically Rescale to Fit Data Range is off) by clicking a node to highlight it and typing a new value in the Scalar Value entry box. By changing the minimum and maximum color map values, it is possible to manually specify what range of data values the color map will cover. Pressing the Rescale to Data Range button on the Color Scale tab of the Color Scale Editor sets the range to cover only the current data set.

If Use Discrete Colors is checked, the Resolution slider at the bottom of the dialog specifies the number of colors to use in the color map. The scale ranges from 2 to 256 (the default). The fewer the number of colors, the larger the range each color covers. This is useful if the data attribute has a small number of distinct values or if larger ranges of the array values should be mapped to the same color.

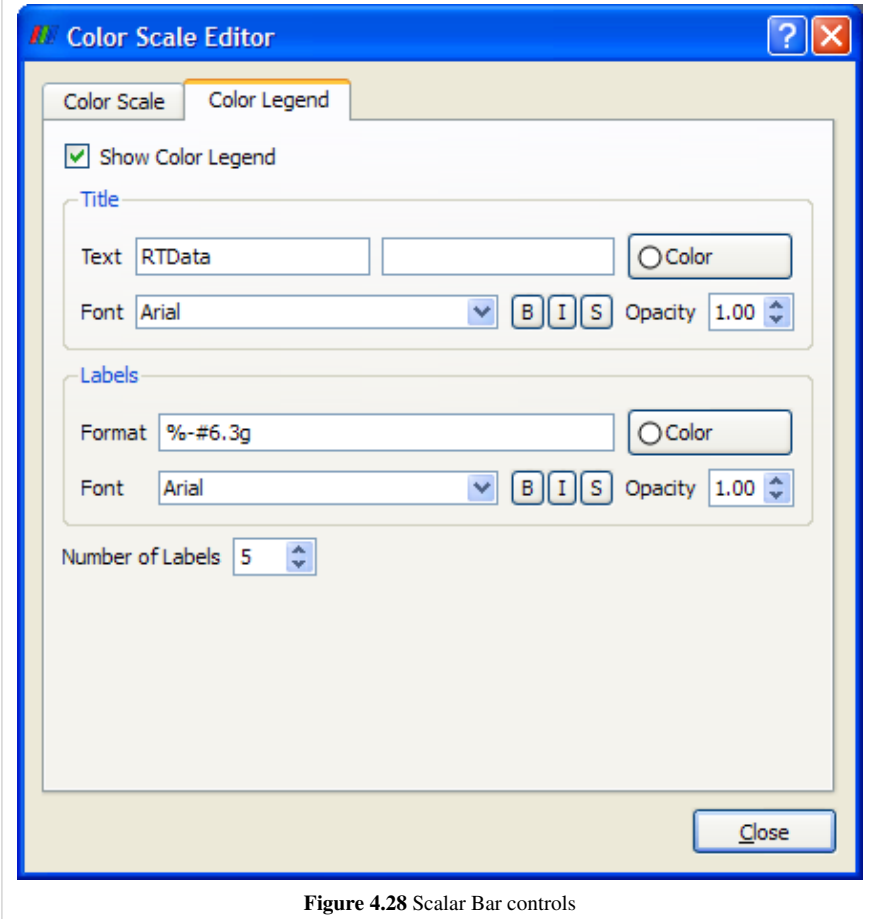

# Filtering Data

## **Rationale**

### **Manipulating Data**

In the course of either searching for information within data or in preparing images for publication that explain data, it is often necessary to process the raw data in various ways. Examples include slicing into the data to make the interior visible, extracting regions that have particular qualities, and computing statistical measurements from the data. All of these operations involving taking in some original data and using it to compute some derived quantities. This chapter explains how you control the data processing portion of ParaView's visualization pipeline to do such analyses.

A filter is the basic tool that you use to manipulate data. If data is a noun, then a filter is the verb that operates on the data. Filters operate by ingesting some data, processing it and producing some other data. In the abstract sense a data reader is a filter as well because it ingests data from the file system. ParaView creates filters when you open data files and instantiate new filters form the Filters menu. The set of filters you create becomes your visualization pipeline, and that pipeline is shown in ParaView's Pipeline Browser.

## **Filter Parameters**

#### **Filter Parameters**

Each time a dataset is opened from a file, a source is selected, a filter is applied, or an existing reader, source, or filter (hereafter simply referred to as filter) is selected in the Pipeline Browser, ParaView updates the Object Inspector for the corresponding output dataset. The Object Inspector has three tabs. In this chapter we are primarily concerned with the Properties tab. The [Display](http://paraview.org/Wiki/index.php?title=ParaView/Displaying_Data) tab gives you control over the visual characteristics of the data produced by the filter as displayed in the active view. The [Information](http://paraview.org/Wiki/index.php?title=ParaView/Users_Guide/Information_Panel) tab presents meta-information about the data produced by the filter.

#### **Properties**

From the Properties tab you modify the parameters of the filter, fine tuning what it produces from its input (if any). For example, a filter that extracts an isocontour will have a control with which to set the isovalue (or isovalues) to extract at. The specific controls and information provided on the tab then are specific to the particular vtkAlgorithm you are working with, but all filters have at least the Apply, Reset, Delete and ? (help) controls.

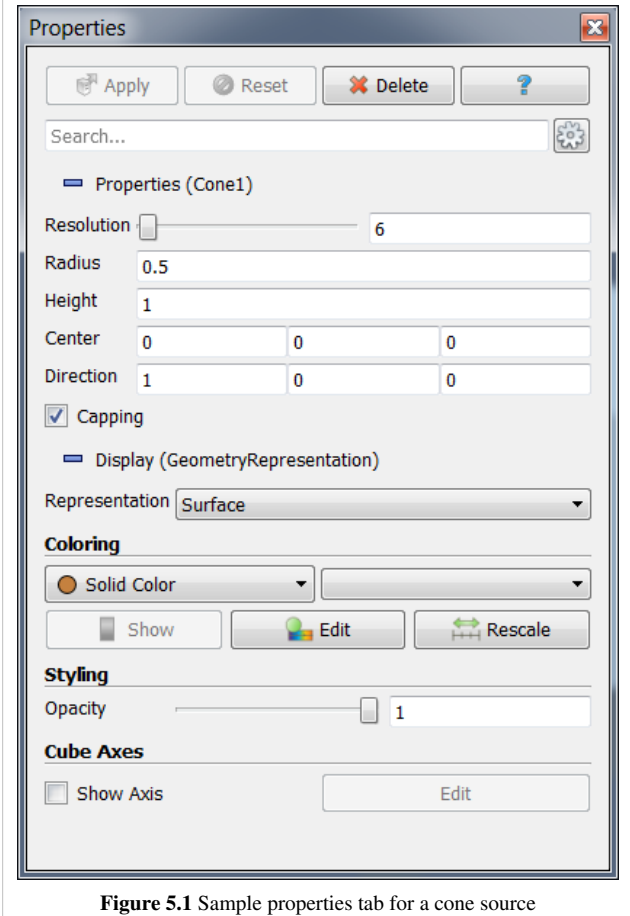

The help button brings up the documentation for the filter in ParaView's help system in which the input restrictions to the filter, output type generated by the filter, and descriptions of each parameter are listed. The same information is repeated in the Appendices [1,](http://paraview.org/Wiki/index.php?title=ParaView/Users_Guide/List_of_readers%23Readers) [2](http://paraview.org/Wiki/index.php?title=ParaView/Users_Guide/List_of_filters) of this book.

The Delete button removes this filter from the pipeline. The delete button is only enabled when there are no filters further down the pipeline that depend on this filter's output. You have to either use the Pipeline Browser and Object Inspector in conjunction to delete the dependent parts of the pipeline or use Delete All from the Edit menu.

When a reader, source, or filter is first selected, the associated data set is not immediately created. By default (unless you turn on Auto-Accept in ParaView's settings) the filter will not run until you hit the **Apply** button. When you do press apply, ParaView sends the values shown on the Properties tab to the data processing engine and then the pipeline is executed. This delayed commit behavior is important when working with large data, for which any given action might take a long time to finish.

Until you press Apply and any other time that the values shown on the GUI do not agree with what was last sent to the server, the the Apply button will be highlighted (in blue or green depending on your operating system). In this state the Reset button is also enabled. Pressing that returns the GUI to the last committed state, which gives you an easy way to cancel mistakes you've made before they happen.

The specific parameter control widgets vary from filter to filter and sometimes vary depending on the exact input to the filter. Some filters have no parameters at all and others have many. Many readers present the list and type of arrays in the file, and allow you to pick some or all of them as you need. In all cases the widgets shown on the Properties tab give you control over exactly what the filter does. If you are unsure of what they do, remember to hit the ? button to see the documentation for that filter.

Note that ParaView attempts to provide reasonable default settings for the parameter settings and to some extent guards against invalid entries. A numeric entry box will not let you type in non-numerical values for example. Sliders and spin boxes typically have minimum and maximum limits built in. In some cases though you may want to ignore these default limits. Whenever there is a numeric entry beside the widget, you are able to manually type in any number you need to.

Some filter parameters are best manipulated directly in the 3D View window with the mouse. For example, the Slice filter extracts slices from the data that lie on a set of parallel planes oriented in space. This type of world space interactive control is what [3D Widgets](http://paraview.org/Wiki/index.php?title=Users_Guide_Widgets) are for. The textual controls in the Properties Tab and the displayed state of the 3D widgets are always linked so that changing either updates the other. You can of course use the **Reset** button to revert changes you make from either place.

## **The Pipeline**

#### **Managing the Pipeline**

Data manipulation in ParaView is fairly unique because of the underlying pipeline architecture that it inherits from VTK. Each filter takes in some data and produces something new from it. Filters do not directly modify the data that is given to them and instead copy unmodified data through via reference (so as to conserve memory) and augment that with newly generated or changed data. The fact that input data is never altered in place means that unlike many visualization tools, you can apply several filtering operations in different combinations to your data during a single ParaView session. You see the result of each filter as it is applied, which helps to guide your data exploration work, and can easily display any or all intermediate pipeline outputs simultaneously.

The Pipeline Browser depicts ParaView's current visualization pipeline and allows you to easily navigate to the various readers, sources, and filters it contains. Connecting an initial data set loaded from a file or created from a ParaView source to a filter creates a two filter long visualization pipeline. The initial dataset read in becomes the input to the filter, and if needed the output of that filter can be used as the input to a subsequent filter.

For example, suppose you create a sphere in ParaView by selecting Sphere from the Sources menu. In this example, the sphere is the initial data set. Next create a Shrink filter from the Alphabetical submenu of the Filters menu. Because the sphere source was the active filter when the shrink filter was created, the shrink filter operates on the sphere source's output. Optionally, use the Properties tab of the Object Inspector to set initial parameters of the shrink filter and then hit Apply. Next create an Elevation filter to filter the output of the shrink filter and hit Apply again. You have just created a simple three element linear pipeline in ParaView. You will now see the following in the Pipeline Browser.

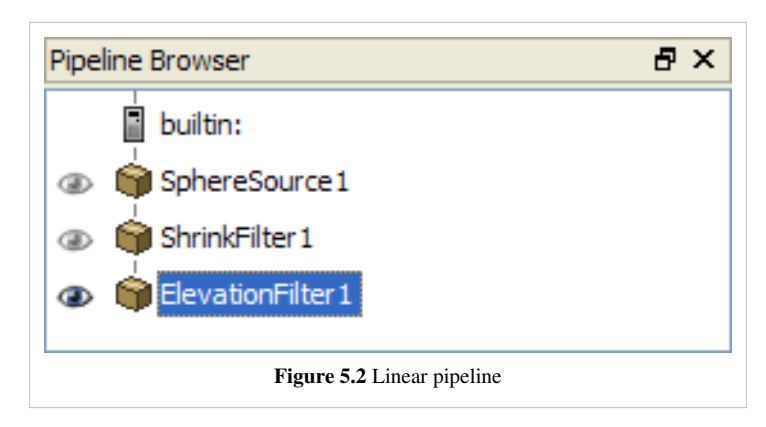

Within the Pipeline Browser, to the left of each entry is an "eye" icon indicating whether that dataset is currently visible. If there is no eye icon, it means that the data produced by that filter is not compatible with the active view window. Otherwise, a dark eye icon indicates that the data set is visible. When a dataset is viewable but currently invisible, its icon is drawn in light gray. Clicking on the eye icon toggles the visibility of the corresponding data set. In the above example, all three filters are potentially visible, but only the ElevationFilter is actually being displayed. The ElevationFilter is also highlighted in blue, indicating that it is the "active" filter. Since it is the "active" filter, the Object Inspector reflects its content and the next filter created will use it as the input.

You can always change parameters of any filter in the pipeline after it has been applied. *Left-click* on the filter in the Pipeline Browser to make it active. The Properties, Display, and Information tabs always reflect the active filter. When you make changes in the Properties tab and apply your changes, all filters beyond the changed one are automatically updated. Double-clicking the name of one of the filters causes the name to become editable, enabling you to change it to something more meaningful than the default chosen by ParaView.

By default, each filter you add to the pipeline becomes the active filter, which is useful when making linear pipelines. Branching pipelines are also very useful. The simplest way to make one is to click on some other, further upstream filter in the pipeline before you create a new filter. For example, select ShrinkFilter1 in the Pipeline Browser then apply Extract Edges from the Alphabetical submenu of the Filters menu. Now the output of the shrink filter is being used as the input to both the elevation and extract edges filters. You will see the following in the Pipeline Browser.

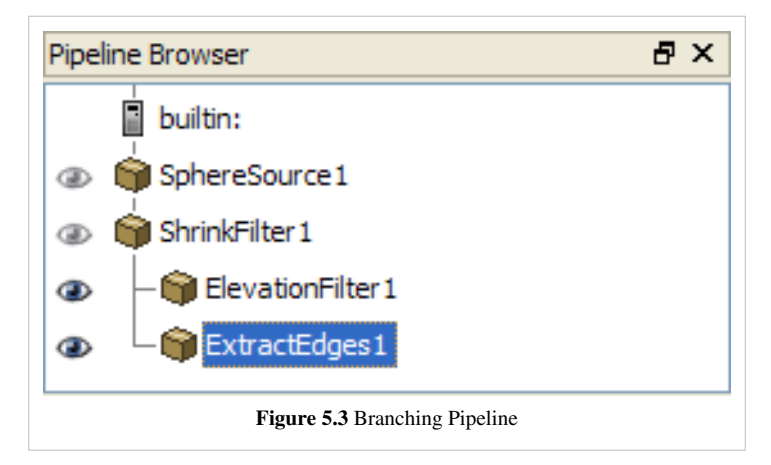

*Right-clicking* a filter in the Pipeline Browser displays a context menu from which you can do several things. For reader modules you can use this to load a new data file. All modules can be saved (the filter and the parameters) as a Custom Filter (see the last [section](http://paraview.org/Wiki/index.php?title=ParaView/UsersGuide/Macros) of this chapter), or deleted if it is at the end of the visualization pipeline. For filter modules, you can also use this menu to change the input to the filter, and thus rearrange the visualization pipeline.

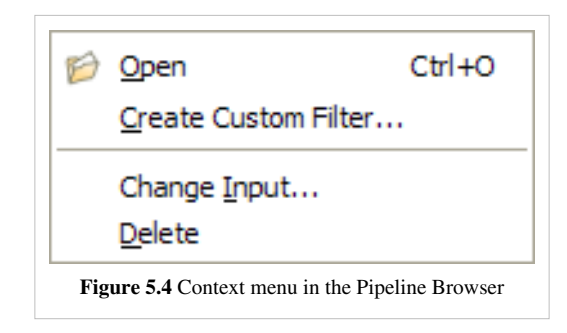

To rearrange the pipeline select Change Input from the context menu. That will bring up the Input Editor dialog box as shown in Figure 5.5. The name of the dialog box reflects the filter that you are moving. The middle Select Source pane shows the pipeline as it stands currently and uses this pane to select a filter to move the chosen filter on to. This pane only allows you to choose compatible filters, i.e., ones that produce data that can be ingested by the filter you are moving. It also does not allow you to create loops in the pipeline. Left-click to make your choice from the allowed set of filters and then the rightmost Pipeline Preview pane will show what the pipeline will look like once you commit your change. Click *OK* to do so or *Cancel* to abort the move.

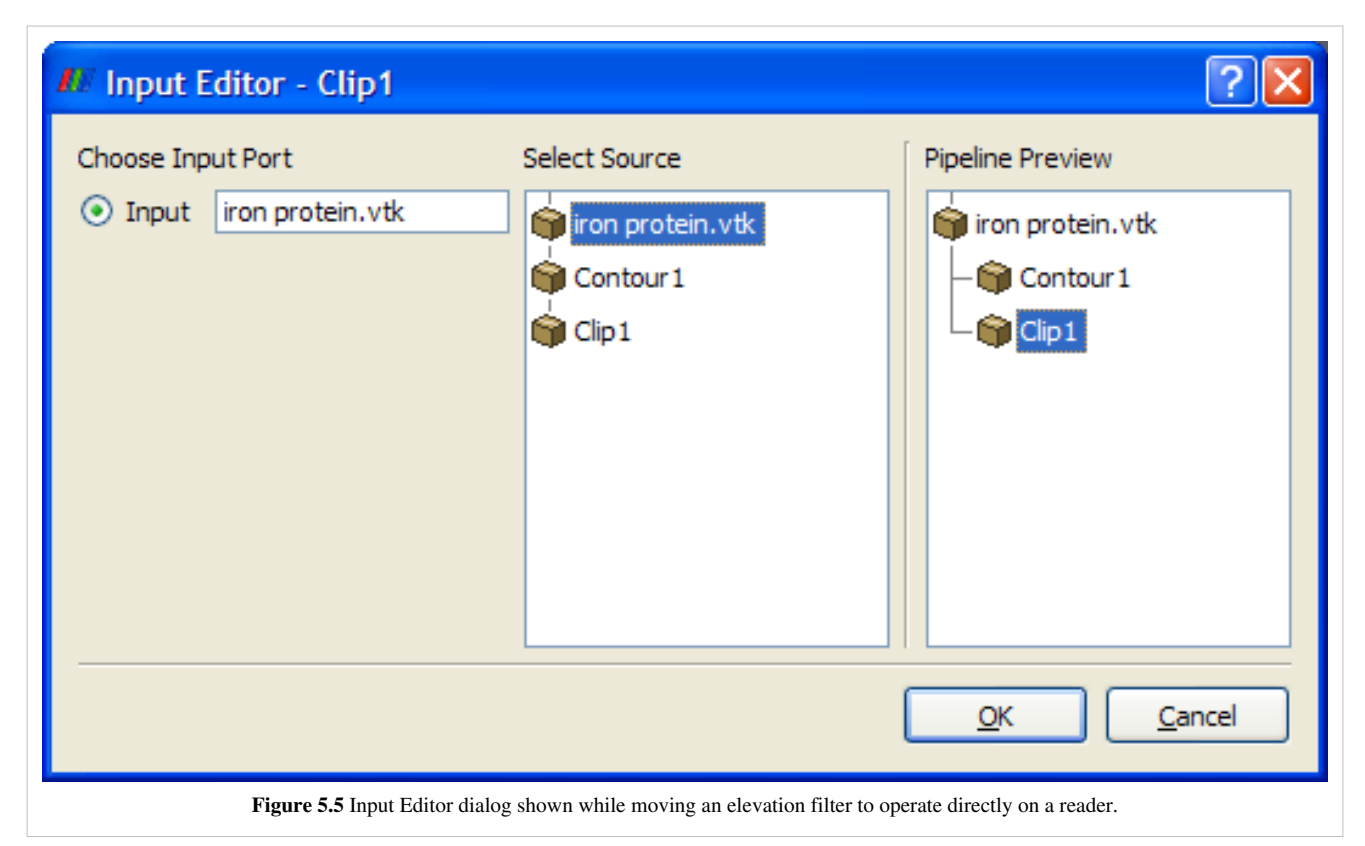

Some filters require more than one input. (See the discussion of merging pipelines below). For those the leftmost input port pane of the dialog shows more than one port. Use that together with the Select Source pane to specify each input in turn.

Conversely, some filters produce more than one output. Thus another way to make a branching pipeline is to open a reader that produces multiple distinct data sets, for example the SLAC reader that produces both a polygonal output and a structured data field output. Whenever you have a branching pipeline keep in mind that it is important to select the proper branch on which to extend the pipeline. For example, if you want to apply a filter like the Extract Subset filter, which operates only on structured data, you click on the reader's structured data output and make that the active one, if the SLAC reader's polygonal output was selected.

Some filters that produce multiple datasets do so in a different way. Instead of producing several fundamentally distinct data sets, they produce a single composite dataset which contains many sub data sets. See the [Understanding](http://paraview.org/Wiki/index.php?title=ParaView/Users_Guide/VTK_Data_Model) [Data](http://paraview.org/Wiki/index.php?title=ParaView/Users_Guide/VTK_Data_Model) chapter for an explanation of composite data sets. With composite data it is usually best to treat the entire group as one entity. Sometimes though, you want to operate on a particular set of sub datasets. To do that apply the Extract Block filter. This filter allows you to pick the desired sub data set(s). Next apply the filter you are interested in to the extract filters output. An alternative is to hit 'B' to use [Block Selection](http://paraview.org/Wiki/index.php?title=ParaView/Users_Guide/Selection) in a 3D View and then use the Extract Selection filter.

Pipelines merge as well, whenever they contain filters that take in more than one input to produce their own output (or outputs). There are in fact two different varieties of merging filters. The Append Geometry and Group Data Sets filters are examples of the first kind. These filters take in any number of fundamentally similar datasets. Append for example takes in one or more polygonal datasets and combines them into a single large polygonal dataset. Group takes in a set of any type of datasets and produces a single composite dataset. To use this type of merging filter, select more than one filter within the Pipeline Browser by left clicking to select the first input and then shift-left clicking to select the rest. Now create the merging filter from the Filters menu as usual. The pipeline in this case will look like the one in Figure 5.6.

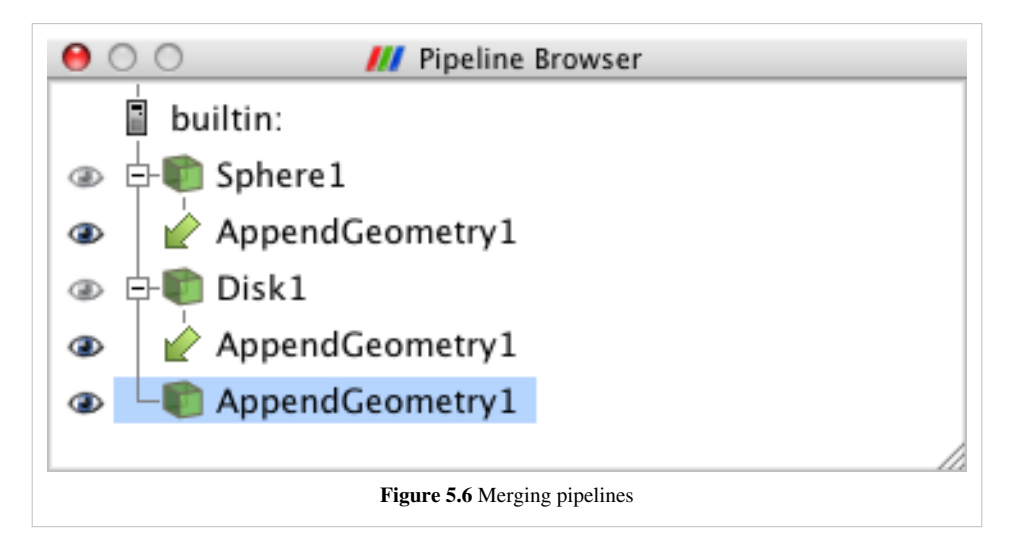

Other filters take in more than one, fundamentally different data sets. An example is the Resample with Dataset filter which takes in one dataset (the Input) that represents a field in space to sample values from and another data set (the Source) to use as a set of locations in space to sample the values at. Begin this type of merge by choosing either of the two inputs as the active filter and then creating the merging filter from the Filters menu. A modified version of the Change Input dialog shown in Figure 5.5 results (this one that lacks a Pipeline Preview pane). Click on either of the ports listed in the Available Inputs pane and specify an input for it from the Select Input pane. Then switch to the other input in the Available Inputs port and choose the other input on the Select Input pane. When you are satisfied with your choices click *OK* on the dialog and then Apply on the Pipeline Browser to create the merging filter.

# **Filter Categories**

### **Available Filters**

There are many filters available in ParaView ([1\)](http://paraview.org/Wiki/index.php?title=ParaView/Users_Guide/List_of_filters) (and even more in VTK). Because ParaView has a modular architecture, it is routine for people to add additional filters([2\)](http://paraview.org/Wiki/index.php?title=ParaView/Users_Guide/Plugins). Some filters have obscure purposes and are rarely used, but others are more general purpose and used very frequently. These most common filters are found easily on the **Common** (**View**|Toolbars) toolbar.

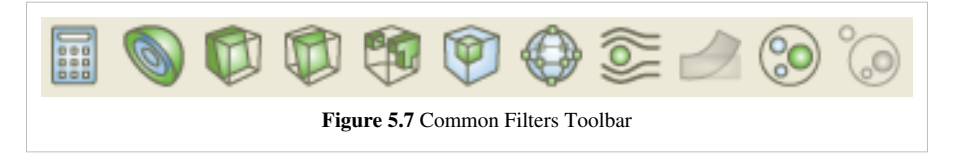

These filters include:

- **Calculator** Evaluates a user-defined expression on a per-point or per-cell basis ([3\)](http://paraview.org/Wiki/index.php?title=ParaView/Users_Guide/Calculator)
- **Contour**  Extracts the points, curves, or surfaces where a scalar field is equal to a user-defined value. This surface is often also called an isosurface.
- **Clip**  Intersects the geometry with a half space. The effect is to remove all the geometry on one side of a user-defined plane.
- **Slice**  Intersects the geometry with a plane. The effect is similar to clipping except that all that remains is the geometry where the plane is located.
- **Threshold**  Extracts cells that lie within a specified range of a scalar field.
- **Extract Subset**  Extracts a subset of a grid by defining either a volume of interest or a sampling rate.
- **Glyph**  Places a glyph, a simple shape, on each point in a mesh. The glyphs may be oriented by a vector and scaled by a vector or scalar.
- **Stream Tracer** Seeds a vector field with points and then traces those seed points through the (steady state) vector field.
- **Warp**  Displaces each point in a mesh by a given vector field.
- **Group Datasets**  Combines the output of several pipeline objects into a single multi block dataset.
- **Group Extract Level**  Extract one or more items from a multi block dataset.

These eleven filters are a small sampling of what is available in ParaView.

In the alphabetical submenu of the Filters menu you will find all of the filters that are useable in your copy of ParaView. Currently there are mote than one hundred of them, so to make them easier to find the Filters menu is organized into submenus. These submenus are organized as follows.

- **Recent**  The filters you've used recently.
- **Common**  The common filters. This is the same set of filters as on the common filters toolbar.
- **Cosmology**  This contains filters developed at LANL for cosmology research.
- **Data Analysis**  The filters designed to retrieve quantitative values from the data. These filters compute data on the mesh, extract elements from the mesh, or plot data.
- **Statistics**  This contains filters that provide descriptive statistics of data, primarily in tabular form.
- **Temporal**  Filters that analyze or modify data that changes over time.

All filters can work on data that changes over time because they are re-executed at each time step. Filters in this category have the additional capability to inspect and make use of or even modify the temporal dimension.

• **Alphabetical** - Many filters do not fit into the above categories so all filters can be found here (see Figure 5.8).

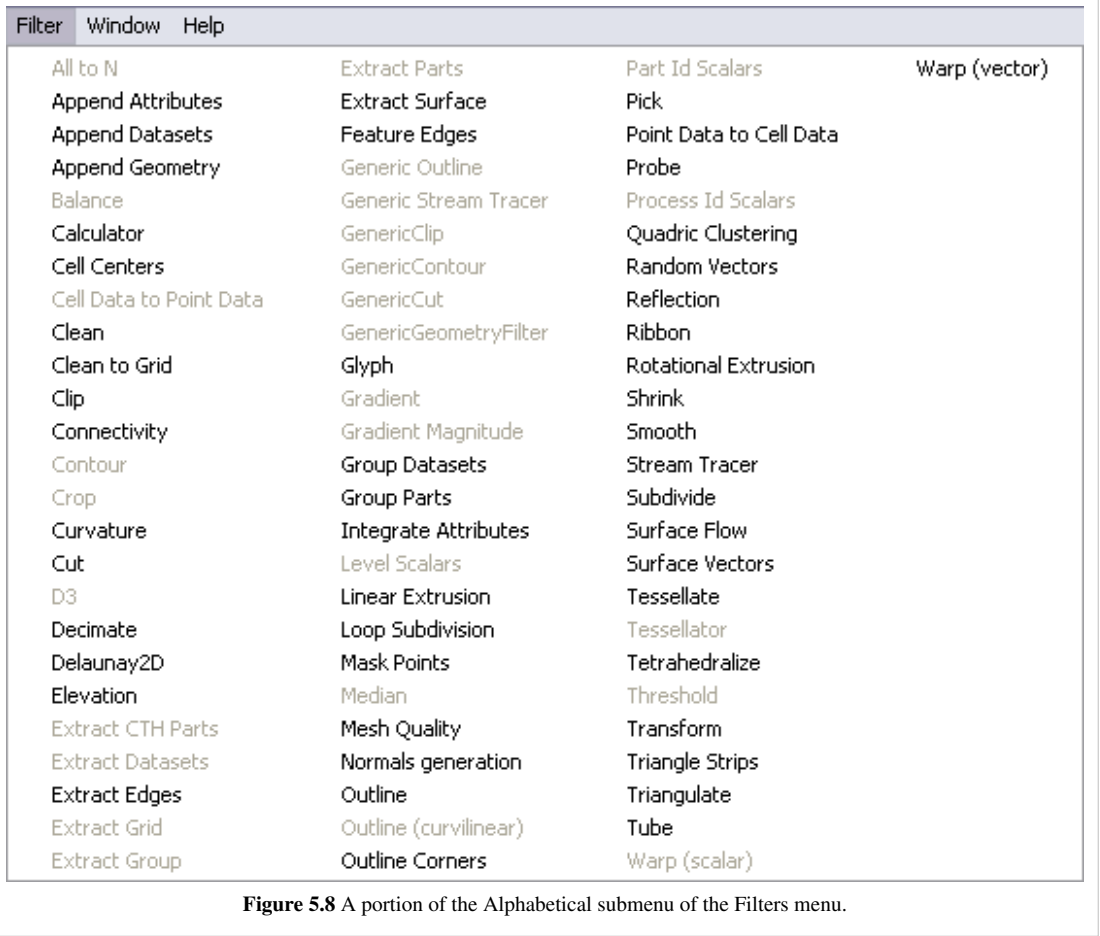

Searching through these lists of filters, particularly the full alphabetical list, can be cumbersome. To speed up the selection of filters, you should use the quick launch dialog. Choose the first item from the filters menu, or alternatively press either *CTRL* and *SPACE BAR* (Windows or Linux) or *ALT* and *SPACE BAR* (Macintosh) together to bring up the Quick Launch dialog. As you type in words or word fragments the dialog lists the filters whose names contain them. Use the up and down arrow key to select from among them and hit *ENTER* to create the filter.

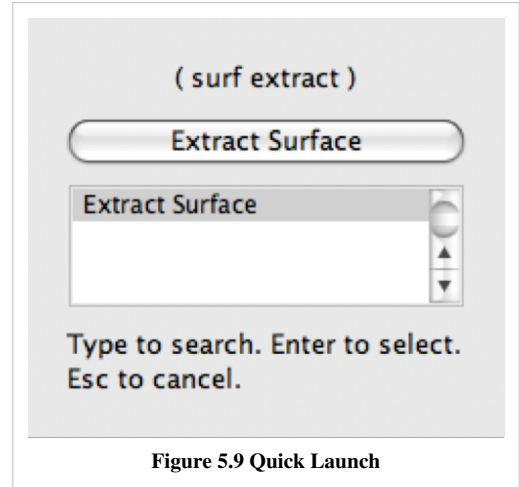

#### **Why can't I apply the filter I want?**

Note that many of the filters in the menu will be grayed out and not selectable at any given time. That is because any given filter may only operate on particular types of data. For example, the Extract Subset filter will only operate on structured datasets so it is only enabled when the module you are building on top of produces image data, rectilinear

grid data, or structured grid data. Likewise, the contour filter requires scalar data and cannot operate directly on datasets that have only vectors. The input restrictions for all filters are listed in the [Appendix](http://paraview.org/Wiki/index.php?title=ParaViewUsersGuide/List_of_filters) and help menus.

When the filter you want is not available you should look for a similar filter which will accept your data or apply an intermediate filter which transforms your data into the required format. In ParaView 3.10 you can also ask ParaView to try to do the conversion for you automatically by clicking "Auto convert Properties" in the application [settings.](http://paraview.org/Wiki/index.php?title=ParaView/Users_Guide/Settings)

#### **What does that filter do?**

A description of what each filter does, what input data types it accepts and what output data types it produces can be found in the [Appendix](http://paraview.org/Wiki/index.php?title=ParaViewUsersGuide/List_of_filters) and help menus. For a more complete understanding, remember that most ParaView filters are simply VTK algorithms, each of which is documented online in the VTK ([http://www.vtk.org/doc/release/5.](http://www.vtk.org/doc/release/5.6/html/classes.html)) 6/html/ [classes.html\) a](http://www.vtk.org/doc/release/5.6/html/classes.html))nd ParaView ([http://www.paraview.org/ParaView3/Doc/Nightly/html/](http://www.paraview.org/ParaView3/Doc/Nightly/html/classes.html)) classes.html) Doxygen wiki pages.

When you are exploring a given dataset, you do not want to have to hunt through the detailed descriptions of all of the filters in order to find the one filter that is needed at any given moment. It is useful then to be aware of the general high-level taxonomy of the different operations that the filters can be logically grouped into.

These are:

- Attribute Manipulation : Manipulates the field aligned, point aligned and cell aligned data values and in general derive new aligned quantities, including Curvature, Elevation, Generate IDs, Generate Surface Normals, Gradient, Mesh Quality, Principal Component Analysis, and Random Vectors.
- Geometric Manipulation : Operates on or manipulates the shape of the data in a spatial context, including Reflect, Transform, and Warp
- Topological operations : Manipulates the connected structure of the data set itself, usually creating or destroying cells, for instance to reduce the data sets memory size while leaving it in the same place in space, including Cell Centers, Clean, Decimate, Extract Surface, Quadric Clustering, Shrink, Smooth, and Tetrahedralize.
- Sampling : Computes new datasets that represent some essential features from the datasets that they take as input, including Clip, Extract Subset, Extract Selection, Glyph, Streamline, Probe, Plot, Histogram, and Slice.
- Data Type Conversion : Converts between the various VTK data structures [VTK Data Model a](http://paraview.org/Wiki/index.php?title=ParaView/Users_Guide/VTK_Data_Model)nd joins or splits entire data structures, including Append DataSets, Append Geometry, Extract Blocks, Extract AMR Blocks, and Group DataSets.
- White Box Filters : Performs arbitrary processing as specified at runtime by you the user, including the Calculator and Python Programmable filters.

## **Best Practices**

#### **Avoiding Data Explosion**

The pipeline model that ParaView presents is very convenient for exploratory visualization. The loose coupling between components provides a very flexible framework for building unique visualizations, and the pipeline structure allows you to tweak parameters quickly and easily.

The downside of this coupling is that it can have a larger memory footprint. Each stage of this pipeline maintains its own copy of the data. Whenever possible, ParaView performs shallow copies of the data so that different stages of the pipeline point to the same block of data in memory. However, any filter that creates new data or changes the values or topology of the data must allocate new memory for the result. If ParaView is filtering a very large mesh, inappropriate use of filters can quickly deplete all available memory. Therefore, when visualizing large datasets, it is important to understand the memory requirements of filters.

Please keep in mind that the following advice is intended only for when dealing with very large amounts of data and the remaining available memory is low. When you are not in danger of running out of memory, the following advice is not relevant.

When dealing with structured data, it is absolutely important to know what filters will change the data to unstructured. Unstructured data has a much higher memory footprint, per cell, than structured data because the topology must be explicitly written out. There are many filters in ParaView that will change the topology in some way, and these filters will write out the data as an unstructured grid, because that is the only dataset that will handle any type of topology that is generated. The following list of filters will write out a new unstructured topology in its output that is roughly equivalent to the input. These filters should never be used with structured data and should be used with caution on unstructured data.

- **Append Datasets**
- **Append Geometry**
- **Clean**
- **Clean to Grid**
- **Connectivity**
- **D3**
- **Delaunay 2D/3D**
- **Extract Edges**
- **Linear Extrusion**
- **Loop Subdivision**
- **Reflect**
- **Rotational Extrusion**
- **Shrink**
- **Smooth**
- **Subdivide**
- **Tessellate**
- **Tetrahedralize**
- **Triangle Strips**
- **Triangulate**

Technically, the Ribbon and Tube filters should fall into this list. However, as they only work on 1D cells in poly data, the input data is usually small and of little concern.

This similar set of filters also outputs unstructured grids, but also tends to reduce some of this data. Be aware though that this data reduction is often smaller than the overhead of converting to unstructured data. Also note that the

reduction is often not well balanced. It is possible (often likely) that a single process may not lose any cells. Thus, these filters should be used with caution on unstructured data and extreme caution on structured data.

- **Clip**
- **Decimate**
- **Extract Cells by Region**
- **Extract Selection**
- **Quadric Clustering**
- **Threshold**

Similar to the items in the preceding list, Extract Subset performs data reduction on a structured dataset, but also outputs a structured dataset. So the warning about creating new data still applies, but you do not have to worry about converting to an unstructured grid.

This next set of filters also outputs unstructured data, but it also performs a reduction on the dimension of the data (for example 3D to 2D), which results in a much smaller output. Thus, these filters are usually safe to use with unstructured data and require only mild caution with structured data.

- **Cell Centers**
- **Contour**
- **Extract CTH Fragments**
- **Extract CTH Parts**
- **Extract Surface**
- **Feature Edges**
- **Mask Points**
- **Outline (curvilinear)**
- **Slice**
- **Stream Tracer**

The filters below do not change the connectivity of the data at all. Instead, they only add field arrays to the data. All the existing data is shallow copied. These filters are usually safe to use on all data.

- **Block Scalars**
- **Calculator**
- **Cell Data to Point Data**
- **Curvature**
- **Elevation**
- **Generate Surface Normals**
- **Gradient**
- **Level Scalars**
- **Median**
- **Mesh Quality**
- **Octree Depth Limit**
- **Octree Depth Scalars**
- **Point Data to Cell Data**
- **Process Id Scalars**
- **Random Vectors**
- **Resample with dataset**
- **Surface Flow**
- **Surface Vectors**
- **Texture Map to...**
- **Transform**
- **Warp (scalar)**
- **Warp (vector)**

This final set of filters either add no data to the output (all data of consequence is shallow copied) or the data they add is generally independent of the size of the input. These are almost always safe to add under any circumstances (although they may take a lot of time).

- **Annotate Time**
- **Append Attributes**
- **Extract Block**
- **Extract Datasets**
- **Extract Level**
- **Glyph**
- **Group Datasets**
- **Histogram**
- **Integrate Variables**
- **Normal Glyphs**
- **Outline**
- **Outline Corners**
- **Plot Global Variables Over Time**
- **Plot Over Line**
- **Plot Selection Over Time**
- **Probe Location**
- **Temporal Shift Scale**
- **Temporal Snap-to-Time-Steps**
- **Temporal Statistics**

There are a few special case filters that do not fit well into any of the previous classes. Some of the filters, currently Temporal Interpolator and Particle Tracer, perform calculations based on how data changes over time. Thus, these filters may need to load data for two or more instances of time, which can double or more the amount of data needed in memory. The Temporal Cache filter will also hold data for multiple instances of time. Keep in mind that some of the temporal filters such as the Temporal Statistics and the filters that plot over time may need to iteratively load all data from disk. Thus, it may take an impractically long amount of time even if does not require any extra memory.

The Programmable Filter is also a special case that is impossible to classify. Since this filter does whatever it is programmed to do, it can fall into any one of these categories.

#### **Culling Data**

When dealing with large data, it is best to cull out data whenever possible and do so as early as possible. Most large data starts as 3D geometry and the desired geometry is often a surface. As surfaces usually have a much smaller memory footprint than the volumes that they are derived from, it is best to convert to a surface early on. Once you do that, you can apply other filters in relative safety.

A very common visualization operation is to extract isosurfaces from a volume using the Contour filter. The Contour filter usually outputs geometry much smaller than its input. Thus, the Contour filter should be applied early if it is to be used at all. Be careful when setting up the parameters to the Contour filter because it still is possible for it to generate a lot of data. which can happen if you specify many isosurface values. High frequencies such as noise around an isosurface value can also cause a large, irregular surface to form.

Another way to peer inside of a volume is to perform a Slice on it. The Slice filter will intersect a volume with a plane and allow you to see the data in the volume where the plane intersects. If you know the relative location of an interesting feature in your large dataset, slicing is a good way to view it.

If you have little a-priori knowledge of your data and would like to explore the data without the long memory and processing time for the full dataset, you can use the Extract Subset filter to subsample the data. The subsampled data can be dramatically smaller than the original data and should still be well load balanced. Of course, be aware that you may miss small features if the subsampling steps over them and that once you find a feature you should go back and visualize it with the full data set.

There are also several features that can pull out a subset of a volume: Clip, Threshold, Extract Selection, and Extract Subset can all extract cells based on some criterion. Be aware, however, that the extracted cells are almost never well balanced; expect some processes to have no cells removed. All of these filters, with the exception of Extract Subset, will convert structured data types to unstructured grids. Therefore, they should not be used unless the extracted cells are of at least an order of magnitude less than the source data.

When possible, replace the use of a filter that extracts 3D data with one that will extract 2D surfaces. For example, if you are interested in a plane through the data, use the Slice filter rather than the Clip filter. If you are interested in knowing the location of a region of cells containing a particular range of values, consider using the Contour filter to generate surfaces at the ends of the range rather than extract all of the cells with the Threshold filter. Be aware that substituting filters can have an effect on downstream filters. For example, running the Histogram filter after Threshold will have an entirely different effect then running it after the roughly equivalent Contour filter.

## **Custom Filters aka Macro Filters**

#### **Macros (aka Custom Filters)**

It often happens that once you figure out how to do some specific data processing task, you want to repeat it often. You may, for example, want to reuse particular filters with specific settings (for example complicated calculator or programmable filter expressions) or even entire pipeline sections consisting on new datasets without having to manually enter the parameters each time.

You can do this via the clever use of state files or more conveniently python scripts and python macros (1). Saving, editing and reusing state files gives you the ability to recreate entire ParaView sessions, but not fine enough control for small, repeatedly reused tasks. Python Tracing does give you fine grained control, but this assumes that you have python enabled in your copy of ParaView (which is usually but not always the case) and that you remember to turn on Trace recording before you did whatever it was that you want to play back. Both techniques largely require that you think like a programmer when you initially create and setup the scripts. Another alternative is to use ParaView's Custom Filters which let you create reusable meta-filters strictly within the GUI.

A Custom Filter is a black box filter that encapsulates one or more filters in a sub-pipeline and exposes only those parameters from that sub-pipeline that the Custom Filter creator chose to make available. For example, if you capture a ten element pipeline in your Custom Filter where each filter happened to have eight parameters, you could choose to expose anywhere from zero to eighty parameters in your Custom Filter's Properties tab.

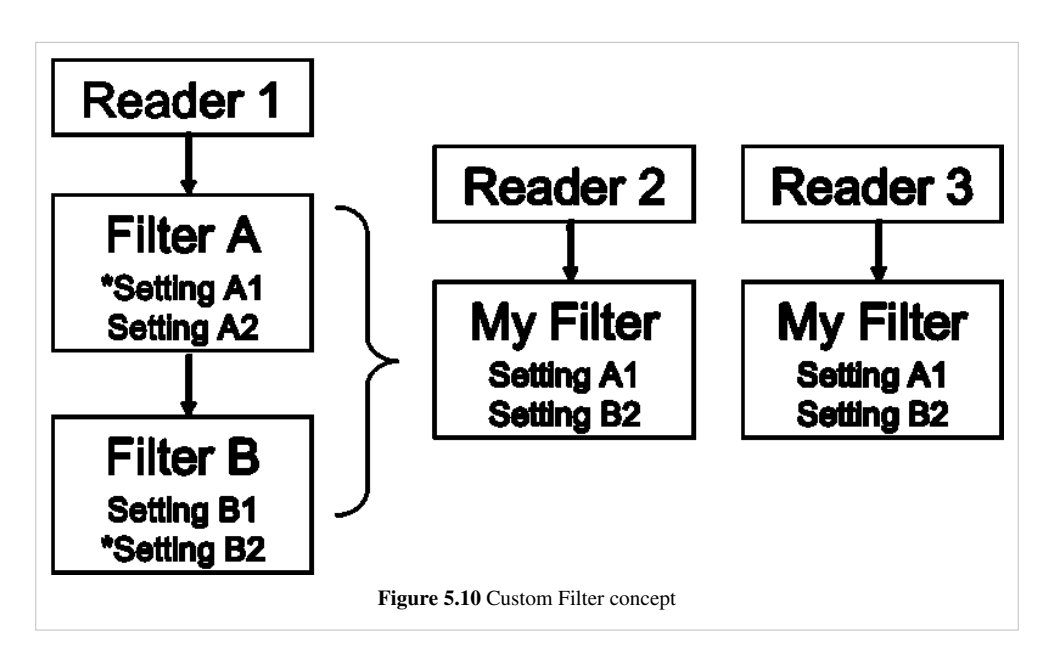

Once you have set up some pipeline that performs the data processing that you want to reuse, the process of creating a Custom Filter consists of three steps. First, select one or more filters from the Pipeline Browser using the mouse. Second, from the Tools menu select Create Custom Filter. From that dialog choose the filter in your chosen sub-pipeline who's input is representative of where you want data to enter into your Custom Filter. This is usually the topmost filter. If you are creating a multi-input filter, click the *+* button to add additional inputs and configure them in the same way. Clicking Next brings you to a similar dialog in which you choose the outputs of your Custom Filter. Third, click Next again to get to the last dialog, where you specify which parameters of the internal filters you want to expose to the eventual user of the custom filter. You can optionally give each parameter a descriptive label here as well. The three dialogs are shown below.

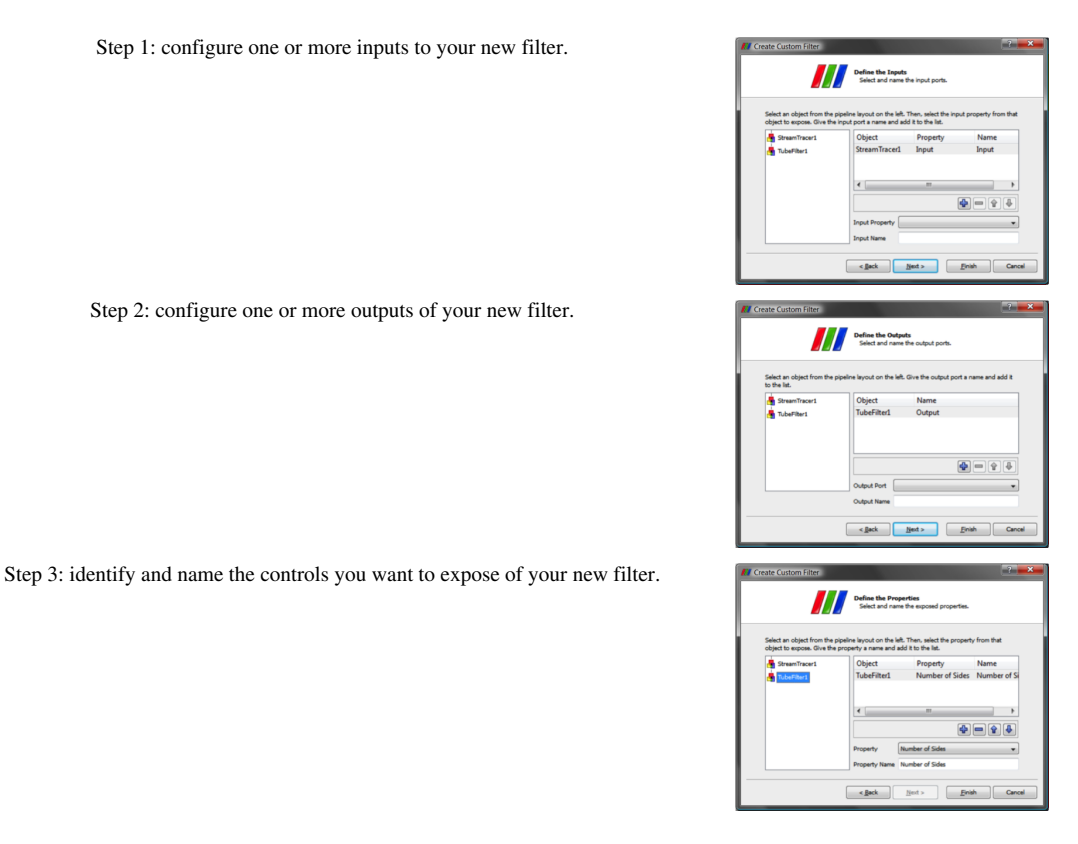

**Figure 5.11** Creating a Custom Filter

Once you create a Custom Filter it is added to the Alphabetical sub menu of the Filters menu. It is automatically saved in ParaView's settings, so the next time you start ParaView on the same machine you can use it just like any of the other filters that came with your copy of ParaView. Custom Filters are treated no differently than other filters in ParaView and are saveable and restorable in state files and python scripts. If you find that you no longer need some Custom Filter and want to get rid of it, use the Manage Custom Filters dialog box under the Tools menu to remove it.

If, on the other hand, you find that a Custom Filter is very useful, you may instead want to give it to a colleague. On that same dialog are controls for exporting and importing Custom Filters. When you save a Custom Filter you are prompted for a location and filename to save the filter in. The file format is a simple XML text file that you can simply email or otherwise deliver.

# Quantative Analysis

# **Drilling Down**

ParaView 2 was almost entirely a qualitative analysis tool. It was very good at drawing pictures of large scientific datasets so that you could view the data and tell if it looked "right," but it was not easy to use for finding hard quantitative information about the data and verifying that that was the case. The recommended use was to use ParaView to visualize, interact with and subset your data and then export the result into a format that could be imported by a different tool. A major goal of ParaView 3 has been to add quantitative analysis capabilities to turn it into a convenient and comprehensive tool in which you can visualize, interact with and drill all the way down into the data.

These capabilities vary from semi-qualitative ones such as the Ruler source and Cube Axis representation (see [Users\\_Guide\\_Annotation\)](http://paraview.org/Wiki/index.php?title=Users_Guide_Annotation) to Selection which allows you to define and extract arbitrary subsets of the data based, to the spreadsheet view which presents the data in textual form. Taken together with features like the [statistical analysis](http://paraview.org/Wiki/index.php?title=ParaView/Users_Guide/List_of_filters%23Descriptive_Statistics) [filters](http://paraview.org/Wiki/index.php?title=ParaView/Users_Guide/List_of_filters%23Descriptive_Statistics), calculator filters, 2D plot and chart views and programmable filters (which give you the ability to run arbitrary code on the server and have access to every data point) these give you the ability to inspect the data from the highest level view all the way down to the hard numbers.

This chapter describes the various tools that ParaView gives you to support quantitative analysis.

## **Python Programmable Filter**

#### **Introduction**

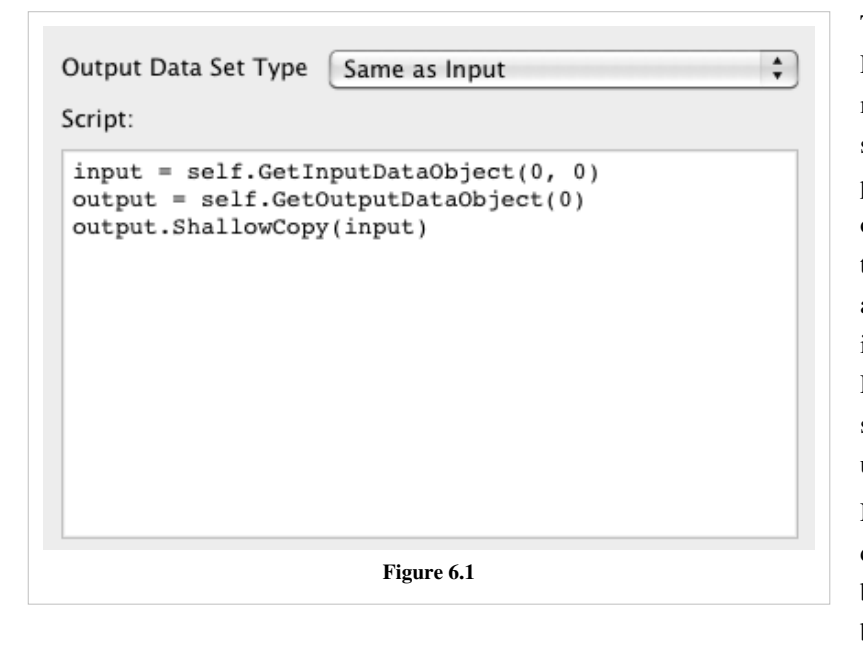

<span id="page-88-0"></span>The Programmable Filter is ParaView filter that processes one or more input datasets based on a Python script provided by the user. The parameters of the filter include the output data type, the script and a toggle that controls whether the input arrays are copied to the output. This chapter introduces the use of the Programmable Filter and gives a summary of the API available to the user.

Note that the Programmable Filter depends on Python. All ParaView binaries distributed by Kitware are built with Python enabled. If you have

built ParaView yourself, you have to make sure that PARAVIEW\_ENABLE\_PYTHON is turned on when configuring the ParaView build.

Since the entire VTK API as well as any module that can be imported through Python is available through this filter, we can only skim the surface of what can be accomplished with this filter here. If you are not familiar with Python, we recommend first taking a look at one of the introductory guides such as the official Python Tutorial <sup>[\[1\]](http://docs.python.org/tutorial/)</sup>. If you are going to do any programming beyond the very basics, we recommend reading up on the VTK API. The VTK website <sup>[2]</sup> has links to VTK books and online documentation. For reference, you may need to look at the VTK class documentation <sup>[\[3\]](http://www.vtk.org/doc/release/5.6/html/)</sup>. There is also more information about the Programmable Filter and some good recipes on the ParaView Wiki [\(Python\\_Programmable\\_Filter](#page-88-0)).

#### **Basic Use**

Requirements:

- 1. You are applying Programmable Filter to a "simple" dataset and not a composite dataset such as multi-block or AMR.
- 2. You have NumPy installed.

The most basic reason to use the Programmable Filter is to add a new array by deriving it from arrays in the input, which can also be achieved by using the Python Calculator. One reason to use the Programmable Filter instead may be that the calculation is more involved and trying to do it in one expression may be difficult. Another reason may be that you need access to a program flow construct such as if or for. The Programmable Filter can be used to do everything the Calculator does and more.

**Note:** Since what is described here builds on some of the concepts introduced in the [Python Calculator section](http://paraview.org/Wiki/index.php?title=ParaView/Users_Guide/Python_Calculator), please read it first if you are not familiar with the Calculator.

If you leave the "Output Dataset Type" parameter in the default setting of "Same as Input," the Programmable Filter will copy the topology and geometry of the input to the output before calling your Python script. Therefore, if you Apply the filter without filling the script, you should see a copy of the input without any of its arrays in the output. If you also check the Copy Arrays option, the output will have all of the input arrays. This behavior allows you to focus on creating new arrays without worrying about the mesh.

Create a Sphere source and then apply the Programmable Filter and use the following script.

```
normals = inputs[0].PointData['Normals']
output.PointData.append(normals[:,0], "Normals_x")
```
This should create a sphere with an array called "Normals\_x". There a few things to note here:

- You cannot refer to arrays directly by name as in the Python Calculator. You need to access arrays using the .PointData and .CellData qualifiers.
- Unlike the Python Calculator, you have to explicitly add an array to the output using the append function. Note that this function takes the name of the array as the second argument.

You can use any of the functions available in the Calculator in the Programmable Filter. For example, the following code creates two new arrays and adds them to the output.

```
normals = inputs[0].PointData['Normals']
output.PointData.append(sin(normals[:,0]), "sin of Normals_x")
output.PointData.append(normals[:,1] + 1, "Normals_y + 1")
```
#### **Intermediate Use**

#### **Mixing VTK and NumPy APIs**

The previous examples demonstrate how the Programmable Filter can be used as an advanced Python Calculator. However, the full power of the Programmable Filter can only be harnessed by using the VTK API. The following is a simple example. Create a Sphere source and apply the Programmable Filter with the following script.

```
input = inputs[0]newPoints = vtk.vtkPoints()
numPoints = input.GetNumberOfPoints()
for i in range(numPoints):
   x, y, z = input.GetPoint(i)newPoints. InsertPoint(i, x, y, 1 + z*0.3)
output.SetPoints(newPoints)
```
Start with creating a new instance of vtkPoints:

```
newPoints = vtk.vtkPoints()
```
vtkPoints is a data structure that VTK uses to store the coordinates of points. Next, loop over all points of the input and insert a new point in the output with coordinates  $(x, y, 1+z*0.3)$ 

```
for i in range(numPoints):
   x, y, z = input.GetPoint(i)newPoints.InsertPoint(i, x, y, 1 + z^*0.3)
```
Finally, replace the output points with the new points we created using the following:

```
output.SetPoints(newPoints)
```
Note: Python is an interpreted language and Python scripts do not execute as efficiently as compiled C++ code. Therefore, using a for loop that iterates over all points or cells may be a significant bottleneck when processing large datasets.

The NumPy and VTK APIs can be mixed to achieve good performance. Even though this may seem a bit complicated at first, it can be used with great effect. For instance, the example above can be rewritten as follows.

```
from paraview.vtk.dataset_adapter import numpyTovtkDataArray
input = inputs[0]newPoints = vtk.vtkPoints()
zs = 1 + input.Points[:, 2]*0.3coords = hstack([input.Points[:, 0:2], zs])newPoints.SetData(numpyTovtkDataArray(coords))
output.SetPoints(newPoints)
```
Even though this produces exactly the same result, it is much more efficient because the for loop was moved it from Python to C. Under the hood, NumPy uses C and Fortran for tight loops.

If you read the Python Calculator documentation, this example is straightforward except the use of numpyTovtkDataArray(). First, note that you are mixing two APIs here: the VTK API and NumPy. VTK and NumPy uses different types of objects to represents arrays. The basic examples previously used carefully hide this from you. However, once you start manipulating VTK objects using NumPy, you have to start converting objects between two APIs. Note that for the most part this conversion happens without "deep copying" arrays, for example copying the raw contents from one memory location to another. Rather, pointers are passed between VTK and NumPy whenever possible.

The dataset\_adapter provides two methods to do the conversions described above:

- vtkDataArrayToVTKArray: This function creates a NumPy compatible array from a vtkDataArray. Note that VTKArray is actually a subclass of numpy.matrix and can be used anywhere matrix can be used. This function always copies the pointer and not the contents. **Important:** You should not directly change the values of the resulting array if the argument is an array from the input.
- numpyTovtkDataArray: Converts a NumPy array (or a VTKArray) to a vtkDataArray. This function copies the pointer if the argument is a contiguous array. There are various ways of creating discontinuous arrays with NumPy including using hstack and striding. See NumPy documentation for details.

#### **Multiple Inputs**

Like the Python Calculator, the Programmable Filter can accept multiple inputs. First, select two or more pipeline objects in the pipeline browser and then apply the Programmable Filter. Then each input can be accessed using the inputs[] variable. Note that if the Output Dataset Type is set to Same as Input, the filter will copy the mesh from the first input to the output. If Copy Arrays is on, it will also copy arrays from the first input. As an example, the following script compares the Pressure attribute from two inputs using the difference operator.

```
output.append(inputs[1].PointData['Pressure'] -
inputs[0].PointData['Pressure'], "difference")
```
#### **Dealing with Composite Datasets**

Thus far, none of the examples used apply to multi-block or AMR datasets. When talking about the Python Calculator, you did not have to differentiate between simple and composite datasets. This is because the calculator loops over all of the leaf blocks of composite datasets and applies the expression to each one. Therefore, inputs in an expression are guaranteed to be simple datasets. On the other hand, the Programmable Filter does not perform this iteration and passes the input, composite or simple, as it is to the script. Even though this makes basic scripting harder for composite datasets, it provides enormous flexibility.

To work with composite datasets you need to know how to iterate over them to access the leaf nodes.

```
for block in inputs[0]:
       print block
```
Here you iterate over all of the non-NULL leaf nodes (i.e. simple datasets) of the input and print them to the Output Messages console. Note that this will work only if the input is multi-block or AMR.

When Output Dataset Type is set to "Same as Input," the Programmable Filter will copy composite dataset to the output - it will copy only the mesh unless Copy Arrays is on. Therefore, you can also iterate over the output. A simple trick is to turn on Copy Arrays and then use the arrays from the output when generating new ones. Below is an example. You should use the can.ex2 file from the ParaView testing dataset collection.

```
def process_block(block):
       displ = block.PointData['DISPL']
       block.PointData.append(displ[:,0], "displ_x")
for block in output:
       process_block(block)
```
Alternatively, you can use the MultiCompositeDataIterator to iterate over the input and output block simultaneously. The following is equivalent to the previous example:

```
def process block(input block, output block):
       displ = input_block.PointData['DISPL']
       output_block.PointData.append(displ[:,0], "displ_x")
from paraview.vtk.dataset_adapter import MultiCompositeDataIterator
iter = MultiCompositeDataIterator([inputs[0], output])
for input block, output block in iter:
       process_block(input_block, output_block)
```
#### **Advanced**

#### **Changing Output Type**

Thus far, all of the examples discussed depended on the output type being the same as input and that the Programmable Filter copied the input mesh to the output. If you set the output type to something other than Same as Input, the Programmable Filter will create an empty output of the type we specified but will not copy any information. Even though it may be more work, this provides a lot of flexibility. Since this is approaching the realm of VTK filter authoring, a very simple example is used. If you are already familiar with VTK API, you will realize that this is a great way of prototyping VTK filters. If you are not, reading up on VTK is recommended.

Create a Wavelet source, apply a Programmable Filter, set the output type to vtkTable and use the following script:

```
rtdata = inputs[0].PointData['RTData']
output.RowData.append(min(rtdata), 'min')
output.RowData.append(max(rtdata), 'max')
```
Here, you added two columns to the output table. The first one has one value - minimum of RTData - and the second one has the maximum of RTData. When you apply this filter, the output should automatically be shown in a Spreadsheet view. You could also use this sort of script to chart part of the input data. For example, the output of the following script can be display as a line chart.

```
rtdata = inputs[0].PointData['RTData']
output.RowData.append(rtdata, 'rtdata')
```
Changing the output type is also often necessary when using VTK filters within the script, which is demonstrated in the following section.

#### **Dealing with Structured Data Output**

A curvilinear gris, for instance a bluntfin.vts from the ParaView testing data, is used as a good example. If you would like to volume render a subset of this grid, since as of 3.10, ParaView does not support volume rendering of curvilinear grids, you have two choices:

- Resample to an image data
- Convert to unstructured grid

This example demonstrates how to resample to image data using the Programmable Filter. This can be accomplished using the Resample with Dataset filter, but it is a good example nevertheless. Start with loading bluntfin.vts, then apply the Programmable Filter. Make sure to set the output type to vtkImageData. Here is the script:

```
pinput = vtk.vtkImageData()
pinput.SetExtent(0, 10, 0, 10, 0, 10)
pinput.SetOrigin(0, 1, 0)
pinput.SetSpacing(0.5, 0.5, 0.5)
probe = vtk.vtkProbeFilter()
probe.SetInput(pinput)
input\_copy = inputs[0].NewInstance()input_copy.UnRegister(None)
input_copy.ShallowCopy(inputs[0].VTKObject)
probe.SetSource(input_copy)
probe.Update()
```

```
output.ShallowCopy(probe.GetOutput())
```
**Note:** See the next section for details about using a VTK filter within the Programmable Filter.

If you already applied, you may notice that the output looks much bigger than it should be because an important piece is missing. You need to use the following as the RequestInformation script:

**from paraview.util import** SetOutputWholeExtent

```
SetOutputWholeExtent(self, [0, 10, 0, 10, 0, 10])
```
VTK expects that all data sources and filters that produce structured data (rectilinear or curvilinear grids) to provide meta data about the logical extents of the output dataset before full execution. Thus the RequestInformation is called by the Programmable Filter before execution and is where you should provide this meta data. This is not required if the filter is simply copying the mesh as the meta data would have been provided by another pipeline object upstream. However, if you are using the Programmable Filter to produce a structured data with a different mesh than the input, you need to provide this information.

The RequestUpdateExtent script can be used to augment the request that propagates upstream before execution. This is used to ask for a specific data extent, for example. This is an advanced concept and is not discussed further here.

#### **Using VTK Filters with Programmable Filter**

The previous example demonstrated how you can use a VTK filter (vtkProbeFilter in this case) from with the Programmable Filter. We will explain that example in more detail here.

```
pinput = vtk.vtkImageData()
pinput.SetExtent(0, 10, 0, 10, 0, 10)
pinput.SetOrigin(0, 1, 0)
pinput.SetSpacing(0.5, 0.5, 0.5)
probe = vtk.vtkProbeFilter()
probe.SetInput(pinput)
input\_copy = inputs[0]. New Instance()
input_copy.UnRegister(None)
input_copy.ShallowCopy(inputs[0].VTKObject)
probe.SetSource(input_copy)
probe.Update()
output.ShallowCopy(probe.GetOutput())
```
There are two important tricks to use a VTK filter from another VTK filter. First, do not directly set the input to the outer filter as the input of the inner filter. (It is difficult to explain why without getting into VTK pipeline mechanics). Instead, make a shallow copy as follows:

```
input\_copy = inputs[0].NewInstance()input_copy.UnRegister(None)
input_copy.ShallowCopy(inputs[0].VTKObject)
```
The UnRegister() call is essential to avoid memory leaks.

The second trick is to use ShallowCopy() to copy the output of the internal filter to the output of the outer filter as follows:

output.ShallowCopy(probe.GetOutput())

This should be enough to get you started. There are a large number of VTK filters so it is not possible to describe them here. Refer to the VTK documentation for more information.

#### **References**

- [1] <http://docs.python.org/tutorial/>
- [2] <http://www.vtk.org>
- [3] <http://www.vtk.org/doc/release/5.6/html/>

## **Calculator**

#### **Basics**

The Calculator Filter can be use to calculate derived quantities from existing attributes. The main parameter of the Calculator is an expression that describes how to calculate the derived quantity. You can enter this expression as free-form text or using some of the shortcuts (buttons and menus provided). There are some "hidden" expressions for which there are no buttons. Operands that are accessible only by typing in the function name include:

- min(expr1, expr2) Returns the lesser of the two scalar expressions
- max(expr1, expr2) Returns the greater of the two scalar expressions
- cross(expr1, expr2) Returns the vector cross product of the two vector expressions
- sign(expr) Returns -1, 0 or 1 depending if the scalar expression is less than, equal to or greater than zero respectively
- if(condition,true\_expression,false\_expression) Evaluates the conditional expression and then evaluates and returns one of the two expressions
- **>** Numerical "greater than" conditional test
- **<** Numerical "less than" conditional test
- **=** Numerical "equal to" conditional test
- **&** Boolean "and" test conjunction
- **|** Boolean "or" test conjunction

**Note:** It is recommended that you use the Python Calculator instead of Calculator if possible. The Python Calculator is more flexible, has more functions and is more efficient. However, it requires that ParaView is compiled with Python support and that NumPy is installed.

Create a Wavelet source and then apply the Calculator using "1" as the expression. **Note:** You can enter an expression by clicking in the expression entry box and typing. This should create a point array called "Result" in the output. A few things to note:

- The Calculator copies the input mesh to the output. It is possible to have the calculator change the point coordinates, which is discussed.
- The expression is calculated for each element in the output point or cell data (depending on the Attribute Mode).

Next, change the expression to be "5 \* RTData" and the Result Array Name to be "5 times rtdata" (without the quotes). If you change to surface representation and color by the new array, you will notice that the filter calculated "5 \* RTData" at each point.

The main use case for the Calculator is to utilize one or more input arrays to calculate derived quantities. The Calculator can either work on point centered attributes or cell centered attributes (but not both). In order to help enter

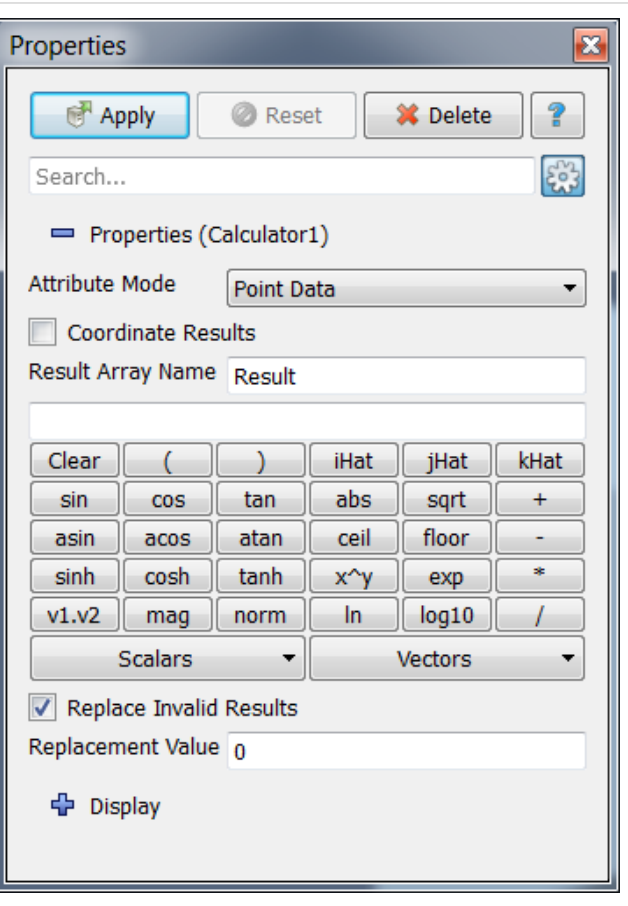

**Figure 6.2**

the names of the input arrays, the Calculator provides two menus accessible through the "Scalars" and "Vectors" buttons. If you select an array name from either menus, it will be inserted to the expression entry box at the cursor location. You can also use the other buttons to enter any of the functions available to the Calculator.

#### **Working with Vectors**

To start with an example, create a Wavelet source then apply the Random Vectors filter. Next, apply the Calculator. Now look at the Scalars and Vectors menus on the Object Inspector panel. You will notice that BrownianVectors shows up under Vectors, whereas BrownianVectors\_X, \_Y and \_Z show up under scalars. The Calculator allows access to individual components of vectors using this naming convention. So if you use BrownianVectors\_X as the expression, the Calculator will extract the first component of the BrownianVectors attribute. All of the Calculator's functions are applicable to vectors. Most of these functions treat the vector attributes the same as scalars, mainly applying the same functions to all components of all elements. However, the following functions work only on vectors:

- **v1 . v2** : Dot product of two vectors. Returns a scalar.
- **norm** : Creates a new array that contains normalized versions of the input vectors.
- **mag** : Returns the magnitude of input vectors.

You may have noticed that four calculator buttons on the Object Inspector are not actually functions. Clear is straightforward. It cleans the expression entry box. iHat, jHat and kHat on the other hand are not as clear. These represent unit vectors in X, Y and Z directions. They can be used to construct vectors from scalars. Take for example the case where you want to set the Z component of BrownianVectors from the previous example to 0. The expression to do that is "BrownianVectors  $X^*iHat+BrownianVectorS$   $Y^*iHat+0^*kHat"$ . This expression multiplies the X unit vector with the X component of the input vector, the Y unit vector with the Y component, and the Z unit vector with 0 and add them together. You can use this sort of expression to create vectors from individual components of a vector if the reader loaded them separately, for example. **Note:** You did not really need the 0\*kHat bit, which was for demonstration.

#### **Working with Point Coordinates**

You may have noticed that one point-centered vector and its three components are always available in the Calculator. This vector is called "coords" and represents the point coordinates. You can use this array in your expression like any other array. For instance, in the previous example you could use "mag(coords)\*RTData" to scale RTData with the distance of the point to the origin.

It is also possible to change the coordinates of the mesh by checking the "Coordinate Results" box. Note that this does not work for rectilinear grids (uniform and non-uniform) since their point coordinates cannot be adjusted one-by-one. Since the previous examples used a uniform rectilinear grid, you cannot use them. Instead, start with the Sphere source, then use this expression: "coords+2\*iHat". Make sure to check he "Coordinate Results" box. The output of the Calculator should be a shifted version of the input sphere.

#### **Dealing with Invalid Results**

Certain functions are not applicable to certain arguments. For example, sqrt() works only on positive numbers since the calculator does not support complex numbers. Unless the "Replace invalid results" option is turned on, an expression that tries to evaluate the square root of a negative number will return an error such as this:

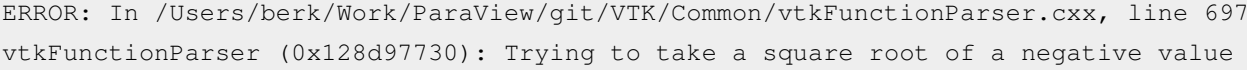

However, if you turn on the "Replace invalid results" option, the calculator will silently replace the result of the invalid expression with the value specified in "Replacement value". Note that this will happen only when the expression result is an invalid result so some of the output points (or cells) may have the Replacement Value whereas others may have valid results.

## **Python Calculator**

#### **Introduction**

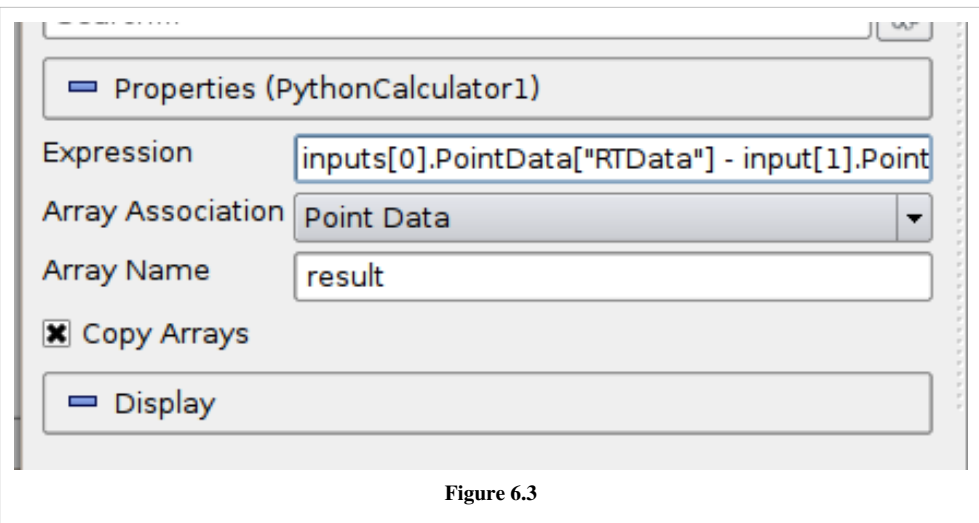

The Python Calculator is a ParaView filter that processes one or more input arrays based on an expression provided by the user to produce a new output array. The parameters of the filter include the expression, the association of the output array (Point or Cell Data), the name of output array and a toggle that controls whether the input arrays are copied to the output. This section introduces the use of the Python Calculator and provides a list of functions available to the user.

Note that the Python Calculator depends on Python and NumPy. All ParaView binaries distributed by Kitware are built with these to enable the calculator. If you have built ParaView yourself, you have to make sure that NumPy is installed and that PARAVIEW\_ENABLE\_PYTHON is turned on when configuring the ParaView build.

#### **Basic Tutorial**

Start by creating a Sphere source and applying the Python Calculator to it. As the first expression, use the following and apply:

5

This should create an array name "result" in the output point data. Note that this is an array that has a value of 5 for each point. When the expression results in a single value, the calculator will automatically make a constant array. Next, try the following:

Normals

Now the "result" array should be the same as the input array Normals. As described in detail later, various functions are available through the calculator. For example, the following is a valid expression.

sin(Normals) + 5

It is very important to note that the Python Calculator has to produce one value per point or cell depending on the Array Association parameter. Most of the functions described here apply individually to all point or cell values and produce an array the same dimensions as the input. However, some of them (such as min() and max()) produce single values.

#### **Accessing Data**

There are several ways of accessing input arrays within expressions. The simplest way is to access it by name:

```
sin(Normals) + 5
```
This is equivalent to:

```
sin(inputs[0].PointData['Normals']) + 5
```
The example above requires some explanation. Here inputs[0] refer to the first input (dataset) to the filter. Python Calculator can accept multiple inputs. Each input can be accessed as inputs[0], inputs[1], ... You can access the point or cell data of an input using the .PointData or .CellData qualifiers. You can then access individual arrays within the point or cell data containers using the [] operator. Make sure to use quotes or double-quotes around the array name. Arrays that have names with certain characters (such as space,  $+, -, *, /)$  in their name can only be accessed using this method.

Certain functions apply directly on the input mesh. These filters expect an input dataset as argument. For example,

```
area(inputs[0])
```
For data types that explicitly define the point coordinates, you can access the coordinates array using the .Points qualifier. The following extracts the first component of the coordinates array:

```
inputs[0].Points[:,0]
```
Note that certain data types, mainly image data (uniform rectilinear grid) and rectilinear grid, point coordinates are defined implicitly and cannot be accessed as an array.

#### **Comparing Multiple Datasets**

The Python Calculator can be used to compare multiple datasets, as shown by the following example.

- 1. Go to the Menu Bar, and select File > Disconnect to clear the Pipeline.
- 2. Select Source > Mandelbrot, and then click Apply, which will set up a default version of the Mandelbrot Set. The data for this set are stored in a 251x251 scalar array.
- 3. Select Source > Mandelbrot again, and then go to the Properties panel and set the Maximum Number of Iterations to 50. Click Apply, which will set up a different version of the Mandelbrot Set, represented by the same size array.
- 4. Hold the Shift key down and select both of the Mandelbrot entries in the Pipeline Inspector, and then go to the Menu Bar and select Filter > Python Calculator. The two Mandelbrot entries will now be shown as linked, as inputs, to the Python Calculator.
- 5. In the Properties panel for the Python Calculator filter, enter the following into the Expression box:

```
 inputs[1].PointData['Iterations'] - inputs[0].PointData['Iterations']
```
This expression specifies the difference between the second and first Mandelbrot arrays. The result is saved in a new array called 'results'. The prefixes in the names for the array variables, inputs[1] and inputs[0], refer to the first and second Mandelbrot entries, respectively, in the Pipeline. PointData specifies that the inputs contain point values. The quoted label 'Iterations' is the local name for these arrays. Click Apply to initiate the calculation.

Click the Display tab in the Properties panel for the Python Calculator, and go to the first tab to the right of the 'Color by' label. Select the item results in that tab, which will cause the display window to the right to show the results of the expression we entered in the Python Calculator. The scalar values representing the difference between the two Mandelbrot arrays are represented by colors that are set by the current color map (see Edit Color Map... for details).

There are a few things to note:

- Python Calculator will always copy the mesh from the first input to its output.
- All operations are applied point by point. In most cases, this requires that the input meshes (topology and geometry) are the same. At the least, it requires that the inputs have the same number of points and cells.
- In parallel execution mode, the inputs have to be distributed exactly the same way across processes.

#### **Basic Operations**

The Python calculator supports all of the basic arithmetic operations using the +, -, \* and / operators. These are always applied element-by-element to point and cell data including scalars, vectors and tensors. These operations also work with single values. For example, the following adds 5 to all components of all Normals.

Normals + 5

The following adds 1 to the first component, 2 to the second component and 3 to the third component:

Normals  $+ [1, 2, 3]$ 

This is specially useful when mixing functions that return single values. For example, the following normalizes the Normals array:

(Normals - min(Normals))/(max(Normals) - min(Normals))

A common use case in a calculator is to work on one component of an array. This can be accomplished with the following:

Normals[:, 0]

The expression above extracts the first component of the Normals vector. Here, : is a placeholder for "all elements". One element can be extracted by replacing : with an index. For example, the following creates a constant array from the first component of the normal of the first point:

Normals[0, 0]

Whereas the following assigns the normal of the first point to all points:

```
Normals[0, :]
```
It is also possible to merge multiple scalars into an array using the hstack() function:

```
hstack([velocity_x, velocity_y, velocity_z])
```
Note the use of square brackets ([]).

Under the cover, the Python Calculator uses NumPy. All arrays in the expression are compatible with NumPy arrays and can be used where NumPy arrays can be used. For more information on what you can do with these arrays, consult with the NumPy book, which can be downloaded here  $^{[1]}$  $^{[1]}$  $^{[1]}$ .

#### **Functions**

The following is a list of functions available in the Python Calculator. Note that this list is partial since most of the NumPy and SciPy functions can be used in the Python Calculator. Many of these functions can take single values or arrays as argument.

**abs (x) :** Returns the absolute value(s) of x.

**add**  $(x, y)$ **:** Returns the sum of two values. x and y can be single values or arrays. Same as  $x+y$ .

**area (dataset) :** Returns the surface area of each cell in a mesh.

**aspect (dataset) :** Returns the aspect ratio of each cell in a mesh.

**aspect** gamma (dataset) : Returns the aspect ratio gamma of each cell in a mesh.

**condition (dataset) :** Returns the condition number of each cell in a mesh.

**cross (x, y) :** Returns the cross product for two 3D vectors from two arrays of 3D vectors.

**curl (array):** Returns the curl of an array of 3D vectors.

**divergence (array):** Returns the divergence of an array of 3D vectors.

**divide (x, y):** Element by element division. x and y can be single values or arrays. Same as x/y.

det (array) : Returns the determinant of an array of 2D square matrices.

**determinant (array) :** Returns the determinant of an array of 2D square matrices.

**diagonal (dataset) :** Returns the diagonal length of each cell in a dataset.

**dot (a1, a2):** Returns the dot product of two scalars/vectors of two array of scalars/vectors.

**eigenvalue (array) :** Returns the eigenvalue of an array of 2D square matrices.

**eigenvector (array) :** Returns the eigenvector of an array of 2D square matrices.

**exp** (**x**): Returns power(e, **x**).

**global\_max(array):** Returns the maximum value of an array of scalars/vectors/tensors among all process. Not yet supported for multi-block and AMR datasets.

**global\_mean (array) :** Returns the mean value of an array of scalars/vectors/tensors among all process. Not yet supported for multi-block and AMR datasets.

**global\_min(array):** Returns the minimum value of an array of scalars/vectors/tensors among all process. Not yet supported for multi-block and AMR datasets.

**gradient(array):** Returns the gradient of an array of scalars/vectors.

**inv (array) :** Returns the inverse an array of 2D square matrices.

**inverse (array) :** Returns the inverse of an array of 2D square matrices.

**jacobian (dataset) :** Returns the jacobian of an array of 2D square matrices.

laplacian (array) : Returns the jacobian of an array of scalars.

**ln (array) :** Returns the natural logarithm of an array of scalars/vectors/tensors.

**log (array) :** Returns the natural logarithm of an array of scalars/vectors/tensors.

**log10 (array) :** Returns the base 10 logarithm of an array of scalars/vectors/tensors.

**max (array):** Returns the maximum value of the array as a single value. Note that this function returns the maximum within a block for AMR and multi-block datasets, not across blocks/grids. Also, this returns the maximum within each process when running in parallel.

**max** angle (dataset) : Returns the maximum angle of each cell in a dataset.

**mag (a) :** Returns the magnigude of an array of scalars/vectors.

**mean (array) :** Returns the mean value of an array of scalars/vectors/tensors.

**min (array) :** Returns the minimum value of the array as a single value. Note that this function returns the minimum within a block for AMR and multi-block datasets, not across blocks/grids. Also, this returns the minimum within each process when running in parallel.

**min\_angle (dataset) :** Returns the minimum angle of each cell in a dataset.

**mod (x, y):** Same as remainder (x, y).

**multiply (x, y):** Returns the product of x and y. x and y can be single values or arrays. Note that this is an element by element operation when x and y are both arrays. Same as  $x * y$ .

**negative (x):** Same as -x.

**norm (a) : Returns the normalized values of an array of scalars/vectors.** 

**power (x, a):** Exponentiation of x with a. Here both x and a can either be a single value or an array. If x and y are both arrays, a one-by-one mapping is used between two arrays.

**reciprocal (x):** Returns 1/x.

**remainder (x, y):** Returns  $x - y^*$ floor(x/y). x and y can be single values or arrays.

**rint** (**x**): Rounds x to the nearest integer(s).

**shear (dataset) :** Returns the shear of each cell in a dataset.

**skew (dataset) :** Returns the skew of each cell in a dataset.

**square (x):** Returns x\*x.

**sqrt (x):** Returns square root of x.

**strain (array) :** Returns the strain of an array of 3D vectors.

**subtract**  $(x, y)$ **:** Returns the difference between two values. x and y can be single values or arrays. Same as  $x - y$ .

**surface\_normal (dataset) :** Returns the surface normal of each cell in a dataset.

**trace (array) :** Returns the trace of an array of 2D square matrices.

**volume (dataset) :** Returns the volume normal of each cell in a dataset.

**vorticity(array):** Returns the vorticity/curl of an array of 3D vectors.

**vertex\_normal (dataset) :** Returns the vertex normal of each point in a dataset.

### **Trigonometric Functions**

Below is a list of supported triginometric functions.

**sin (x) cos (x) tan (x) arcsin (x) arccos (x) arctan (x) hypot (x1, x2) sinh(x) cosh (x) tanh (x) arcsinh (x) arccosh (x) arctanh (x)**

#### **References**

[1] <http://www.tramy.us/guidetoscipy.html>

# **Spreadsheet View**

In several cases it is very useful to look at the raw dataset. This is where the Spreadsheet view is particularly useful.

Spreadsheet View allows users to explore the raw data in a spreadsheet-like display. Users can inspect cells and points and data values associated with these using this view. This makes it a very useful for drilling down into the data.

Spreadsheet View, as the name suggests, is a view that users can create by splitting the main view frame in the application client-area. Refer to the chapter on Views for details on views. Spreadsheet View can only show one dataset at a time. However, users can use ParaView's multi-view capabilities to create multiple spreadsheet views for inspecting different datasets.

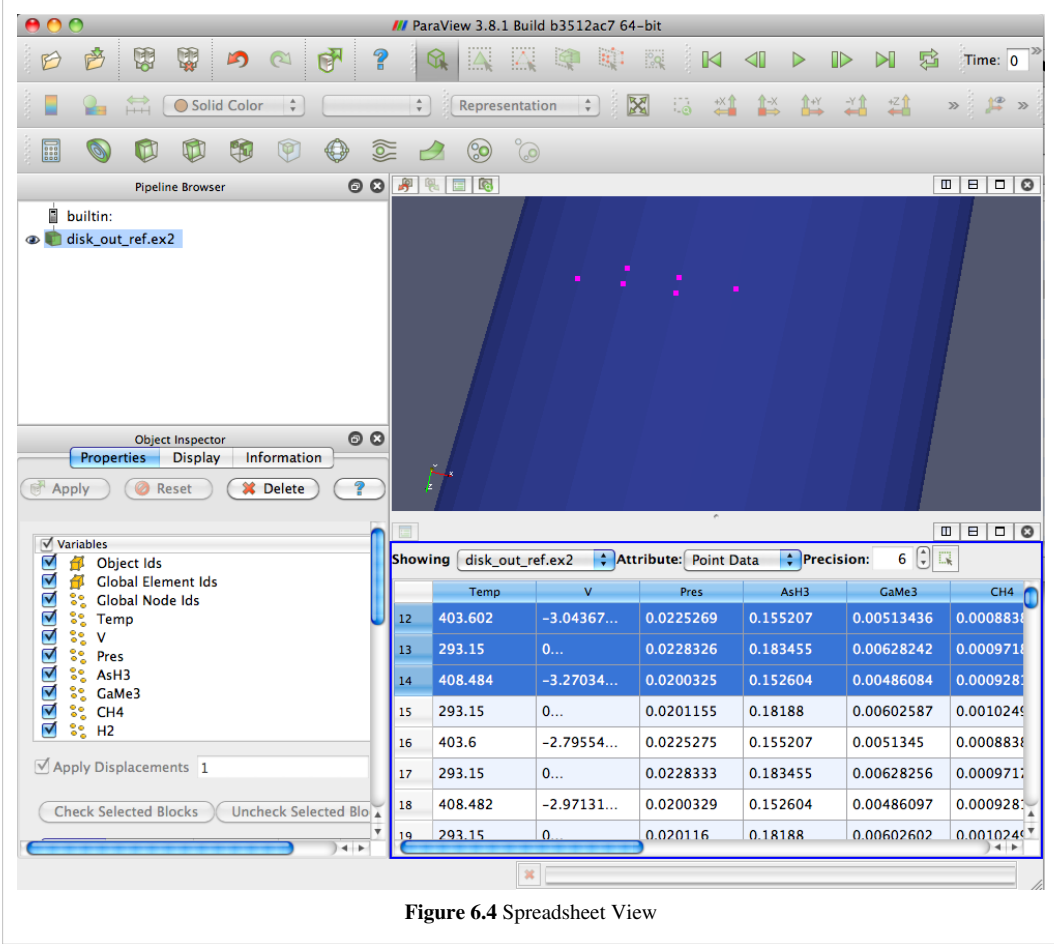

### **Inspecting Large Datasets**

Spreadsheet View is a client-only view i.e. it delivers the necessary data to the client when running in client-server mode. Additionally, it is not available through Python scripting (except when running through the Pyhton shell provided by the ParaView application) or batch scripting. Furthermore, when running on a tile-display, the area covered by the spreadsheet on the client simply shows up as a blank region on the tiles.

Unlike complex views like the 3D render view that can generate the renderings on the server and simply deliver images to the client, the spreadsheet view requires that the data is available on the client. This can be impractical when inspecting large datasets since the client may not even have enough memory, even if infinite bandwidth is assumed. To address such issues, the Spreadsheet View streams the data to the client, only fetching the data for the row currently visible in the viewport.

### **Double Precision**

Using the precision spin-box in the view header, users can control the precision for floating point numbers. The value determines the number of significant digits after the decimal point.

### **Selection with Spreadsheet View**

Spreadsheet view, in many ways, behaves like typical spreadsheet applications. You can scroll, select rows using mouse clicks, arrow keys and modifiers like Shift and Ctrl keys, or sort columns by clicking on the header. Additionally, you can double-click on a column header to toggle the maximization of a column for better readability.

On selecting rows the corresponding cells or points will get selected and ParaView will highlight those in other views, such as the 3D view. Conversely, when you make a selection in the 3D View or the chart views, one of the rows corresponding to the selected cells/points will be highlighted in the spreadsheet view. Of course, for the view to highlight the selection, the selected dataset must be the one that is being shown in the spreadsheet view. To make it easier to inspect just the selected elements, you check the "Show only selected" button on the view header.

When in "Show only Selected" mode, you can no longer create selections on the spreadsheet view. You have to use the other views to make the selection and the spreadsheet view will automatically update to show the details for the items that got selected.

Spreadsheet view can show data associated with cells, points or even field data. To choose what attribute the view shows, you can use the attribute-type combo-box. The selection created by the view depends on the attribute-type, i.e. if a user selects in the view when attribute type is "Points", points in the dataset will be selected. The spreadsheet view also performs selection conversions if possible, i.e. if you select a cell in the 3D view, but spreadsheet view is setup to show points, then the view will highlight the points that form the selected cell.

The spreadsheet view may add several additional data columns that may not be present in the actual data. These data columns are either derived information such as the  $(i, j, k)$  coordinates for structured data or provide additional information about the data, e.g. block index for composite datasets, or provide additional information about the data distribution such as process-id when connected to a parallel server (pvserver or pvdataserver).

### **Working with Composite Datasets**

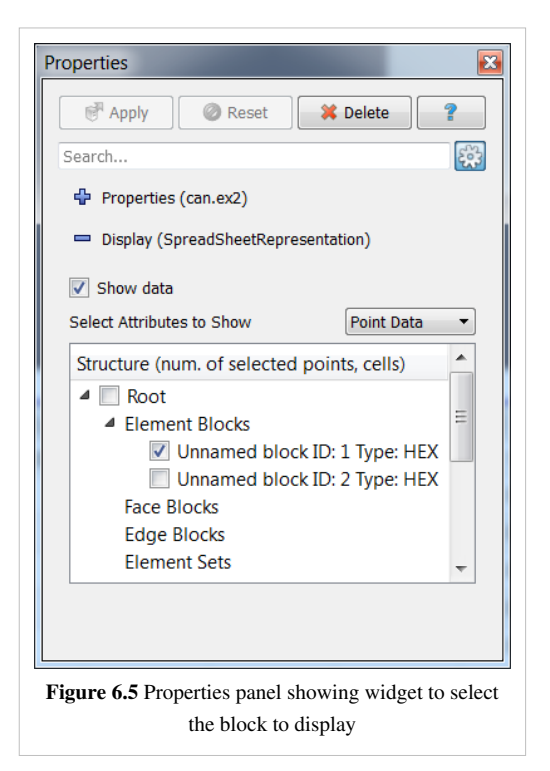

Spreadsheet view works seamlessly with different kinds of dataset types including composite datasets such as multi-block datasets or AMR datasets. When dealing with composite datasets, the view shows one block at a time. Users can choose the block to inspect by using the **Display** section of the Properties panel.

## **Selection**

Selection is the mechanism for identifying a subset of a dataset by using user-specified criteria. This subset can be a set of points, cells or a block of composite dataset. This functionality allows users to focus on a smaller subset that is important. For example, the elements of a finite-element mesh that have pressure above a certain threshold can be identified very easily using the threshold selection. Furthermore, this selection can be converted to a set of global element IDs in order to plot the attribute values of those elements over time.

This section discusses the mechanism for creating selections using Views and Selection Inspector. The following section details another powerful and flexible mechanism of creating selection using queries.

ParaView supports a single active selection. This selection is associated with a data source (here data source refers to any reader, source or filter) and is shown in every view that displays the data source's output. This article uses a use-case driven approach to demonstrate how this selection can be described and used. The next section introduces the main GUI components that are used in the article and subsequent sections address different use cases.

### **Selection Inspector**

ParaView provides a selection inspector (referred to simply as the inspector in this article) to inspect and edit the details about the active selection. You can toggle the inspector visibility from the View menu. The inspector can be used to create a new active selection, view/edit the properties of the active selection as well as change the way the selection is displayed in the 3D window e.g. change the color, show labels etc.

## **Spreadsheet View**

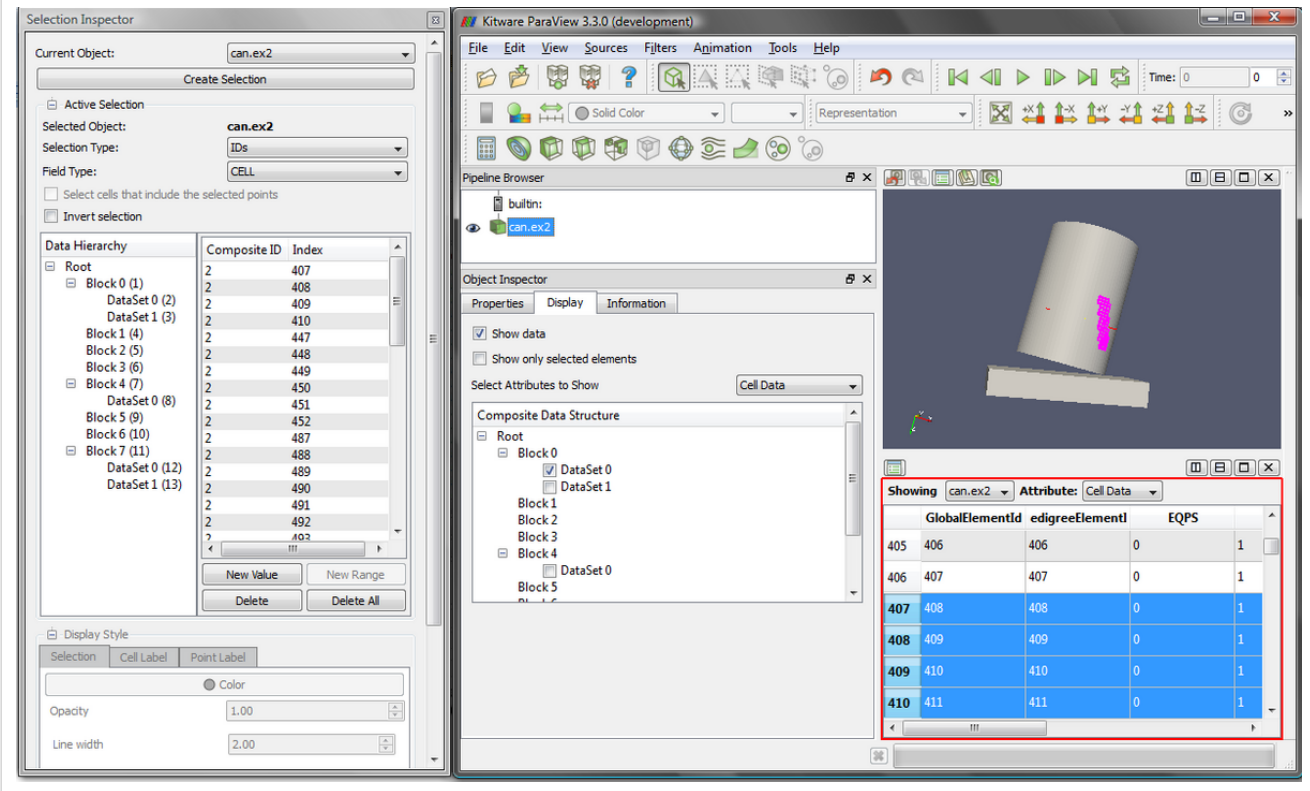

**Figure 6.6** Spreadsheet View in ParaView showing the display tab for a source producing a multi-block dataset. The selected cells are highlighted in the 3D view as well as the spreadsheet view. The active selection can be inspected using the selection inspector.

[Spreadsheet View](http://paraview.org/Wiki/index.php?title=ParaView/Users_Guide/Spreadsheet_View) provides data exploration capabilities. One of the common complaints many users have is not being able to look at the raw data directly. Spreadsheet view provides exactly that. It allows the user to look at the raw cell data, point data or field data associated with a dataset. For more details on how to use the Spreadsheet View, please refer to [Spreadsheet View Chapter](http://paraview.org/Wiki/index.php?title=ParaView/Users_Guide/Spreadsheet_View).

### **Create a Selection**

This section covers different ways of creating a selection.

#### **Select cells/points on the Surface**

One of the simplest use-cases is to select cells or points on the surface of the dataset. It is possible to select surface cells by drawing a rubber-band on the 3D view. With the 3D view showing the dataset active, click on Select Cells (or Points) On in the Selection Controls toolbar or under the Edit menu (you can also use the 'S' key a shortcut for 'Select Cells On'). This will put ParaView into a selection mode. In this mode, click and drag over the surface of the dataset in the active view to select the cells (or points) on the surface. If anything was selected, it will be highlighted

in all the views showing the data and the source producing the selected dataset will become active in the Pipeline Browser. ParaView supports selecting only one source at a time. Hence, even if you draw the rubber band such that it covers data from multiple sources, only one of them will be selected (the one that has the largest number of selected cells or points).

As mentioned earlier, when data from a source is selected, all the views displaying the data show the selection. This includes spreadsheet view as well. If the spreadsheet view will show cell or point attributes of the selected data, then it will highlight the corresponding rows. When selecting points, the spreadsheet view will show the selection only if point attributes are being displayed. When selecting cells, it will highlight the cells in the cell attribute mode, and highlight the points forming the cells in the point attribute mode. For any decent sized dataset, it can be a bit tricky to locate the selected rows. In that case, the Show only selected elements on the display tab can be used to hide all the rows that were not selected.

When selecting cells (or points) on the surface, ParaView determines the cell (or point) IDs for each of the cell (or point) rendered within the selection box. The selection is simply the IDs for cells (or points) thus determined.

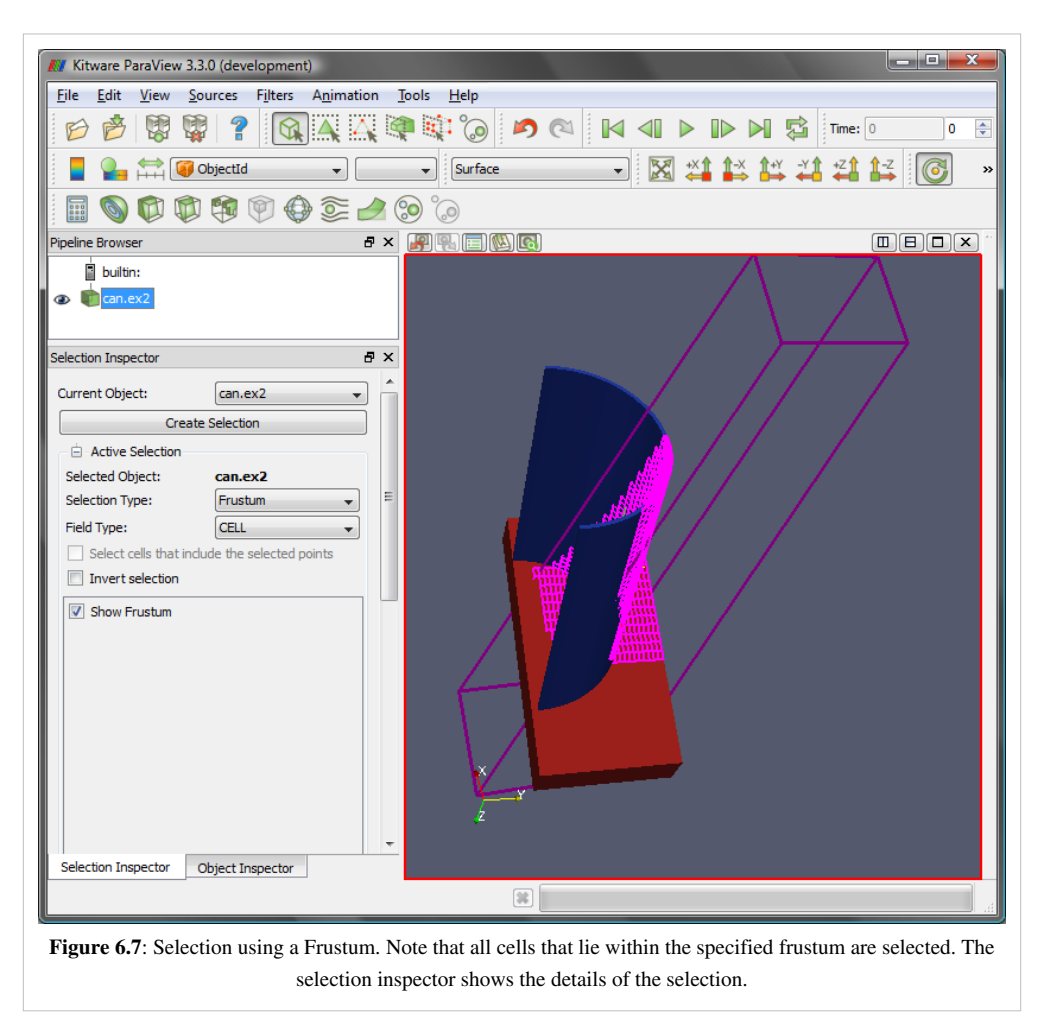

#### **Select cells/points using a Frustum**

This is similar to selecting on the surface except that instead of selecting the cells (or points) on the surface of the dataset, it selects all cells (or points) that lie within the frustum formed by extruding the rectangular rubber band drawn on the view into 3D space. To perform a frustum selection, use Select Cells (or Points) Through in the Selection Controls toolbar or under the Edit menu. As with surface selection, the selected cells/points are shown in all the views in which the data is shown including the spreadsheet view. Unlike surface selection, the indices of the cells or points are not computed after a frustum selection. Instead ParaView performs intersections to identify the
cells (or points) that lie within the frustum. Note that this selection can produce a very large selection and thus may be time consuming and can increase the memory usage significantly.

### **Select Blocks in a Composite Dataset**

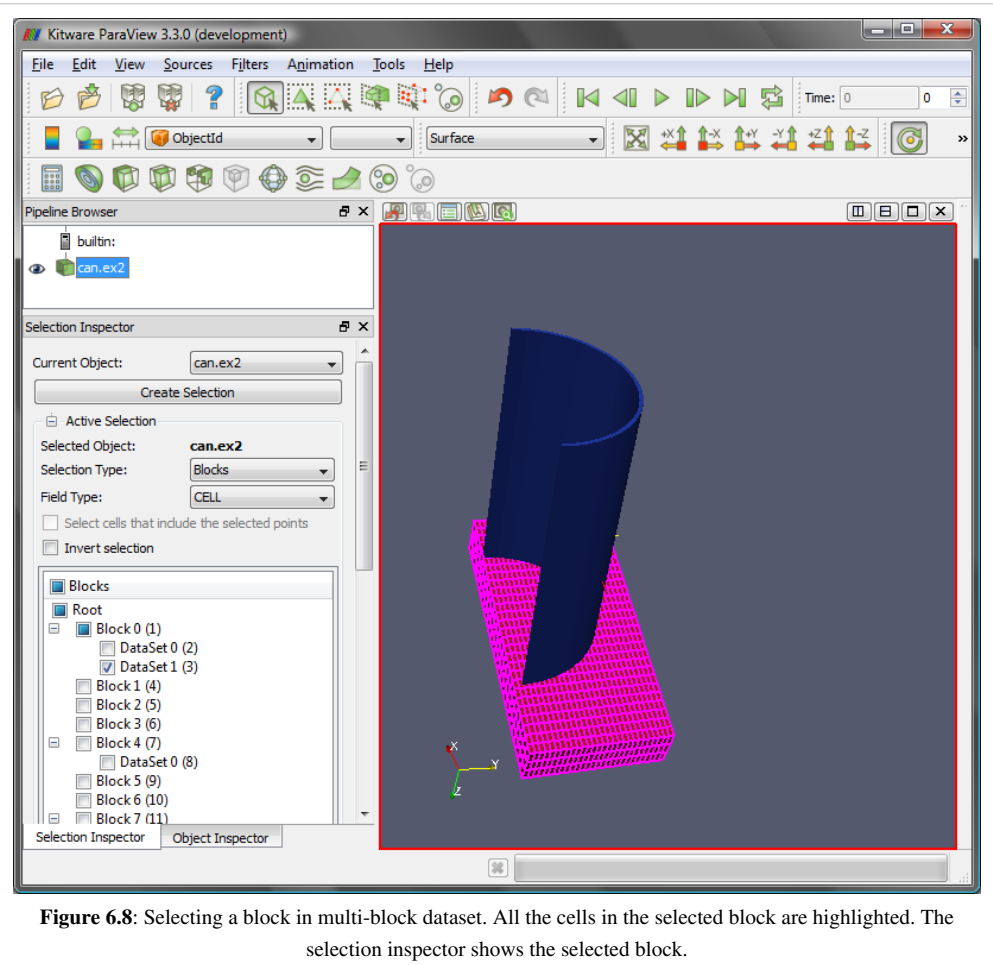

Composite datasets are multi-block or AMR (adaptive mesh refinement) datasets. In the case of multi-block datasets, each block may represent different components of a large assembly e.g. tires, chassis, etc. for a car dataset. Just like selecting cells or points, it is possible to select entire blocks. To enter the block selection mode use Select Block in the Selection Controls toolbar or under the Edit menu (you can also use the 'B' key as a shortcut for Select Block). Once in block selection mode, you can simply click on the block in the 3D view to select a single block or click and drag to select multiple blocks. When a block is selected, its surface cells will be highlighted.

### **Select using the Spreadsheet View**

Thus far the examples have looked at defining the selection on the 3D view. This section focuses on how to create selections using the spreadsheet view. As discussed earlier, the spreadsheet view simply shows the raw cell (point or field) data in a table. Each row represents a unique cell (or point) from the dataset. Like with any other spreadsheet application, you can select a cell (or a point) by simply clicking on the row to select. You can expand the selection using *Ctrl*, *Shift* keys while clicking. If the spreadsheet view is currently showing point attributes, then selecting it will create a point based selection. Similarly, if it is showing cell attributes then it will create a cell based selection. Selection cannot be created when showing field attributes which are not associated with any cell or point.

All views showing a selected dataset show the selection. The spreadsheet view showing the data from a source selected in the 3D view highlights the corresponding cells/points. Conversely, when creating a selection in the spreadsheet view, the corresponding cell (or point) gets highlighted in all the 3D views showing the source.

### **Select using the Selection Inspector**

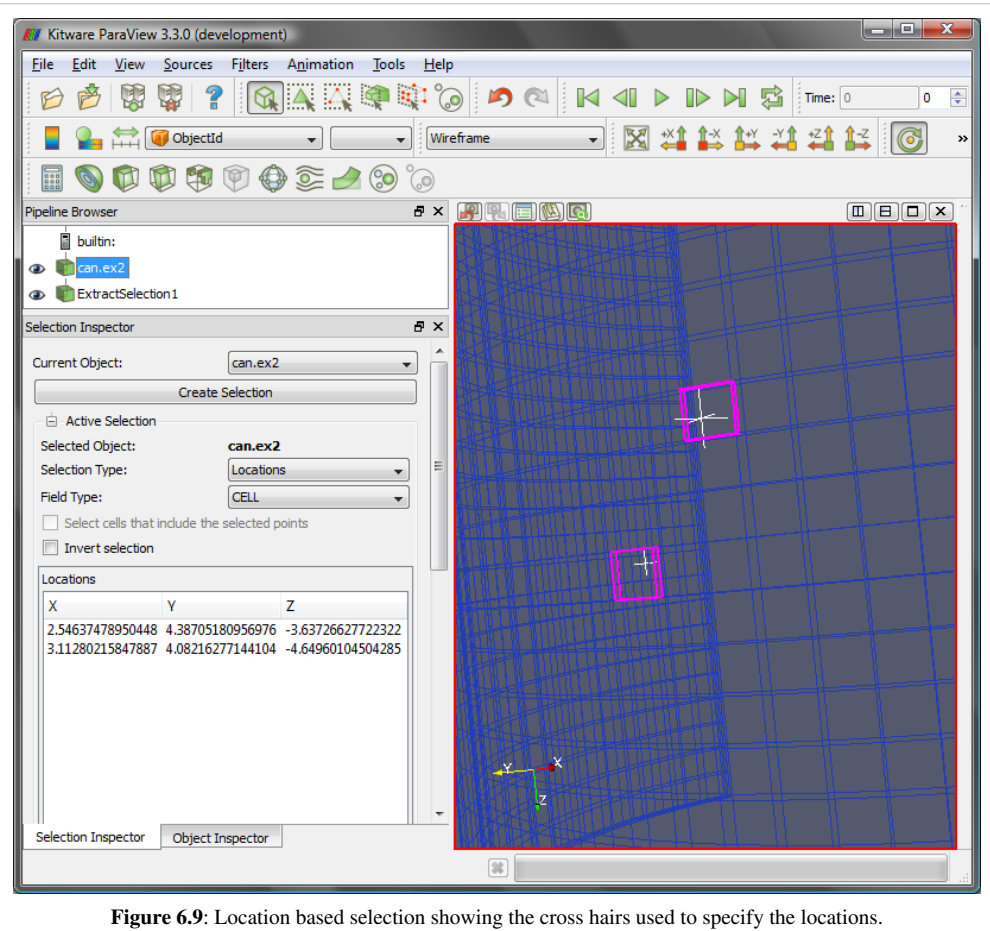

Sometimes you may want to tweak the selection or create a new selection with a known set of cell (or point) IDs or create selections based of value of any array or location etc. This is possible using the Selection Inspector.

Whenever a selection is created in any of the views, it becomes the active selection. The active selection is always shown in the Selection Inspector. For example, if you select cells on the surface of a dataset, then as shown in Figure 6.8, the selection inspector will show indices for the cells selected.

The selection inspector has three sections: the topmost Current Object and Create Selection are used to choose the source whose output you want to create a selection on. The Active Selection group shows the details of the active selection, if any. The Display Style group makes it possible to change the way the selection in shown in the active 3D view.

To create a new selection, choose the source whose output needs to be selected in the Current Object combo-box and then hit Create Selection. An empty selection will be created and its properties will be shown in the active selection group. Alternatively, you can use any of the methods described earlier to create a selection; it will still be shown in the selection inspector.

When you select cells (or points) on the surface or using the spreadsheet view, the selection type is set to IDs. Creating a frustum selection results in a selection with the selection type set to Frustum, while selecting a block in a composite dataset creates a Block selection. Field Type indicates whether cells or points are to be selected.

In the active selection group, Selection Type indicates the type of the active selection. You can change the type by choosing one of the available options.

As shown in Figure 6.8 for IDs selection, the inspector lists all the selected cell or point indices. You can edit the list of ids to add or remove values. When connected to a parallel server, cell or point ids are not unique. Hence, you have to additionally specify the process number for each cell or point ID. Process number -1 implies that the cell (or point) at the given index is selected on all processes. For multi-block datasets, you also need to indicate the block to which the cell or point belongs. For AMR datasets, you need to specify the (AMR level, index) pair.

As shown in Figure 6.6, for Frustum selection, currently only the Show Frustum option is available. When this option is turned on, ParaView shows the selection frustum in the 3D view. In the future, we will implement a 3D widget to modify the frustum.

As shown in Figure 6.8, for Block selection, the full composite tree is shown in the inspector with the selected blocks checked. Using the selection inspector you can create a selection based on thresholds for scalars in the dataset. Choose the scalar array and then add value ranges for the selected cells (or points).

The Selection Inspector can be used to create location-based selection. When field type is CELL, cells at the indicated 3D locations will be selected. When field type is POINT, the point closest to the location within a certain threshold is selected. If Select cells that include the selected points is checked, then all the cells that contain the selected point are selected. It is possible to specify more than one location. To aid in choosing positions, you can turn the Show location widgets option on. As a result, ParaView will show cross hairs in the active 3D view, which can be moved interactively, as shown in Figure 6.6.

The Selection Inspector also provides a means to create global ID-based selection. These are similar to index based selection however since global IDs are unique across all processes and blocks, you do not need to specify any additional as needed by the ID-based selection.

## **Convert Selections**

The Selection Inspector can also be used to convert a selection of one type to another. With some valid active selection present, if you change the selection type then ParaView will try to convert the current selection to the new type, still preserving the cells (or points) that were selected, if possible. For example, if you create a frustum-based selection and then change the selection type to IDs, ParaView will determine the indices for all the cells (or points) that lie with the frustum and initialize the new index-based selection with those indices. Note that the number of cells or points that get selected in frustum selection mode can potentially be very large; hence this conversion can be slow and memory expensive. Similarly, if the dataset provides global IDs, then it is possible to convert between IDs selection and global ID-based selection. i It is not possible to convert between all types of selections due to obvious reasons. Conversions between ID-based and global ID-based selections, conversions from frustum to ID-based selections, and conversions from frustum to global ID-based selections are supported by the Selection Inspector.

## **Label Selected Cell/Points**

Once an active selection is created, you can label the cells or points or their associated values in a 3D view. This can be done using the Selection Inspector. At the bottom of the selection inspector panel, there are two tabs, Cell Label and Point Label, which can be used to change the cell or point label visibility and other label attributes such color, font etc. These tabs are enabled only if the active view is a 3D view. Any changes made in the Display Style group (including the labels) only affect the active 3D view.

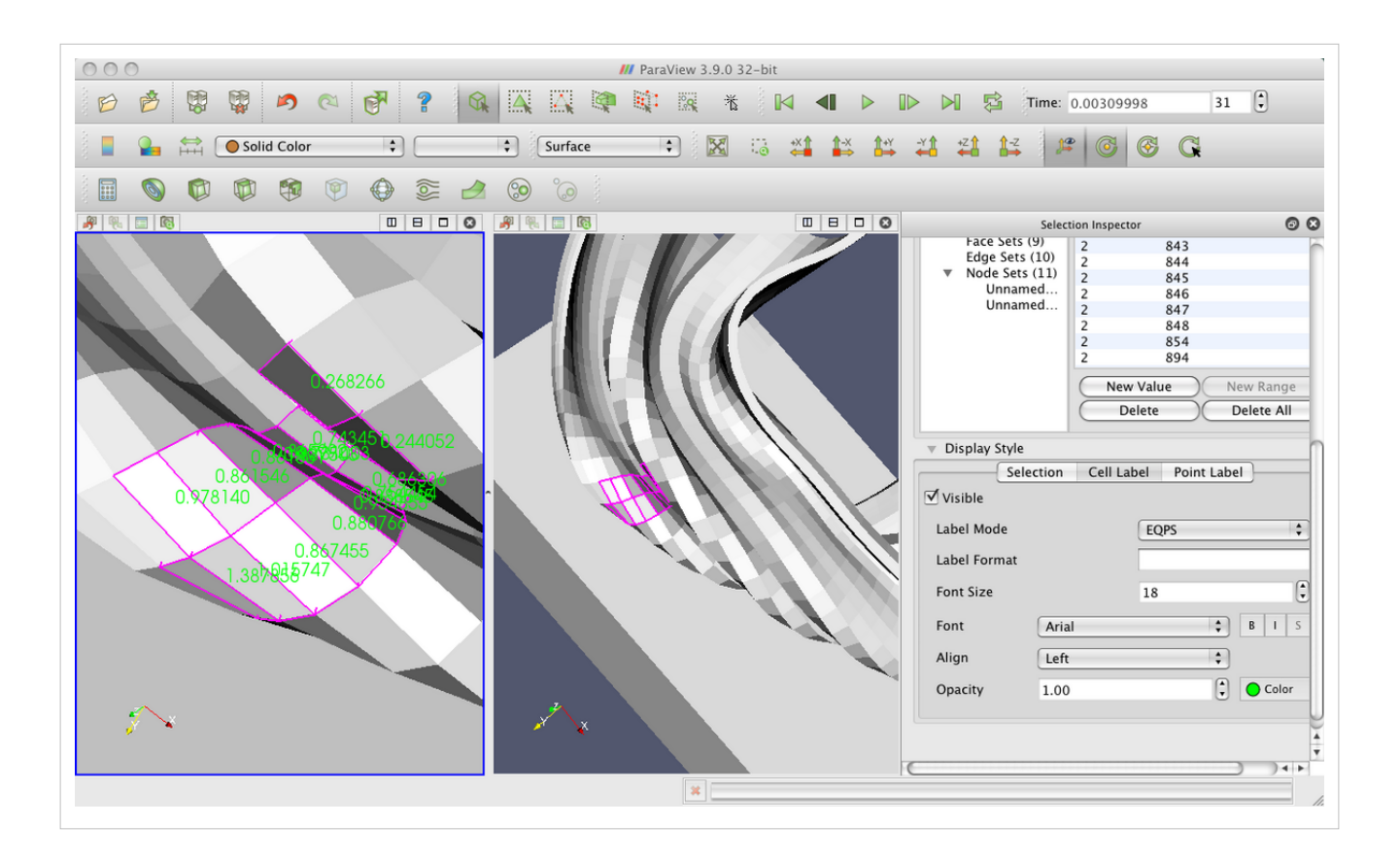

## **Extract Selection**

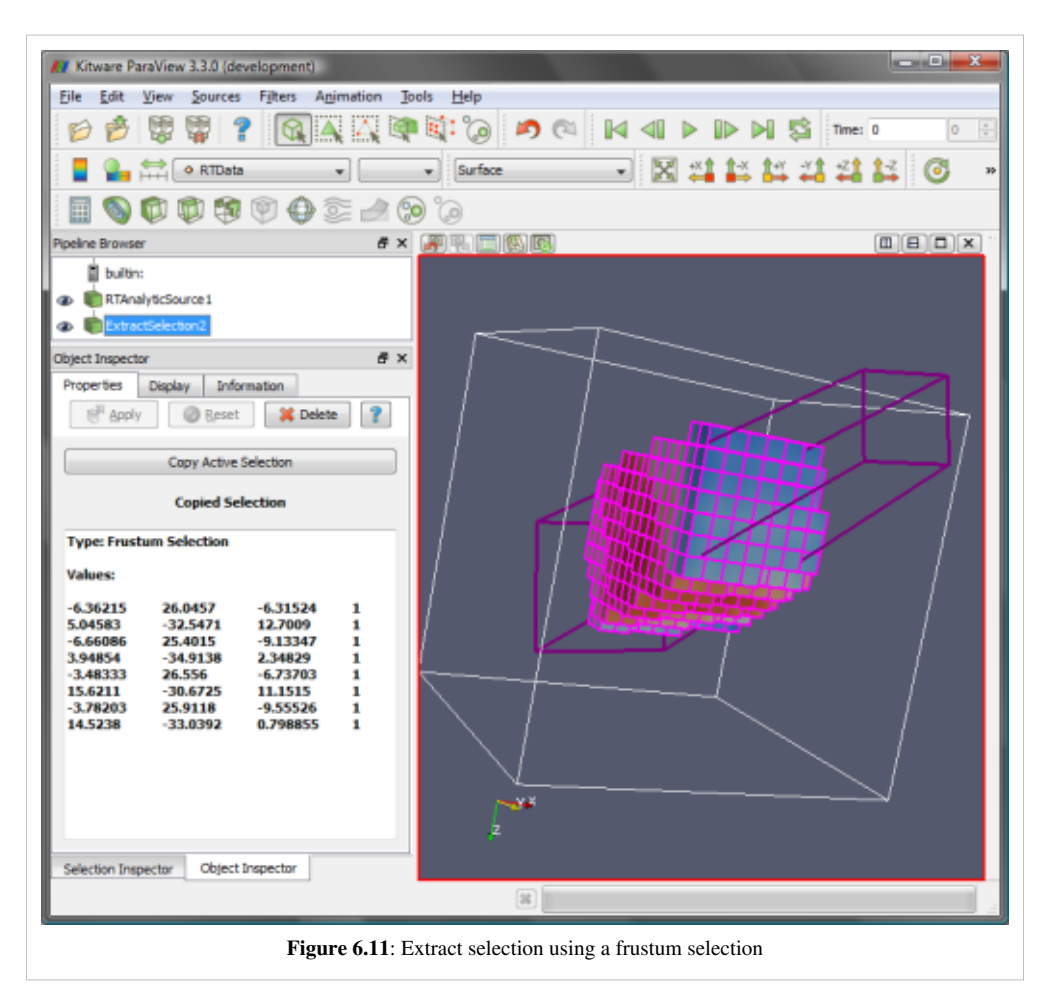

Selection makes it possible to highlight and observe regions of interest. Often, once a region of interest has been identified, users would like to apply additional operations on it, such as apply filters to only the selected section of the data. This can be achieved using the Extract Selection filter. To set the selection to extract, create a selection using any of the methods already described. Then apply the extract selection filter to the source producing the selected data. To copy the active selection to the filter, use the Copy Active Selection button. You can change the active selection at any time and update the filter to use it by using this button. Figure 6.7 shows the extract selection filter applied after a frustum selection operation. Now, you can treat this as any other data source and apply filters to it, save state, save data etc.

#### ParaView 3.9.0 64-hit  $-\Box$   $\times$ File Edit View Sources Eilters Tools  $M<sub>acros</sub>$  $HeIp$ 日产 图像つけ  $F$  ?  $\overline{\mathbb{R}}$ 米  $\mathbb{N}$   $\triangleleft$   $\mathbb{D}$  $\mathbb{D}$  $\mathbb{N}$ 昼 :<br>Time:  $\overline{\mathbf{C}}$  $\overline{\phantom{a}}$ Xankana · Food Representation  $\left\vert \mathbf{v}\right\vert$ ٠  $\circ$ Solid Color  $\blacksquare$  $\overline{\phantom{a}}$  $\circledR$  $\begin{array}{c} 0\ \ \, 0\ \ \, 0\ \ \, 0\ \ \, 0\ \ \, 0\ \ \, 0\ \ \, 0\ \ \, 0\ \ \, 0\ \ \, 0\ \ \, 0\ \ \, 0\ \ \, 0\ \ \, 0\ \ \, 0\ \ \, 0\ \ \, 0\ \ \, 0\ \ \, 0\ \ \, 0\ \ \, 0\ \ \, 0\ \ \, 0\ \ \, 0\ \ \, 0\ \ \, 0\ \$  $-00$   $-00$   $-00$  $\sqrt{2}$ Pineline  $\mathbf{\dot{\mathbb{B}}}$  builtin - DISPL (Magnitude)  $\Box$  can.ex2 4500 VEL (Magnitude)  $\odot$  PlotSel 4000 3500 Object Insp  $\Box$ ector Display Information Properties  $\overline{\bullet}$ Block: 2 ; Point : 2318 3000 Attribute Mode  $\Box$  Row Data 2500 **X** Avie Date Use Array Index From Y Axis Data 2000 · Use Data Array Time 1500 Line Series  $\mathbb{R}$ Variable Legend Name  $\mathcal{V}_{000}$ DISPL (0) DISPL (0)<br>DISPL (1) DISPL (2)  $DISPL(2)$ 500 DISPL (Ma **VEL (0)**<br>VEL (0)<br>VEL (1) **VEL (0)**<br> **VEL (1)**<br> **VEL (2)** DISPL (Magnitude): 0.00, 6.80 **VEL (2)**  $\circ$ **X** VEL (Mac VEL (Mag... ACCL (0 ACCL (0)<br>ACCL (1)  $ACCL(1)$ ē  $-500$  $\overline{0}$  $0.001$  $0.002$  $0.003$  $0.004$  $0.005$  $\overline{\mathbf{P}}$  $\frac{1}{2}$ **Figure 6.12**: Plot selection over time.

## **Plot Selection over Time**

For time varying datasets, you may want to analyze how the data variables change over time for a particular cell or a point. This can be done using the Plot Selection Over Time filter. This filter is similar to the Extract Selection filter, except that it extracts the selection for all time-steps provided by the data source (typically a reader) and accumulates the values for all the cell (or point) attributes over time. Since the selection can comprise of multiple cells or points, the display tab provides the Select Block widget which can be used to select the cell or point to plot, as shown in Figure [6]. Currently only one cell (or point) can be plotted at once in the same xy-plot view. You can create multiple plot views to show multiple plots simultaneously.

## **Querying for Data**

## **Find Data Dialog**

As previously described, Selection is a mechanism in ParaView for sub-setting and focusing on a particular elements in the dataset. Different views provides different mechanisms for selecting elements, for example, you can select visible cells or points using the 3D View. Another mechanism for creating selections is by specifying a selection criteria. For example, suppose you want to select all cells where the pressure value is between a certain threshold. In such cases, you can use the Find Data dialog. The Find Data dialog performs a dual role: not only does it enable specifying the selection criteria but also show details of the selected elements in a spreadsheet. This makes it easier to inspect the selected elements.

To open the Find Data dialog, go to **Edit**|Find Data.

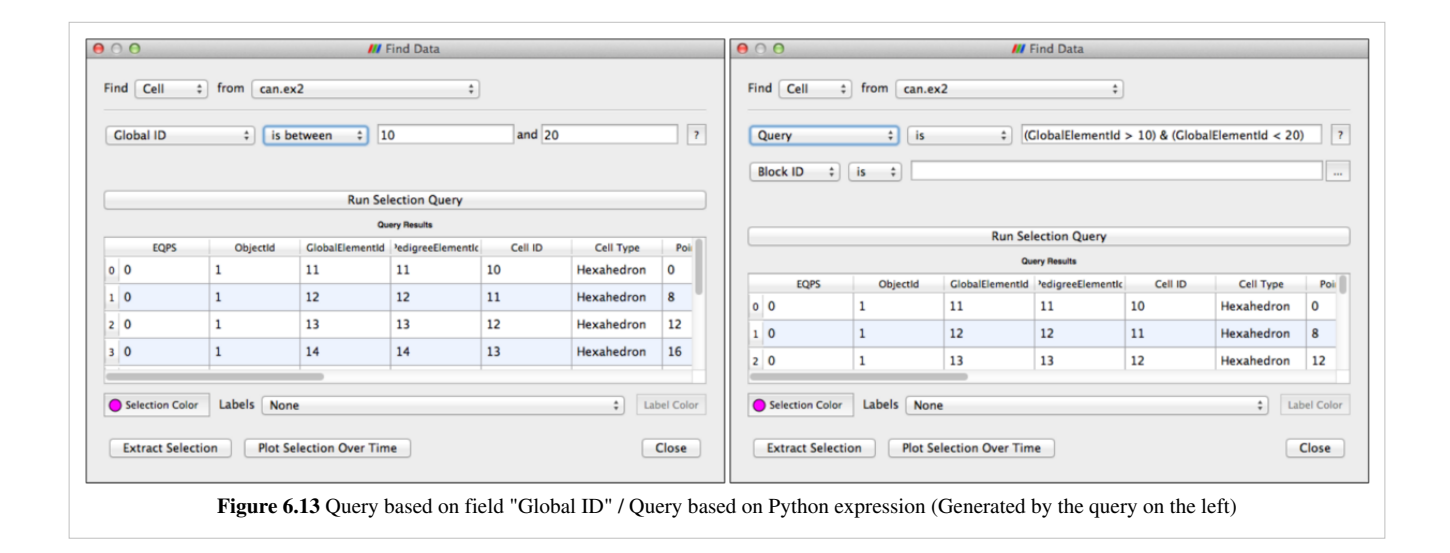

## **When to use Find Data**

This feature is useful when you run into situations where you want to know the cell or the point at which a certain condition happens For example:

- What are the cells at which PRESSURE >= 12?
- What are the points with TEMP values in the range (12, 133)?
- Locate the cell at ID 122, in Block 2.

This feature provides a convenient way of creating selections based on certain criteria that can then be extracted from the data if needed.

## **Using the Find Data dialog**

The dialog is designed to be used in two distinct operations:

- Define the selection criteria or query
- Process the selected cells/points e.g. show labels in active 3D view, extract selection etc.

You must define the selection query and then execute the query, using the Run Query button before being able to inspect or process the selected elements.

## **Defining the Query**

First, decide what type of elements you are interested in selecting, that is cells or points and from what data source. This can be done using the following combo boxes. Note that as you change these, any previous selections/queries will be cleared.

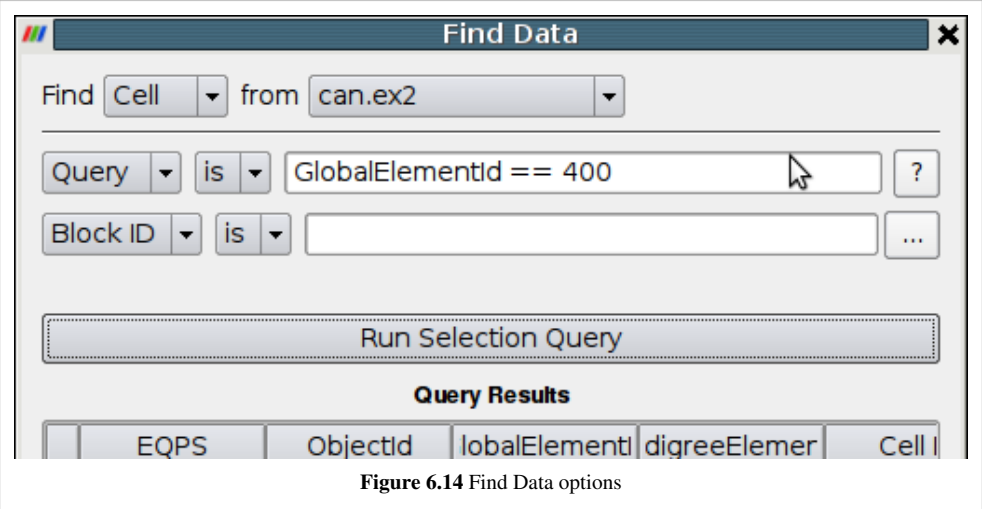

Next, you must define the query string. The syntax for specifying the query string is similar to the expressions used in the [Python Calculator](http://paraview.org/Wiki/index.php?title=ParaView/Users_Guide/Python_Calculator). In fact, ParaView indeed uses Python and numpy under the covers to parse the queries.

In addition, based on the data type and the nature of the current session, there may be additional rows that allow users to qualify the selection using optional parameters such as process number (when running in parallel), or block number (for composite datasets).

Once you have defined your query, hit Run Query button to execute the query. If any elements get selected, then they will be shown in the spreadsheet in this dialog. Also, if any of the views are showing in the dataset that is selected, then they will be highlighted the selected elements as well, just like regular view-based selection.

## **Sample Queries**

• Select elements with a particular id

```
id = 100
```
• Select elements given a list of ids

```
 contains(id, [100,101, 102])
```
or

```
 in1d(id, [100,101, 102])
```
• Select elements with matching a criteria with element arrays *Temp* and *V*.

```
Temp > 200or
Temp == 200or
 contains(Temp, [200,300,400]) 
        or
(Temp > 300) & (Temp < 400) # don't forget the parenthesis
        or
(Temp > 300) | (maq(V) > 0)• Select cells with cell volume matching certain criteria
 volume(cell) > 0
        or
```

```
volume(cell) = max(volume(cell))
```
### **Rules for defining queries**

- For the element type chosen, every element array becomes available as a field with same name as the array. Thus, if you are selecting points and the dataset has point arrays named "Temp" and "pressure", then you can construct queries using these arrays.
- Special fields id (corresponding to element id), cell (corresponding to the cell), dataset (corresponding to the dataset) are available and can be used to compute quantities to construct queries e.g. to compare volume of cells, use volume(cell).
- Queries can be combined using operators '&' and '|'.

#### **Query generator**

The combobox allow the user to create queries in a more intuitive but in a more limited way. Although, this could be useful specially when you want to learn how to write more complex query. To do so, you will need to execute your selection by using a field directly from the combobox instead of the "Query" key word. Any selection execution will internally generate a Query string which can be seen by switching back to the "Query" combobox value. Such query can then be used as part of a more complex one if needed.

## **Displaying the Selection**

Once a query is executed, the selected elements will be highlighted in all views where the selected data is visible. If the active view is a 3D view, you can choose whether the show labels for selected elements as well as the color to use for showing the selected elements using the controls on the Find Data dialog itself.

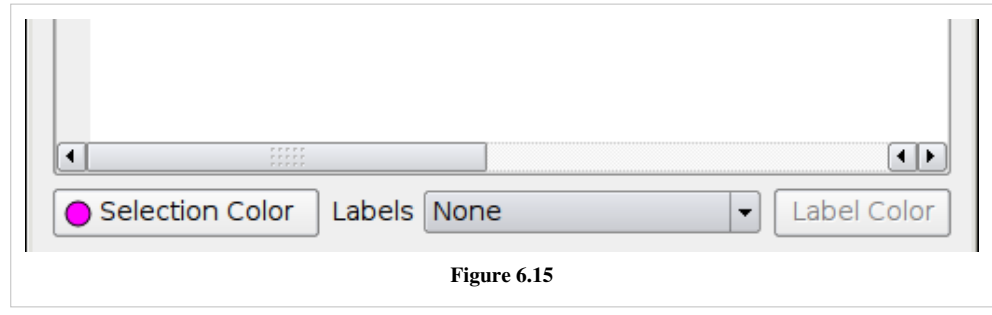

## **Extracting the Selection**

The results of a query are temporary. They get replaced when a new query is executed or when the user creates a selection using any of the selection mechanisms. Sometimes, however, users may want to further analyze the selected elements such as apply more filters to only the selected elements, or plot the change in attributes on the selected elements over time. In that case, you should extract the selection. That creates a new filter that is setup to run the query on its input and produce a dataset matching the selection criteria. Both Extract Selection and Plot Selection Over Time are filters available through the Filters menu. The Find Data dialog provides shortcut buttons to quickly create those filters and set then up with the selection criteria chosen.

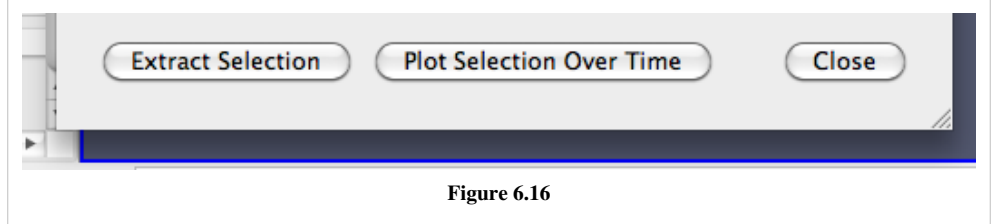

## **Histogram**

The Histogram filter produces output indicating the number of occurrences of each value from a chosen data array. It takes in a vtkDataObject but the object must have either point or cell data to operate on. The filter cannot be directly used with a table but the Table to Points filter can be used to convert the table to a polydata for input into the Histogram filter. The bar chart is the default view for the output of the Histogram filter. Other views that can be used are the line chart view, parallel coordinate view, and spreadsheet view. The chart views are useful for observing trends in the data while the spreadsheet view is useful for seeing exact numbers. An example Histogram filter output in a bar chart view is shown in Figure 6.17.

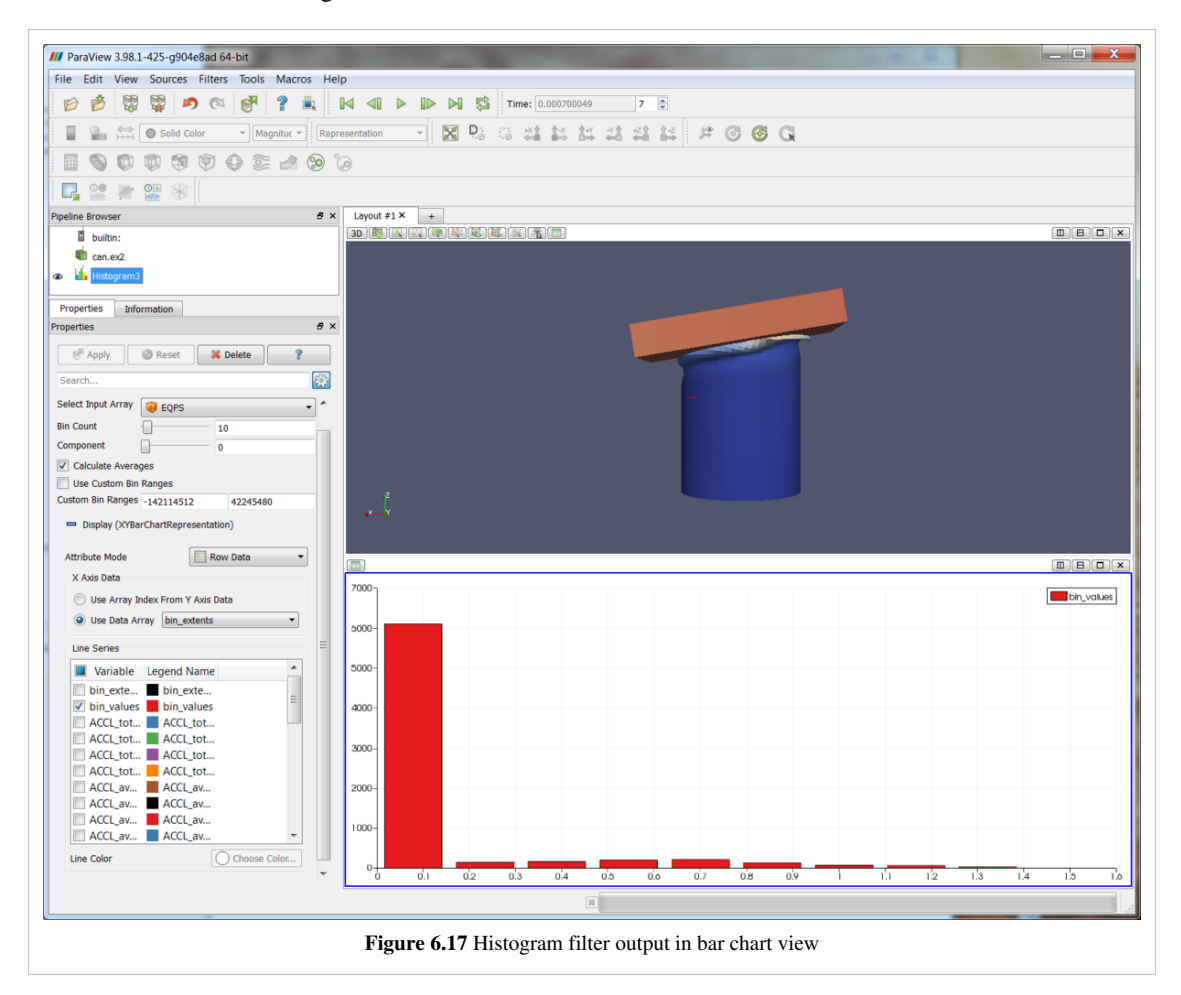

Options for the Histogram filter are:

- Which array to process. This can be either a point data array or a cell data array. For arrays with more than one component, the user can specify which component to compute with respect to. The default is the first component.
- The number of bins to put the results in as well as the range the bins should be divided from.
- An option to average other field information of the same type for each of the bins.
- Which variables are to be displayed in the view. This is under the Display section on the Properties panel.

## **Plotting and Probing Data**

There are multiple ways of probing a dataset for point or cell values. The simplest is the Probe Location filter. Additionally, there are a variety of filters to plot data with respect to time, location, or grid object ID.

## **Probe Filter**

The probe filter can be used to query a dataset for point or cell data.

Options for the probe filter are:

- Show Point button is used to show where the center of the sphere is for generating the probe points.
- Center on bounds will place the sphere center at the center of the dataset's bounds.
- The sphere center can either be set in the properties tab of the object inspector or in the 3D view with the mouse cursor. To choose a new point in the 3D view window, press P and then click on the desired point. Note that the Show Point option must be selected in order to activate the point widget.

The output for this filter is a single cell comprised of a set of points in a vtkPolyData.

## **Line Plots**

The line plots have similar control functionality for displaying the results. These options are in the Display tab of the Object Inspector and include selecting which point and/or cell data to include in the plot, what should be used as the x axis values (e.g. point/cell index or a specified point or cell data array), and plot preferences such as line thickness and marker style. See the [line chart view section f](http://paraview.org/Wiki/index.php?title=ParaView/Displaying_Data%23Line_Chart_View)or more information on setting the display properties for these filters. An example line plot is shown in Figure 6.18..

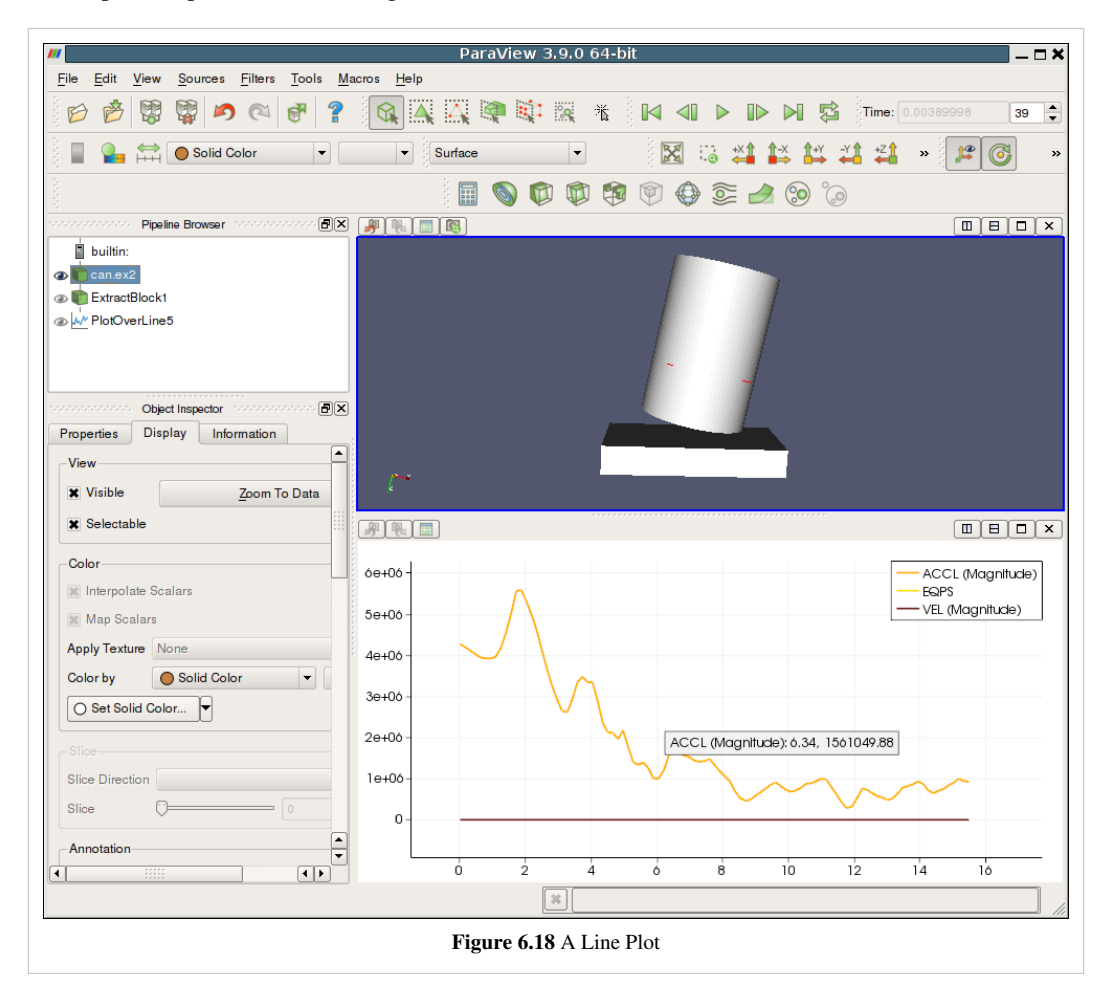

#### **Plot Data / Scatter Plot**

The Plot Data filter and Scatter Plot filter are very similar in functionality, with the Scatter Plot filter being a deprecated version of the Plot Data filter. The main difference is that the Scatter Plot filter's output is a 1D rectilinear grid while the Plot Data filter's output is the same type as the input.

The Plot Data filter plots point or cell data over the entire data set. By default, the X axis values are determined with respect to their point or cell index.

#### **Plot Over Line**

The Plot Over Line filter is used to plot point data over a specified straight line. The Plot Over Line filter will not display cell data over the line so the user can use the Cell Data to Point Data filter to convert cell data to point data in order to use this filter for viewing desired cell data.

The line geometry can specified either by setting the points in the Properties tab of the Object Inspector or by pressing P and selecting the beginning and ending points of the line. Note that the Show Line option must be selected to activate the line widget. The resolution option is used to specify at how many evenly spaced points on the line to query the dataset for information on the point data.

#### **Plot on Sorted Lines**

The Plot on Sorted Lines filter is used when polydata with line cell types have been extracted from a dataset and the user wants to see how point data varies over the line. This filter orders the lines by their connectivity instead of their point index. The output of the filter is a multiblock with a block for each contiguous line.

#### **Plot on Intersection Curves**

The Plot on Intersection Curves filter is used to plot point data where the data set intersects the given polygonal slice object. The results is a multiblock of polydatas where each block represents a contiguous set of cells. Note that the polydatas will only have 1D cell types. Thus if the slice type object intersection with the data set has 2D geometry the filter will take the boundary of the slice type object in order to reduce down to 1D geometry. If the slice type is a sphere that is wholly contained in a volumetric dataset then the filter parameters are invalid and no lines will be output.

#### **Plot Selection Over Time**

The Plot Selection Over Time filter can be used to visualize the variation of point or cell data from a selection with respect to time. The selection should be made on the dataset of the filter that precedes the Plot Selection Over Time filter in the pipeline in order to ensure that the proper points or cells are selected. Note that information for only a single point or cell can be plotted at a time.

#### **Plot Global Variables Over Time**

The Plot Global Variables Over Time filter plots field data that is defined over time. Filters must be set up explicitly to provide the proper information as this will not work for field data in general. As an example, see the Exodus reader in ParaView.

# Saving Data

## **Saving Data**

## **Saving Data**

Once you have created a visualization of your data in ParaView, you can save the resulting work as raw data, or an image, movie, or geometry.

#### **Save raw data**

Any object in the ParaView pipeline browser can be saved to a data file by selecting Save Data from the File menu. The available file types will change based on the dataset type of the current dataset. The file formats in which ParaView can save data are listed on [List of Writers](http://paraview.org/Wiki/index.php?title=ParaView/Users_Guide/List_of_writers)

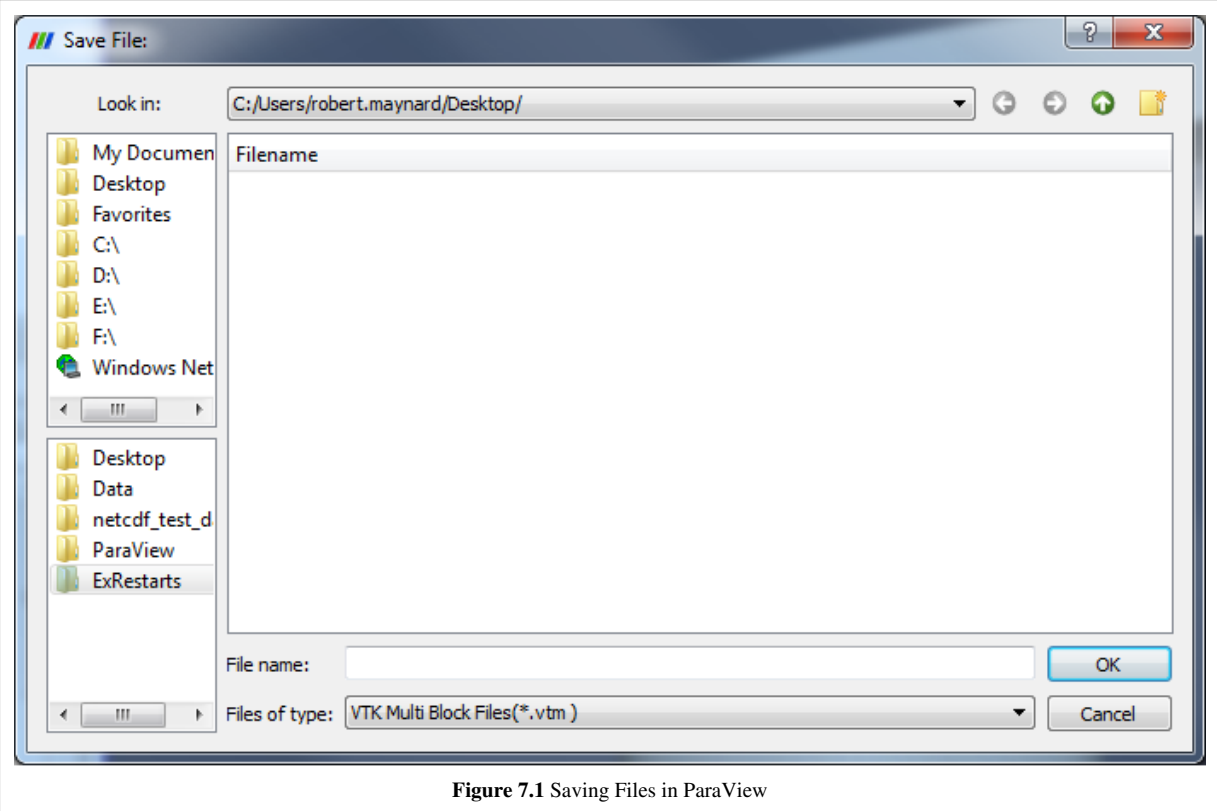

#### **Save screenshots**

ParaView allows the user to save either the [active view](http://paraview.org/Wiki/index.php?title=Users_Guide_Introduction%23Modality) or all the views. The resulting image will be saved on the client machine, even when running with a remote server. The dialog allows you to control the following:

- Image size
- Aspect ratio of the image
- Image quality
- [Color palette](http://paraview.org/Wiki/index.php?title=Color_Palettes)
- Stereo mode

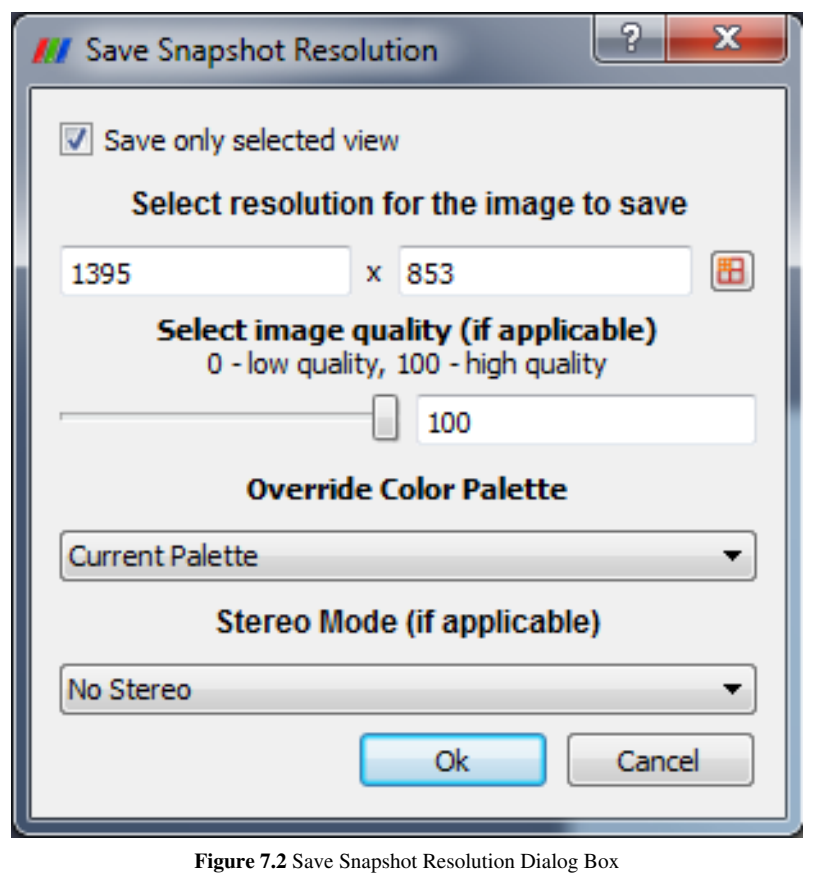

#### **Save Animation**

Once you have created an animation of your data, you can save the animation to disk either as a series of images (one per animation frame) or as a movie file. The animation will contain all the visible views.

To do this, select Save Animation from the File menu. The Animation Settings Dialog then appears, which lets you set properties for the recorded animation.

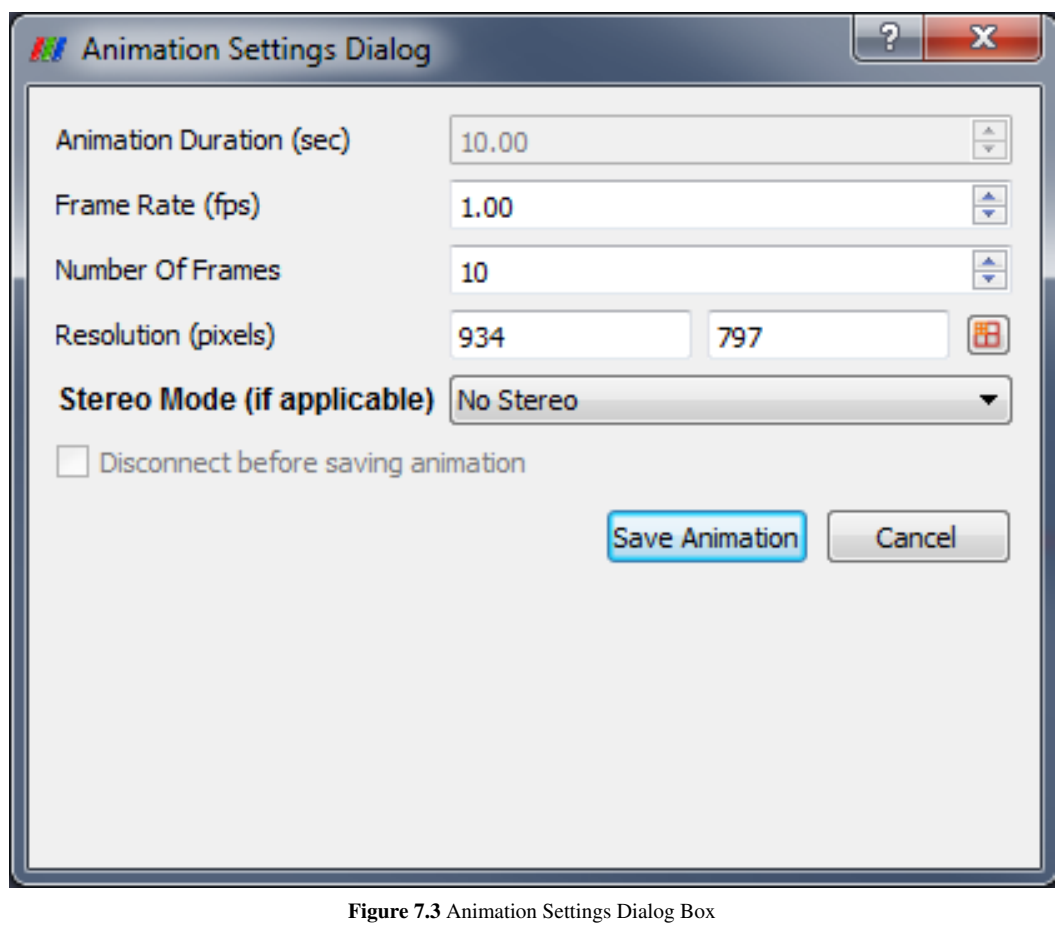

Once you press the Save Animation button, a save file dialog box will allow you to choose where to save your image or movie file(s). Enter a file name then select an image file type (.jpg, .tif, or .png) or a movie file type (.avi).

Once you choose a file name, the animation will play from beginning to end, and the animation frames generated will be used to create the selected type of image or movie file(s). While the image is playing the render window in ParaView will not update with the correct frame.

If you are connected to a remote server then the Disconnect Before Saving Animation checkbox will be enabled. If you select this before saving the animation, then the ParaView client will disconnect from the server immediately, and the server will continue generating and saving images until the animation completes. When it is finished recording the animation, the server will shut down.

#### **Save geometries**

In addition to saving images of each time step in your animation, you may also wish to save the geometry itself. Select Save Geometry from the File menu to do this. This will cause a file navigation dialog box to be displayed. Navigate to the location where you wish to save the geometry, and enter a file name. You must save your data using ParaView's .pvd file format.

Unlike an animation, save geometry will only save the visible geometry of the active view for each time step. The resulting .pvd file will contain a pointer to each of these files, which are saved in a folder with the same as the .pvd file.

You can later reload the .pvd file into ParaView as a time varying dataset. If multiple datasets were displayed while the animation was running, they will be grouped together as a multi-block dataset for each time step. If you then want to operate on the parts individually, run the Extract Blocks filter to select the appropriate block(s).

## **Exporting Scenes**

ParaView provides functionality to export any scene set up with polygonal data (i.e without volume rendering). Currently X3D  $^{[1]}$  (ASCII as well as binary), VRML (Virtual Reality Modeling Language)  $^{[2]}$  $^{[2]}$  $^{[2]}$ , and POV-Ray  $^{[3]}$  are supported. To export a scene, set up the scene in a 3D view. Only one view can be exported at a time. With the view to be exported active, choose **File** | Export. A new HTML/WebGL exporter is also now available in ParaView/master or in ParaView 4 as a plugin.

The file-open dialog will list the available types. The type is determined based on the extensions of the file written out:

- $*$  vrml -- VRML  $^{[4]}$  $^{[4]}$  $^{[4]}$
- \*.x3d -- X3D ASCII [\[5\]](http://www.vtk.org/doc/nightly/html/classvtkX3DExporter.html)
- $*$ .x3db -- X3D Binary [\[5\]](http://www.vtk.org/doc/nightly/html/classvtkX3DExporter.html)
- $*$ .pov -- POV-Ray [\[6\]](http://www.vtk.org/doc/nightly/html/classvtkPOVExporter.html)
- \*.html -- Using WebGL to render a surfacique 3D scene into a web page. Static Standalone WebGL example from ParaViewWeb<sup>[\[7\]](http://paraviewweb.kitware.com/PWApp/WebGL?name=mummy-state&button=View)</sup>

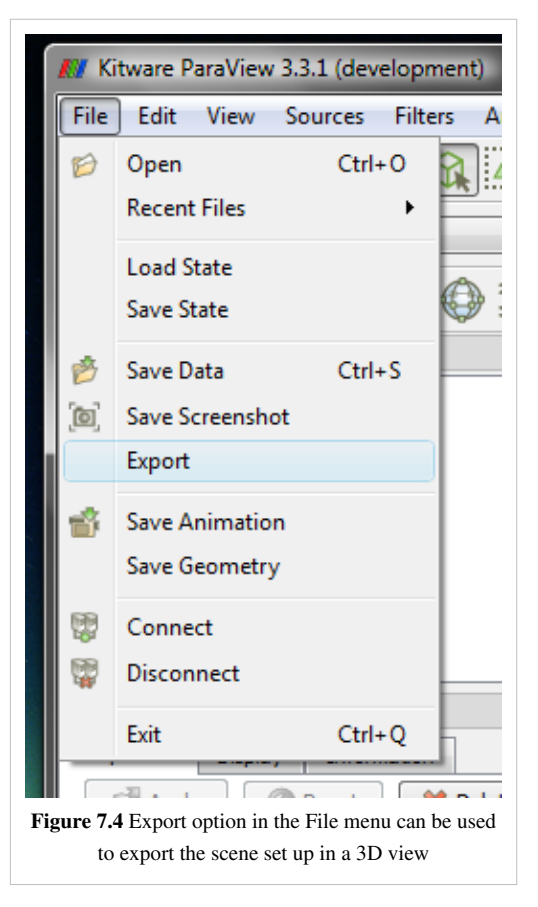

ParaView: [\[Welcome |](http://paraview.org/Wiki/index.php?title=ParaView) Site Map  $^{[8]}$ ]

## **References**

- [1] <http://www.web3d.org/x3d/>
- [2] <http://www.web3d.org/x3d/vrml>
- [3] <http://www.povray.org/>
- [4] <http://www.vtk.org/doc/nightly/html/classvtkVRMLExporter.html>
- [5] <http://www.vtk.org/doc/nightly/html/classvtkX3DExporter.html>
- [6] <http://www.vtk.org/doc/nightly/html/classvtkPOVExporter.html>
- [7] <http://paraviewweb.kitware.com/PWApp/WebGL?name=mummy-state&button=View>
- [8] <http://www.paraview.org/Wiki/Category:ParaView>

## 3D Widgets

## **Manipulating data in the 3D view**

#### **3D Widgets**

In addition to being controlled manually through entry boxes, sliders, etc., parameters of some of the filters and sources in ParaView can be changed interactively by manipulating 3D widgets in a 3D view. Often the 3D widgets are used to set the parameters approximately, and then the manual controls are used for fine-tuning these values. In the manual controls for each 3D widget, there is a check box for toggling whether the 3D widget is drawn in the scene. The label for the check box depends on the type of 3D widget being used. The following 3D widgets are supported in ParaView.

#### **Line Widget**

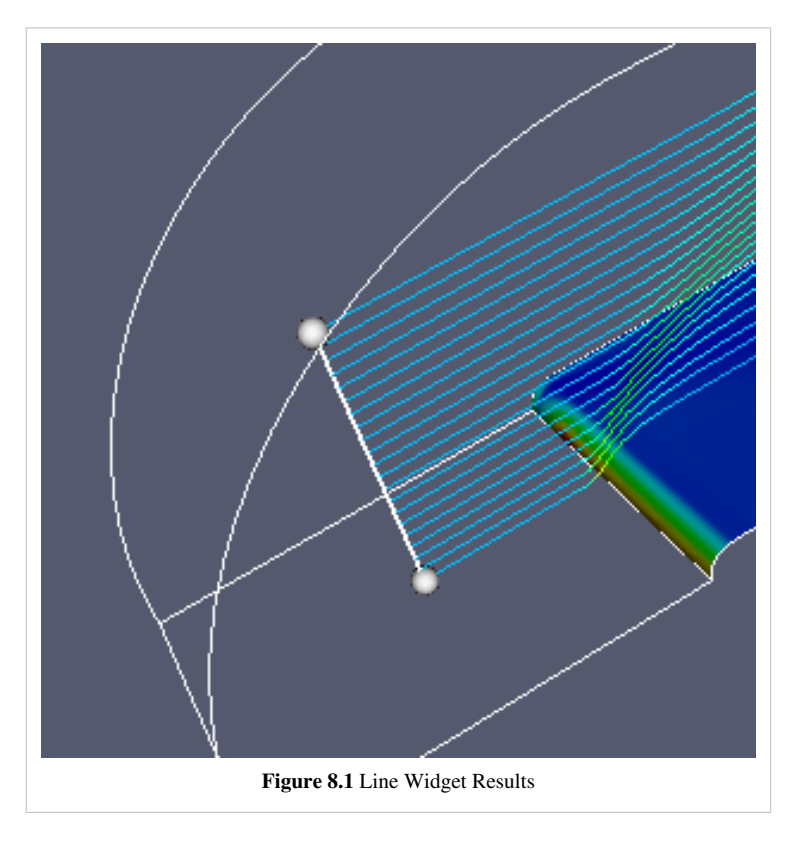

The line widget is used to set the orientation and the position of a line. It is used in both the stream tracer and elevation filters. The position of the line can be changed by clicking on any point on the line, except the endpoints, and dragging. To position the widget accurately, the user may need to change the camera position as well. Holding *Shift* while interacting will restrict the motion of the line widget to one of the X, Y, or Z planes. (The plane chosen is the one most closely aligned with the direction of the initial mouse movement.) To move one of the endpoints, simply use one of the point widgets on each end of the line. These are marked by spheres that become red when clicked. You can also reposition the endpoints by pressing the "P" key; the endpoint nearest to the mouse cursor will be placed at the position on the dataset surface beneath the mouse position. Left-clicking

while the cursor is over the line and dragging will reposition the entire line. Doing the same with the right mouse button causes the line to resize. Upward mouse motion increases the length of the line; downward motion decreases it.

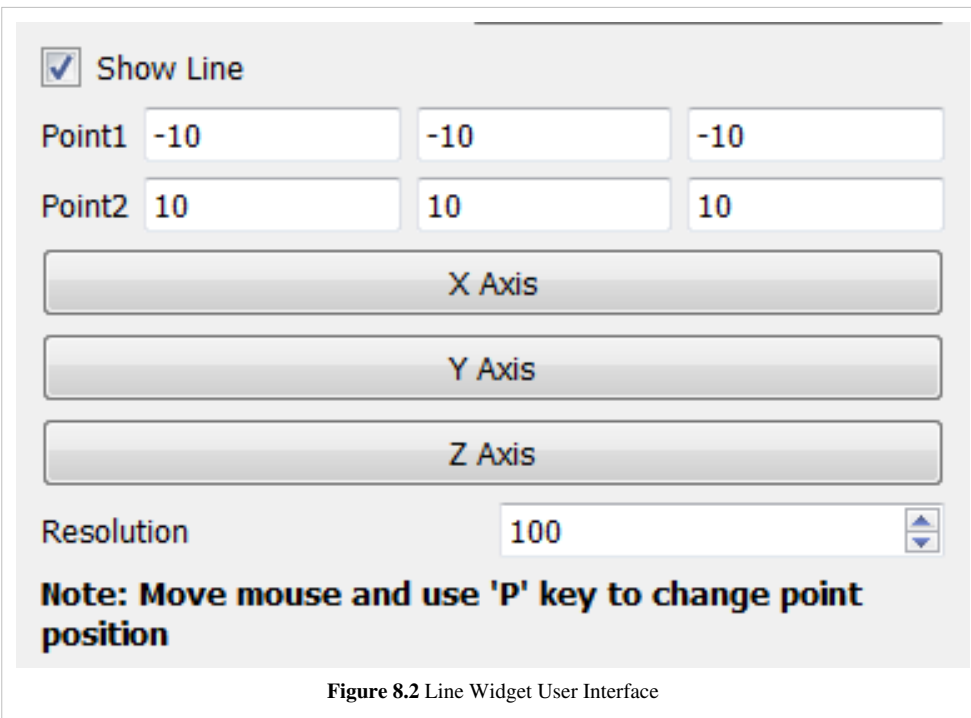

The show line check box toggles the visibility of the line in the 3D view.

The controls shown in Figure 8.2 can be used to precisely set the endpoint coordinates and resolution of the line. The X Axis, Y Axis, and Z Axis buttons cause the line to be along the selected axis and pass through the center of the bounds of the dataset.

Depending on the source or filter using this widget, the resolution spin box may not be displayed. The value of the resolution spin box determines the number of segments composing the line.

#### **Plane Widget**

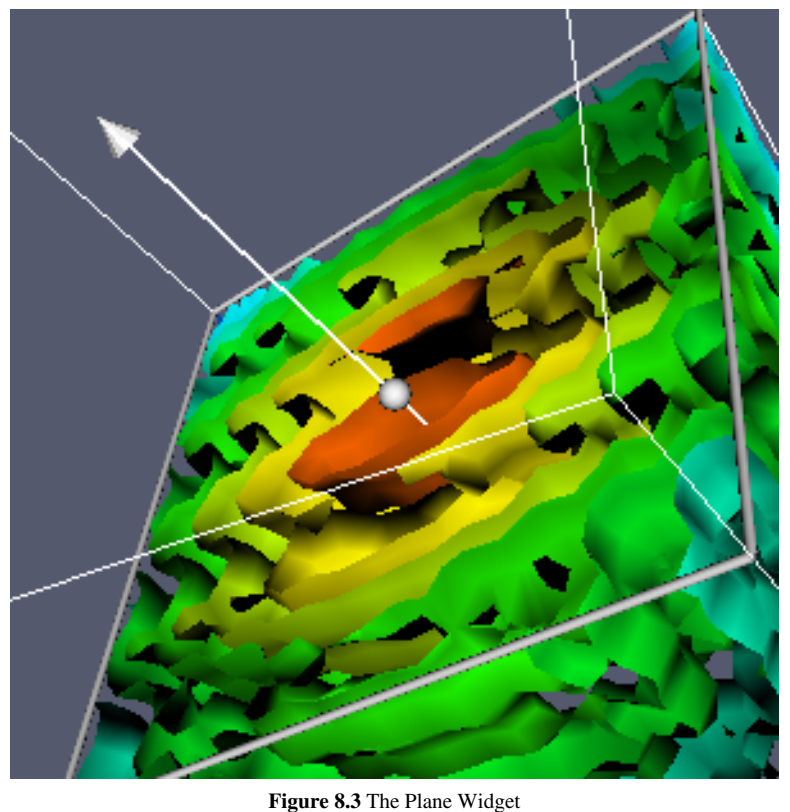

The plane widget is used for clipping and cutting. The plane can be moved parallel to its normal by left-clicking on any point on the plane except the line center and dragging. Right-clicking on the plane, except on the normal line center, and dragging scales the plane widget. Upward mouse motion increases the size of the plane; downward motion decreases it. The plane normal can be changed by manipulating one of the point widgets (displayed as cones that become red when clicked) at each end of the normal vector.

Shown in Figure 8.4, the standard user interface for this widget provides entry boxes for setting the center position (Origin) and the normal direction of the plane as well as toggling the plane widget's visibility (using the show plane check box). Buttons are provided

for positioning the plane at the center of the bounding box of the dataset (Center on Bounds) and for aligning the plane's normal with the normal of the camera (Camera Normal), the X axis, the Y axis, or the Z axis (X Normal, Y Normal, and Z Normal, respectively). If the bounds of the dataset being operated on change, then you can use the Reset Bounds button to cause the bounding box for the plane widget to match the new bounds of the dataset and reposition the origin of the plane at the center of the new bounds. Using only the Center on Bounds button in this case would move the origin to the center of the new bounds, but the bounds of the widget would not be updated.

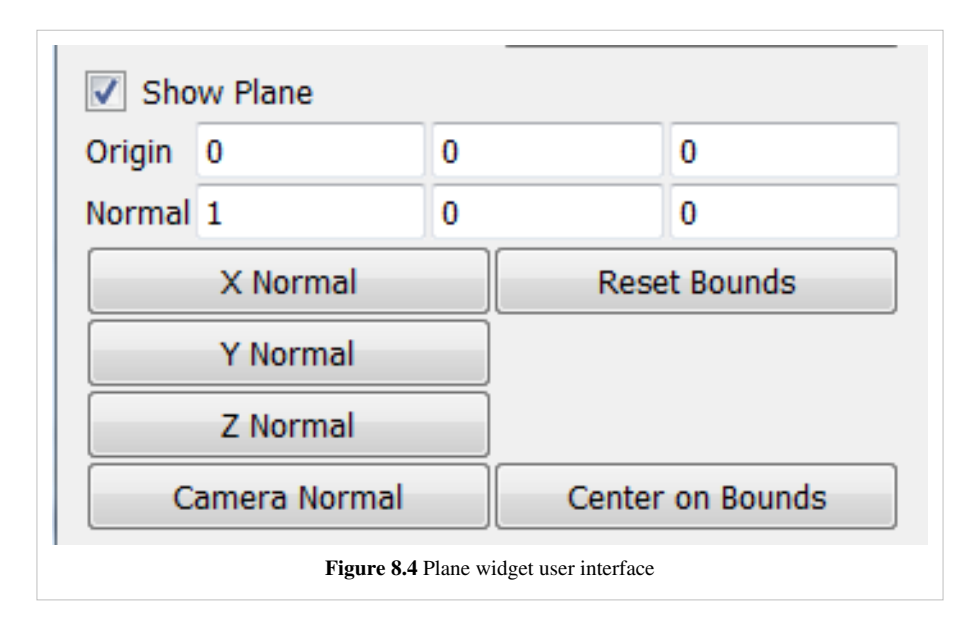

### **Box Widget**

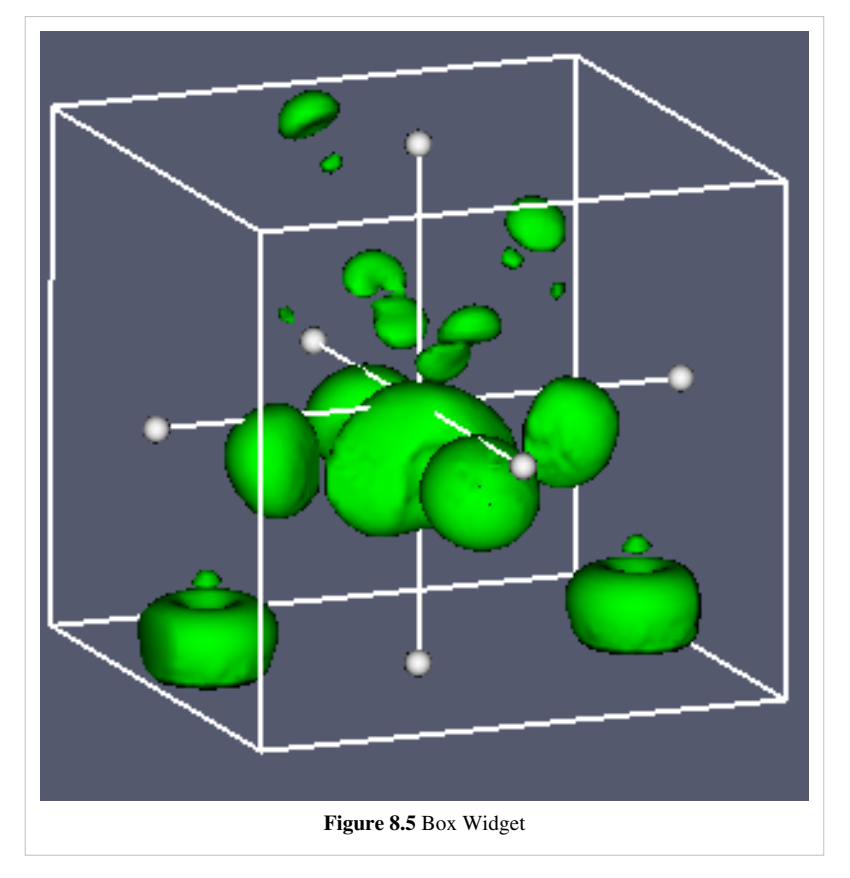

The box widget is used for clipping and transforming datasets. Each face of the box can be positioned by moving the handle (sphere) on that face. Moving the handle at the center of the box causes the whole box to be moved. This can also be achieved by holding *Shift* while interacting. The box can be rotated by clicking and dragging with the left mouse button on a face (not at the handle) of the box. Clicking and dragging inside the box with the right mouse button uniformly scales the box. Dragging upward increases the box's size; downward motion decreases it.

Traditional user interface controls, shown in Figure 8.6, are also provided if more precise control over the parameters of the box is needed. These controls provide the user with entry boxes and thumb wheels or sliders to

 $\overline{\mathcal{U}}$ Show Box Translate 0 0 0 Rotate  $\bf{0}$ 0 0 Scale 1 1 1 **Reset Bounds Figure 8.6 Box widget user interface**

specify translation, scaling, and orientation in three dimensions.

## **Sphere Widget**

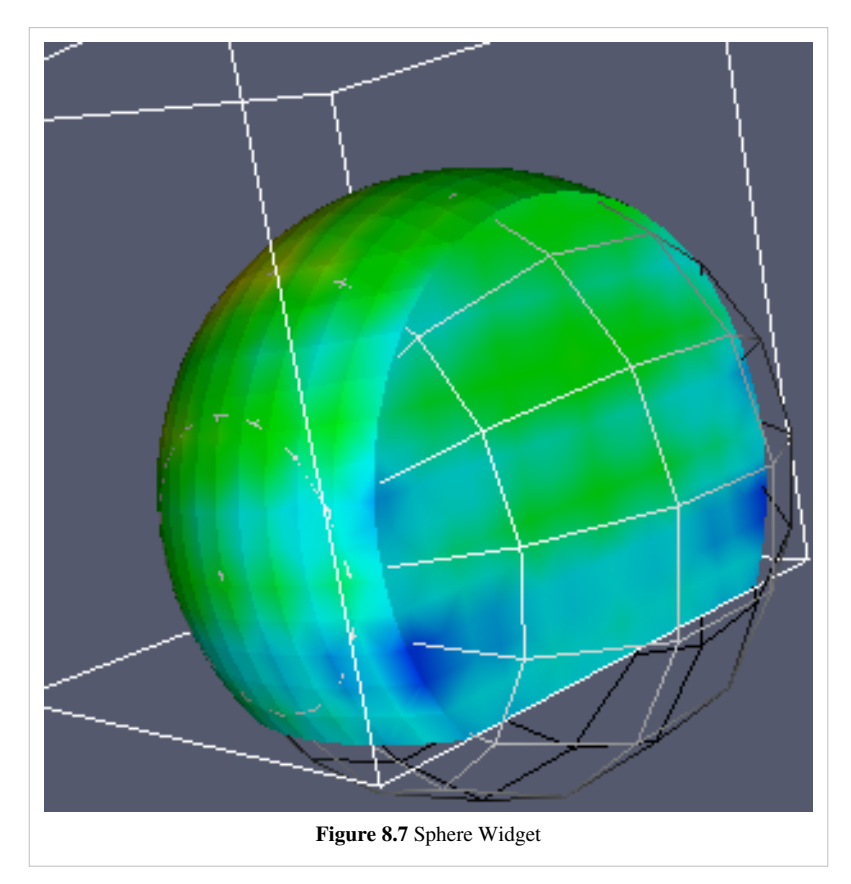

The sphere widget is used in clipping and cutting. The sphere can be moved by left-clicking on any point on the sphere and dragging. The radius of the sphere is manipulated by right-clicking on any point on the sphere and dragging. Upward mouse motion increases the sphere's radius; downward motion decreases it.

As shown in Figure 8.8, the center and radius can also be set manually from the entry boxes on the user interface. There is also a button to position the sphere at the center of the bounding box of the current dataset.

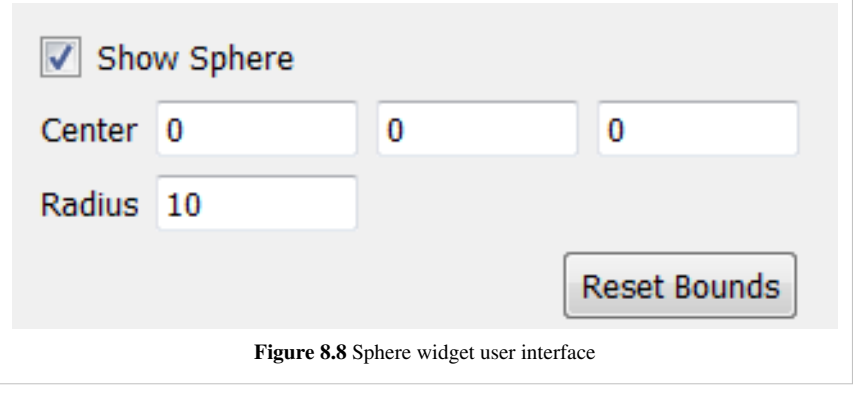

#### **Point Widget**

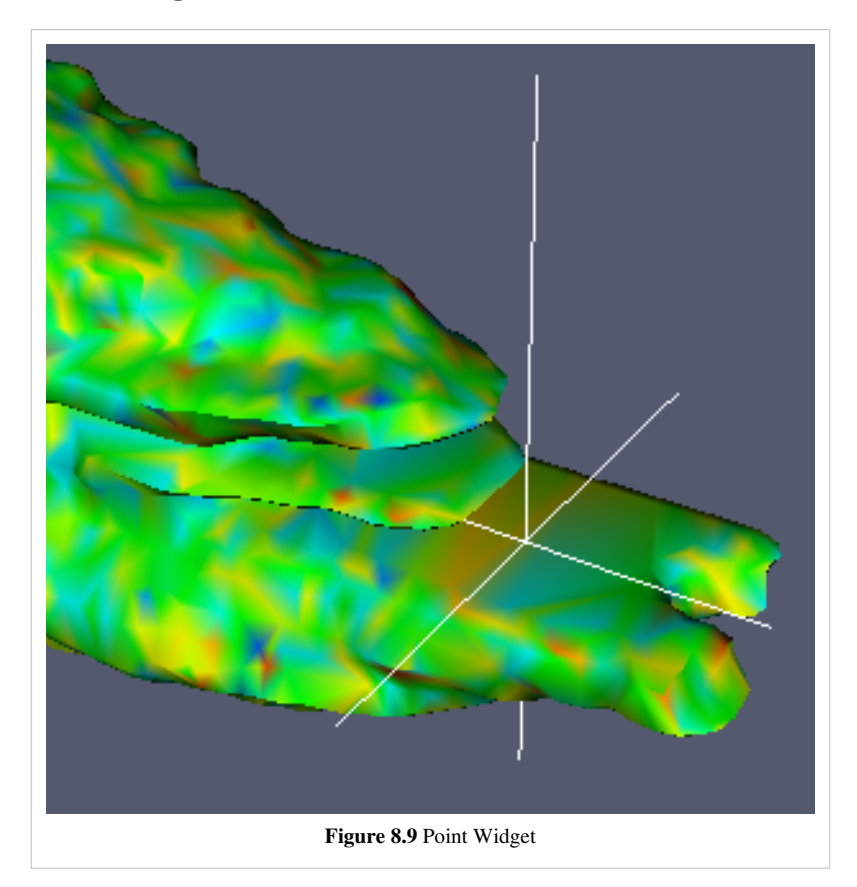

The point widget is used to set the position of a point or the center of a point cloud. It is used by the Stream Tracer, Probe Location and Probe Location over Time filters. The position of the point can be changed by left-clicking anywhere on it and dragging. Right-clicking and dragging anywhere on the widget changes the size of the point widget in the scene. To position the widget accurately, the user may need to change the camera position as well. Holding *Shift* while interacting will restrict the motion of the point to one of the X, Y or Z planes. The plane chosen is the one that is most closely aligned with the direction of the initial mouse movement.

As shown in Figure 8.10, entry boxes allow the user to specify the

coordinates of the point, and a button is provided to position the point at the center of the bounds of the current dataset. If the point widget is being used to position a point cloud instead of a single point, entry boxes are also provided to specify the radius of the point cloud and the number of points the cloud contains.

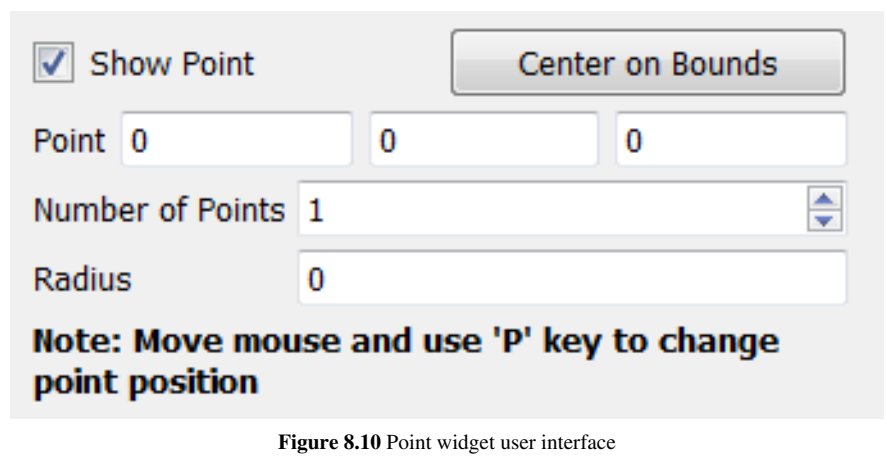

### **Spline Widget**

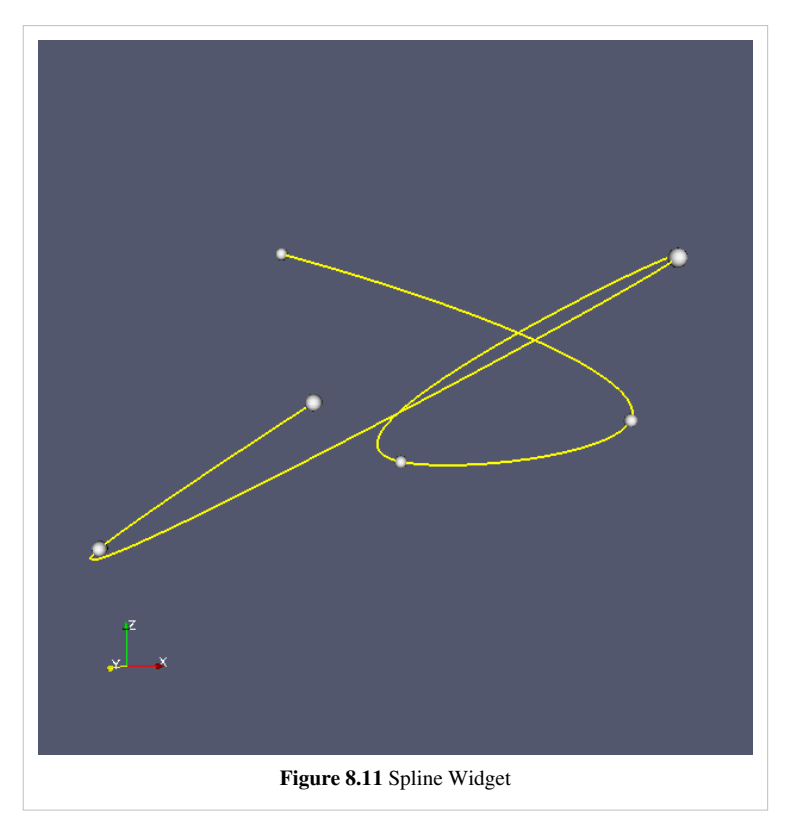

The spline widget is used to define a path through 3D space. It is used by the Spline Source source and in the Camera animation dialog. The widget consists of a set of control points, shown as spheres in the 3D scene that can be clicked on with the mouse and dragged perpendicular to the viewing direction. The points are ordered and the path through them defines a smoothly varying path through 3D space.

As shown in Figure 8.12, the text control box for the spline widget allows you to add or delete control points and specify their locations exactly. You can hide or show the widget and can choose to close the spline to create a loop, which adds a path segment from the last control point back to the first.

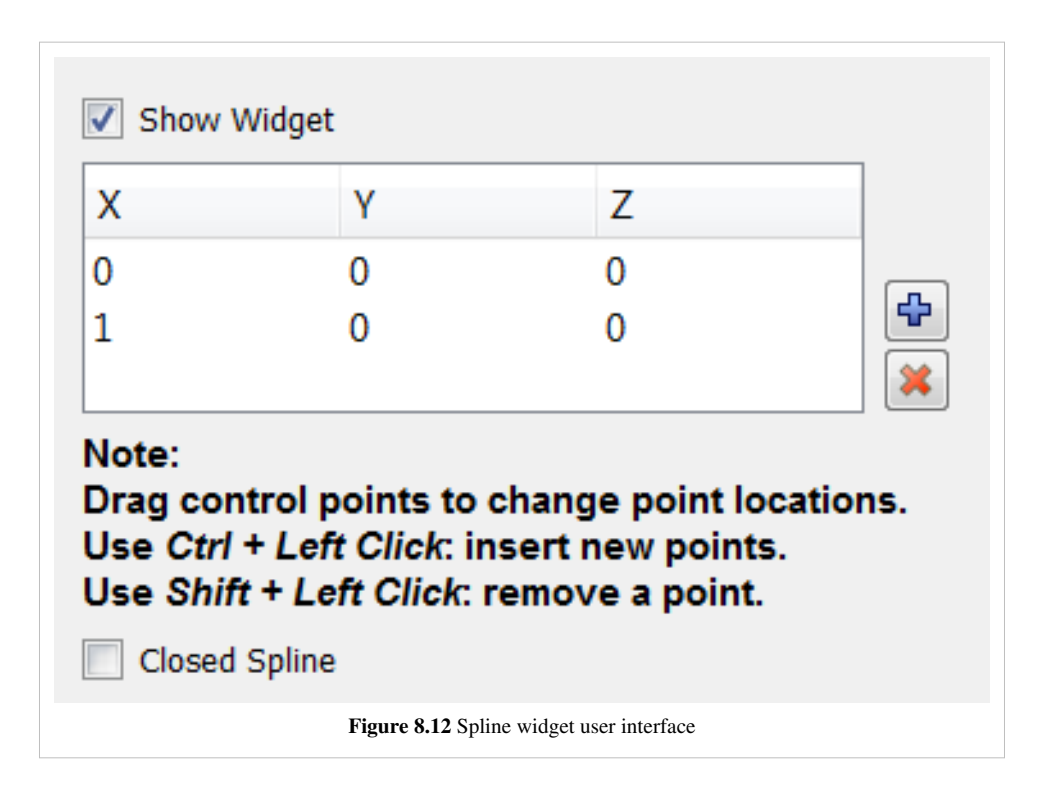

## Annotation

## **Annotation**

## **Annotation**

In ParaView, there are several ways to annotate the data to better understand or explain it. Several of the annotations can be interactively placed in the 3D scene. The parameters of the annotations are controlled using traditional user interface elements. Some types of annotation are discussed in other parts of this book. See the section on [Selection](http://paraview.org/Wiki/index.php?title=ParaView/Users_Guide/Selection%23Label_Selected_Cell/Points) for information about labeling selected points or cells in a data set.

## **Scalar Bar**

The most straightforward way to display a scalar bar (or color legend) in the active 3D view is to use the Color Legend Visibility button  $\Box$  on the Active Variables Control toolbar. When the data set selected in the Pipeline Browser is being colored by a variable (i.e., something other than Solid Color is selected in the Color by menu on the Display tab), this button is active. Clicking it toggles the visibility (in the selected 3D view) of a scalar bar showing the mapping from data values to colors for that variable.

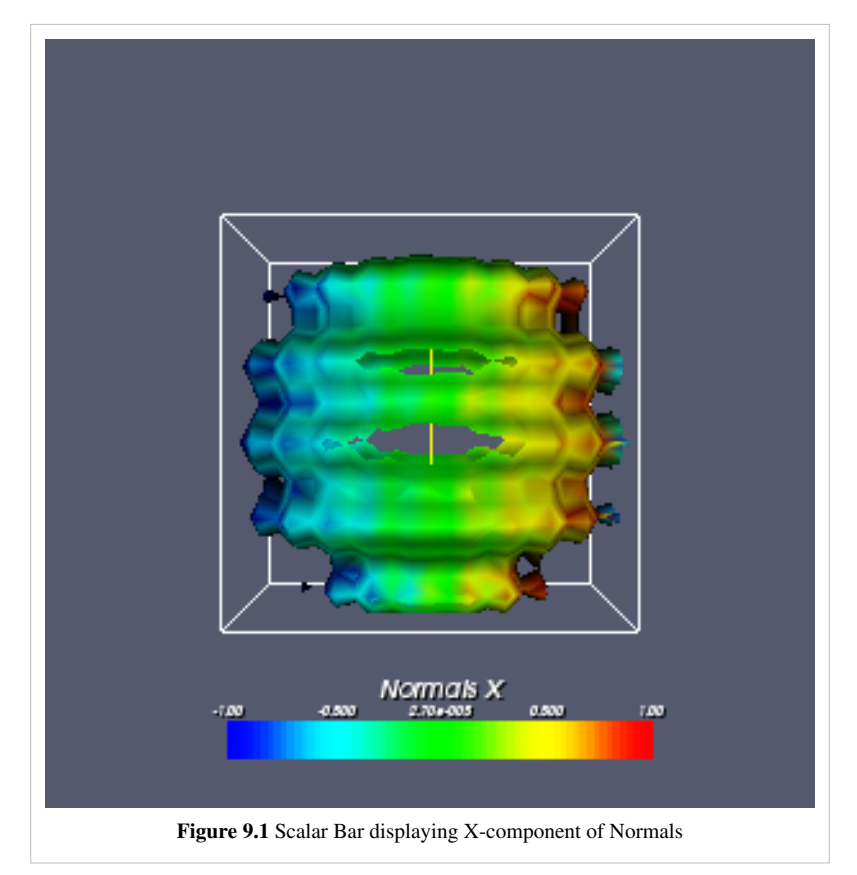

Clicking the Edit Color Map button to the right of the Color Legend button brings up the Color Scale Editor dialog. As described in the Displaying Data <sup>[1]</sup> chapter, you have precise control over the mapping between data values and visible colors on the Color Scale tab of that dialog.

On the Color Legend tab, there are several different parameters that allow you to control the appearance of the color legend itself. First is the Show Color Legend check box which toggles the visibility of the scalar bar (color legend) in the 3D view. This has the same effect as using the color legend visibility button. Below the Show Color Legend check button are the controls for displaying the title and labels on the scalar bar. In the Title section, the Text entry box specifies the label that appears above the scalar bar. It defaults to the name of the array used for coloring the data set. If the current data set is being colored by a vector array, the value of the second entry box defaults to specifying how the color is determined from the vector (i.e.,X, Y, Z, or Magnitude). The entry box labeled Labels contains formatting text specifying the form of the scalar bar labels (numbers). The format specification used is the same as that used by the print function in C++.

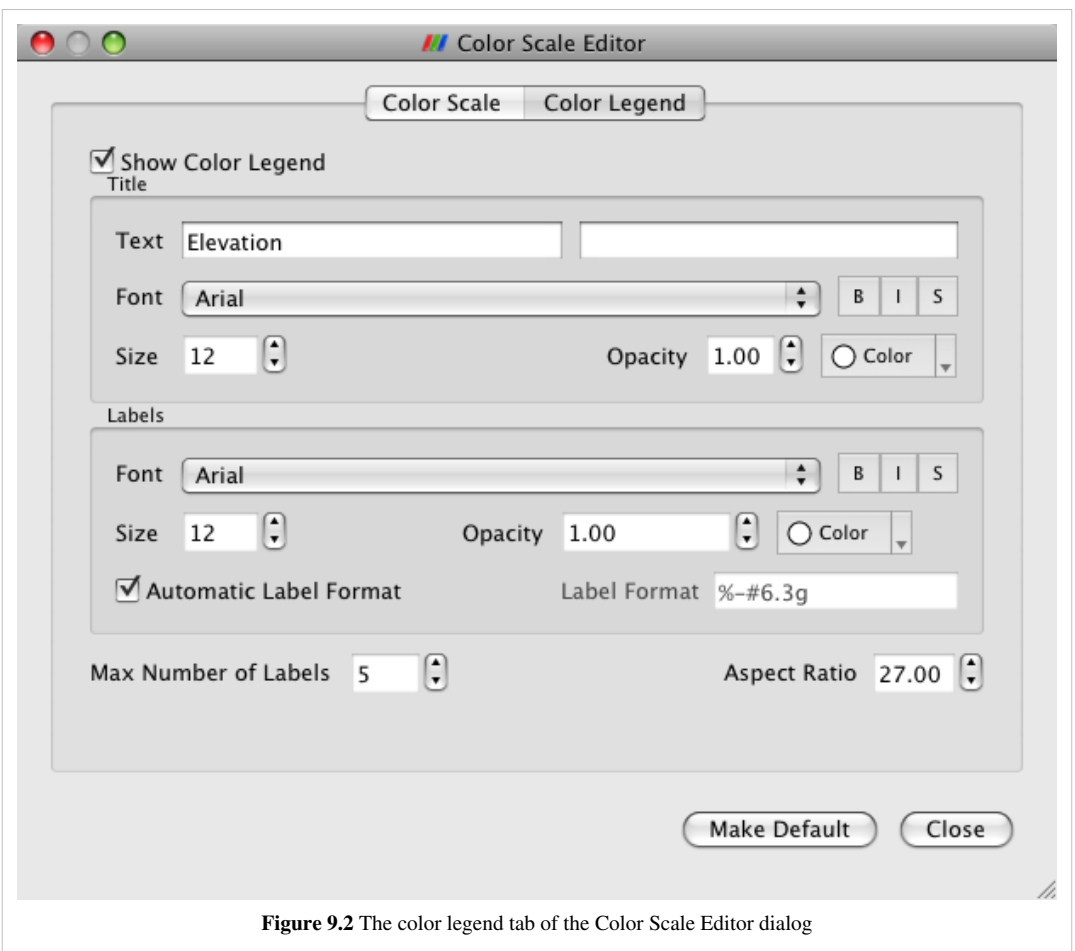

Below each of the Title and Labels entry boxes are controls for determining how the title and labels will be drawn in the display area. The leftmost control is a menu for choosing the font; the available fonts are Arial (the default), Courier, and Times. Next are three formatting attribute buttons controlling whether the text is boldfaced, italicized, or shadowed. The next interface control is a spin box for controlling the text's opacity. It ranges from 0 (transparent) to 1 (opaque).

At the bottom of this tab is a Number of Labels spin box. This determines how many scalar-value labels will be shown alongside the scalar bar. To the right of that is an Aspect Ratio spin box which allows you to make the scalar bar relatively thinner or thicker.

When the scalar bar is displayed in the 3D scene, it can be positioned and resized interactively, similar to interacting with [3D widgets](http://paraview.org/Wiki/index.php?title=Users_Guide_Widgets). Clicking and dragging the scalar bar with the left mouse button repositions it in the display area. If the scalar bar begins to move beyond the left-or-right side of the display area, it is reoriented vertically. If it is moving off-screen at the top or bottom of the display area then it is reoriented in a horizontal direction. The scalar bar can be resized by left-clicking and dragging any of its sides or corners.

## **Orientation Axes**

When interacting with data in ParaView, it can be difficult to determine how the data set is oriented in 3D. To remedy this problem, a marker showing labeled 3D axes (i.e., orientation axes) can be displayed. The orientation of the axes matches that of the data, and the axes reorient themselves as the camera is rotated about the 3D scene.

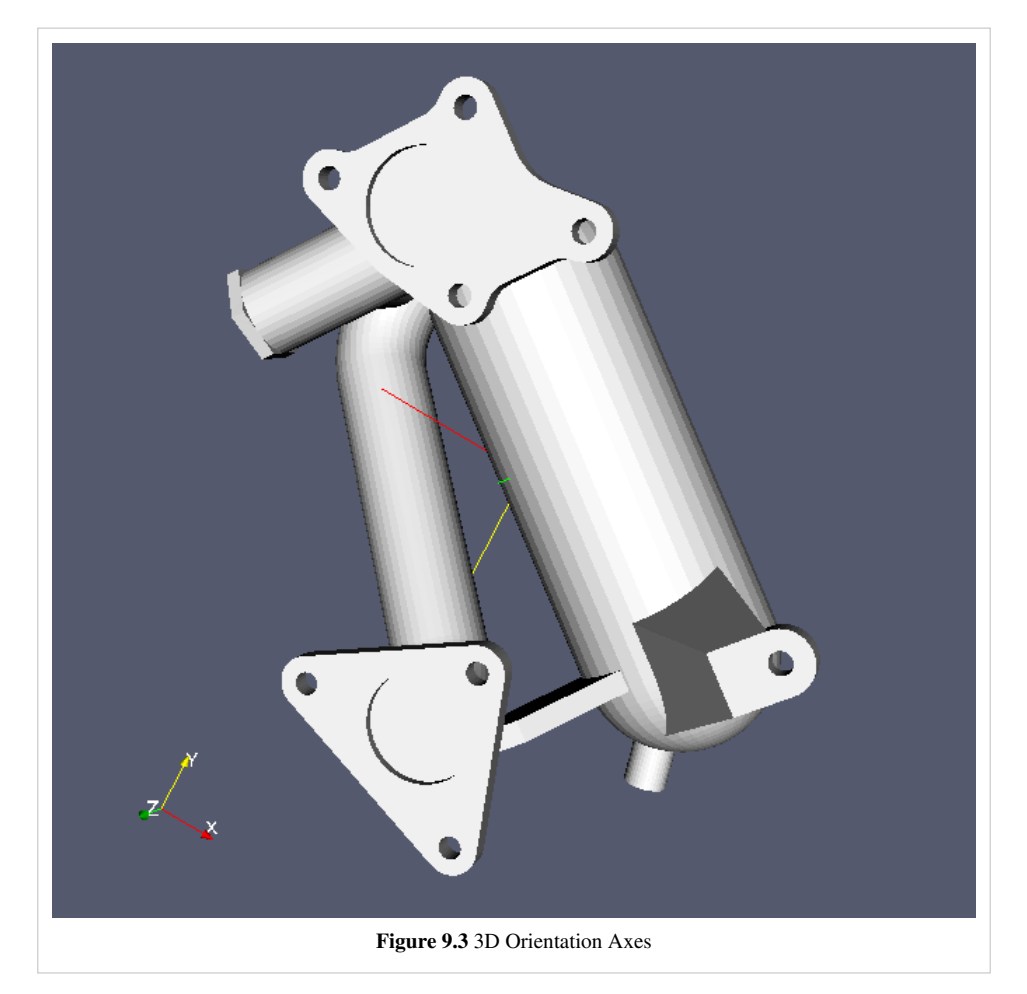

The user interface controls for the orientation axes are located in the Annotation section of the View Settings dialog (**Edit**|View Settings) for the 3D view. The check-box beside the Orientation Axes label toggles the visibility of the orientation axes. The Interactive check box controls whether the orientation axes can be repositioned and resized through mouse interaction, similar to interacting with [3D widgets](http://paraview.org/Wiki/index.php?title=Users_Guide_Widget). Left-clicking and dragging the orientation axes repositions them in the 3D view. When the orientation axes are in interactive mode, a bounding rectangle (outline) is displayed around the axes when the mouse moves over them. Left-clicking and dragging on the edges of this outline resizes the orientation axes.

From the Set Outline Color button (enabled when Interactive is checked), you can change the color used for displaying the bounding rectangle. This is useful for making the outline more visible if its current color is similar to the color of the background or any object behind the outline (if the orientation axes are placed in front of a data set). The orientation axes are always drawn in front of any data set occupying the same portion of the 3D view. The Axis Label Color button allows you to change the color of the labels for the three axes. The reasons for changing the color of the axis labels are similar to those for changing the outline color.

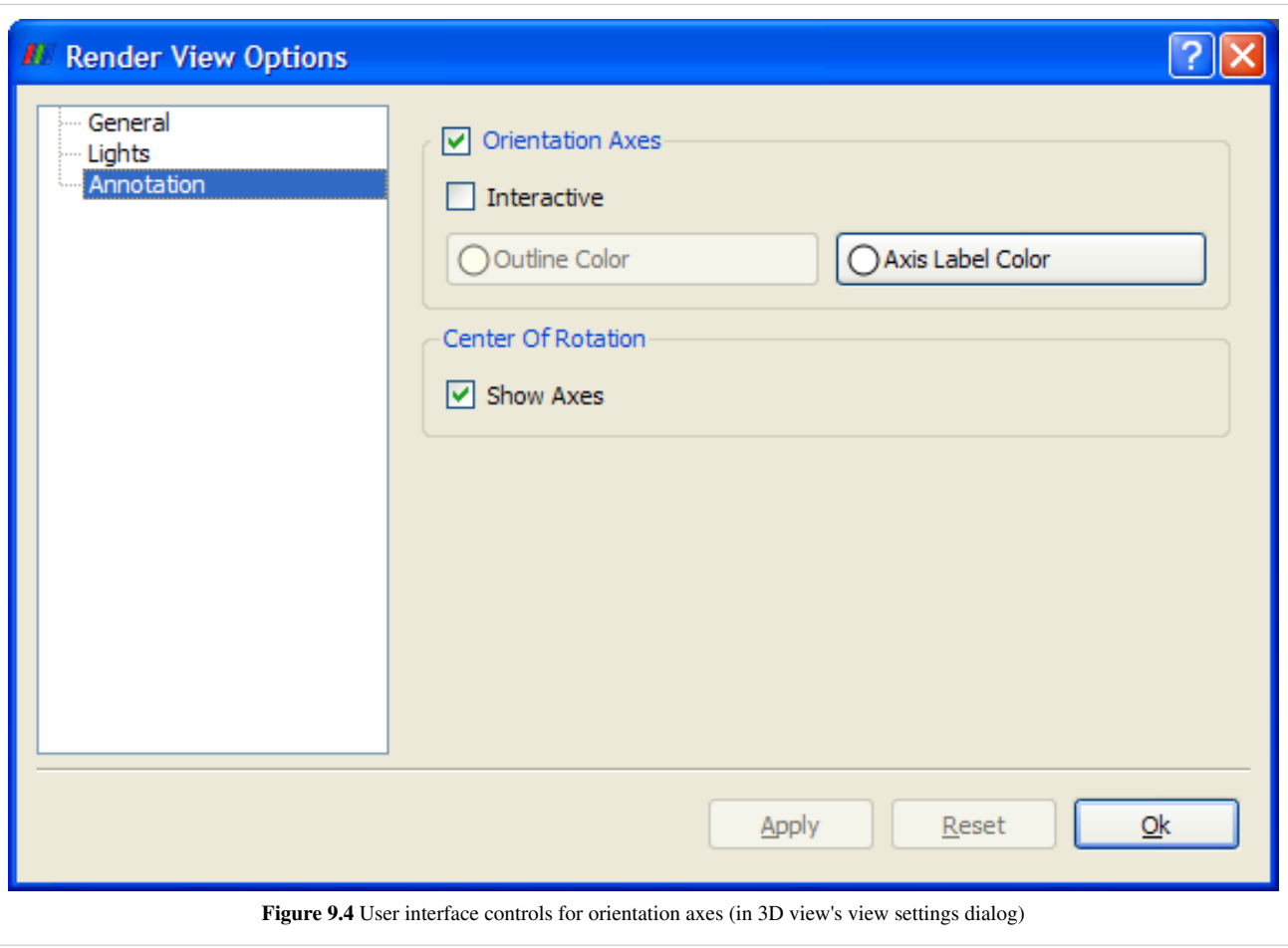

## **Center of Rotation**

On the same dialog box, you also have control over whether or not the center of rotation should be annotated. This annotation demarcates the location in which the camera rotates. ParaView uses the center of the initial data set loaded into the pipeline as the default value. You can control this placement and display of the center of rotation display via the Center Axes Control toolbar (**View**|Toolbars|Center Axes Control). If you need to specify an exact coordinate you may do so via the Adjust Camera dialog exposed by the rightmost button on the left set of buttons above the 3D view.

## **Text Display**

Often users want to display additional text in the 3D view (e.g., when generating a still image or an animation). In ParaView, there are a variety of ways to do this, all through the use of sources and filters. The Text source displays 2D text in the 3D scene, the 3D Text source does the same for 3D text, and the Annotate Time filter shows the current time using a text annotation in the 3D view.

### **Text Source**

The Text source allows you display arbitrary 2D text on top of a 3D view. It is available from the Sources menu. On its Properties tab, enter whatever text you wish to be displayed in the Text entry area, and press the Apply button.

Once the text has been added to the 3D view, you can reposition it by left-clicking and dragging the text. (A bounding box will be displayed around the text.) By default, the text is displayed in the lower left corner of the 3D view.

The Display section on the Properties panel for the Text source is different than for most other sources and filters displayed in the 3D view. Specific controls are given for positioning the text and setting various font properties.

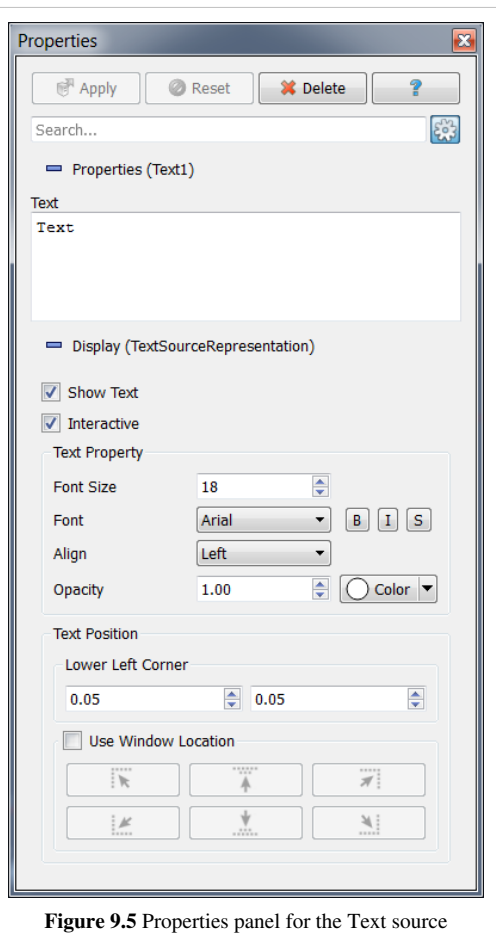

The first check box, Show Text, toggles the visibility of the text in the 3D view. This corresponds to the eye icon in the Pipeline Browser for this source. The Interactive check box below it determines whether the text may be interactively repositioned by clicking and dragging in the 3D view.

The Text Property section of the Properties panel allows you to specify various parameters relating to the font used for displaying the text. The Font Size spin box determines how large the letters in the text will be. The Font menu determines which font type will be used: Ariel, Courier, or Times. The three buttons beside this menu indicate whether the text will be drawn boldfaced, italicized, and/or using shadows. The Align menu specifies whether the text will be left, center, or right-aligned within its bounds box. The Opacity spin box determines how opaque the text appears. An opacity value of 0 corresponds to completely transparent text, while an opacity value of 1 means completely opaque text. The Color button beside the Opacity spin box allows you to choose a color for the text.

The Text Position of the Properties panel is used for specifying exactly where in the 3D view the text appears. If Use Window Location is unchecked, then the Lower Left Corner section is active. The two spin boxes provided determine the X and Y coordinates of the lower left corner of the bounding box of the text, specified in normalized coordinates (starting from the lower left corner of the view).

If Use Window Location is checked, then the six buttons in that section of the interface become available. They allow you to choose various locations within the view for anchoring the text. Using the top row of buttons, you may place the text in the upper left corner, in the top center of the view, or in the upper right corner. The bottom row of button behaves similarly for the bottom portion of the 3D view.

#### **3D Text Source**

Whereas the Text source positions text in 2D, overlaying the 3D scene, the 3D Text source places text in the 3D scene. The text is affected by rotation, panning, and zooming as is any other object in the 3D scene.

You can control the placement of the 3D text in two ways. First, the Display tab for all sources and filters shown in a 3D view have controls to position, translate, rotate, and scale the object via textual controls. However, it is often easier to use a the Transform filter for the same purpose. The transform filter allows you to drag, rotate and scale the object via either the 3D widget in the scene, or via the text controls on its Properties tab.

#### **Annotate Time**

The Annotate Time source and filter are useful for labeling a time-varying data set or animation with ParaView's current time in a 3D view. The distinction between the two is somewhat abstract. VTK's temporal support works by have the pipeline request data for a particular time; the text source displays exactly this. VTK's sources and filters are allowed to produce data at different times (usually nearby producing data that changes over a step function in time). The annotate time filter shows the data produces by an given filter.

In either case, the annotated time value is drawn as a 2D label, similar to the output of the Text source. The Properties tab for this filter provides a single text box labeled Format. From this text box, you may specify a format string (print style) indicating how the label will appear in the scene. As with the output of the Text source, this label may be interactively repositioned in the scene. The Display tab for this source is the same as the one for the Text source; it is described earlier in this section.

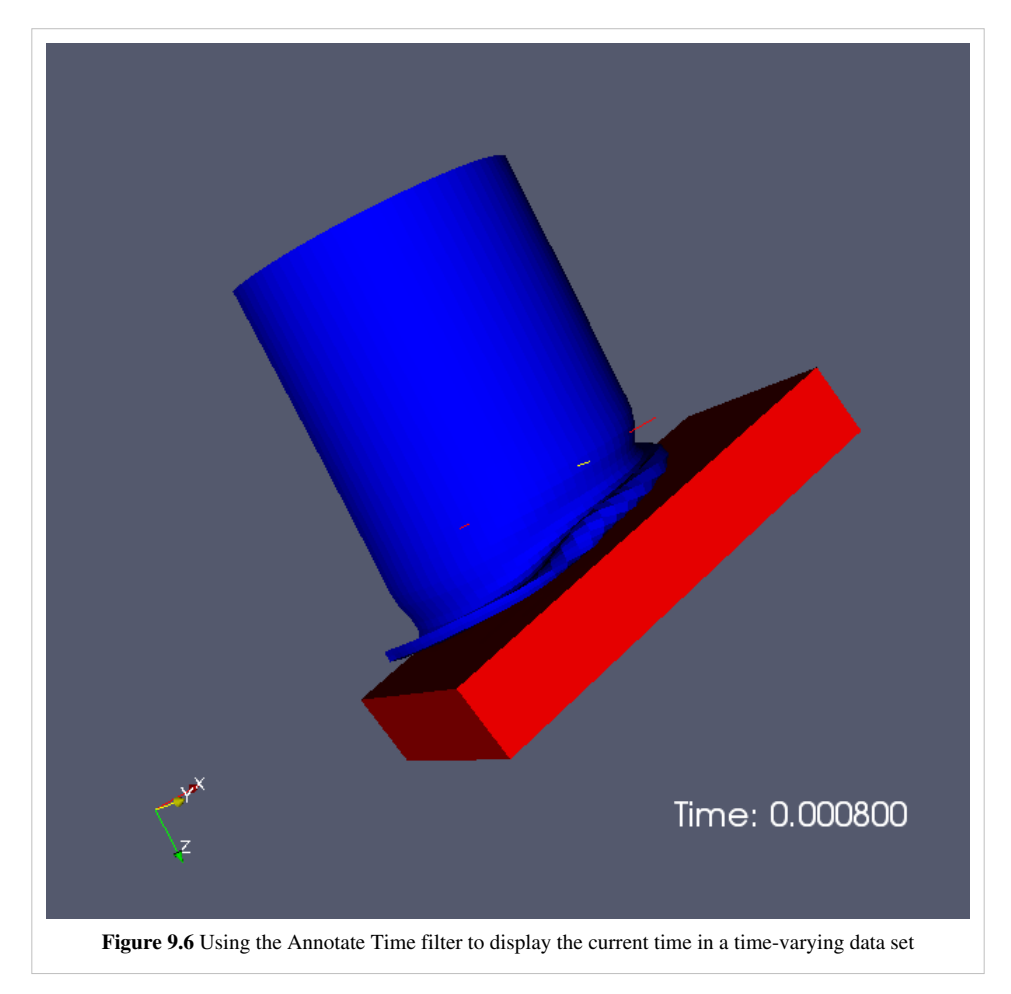

#### **Other sources as Annotations**

Most of the other items in the Sources menu can also be used for annotation of the 3D scene. Placement of these is similar to placement of the 3D Text source. In particular the 2D Glyph, Ruler, and Outline sources are frequently used for annotation.

As the name implies, the ruler allows for some quantitative measurement of the data. The ruler produces a Line widget in the 3D scene. It is most effective to use the 'P' key to place the two ends of the line in the 3D scene in turn. When placed the Properties tab, the ruler lists the length of the line you've placed in space. In Figure 9.7, a ruler is being used to measure the distance between the cows horns.

## **Cube Axes**

Finally, in the Display section of the Properties tab of any object shown in a 3D view, you can toggle the display of a Cube Axes Display. Like the ruler source, the cube axes allows you to inspect to world space extent of objects in the scene. When this display is enabled, a gridded, labelled bounding box is drawn around the object that lets you quickly determine the world space extent in each dimension of the object. That box is generally Axis aligned but as been extended to support arbitrary axis. In case of arbitrary axis, the source or the filter needs to provide such meta-information to the CubeAxes.

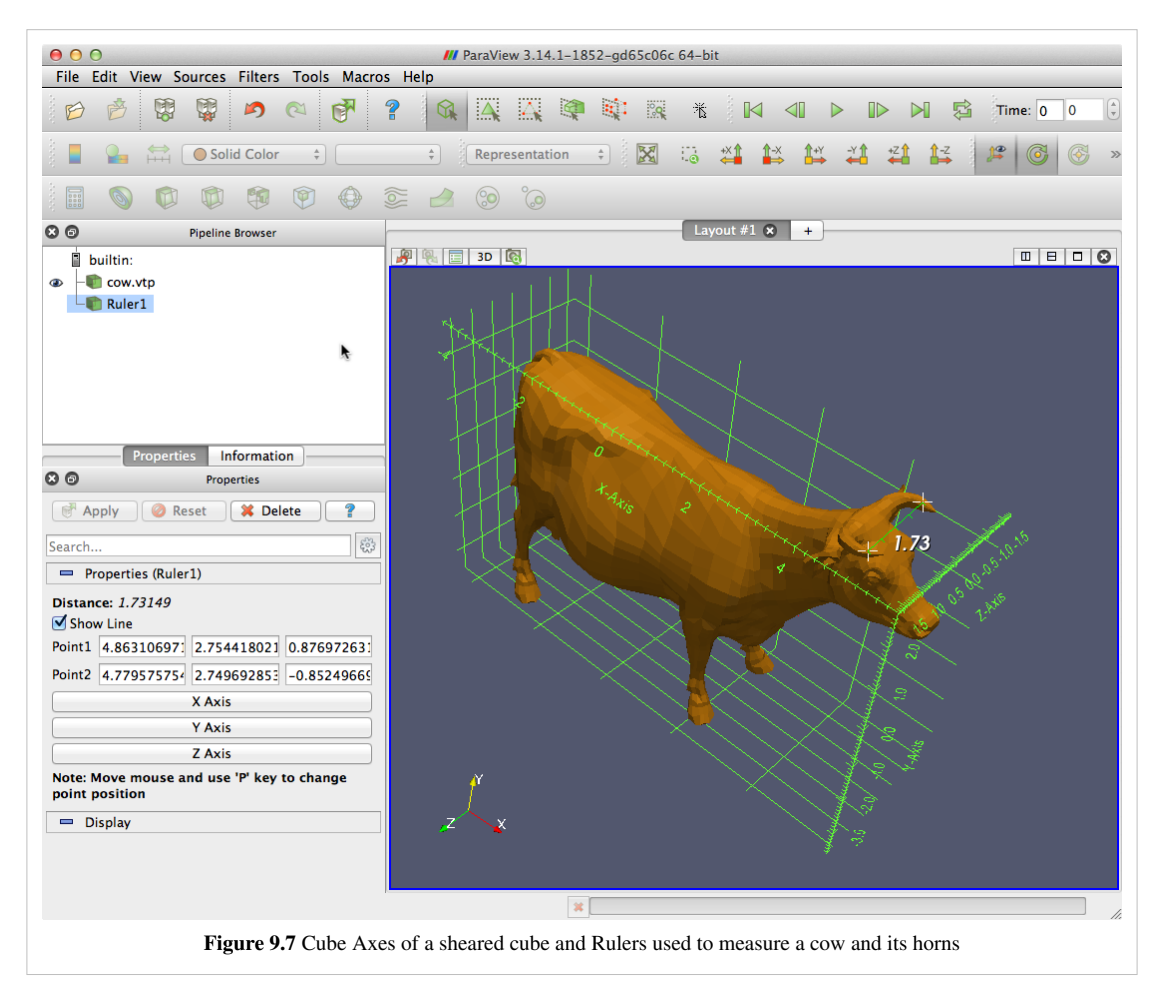

Pressing the Edit button next to the enable check box brings up a dialog that lets you customize the presentation of the axes display. You have one tab on this dialog for each of the three axes. Use the Title entry to specify a label. Use the Show Axes check box to enable or disable the given axes. Show Ticks and Show Minor Ticks let you customize the division markers along the axis. Show Grid Lines extends the major tick marks so that they completely surround the object. The Original bounds as range allow to rescale your object inside the Display section without changing the ruler legend. The Custom Bounds entry allows you to specify your own extent for that cube axis where as the Custom Range only change the range of the values that are used as label.

At the bottom of the dialog box are controls over all three axes. The Fly Mode drop-down controls the way the axes are drawn on different axes dependent on the camera orientation. Outer Edges draws opposing edges so as to space the annotation as widely as possible. Closest Triad and Furthest Triad draw the nearest and furthest corners respectively. The two static options lock the choice of edges to draw so that they do not change as the camera moves. Tick Location draws the tick marks inward toward the center of the object, outward away from the center, or in both directions simultaneously. Corner Offset puts some space between the actual bounds and the displayed axes, which is useful for minimizing visual clutter. The Grid line location allow to either show the Grid Lines around the whole object or choose if you only want to see them on the front or on the back of the object that you are looking at. The visibility of the grid lines automatically update when you rotate your object. (In figure 9.7, we set that value to: Furthest Faces) Finally, you have control over the color of the axes through the Set Axes Color pop-up color selector.

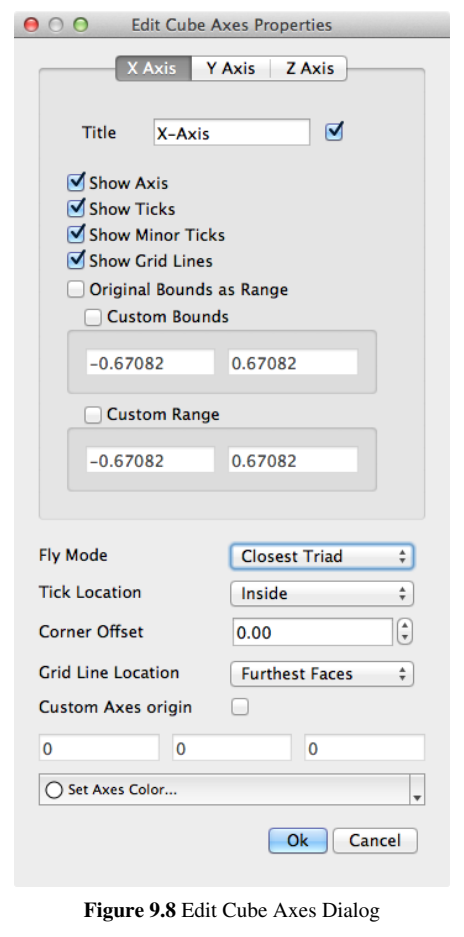

## **Python annotation filter**

This filter uses Python to calculate an expression. It depends heavily on the numpy and paraview.vtk modules. To use the parallel functions, mpi4py is also necessary. The expression is evaluated and the resulting string or value is going to be output in a 2D text.

This filter tries to make it easy for the user to write expressions by defining certain variables. The filter tries to assign each array to a variable of the same name. If the name of the array is not a valid Python variable, it has to be accessed through a dictionary called arrays (i.e. arrays['array\_name']).

The Python expression evaluated during execution. FieldData arrays are direclty available through their name. Here is the list of available variables that can be used as is:

- input: represent the input of that filter.
- inputMB: represent an array of block if 'input' is a Multi-block dataset.
- t\_value or time\_value: represent the real time of the data that is provided by the input.
- t\_steps or time\_steps: is an array with all the possible value available for the time.
- t\_range or time\_range: is an array composed with the minimum and maximum time.
- t\_index or time\_index: represent the index of the time\_value inside the time\_steps array.
- input.FieldData, input.PointData, input.CellData: are shortcut to access any data array from the input.

Here is a set of expressions that can be used with the can.ex2 dataset once the multi block has been merged:

- "Momentum: (%f, %f, %f)" % (XMOM[t\_index,0], YMOM[t\_index,0], ZMOM[t\_index,0]) )
- OA Records[20,:8]
- input.PointData['DISPL'][0:3,0] : Display component 0 of the first 3 DISPL points data.
- input.PointData['DISPL'][0:3] : Display full vector of the first 3 DISPL points data.
- input.PointData['DISPL'][0] : Display full vector of the first DISPL points data.
- input.PointData['DISPL'] [  $[ 0, 10, 20, 30 ]$  ] : Display full vector of the DISPL points data [0,10,20,30].

The following example illustrate some time expression:

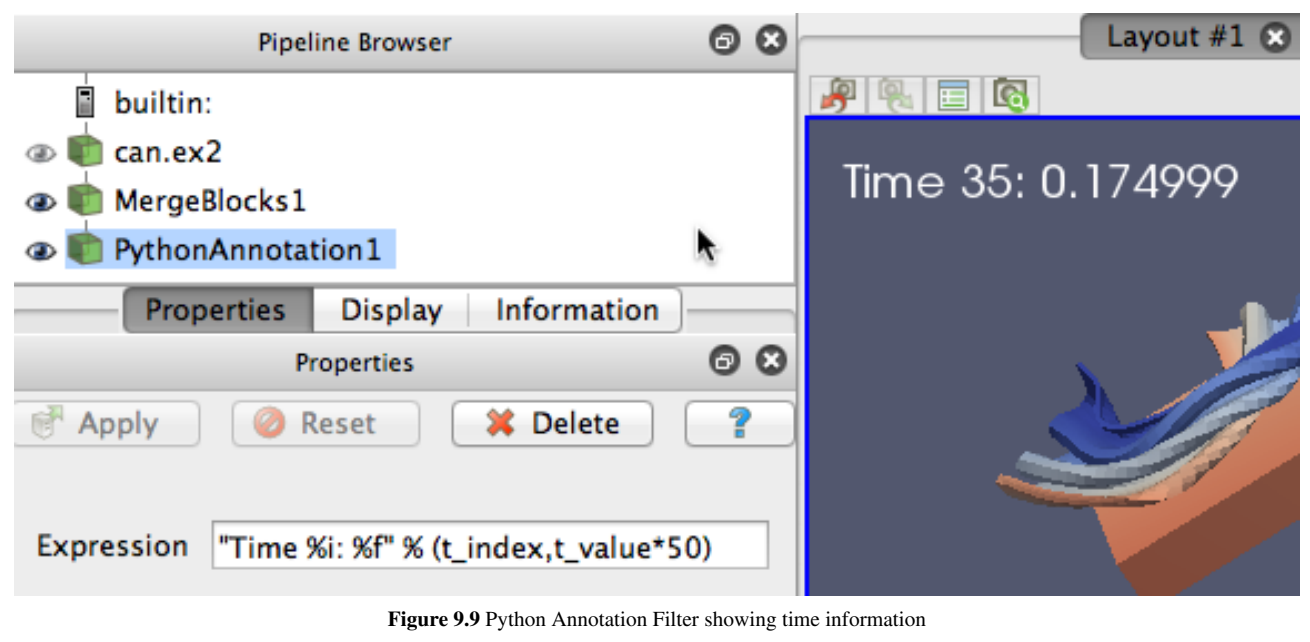

The following example illustrate a complex text generation composed of several data field.

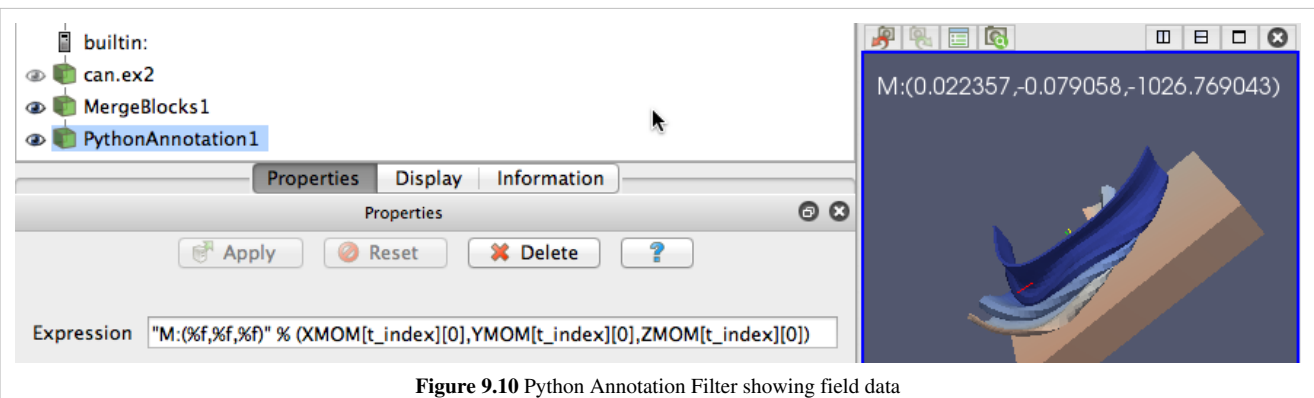

In order to understand what can be done, here is the list of fields that are available in the can.ex2 dataset. In fact to highlight the easy access of the field data, the following expression are exactly the same, but as you can see the second way of writing it is much shorter:

- input.FieldData['KE'][0,0] <=> KE[0,0]
- input.FieldData['QA\_Records'][0,0:5] <=> QA\_Records[0,0:5]

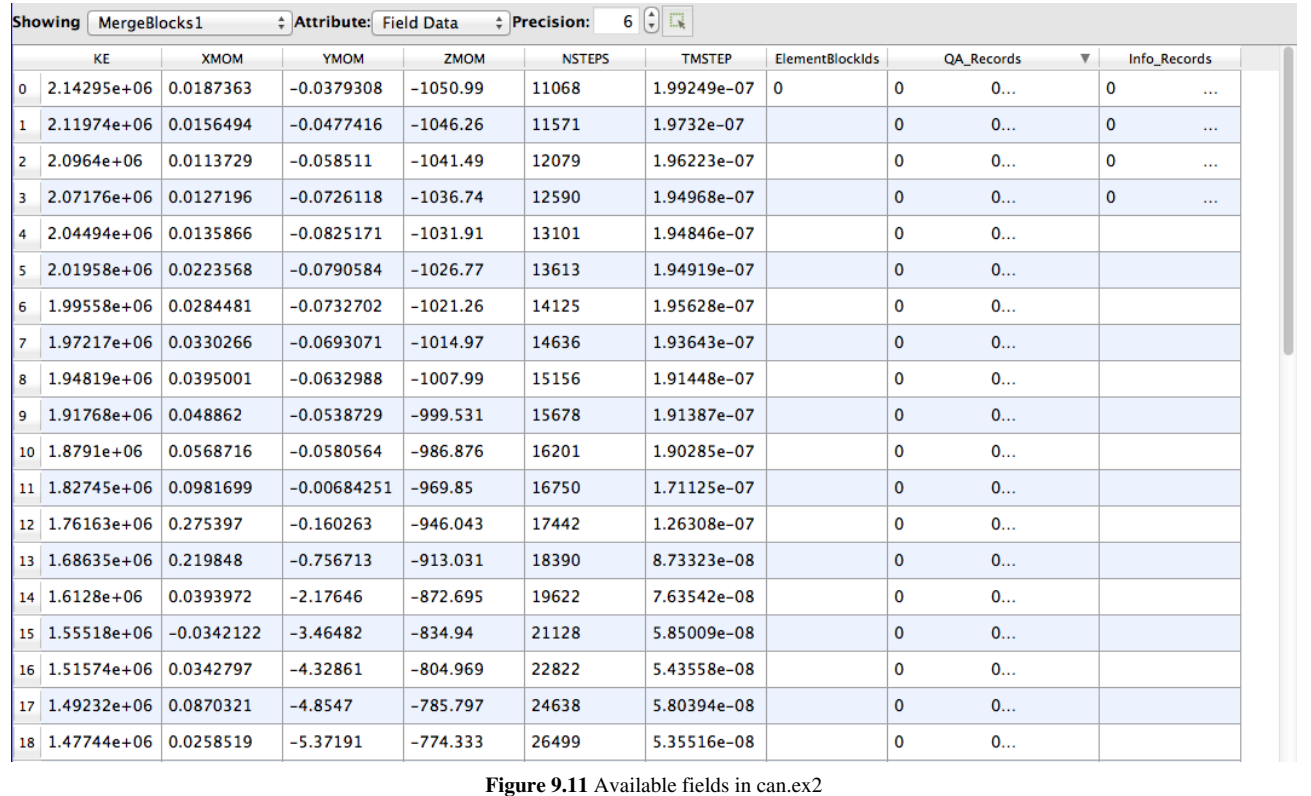

## **Global annotation filter**

This filter rely on the Python Annotation Filter to extract and show a field value inside the view but in a very simple and intuitive manner. Moreover, if the selected field, like shown in the following figure, has the same number of elements than the time, we assume it's time dependent and automatically update it's value to match the time index. If you are feeling limited by that filter, you can always go back to the Python Annotation Filter to achieve a more complex data annotation.

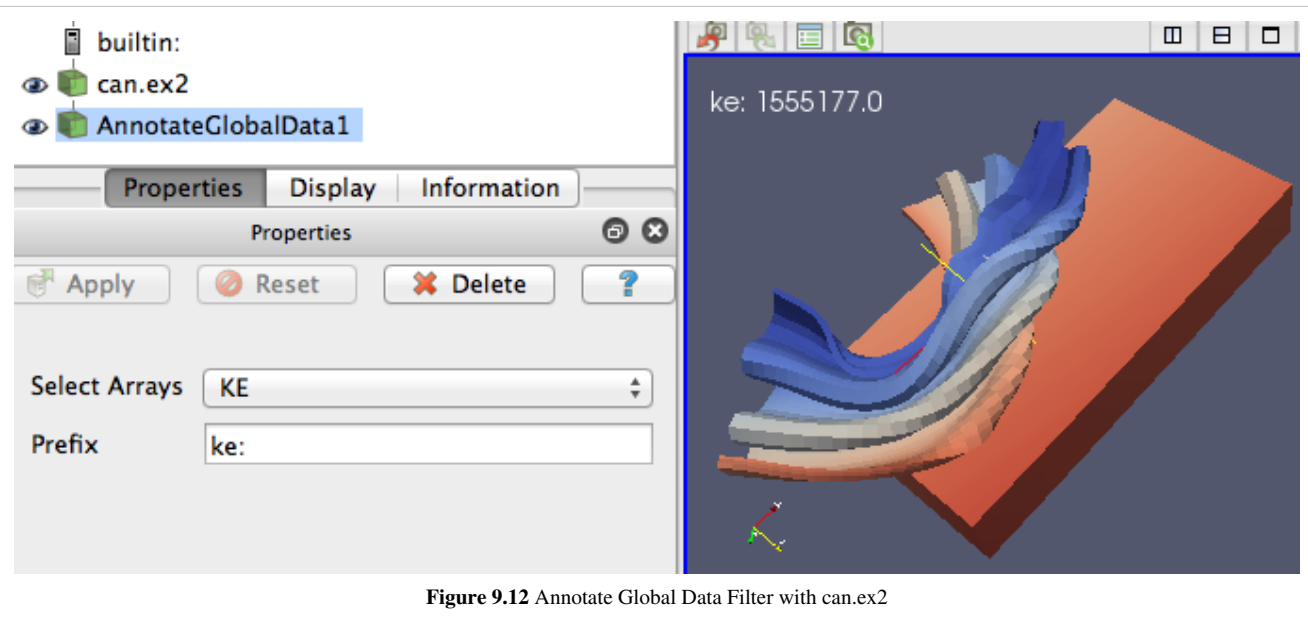

## **References**

[1] [http://paraview.org/Wiki/ParaView/Displaying\\_Data](http://paraview.org/Wiki/ParaView/Displaying_Data)
# **Animation View**

In ParaView, you can create animations by recording a series of keyframes. At each keyframe, you set values for the properties of the readers, sources, and filters that make up the visualization pipeline, as well as the position and orientation of the camera. Once you have chosen the parameters, you can play through the animation. When you play the animation, you can cache the geometric output of the visualization pipeline in memory. When you subsequently replay the animation, playback will be much faster, because very little computation must be done to generate the images. Also, the results of the animation can be saved to image files (one image per animation frame) or to a movie file. The geometry rendered at each frame can also be saved in ParaView's PVD file format, which can be loaded back into ParaView as a time varying data set.

## **Animation View**

Animation View is the user interface used to create animations by adding keyframes. It is modeled similar to popular animation and key-frame editing application with ability to create tracks for animating multiple parameters. The Animation View is accessible from the View menu.

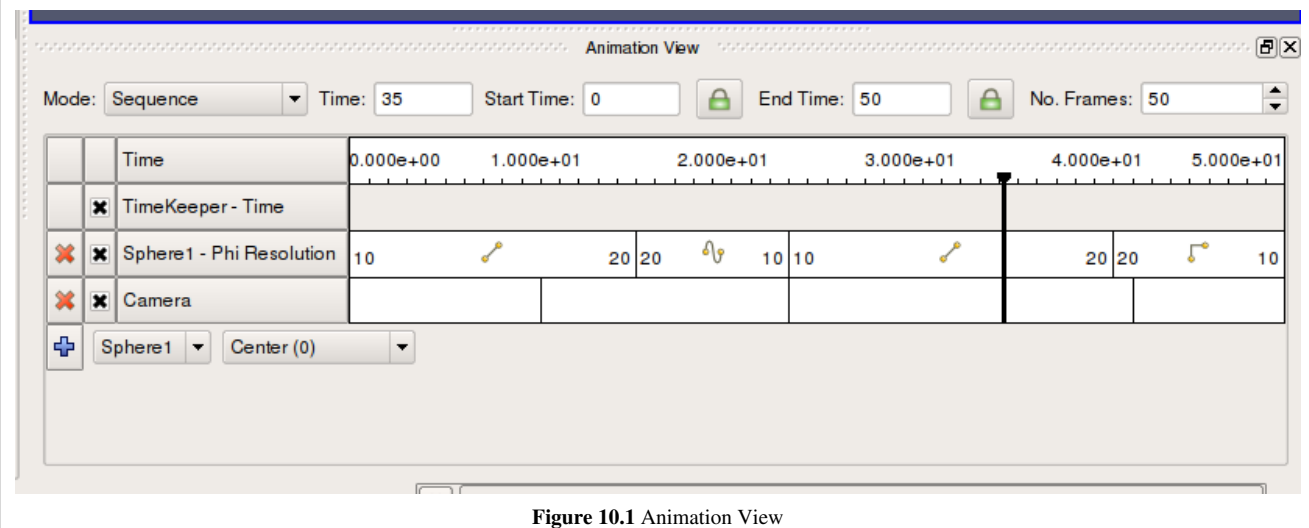

As seen in Figure 10.1, this view is presented as a table. Above the table are the controls that administers how time progresses in the animation. These were discussed previously. Within the table, the tracks of the animation appear as rows, and animation time is presented as increasing from left-to-right. The first row in the table, simply labeled Time, shows the total span of time that the animation can cover. The current displayed time is indicated both in the Time field at the top and with a thick, vertical, draggable line within the table.

Along the left side of the Animation View is an expandable list of the names of the animation tracks (i.e., a particular object and property to animate). You choose a data source and then a particular property of the data source in the bottom row. To create an animation track with keyframes for that property, click the "+" on the left-hand side; this will create a new track. In the figure, tracks already exist for SphereSource1's Phi Resolution property and for the camera's position. To delete a track, press the X button. You can temporarily disable a track by un-checking the check box on the right of the track. To enter values for the property, double-click within the white area to the right of

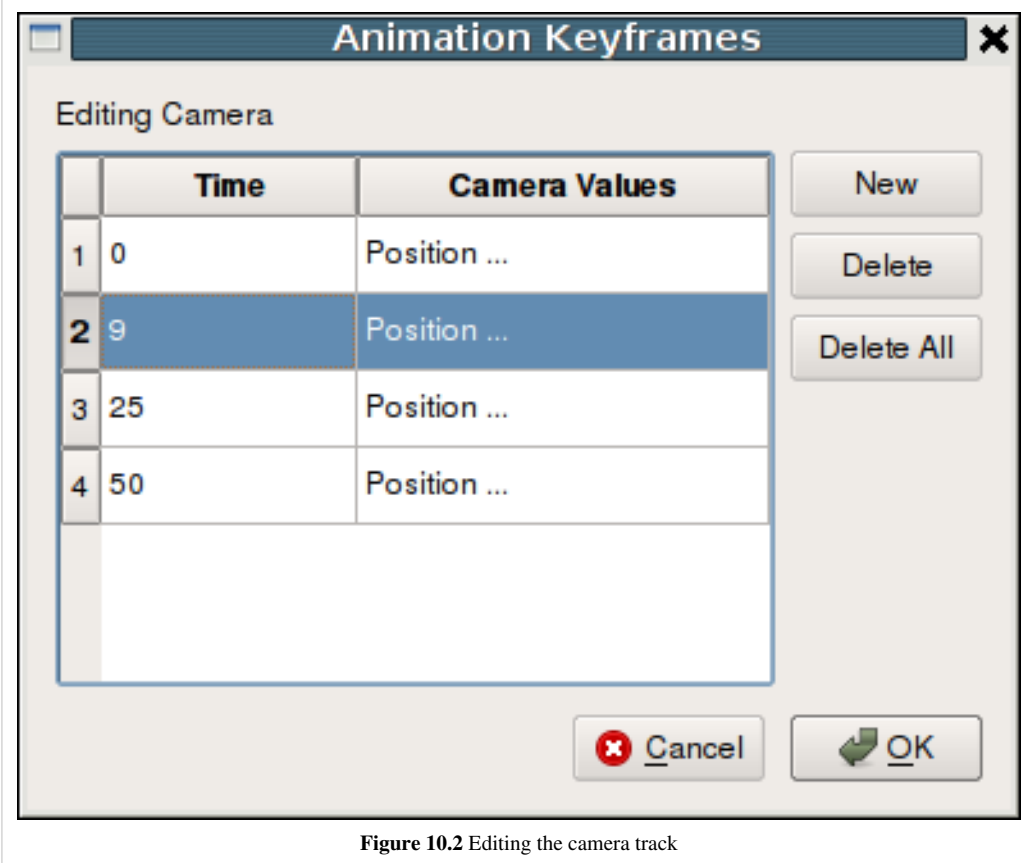

the track name. This will bring up the Animation Keyframes dialog. Double-clicking in the camera entry brings up a dialog like the one in Figure 10.2.

From the Animation Keyframes dialog, you can press New to create new keyframes or press Delete or Delete All to delete some or all of them. Clicking New will add a new row to the table. In any row, you can click within the Time column to choose a particular time for the keyframe and click in the right-hand column to enter values for the parameter. The exact user interface components that let you set values for the property at the keyframe time vary. When available, you can change the interpolation between two keyframes by double-clicking on the central interpolation column.

Within the tracks of the Animation View, the place in time where each keyframe occurs is shown as a vertical line. The values chosen for the property at that time and the interpolation function used between that value and the next are shown as text when appropriate. In previous figure for example, the sphere resolution begins at 10 and then changes to 20 varying by linear interpolation between them. The camera values are too lengthy to show as text so they are not displayed in the track, but we can easily see that there are four keyframes spaced throughout the animation. The vertical lines in the tracks themselves are draggable, so you can easily adjust the time at which each keyframe occurs.

## **Animation View Header**

The Animation View has a header-bar that lets you control some properties of the animation itself, as you can see in Figure 10.3.

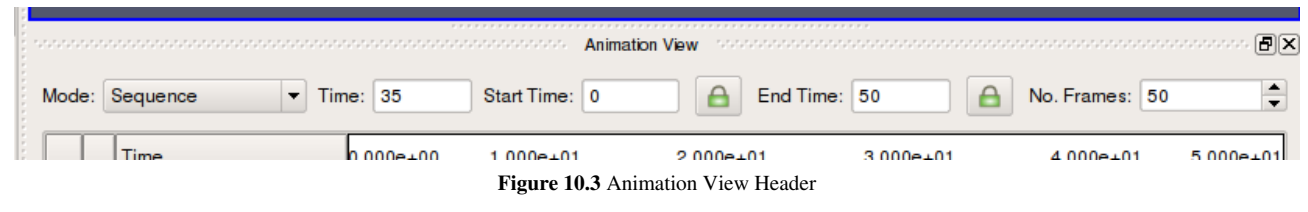

Mode controls the animation playback mode. ParaView supports 3 modes for playing animation. In Sequence mode, the animation is played as a sequence of images (or frames) generated one after the other and rendered in immediate succession. The number of frames is controlled by the No. Frames spinbox at the end of the header. Note that the frames are rendered as fast as possible. Thus, the viewing frame rate depends on the time needed to generate and render each frame.

In Real Time mode, the Duration spinbox (replacing the No. Frames spinbox) indicates the time in seconds over which the entire animation should run. Each frame is rendered using the current wall clock time in seconds relative to the start time. The animation runs for nearly the number of seconds specified by the Duration (secs) spinbox. In turn, the number of frames actually generated (or rendered) depends on the time to generate (or render) each frame.

In Snap To TimeSteps mode, the number of frames in the animation is determined by the number of time values in the data set being animated. This is the animation mode used for ParaView's default animations: playing through the time values in a data set one after the other. Default animations are created by ParaView when a data set with time values is loaded; no action is required by the user to create the animation. Note that using this mode when no time-varying data is loaded will result in no animation at all.

In Sequence mode, the final item in the header is the No. Frames spinbox. This spinbox lets you pick the total number of frames for the animation. Similarly in Real Time mode, the final line lets you choose the duration of the animation. In Snap To TimeSteps mode, the total number of frames is dictated by the data set, and therefore the spinbox is disabled.

The Time entry-box shows the current animation time which is same as shown by a vertical marker in this view. You can change the current animation time by either entering a value in this box, if available, or dragging the vertical marker. The Start Time and End Time entry-boxes display the start and end times for the animation. By default, when you load time varying data sets, the start and end times are automatically adjusted to cover the entire time range present in the data. The lock check-buttons to the right of the Start Time and End Time widgets will prevent this from happening, so that you can ensure that your animation covers a particular time domain of your choosing.

## **Animating Time-Varying Data**

When you load time-varying data, ParaView automatically creates a default animation that allows you to play through the temporal domain of the data without manually creating an animation to do so. With the Animation View, you can uncouple the data time from the animation time so that you can create keyframes that manipulate the data time during animation as well.

If you double-click in the TimeKeeper – Time track, the Animation Keyframes dialog, an example of which is shown in Figure below, appears. In this dialog, you can make data time progress in three fundamentally different ways. If the Animation Time radio-button is selected, the data time will be tied to and scaled with the animation time so that as the animation progresses, you will see the data evolve naturally. You can select Constant Time instead if you want to ignore the time varying nature of the data. In this case, you choose a particular time value at which the data will be displayed for the duration of the animation. Finally, you can select the Variable Time radio-button to have full control over data time and control it as you do any other animatible property in the visualization pipeline. In the example shown in Figure 10.4 below, time is made to progress forward for the first 15 frames of the animation, backward for the next 30, and finally forward for the final 15.

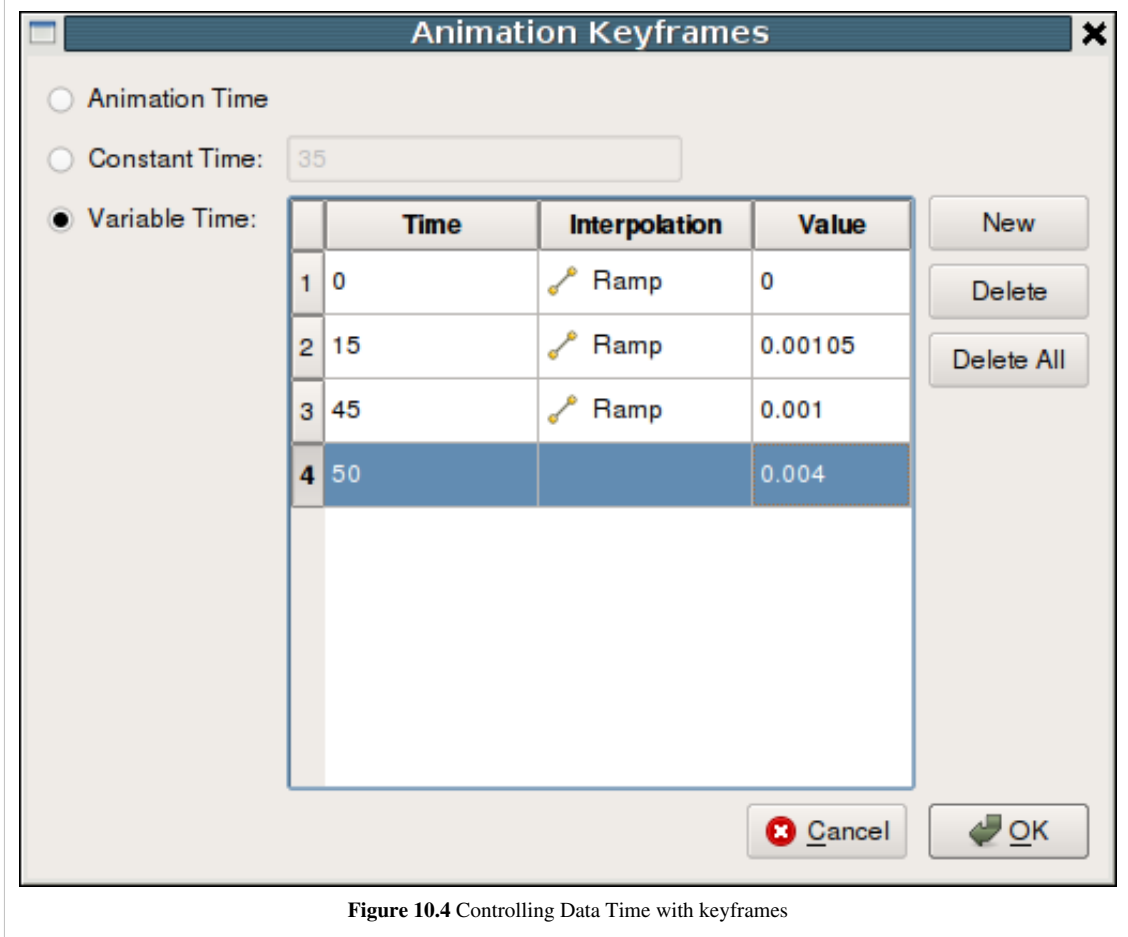

## **Animation Settings**

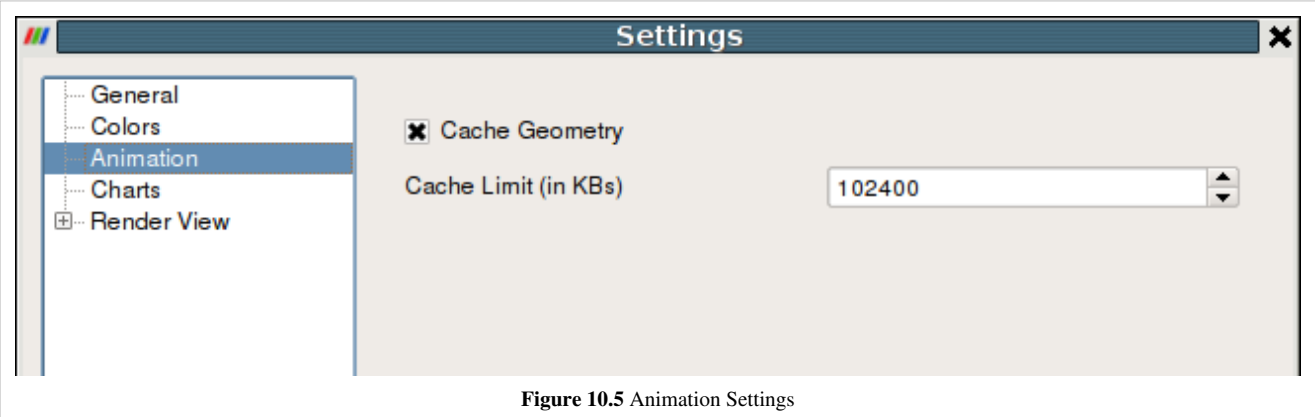

Additional animation properties can be changed using the Animation page in the **Edit**|Settings dialog. Using these settings seen in Figure 10.5, you can control whether geometry must be cached to improve playback performance during looping, as well as the maximum size of geometry to cache to avoid memory overflows.

## **Playing an Animation**

Once you have designed you animation, you can play through it with the VCR controls toolbar seen in Figure 10.6.

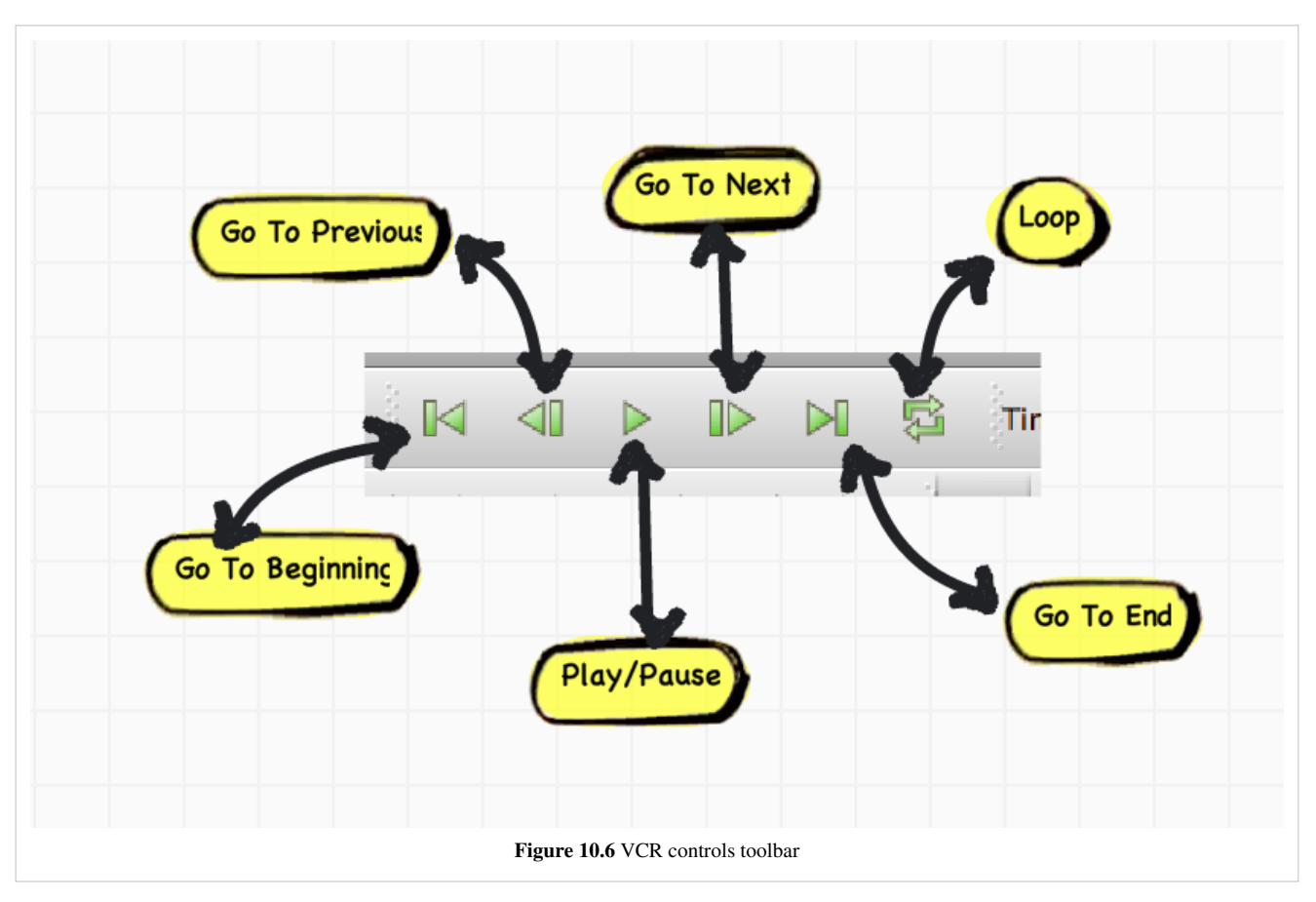

## **Animating the Camera**

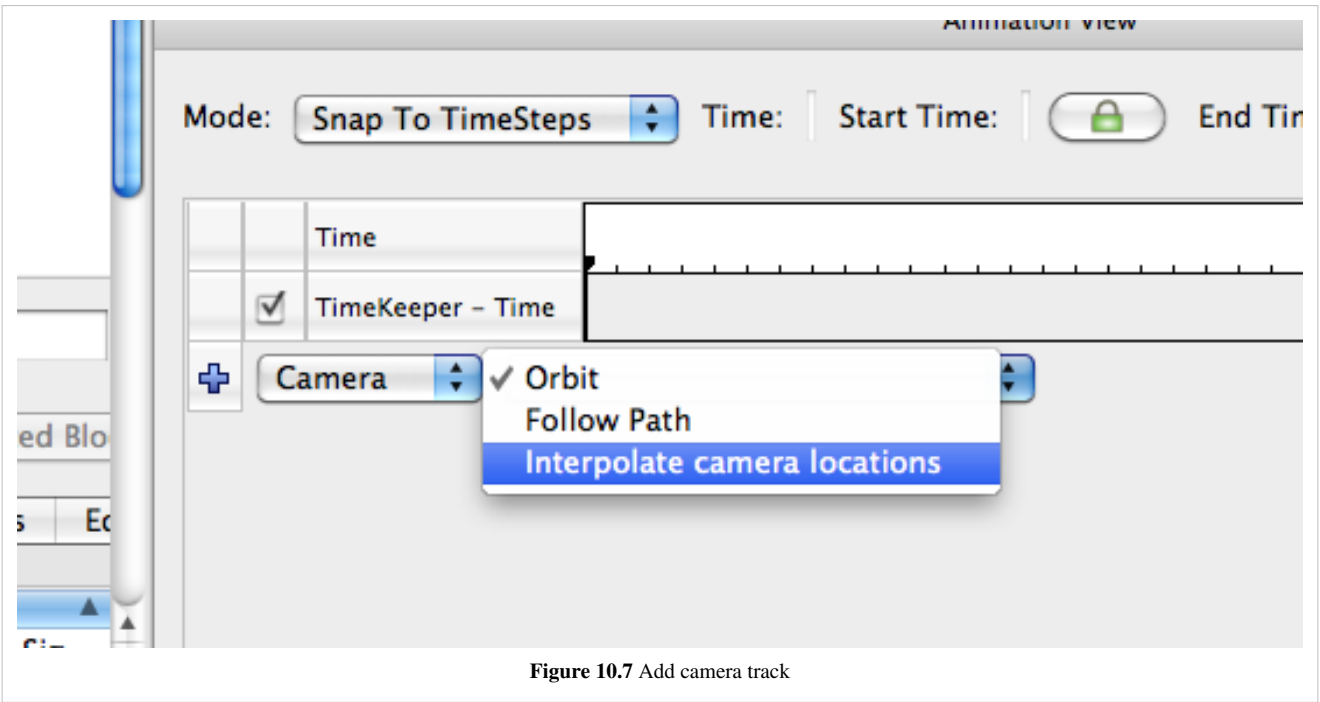

Just like you can change parameters on sources and filters in an animation, you can also change the camera parameters. As seen above in Figure 10.7, you can add animation tracks to animate the camera for all the 3D render views in the setup separately. To add a camera animation track for a view, with the view selected, click on the "+" button after choosing Camera from the first drop-down. The second drop down allows users to choose how to animate the camera. There are three possible options each of which provides different mechanisms to specify the keyframes. It's not possible to change the mode after the animation track has been added, but you can simply delete the track and create a new one.

#### **Interpolate Camera Locations**

In this mode, the user specifies camera position, focal point, view angle, and up direction at each keyframe. The animation player interpolates between these specified locations. As with other parameters, to edit the keyframes, double-click on the track. It is also possible to capture the current location as a keyframe by using the Use Current button.

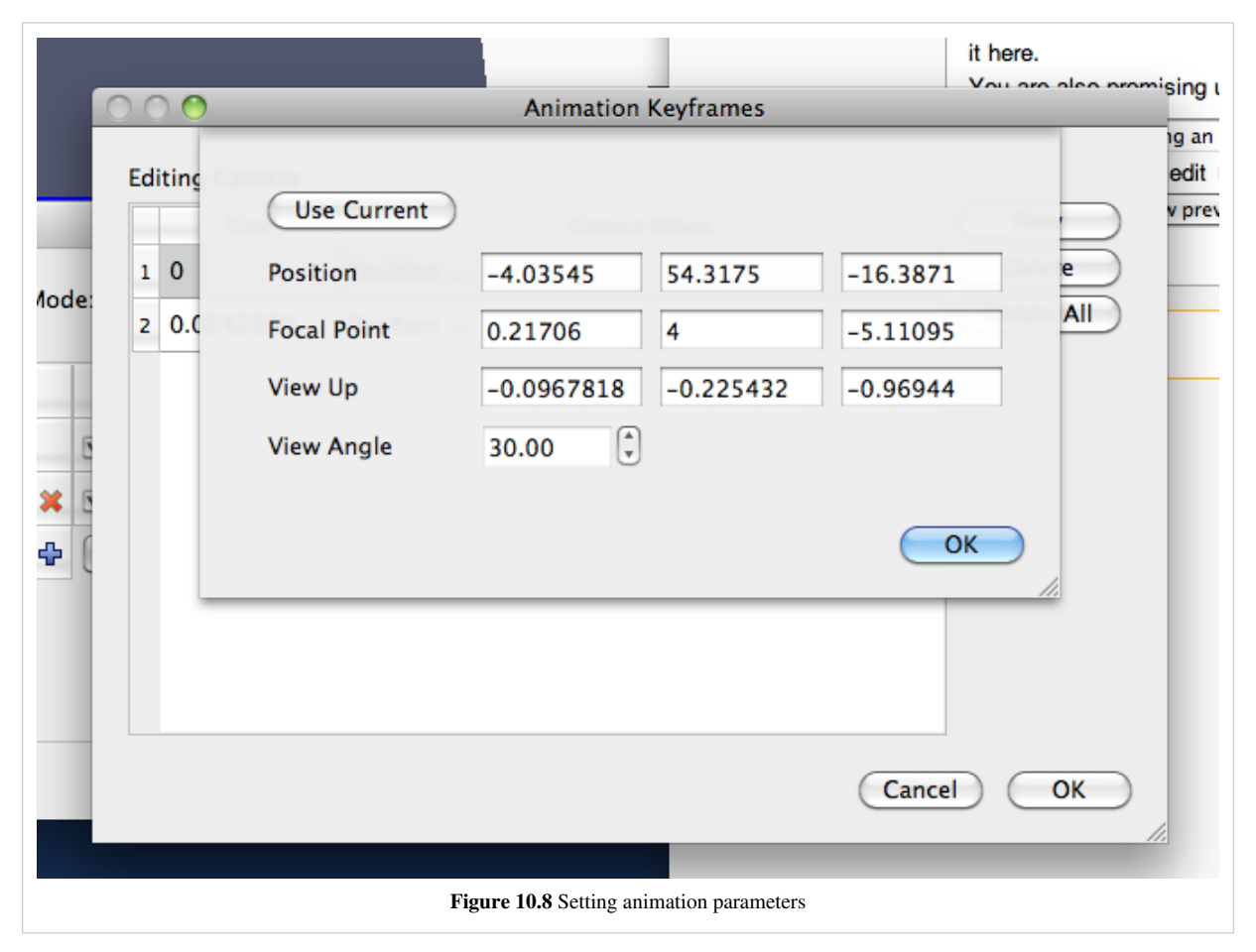

It can be quite challenging to add keyframes correctly and frequently to ensure that the animation results in a smooth visualization using this mode.

### **Orbit**

This mode makes it possible to quickly create a camera animation in which the camera revolves around an object(s) of interest. Before adding the Camera track, select the object(s) in the pipeline browser that you want to revolve around; then choose Orbit from the Camera combo-box in the Animation View and hit "+". This will pop-up a dialog where you can edit the orbit parameters such as the center of revolution, normal for the plane of revolution, and the origin (i.e. a point on the plane where the revolution begins). By default, the Center is the center of the bounds of the

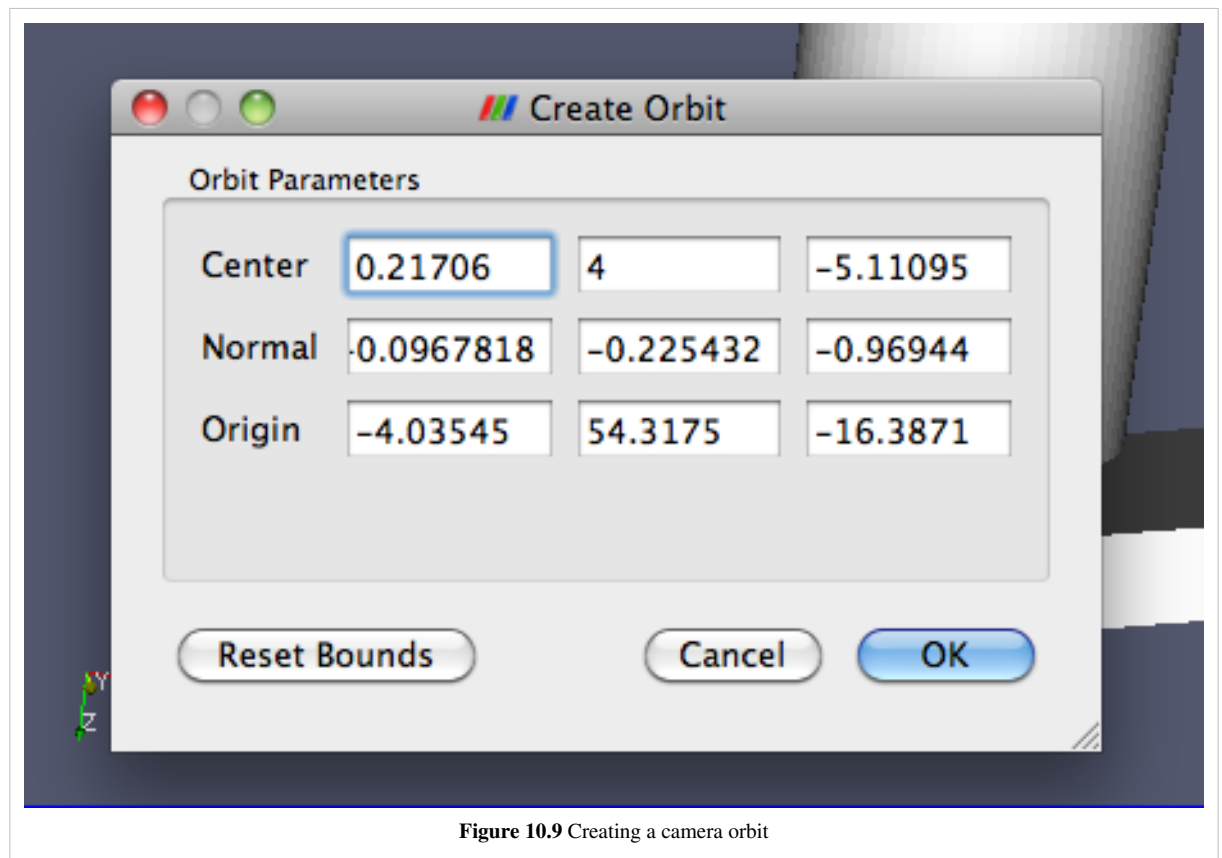

selected objects, Normal is the current up direction used by the camera while the origin is the current camera position.

### **Follow Path**

In this mode, users get the opportunity to specify the path taken by the camera position and camera focal point. By default, the path is set-up to orbit around the selected objects. Users can then edit the keyframe to change the paths.

Figure 10.10 shows the dialog for editing these paths for a keyframe. When Camera Position or Camera Focus is selected, a widget is shown in the 3D view that can be used to set the path. Use *Ctrl+Left Click* to insert new control points, and *Shift+Left Click* to remove control points. You can also toggle when path should be closed or not.

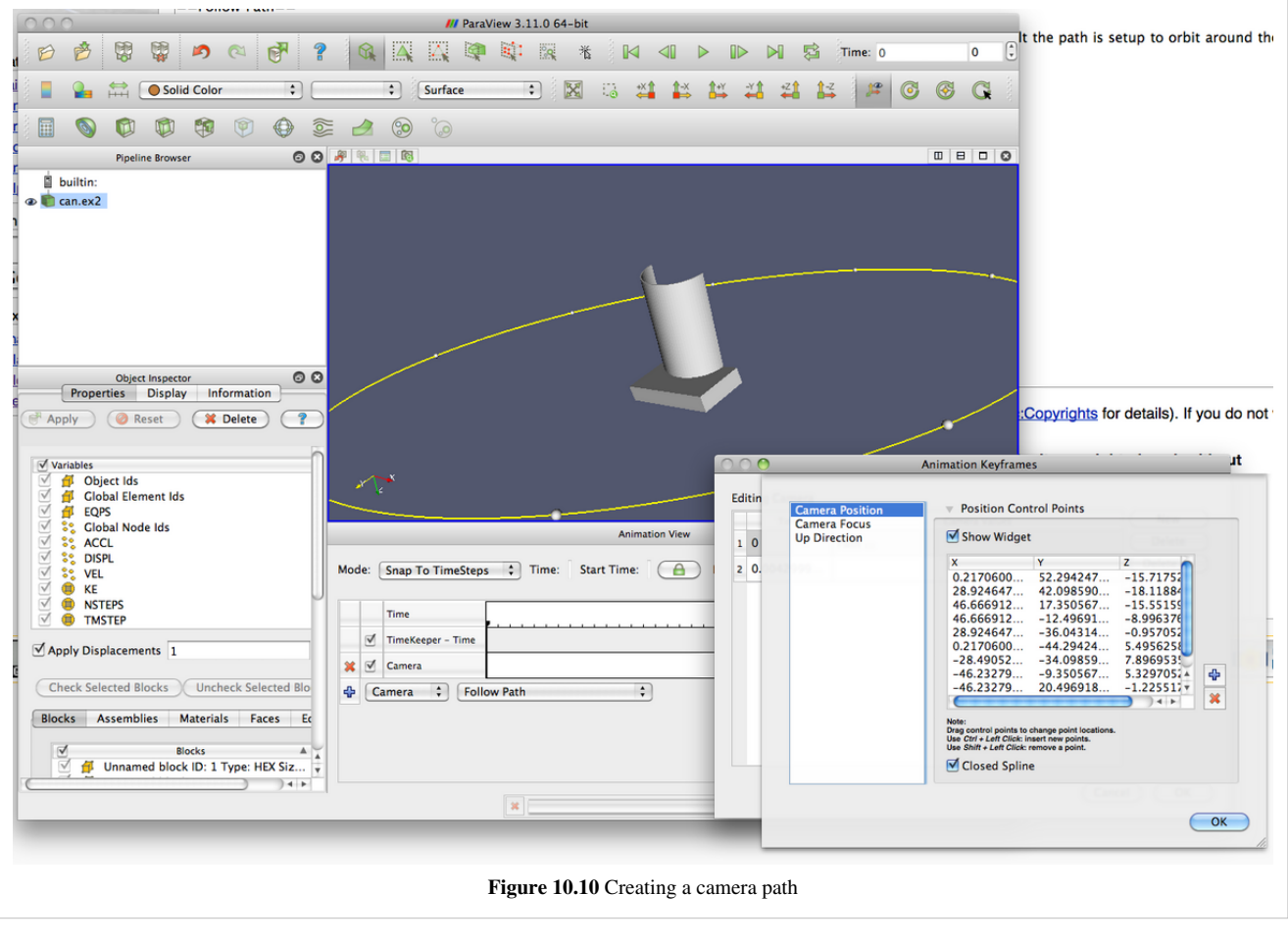

]

# Comparative Visualization

# **Comparative Views**

## **Introduction**

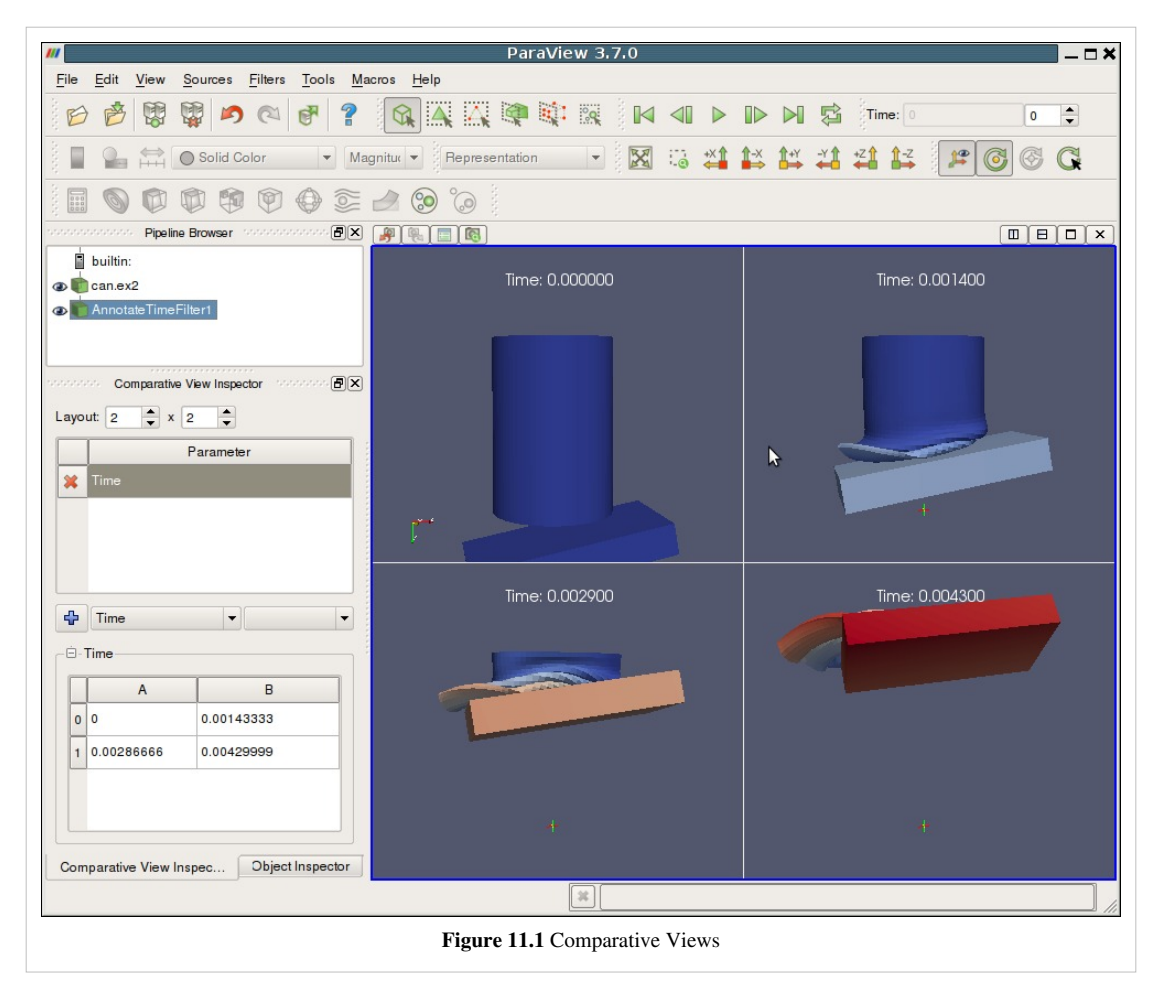

ParaView provides a collection of views that can be used to display a set of visualization on a regular grid. These views are referred to as Comparative Views. Comparative Views can be used to display results from a parameter study or to perform parameter studies within ParaView.

## **Quick Start**

We will start with a short tutorial. Later sections will describe Comparative Views in more detail. First, start a Wavelet source. Next, apply a Contour filter; then close the default 3D view by clicking on the small "x" on the upper-right corner of the view, as shown in Figure 11.2.

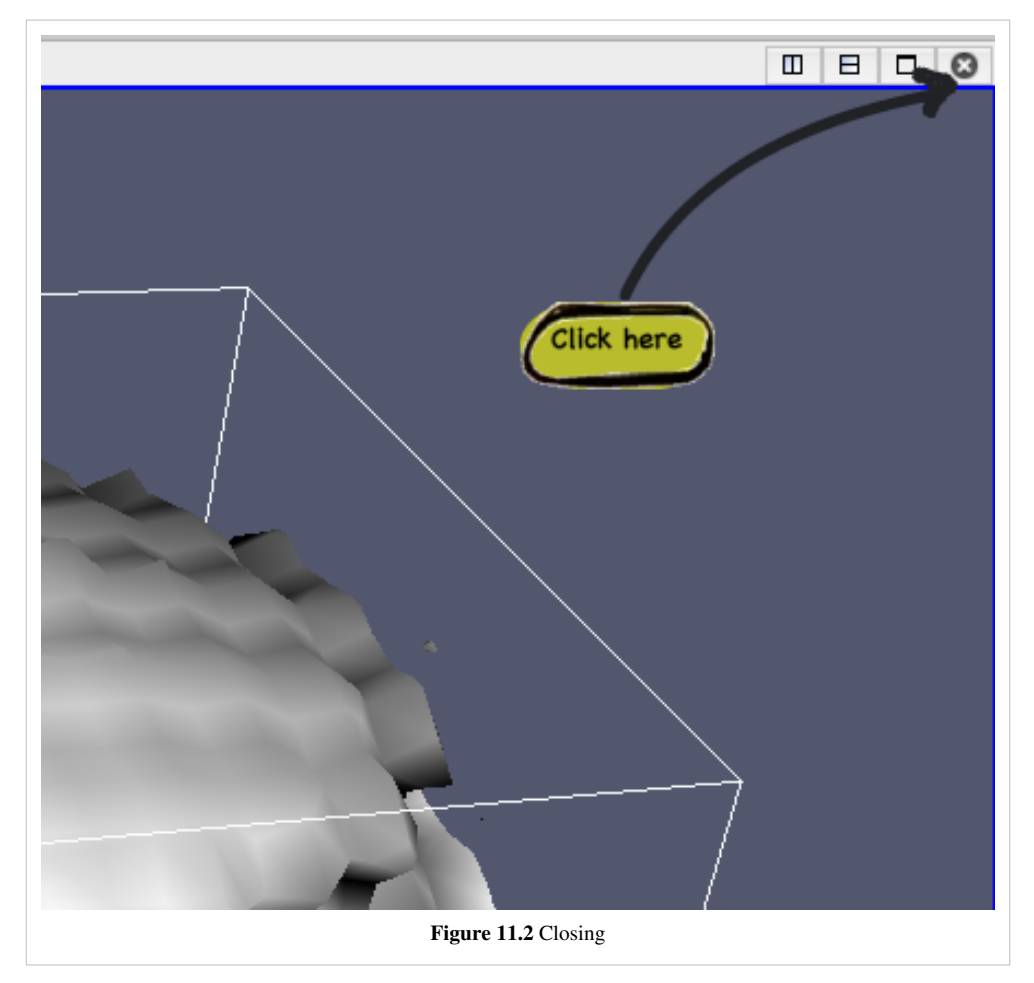

This should bring up an empty view with several buttons for selecting the view type. Select 3D View (Comparative). Now you should see an empty 2x2 grid in the view. Next, turn on the visibility of the Contour filter. You should see the output of the Contour filter in all four views. To vary the contour value across the grid, bring up the Comparative View Inspector (**View**|Comparative View Inspector). This inspector allows you to configure the parameters of the Comparative View.

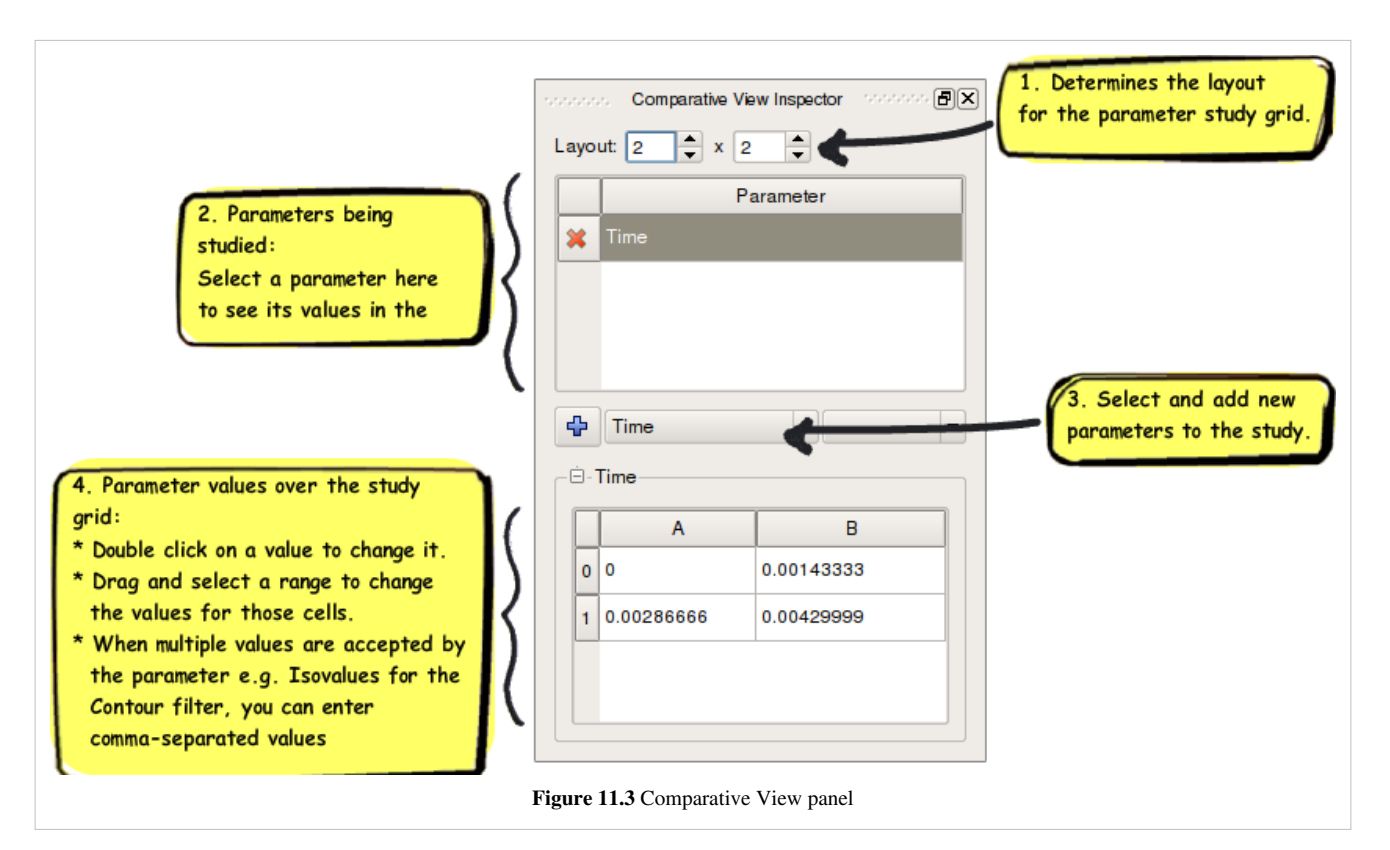

From the drop-down menu, select Contour1. The parameter should be set to Isosurfaces. If it is not, change it. Next, in the grid that has the numbers, click on the upper left value and drag it to the lower right value. This should bring up the following dialog. Enter 100 and 200 for the two values.

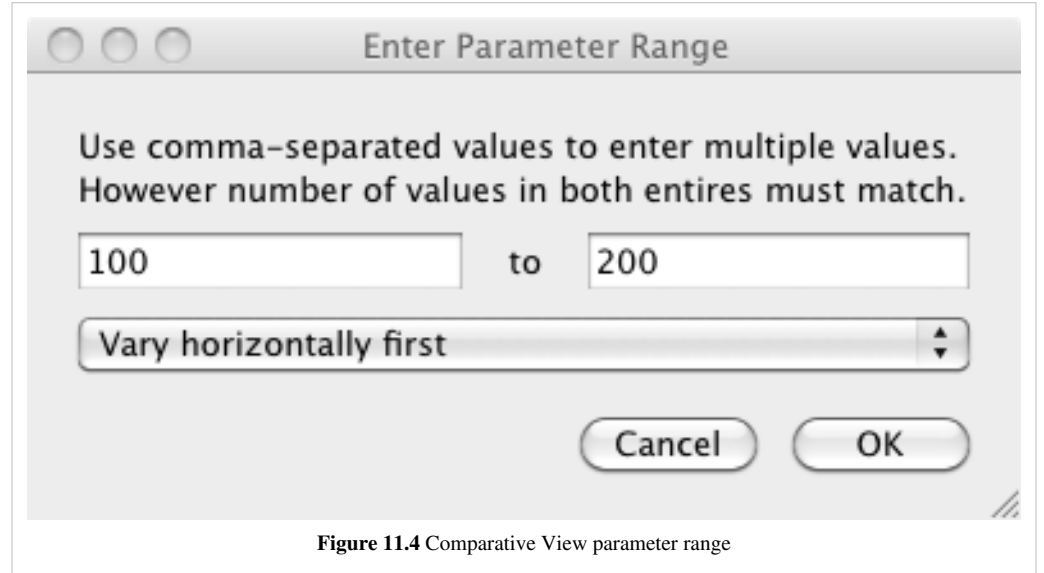

When you click OK, the Comparative View should update and you should see something like Figure 11.5 below.

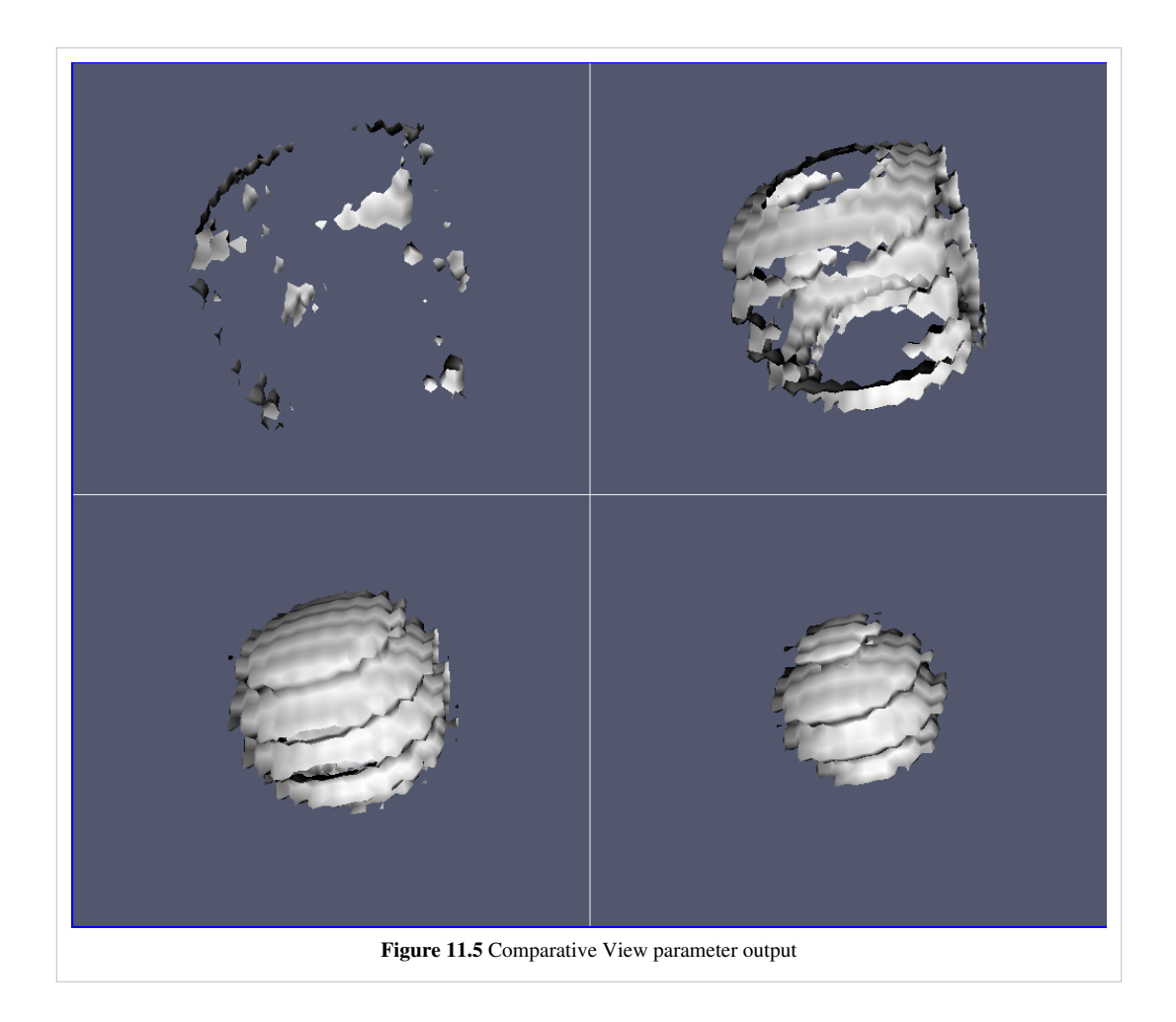

#### **View**

There are three types of Comparative Views:

- Comparative 3D View
- Comparative Line Chart View
- Comparative Bar Chart View

All of these views contain sub-views laid-out in an m-by-n grid where *m* and *n* are determined by the Comparative View Inspector settings. The type of the sub-view depends on the type of the comparative view: 3D View for comparative view, line chart for line chart comparative view etc. Each sub-view displays the output from the same pipeline objects, depending on what is set visible in the Pipeline Inspector. The only things that change from view-to-view are the parameters that are varied through the Comparative View Inspector. Furthermore, the view settings are synchronized between all sub-views. For example, changing the camera in one 3D sub-view will cause the camera on all other sub-views to change.

Note: Not all features of the single views are supported in their comparative siblings. For example, it is not possible to perform surface selection on a Comparative 3D View.

#### **Comparative View Inspector**

The Comparative View Inspector (**View**|Comparative View Inspector) is where you can configure all of the parameters of comparative views. Note that if you have more than one comparative view, the Inspector will change the setting of the active one. Below we describe various parts of the Comparative View Inspector.

#### **Layout**

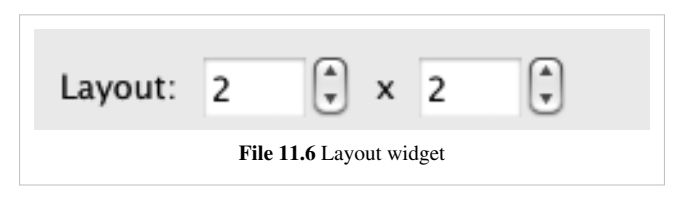

The layout widget seen above in Figure 11.6 allows you to configure the number of sub-views within a comparative view. The first value controls how many cells there are in the horizontal direction whereas the second value controls how many cells there are in the vertical direction. Note that if you already set-up one or more parameters to vary in the view, the Inspector will try to maintain your values when you adjust the size as much as possible. If you manually entered any individual values, they will not change when you add more rows or columns. On the other hand, all values that have been automatically computed based on a range will be updated as the number of cells change.

#### **Parameter Selection**

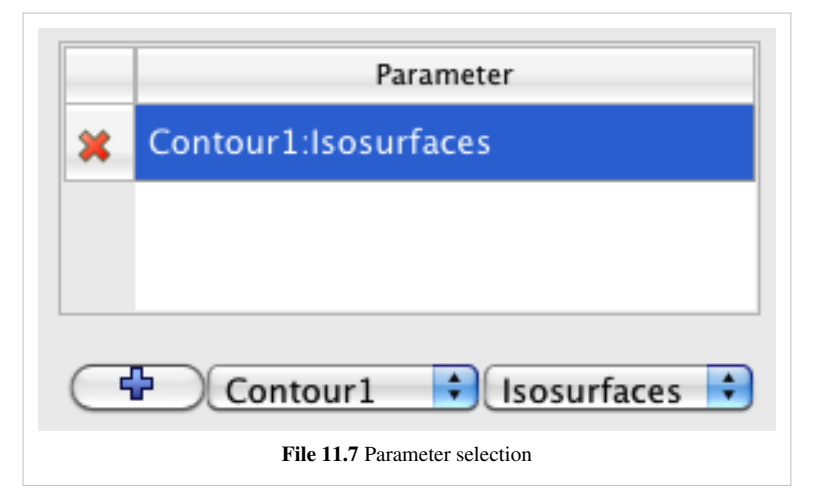

This widget allows you to add new parameters to vary and also to select a property if more than one is available. To add a property, first select the pipeline object from the first menu, then select its parameter from the second value. Once you are done with the selection, click on the "+" button to add the parameter. This parameter will now show in the list of parameters. To delete a parameter from the list, click on the corresponding "x" on the left side of the parameter selection widget. Note that once you add a new parameter, ParaView will try to assign good default values to each cell. For example, if you add Contour:Isosurfaces, ParaView will assign values ranging from minimum scalar value to maximum scalar value.

#### **Editing Parameter Values**

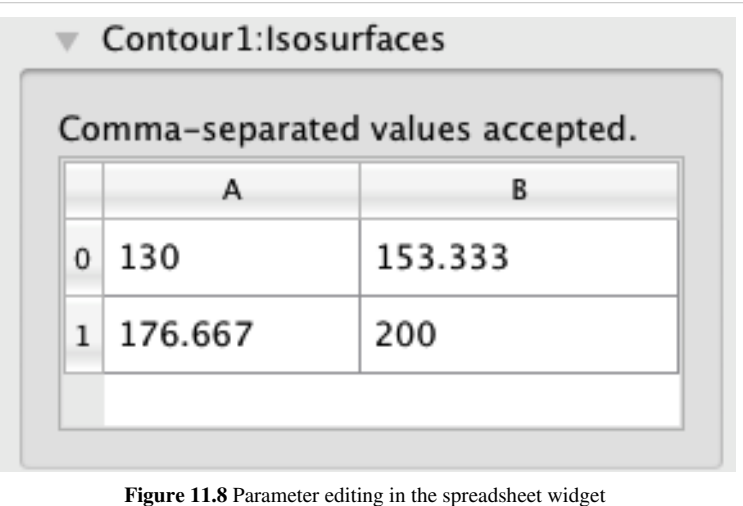

You can edit the parameter values using the spreadsheet widget. You can either:

- Change individual value by double clicking on a cell and editing it.
- Change a group of cells by clicking on the first one and dragging it to the last one. ParaView will then ask you to enter minimum and maximum values. If you selected cells that span more than one direction, it will also ask you to choose which way values vary.

Let's examine the range selection a bit further. Say that you selected a  $2x2$  area of cells and entered 0 for the minimum and 10 for the maximum.

If you select Vary Horizontally First, the values will be:

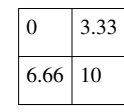

If you select, Vary Vertically First, the values will be:

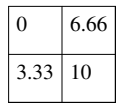

If you select, Vary Only Horizontally, the value will be:

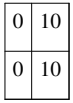

If you select, Vary Only Vertically, the value will be:

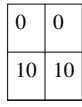

The last two options may sound useless. Why have multiple cells with the same values? However, if you consider that more than one parameter can be varied in a comparative view, you will realize how useful they are. For example, you can change parameter A horizontally while varying parameter B vertically to create a traditional spreadsheet of views.

### **Performance**

#### **Computational**

ParaView will run the pipeline connected to all visible pipeline objects for each cell serially. Therefore, the time to create a Comparative Visualization of *N* cells should be on the order of *N* times the time to create the visualization of one cell.

#### **Memory**

ParaView will only store what is needed to display the results for each cell except the last one. The last cell will contain the representation as well as the full dataset, same as any single view. For example, when using the surface representation, the total memory used will be the total of memory used by the geometry in each cell plus the memory used by the dataset of the last cell.

# Remote and Parallel Large Data Visualization

## **Parallel ParaView**

## **Parallel ParaView**

One of the main purposes of ParaView is to allow users to create visualizations of large data sets that reside on parallel systems without first collecting the data to a single machine. Transferring the data is often slow and wasteful of disk resources, and the visualization of large data sets can easily overwhelm the processing and especially memory resources of even high-performance workstations. This chapter first describes the concepts behind the parallelism in ParaView. We then discuss in detail the process of starting-up ParaView's parallel server components. Lastly, we explain how a parallel visualization session is initiated from within the user interface. Parallel rendering is an essential part of parallel ParaView, so essential that we've given it its own [chapter i](http://paraview.org/Wiki/index.php?title=ParaView/Users_Guide/Parallel_Rendering)n this version of the book.

The task of setting up a cluster for visualization is unfortunately outside of the scope of this book. However, there are several online resources that will help to get you started including:

- [http://paraview.org/Wiki/Setting\\_up\\_a\\_ParaView\\_Server,](http://paraview.org/Wiki/Setting_up_a_ParaView_Server,)
- <http://www.iac.es/sieinvens/siepedia/pmwiki.php?n=HOWTOs.ParaviewInACluster>
- [http://paraview.org/Wiki/images/a/a1/Cluster09\\_PV\\_Tut\\_Setup.pdf](http://paraview.org/Wiki/images/a/a1/Cluster09_PV_Tut_Setup.pdf)

### **Parallel Structure**

ParaView has three main logical components: client, data server, and render server. The client is responsible for the GUI and is the interface between you the user and ParaView as a whole. The data server reads in files and processes the data through the pipeline. The render server takes the processed data and renders it to present the results to you.

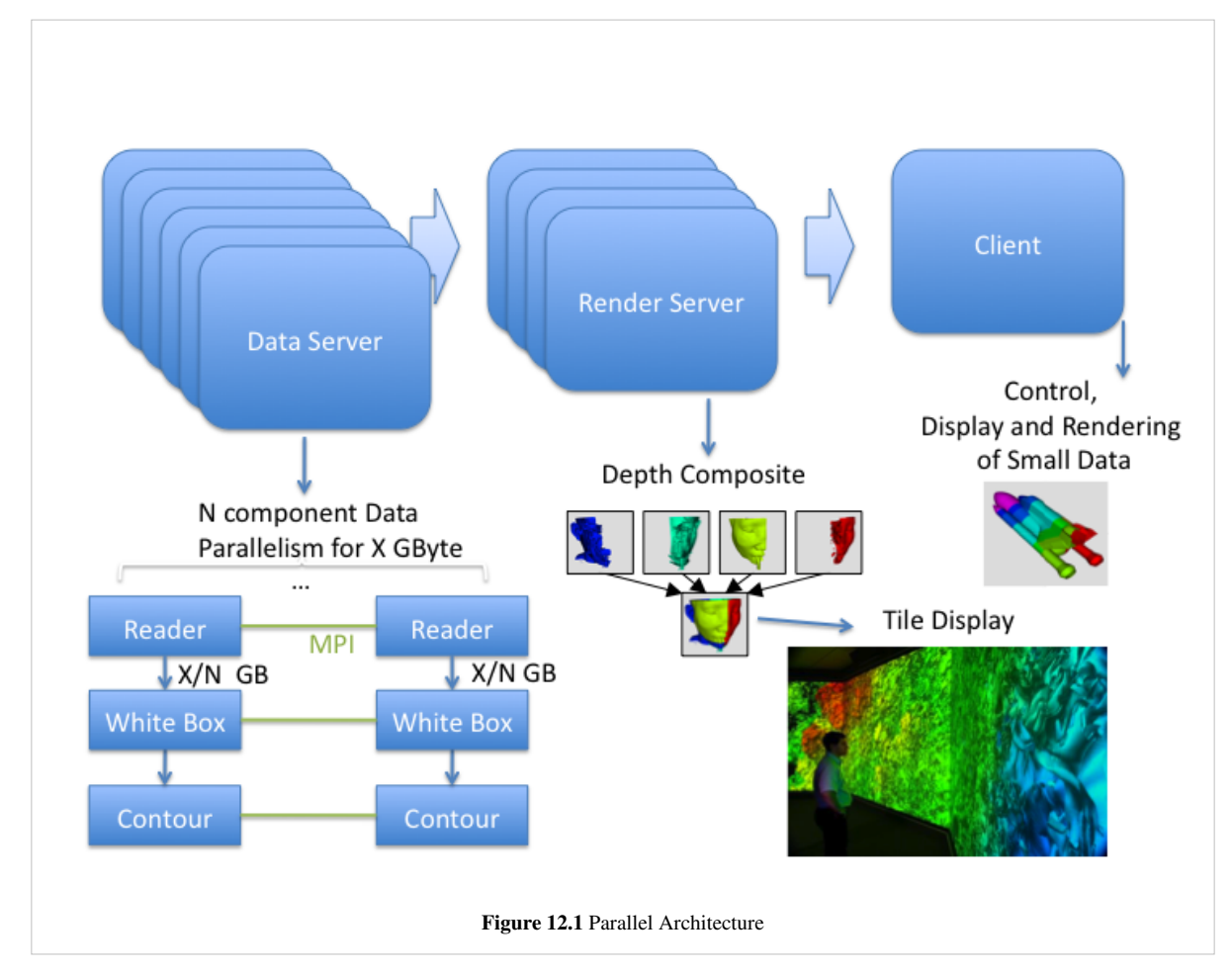

The three logical components can be combined in various different configurations. When ParaView is started, the client is connected to what is called the built-in server; in this case, all three components exist within the same process. Alternatively, you can run the server as an independent program and connect a remote client to it, or run the server as a standalone parallel batch program without a GUI. In this case, the server process contains both the data and render server components. The server can also be started as two separate programs: one for the data server and one for the render server. The server programs are data-parallel programs that can be run as a set of independent processes running on different CPUs. The processes use MPI to coordinate their activities as each works on different pieces of the data.

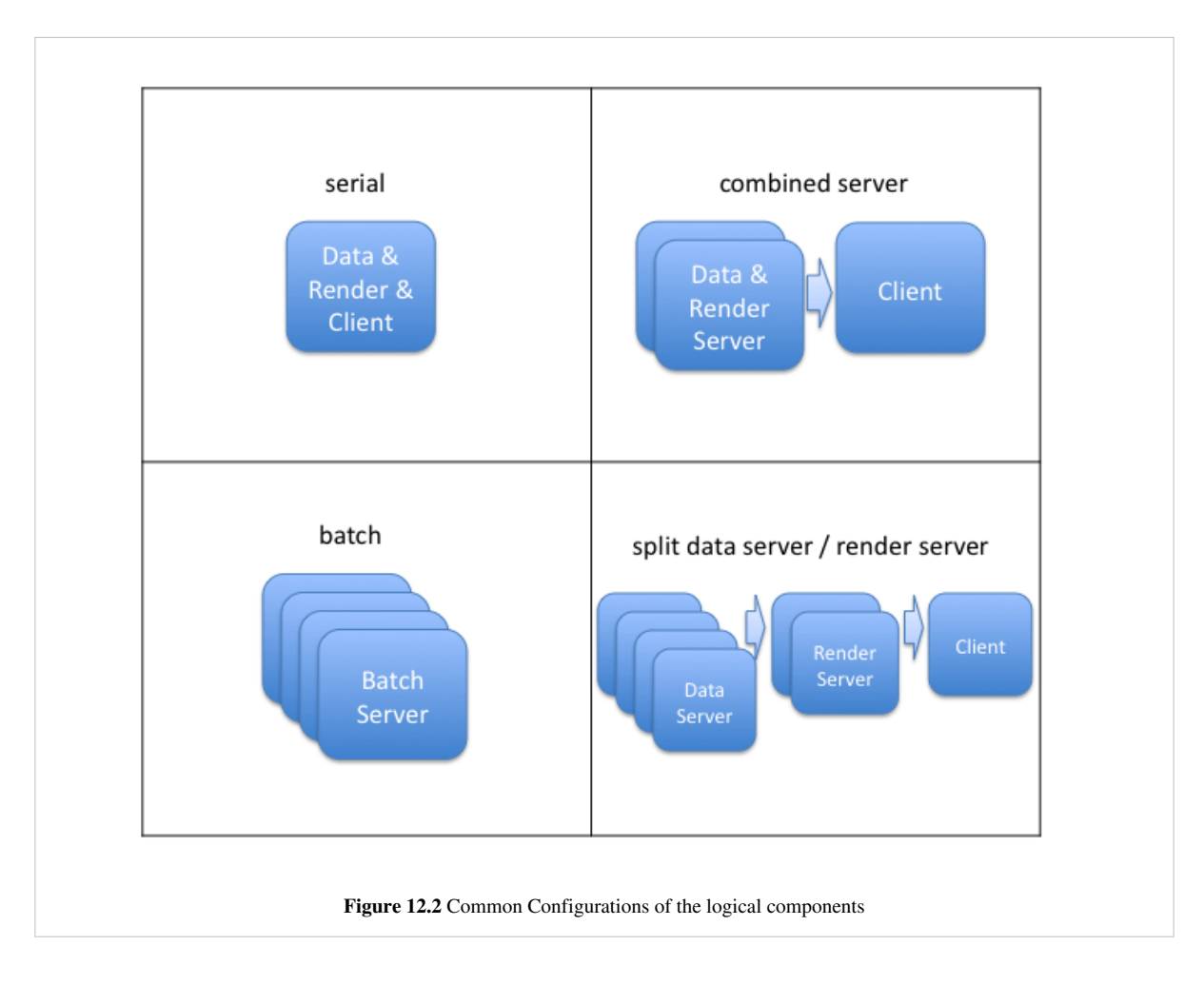

#### **Client**

The client is responsible for the user interface of the application. ParaView's general-purpose client was written to make powerful visualization and analysis capabilities available from an easy-to-use interface. The client component is a serial program that controls the server components through the Server Manager API.

#### **Data Server**

The data server is primarily constructed from VTK readers, sources, and filters. It is responsible for reading and/or generating data, processing it, and producing geometric models that the render server and client will display. The data server exploits data parallelism by partitioning the data, adding ghost levels around the partitions as needed, and running synchronous parallel filters. Each data server process has an identical VTK pipeline, and each process is told which partition of the data it should load and process. By splitting the data, ParaView is able to use the entire aggregate system memory and thus make large data processing possible.

#### **Render Server**

The render server is responsible for rendering the geometry. Like the data server, the render server can be run in parallel and has identical visualization pipelines (only the rendering portion of the pipeline) in all of its processes. Having the ability to run the render server separately from the data server allows for an optimal division of labor between computing platforms. Most large computing clusters are primarily used for batch simulations and do not have hardware rendering resources. Since it is not desirable to move large data files to a separate visualization system, the data server can run on the same cluster that ran the original simulation. The render server can be run on a separate visualization cluster that has hardware rendering resources.

It is possible to run the render server with fewer processes than the data server but never more. Visualization clusters typically have fewer nodes than batch simulation clusters, and processed geometry is usually significantly smaller than the original simulation dump. ParaView repartitions the geometric models on the data server before they are sent to the render server.

#### **MPI Availability**

Until recently, in order to use ParaView's parallel processing features, you needed to build ParaView from the source code as described in the [Appendix](http://paraview.org/Wiki/index.php?title=ParaView:Build_And_Install). This was because there are many different versions of MPI, the library ParaView's servers use internally for parallel communication, and for high-performance computer users it is extremely important to use the version that is delivered with your networking hardware.

As of ParaView 3.10 however, we have begun to package MPI with our binary releases. If you have a multi-core workstation, you can now simply turn on the Use Multi-Core setting under ParaView's [Settings t](http://paraview.org/Wiki/index.php?title=ParaView/Users_Guide/Settings)o make use of all of them. This option makes Parallel Data Server mode the default configuration, which can be very effective when you are working on computationally bound intensive processing tasks.

Otherwise, and when you need to run ParaView on an actual distributed memory cluster, you need to start-up the various components and establish connections between them as is described in the next section.

## **Starting the Server(s)**

#### **Client / Server Mode**

Client / Server Mode refers to a parallel ParaView session in which data server and render server components reside within the same set of processes, and the client is completely separate. The pvserver executable combines the two server components into one process.

You can run pvserver as a serial process on a single machine. If ParaView was compiled with parallel support, you can also run it as an MPI parallel program on a group of machines. Instructions for starting a program with MPI are implementation and system-dependent, so contact your system administrator for information about starting an application with MPI. With the MPICH implementation of MPI, the command to start the server in parallel usually follows the format shown here:

#### *mpirun* –*np number\_of\_processes path\_to/pvserver arguments for pvserver*

By default, pvserver will start and then wait for the client to connect to it. See the next section for a full description. Briefly, to make the connection, select Connection from the File menu, select (or make and then select) a configuration for the server, and click Connect. Note that you must start the server before the client attempts to connect to it.

If the computer running the server is behind a firewall, it is useful to have the server initiate the connection instead of the client. The ‑*-reverse-connection* (or *-rc*) command-line option tells the server to do this. The server must know the name of the machine to which it should connect; this is specified with the *--client-host* (or *-ch*) argument. Note that when the connection is reversed, you must start the client and instruct it to wait for a connection before the server attempts to connect to it.

The client-to-server connection is made over TCP, using a default port of 11111. If your firewall puts restrictions on TCP ports, you may want to choose a different port number. In the client dialog, simply choose a port number in the Port entry of the Configure New Server dialog. Meanwhile, give pvserver the same port number by including *--server-port* (or –*sp*) in its command-line argument list.

An example command line to start the server and have it initiate the connection to a particular client on a particular port number is given below:

*pvserver* –*rc* –*ch=magrathea* –*sp=26623*

#### **Render/Server Mode**

The render server allows you to designate a separate group of machines (i.e., apart from the data server and the client) to perform rendering. This parallel mode lets you use dedicated rendering machines for parallel rendering rather than relying on the data server machines, which may have limited or no rendering capabilities. In ParaView, the number of machines (N) composing the render server must be no more than the number (M) composing the data server.

Note that it is true that some large installations with particularly high-performing, parallel rendering resources it can be very efficient to run ParaView in Render/Server Mode. However, we have found in practice that it is almost always the case that the data transfer time between the two servers overwhelms the speed gained by rendering on the dedicated graphics cluster. For this reason, we typically recommend that you combine the data and render servers together as one component, and either render in software via Mesa on the data processing cluster or do all of the visualization processing directly on the GPU cluster.

If you still want to break-up the data processing and rendering tasks, there are two sets of connections that must be made for ParaView to run in render-server mode. The first connection set is between the client and the first node of each of the data and render servers. The second connection set is between the nodes of the render server and the first *n* nodes of the data server. Once all of these connections are established, they are bi-directional. The diagram in Figure 12.3 depicts the connections established when ParaView is running in render server mode. Each double-ended arrow indicates a bi-directional TCP connection between pairs of machines. The dashed lines represent MPI connections between all machines within a server. In all the diagrams in this section, the render server nodes are denoted by RS 0, RS 1, …, RS N. The data server nodes are similarly denoted by DS 0, DS 1, …, DS N, …, DS M.

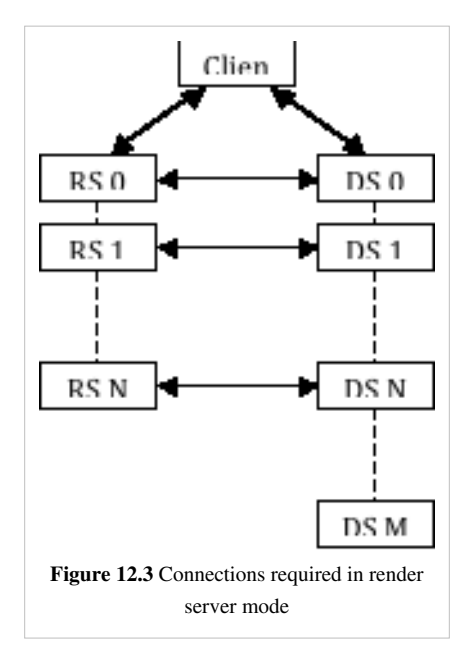

The establishment of connections between client and servers can either be forward (from client-to-servers) or reverse (from servers-to-client). Likewise, the connections between render server and data server nodes can be established either from the data server to the render server, or from the render server to the data server.

The main reason for reversing the direction of any of the initial connections is that machines behind firewalls are able to initiate connections to machines outside the firewall, but not vice versa. If the data server is behind a firewall, the data server should initiate the connection with the client, and the data server nodes should connect to the render

server nodes. If the render server is behind the firewall instead, both servers should initiate connections to the client, but the render server nodes should initiate the connections with the nodes of the data server.

In the remaining diagrams in this section, each arrow indicates the direction in which the connection is initially established. Double-ended arrows indicate bi-directional connections that have already been established. In the example command lines, optional arguments are enclosed in []'s. The rest of this section will be devoted to discussing the two connections required for running ParaView in render server mode.

#### **Connection 1: Connecting the client and servers**

The first connection that must be established is between the client and the first node of both the data and render servers. By default, the client initiates the connection to each server, as shown in Figure 12.4. In this case, both the data server and the render server must be running before the client attempts to connect to them.

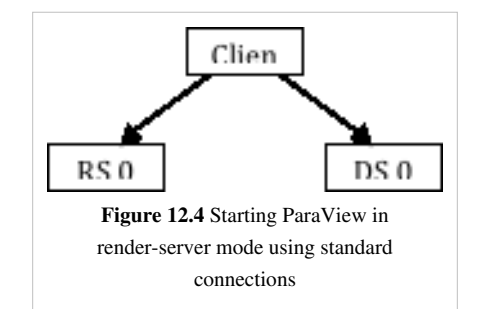

To establish the connections shown above, do the following. First, from the command line of the machine that will run the data server, enter *pvdataserver* to start it. Next, from the command line of the machine that will run the render server, enter *pvrenderserver* to start the render server. Now, from the machine that will run the client, start the client application, and connect to the running servers, as described in section 1.2 and summarized below.

Start ParaView and select Connect from the File menu to open the Choose Server dialog. Select Add Server to open the Configure New Server dialog. Create a new server connection with a Server Type of Client / Data Server / Render Server. Enter the machine names or IP addresses of the server machines in the Host entries. Select Configure, and then in the Configure Server dialog, choose Manual. Save the server configuration and connect to it. At this point, ParaView will establish the two connections. This is similar to running ParaView in client/server mode, but with the addition of a render server.

The connection between the client and the servers can also be initiated by the servers. As explained above, this is useful when the servers are running on machines behind a firewall. In this case, the client must be waiting for both servers when they start. The diagram indicating the initial connections is shown in Figure 12.5.

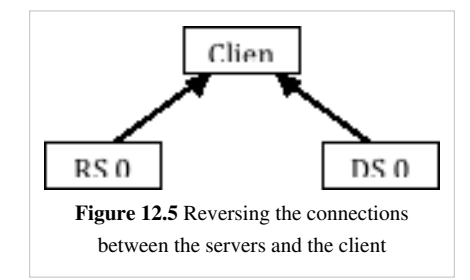

To establish the connections shown above, start by opening the Configure New Server dialog on the client. Choose **Client**|Data Server|Render Server (reverse connection) for the Server Type in the Configure New Server dialog. Next, add both *--reverse-connection* (*-rc*) and *--client-host* (*-ch*) to the command lines for the data server and render server. The value of the *--client-host* parameter is the name or IP address of the machine running the client. You can use the default port numbers for these connections, or you can specify ports in the client dialog by adding the *--data-server-port* (–*dsp*) and *--render-server-port* (–*rsp*) command-line arguments to the data server and render

server command lines. The port numbers for each server must agree with the corresponding Port entries in the dialog, and they must be different from each other.

For the remainder of this chapter, *-rc* will be used instead of *--reverse-connection* when the connection between the client and the servers is to be reversed.

#### **Connection 2: Connecting the render and data servers**

After the connections are made between the client and the two servers, the servers will establish connections with each other. In parallel runs, this server-to-server connection is a set of connections between all N nodes of the render server and the first N nodes of the data server. By default, the data server initiates the connection to the render server, but this can be changed with a configuration file. The format of this file is described below.

The server that initiates the connection must know the name of the machine running the other server and the port number it is using. In parallel runs, each node of the connecting server must know the name of the machine for the corresponding process in the other server to which it should connect. The port numbers are randomly assigned, but they can be assigned in the configuration file as described below.

The default set of connections is illustrated in Figure 12.6. To establish these connections, you must give the data server the connection information discussed above, which you specify within a configuration file. Use the *--machines* (–*m*) command line argument to tell the data server the name of the configuration file. In practice, the same file should be given to all three ParaView components. This ensures that the client, the render server, and the data server all agree on the network parameters.

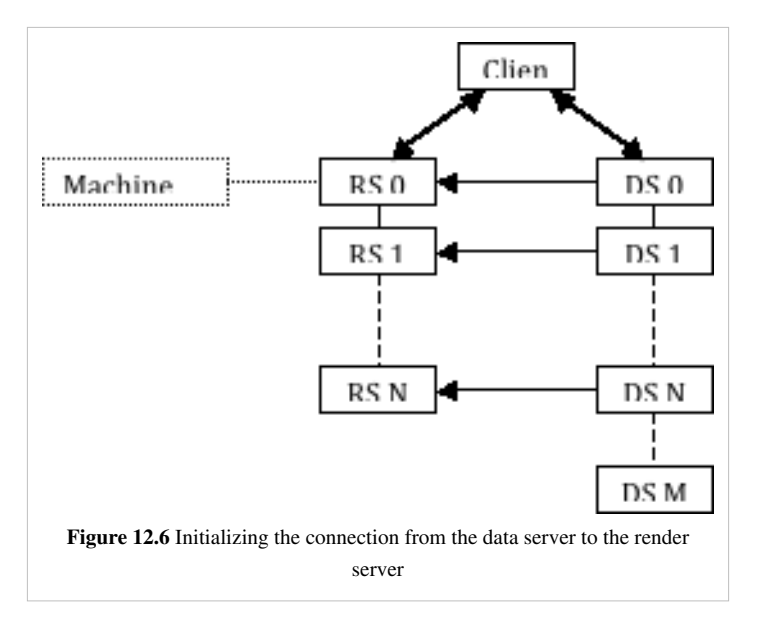

An example network configuration file, called machines.pvx in this case, is given below:

```
<?xml version="1.0" ?>
<pvx>
   <Process Type="client">>
   </Process>
   <Process Type="render-server">
     <Option Name="render-node-port" Value="1357"/>
     <Machine Name="rs_m1"
        Environment="DISPLAY=rs_m1:0"/>
     <Machine Name="rs_m2"
```

```
 Environment="DISPLAY=rs_m2:0"/>
 </Process>
 <Process Host="data-server">
   <Machine Name="ds_m1" />
   <Machine Name="ds_m2" />
   <Machine Name="ds_m3" />
   <Machine Name="ds_m4" />
 </Process>
```
#### **</pvx>**

Sample command-line arguments that use the configuration file above to initiate the network illustrated in Figure 12.6 are given below:

mpirun –np 2 pvdataserver –m=machines.pvx

mpirun –np 2 pvrenderserver -m=machines.pvx

paraview –m=machines.pvx

It should be noted that the machine configuration file discussed here is a distinct entity and has a different syntax from the server configuration file discussed at the end of the next section. That file is read only by the client; the file discussed here will be given to the client and both servers.

In the machine file above, the render-node-port entry in the render server's XML element tells the render server the port number on which it should listen for a connection from the data server, and it tells the data server what port number it should attempt to contact. This entry is optional and if it does not appear in the file, the port number will be chosen automatically. Note that it is not possible to assign port numbers to individual machines within the server; all will be given the same port number or use the automatically-chosen one. Note also that each render server machine is given a display environment variable in this file. This is not required to establish the connections, but it is helpful if you need to assign particular X11 display names to the various render server nodes.

The initial connection between the nodes of the two servers is made from the data server to the render server. You can reverse this such that the render server nodes connect to the corresponding nodes of the data server instead as shown in Figure 12.7.

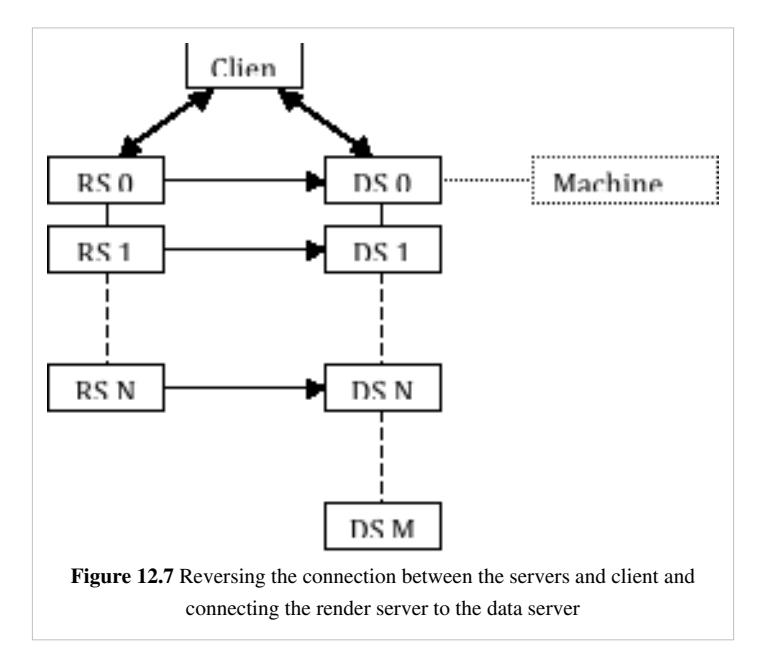

Typically, when the server connection is reversed, the direction of the connection between the client and the servers is also reversed (e.g., if the render server is behind a firewall). In this case, the render server must have the machine names and a connection port number to connect to the data server. The same XML file is used for this arrangement as is with the standard connection. The only difference in this case is that the render-node-port entry, if it is used, must appear in the data server's XML element instead of the render server's element. Example command-line arguments to initiate this type of network are given here:

paraview –m=machines.pvx

mpirun –np M pvdataserver –m=machines.pvx -rc -ch=*client*

mpirun –np N pvrenderserver –m=machines.pvx -rc -ch=*client*

## **Connecting to the Server**

#### **Connecting the Client**

You establish connections between the independent programs that make up parallel ParaView from within the client's user interface. The user interface even allows you to spawn the external programs and then automatically connect to them. Once you specify the information that ParaView needs to connect or spawn and connect to the server components, ParaView saves it to make it easy to reuse the same server configuration at a later time. Some visualization centers provide predefined configurations, which makes it trivial to connect to a server that is tailored to that center by simply choosing one from a list in ParaView's GUI.

The Choose Server dialog shown in Figure 12.8 is the starting point for making and using server configurations. The Connect entry on ParaView client's File menu brings it up. The dialog shows the servers that you have previously configured. To connect to a server, click its name to select it; then click the Connect button at the bottom of the dialog box. To make changes to settings for a server, select it and click Edit Server. To remove a server from the list, select it and click Delete Server.

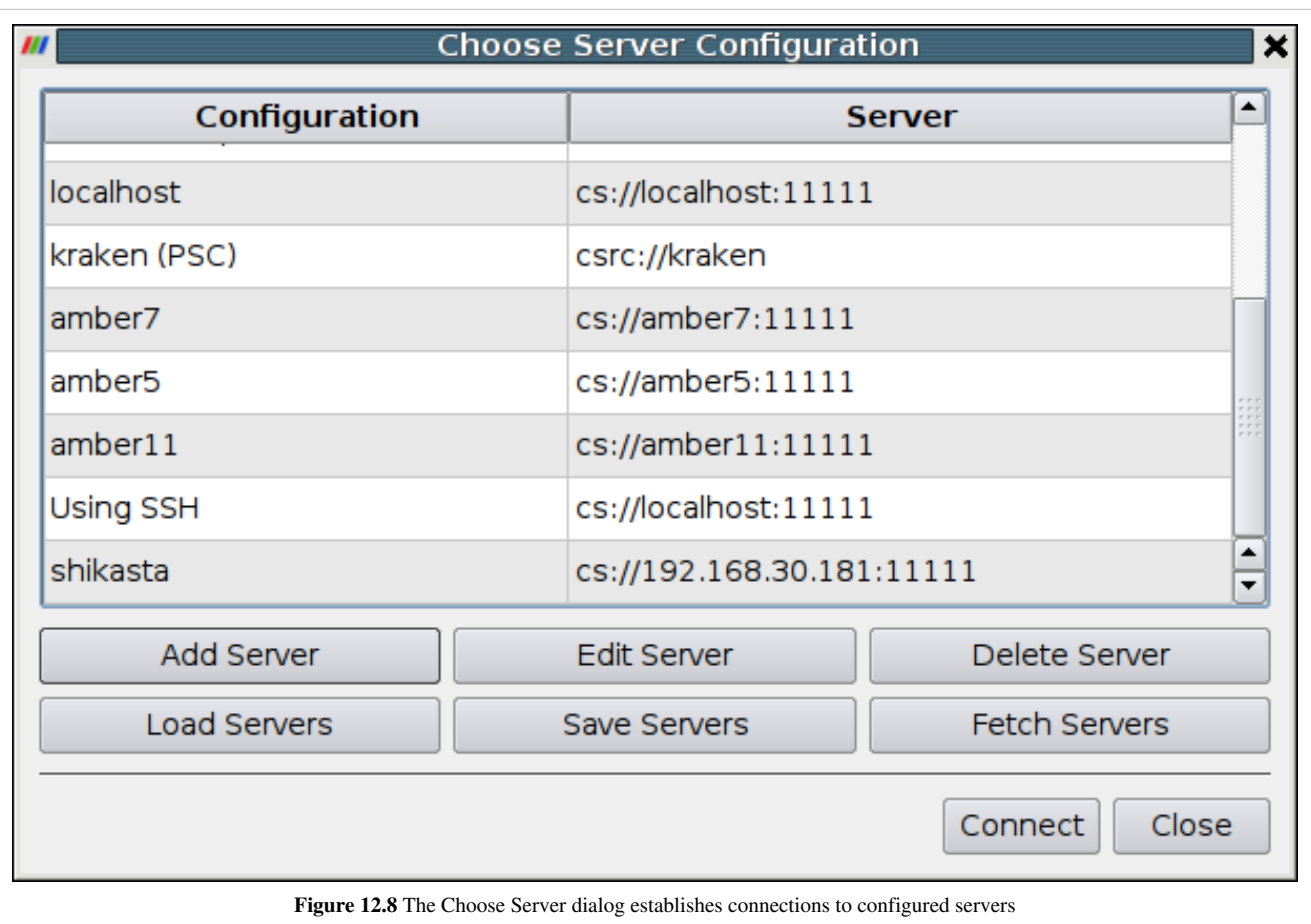

To configure a new server connection, click the Add Server button to add it to the list. The dialog box shown below will appear. Enter a name in the first text entry box; this is the name that will appear in the Choose Server dialog (shown above).

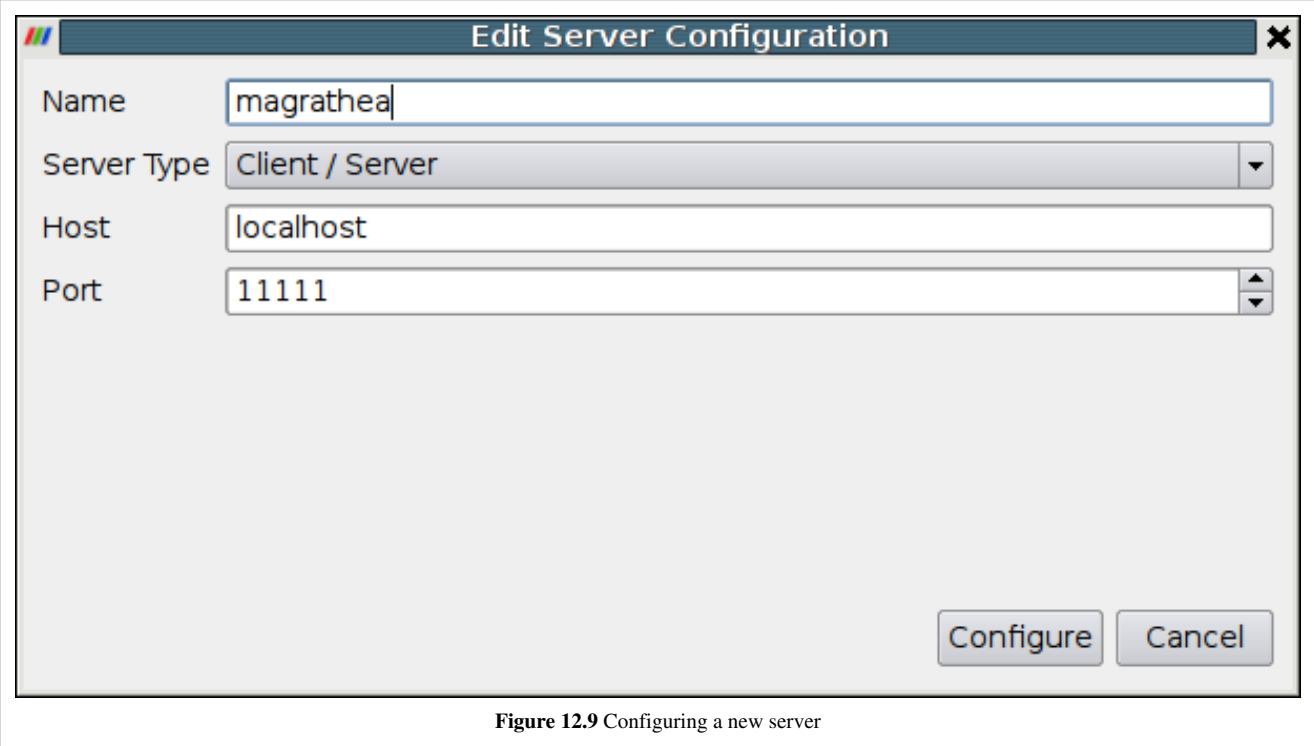

Next, select the type of connection you wish to establish from the Server Type menu. The possibilities are as follows. The "reverse connection" entries mean that the server connects to the client instead of the client connecting to the server. This may be necessary when the server is behind a firewall. Servers are usually run with multiple processes and on a machine other than where the client is running.

- **Client / Server**: Attach the ParaView client to a server.
- **Client / Server (reverse connection)**: Connect a server to the ParaView client.
- **Client / Data Server / Render Server**: Attach the ParaView client to separate data and render servers.
- **Client / Data Server / Render Server (reverse connection)**: Attach both a data and a render server to the ParaView client.

In either of the client / server modes, you must specify the name or IP address of the host machine (node 0) for the server. You may also enter a port number to use, or you may use the default  $(11111)$ . If you are running in client / data server / render server mode, you must specify one host machine for the data server and another for the render server. You will also need two port numbers. The default one for the data server is 11111; the default for the render server is 22221.

When all of these values have been set, click the Configure button at the bottom of the dialog. This will cause the Configure Server dialog box, shown in Figure 12.10, to appear. You must first specify the start-up type. The options are Command and Manual. Choose Manual to connect to a server that has been started or will be started externally, on the command line for instance, outside of the ParaView user interface. After selecting Manual, click the Save button at the bottom of the dialog.

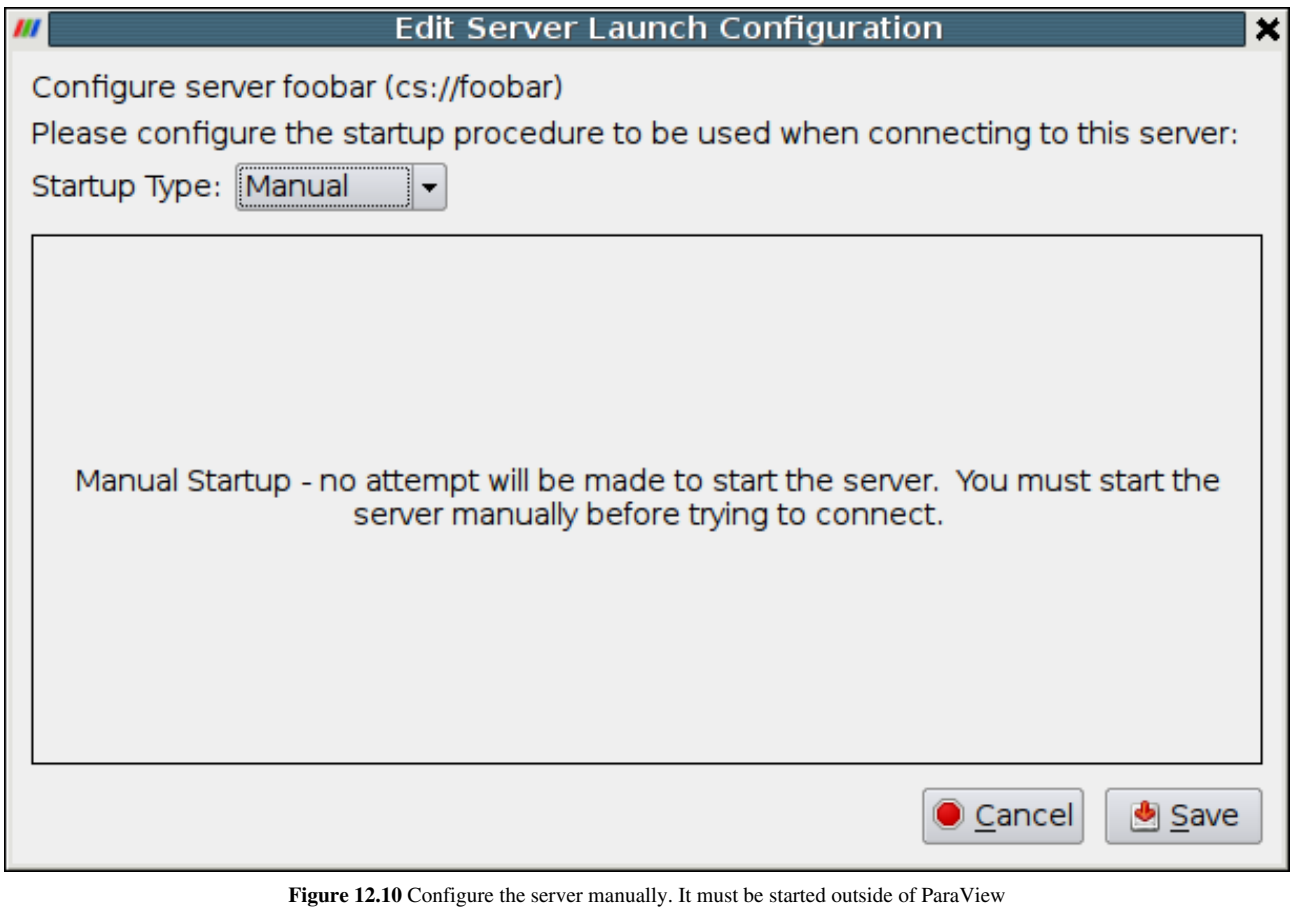

If you choose the Command option, in the text window labeled "Execute an external command to start the server:," you must give the command(s) and any arguments for starting the server. This includes commands to execute a command on a remote machine (e.g., ssh) and to run the server in parallel (e.g., mpirun). You may also specify an

amount of time to wait after executing the startup command(s) and before making the connection between the client and the server(s). (See the spin box at the bottom of the dialog.) When you have finished, click the Save button at the bottom of the dialog.

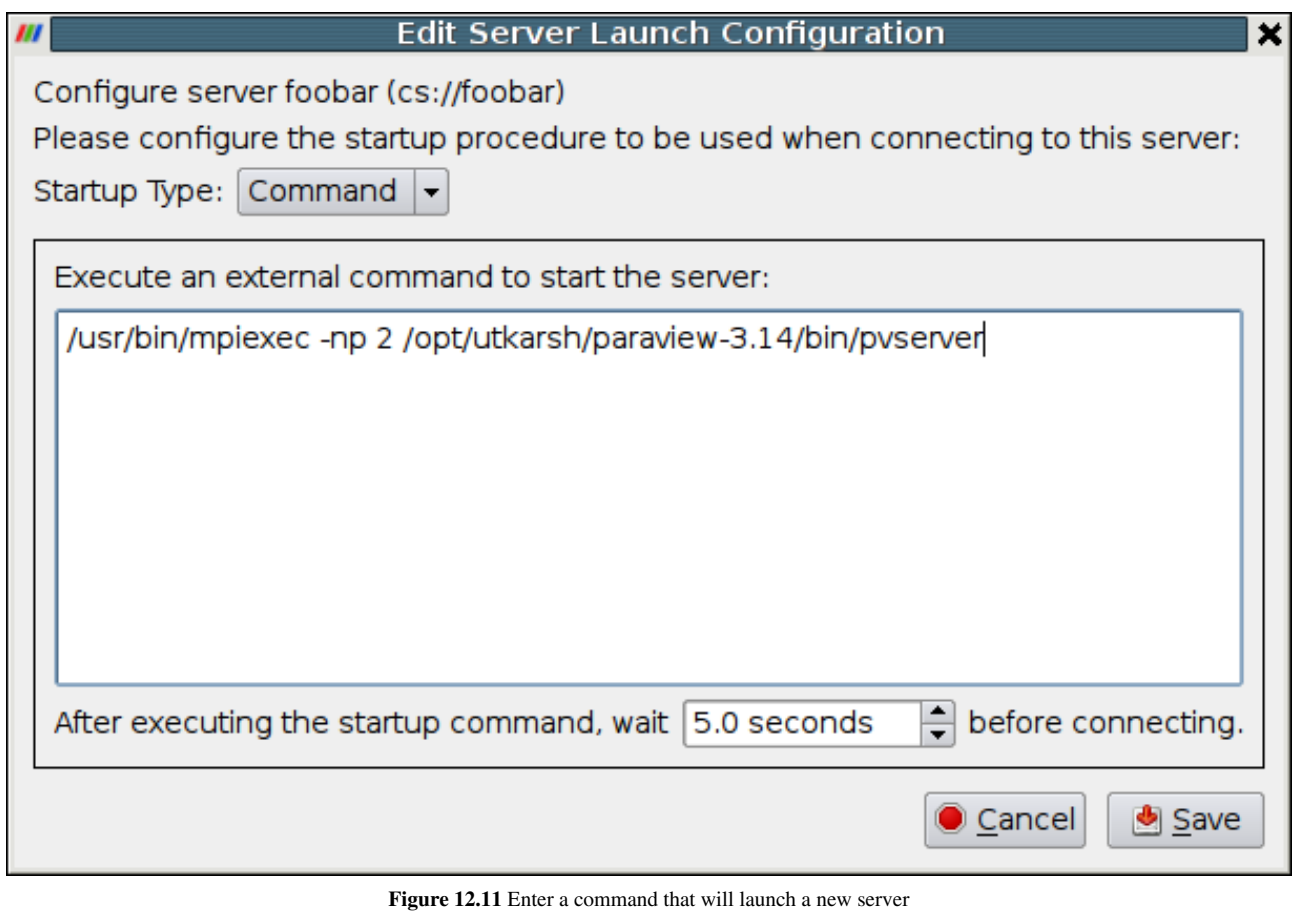

Clicking the Save button in the Configure Server dialog will return you to the Choose Server dialog (shown earlier in this section). The server you just configured will now be in the list of servers you may choose from. Thereafter, whenever you run ParaView, you can connect to any of the servers that you have configured. You can also give the ParaView client the *—server=server\_config\_name* command-line argument to make it automatically connect to any of the servers from the list when it starts.

You can save and/or load server configurations to and/or from a file using the Save Servers and Load Servers buttons, respectively, on the Choose Server dialog. This is how some visualization centers provide system-wide server configurations to allow the novice user to simply click his or her choice and connect to an already configured ParaView server. The format of the XML file for saving the server configurations is discussed online at [http://](http://paraview.org/Wiki/Server_Configuration.) [paraview.org/Wiki/Server\\_Configuration.](http://paraview.org/Wiki/Server_Configuration.)

# **Distributing/Obtaining Server Connection Configurations**

## **Motivation**

Server configuration (PVSC) files are used to simplify connecting to remote servers. The configuration XMLs can be used to hide all the complexities dealing with firewalls, setting up ssh tunnels, launching jobs using PBS or other job scheduler. However, with ParaView versions 3.12 and earlier, there is no easy way of sharing configuration files, besides manually passing them around. With ParaView 3.14, it is now possible for site maintainers to distribute PVSC files by putting them on a web-server. Users can simply add the URL to the list of locations to fetch the PVSC files from. ParaView will provide the user with a list of available configurations that the user can then choose import locally.

## **User Interface**

To fetch the pvsc files from a remote server, go to the **Server Connect** dialog, accessible from **File | Connect** menu.

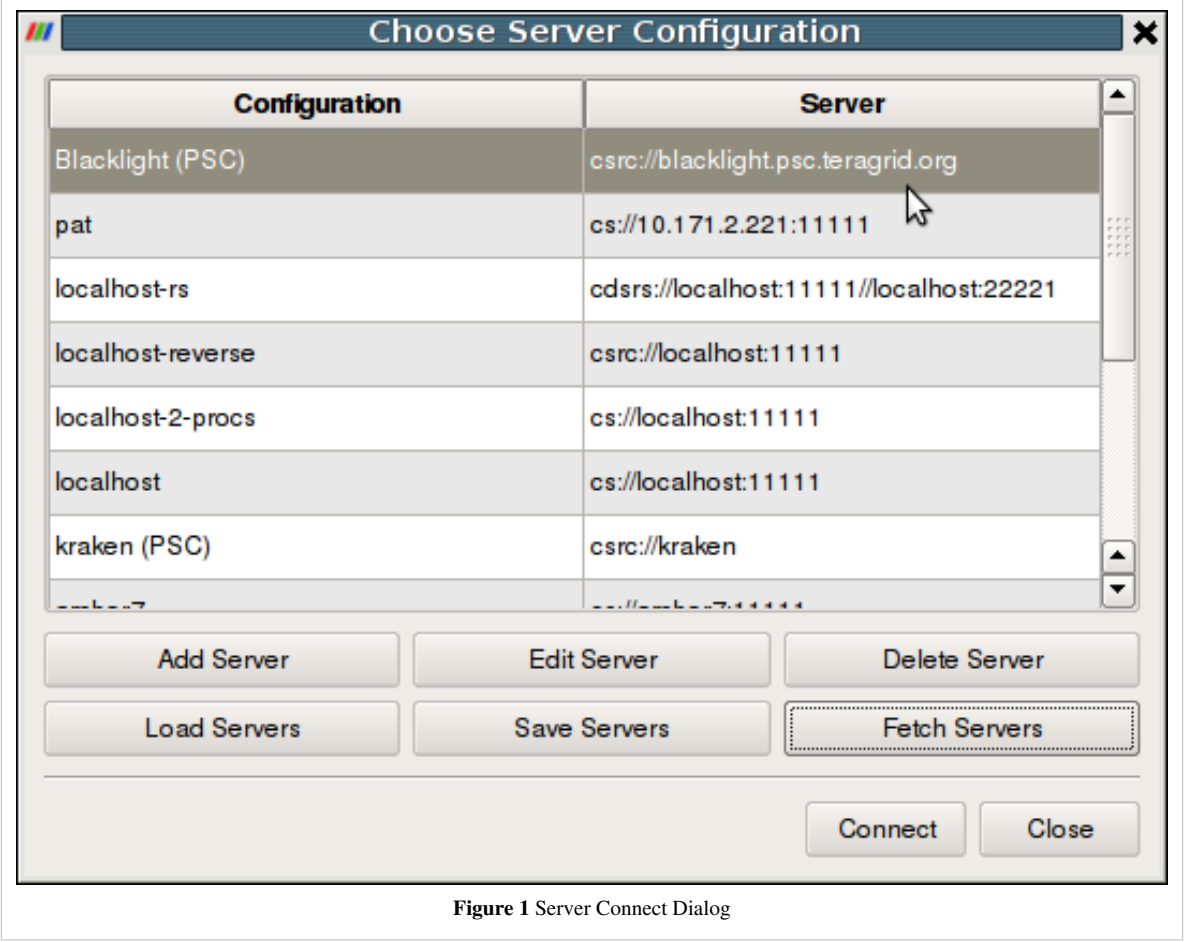

Click on the **Fetch Servers** button (new in v3.14). ParaView will access existing URLs to obtain the list of configurations, if any and list them on the **Fetch Server Configurations** page.

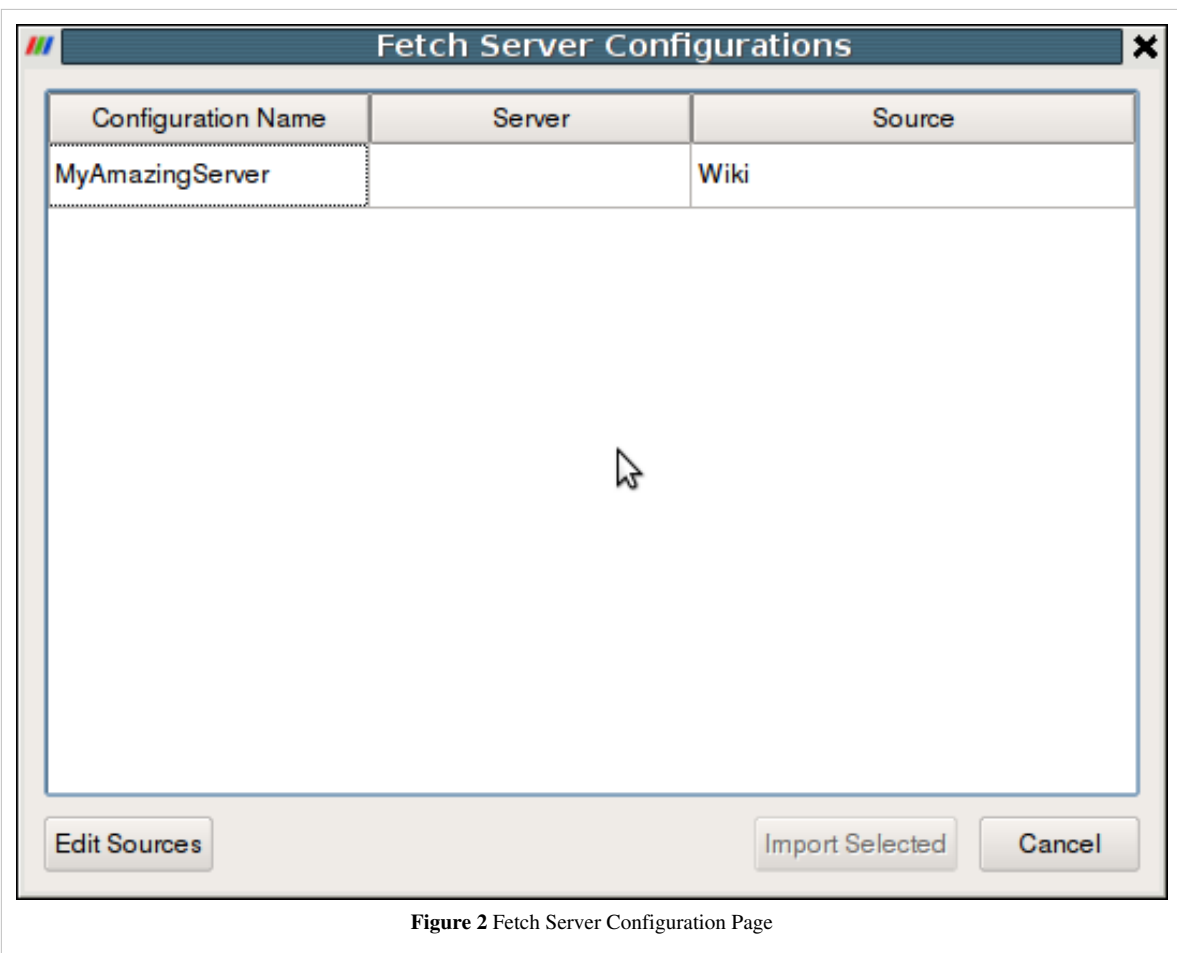

To change the list of URLs that are accessed to fetch these configurations, click on the **Edit Sources** button.

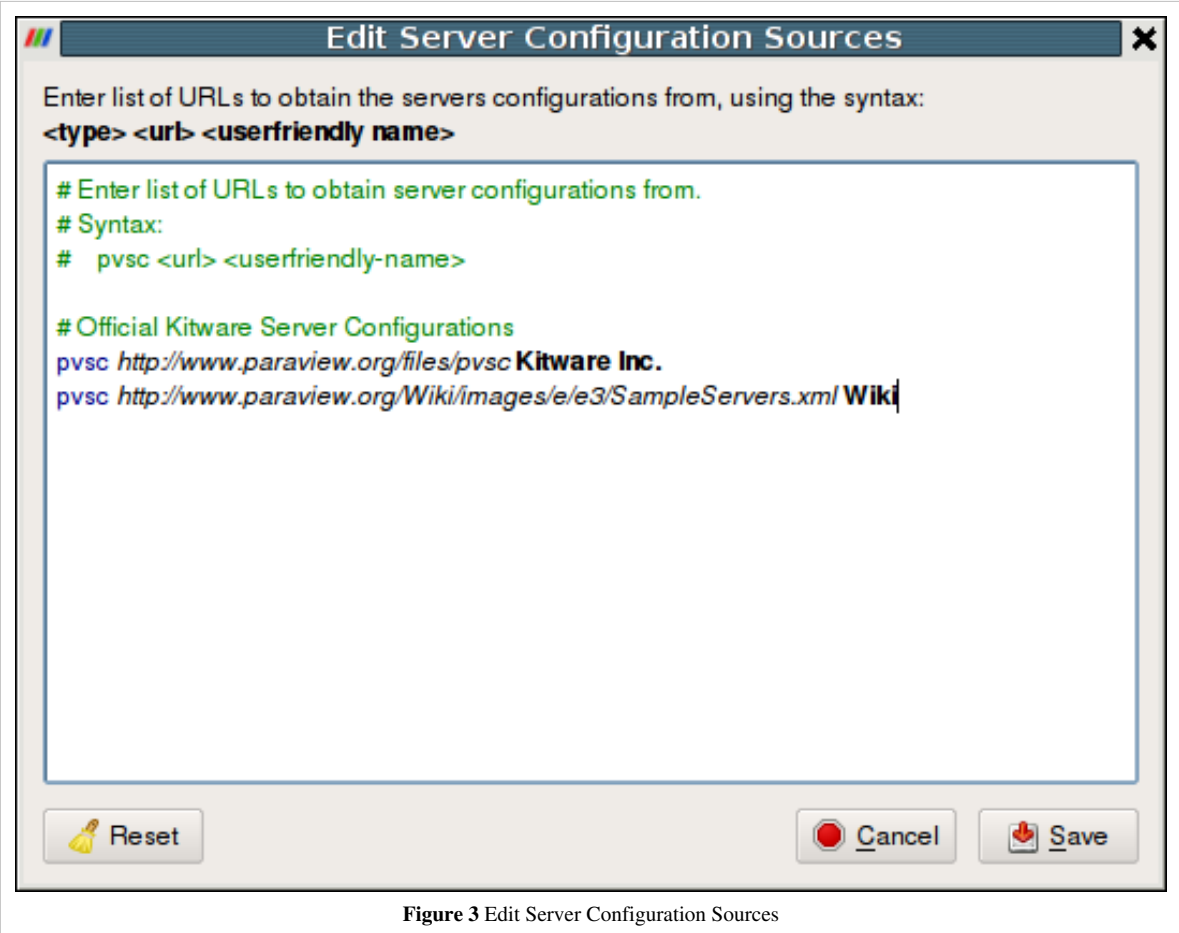

Click **Save** will save the changes and cause ParaView to fetch the configurations from the updated URLs. Once the updated configurations are listed on the **Fetch Server Configuration Page**, simply select and **Import** the configurations you would like to use and they are then accessible from the standard server's list shown in the **Server Connect** dialog.

## **URL Search Sequence**

For each URL specified, ParaView tries that following paths until the first path that returns valid XML file.

- 1. {URL}
- 2. {URL}/v{MAJOR\_VERSION}.{MINOR\_VERSION}/{CLIENT OS}/servers.pvsc
- 3. {URL}/v{MAJOR\_VERSION}.{MINOR\_VERSION}/{CLIENT OS}/servers.xml
- 4. {URL}/v{MAJOR\_VERSION}.{MINOR\_VERSION}/servers.pvsc
- 5. {URL}/v{MAJOR\_VERSION}.{MINOR\_VERSION}/servers.xml
- 6. {URL}/servers.pvsc
- 7. {URL}/servers.xml

Where:

- **{URL}** : the URL specified
- **{MAJOR\_VERSION}** : major version number of the ParaView client e.g. for ParaView 3.14, it will be 3.
- **{MINOR\_VERSION}** : minor version number of the ParaView client e.g. for ParaView 3.14, it will be 14
- **{CLIENT\_OS}** : Either **win32**, **macos**, or **nix** based of the client OS.

This search sequence makes it easy for PVSC maintainers to provide different pvsc files based on the client OS, if needed. It also enables *partial specialization* e.g. if the maintainer wants to provide a special pvsc for ParaView 3.14

on windows but a common pvsc for all other version and/or platforms, then he simply sets up the webserver directory structure as follows:

- 1. {URL}/v3.14/win32/servers.pvsc
- 2. {URL}/servers.pvsc

And advertises to his users simply the {URL} to use as a configuration source.

# Parallel Rendering and Large Displays

## **About Parallel Rendering**

One of ParaView's strengths is its ability to off-load the often demanding rendering task. By offload, we mean that ParaView allows you to connect to a remote machine, ideally one that is closer to the data and to high-end rendering hardware, to do the rendering on that machine and still interact with the data from a convenient location.

Abstracting away the location where rendering takes place opens up many possibilities. First, it opens up the possibility to parallelize the job of rendering to make it possible to render huge data sets at interactive rates. Rendering is done in the parallel Render Server component, which may be part of, or separate from, the parallel Data Server component. In the next section, we describe how parallel rendering works and explain the controls you have over it. Second, huge datasets often require high-resolution displays to view the intricate details within while maintaining a high-level view to maintain context. In the following section, we explain how ParaView can be used to drive tile display walls. Lastly, with the number of displays free to vary, it becomes possible to use ParaView to drive multi-display Virtual Reality systems. That is described in the final section of this chapter.

## **Parallel Rendering**

#### **X Forwarding - Not a Good Idea**

Parallel Rendering implies that many processors have some context to render their pixels into. Even though X11 forwarding might be available, you should not run the client remotely and forward its X calls. ParaView will be far more efficient if you let it directly handle the data transfer between local and remote machines. When doing hardware accelerated rendering in GPUs, this implies having X11 or Windows display contexts (either off-screen of on-screen). Otherwise. this implies using off-screen Mesa (OSMesa) linked in to ParaView to do the rendering entirely off-screen into software buffers.

#### **Onscreen GPU Accelerated Rendering via X11 Connections**

One of the most common problems people have with setting up the ParaView server is allowing the server processes to open windows on the graphics card on each process' node. When ParaView needs to do parallel rendering, each process will create a window that it will use to render. This window is necessary because you need the "x" window before you can create an OpenGL context on the graphics hardware.

There is a way around this. If you are using the Mesa as your OpenGL implementation, then you can also use the supplemental OSMesa library to create an OpenGL context without an "x" window. However, Mesa is strictly a CPU rendering library so, **use the OSMesa solution if and only if your server hardware does not have rendering hardware**. If your cluster does not have graphics hardware, then compile ParaView with OSMesa support and use the *--use-offscreen-rendering* flag when launching the server.

Assuming that your cluster does have graphics hardware, you will need to establish the following three things:

1. Have xdm run on each cluster node at start-up. Although xdm is almost always run at startup on workstation installations, it is not as commonplace to be run on cluster nodes. Talk to your system administrators for help in setting this up.

- 2. Disable all security on the "x" server. That is, allow any process to open a window on the "x" server without having to log-in. Again, talk to your system administrators for help.
- 3. Use the *-display* flag for pvserver to make sure that each process is connecting to the display localhost:0 (or just  $: 0$ ).

To enable the last condition, you would run something like:

mpirun -np 4 ./pvserver -display localhost:0

An easy way to test your setup is to use the glxgears program. Unlike pvserver, it will quickly tell you (or, rather, fail to start) if it cannot connect to the local "x" server.

mpirun -np 4 /usr/X11R6/bin/glxgears -display localhost:0

#### **Offscreen Software Rendering via OSMesa**

When running ParaView in a parallel mode, it may be helpful for the remote rendering processes to do their rendering in off-screen buffers. For example, other windows may be displayed on the node(s) where you are rendering; if these windows cover part of the rendering window, depending on the platform and graphics capabilities, they might even be captured as part of the display results from that node. A similar situation could occur if more than one rendering process is assigned to a single machine and the processes share a display. Also, in some cases, the remote rendering nodes are not directly connected to a display and otherwise if your cluster does not have graphics hardware, then compile ParaView with OSMesa support and use the *--use-offscreen-rendering* flag when launching the server.

The first step to compiling OSMesa support is to make sure that you are compiling with the Mesa 3D Graphics Library <sup>[\[1\]](http://mesa3d.org)</sup>. It is difficult to tell an installation of Mesa from any other OpenGL implementation (although the existence of an osmesa.h header and a libOSMesa library is a good clue). If you are not sure, you can always download your own copy from [http://mesa3d.org.W](http://mesa3d.org.)e recommend using either Mesa version 7.6.1 or 7.9.1.

There are three different ways to use Mesa as ParaView's openGL library:

• You can use it purely as a substitute for GPU enabled onscreen rendering. To do this, set the CMake variable *OPENGL\_INCLUDE\_DIR* to point to the Mesa include directory (the one containing the GL subdirectory) and set the *OPENGL\_gl\_LIBRARY* and *OPENGL\_glu\_LIBRARY* to the libGL and libGLU library files, respectively.

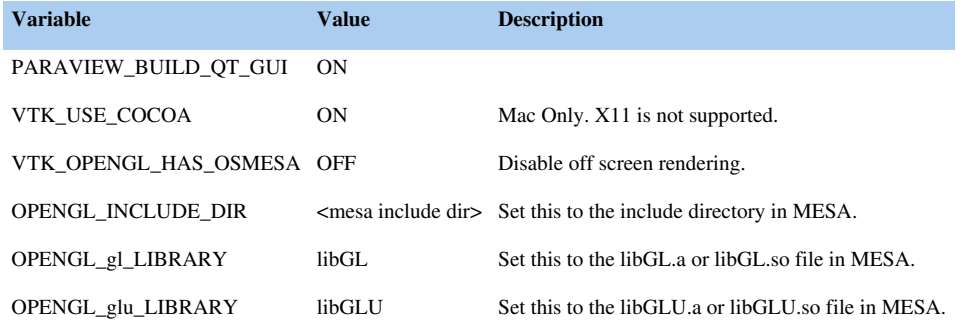

• You can use it as a supplement to on-screen rendering. This mode requires that you have a display (X11 is running). In addition to specifying the GL library (which may be a GPU implementation of the Mesa one above), you must tell ParaView where Mesa's OSMesa library is. Do that by turning the *VTK\_OPENGL\_HAS\_OSMESA* variable to ON. After you configure again, you will see a new CMake variable called *OSMESA\_LIBRARY*. Set this to the libOSMesa library file.

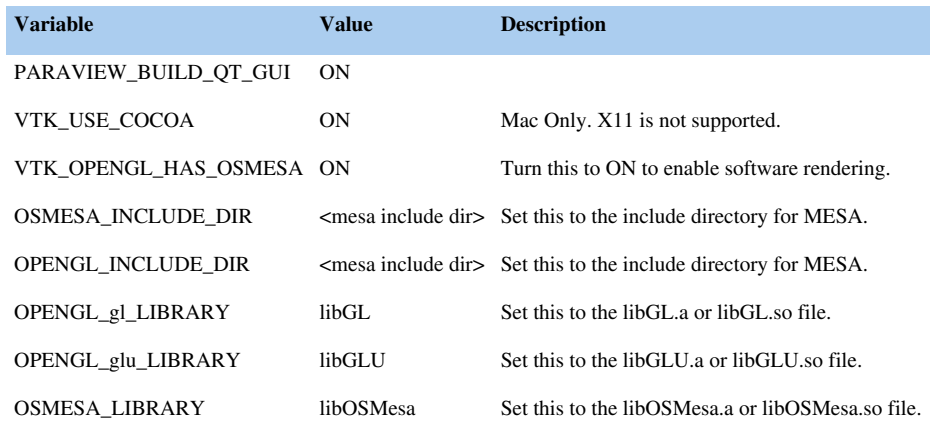

• You can use it for pure off-screen rendering, which is necessary when there is no display (or even X11 libraries). To do this, make sure that the *OPENGL\_gl\_LIBRARY* variable is empty and that *VTK\_USE\_X* is off. Specify the location of OSMesa and *OPENGL\_glu\_LIBRARY* as above and turn on the *VTK\_USE\_OFFSCREEN* variable.

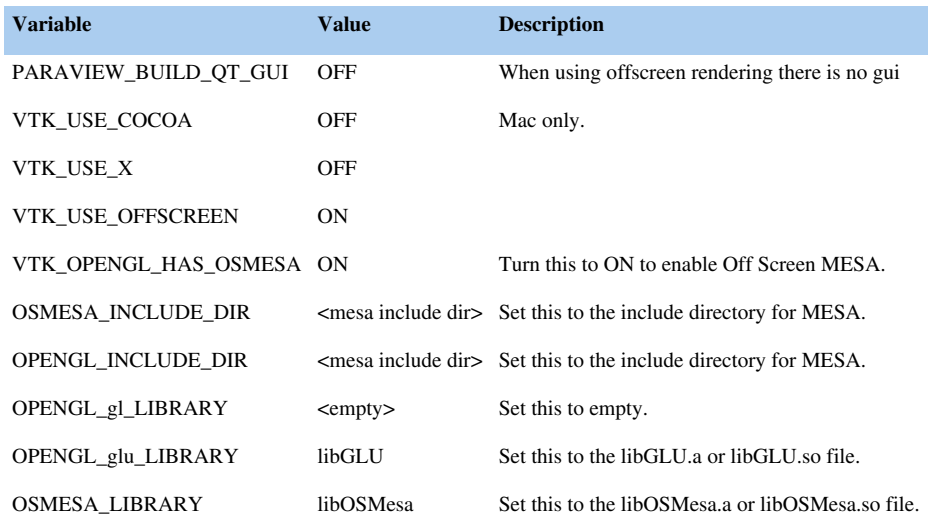

Note that unless you ensure that VTK\_USE\_OFFSCREEN is ON, offscreen rendering will not take effect unless you launch the server with the *--use-offscreen-rendering* flag or alternatively, set the *PV\_OFFSCREEN* environment variable on the server to one.

## **Compositing**

Given that you are connected to a server that is capable of rendering, you have a choice of whether to do the rendering remotely or to do it locally. ParaView's server performs all data-processing tasks. This includes generation of a polygonal representation of the full data set and of decimated LOD models. Once the data is generated on the server, it is sometimes better to do the rendering remotely and ship pixels to the client for display; other times, it's better to instead shift geometry to the client and have the client render it locally.

In many cases, the polygonal representation of the data set is much smaller than the original data set. In an extreme case, a simple outline may be used to represent a very large structured mesh; in these instances, it may be better to transmit the polygonal representation from the server to the client, and then let the client render it. The client can render the data repeatedly, when the viewpoint is changed for instance, without causing additional network traffic. Network traffic will only occur when the data changes. If the client workstation has high-performance rendering hardware, it can sometimes render even large data sets interactively in this way.

The second option is to have each node of the server render its geometry and send the resulting images to the client for display. There is a penalty per rendered frame for compositing images and sending the image across the network. However, ParaView's image compositing and delivery is very fast, and there are many options to ensure interactive rendering in this mode. Therefore, although small models may be collected and rendered on the client interactively, ParaView's distributed rendering can render models of all sizes interactively.

ParaView automatically chooses a rendering strategy to achieve the best rendering performance. You can control the rendering strategy explicitly, forcing rendering to occur entirely on the server or entirely on the client for example, by choosing Settings from the Edit menu of ParaView. Double-click on Render View from the window on the left-hand side of the Settings dialog, and then click on Server. The rendering strategy parameters shown in Figure 13.1 will now be visible. Here we explain in detail the most important of these controls. For an explanation of all controls, see the [Appendix](http://paraview.org/Wiki/index.php?title=ParaView/Users_Guide/Settings).

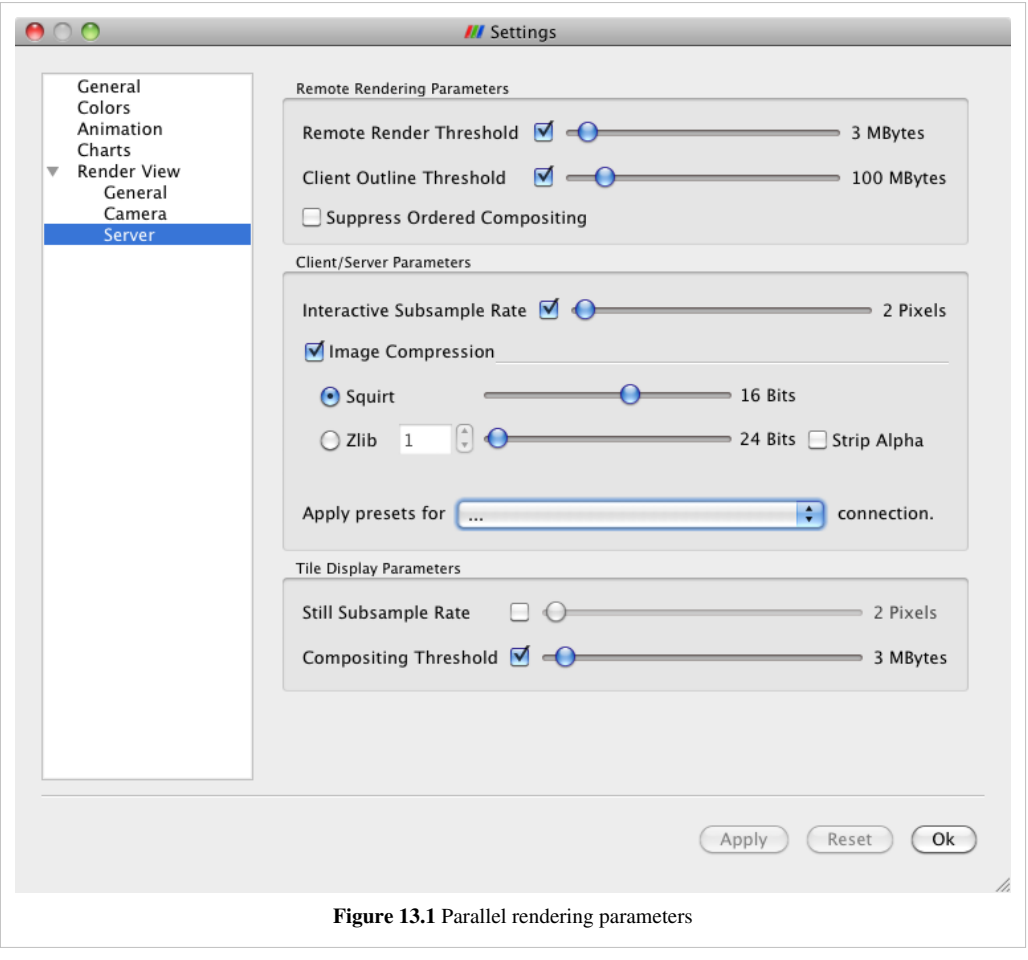

**Remote Render Threshold**: This slider determines how large the dataset must be in order for parallel rendering with image compositing and delivery to be used (as opposed to collecting the geometry to the client). The value of this slider is measured in megabytes. Only when the entire data set consumes more memory than this value will compositing of images occur. If the check-box beside the Remote Render Threshold slider is unmarked, then compositing will not happen; the geometry will always be collected. This is only a reasonable option when you can be sure the dataset you are using is very small. In general, it is safer to move the slider to the right than to uncheck the box.

ParaView uses IceT to perform image compositing. IceT is a parallel rendering library that takes multiple images rendered from different portions of the geometry and combines them into a single image. IceT employs several image-compositing algorithms, all of which are designed to work well on distributed memory machines. Examples of two such image-compositing algorithms are depicted in Figure 13.2 and Figure 13.3. IceT will automatically

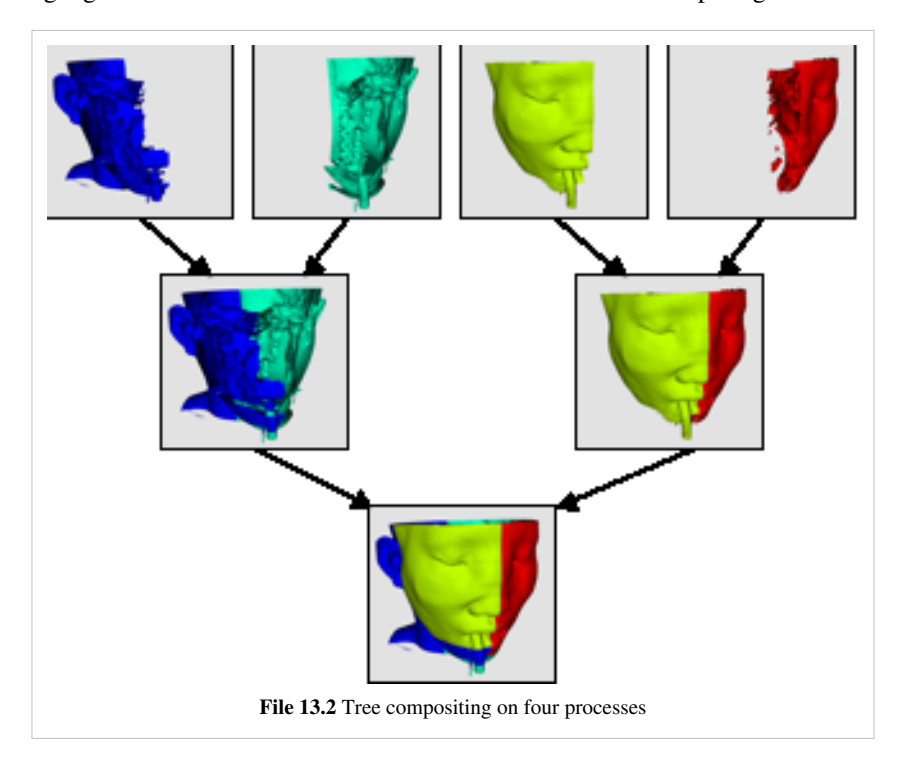

choose a compositing algorithm based on the current workload and available computing resources.

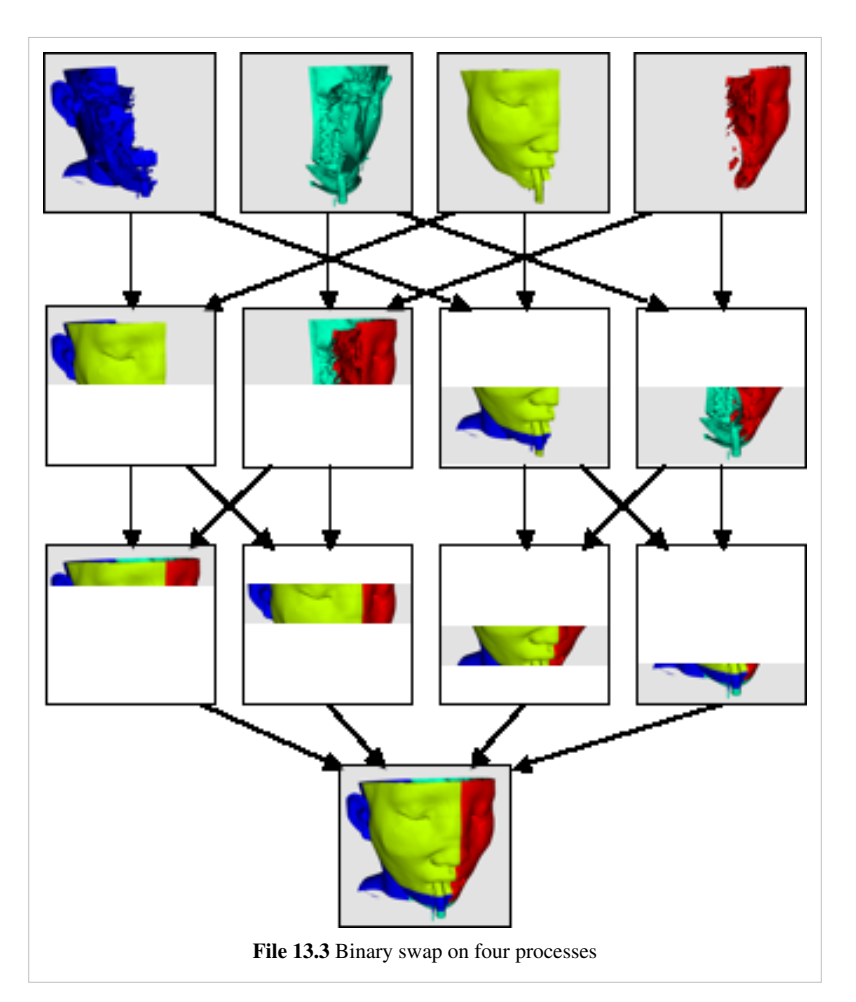

**Interactive Subsample Rate**: The time it takes to composite and deliver images is directly proportional to the size of the images. The overhead of parallel rendering can be reduced by simply reducing the size of the images.
ParaView has the ability to subsample images before they are composited and inflate them after they have been composited. The Interactive Subsample Rate slider specifies the amount by which images are subsampled. This is measured in pixels, and the subsampling is the same in both horizontal and vertical directions. Thus, a subsample rate of two will result in an image that is ¼ the size of the original image. The image is scaled to full-size before it is displayed on the user interface, so the higher the subsample rate, the more obviously pixilated the image will be during interaction as demonstrated in Figure 13.4. When the user is not interacting with the data, no subsampling will be used. If you want subsampling to always be off, unmark the check-box beside the Interactive Subsample Rate slider.

[[File:ParaView\_UsersGuide\_NoSubsampling.png link=]] [[File:ParaView\_UsersGuide\_TwoPixelSubsampling.png link=]] [[File:ParaView\_UsersGuide\_EightPixelSubsampling.png link=]]

No Subsampling

Subsample Rate: 2 pixels Subsample Rate: 8 pixels

#### **Figure 13.4 The effect of subsampling on image quality**

**Squirt Compression**: When ParaView is run in client/server mode, it uses image compression to optimize the image transfer. The compression uses an encoding algorithm optimized for images called SQUIRT (developed at Sandia National Laboratories).

SQUIRT uses simple run-length encoding for its compression. A run-length image encoder will find sequences of pixels that are all the same color and encode them as a single run length (the count of pixels repeated) and the color value. ParaView represents colors as 24-bit values, but SQUIRT will optionally apply a bit mask to the colors before comparing them. Although information is lost when this mask is applied, the sizes of the run lengths are increased and the compression improves. The bit masks used by SQUIRT are carefully chosen to match the color sensitivity of the human visual system. A 19-bit mask employed by SQUIRT greatly improves compression with little or no noticeable image artifacts. Reducing the number of bits further can improve compression even more, but it can lead to more noticeable color-banding artifacts.

The Squirt Compression slider determines the bit mask used during interactive rendering (i.e., rendering that occurs while the user is changing the camera position or otherwise interacting with the data). During still rendering (when the user is not interacting with the data), lossless compression is always used. The check-box to the left of the Squirt Compression slider toggles whether the SQUIRT compression algorithm is used at all.

### **References**

[1] <http://mesa3d.org>

# **Tile Display Walls**

# **Tiled Display**

ParaView's parallel architecture makes it possible to visualize massive amounts of data interactively. When the data is of sufficient resolution that parallel processing is necessary for interactive display, it is often the case that high-resolution images are needed to inspect the data in adequate detail. If you have a 2D grid of display devices, you can run ParaView in tiled display mode to take advantage of it.

To put ParaView in tiled display mode, give pvserver (or pvrenderserver) the X and Y dimensions of the 2D grid with the *--tile-dimensions-x* (or *-tdx*) and *--tile-dimensions-y* (or ‑*tdy*) arguments. The X and Y dimensions default to 0, which disables tiled display mode. If you set only one of them to a positive value on the command line, the other will be set to 1. In tiled display mode, there must be at least as many server (in client / server mode) or render server (in client / data server / render server mode) nodes as tiles. The example below will create a 3x2 tiled display.

#### *pvserver -tdx=3 -tdy=2*

Unless you have a high-end display wall, it is likely that each monitor's bezel creates a gap between the images shown in your tiled display. You can compensate for the bezel width by considering them to be like mullions on a window. To do that, specify the size of the gap (in pixels) through the *--tile-mullion-x* (*-tmx*) and *--tile-mullion-y* (*-tmy*) command line arguments.

The IceT library, which ParaView uses for its image compositing, has custom compositing algorithms that work on tiled displays. Although compositing images for large tiled displays is a compute-intensive process, IceT reduces the overall amount of work by employing custom compositing strategies and removing empty tiles from the computation, as demonstrated in Figure 13.5. If the number of nodes is greater than the number of tiles, then the image compositing work will be divided amongst all the processes in the render server. In general, rendering to a tiled display will perform significantly better if there are many more nodes in the cluster than tiles in the display it drives. It also greatly helps if the geometry to be rendered is spatially distributed. Spatially distributed data is broken into contiguous pieces that are contained in small regions of space and are therefore rendered to smaller areas of the screen. IceT takes advantage of this property to reduce the amount of work required to composite the final images. ParaView includes the D3 filter, which redistributes data amongst the processors to ensure a spatially distributed geometry and thus improves tiled rendering performance.

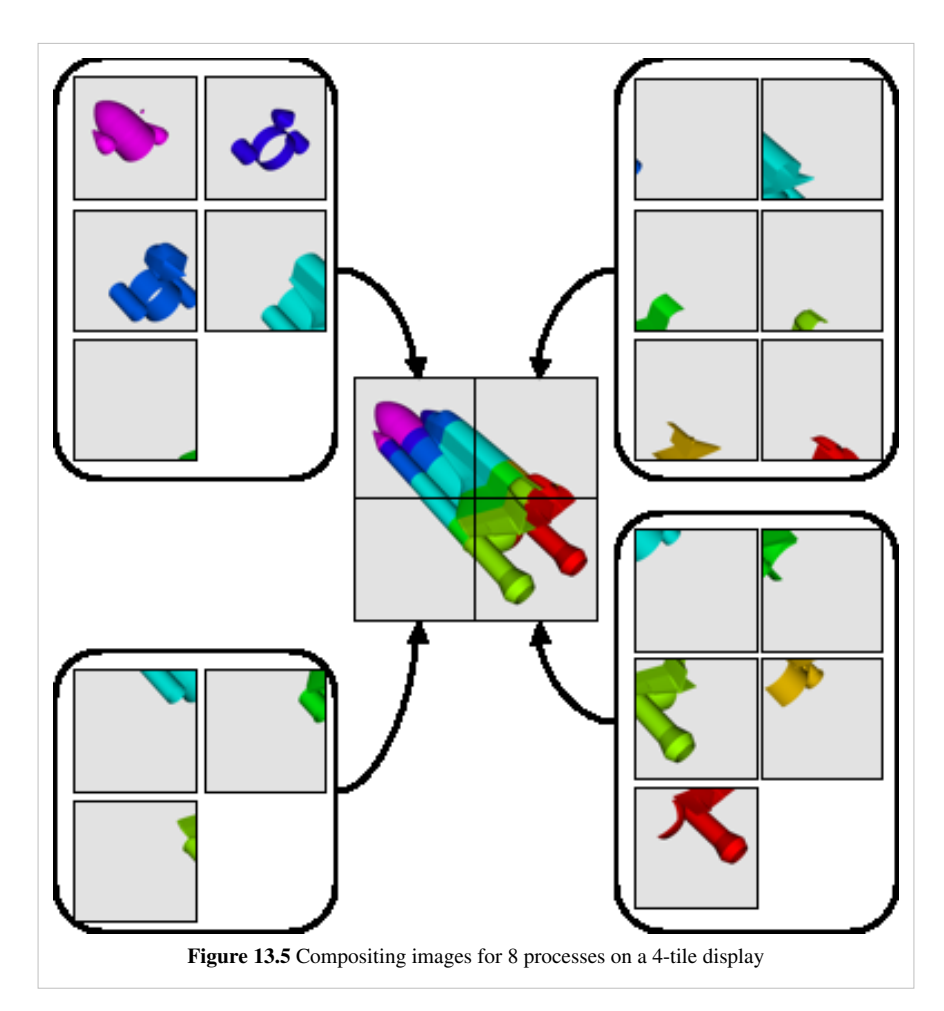

Unlike other parallel rendering modes, composited images are not delivered to the client. Instead, image compositing is reserved for generating images on the tiled display, and the desktop renders its own images from a lower resolution version of the geometry to display in the UI. In Tiled Display Mode, ParaView automatically decimates the geometry and sends it to the client to make this happen. However, when the data is very large, even a decimated version of the geometry can overwhelm the client. In this case, ParaView will replace the geometry on the client with a bounding box.

You have several controls at run-time over the tiled rendering algorithm that you can tune to maintain interactivity while visualizing very large data on very high-resolution tiled displays. These are located on the Tile Display Parameters section of the Render View / Server page of the application settings dialog. These controls are described in the [Application Settings](http://paraview.org/Wiki/index.php?title=ParaView/Users_Guide/Settings) section of the Appendix.

# **CAVE Displays**

## **Introduction**

- ParaView has basic support for visualization in CAVE-like/VR or Virtual Environments (VE).
- Like typical computing systems, VE's consists of peripheral displays (output) and input devices. However, unlike regular systems, VE's keep track of the physical location of their IO devices with respect to an assumed base coordinates in the physical room (room coordinates).
- Typically VE's consists of multiple stereoscopic displays that are configured based on the room coordinates. These base coordinates also typically serve as the reference coordinate for tracked inputs commonly found in VE's.
- VR support in ParaView includes the ability to
	- 1. Configure displays (CAVE/Tiled Walls etc) and
	- 2. The ability to configure inputs using VRPN/VRUI.
- ParaView can operate in a Client / Server fashion. The VR/CAVE module leverage this by assigning different processes on the server to manage different displays. Displays are thus configured on the server side by passing a \*.pvx configuration XML file during start-up.
- The client acts as a central point of control. It can initiate the scene (visualization pipeline) and also relay tracked interactions to each server process managing the displays. The VR plugin on the client side enables this. Device and interaction style configurations are brought in through the ParaView state file (This will also have a GUI component in the near future).

# **Architecture and Design Overview**

The picture describes the data flow, control flow, synchronization and configuration aspects of ParaView designed for VE's. The 4 compartments in the picture depicts the following ideas.

- 1. We leverage the Render Server mechanism to drive the various displays in a CAVE/VE.
- 2. Devices and control signals are relayed through the client using a plugin (VRPlugin)
- 3. Rendering and inputs are synchronized using synchronous proxy mechanism inherent in Paraview (PV).
- 4. Inputs are configured at the client end and displays are configured at the server end.

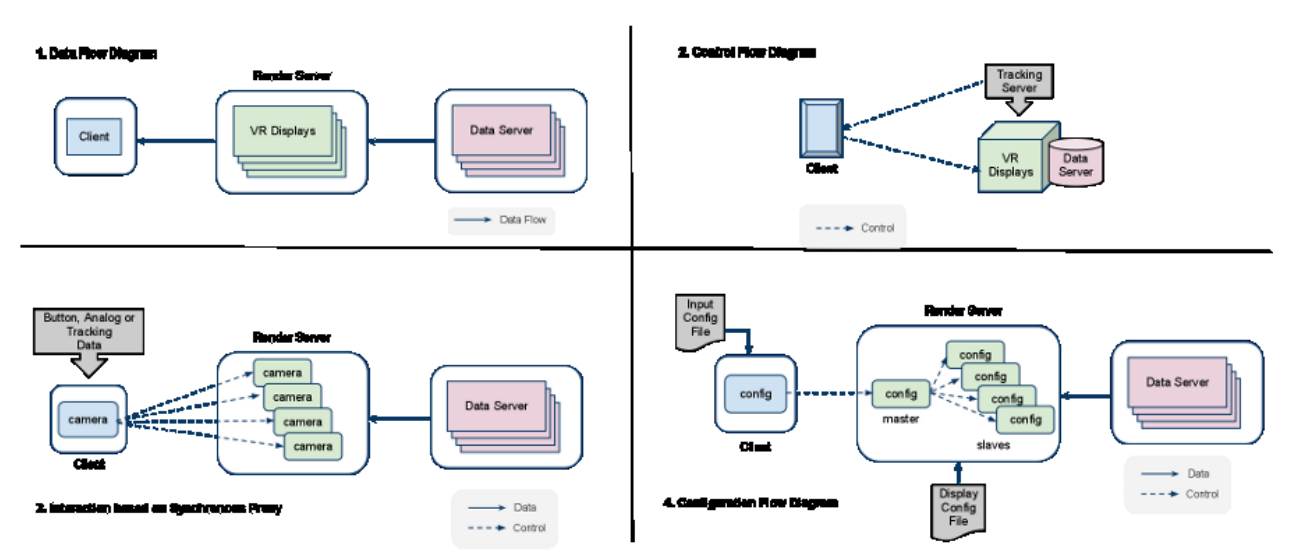

# **Process to Build, Configure and Run ParaView in VE (For ParaView 4.0 or lower)**

[ParaView VR in 4.0](http://paraview.org/Wiki/index.php?title=ParaView_VR_in_4.0)

# **Process to Build, Configure and Run ParaView in VE (For ParaView 3.10 or lower)**

Enabling ParaView for VR is a five stage process.

- 1. Building ParaView with the required parameters.
- 2. Preparing the display configuration file.
- 3. Preparing the input configuration file.
- 4. Starting the server (with display config.pvx)
- 5. Starting the client (with input config.pvsm)

### **Building**

Follow regular build instructions from http:/ / paraview. org/ Wiki/ [ParaView:Build\\_And\\_Install.](http://paraview.org/Wiki/ParaView:Build_And_Install.) In addition following steps needs to be performed

- Make sure Qt and MPI are installed cause they are required for building. If using VRPN make sure it is build and installed as well.
- When configuring cmake enable BUILD\_SHARED\_LIB, PARAVIEW\_BUILD\_QT\_GUI, PARAVIEW\_USE\_MPI and PARAVIEW\_BUILD\_PLUGIN\_VRPlugin .
- On Apple and Linux platforms the Plugin uses VRUI device daemon client as its default and on Windows VRPN is the default.
- If you want to enable the other simply enable PARAVIEW\_USE\_VRPN or PARAVIEW\_USE\_VRUI .
- If VRPN is not found in the default paths then VRPN\_INCLUDE\_DIR and VRPN\_LIBRARY may also need be set.

## **Configuring Displays**

The PV server is responsible for configuring displays. The display configuration is stored on a \*.pvx file.

**ParaView has no concept of units and therefore user have to make sure that the configuration values are in the same measurements units as what tracker has producing. So for example if tracker data is in meters, then everything is considered in meters, if feet then feet becomes the unit for configuration.**

#### **Structure of PVX Config File**

```
<?xml version="1.0" ?>
<pvx>
   <Process Type="server|dataserver|renderserver">
    \langle l - - The only supported Type values are "server", "dataserver" or 
"renderserver".
       This controls which executable this configuration is applicable 
to.
      There can be multiple <Process /> elements in the same pvx file.
 ------------------------------------------------------
      | Executable | Applicable Process Type
       | pvserver | server, dataserver, renderserver |
```
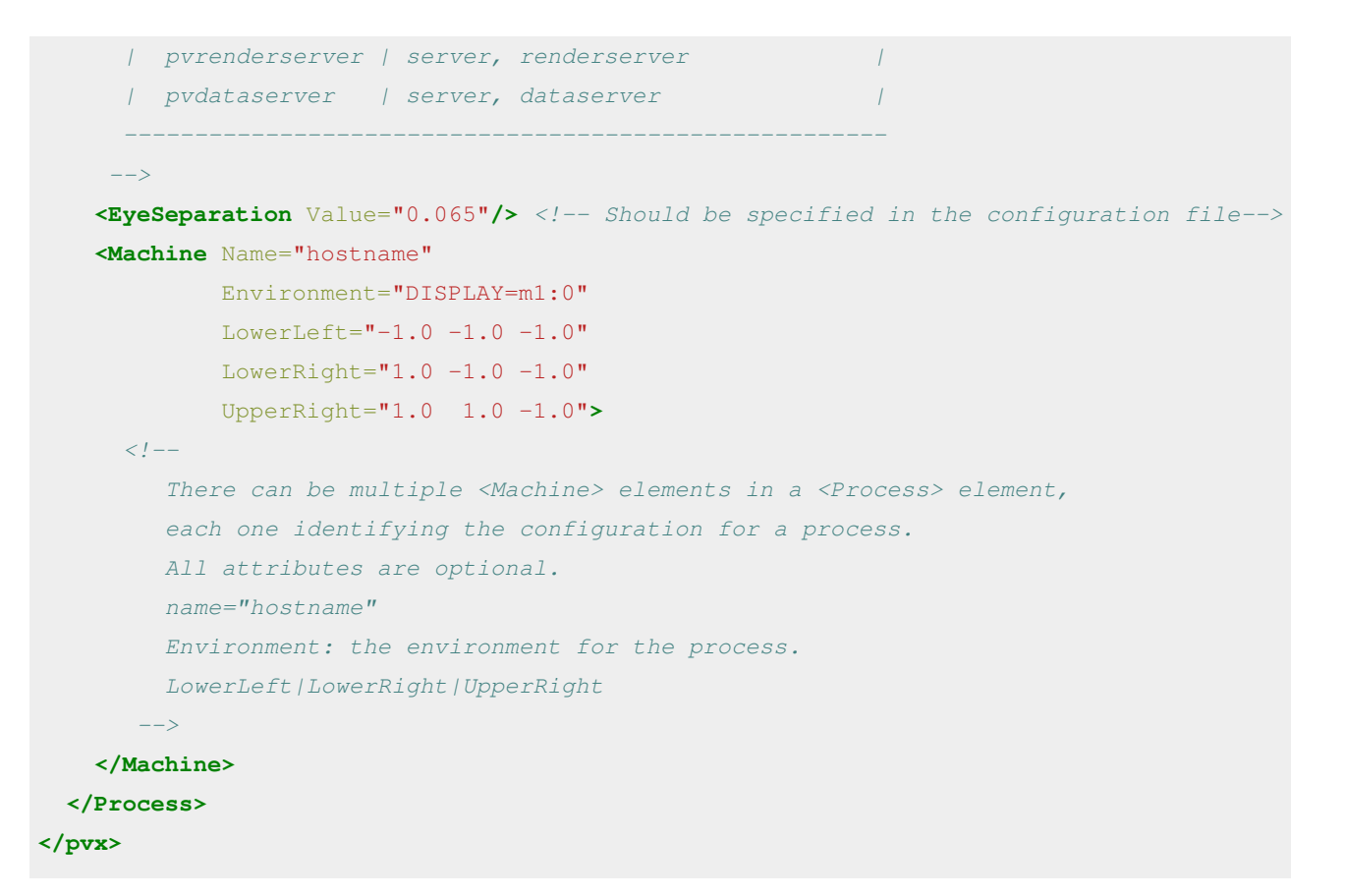

#### **Example Config.pvx**

• The following example is for a six sided cave with origin at  $(0,0,0)$ :

```
<?xml version="1.0" ?>
<pvx>
<Process Type="client" />
<Process Type="server">
<EyeSeparation Value="0.065"/>
  <Machine Name="Front"
           Environment="DISPLAY=:0"
          LowerLeft="-1 -1 -1"
          LowerRight="1 -1 -1"
           UpperRight=" 1 1 -1" />
  <Machine Name="Right"
           Environment="DISPLAY=:0"
          LowerLeft="1 -1 -1"
          LowerRight="1 -1 1"
           UpperRight=" 1 1 1" />
  <Machine Name="Left"
           Environment="DISPLAY=:0"
          LowerLeft="-1 -1 1"
          LowerRight="-1 -1 -1" UpperRight="-1 1 -1"/>
  <Machine Name="Top"
           Environment="DISPLAY=:0"
          LowerLeft="-1 1 -1"
```

```
LowerRight=" 1 \t1 -1"
           UpperRight=" 1 1 1"/>
  <Machine Name="Bottom"
           Environment="DISPLAY=:0"
          LowerLeft="-1 -1 1"
          LowerRight="1 -1 1"
           UpperRight=" 1 -1 -1"/>
  <Machine Name="Back"
           Environment="DISPLAY=:0"
          LowerLeft=" 1 -1 1"
          LowerRight="-1 -1 1" UpperRight="-1 1 1"/>
  </Process>
</pvx>
```
• A sample PVX is provided in ParaView/Documentation/cave.pvx. This can be used to play with different display configurations.

#### **Notes on PVX file usage**

- PVX file should be specified as the last command line argument for any of the server processes.
- The PVX file is typically specified for all the executables whose environment is being changed using the PVX file. In case of data-server/render-server configuration, if you are setting up the environment for the two processes groups, then the PVX file must be passed as a command line option to both the executables: pvdataserver and pvrenderserver.
- When running in parallel the file is read on all nodes, hence it must be present on all nodes.
- ParaView has no concept of units.
	- Use tracker units as default unit for corner points values, eye separation and anything else that requires real world units.

#### **Configure Inputs**

- Configuring inputs is a two step process
	- 1. Define connections to one or more VRPN/VRUI servers.
	- 2. Mapping data coming in from the server to ParaView interactor styles.

#### **Device Connections**

- Connections are clients to VRPN servers and or VRUI device daemons.
- Connection are defined using XML as follows.

```
<VRConnectionManager>
    <VRUIConnection name="travel" address="localhost" port = "8555">
      <Button id="0" name="1"/>
     <Button id="1" name="2"/>
     <Button id="2" name="3"/>
      <Tracker id="0" name="head"/>
      <Tracker id="1" name="wand"/>
      <!-- you can also apply a transformation matrix to the tracking data: -->
    <TrackerTransform value="
     1 0 0 0
```

```
 0 1 0 0
     0 0 1 0
     0 0 0 1"/>
    </VRUIConnection>
    <VRPNConnection name="spaceNav" address="device0@localhost">
      <Analog id="0" name="channels"/>
    </VRPNConnection>
</VRConnectionManager>
```
- VRConnectionManager can define multiple connection. Each connection can of of type VRUIConnection or VRPNConnection.
- Each connection has a name associated with it. Also data coming in from these connection can be given specific names.
- In our example above a VRUI connection is defined and named *travel*. We also define a name to the tracking data on this connection calling it *head*. We can henceforth refer to this data using a dotted notation as follows

travel.head

- Like all data being read into the system can be assigned some virtual names which will be used down the line.
- Following is a pictorial representation of the process.

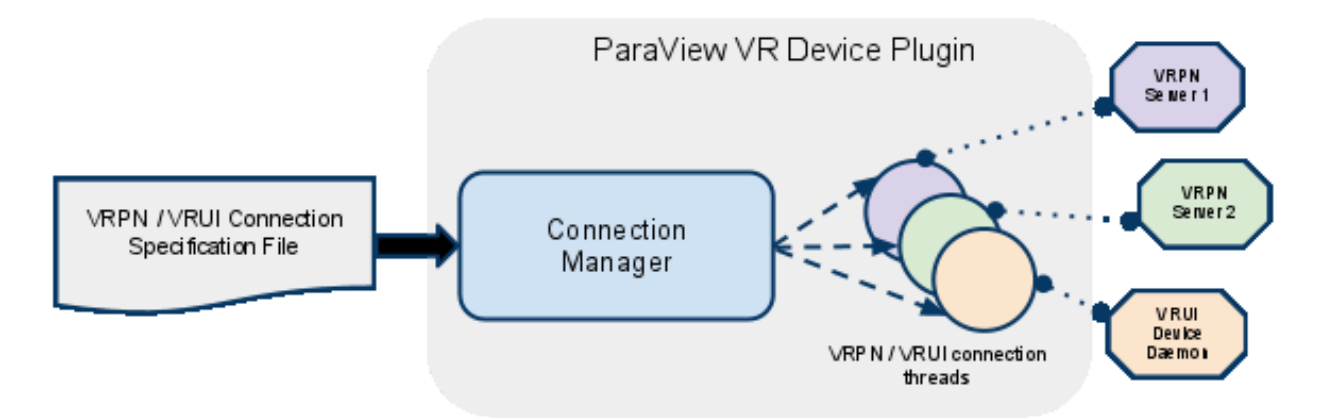

#### **Interaction Styles**

- Interactor styles define certain fixed sets of interaction that we usually perform in VE's.
- There are fixed number of hand-coded interaction styles.
	- **vtkVRStyleTracking** maps tracking data to a certain paraview proxy object.
	- **vtkVRStyleGrabNUpdateMatrix** takes button press and updates some transformation based on incoming tracking data.
	- **vtkVRStyleGrabNTranslateSliceOrigin** takes a button press and updates a position based on the position of the tracked input.
	- **vtkVRStyleGrabNRotateSliceNormal** takes a button press and updates a vector based on the orientation of the tracked input.
- Interactor styles are specified using the following XML format.

```
<VRInteractorStyles>
    <Style class="vtkVRStyleTracking" set_property="RenderView1.HeadPose">
      <Tracker name="travel.head"/>
    </Style>
```

```
 <Style class="vtkVRStyleGrabNUpdateMatrix" set_property="RenderView1.WandPose">
     <Tracker name="travel.wand"/>
     <Button name="travel.1"/>
     <MatrixProperty name="RenderView1.WandPose"/>
   </Style>
   <Style class="vtkVRStyleGrabNTranslateSliceOrigin" origin="CutFunction.Origin">
     <Button name="travel.2"/>
     <Tracker name="travel.wand"/>
   </Style>
   <Style class="vtkVRStyleGrabNRotateSliceNormal" normal="CutFunction.Normal">
     <Button name="travel.3"/>
     <Tracker name="travel.wand"/>
   </Style>
 </VRInteractorStyles>
```
The following is a pictorial representation of the entire process.

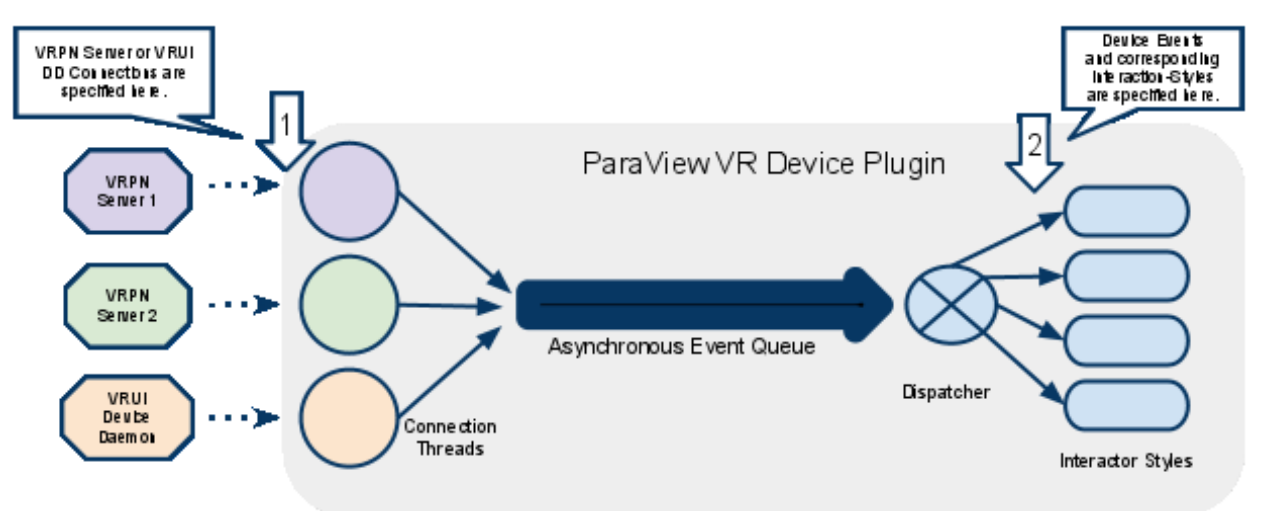

#### **Piggy-Backing the state file**

- The VRPlugin uses the state loading mechanism to read its configuration. This was just a quick and dirty way and will most probably be replaced with different method (perhaps a GUI even).
- More about the state file can be found here  $[1]$ .
- A state file is a representation of the visualization pipeline in PV.
- So the first step before configuring the inputs is to load and create a scene in PV.
- Export the corresponding state into a state file (config.pvsm). A state file has an extention \*.pvsm with content as follows

```
<ParaView>
   <ServerManagerState version="3.11.1">
      .....
      .....
  </ServerManagerState>
  <ViewManager>
     .....
   </ViewManager>
</ParaView>
```
• We extend the state file to introduce the VRConnectionManager and VRInteractorStyles tags as follows

```
<ParaView>
   <ServerManagerState version="3.11.1">
      .....
      .....
   </ServerManagerState>
   <!-- Start Append state file ----- -->
   <VRConnectionManager>
     <VRUIConnection ...
   </VRConnectionManager>
   <VRInteractorStyles>
     <Style ...
   </VRInteractorStyles>
  \langle -- End Append state file -------- -->
   <ViewManager>
     .....
   </ViewManager>
</ParaView>
```
• Now our state file not only contains the scene but also the device interaction configuration (config.pvsm).

#### **Start Server**

• On a terminal run the server (For example we want to run 6 processes each driving one display in the cave. Change the number of process according to the number of displays).

# PV\_ICET\_WINDOW\_BORDERS=1 mpiexec -np 6 ./pvserver /path/to/ConfigFile.pvx

Note: PV\_ICET\_WINDOW\_BORDERS=1 disables the full-screen mode and instead opens up a 400x400 window. Remove this environment variable to work in full-screen mode.

#### **Start Client**

• Open another terminal to run the client. (note: this client connects to the server which open up 6 windows according to the config given in cave.pvx). Change the stereo-type according to preference (see # ./paraview --help).

# ./paraview --stereo --stereo-type=Anaglyph --server=localhost

- --server=localhost connects the client to the server.
- Enable the VRPlugin on the client.
- Load the updated state file (config.pvsm) specifying VRPN or VRUI client connection and interaction styles.

# **References**

[1] [http://paraview.org/Wiki/Advanced\\_State\\_Management](http://paraview.org/Wiki/Advanced_State_Management)

# Scripted Control

# **Interpreted ParaView**

The ParaView client provides an easy-to-use GUI in which to visualize data with the standard window, menu, and button controls. Driving ParaView with a mouse is intuitive, but is not easily reproducible and exact as is required for repetitive analysis and scientific result reproducibility. For this type of work, it is much better to use ParaView's scripted interface. This is an an alternative control path that works alongside of, or as a replacement for, the GUI.

ParaView's native scripted interface uses the Python programming language. The interface allows one to programatically control ParaView's back-end data processing and rendering engines. Note that this level of control is distinct from the [Python Programmable Filter d](http://paraview.org/Wiki/index.php?title=ParaView/Users_Guide/Python_Programmable_Filter)iscussed in the Quantitative Analysis Chapter. That is a white, box filter that runs in parallel within the server and has direct access to each individual element of the data. Here we are discussing client-side python control where you control the entire pipeline, which may or may not include Python Programmable Filters.

In this chapter, we discuss first ParaView's python scripted interface, which follows the same idioms as and thus is operated similarly to the way one works in the GUI. Next, we discuss the ParaView's python tools, which make it even easier to use ParaView python scripts, including the ability to record script files from GUI actions and to augment the GUI with them. Lastly we discuss batch processing with ParaView.

# **Python Scripting**

Note: This document if based on ParaView 3.6 or higher. If you are using 3.4, go to the history page and select the version from May 13, 2009.

# **ParaView and Python**

ParaView offers rich scripting support through Python. This support is available as part of the ParaView client (paraview), an MPI-enabled batch application (pvbatch), the ParaView python client (pvpython), or any other Python-enabled application. Using Python, users and developers can gain access to the ParaView engine called Server Manager.

Note: Server Manager is a library that is designed to make it easy to build distributed client-server applications.

This document is a short introduction to ParaView's Python interface. You may also visit the [Python recipes](http://paraview.org/Wiki/index.php?title=Python_recipes) page for some examples.

# **Quick Start - a Tutorial**

## **Getting Started**

To start interacting with the Server Manager, you have to load the "simple" module. This module can be loaded from any python interpreter as long as the necessary files are in PYTHONPATH. These files are the shared libraries located in the paraview binary directory and python modules in the paraview directory: *paraview/simple.py*, *paraview/vtk.py* etc. You can also use either pvpython (for stand-alone or client/server execution), pvbatch (for

non-interactive, distributed batch processing) or the python shell invoked from **Tools**|Python Shell using the ParaView client to execute Python scripts. You do not have to set PYTHONPATH when using these.

This tutorial will be using the python integrated development environment IDLE. PYTHONPATH is set to the following:

/Users/berk/work/paraview3-build/lib:/Users/berk/work/paraview3-build/lib/site-packages

Note: For older versions of ParaView this was */Users/berk/work/paraview3-build/bin:/Users/berk/work/paraview3-build/Utilities/VTKPythonWrapping/site-packages* -[-Andy.bauer](http://paraview.org/Wiki/index.php?title=User:Andy.bauer) 24 24 January 2013, or */Users/berk/work/paraview3-build/bin:/Users/berk/work/paraview3-build/Utilities/VTKPythonWrapping* -[-Andy.bauer 2](http://paraview.org/Wiki/index.php?title=User:Andy.bauer)3 July 2010.

You may also need to set your path variable for searching for shared libraries (i.e. PATH on Windows and LD\_LIBRARY\_PATH on Unix/Linux/Mac). The corresponding LD\_LIBRARY\_PATH would be:

/Users/berk/work/paraview3-build/lib (/Users/berk/work/paraview3-build/bin for versions before 3.98)

(Under WindowsXP for a debug build of paraview, set both PATH and PYTHONPATH environment variables to include \${BUILD}/lib/Debug and \${BUILD}/lib/site-packages to make it work.)

When using a Mac to use the build tree in IDLE, start by loading the servermanager module:

>>> **from paraview.simple import** \*

Note: Importing the paraview module directly is deprecated, although still possible for backwards compatibility. This document refers to the simple module alone.

In this example, we will use ParaView in the stand-alone mode. Connecting to a ParaView server running on a cluster is covered later in this document.

#### **Tab-completion**

The Python shell in the ParaView Qt client provides auto-completion. One can also use IDLE, for example to enable auto-completion. To use auto-completion in pvpython, one can use the tips provided at [\[1\]](http://www.razorvine.net/blog/user/irmen/article/2004-11-22/17).

In summary, you need to create a variable PYTHONSTARTUP as (in bash):

export PYTHONSTARTUP = /home/<username>/.pythonrc

where .pythonrc is:

```
 # ~/.pythonrc
 # enable syntax completion
 try:
     import readline
 except ImportError:
     print "Module readline not available."
 else:
     import rlcompleter
     readline.parse_and_bind("tab: complete")
```
That is it. Tab completion works just as in any other shell.

## **Creating a Pipeline**

The simple module contains many functions to instantiate sources, filters, and other related objects. You can get a list of objects this module can create from ParaView's online help (from help menu or here: [http://paraview.org/](http://paraview.org/OnlineHelpCurrent/)) [OnlineHelpCurrent/\)](http://paraview.org/OnlineHelpCurrent/))

Start by creating a Cone object:

```
\Rightarrow \Rightarrow cone = Cone()
```
You can get some documentation about the cone object using help().

```
>>> help(cone)
Help on Cone in module paraview.servermanager object:
class Cone(SourceProxy)
 | The Cone source can be used to add a polygonal cone to the 3D 
scene. The output of the 
  Cone source is polygonal data.
 | 
    Method resolution order:
        | Cone
        | SourceProxy
        Proxy
        | __builtin__.object
 | 
    Methods defined here:
 | 
    Initialize = aInitialize(self, connection=None)
 | 
 | 
----------------------------------------------------------------------
 | Data descriptors defined here:
 | 
 | Capping
        If this property is set to 1, the base of the cone will be
capped with a filled polygon.
  Otherwise, the base of the cone will be open.
 | 
    Center
        This property specifies the center of the cone.
 | 
    Direction
        Set the orientation vector of the cone. The vector does not
have to be normalized. The cone 
  will point in the direction specified.
 | 
   Height
 | This property specifies the height of the cone.
 |
```

```
| Radius
       This property specifies the radius of the base of the cone.
 | 
 | Resolution
 | This property indicates the number of divisions around the 
cone. The higher this number, the 
 closer the polygonal approximation will come to representing a cone, 
and the more polygons it will 
 contain.
 | 
 |...
```
This gives you a full list of properties. Check what the resolution property is set to:

```
>>> cone.Resolution
6
```
You can increase the resolution as shown below:

>>> cone.Resolution = 32

Alternatively, we could have specified a value for resolution when creating the object:

```
>>> cone = Cone(Resolution=32)
```
You can assign values to any number of properties during construction using keyword arguments: You can also change the center.

```
>>> cone.Center
[0.0, 0.0, 0.0]
>>> cone. Center = [1, 2, 3]
```
Vector properties such as this one support setting and retrieval of individual elements, as well as slices (ranges of elements):

```
>>> cone. Center [0:2] = [2, 4]>>> cone.Center
[2.0, 4.0, 3.0]
```
Next, apply a shrink filter to the cone:

```
>>> shrinkFilter = Shrink(cone)
>>> shrinkFilter.Input
<paraview.servermanager.Cone object at 0xaf701f0>
```
At this point, if you are interested in getting some information about the output of the shrink filter, you can force it to update (which will also cause the execution of the cone source). For details about VTK's demand-driven pipeline model used by ParaView, see one of the VTK books.

```
>>> shrinkFilter.UpdatePipeline()
>>> shrinkFilter.GetDataInformation().GetNumberOfCells()
33L
>>> shrinkFilter.GetDataInformation().GetNumberOfPoints()
128L
```
We will cover the DataInformation class in more detail later.

#### **Rendering**

Now that you've created a small pipeline, render the result. You will need two objects to render the output of an algorithm in a scene: a representation and a view. A representation is responsible for taking a data object and rendering it in a view. A view is responsible for managing a render context and a collection of representations. Simple creates a view by default. The representation object is created automatically with Show().

```
>>> Show(shrinkFilter)
>>> Render()
```
Et voila:

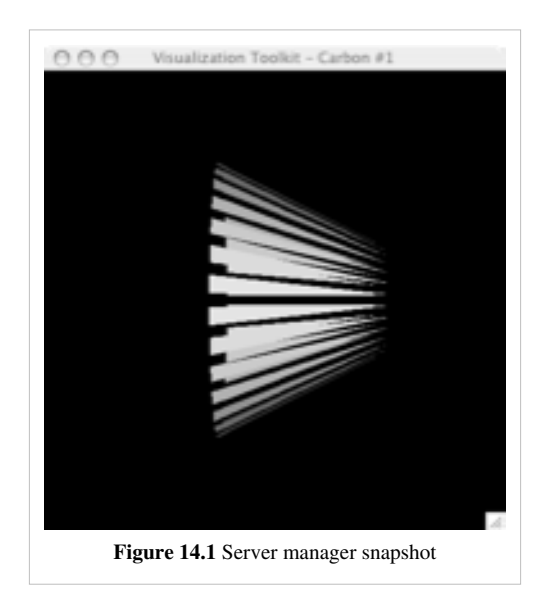

In example Figure 14.1, the value returned by Cone() and Shrink() was assigned to Python variables and used to build the pipeline. ParaView keeps track of the last pipeline object created by the user. This allows you to accomplish everything you did above using the following code:

```
>>> from paraview.simple import *
# Create a cone and assign it as the active object
\gg Cone()
<paraview.servermanager.Cone object at 0x2910f0>
# Set a property of the active object
>>> SetProperties(Resolution=32)
# Apply the shrink filter to the active object
# Shrink is now active
>>> Shrink() 
<paraview.servermanager.Shrink object at 0xaf64050>
# Show shrink
\gg Show()
<paraview.servermanager.UnstructuredGridRepresentation object at 0xaf57f90>
# Render the active view
>>> Render() 
<paraview.servermanager.RenderView object at 0xaf57ff0>
```
This was a quick introduction to the paraview.simple module. In the following sections, we will discuss the Python interface in more detail and introduce more advanced concepts.

# **paraview.simple Module**

The simple module is a ParaView component written using Python on top of the Server Manager C++ library. Its purpose is to make it easier to create ParaView data analysis and visualization pipelines using Python. The simple module can be loaded from Python interpreters running in several applications.

- **pvpython**: The pvpython application, distributed with the ParaView application suite, is a Python client to the ParaView servers. It supports interactive execution as well as batch execution.
- **pvbatch**: The pvbatch application, also distributed with the ParaView application suite, is a Python application designed to run batch scripts on distributed servers. When ParaView is compiled with MPI, pvbatch can be launched as an MPI program. In this mode, the first node will load a Python script specified as a command-line argument and execute it using a special built-in connection on all nodes. This application does not support interactive execution.
- **paraview**: Python scripts can be run from the paraview client using the Python shell that is invoked from **Tools**|Python Shell. The Python shell supports interactive mode as well as loading of scripts from file.
- **External Python interpreter**: Any Python-capable application can load the paraview.simple module if the right environment is configured. For this to work, you either have to install the paraview Python modules (including the right shared libraries) somewhere in sys.path or you have to set PYTHONPATH to point to the right locations.

## **Overview**

The paraview.simple module contains several Python classes designed to be Python-friendly, as well as all classes wrapped from the C++ Server Manager library. The following sections cover the usage of this module and occasionally the paraview.servermanager module, which is lower level.

## **Connecting to a Server**

ParaView can run in two modes: stand-alone and client/server where the server is usually a visualization cluster. In this section, we discuss how to establish a connection to a server when using ParaView in the client/server mode. If you are using the ParaView graphical interface, you should use Connect from the File menu to connect to a server. If you are using ParaView from a Python shell (not the Python console that is part of the graphical interface), you need to use *servermanager.Connect()* to connect a server. *Note: you cannot connect to the ParaView application from a stand-alone Python shell. You can only connect to a server.* This method takes four arguments, all of which have default values.

```
def Connect(ds_host=None, ds_port=11111, rs_host=None, rs_port=11111)
```
When connecting to a server (pvserver), specify only the first two arguments. These are the server name (or IP address) and port number.

When connecting to a data-server/render-server pair, you have to specify all four arguments. The first two are the host name (or IP address) and port number of the data server, the last two those of the render server. Here are some examples:

```
# Connect to pvserver running on amber1 (first node of our test cluster)
# using the default port 11111
>>> Connect('amber1')
```

```
# Connect to pvdataserver running on the amber cluster, pvrenderserver 
# running on Berk's desktop
>>> Connect('amber1', 12000, 'kamino', 11111)
```
Note: Connect() will return None on failure. To be safe, you should check the return value of Connect().

## **Getting Help**

You can access the documentation of all Proxy types by using Python's built-in help.

```
>>> help(paraview.simple.Cone)
Help on function CreateObject in module paraview.simple:
CreateObject(*input, **params)
     The Cone source can be used to add a polygonal cone to the 3D 
scene. The output of the 
     Cone source is polygonal data.
```
To get the full documentation, you have to create an instance.

```
>> c = Cone()\gg help(c)
```
This documentation is automatically generated from the Server Manager configuration files. It is identical to the class documentation found under the ParaView Help menu, as well as here: http:/ / [paraview.](http://paraview.org/OnlineHelpCurrent/.) org/ [OnlineHelpCurrent/.B](http://paraview.org/OnlineHelpCurrent/.)eyond this document and the online help, there are a few useful documentation sources:

- The ParaView Guide:<http://www.kitware.com/products/paraviewguide.html>
- The ParaView Wiki: <http://paraview.org/Wiki/ParaView>
- The ParaView source documentation: <http://www.paraview.org/doc/>

If you are interested in learning more about the Visualization Toolkit that is at the foundation of ParaView, visit <http://vtk.org.>

# **Proxies and Properties**

#### **Proxies**

The VTK Server Manager design uses the Proxy design pattern (*See Design Patterns: Elements of Reusable Object-Oriented Software by Erich Gamma, Richard Helm, Ralph Johnson and John Vlissides for details*). Quoting from Wikipedia: "A proxy, in its most general form, is a class functioning as an interface to another thing. The other thing could be anything: a network connection, a large object in memory, a file, or some other resource that is expensive or impossible to duplicate". In the case of Server Manager, a Proxy object acts as a proxy to one-or-more VTK objects. Most of the time, these are server-side objects and are distributed to the server nodes. Proxy objects allow you to interact with these objects as if you directly have access to them, manipulate them, and obtain information about them. When creating visualization pipelines, you create proxies instead of VTK objects.

```
>>> sphereSource = vtk.vtkSphereSource() # VTK-Python script
```
>>> sphereSourceP = Sphere() # ParaView script

A proxy also provides an interface to modify the properties of the objects it maintains. For example, instead of:

```
>>> sphereSource.SetCenter(1.0, 1.0, 0.0)
```
you can write the following:

>>> sphere.Center = [1.0, 1.0, 0.0]

When a pipeline object proxy is created, it is set as the active object. You can also set an object as the active one. This is equivalent to clicking-on an object in the pipeline browser.

```
\Rightarrow > \Rightarrow c = Cone()
<paraview.servermanager.Cone object at 0xaf73090>
>>> GetActiveSource()
<paraview.servermanager.Cone object at 0xaf73090>
>>> Shrink()
<paraview.servermanager.Shrink object at 0xb4f8610>
# Make the cone active
>>> SetActiveSource(c)
```
When dealing with objects created through the graphical interface or by loading a state, it is useful to be able to search through existing pipeline objects. To accomplish this, you can use GetSources() and FindSource(). GetSources() returns a dictionary of (name, id) object pairs. Since multiple objects can have the same name, the (name,id) pair identifies objects uniquely. FindSource() returns an object given its name. If there are more than one objects with the same name, the first one is returned.

```
\gg Cone()
<paraview.servermanager.Cone object at 0xaf73090>
>>> GetActiveSource()
<paraview.servermanager.Cone object at 0xaf73090>
>>> Shrink()
<paraview.servermanager.Shrink object at 0xb4f8610>
>>> SetActiveSource(c)
```
To delete pipeline objects, you need to use the Delete() function. Simply letting a Python variable go out of scope is not enough to delete the object. Following the example above:

```
# Delete the cone source
>>> Delete(c)
# To fully remove the cone from memory, get rid of the
# variable too
>>> del c
```
## **Properties**

Property objects are used to read and modify the properties of pipeline objects. Each proxy has a list of properties defined in the Server Manager configuration files. The property interface of the Server Manager C++ library is somewhat cumbersome. Here is how you can set the radius property of a sphere source:

```
>>> rp = sphere.GetProperty("Radius")
>>> rp.SetElement(0, 2)
1
>>> sphere.UpdateProperty("Radius")
```
The servermanager module makes property access much easier by defining Python property accessors for property objects:

>>> sphere.Radius = 3

Here, Radius is a Python property which, when a value is assigned to it, calls sphere.SetPropertyWithName("Radius",3). Properties can also passed to the function creating the object:

```
>>> cone = Cone(Radius=0.5, Center=[1, 0.5, 0])
<paraview.servermanager.Cone object at 0xaf73090>
```
You can also use the SetProperties() function to set property values.

>>> SetProperties(cone, Radius=0.2, Center=[2, 0.5, 0])

If the first argument is not specified, the active object is used. You also use SetDisplayProperties() and SetViewProperties() to set display (representation) and view properties respectively.

All Property classes define the following methods:

- $\bullet$  \_len\_()
- getitem ()
- setitem  $()$
- $__getslice__()$
- $_$ setslice $_$ ()
- GetData()
- SetData().

Therefore, all of the following are supported:

```
>>> sphere.Center
[0.0, 0.0, 0.0]
>>> sphere.Center[0] = 1
>>> sphere. Center[0:3] = [1, 2, 3]>>> sphere.Center[0:3]
[1.0, 2.0, 3.0]
>>> len(sphere.Center)
3
```
ProxyProperty and InputProperty also define

- append()
- $\bullet$  \_delitem\_()
- $\_\$

to support del() and append(), similar to Python list objects.

VectorProperty is used for scalars, vectors and lists of integer and floating point numbers as well as strings. Most properties of this type are simple. Examples include *Sphere.Radius* (double scalar), *Sphere.Center* (vector of doubles), *a2DGlyph.Filled* (boolean), *a2DGlyph.GlyphType* (enumeration), *a3DText.Text* (string), and *Contour.Isosurfaces* (list of doubles). Some properties may be more complicated because they map to C++ methods with mixed argument types. Two good examples of this case are *Glyph.Scalars* and *ExodusIIReader.PointVariables*.

>>> reader = ExodusIIReader(FileName='.../can.ex2') # These variables are currently selected >>> reader.PointVariables ['DISPL', 'VEL', 'ACCL']

```
# These are available in the file
>>> reader.PointVariables.Available
['DISPL', 'VEL', 'ACCL']
# Enable the DISPL array only
>>> reader.PointVariables = ['DISPL']
# Force read
>>> reader.UpdatePipeline()
# Now check the output. Note: GlobalNodeId is generated automatically
by the reader.
>>> reader.PointData[:]
[Array: GlobalNodeId, Array: PedigreeNodeId, Array: DISPL]
```
This example demonstrates the use of *ExodusIIReader.PointVariables*. This is a VectorProperty that represents a list of array names. The underlying C++ function has a signature of SetPointResultArrayStatus(const char\* name, int flag). This method is usually called once per array to enable or disable it (i.e. to set whether the reader will read a particular array).

Glyph.Scalars is a bit more complicated. This property allows the developer to select the scalar array with which to scale the glyphs.

```
\Rightarrow \Rightarrow \text{sph} = \text{Sphere}()>>> elev=Elevation(sph)
# Glyph the points of the sphere with spheres
>>> glyph=Glyph(elev, GlyphType='Sphere')
# Scale the glyph with the Elevation array
>>> glyph.Scalars = 'Elevation'
>>> glyph.Scalars
['POINTS', 'Elevation']
# The above shows the association of the array as well as its name.
# In this case, the array is associated with POINTS as it has to be
# since Glyph cannot scale by cell arrays. We could have done:
>>> glyph.Scalars = ['POINTS', 'Elevation']
# Enable scaling by scalars
>>> glyph.ScaleMode = 'scalar'
```
Here the property Scalars maps to SetInputArrayToProcess(int idx, int port, int connection, int fieldAssociation, const char \*name), which has four integer arguments (some of which are enumeration) and one string argument (*see vtkAlgorithm documentation for details*).

Properties are either regular (push) or information (pull) properties. Information properties do not have a VTK method associated with them and are responsible for getting information from the server. A good example of an information property is TimestepValues, which returns all time steps available in a file (if the reader supports time).

```
>>> reader = ExodusIIReader(FileName='.../can.ex2')
>>> reader.TimestepValues
[0.0, 0.00010007373930420727, 0.00019990510190837085, 
0.00029996439116075635, 0.00040008654468692839,
0.00049991923151537776, 0.00059993512695655227, 0.00070004, ...]
```
You can obtain a list of properties a proxy supports by using *help()*. However, this does not allow introspection programmatically. If you need to obtain information about a proxy's properties programmatically, you can use a property iterator:

```
>>> for prop in glyph:
       print type(prop), prop.GetXMLLabel()
<class 'paraview.servermanager.InputProperty'> Input
<class 'paraview.servermanager.VectorProperty'> Maximum Number of Points
<class 'paraview.servermanager.VectorProperty'> Random Mode
<class 'paraview.servermanager.ArraySelectionProperty'> Scalars
<class 'paraview.servermanager.ArraySelectionProperty'> Vectors
<class 'paraview.servermanager.VectorProperty'> Orient
<class 'paraview.servermanager.VectorProperty'> Set Scale Factor
<class 'paraview.servermanager.EnumerationProperty'> Scale Mode
<class 'paraview.servermanager.InputProperty'> Glyph Type
<class 'paraview.servermanager.VectorProperty'> Mask Points
```
The XMLLabel is the text display by the graphical user-interface. Note that there is a direct mapping from the XMLLabel to the property name. If you remove all spaces from the label, you get the property name. You can use the *PropertyIterator* object directly.

```
\Rightarrow it = iter(s)
>>> for i in it:
        print it.GetKey(), it.GetProperty()
```
#### **Domains**

The Server Manager provides information about values that are valid for properties. The main use of this information is for the user-interface to provide good ranges and choices in enumeration. However, some of this information is also very useful for introspection. For example, enumeration properties look like simple integer properties unless a (value, name) pair is associated with them. The Server Manager uses Domain objects to store this information. The contents of domains may be loaded from xml configuration files or computed automatically. For example:

```
\Rightarrow s = Sphere()
\gg Show(s)
>>> dp = GetDisplayProperties(s)
>>> dp.Representation
'Surface'
# The current representation type is Surface. What other types
# are available?
>>> dp.GetProperty("Representation").Available
['Outline', 'Points', 'Wireframe', 'Surface', 'Surface With Edges']
# Choose outline
>>> dp.Representation = 'Outline'
```
## **Source Proxies**

Source proxies are proxies that represent pipeline objects (*For more information about VTK pipelines, see the VTK books:* [http://vtk.org/buy-books.php''\).](http://vtk.org/buy-books.php)*They have special properties to connect them as well as special method to query the meta-data of their output. To connect a source proxy to another, use one of its input properties.*

```
# Either
>>> glyph = Glyph(elev)
# or
>>> glyph.Input = elev
```
The SourceProxy class provides several additional properties and methods that are specific to pipelines (See vtkSMSourceProxy documentation for a full list).

- **UpdatePipelineInformation()**: This method calls UpdateInformation() on the VTK algorithm. It also calls UpdatePropertyInformation() to update any information properties.
- **UpdatePipeline()**: This method calls Update() on the VTK algorithm causing a pipeline execution if the pipeline changed. Another way of causing pipeline updates is to render. The render view updates all connected pipelines.
- **GetDataInformation()**: This method is used to obtain meta-data about one output. It is discussed further below.
- PointData and CellData properties discussed below.

There are two common ways of getting meta-data information from a proxy: information properties and DataInformation. Information properties are updated automatically every time UpdatePropertyInformation() and UpdatePipelineInformation() are called. All you have to do is read the data from the property as usual. To get a DataInformation object from a source proxy use *GetDataInformation(port=0*). By default, this method returns data information for the first output. You can pass an optional port number to get information for another output. You can get detailed documentation on DataInformation by using help() and by reading online documentation for vtkPVDataInformation (http://www. paraview. org/ doc/ nightly/ html/ [classvtkPVDataInformation.](http://www.paraview.org/doc/nightly/html/classvtkPVDataInformation.html) html'').*Here are the use of some common methods:*

```
>>> di = glyph.GetDataInformation(0)
>>> di
<paraview.servermanager.DataInformation object at 0x2d0920d0>
>>> glyph.UpdatePipeline()
# Get the data type.
>>> di.GetDataClassName()
'vtkPolyData'
# Get information about point data. 
>>> pdi = di.PointData
# We are now directly accessing the wrapper for a VTK class
>>> len(pdi)
1
# Get information for a point array
>> ai = pdi[0]
>>> ai.GetRange(0)
(0.0, 0.5)
```
When meta-data is not enough and you need access to the raw data, you can use Fetch() to bring it to the client side. Note that this function is provided by the servermanager module. Fetch() has three modes:

• Append all of the data together and bring it to the client (only available for polygonal and unstructured datasets). Note: Do not do this if data is large otherwise the client will run out of memory.

- Bring data from a given process to the client.
- Use a reduction algorithm and bring its output to the client. For example, find the minimum value of an attribute.

Here is a demonstration:

```
>>> from paraview.simple import *
>>> Connect("kamino")
Connection (kamino:11111)
\Rightarrow s = Sphere()
# Get the whole sphere. DO NOT DO THIS IF THE DATA IS LARGE otherwise
# the client will run out of memory.
>>> allsphere = servermanager.Fetch(s)
getting appended
use append poly data filter
>>> allsphere.GetNumberOfPolys()
96
# Get the piece of the sphere on process 0.
\gg onesphere = servermanager. Fetch(s, 0)
getting node 0
>>> onesphere.GetNumberOfPolys()
48
# Apply the elevation filter so that we have a useful scalar array.
\gg elev = Elevation(s)
# We will use the MinMax algorithm to compute the minimum value of
# elevation. MinMax will be first applied on each processor. The results
# will then be gathered to the first node. MinMax will be then applied
# to the gathered results.
# We first create MinMax without an input.
>>> mm = MinMax(None)
# Set it to compute min
>>> mm.Operation = "MIN"
# Get the minimum
>>> mindata = servermanager.Fetch(elev, mm, mm)
applying operation
# The result is a vtkPolyData with one point
>>> mindata.GetPointData().GetNumberOfArrays()
2
>>> a0 = mindata.GetPointData().GetArray(1)
>>> a0.GetName()
'Elevation'
>>> a0.GetTuple1(0)
0.0
```
#### **Representations and Views**

Once a pipeline is created, it can be rendered using representations and views. A view is essentially a "window" in which multiple representations can be displayed. When the view is a VTK view (such as RenderView), this corresponds to a collection of objects including vtkRenderers and a vtkRenderWindow. However, there is no requirement for a view to be a VTK view or to render anything. A representation is a collection of objects, usually a pipeline, that takes a data object, converts it to something that can be rendered, and renders it. When the view is a VTK view, this corresponds to a collection of objects including geometry filters, level-of-detail algorithms, vtkMappers and vtkActors. The simple module automatically creates a view after connecting to a server (including the built-in connection when using the stand-alone mode). Furthermore, the simple module creates a representation the first time a pipeline object is displayed with Show(). It is easy to create new views.

>>> view = CreateRenderView()

CreateRenderView() is a special method that creates the render view appropriate for the ActiveConnection (or for another connection specified as an argument). It returns a sub-class of Proxy. Like the constructor of Proxy, it can take an arbitrary number of keyword arguments to set initial values for properties. Note that ParaView makes the view that was created last the active view. When using Show() without a view argument, the pipeline is shown in the active view. You can get a list of views as well as the active view as follows:

```
>>> GetRenderViews()
[<paraview.servermanager.RenderView object at 0xaf64ef0>, <paraview.servermanager.RenderView object at 0xaf64b70>]
>>> GetActiveView()
<paraview.servermanager.RenderView object at 0xaf64b70>
```
You can also change the active view using SetActiveView().

Once you have a render view, you can use pass it to Show in order to select in which view a pipeline object is displayed. You can also pass it to Render() to select which view is rendered.

```
>>> Show(elev, GetRenderViews()[1])
<paraview.servermanager.GeometryRepresentation object at 0xaf64e30>
>>> Render(GetRenderViews()[1])
```
Notice that Show() returns a representation object (aka DisplayProperties in the simple module). This object can be used to manipulate how the pipeline object is displayed in the view. You can also access the display properties of an object using GetDisplayProperties().

```
>>> dp = GetDisplayProperties(elev)
>>> dp
<paraview.servermanager.GeometryRepresentation object at 0xaf649d0>
```
Display properties and views have a large number of documented properties some of which are poorly documented. We will cover some them here.

```
>>> from paraview.simple import *
# Create a simple pipeline
\Rightarrow \Rightarrow \text{sph} = \text{Sphere}()>>> elev = Elevation(sph)
>>> Show(elev)
>>> Render()
# Set the representation type of elev
>>> dp = GetDisplayProperties(elev)
```

```
>>> dp.Representation = 'Points'
# Here is how you get the list of representation types
>>> dp.GetProperty("Representation").Available
['Outline', 'Points', 'Wireframe', 'Surface', 'Surface With Edges']
>>> Render()
# Change the representation to wireframe
>>> dp.Representation = 'Wireframe'
>>> Render()
# Let's get some information about the output of the elevation
# filter. We want to color the representation by one of it's
# arrays.
# Second array = Elevation. Interesting. Let's use this one.
>>> ai = elev. PointData[1]
>>> ai.GetName()
'Elevation'
# What is its range?
>>> ai.GetRange()
(0.0, 0.5)# To color the representation by an array, we need to first create
# a lookup table. We use the range of the Elevation array
\gg dp.LookupTable = MakeBlueToRedLT(0, 0.5)
>>> dp.ColorAttributeType = 'POINT_DATA'
>>> dp.ColorArrayName = 'Elevation' # color by Elevation
>>> Render()
```
Here is the result:

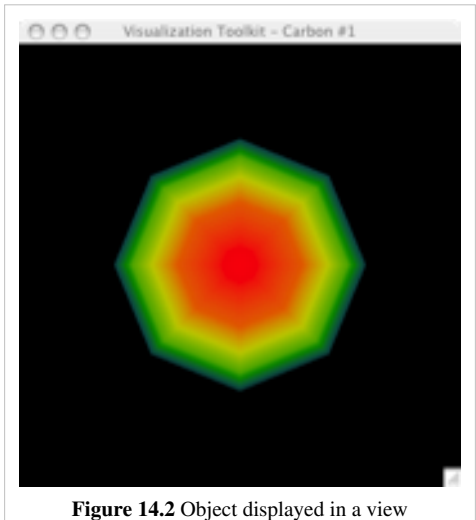

Once you create a scene, you will probably want to interact with the camera and ResetCamera() is likely to be insufficient. In this case, you can directly get the camera from the view and manipulate it. GetActiveCamera() returns a VTK object (not a proxy) with which you can interact.

```
>>> camera = GetActiveCamera()
>>> camera
<libvtkCommonPython.vtkCamera vtkobject at 0xe290>
>>> camera.Elevation(45)
```
#### >>> Render()

Another common thing to do is to save the view as an image. For this purpose, you can use the WriteImage() method provided by the view:

>> WriteImage("/Users/berk/image.png")

The resulting image.png looks like this. See the documentation for WriteImage() for details on choosing file type, as well as a magnification factor to save images larger than the view size.

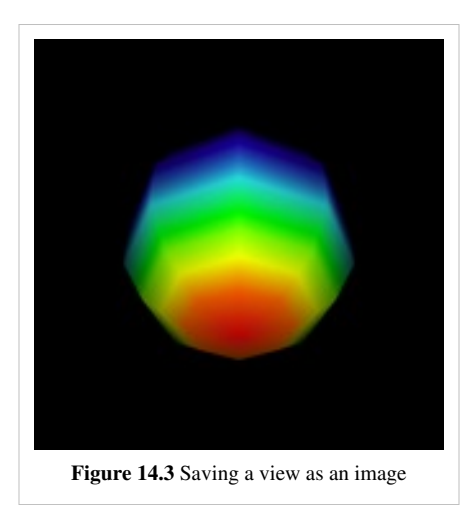

## **Advanced Concepts**

#### **Dealing with lookup tables**

As shown earlier, you can use MakeBlueToRedLt(min, max) to create a lookup table. However, this simply creates a new lookup table that the GUI won't be aware of. In the ParaView Qt application, we have special lookup table management that ensures that the same lookup table is used for all arrays with same name and number of components. To reproduce the same behavior in Python, use GetLookupTableForArray().

```
def GetLookupTableForArray(arrayname, num_components, **params):
     """Used to get an existing lookuptable for a array or to create one
  if none
     exists. Keyword arguments can be passed in to initialize the LUT if
  a new
     one is created. Returns the lookup table."""
     ....
```
This will create a new lookup table and associate it with that array, if none already exists. Any default arguments to be passed to the lookup table if a new one is created, can be specified as additional parameters. You can always change the properties on the lookup table returned by this function.

```
# To color the representation by an array, we need to first create
# a lookup table. We use the range of the Elevation array
>>> dp.LookupTable = GetLookupTableForArray("Elevation", 1,
                       RGBPoints = [\min, 0, 0, 1, \max, 1, 0, 0],ColorSpace = "HSV")>>> dp.ColorAttributeType = 'POINT_DATA'
```

```
>>> dp.ColorArrayName = 'Elevation' # color by Elevation
>>> Render()
```
## **Loading State and Manipulating It**

Let's say you created a complicated visualization using the paraview application and now you want to make slight changes to it and run it in a loop as a batch script. What do you do? The best way of dealing with this is to save your visualization state and then load it from Python. Let's say you have a state file saved as myteststate.pvsm:

```
>>> from paraview.simple import *
# Load the state
>>> servermanager.LoadState("/Users/berk/myteststate.pvsm")
# Make sure that the view in the state is the active one
>>> SetActiveView(GetRenderView())
# Now render
>>> Render()
# Get the list of sources
>>> GetSources()
{('Sphere1', '5'): <paraview.servermanager.Sphere object at 0xaf80e30>, 
('Shrink1', '11'): <paraview.servermanager.Shrink object at 0xaf80df0>, 
('Cone1', '8'): <paraview.servermanager.Cone object at 0xaf80cf0>}
# Change the resolution of the cone and render again
>>> FindSource("Cone1").Resolution = 32
>>> Render()
```
You can also save state.

```
>>> from paraview.simple import *
>>> sph = Sphere()
>>> Render()
>>> servermanager.SaveState("/Users/berk/pythonstate.pvsm")
```
## **Dealing with Time**

If a reader or a filter supports time, it is easy to request a certain time step from Python. All time requests are set on views that then propagate them to the representations which then propagate them to the visualization pipeline. Here is an example demonstrating how a time request can be made:

```
>>> Show(ExodusIIReader(FileName=".../can.ex2"))
>>> Render()
# Get a nice view angle
>>> cam = GetActiveCamera()
>>> cam.Elevation(45)
>>> Render()
# Check the current view time
>>> view = GetActiveView()
>>> view.ViewTime
0.0
>>> reader = GetActiveSource()
>>> reader.TimestepValues
```

```
[0.0, 0.00010007373930420727, 0.00019990510190837085, 
0.00029996439116075635, 0.00040008654468692839, 
...]
>>> tsteps = reader. TimestepValues
# Let's be fancy and use a time annotation filter. This will show the
# current time value of the reader as text in the corner of the view.
>>> annTime = AnnotateTimeFilter(reader)
# Show the filter
>>> Show(annTime)
# Look at a few time steps. Note that the time value is requested not
# the time step index.
>>> view.ViewTime = tsteps[2]
>>> Render()
>>> view.ViewTime = tsteps[4]
>>> Render()
```
### **Animating**

Server Manager has a complicated animation engine based on keyframes and scenes. This section will introduce a few simple ways of animating your visualization. If you have a time-aware reader, you can animate it with AnimateReader().

```
>>> reader = ExodusIIReader(FileName=".../can.ex2")
>>> Show(reader)
>>> Render()
>>> c = GetActiveCamera()
>>> c.Elevation(95)
# Animate over all time steps. Note that we are not passing the optional
# 3rd argument here. If you pass a filename as the 3rd argument, 
# AnimateReader will create a movie.
>>> AnimateReader(reader)
# Save the animation to an avi file
>>> AnimateReader(reader, filename=".../movie.avi")
```
To animate properties other than time, you can use regular keyframes.

#### *ParaView 3.8.0 and earlier*

Although the following script will work with 3.8.1 and later, it's not the recommended way since the changes done so will not be reflected in the GUI. Refer to the following sub-section for the recommended style for 3.8.1 and later versions.

```
>>> Sphere()
\gg Show()
>>> Render()
# Create an animation scene
>>> scene = servermanager.animation.AnimationScene()
# Add one view
>>> scene.ViewModules = [GetActiveView()]
```

```
# Create a cue to animate the StartTheta property
>>> cue = servermanager.animation.KeyFrameAnimationCue()
>>> cue.AnimatedProxy = GetActiveSource()
>>> cue.AnimatedPropertyName = "StartTheta"
# Add it to the scene's cues
>>> scene.Cues = [cue]
# Create 2 keyframes for the StartTheta track
>>> keyf0 = servermanager.animation.CompositeKeyFrame()
>>> keyf0.Interpolation = 'Ramp'
# At time = 0, value = 0
>>> keyf0.KeyTime = 0
>>> keyf0.KeyValues= [0]
>>> keyf1 = servermanager.animation.CompositeKeyFrame()
# At time = 1.0, value = 200>>> keyf1.KeyTime = 1.0
>>> keyf1.KeyValues= [200]
# Add keyframes.
>>> cue.KeyFrames = [keyf0, keyf1]
>>> scene.Play()
# Some properties you can change
#
# Number of frames used in Sequence mode
# scene.NumberOfFrames = 100
#
# Or you can use real time mode
# scene.PlayMode = 'Real Time'
# scene.Duration = 20
```
#### **ParaView 3.8.1 onwards**

The following script will only work with ParaView versions 3.8.1 and later. It is now the recommended way for accessing animation scenes and tracks since the updates are reflected in the GUI when running through the Python shell from the ParaView application.

```
>>> Sphere()
\gg Show()
>>> Render()
# Get the application-wide animation scene
>>> scene = GetAnimationScene()
# Get the animation track for animating "StartTheta" on the active 
source.
# GetAnimationTrack() creates a new track if none exists.
```

```
>>> cue = GetAnimationTrack("StartTheta")
# Create 2 keyframes for the StartTheta track
>>> keyf0 = CompositeKeyFrame()
>>> keyf0.Interpolation = 'Ramp'
# At time = 0, value = 0
>>> keyf0.KeyTime = 0
>>> keyf0.KeyValues= [0]
>>> keyf1 = CompositeKeyFrame()
# At time = 1.0, value = 200>>> keyf1.KeyTime = 1.0
>>> keyf1.KeyValues= [200]
# Add keyframes.
>>> cue.KeyFrames = [keyf0, keyf1]
>>> scene.Play()
# Some properties you can change
#
# Number of frames used in Sequence mode
# scene.NumberOfFrames = 100
#
# Or you can use real time mode
# scene.PlayMode = 'Real Time'
# scene.Duration = 20
```
#### **GetAnimationTrack Usages**

```
# Typical usage
>>> track = GetAnimationTrack("Center", 0, sphere) or
>>> track = GetAnimationTrack(sphere.GetProperty("Radius")) or
# this returns the track to animate visibility of the active source in
# all views.
>>> track = GetAnimationTrack("Visibility")
# For animating properties on implicit planes etc., use the following
# signatures:
>>> track = GetAnimationTrack(slice.SliceType.GetProperty("Origin"), 0) or
>>> track = GetAnimationTrack("Origin", 0, slice.SliceType)
```
### **Loading Data Files**

As seen throughout this document, you can always load a data file by explicitly creating the reader that can read the data file as follows:

>>> reader = ExodusIIReader(FileName=".../can.ex2")

Alternatively, starting with ParaView 3.8, you can use OpenDataFile() function to let ParaView pick a reader using the extension of the file.

```
>>> reader = OpenDataFile(".../can.ex2")
```
## **Writing Data Files (ParaView 3.9 or later)**

To create a writer to write the output from a source, one can use the following:

```
from paraview.simple import *
# Specifying the source explicitly
>>> writer= CreateWriter("/.../filename.vtk", source)
# Using the active source
>>> writer= CreateWriter("/.../filename.vtk")
# Writing data from a particular output port
>>> writer= CreateWriter("/.../filename.vtk", 
servermanager.OutputPort(source, 1))
# Now one change change the ivars on the writer 
# To do the actual writing, use:
>>> writer.UpdatePipeline()
```
## **Exporting CSV Data**

To export a csv from the cell or point data associated with a source, one can use the following:

```
>>> writer = CreateWriter(".../foo.csv", source)
>>> writer.FieldAssociation = "Points" # or "Cells"
>>> writer.UpdatePipeline()
>>> del writer
```
## **Updating View Layout**

Starting with ParaView 3.14, Python scripts can be used to update view layout.

Every tab in the central frame of the ParaView application is represented by **layout** proxy. To obtain a map of layout proxies present, use the GetLayouts().

```
>>> GetLayouts()
{('ViewLayout1', '264'): <paraview.servermanager.ViewLayout object at 0x2e5b7d0>}
```
To get the layout corresponding to the active view (or a particular view), use the GetLayout() function.

```
>>> GetLayout()
<paraview.servermanager.ViewLayout object at 0x2e5b7d0>
>>>
>>> GetLayout(GetActiveView())
<paraview.servermanager.ViewLayout object at 0x2e5b7d0>
```
To split the cell containing a particular view, either horizontally or vertically, use:

```
>>> layout. SplitViewVertical(view = GetActiveView())
```

```
>>> layout. SplitViewHorizontal(view = GetActiveView(), fraction = 0.7)
```
To resize a cell containing a particular view:

```
>>> location = layout.GetViewLocation(view)
>>> layout. SetSplitFraction(location, 0.3)
```
To maximize a particular view

```
>>> location = layout.GetViewLocation(view)
>>> layout.MaximizeCell(location)
```
There are a host of other methods that are available that can help with layout of the views. Refer to the API exposed by vtkSMViewLayoutProxy. The API is fully accessible through Python.

To create a new tab, one can use the following piece of code:

```
new layout =servermanager.misc.ViewLayout(registrationGroup="layouts")
```
ParaView: [\[Welcome |](http://paraview.org/Wiki/index.php?title=ParaView) Site Map<sup>[8]</sup>]

## **References**

[1] <http://www.razorvine.net/blog/user/irmen/article/2004-11-22/17>

# **Tools for Python Scripting**

# **New Tools with Python**

If ParaView has been compiled with the Python wrapping, some advanced features become available to the user such as:

- Accessing a Python Shell
- Trace recording
- Macros
- Save ParaView state as a Python script

Those features can be reached from the Tools menu for the Shell and Trace access.

The management of macros is done inside the Macros menu.

To save the state as a Python script, go to the File menu and choose Save State without forgetting to switch the file type to be Python \*.py.

### **Macros**

Macros allow the user to define a Python script as built-in actions that become accessible from the Macros menu or directly inside the Toolbar.

Once a local file is defined as a macro (by clicking-on Create New Macro) the given file is copied inside the user specific ParaView directory. No reference is kept to the original file. Therefore, if you keep editing the original file, the changes won't affect the macro itself.

The macros list is built dynamically at the ParaView start-up by listing the content of the ParaView/Macros directory, as well as the user specific ParaView/Macros directory. Note: if you want to rename a macro, rename the file in one of the given directory.

Deleted macros DO NOT delete the files, but just rename them with a "." before the original file name and the file stays in the same directory.

Macros are displayed in the macros menu and the macros toolbar. The macros toolbar can be shown/hidden from the ParaView main menu: **View**|Toolbars|Macro Toolbar. The toolbar may be hidden by default.

Note: Python is not initialized until you open the Python shell for the first time. If you run a macro from the macro toolbar or menu before the Python shell has been opened for the first time, you will notice a slight delay as Python initializes itself. You should see a wait cursor while Python is initializing.

**CAUTION**: If this section is not relevant for your ParaView version, please read the previous version of that page in history. This is for ParaView 3.10.

## **Trace**

Trace as been introduced in ParaView 3.6.2 as a new module. It can be imported with "from paraview import smtrace," but normally the user never needs to directly use the trace module. The trace menu items provides everything for controlling trace:

- **Start trace**  Starts trace. If an active trace was previously started, it will be stopped, cleared, and restarted.
- **Stop trace** Stops trace. The trace output generated so far will not be cleared until trace is started again or the Python shell is reset. Some internal trace data structures hold references to C++ objects, so if you want to make sure everything is cleaned up try resetting the shell.
- **Edit trace** Opens the built in editor, creates a new document, and fills it with the current trace output.
- **Save trace** Opens a prompt for the user to specify a file name and saves trace to disk.

TIP: It's a good idea to stop trace before executing a trace script you just recorded. You can click the Disconnect Server button in the ParaView toolbar. This will clear the current pipeline objects, stop trace, and reset the Python interpreter.

TIP: Trace only records property values as they are modified. If you have initialized a render view or a color lookup table prior to starting trace then the generated trace script may not perfectly reflect the state of the view or lookup table. For best results, start trace before performing any other actions. Also, see the CaptureAllProperties flag in the Trace Verbosity section below.

#### **Trace Verbosity**

Because of the way the GUI initializes certain proxies, some parts of the trace will be more verbose than others. For example, every time a data representation is created, seven or eight properties related to selection are modified. It might be a nice feature to provide the user with a way to specify property suppressions.

Trace can run with different verbose levels. In full property verbose mode, trace records all properties of a proxy when the proxy is registered. Normally, trace only records properties when they are modified from their default values. Control over the verbosity level is not currently available in the GUI, but you can start trace manually in verbose mode using the Python shell:

```
from paraview import smtrace
smtrace.start_trace(CaptureAllProperties=True)
```

```
# actions in the gui
```

```
smtrace.stop_trace()
```
#### **Known Issues with Trace**

It is possible to perform actions in the GUI that do not translate properly to Trace. Here is a list of things that do not currently work:

- Views other than 3D render view (also have not tested MPI render view)
- Time
- The start/stop trace buttons are not synced if trace is started manually from Python

#### **New Built-in Editor**

For convenience, there is a new built-in script editor. When the editor is opened on OSX, the editor's menu-bar temporarily replaces ParaView's menu-bar. If this becomes too obtrusive, the menu could be replaced by toolbar buttons. It might be a nice feature to allow the user to specify a command to launch an external editor.

## **New C++ API**

New classes have been introduced under Qt/Python. They depend on classes in Qt/Core but not Qt/Components. A new class named pqPythonManager is available globally through the pqApplicationCore instance:

```
 pqPythonManager* manager = qobject_cast<pqPythonManager*>(
   pqApplicationCore::instance()->manager("PYTHON_MANAGER"));
```
The Python manager has a public method:

```
 pqPythonDialog* pythonShellDialog();
```
Calling this method will return the Python shell. Python will be initialized on the first call to this method and the returned pqPythonDialog will be ready to use. pqPythonDialog offers public methods for executing Python files and strings of Python code.

If you plan to call methods in the Python C API, you must make the Python interpreter active:

```
 pqPythonDialog* dialog = manager->pythonShellDialog();
 dialog->shell()->makeCurrent();
 // Calls to python c api
 dialog->shell()->releaseControl();
```
When the Python interpreter is reset, pqPythonDialog emits a signal interpreterInitialized(). The pqPythonManager listens for this signals and imports the ParaView modules. So when this signal is triggered, it is not guaranteed that ParaView Python modules have been imported yet. After the ParaView Python modules are imported, the pqPythonManager emits a signal paraviewPythonModulesImported().

# **Batch Processing**

# **Batch Processing**

ParaView's *pvbatch* and *pvpython* command line executables substitute a Python interpreter for the Qt GUI interface that most users control ParaView's back-end data processing and rendering engine through. Either may be used for batch processing, that is to replay Visualization sessions in an exact, easily repeated way. The input to either comes in the form of the same Python script that was described in the previous section.

Of the two, *pvbatch* is more specialized for batch processing and suited to running in an offline mode on dedicated data-processing supercomputers because:

• It does not take commands from the terminal, which is usually unavailable on this class of machines.

Therefore you must supply a filename of the script you want pvbatch to execute.

• It is permanently joined to the back-end server and thus does not require TCP socket connections to it.

Therefore, in the scripts that you give to pvbatch, it is not possible to Disconnect() from the paired server or Connect()to a different one.

• It can be run directly as an MPI parallel program in which all pvbatch processes divide the work and cooperate.

Therefore, you typically start pvbatch like this:

[mpiexec -N <numprocessors>] pvbatch [args-for-pvbatch] script-filename [args-for-script]

## **Creating the Input Deck**

There are at least three ways to create a batch script.

The hardest one is writing it by hand using the syntax described in the previous section. You can, of course, use any text editor for this. However, you will probably be more productive if you set up a more fully-featured Python IDE like Idle or the Python shell within the ParaView GUI so that you have access to interactive documentation, tab completion, and quick preview capabilities. Another alternative is to let the ParaView GUI client record all of your actions into a Python script by using the Python Trace feature. Later, you can easily tweak the recorded script once you become familiar with ParaView's Python syntax. The third, and to longtime ParaView users the most traditional
way, is to instead record a ParaView state file and then load that via a small Python script as demonstrated in the first example below.

### **Examples**

#### **Loading a State File and Saving a Rendered Result**

```
>>> from paraview.simple import *
# Load the state
>>> servermanager.LoadState("/Users/berk/myteststate.pvsm")
```
At this point, you have a working pipeline instantiated on the server that you can use introspection on to access and then arbitrarily control anything within. At the core, ParaView is a visualization engine, so we will demonstrate by simply generate and saving an image.

```
# Make sure that the view in the state is the active one so we don't 
have to refer to it by name.
>>> SetActiveView(GetRenderView())
# Now render and save.
>>> Render()
>>> WriteImage("/Users/berk/image.png")
```
#### **Parameter Study**

Parameter studies are one example of how batch processing can be extremely useful. In a parameter study, one-or-more pipeline parameters (for example: a filename, a timestep, or a filter property) are varied across some range but an otherwise identical script is replayed numerous times and results are saved. After the suite of sessions complete, the set of results are easy to compare. For this type of work, it is helpful to write a higher-level script that varies the parameter; each value spawns off a pvbatch session where the parameter gets passed in as an argument to the ParaView Python script.

The following is a slightly condensed version of a hierarchical set of scripts written during a benchmark study. This benchmark is an example of a parameter study in which the number of triangles rendered in the scene is varied. Afterward, we examine the output to determine how the rendering rate differs as a function of that parameter change.

This top-level script varies the number of triangles and then submits parallel jobs to the cluster's PBS batch queue. See the qsub manpages or ask your system administrators for the exact syntax of the submission command.

```
RUNID=0
NNODES=8
TLIMIT=10
for NUMTRIS in 10 20 30 40 50
do
     mkdir ~/tmp/run${RUNID}
     qsub -N run${RUNID} \
         -l "walltime=0:${TLIMIT}:0.0 
select=${NNODES}:ncpus=8:arch=wds024c" \
         -j eo -e ~/tmp/run${ID}/outstreams.log \
         -v "RUNID=${ID} NNODES=${NNODES} NUMTRIS=${NUMTRIS}" \
         ~/level2.sh
```

```
 let RUNID+=1
done
```
The second level script is executed whenever it gets to the top of PBS's priority queue. It examines the parameters it is given and then runs ParaView's pvbatch executable with them. It also does some bookkeeping tasks that are helpful when debugging the batch submission process.

```
echo "RUN NUMBER=${RUNID}"
#setup MPI environment
source ${HOME}/openmpipaths.sh
#prepare and run the parallel pvbatch program for the parameter value 
we are given
batch_command="${HOME}/ParaView-3.8.1/build/bin/pvbatch 
${HOME}/level3.py -# ${RUNID} -nt ${NUMTRIS}"
mpirun -np $NNODES --hostfile $PBS_NODEFILE $batch_command
```

```
#move the results to more permanent storage
mv /tmp/bench* ${HOME}/tmp/run${DDM_RUNNUM}
```
The final level is the script that is executed by pvbatch.

```
from paraview.simple import *
from optparse import OptionParser
import paraview.benchmark
import math
import sys
import time
parser = OptionParser()
parser.add_option("-#", "--runid", action="store", 
dest="runid", type="int",
                   default=-1, help="an identifier for this run")
parser.add_option("-nt", "--triangles", action="store", 
dest="triangles", type="int",
                   default=1, help="millions of triangles to render")
(options, args) = parser.parse_args()
print "########################################"
print "RUNID = ", options.runid
print "START_TIME = ", time.localtime()
print "ARGS = ", sys.argv
print "OPTIONS = ", options
print "########################################"
paraview.benchmark.maximize_logs()
TS = Sphere()
```

```
side=math.sqrt(options.triangles*1000000/2)
TS.PhiResolution = side
TS.ThetaResolution = side
dr =Show()
view.UseImmediateMode = 0
view = Render()cam = GetActiveCamera()
for i in range(0,50):
  cam.Azimuth(3)
   Render()
   WriteImage('/tmp/bench_%d_image_%d.jpg' % (options.runid, i))
print "total Polygons:" +
str(dr.SMProxy.GetRepresentedDataInformation(0).GetPolygonCount())
print "view.ViewSize:" + str(view.ViewSize)
paraview.benchmark.get_logs()
logname="}/tmp/bench " + str(options.runid) + " rawlog.txt"paraview.benchmark.dump_logs(logname)
print "#######"
```
#### **Large Data Example**

**print** "END TIME = ", time.localtime()

Another important example is for visualizing extremely large datasets that can not be easily worked with interactively. In this setting, the user first constructs a visualization of a small but representative data set. This typically takes place by recording a session in the standard GUI client running on some small and easily-accessed machine. Later, the user changes the file name property of the reader in the recorded session file. Finally, the user submits the script to a larger machine, which performs the visualization offline and saves results for later inspection.

It's essential to substitute the file name and location of the original small dataset with the name and locations of the large one. There are two ways to do this.

The first way is to directly edit the file name in either the ParaView state file or the Python script where it is loaded. The task is made easier by the fact that all readers conventionally name the input file name property "FileName". Standard Python scripts are well described in other sections, so we will describe ParaView state files here instead. A ParaView state file has the extension ".pvsm" and the internal format is a text-based XML file. Simply open the pvsm file in a text editor, search for FileName, and replace all occurrences of the old with the new.

For reference, the portion of a pvsm file that specifies a reader's input file is:

```
 <Proxy group="sources" type="LegacyVTKFileReader" id="160" servers="1">
   <Property name="FileNameInfo" id="160.FileNameInfo" number_of_elements="1">
     <Element index="0" value="/Data/molar.vtk"/>
   </Property>
   <Property name="FileNames" id="160.FileNames" number_of_elements="1">
     <Element index="0" value="/Data/molar.vtk"/>
     <Domain name="files" id="160.FileNames.files"/>
```

```
 </Property>
   <Property name="TimestepValues" id="160.TimestepValues"/>
   <SubProxy name="Reader" servers="1"/>
 </Proxy>
```
The second way is to set-up the pipeline and then use introspection to find and then change the file name. This approach is easier to parameterize, but somewhat more fragile since not all readers respond well to having their names changed once established. You should use caution and try to change the file name before the pipeline first runs. Otherwise, more readers will be confused and you will also waste time processing the smaller file. When loading state files, the proper place to do this is immediately after the LoadState command. For Python scripts, the place to do this is as near to the creation of the reader as possible, and certainly before any Update or Render commands. An example of how to do this follows:

```
>>> from paraview.simple import *
# Load the state
>>> servermanager.LoadState("/Users/berk/myteststate.pvsm")
# Now the pipeline will be instantiated but it will not have updated 
yet.
# You can programmatically obtain the reader from the pipeline starting
with this command, which lists all readers, sources and filters in the
 pipeline.
>>> GetSources()
#{('box.ex2', '274'): <paraview.servermanager.ExodusIIReader object at 0x21b3eb70>}
# But it is easier if you note that readers are typically named 
according to the name of the file that they are created for.
>>> reader = FindSource('box.ex2')
#Now you can change the filename with these two commands:
>>> reader.FileName = ['/path_to/can.ex2']
>>> reader.FileNameChanged()
```
# <span id="page-220-0"></span>In-Situ/CoProcessing

# **CoProcessing**

### **Background**

Several factors are driving the growth of simulations. Computational power of computer clusters is growing, while the price of individual computers is decreasing. Distributed computing techniques allow hundreds, or even thousands, of computer nodes to participate in a single simulation. The benefit of this computational power is that simulations are getting more accurate and useful for predicting complex phenomena. The downside to this growth is the enormous amounts of data that need to be saved and analyzed to determine the results of the simulation. The ability to generate data has outpaced our ability to save and analyze the data. This bottleneck is throttling our ability to benefit from our improved computing resources. Simulations save their states only very infrequently to minimize storage requirements. This coarse temporal sampling makes it difficult to notice some complex behavior. To get past this barrier, ParaView can now be easily used to integrate post-processing/visualization directly with simulation codes. This feature is called co-processing in ParaView and the difference between workflows when using co-processing can be seen in the figures below.

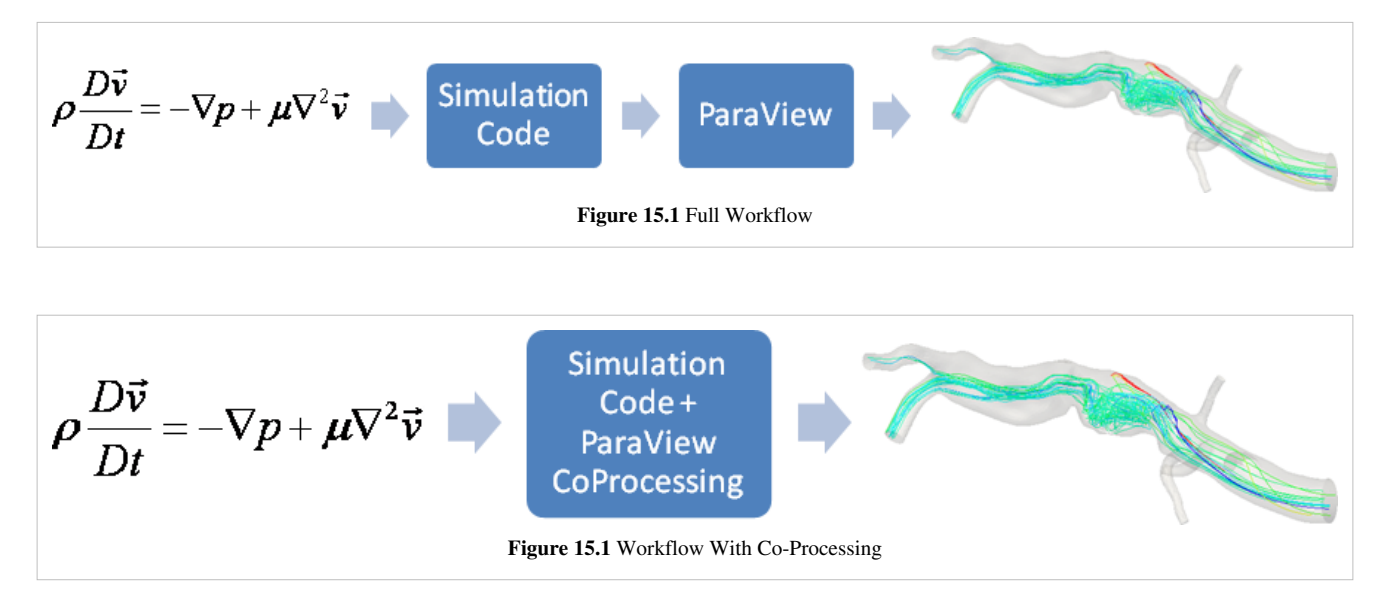

## **Technical Objectives**

The main objective of the co-processing toolset is to integrate core data processing with the simulation to enable scalable data analysis, while also being simple to use for the analyst. The tool set has two main parts:

- **An extensible and flexible co-processing library**: The co-processing library was designed to be flexible enough to be embedded in various simulation codes with relative ease. This flexibility is critical, as a library that requires a lot of effort to embed cannot be successfully deployed in a large number of simulations. The co-processing library is also easily-extended so that users can deploy new analysis and visualization techniques to existing co-processing installations.
- **Configuration tools for co-processing configuration**: It is important for users to be able to configure the co-processor using graphical user interfaces that are part of their daily work-flow.

Note: All of this must be done for large data. The co-processing library will almost always be run on a distributed system. For the largest simulations, the visualization of extracts may also require a distributed system (i.e. a visualization cluster).

#### **Overview**

The toolset can be broken up into two distinct parts, the library part that links with the simulation code and a ParaView GUI plugin that can be used to create Python scripts that specify what should be output from the simulation code. Additionally, there are two roles for making co-processing work with a simulation code. The first is the developer that does the code integration. The developer needs to know the internals of the simulation code along with the co-processing library API and VTK objects used to represent grids and field data. The other is the user which needs to know how to create the scripts and/or specify the parameters for pre-created scripts in order to extract out the desired information from the simulation. Besides the information below, there are [tutorials a](http://paraview.org/Wiki/index.php?title=Coprocessing_Tutorials)vailable.

#### **Build Directions**

As mentioned above, the two components for doing co-processing are a client-side plugin and a server-side library. It is recommended that they be compiled separately, but from the same ParaView source revision/release. This is because currently the client-side configuration tools outputs Python code for the server-side library to use. Differing ParaView versions may have different Python interfaces to objects causing simulation co-processed runs to fail.

#### **ParaView Co-Processing Script Generator Plugin**

The plugin for generating Python scripts for co-processing is a client-side plugin. The CMake option to turn-on the script generator plugin is PARAVIEW\_BUILD\_PLUGIN\_CoProcessingScriptGenerator. Note: since this is a client-side plugin, the PARAVIEW\_BUILT\_QT\_GUI option must be on.

#### **Co-Processing Library**

The directions for building the co-processing library can be a bit more complex. We assume that it will be built on a cluster or supercomputer. Complexities may arise from having to build Mesa, use off-screen rendering, build static libraries, and/or cross-compiling  $\left[1\right]$ . We won't go into those details here, but refer interested people to the ParaView  $^{[2]}$  and VTK  $^{[3]}$  wikis.

The additional flags that should be turned on for coprocessing include:

- **BUILD\_SHARED\_LIBS**: Should normally be set to ON unless you're compiling on a machine that doesn't support shared libs (e.g. IBM BG/L).
- **PARAVIEW\_ENABLE\_PYTHON**: Set to ON in order to use the scripts created from the co-processing plugin. Note: For the 3.10 release, this is not required to be on.
- **PARAVIEW\_USE\_MPI**: Set the ParaView server to use MPI to run in parallel. Also, check that the proper version of MPI is getting used.
- **CMAKE\_BUILD\_TYPE**: Should be set to Release in order to optimize the ParaView code.
- **PARAVIEW\_ENABLE\_COPROCESSING**: The CMake option to build the co-processing libraries.
- **BUILD\_COPROCESSING\_ADAPTORS:** The CMake option to turn on code that may be useful for creating the simulation code adaptor.
- **BUILD\_FORTRAN\_COPROCESSING\_ADAPTORS**: The CMake option to turn-on code that may be useful for creating an adapter for a simulation code written in Fortran or C.
- **PYTHON\_ENABLE\_MODULE\_vtkCoProcessorPython**: On by default.
- **BUILD\_PYTHON\_COPROCESSING\_ADAPTOR**: Experimental code.

If ParaView was build with python enabled, the co-processing library can be tested on the installed system with the CTest command *ctest -R CoProcessing*. The CoProcessingTestPythonScript test does an actual coprocessing run and the CoProcessingPythonScriptGridPlot and CoProcessingPythonScriptPressurePlot test verify the output is correct. There are parallel versions of the coprocessing runs as well that run with multiple processes.In addition, looking at the code for this test is a useful beginning point for learning to use the co-processing library.

If you are using Mesa, the following options should be used:

- **PARAVIEW\_BUILD\_QT\_GUI**: set to OFF
- **VTK\_OPENGL\_HAS\_OSMESA**: Set to ON.
- **VTK\_USE\_X**: Set to OFF.
- **OSMESA\_INCLUDE\_DIR** and **OPENGL\_INCLUDE\_DIR**: Make sure these are not set to the OpenGL directory location of the header files.
- **OSMESA\_LIBRARY**: Set this to the Mesa library.
- **OPENGL\_gl\_LIBRARY** and **OPENGL\_glu\_LIBRARY**: These should not be set.

Refer to [ParaView And Mesa 3D](http://paraview.org/Wiki/index.php?title=ParaView_And_Mesa_3D) for more details on building with Mesa.

### **Running the Co-Processing Script Generator**

After starting the ParaView client, go to **Tools**|Manage Plugins, highlight CoProcessingPlugin, and click Load Selected. Alternatively, if you expect to be using this plugin often, you can tell ParaView to automatically load it by clicking to the left of CoProcessingPlugin to expand the list and choose the Auto Load option. This will add a CoProcessing and Writers menu to the GUI.

Once the plugin is loaded, load a simulation result into ParaView that is similar to the run you wish to do co-processing with. Normally the result will be for a discretization of the same geometry and contain the same field variables (or at least all of the field variables you wish to examine) as the simulation grid that co-processing will be performed on. The only difference between these two grids will be that the grid used for the co-processing run will be at a much higher resolution. In the picture below, a pipeline is shown for a result from a PHASTA (A CFD code led by Ken Jansen at the University of Colorado) simulation of incompressible flow through an aortic aneurysm. The simulation results include the velocity and pressure fields, and was done on a grid with 235,282 cells and 45,175 points. It is important to use the same names for the field arrays as will be used in the grids the co-processing library will be working with. The filters specify which fields to use by their name and problems will occur if the filters cannot find the correct array. The pipeline computes the vorticity, takes 20 slices through the domain, and extracts the surface of the grid.

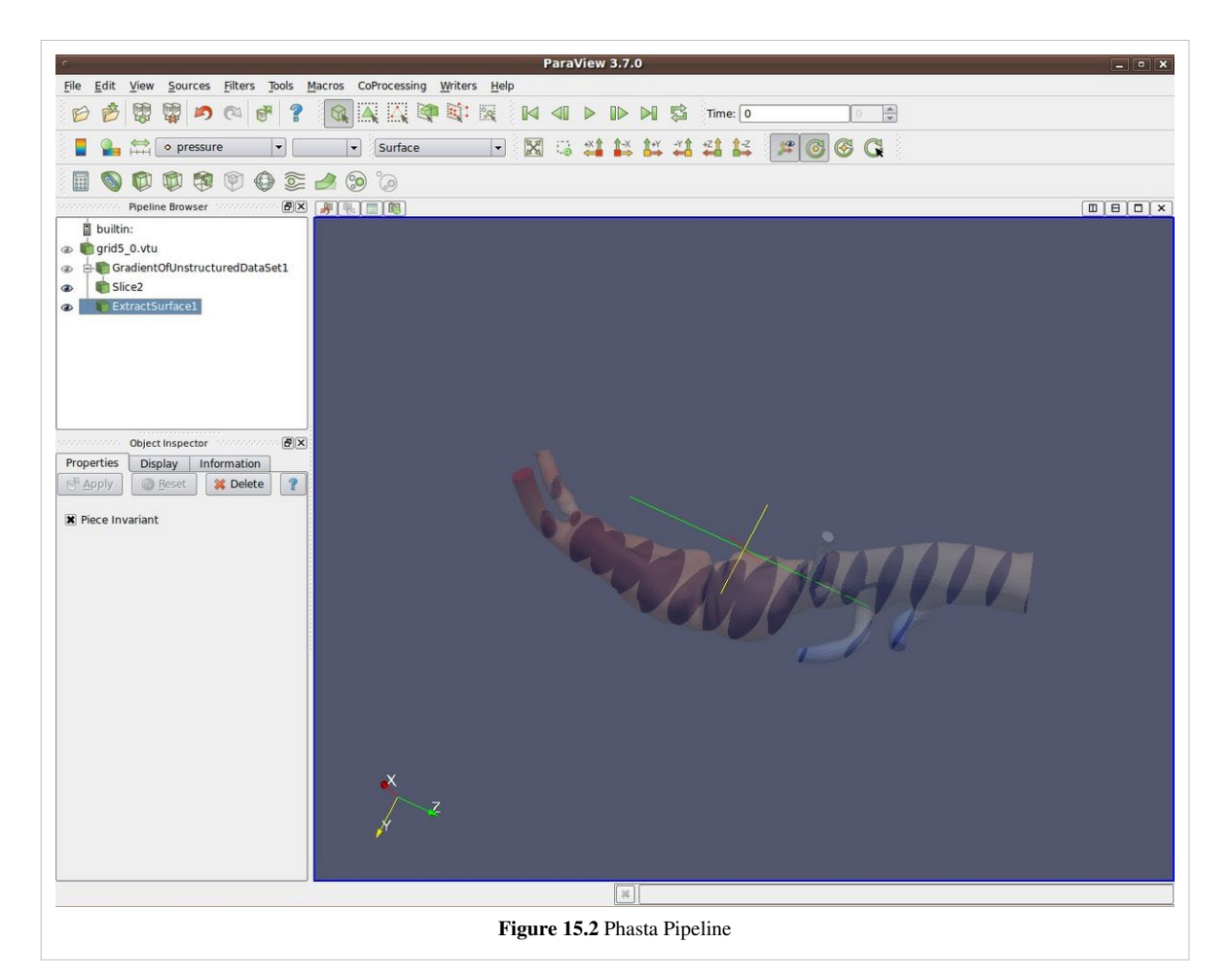

Once the pipeline is set-up, the writers must be added to use for the filters that results are desired from. This is done by selecting the appropriate writer to output the results from each desired filter. In this example, a ParallelPolyDataWriter is created for the Slice filter and the ExtractSurface filter. For the writer for the Slice filter we set the name of the file to be *slice\_%t.pvtp* where %t will get replaced with the time step each time it is output. We also set the write frequency to be every fifth time step. Figure 15.3 below shows this.

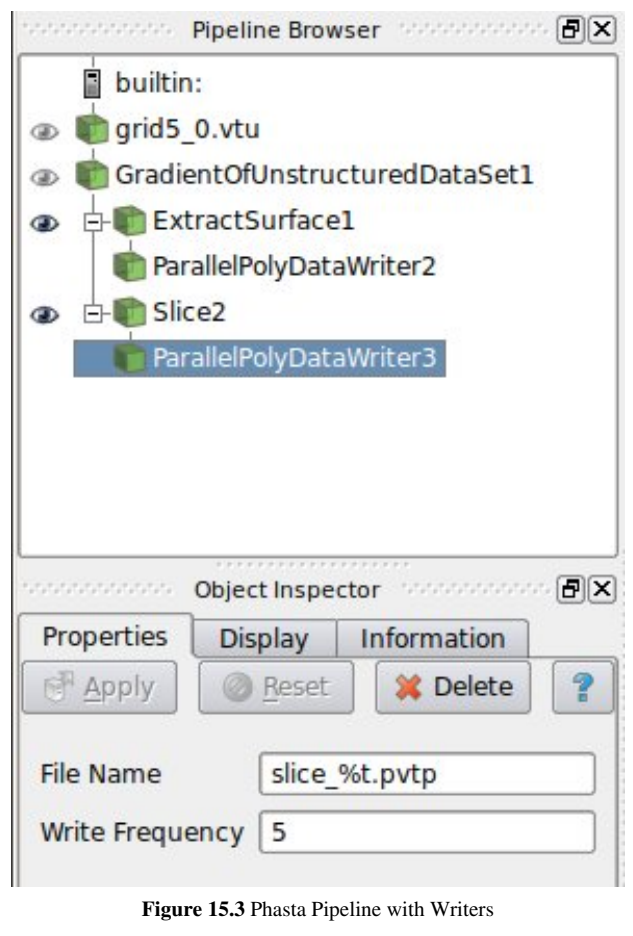

Similarly, we do the same for the writer for the ExtractSurface filter but we want to use a different file name and we can set a different write frequency if desired.

Note that when we hit enter we get the error message *Cannot show the data in the current view although the view* reported that it can show the data. *This message can be ignored and is already entered as a bug to fix in ParaView.*

The final step is to go through the CoProcessing->Export State wizard to associate the grid with a name that the python script uses and specify a file name for the script. The steps are:

- 1. **Export Co-Processing State** Click Next to proceed.
- 2. **Select Simulation Inputs** Choose which grids to use by highlighting the grid and clicking Add, then click Next.

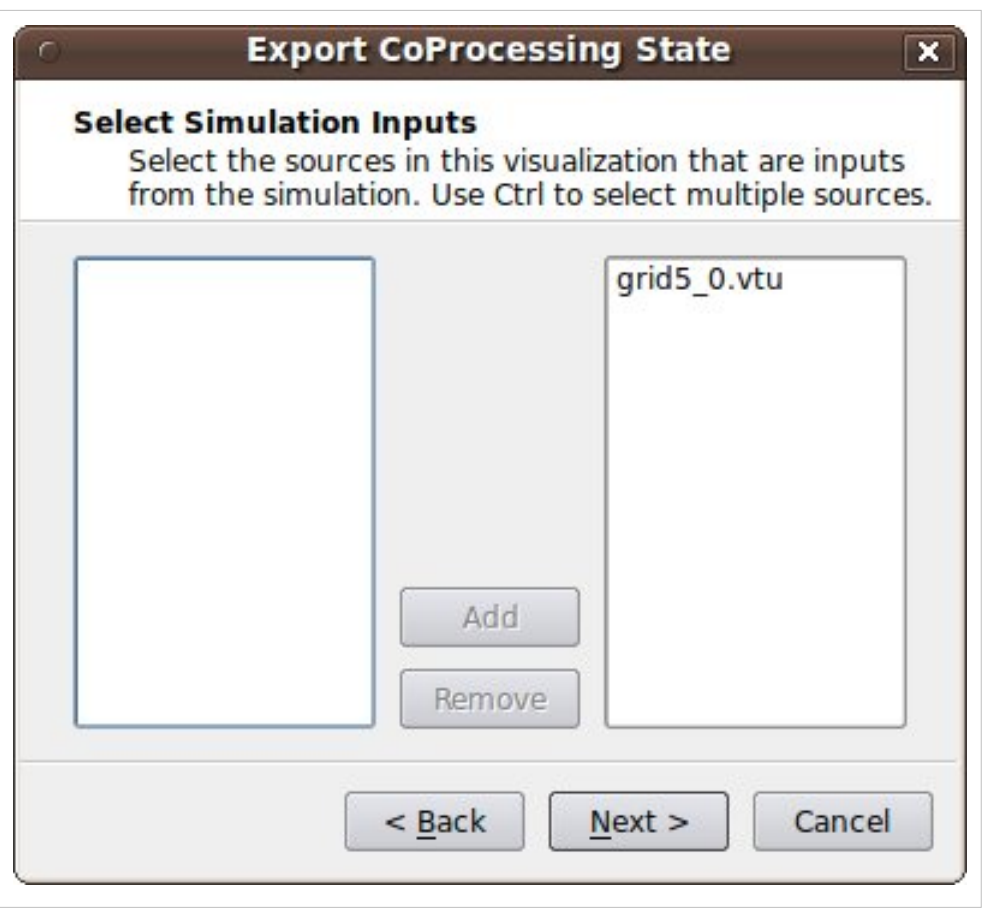

3. **Name Simulation Inputs** Click in the boxes under *Simulation Name* and change the name to what you have named the grid in your adaptor. Our convention is to use "input" for simulations with a single grid or multiblock data set.

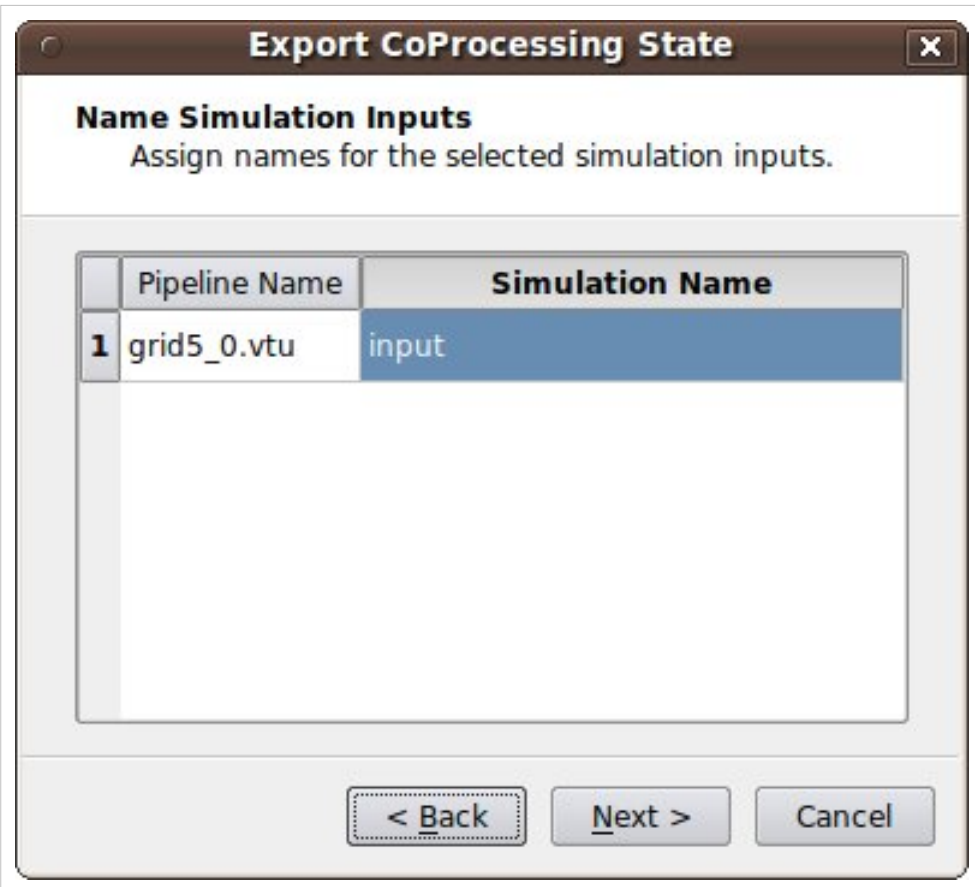

4. **Configuration** We usually want the full data and not just a picture of the results so for this we leave "Output rendering components i.e. views" unchecked and just hit Finish.

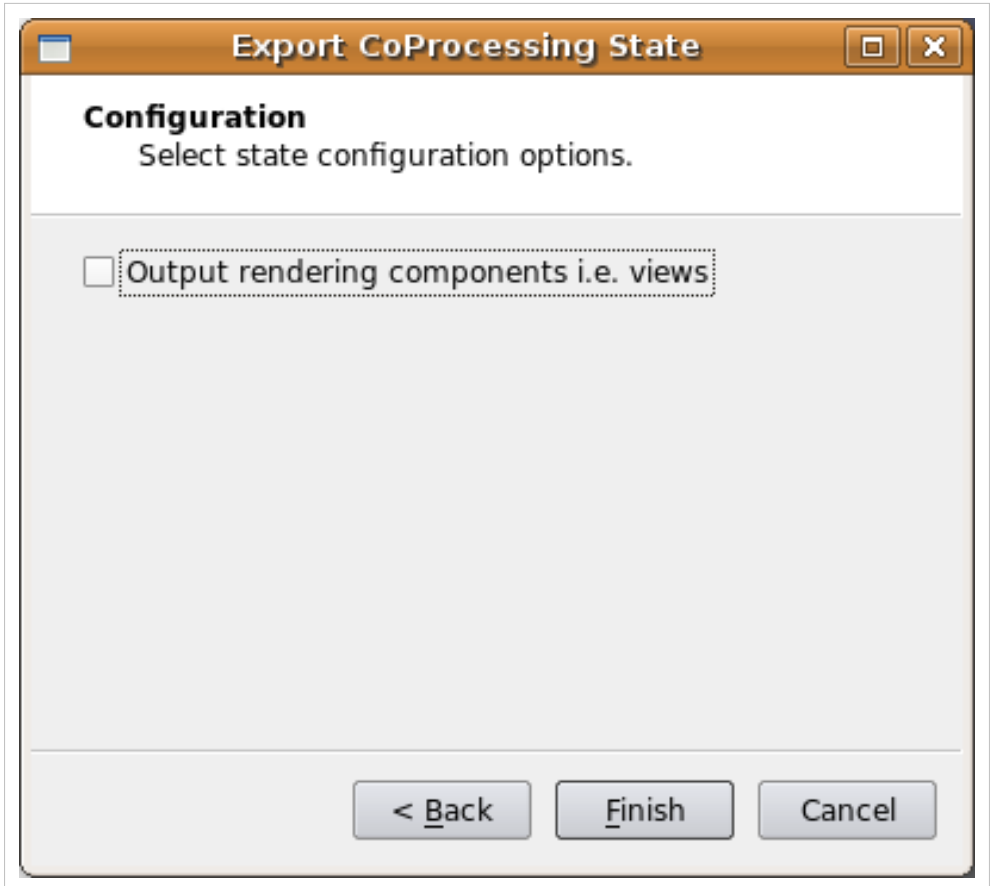

If we do want to output images in addition to any writers we may have specified, check "Output rendering components i.e. views" and fill in the proper information. For image output with pseudo-coloring field data, the range may not be known ahead of time or it may change as the simulation proceeds. For these cases, the user can check the "Rescale to Data Range" to ensure that a reasonable scale is uses to color the data by. Note that this applies to all views to be consistent with ParaView. For situations where there are multiple views, the user can switch through the views to set output parameters for each individual view. The parameters are:

- 1. Image Type: a list of the available image formats to output as that the user can select from.
- 2. File Name: the user can specify the name of the outputted screen shot. Note that %t will be replaced by the actual time step in the output file name.
- 3. Write Frequency: similar to outputting geometry, the user should specify how often the screen shot image will be generated.
- 4. Magnification: an integer value for specifying how much to enlarge the outputted image.
- 5. Fit to Screen: if the geometry is changing the user may not be able to properly position the camera for the desired screen shot. Checking t[his op](http://paraview.org/Wiki/index.php?title=File:PqResetCamera32.png)tion will fit the geometry to screen before the screen shot is taken. This is the same action as clicking on the  $\mathbb{R}$  icon in the ParaView GUI.

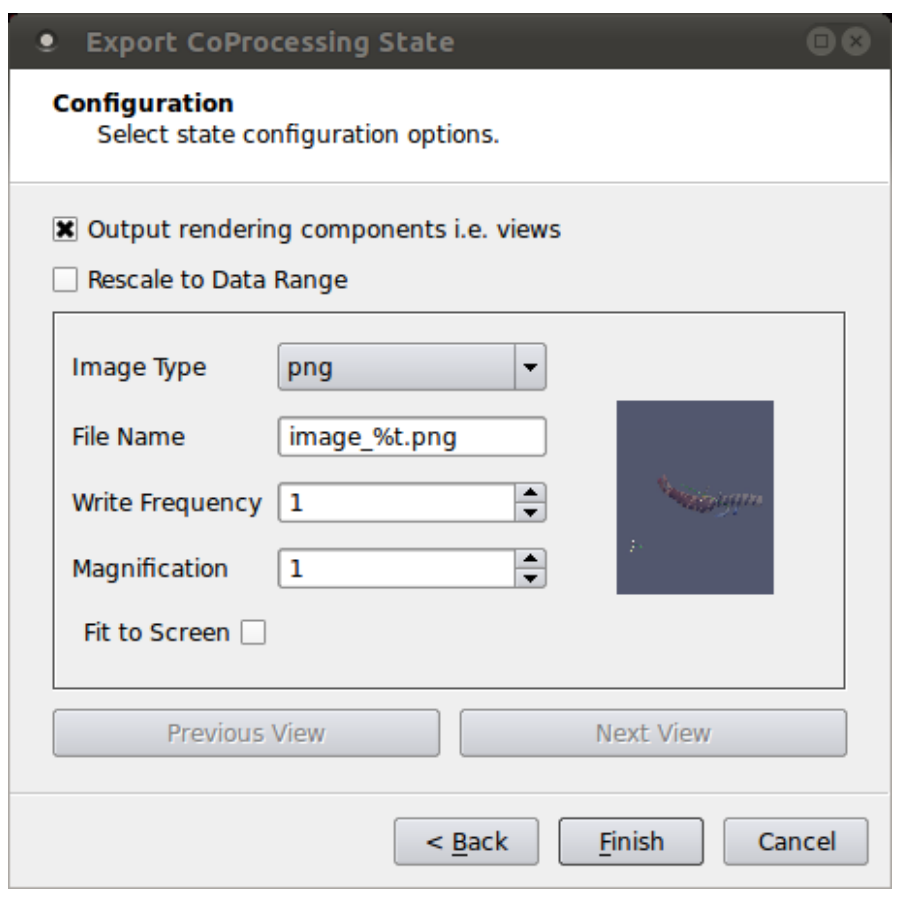

5. **Save Server State:** Specify the file name the script is to be saved as.

The resulting python script should look something like:

```
try: paraview.simple
except: from paraview.simple import *
cp_writers = []
def RequestDataDescription(datadescription):
     "Callback to populate the request for current timestep"
     timestep = datadescription.GetTimeStep()
    if (timestep % 5 == 0) or (timestep % 200 == 0) :
datadescription.GetInputDescriptionByName('input').AllFieldsOn()
datadescription.GetInputDescriptionByName('input').GenerateMeshOn()
def DoCoProcessing(datadescription):
     "Callback to do co-processing for current timestep"
     global cp_writers
     cp_writers = []
```

```
 timestep = datadescription.GetTimeStep()
    grid5 0 vtu = CreateProducer( datadescription, "input" )
     GradientOfUnstructuredDataSet1 = GradientOfUnstructuredDataSet( 
guiName="GradientOfUnstructuredDataSet1", ScalarArray=['POINTS', 
'velocity'], ResultArray
Name='Vorticity', ComputeVorticity=1, FasterApproximation=0 )
     Slice2 = Slice( guiName="Slice2", 
SliceOffsetValues=[-10.23284210526316, -8.8684631578947375, 
-7.5040842105263152, -6.1397052631578966, -4.7753263157894743, -3.4109473684210529, -2.0465684210526316, -0.68218947368421201, 
0.68218947368420935, 2.0465684210526316, 3.4109473684210521, 
4.7753263157894743, 6.139705
263157893, 7.5040842105263152, 8.8684631578947375, 10.23284210526316, 
11.597221052631578, 12.961600000000001], SliceType="Plane" )
     SetActiveSource(GradientOfUnstructuredDataSet1)
     ExtractSurface1 = ExtractSurface( guiName="ExtractSurface1", 
PieceInvariant=1 )
     SetActiveSource(Slice2)
     ParallelPolyDataWriter3 = CreateWriter( XMLPPolyDataWriter, 
"slice_%t.pvtp", 5 )
     SetActiveSource(ExtractSurface1)
     ParallelPolyDataWriter2 = CreateWriter( XMLPPolyDataWriter, 
"surface %t.pvtp", 200 )
     Slice2.SliceType.Origin = [-2.8049160242080688, 2.1192346811294556,
 1.7417440414428711]
    Slice2.SliceType.Offset = 0.0
    Slice2.SliceType.Normal = [0.0, 0.0, 1.0] for writer in cp_writers:
         if timestep % writer.cpFrequency == 0:
             writer.FileName = writer.cpFileName.replace("%t", 
str(timestep))
             writer.UpdatePipeline()
def CreateProducer(datadescription, gridname):
   "Creates a producer proxy for the grid"
   if not datadescription.GetInputDescriptionByName(gridname):
     raise RuntimeError, "Simulation input name '%s' does not exist" %
```

```
gridname
  grid = datadescription.GetInputDescriptionByName(gridname).GetGrid()
  producer = TrivialProducer()
  producer.GetClientSideObject().SetOutput(grid)
  producer.UpdatePipeline()
  return producer
def CreateWriter(proxy_ctor, filename, freq):
     global cp_writers
    writer = prox_V ctor()
     writer.FileName = filename
     writer.add_attribute("cpFrequency", freq)
    writer.add attribute("cpFileName", filename)
     cp_writers.append(writer)
     return writer
```
### **Creating the Adaptor**

The largest amount of work in getting co-processing working with a simulation code is usually creating the adaptor that can pass a VTK data set or composite data set with fields specified over it. A simple view of the program control is

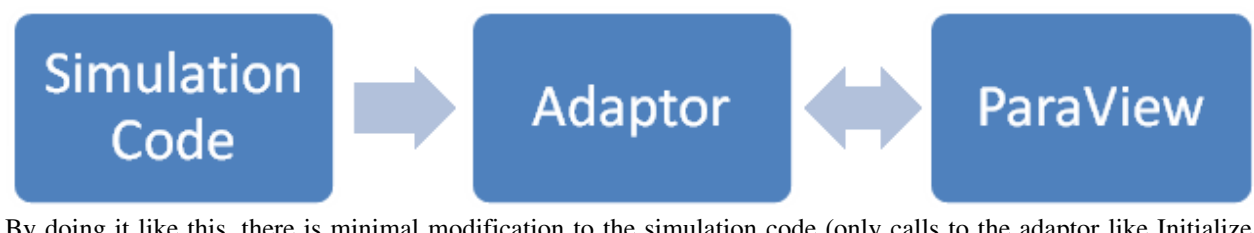

By doing it like this, there is minimal modification to the simulation code (only calls to the adaptor like Initialize, Finalize, and CoProcess). The adaptor deals with the coprocessing library as well as creating VTK data structures from the simulation code as needed. The general flow for the simulation code and where it calls the adaptor would look like:

```
 initialize coprocessor
 for i in number of time steps
   compute simulation information at time step i
  call coprocessing library
     coprocessing library determines if any coprocessing needs to be performed at time step i
 finalize coprocessor
```
The interactions between the adaptor and ParaView are mostly done through the vtkCPProcessor class. Documentation for this and the other classes in the coprocessing library are in the ParaView online documentation [\[4\]](http://www.paraview.org/ParaView3/Doc/Nightly/html/classes.html) as well as grouped in a module  $\left[5\right]$ . Details on the specific steps are provided below.

#### **Initialize the Co-Processor**

To initialize the co-processor, a vtkCPProcessor object must be created. This object should not be deleted until the finalization step. After creating a vtkCPProcessor object, you must call vtkCPProcessor::Initialize() to initialize the coprocessing library. The next step is to create vtkCPPipeline objects. These objects are used to represent the VTK pipelines that will be used to generate the output data. Most users will probably only use the vtkCPPythonScriptPipeline class that derives from vtkCPPipeline since that pipeline is the one that is used with the python scripts generated from the coprocessing plugin. vtkCPPythonScriptPipeline::Initialize() takes in the python script name with the full path and sets up the ParaView python interpretor.

#### **Call the Co-Processor to Execute the Desired Filters**

Most users will have a single call to the adaptor at the end of each simulation time step. This will pass in the simulation data structures to create the VTK data structures from. The created VTK data structures will be an object that derives from vtkDataObject. First though we want to check if we actually need to do any co-processing during this call. The simulation code will not know this information. Because of this, the simulation code should call the adaptor every time step. The adaptor gets the information about what data is needed for executing the vtkCPPipelines for each call. This is done in vtkCPProcessor::RequestDataDescription() by going through all of the vtkCPPipeline objects and querying them for what is needed. vtkCPProcessor::RequestDataDescription() takes in a vtkCPDataDescription object that contains information about the current simulation time and time step. The method returns 0 if no coprocessing information needs to be computed during the call and 1 otherwise. If no coprocessing needs to be performed then the adaptor should return control back to the simulation code.

If co-processing is requested then the adaptor needs to make sure that the VTK grids and fields are up to date. Upon return from vtkCPProcessor::RequestDataDescription(), the vtkCPDataDescription object will have information on what is needed by the pipelines in order to successfully execute them during this call to the adaptor. This information is stored for each co-processing input (the data objects that are given identifier names in the plugin) and accessed through the vtkCPDataDescription as vtkCPInputDataDescription objects. The vtkCPInputDataDescription objects specify whether or not they require a grid and if so which fields they require. These objects are also used to pass the VTK data objects created in the adaptor to the pipeline by using the vtkCPInputDataDescription::SetGrid() method. The final step in this call to the adaptor is then to perform the actual co-processing by calling the vtkCPProcessor::CoProcess() method.

#### **Finalize the Co-Processor**

Finalization entails calling vtkCPProcessor::Finalize() and cleaning up any remaining VTK objects by calling Delete();

While initially there may seem to be a significant hurdle to overcome in order to implement the adaptor for co-processing, the user only needs to know enough information to create the VTK data objects from their own simulation data structures. The adaptor can be made computationally efficient by taking advantage of intimate knowledge of the simulation code and knowing that VTK filters will not modify input data. Examples include:

- Only creating the VTK grid in the first call to the adaptor if the grid is not changing topologically or geometrically.
- Using the SetArray() method to build vtkDataArray objects that use existing memory used by the simulation code instead of allocating and copying existing memory.

Finally, we suggest looking at either the C++ [coprocessing example](http://paraview.org/Wiki/index.php?title=Coprocessing_example) and/or the [python coprocessing example](http://paraview.org/Wiki/index.php?title=Python_coprocessing_example) to see how the entire co-processing flow works. Additonally, the code in ParaView3/CoProcessing/CoProcessor/Testing/Cxx/PythonScriptCoProcessingExample.cxx is also worth a look. This is used to test the co-processing library and can be run with the command "ctest -R CoProcessing".

### **References**

- [1] [http://paraview.org/Wiki/Cross\\_compiling\\_ParaView3\\_and\\_VTK](http://paraview.org/Wiki/Cross_compiling_ParaView3_and_VTK)
- [2] <http://paraview.org/Wiki/ParaView>
- [3] <http://www.vtk.org/Wiki/VTK>
- [4] <http://www.paraview.org/ParaView3/Doc/Nightly/html/classes.html>
- [5] [http://www.paraview.org/ParaView3/Doc/Nightly/html/group\\_\\_CoProcessing.html](http://www.paraview.org/ParaView3/Doc/Nightly/html/group__CoProcessing.html)

# **C++ CoProcessing example**

This example is used to demonstrate how the co-processing library can be used with a C++ based simulation code. In the ParaView/CoProcessing/Adaptors/FortranAdaptors directory there is code useful for integrating C or Fortran based simulation codes withthe co-processing library. Note that this example requires MPI to be available on your system. The executable takes in a python coprocessing script and a number of time steps to be run for. Note to remember to set your system environment properly. See [[\[1\]\]](http://paraview.org/Wiki/ParaView/Python_Scripting#Getting_Started) for details.

## **CoProcessingExample.cxx**

```
#include "vtkCPDataDescription.h"
#include "vtkCPInputDataDescription.h"
#include "vtkCPProcessor.h"
#include "vtkCPPythonScriptPipeline.h"
#include "vtkElevationFilter.h"
#include "vtkPolyData.h"
#include "vtkSmartPointer.h"
#include "vtkSphereSource.h"
#include "vtkXMLUnstructuredGridReader.h"
#include <mpi.h>
#include <string>
class DataGenerator {
public:
   DataGenerator()
\left\{\begin{array}{ccc} \end{array}\right\} this->Sphere = vtkSmartPointer<vtkSphereSource>::New();
     this->Sphere->SetThetaResolution(30);
     this->Sphere->SetPhiResolution(30);
     int procId;
     MPI_Comm_rank(MPI_COMM_WORLD, &procId);
     this->Sphere->SetCenter(procId*4.0, 0, 0);
     this->Elevation = vtkSmartPointer<vtkElevationFilter>::New();
     this->Elevation->SetInputConnection(this->Sphere->GetOutputPort());
    this ->Index = 0;
 }
   vtkSmartPointer<vtkPolyData> GetNext()
     {
```

```
double radius = fabs(sin(0.1 * <b>this</b>->Index));
 this->Index++;
 this->Sphere->SetRadius(1.0 + radius);
 this->Elevation->Update();
 vtkSmartPointer<vtkPolyData> ret = vtkSmartPointer<vtkPolyData>::New();
 ret->DeepCopy(this->Elevation->GetOutput());
 return ret;
 }
```

```
protected:
```

```
 int Index;
  vtkSmartPointer<vtkSphereSource> Sphere;
  vtkSmartPointer<vtkElevationFilter> Elevation;
};
int main(int argc, char* argv[])
{
 if (argc \leq 3)
     {
   printf("Usage: %s <python coprocessing script> <number of time steps>\n", argv[0]);
    return 1;
 }
  // we assume that this is done in parallel
  MPI_Init(&argc, &argv);
 std::string cpPythonFile = argv[1];
 int nSteps = atoi(argv[2]);
  vtkCPProcessor* processor = vtkCPProcessor::New();
  processor->Initialize();
  vtkCPPythonScriptPipeline* pipeline =
vtkCPPythonScriptPipeline::New();
  // read the coprocessing python file
  if(pipeline->Initialize(cpPythonFile.c_str()) == 0)
    {
    cout << "Problem reading the python script.\n";
     return 1;
     }
   processor->AddPipeline(pipeline);
  pipeline->Delete();
  if (nSteps == 0) {
    return 0;
     }
```
}

```
 // create a data source, typically this will come from the adaptor
 // but here we use generator to create it ourselves
 DataGenerator generator;
 // do coprocessing
double tStart = 0.0;
double tEnd = 1.0;
double stepSize = (tEnd - tStart) /nSteps;
vtkCPDataDescription* dataDesc = vtkCPDataDescription::New();
 dataDesc->AddInput("input");
for (int i = 0; i < nSteps; +i)
   {
  double currentTime = tStart + stepSize* i; // set the current time and time step
  dataDesc->SetTimeData(currentTime, i);
   // check if the script says we should do coprocessing now
  if(processor->RequestDataDescription(dataDesc) != 0)
     {
     // we are going to do coprocessing so use generator to
     // create our grid at this timestep and provide it to
     // the coprocessing library
     vtkSmartPointer<vtkDataObject> dataObject =
       generator.GetNext();
    dataDesc->GetInputDescriptionByName("input")->SetGrid(dataObject);
     processor->CoProcess(dataDesc);
     }
   }
 dataDesc->Delete();
 processor->Finalize();
 processor->Delete();
 MPI_Finalize();
 return 0;
```
### **CMakeLists.txt**

```
cmake_minimum_required(VERSION 2.6)
PROJECT(CoProcessingExample)
FIND_PACKAGE(ParaView REQUIRED)
INCLUDE(${PARAVIEW_USE_FILE})
ADD_EXECUTABLE(CoProcessingExample CoProcessingExample.cxx)
TARGET_LINK_LIBRARIES(CoProcessingExample vtkCoProcessorImplementation)
```
## **Python Scripts**

The first python script below is used to just output the actual results of the example. This would correspond to a simulation run with a coarse grid in order to set up coprocessing runs for larger grids where outputting the entire simulation results can be computationally prohibitive.

```
try: paraview.simple
except: from paraview.simple import *
def RequestDataDescription(datadescription):
     "Callback to populate the request for current timestep"
     timestep = datadescription.GetTimeStep()
    input name = 'input'
    if (timestep % 1 == 0) :
datadescription.GetInputDescriptionByName(input_name).AllFieldsOn()
datadescription.GetInputDescriptionByName(input_name).GenerateMeshOn()
     else:
datadescription.GetInputDescriptionByName(input_name).AllFieldsOff()
datadescription.GetInputDescriptionByName(input_name).GenerateMeshOff()
def DoCoProcessing(datadescription):
     "Callback to do co-processing for current timestep"
     cp_writers = []
     timestep = datadescription.GetTimeStep()
     grid = CreateProducer( datadescription, "input" )
     ParallelPolyDataWriter1 = CreateWriter( XMLPPolyDataWriter, 
"input_grid_%t.pvtp", 1, cp_writers )
     for writer in cp_writers:
         if timestep % writer.cpFrequency == 0:
             writer.FileName = writer.cpFileName.replace("%t", 
str(timestep))
```

```
 writer.UpdatePipeline()
     # explicitly delete the proxies -- we do it this way to avoid 
problems with prototypes
     tobedeleted = GetNextProxyToDelete()
     while tobedeleted != None:
         Delete(tobedeleted)
         tobedeleted = GetNextProxyToDelete()
def GetNextProxyToDelete():
     proxyiterator = servermanager.ProxyIterator()
     for proxy in proxyiterator:
         group = proxyiterator.GetGroup()
        if group.find("prototypes") != -1:
             continue
         if group != 'timekeeper' and group.find("pq_helper_proxies") ==
 -1 :
             return proxy
     return None
def CreateProducer(datadescription, gridname):
     "Creates a producer proxy for the grid"
     if not datadescription.GetInputDescriptionByName(gridname):
         raise RuntimeError, "Simulation input name '%s' does not exist"
 % gridname
     grid =
datadescription.GetInputDescriptionByName(gridname).GetGrid()
     producer = TrivialProducer()
     producer.GetClientSideObject().SetOutput(grid)
     producer.UpdatePipeline()
     return producer
def CreateWriter(proxy_ctor, filename, freq, cp_writers):
    writer = proxy\_ctor() writer.FileName = filename
     writer.add_attribute("cpFrequency", freq)
     writer.add_attribute("cpFileName", filename)
     cp_writers.append(writer)
     return writer
```
This second script is still rather simple and only performs a cut on the input from the simulation code. It demonstrates though how desired results can be obtained while performing coprocessing at specified time steps.

```
try: paraview.simple
except: from paraview.simple import *
def RequestDataDescription(datadescription):
     "Callback to populate the request for current timestep"
```

```
 timestep = datadescription.GetTimeStep()
    input name = 'input'
    if (timestep % = 5 == 0) :
datadescription.GetInputDescriptionByName(input_name).AllFieldsOn()
datadescription.GetInputDescriptionByName(input_name).GenerateMeshOn()
     else:
datadescription.GetInputDescriptionByName(input_name).AllFieldsOff()
datadescription.GetInputDescriptionByName(input name).GenerateMeshOff()
def DoCoProcessing(datadescription):
     "Callback to do co-processing for current timestep"
    cp writers = []
     timestep = datadescription.GetTimeStep()
     grid = CreateProducer( datadescription, "input" )
     Clip2 = Clip( guiName="Clip2", InsideOut=0, UseValueAsOffset=0, 
Scalars=['POINTS', 'Elevation'], Value=0.0, ClipType="Plane" )
    Clip2.ClipType. Normal = [0.0, 1.0, 0.0] Clip2.ClipType.Origin = [1.9999999105930328, 0.0, 0.0]
     Clip2.ClipType.Offset = 0.0
     ParallelUnstructuredGridWriter2 = CreateWriter( 
XMLPUnstructuredGridWriter, "Cut_%t.pvtu", 5, cp_writers )
     for writer in cp_writers:
        if timestep % writer.cpFrequency == 0:
             writer.FileName = writer.cpFileName.replace("%t", 
str(timestep))
             writer.UpdatePipeline()
     # explicitly delete the proxies -- we do it this way to avoid 
problems with prototypes
     tobedeleted = GetNextProxyToDelete()
     while tobedeleted != None:
         Delete(tobedeleted)
         tobedeleted = GetNextProxyToDelete()
def GetNextProxyToDelete():
     proxyiterator = servermanager.ProxyIterator()
     for proxy in proxyiterator:
         group = proxyiterator.GetGroup()
        if group.find("prototypes") != -1:
             continue
         if group != 'timekeeper' and group.find("pq_helper_proxies") ==
```

```
-1 :
             return proxy
     return None
def CreateProducer(datadescription, gridname):
     "Creates a producer proxy for the grid"
     if not datadescription.GetInputDescriptionByName(gridname):
         raise RuntimeError, "Simulation input name '%s' does not exist"
 % gridname
     grid =
datadescription.GetInputDescriptionByName(gridname).GetGrid()
     producer = TrivialProducer()
     producer.GetClientSideObject().SetOutput(grid)
     producer.UpdatePipeline()
     return producer
def CreateWriter(proxy_ctor, filename, freq, cp_writers):
    writer = proxy\_ctor() writer.FileName = filename
     writer.add_attribute("cpFrequency", freq)
    writer.add attribute("cpFileName", filename)
     cp_writers.append(writer)
     return writer
```
### **References**

[1] [http://paraview.org/Wiki/ParaView/Python\\_Scripting#Getting\\_Started](http://paraview.org/Wiki/ParaView/Python_Scripting#Getting_Started)

# **Python CoProcessing Example**

This example is used to demonstrate how the co-processing library can be used with a python based simulation code. Note that this example requires MPI to be available on your system as well as pyMPI to initialize and finalize MPI from the python script. The executable takes in a python co-processing script and a number of time steps to be run for. Note to remember to set your system environment properly. See [[\[1\]](http://paraview.org/Wiki/ParaView/Python_Scripting#Getting_Started)] for details.

## **Serial python driver code**

```
import sys
if len(sys.argv) != 3:
    print "command is 'python <python driver code> <script name> <number of time steps>'"
     sys.exit(1)
import paraview
import paraview.vtk as vtk
def coProcess(grid, time, step, scriptname):
     import vtkCoProcessorPython # import libvtkCoProcessorPython for 
older PV versions
     if scriptname.endswith(".py"):
         scriptname =
scriptname[0:len(scriptname)-3]#scriptname.rstrip(".py")
     try:
         cpscript = __import__(scriptname)
     except:
        print 'Cannot find ', scriptname, ' -- no coprocessing will be
performed.'
         return
     datadescription = vtkCoProcessorPython.vtkCPDataDescription()
     datadescription.SetTimeData(time, step)
     datadescription.AddInput("input")
     cpscript.RequestDataDescription(datadescription)
     inputdescription =
datadescription.GetInputDescriptionByName("input")
     if inputdescription.GetIfGridIsNecessary() == False:
         return
     inputdescription.SetGrid(grid)
     inputdescription.SetWholeExtent(grid.GetWholeExtent())
     cpscript.DoCoProcessing(datadescription)
try:
    numsteps = int(sys.argv[2])except ValueError:
     print 'the last argument should be a number, setting the number of 
time steps to 10'
```

```
 numsteps = 10
for step in range(numsteps):
     # assume simulation time starts at 0
    time = step/fload(numsteps) # create the input to the coprocessing library. normally
     # this will come from the adaptor
     imageData = vtk.vtkImageData()
     imageData.SetOrigin(0, 0, 0)
     imageData.SetSpacing(.1, .1, .1)
     imageData.SetExtent(0, 10, 0, 12, 0, 12)
     imageData.SetWholeExtent(imageData.GetExtent())
     pointArray = vtk.vtkDoubleArray()
     pointArray.SetNumberOfTuples(imageData.GetNumberOfPoints())
     for i in range(imageData.GetNumberOfPoints()):
         pointArray.SetValue(i, i)
     pointArray.SetName("pointData")
     imageData.GetPointData().AddArray(pointArray)
     # "perform" coprocessing. results are outputted only if
```

```
 # the passed in script says we should at time/step
```

```
 coProcess(imageData, time, step, sys.argv[1])
```
#### **Parallel python driver code**

```
import sys
if len(sys.argv) != 3:
  print "command is 'mpirun -np <#> pyMPI parallelexample.py <script name> <number of time steps>'"
   sys.exit(1)
import paraview
import paraview.vtk as vtk
import mpi
mpi.initialized()
import paraview
import libvtkParallelPython
import paraview.simple
import vtk
# set up ParaView to properly use MPI
pm = paraview.servermanager.vtkProcessModule.GetProcessModule()
globalController = pm.GetGlobalController()
if globalController == None or
globalController.IsA("vtkDummyController") == True:
   globalController = vtk.vtkMPIController()
```

```
 globalController.Initialize()
   globalController.SetGlobalController(globalController)
def coProcess(grid, simtime, simstep, scriptname):
   # the name of the library was changed so for previous version of 
ParaView
   # you have to import libvtkCoProcessorPython instead of 
vtkCoProcessorPython
   #import libvtkCoProcessorPython as vtkCoProcessorPython
  import vtkCoProcessorPython
  if scriptname.endswith(".py"):
     scriptname =
scriptname[0:len(scriptname)-3]#scriptname.rstrip(".py")
  try:
     cpscript = __import__(scriptname)
   except:
     print 'Cannot find ', scriptname, ' -- no coprocessing will be 
performed.'
     return
   datadescription = vtkCoProcessorPython.vtkCPDataDescription()
   datadescription.SetTimeData(simtime, simstep)
  datadescription.AddInput("input")
   cpscript.RequestDataDescription(datadescription)
   inputdescription = datadescription.GetInputDescriptionByName("input")
  if inputdescription.GetIfGridIsNecessary() == False:
     return
   import paraview.simple
   extents = grid.GetWholeExtent()
   inputdescription.SetWholeExtent(extents)
   inputdescription.SetGrid(grid)
   cpscript.DoCoProcessing(datadescription)
def createGrid(time):
  "''"''" Create a vtkImageData and a point data field called 'pointData'.
  time is used to make the field time varying. The grid is
  partitioned in slices in the x-direction here but that is
  not required.
  "''"''" imageData = vtk.vtkImageData()
   imageData.Initialize()
   imageData.SetOrigin(0, 0, 0)
   imageData.SetSpacing(.1, .1, .1)
   imageData.SetWholeExtent(0, 2*mpi.size, 0, 5, 0, 5)
   imageData.SetExtent(mpi.rank*2, (mpi.rank+1)*2, 0, 5, 0, 5)
   pointArray = vtk.vtkDoubleArray()
```

```
 pointArray.SetNumberOfTuples(imageData.GetNumberOfPoints())
  for i in range(imageData.GetNumberOfPoints()):
    pointArray.SetValue(i, i+time)
   pointArray.SetName("pointData")
  imageData.GetPointData().AddArray(pointArray)
   return imageData
try:
   numsteps = int(sys.argv[2])
except ValueError:
  print 'the last argument should be a number, setting the number of 
time steps to 10'
 numsteps = 10for step in range(numsteps):
  # assume simulation time starts at 0
  time = step/float(numsteps)
   # create the input to the coprocessing library. normally
   # this will come from the adaptor
   grid = createGrid(time)
   # "perform" coprocessing. results are outputted only if
   # the passed in script says we should at time/step
  coProcess(grid, time, step, sys.argv[1])
globalController.SetGlobalController(None)
globalController = None
mpi.finalized()
```
#### **Sample coprocessing script**

```
try: paraview.simple
except: from paraview.simple import *
def RequestDataDescription(datadescription):
     "Callback to populate the request for current timestep"
     timestep = datadescription.GetTimeStep()
     input_name = 'input'
    if (timestep % 1 == 0) :
datadescription.GetInputDescriptionByName(input_name).AllFieldsOn()
datadescription.GetInputDescriptionByName(input_name).GenerateMeshOn()
     else:
```

```
datadescription.GetInputDescriptionByName(input_name).AllFieldsOff()
datadescription.GetInputDescriptionByName(input name).GenerateMeshOff()
def DoCoProcessing(datadescription):
     "Callback to do co-processing for current timestep"
    cp writers = []
     timestep = datadescription.GetTimeStep()
     grid = CreateProducer( datadescription, "input" )
     ImageWriter1 = CreateWriter( XMLPImageDataWriter, 
"input_grid_%t.pvti", 1, cp_writers )
    for writer in cp writers:
        if timestep % writer.cpFrequency == 0:
            writer.FileName = writer.cpFileName.replace("%t",
str(timestep))
             writer.UpdatePipeline()
     # explicitly delete the proxies -- we do it this way to avoid 
problems with prototypes
     tobedeleted = GetNextProxyToDelete()
     while tobedeleted != None:
         Delete(tobedeleted)
         tobedeleted = GetNextProxyToDelete()
def GetNextProxyToDelete():
     proxyiterator = servermanager.ProxyIterator()
     for proxy in proxyiterator:
         group = proxyiterator.GetGroup()
        if group.find("prototypes") != -1:
             continue
         if group != 'timekeeper' and group.find("pq_helper_proxies") ==
 -1 :
             return proxy
     return None
def CreateProducer(datadescription, gridname):
     "Creates a producer proxy for the grid"
     if not datadescription.GetInputDescriptionByName(gridname):
         raise RuntimeError, "Simulation input name '%s' does not exist"
 % gridname
     grid =
datadescription.GetInputDescriptionByName(gridname).GetGrid()
     producer = PVTrivialProducer()
     producer.GetClientSideObject().SetOutput(grid)
     if grid.IsA("vtkImageData") == True or
```

```
grid.IsA("vtkStructuredGrid") == True or grid.IsA("vtkRectilinearGrid")
== True: extent =
datadescription.GetInputDescriptionByName(gridname).GetWholeExtent()
         producer.WholeExtent= [ extent[0], extent[1], extent[2], 
extent[3], extent[4], extent[5] ]
     producer.UpdatePipeline()
     return producer
def CreateWriter(proxy_ctor, filename, freq, cp_writers):
    writer = proxy\_ctor() writer.FileName = filename
    writer.add_attribute("cpFrequency", freq)
     writer.add_attribute("cpFileName", filename)
    cp_writers.append(writer)
     return writer
```
# Plugins

# **What are Plugins?**

### **Introduction**

ParaView comes with plethora of functionality bundled in: several readers, multitude of filters, quite a few different types of views etc. However, it is not uncommon for developers to add new functionality to ParaView. For example to add support for their new file format, incorporate a new filter, etc. ParaView makes it possible to add new functionlity by using an extensive plugin mechanism.

Plugins can be used to extend ParaView in several ways:

- Add new readers
- Add new writers
- Add new filters
- Add new GUI components
- Add new views
- Add new representations

#### **Plugin Types**

Plugins are distributed as shared libraries (\*.so on Unix, \*.dylib on Mac, \*.dll on Windows etc). For a plugin to be loadable in ParaView, it must be built with the same version of ParaView as it is expected to be deployed on. Plugins can be classified into two broad categories:

• Server-side plugins

These are plugins that extend the algorithmic capabilities for ParaView eg. new filters, readers, writers etc. Since in ParaView data is processed on the server-side, these plugins need to be loaded on the server.

• Client-side plugins

These are plugins that extend the ParaView GUI eg. property panels for new filters, toolbars, views etc. These plugins need to be loaded on the client.

Oftentimes a plugin has both server-side as well as client-side components to it eg. a plugin that adds a new filter and a property panel that goes with that filter. Such plugins need to be loaded both on the server as well as the client.

Generally, users don't have to worry whether a plugin is a server-side or client-side plugin. Simply load the plugin on the server as well as the client. ParaView will include relevant components from plugin on each of the processes.

# **Included Plugins**

## **Included Plugins**

ParaView comes with a collection of plugins that the community has developed.

• Adios

Loads pixie format files written with the Adios library. This reader support the staging capability of Adios which allow the user to pipe simulation kernels to post-processing tools : such as ParaView throw MPI communication channel and follow in live the computation with no disk IO.

• Eye Dome Lighting

A non-photorealistic shading technique designed at EDF (France) to improve depth perception in scientific visualization images.

It relies on efficient post-processing passes implemented on the GPU with GLSL shaders in order to achieve interactive rendering.

• [CoProcessingPlugin](#page-220-0)

Adds extensions to enable exporting state files that can be used by ParaView CoProcessing library.

• Force Time

Overrides the VTK time requests. This can be used to create complex animation with different datasets following independent times evolutions.

Note: As this filter overrides the time requests, time-aware filters such as PathLines or PlotOverTime will not behave correctly if they are inserted in a pipeline after this filter.

• H5PartReader

The H5Part Reader plugin adds support for reading particle datasets stored in H5Part format. H5Part is a simple wrapper around the HDF5 library and provides a number of convenience functions to manage time steps and access field arrays. The reader supports parallel reading of data using hyperslabs, when used with ParaView compiled with MPI and HDF5 with parallel IO enabled, the reader automatically uses hyperslabs to read portions of data on each process.

• Nifti

Reades time varying volumetric/image data from ANALYZE. Supports single (.nii) and dual (.img & .hdr) file storage including zlib compression.

Able to write out ascii or binary files.

• Manta View

A view that uses the University of Utah's Manta Real Time Ray Tracer instead of OpenGL for rendering surfaces

Kitware Source Article<sup>[\[1\]](http://www.kitware.com/products/html/RenderedRealismAtNearlyRealTimeRates.html)</sup>

• Moments

Contains a set of filters that helps analysis of flux and circulation fields. Flux fields are defined on 2D cells and describe flows through the area of the cell. Circulation fields are defined on 1D cells and describes flows in the direction of the cell.

• PointSprite

Adds a renderer for point geometry - in particular particle based datasets (though any point based data may be rendered using the provided painter). The plugin permits 3 modes of rendering, which are (in increasing order

of complexity), Simple points, texture mapped sprites, and GPU raytraced spheres. The simple point mode allows the user to select a scalar array for the opacity on a per point basis. The texture mode adds support for opacity and radius per point (particle) which is drawn using a user supplied texture (a sphere is provided by default). The GPU mode differs by evaluating a quadric ray/sphere intersection that allow objects to intersect correctly rather than 'popping' in and out of view as sprites do. Transfer function editors can be used to map radius/opacity values if simple non-linear lookups are required

• SierraPlotTools

Adds toolbar buttons to carry out convenience macros such as toggling the background color between white and black, switching between surface and surface with edges display mode, and opening a wizard for generating plots of global, nodal, or element variables over time. This plugin works on Exodus data only

• SLACTools

An extension that streamline ParaView's user interface for Stanford Linear Accelerator users.

• Streaming View

Views that render in many streamed passes to reduce memory footprint and provide multiresolution rendering. This plugin replaces the Streaming and Adaptive ParaView derived applications.

Kitware Source Article [\[2\]](http://www.kitware.com/products/html/MultiResolutionStreamingInVTKAndParaView.html)

• SurfaceLIC

Adds support for Line Integral Convolution over arbitrary surfaces.

• Prism Plugin

A Sandia contributed plugin for verification and debugging of simulation results. The plugin reads SESAME files to determine the inverse mapping from cartesian to phase space and allows users to visually debug simulations. Sesame files hold material model data (Equations of State, Opacities, Conductivities) in a tabular format as described by [http://t1web.lanl.gov/doc/SESAME\\_3Ddatabase\\_1992.html.](http://t1web.lanl.gov/doc/SESAME_3Ddatabase_1992.html.)

• pvblot

Implementation of a Sandia National Labs scripting language on top of ParaView.

• VisTrails

The VisTrails plugin for ParaView incorporates the provenance management capabilities of VisTrails into ParaView.

All of the actions a user performs while building and modifying a pipeline in ParaView are captured by the plugin. This allows navigation of all of the pipeline versions that have previously been explored.

For more information about this plugin see [\[3\]](http://www.vistrails.org/index.php/ParaView_Plugin)

• WebGL Exporter

The WebGL exporter plugin brings the ParaViewWeb WebGL code to ParaView to allow a 3D scene to be exported into a standalone HTML page.

• NonOrthogonalSource

This plugin illustrate how to add FieldData to your dataset to customize the CubeAxis that should be presented along with your data.

Typically this plugin allow a creation of a cube that can be sheared by the user by changing some parameters. By doing so, the CubeAxes can follow the generated shape by creating axis along non-orthogonal axis. Moreover, the cube axis can be replaced altogether by a single 3D crossed axis.

That plugin can also be used just to provide a customized cube axes inside you 3D scene without changing any of your original reader of filter with those extra-annotation.

• QuadView

This plugin add a new view into ParaView that allow the user to interactively move a 3D point that will be used to cut the 3D data along 3 planes. Each cut result will be presented inside a 2D view next to each other. More informations can be found here [\[4\]](http://paraview.org/Wiki/ParaView/Displaying_Data#Quad_View).

• [UncertaintyRenderingPlugin](http://paraview.org/Wiki/index.php?title=UncertaintyRendering)

Adds a Uncertainty Surface representation which is able to display both data values and data uncertainties on a surface.

### **References**

- [1] <http://www.kitware.com/products/html/RenderedRealismAtNearlyRealTimeRates.html>
- [2] <http://www.kitware.com/products/html/MultiResolutionStreamingInVTKAndParaView.html>
- [3] [http://www.vistrails.org/index.php/ParaView\\_Plugin](http://www.vistrails.org/index.php/ParaView_Plugin)
- [4] [http://paraview.org/Wiki/ParaView/Displaying\\_Data#Quad\\_View](http://paraview.org/Wiki/ParaView/Displaying_Data#Quad_View)

# **Loading Plugins**

## **Loading Plugins**

There are three ways for loading plugins:

• Using the GUI (**Plugin Manager**)

Plugins can be loaded into ParaView using the **Plugin Manager** accessible from **Tools | Manage Plugins/Extensions** menu. The Plugin Manager has two sections for loading local plugins and remote plugins (enabled only when connected to a server). To load a plugin on the local as well as remote side, simply browse to the plugin shared library. If the loading is successful, the plugin will appear in the list of loaded plugins. The Plugin manager also lists the paths it searched to load plugins automatically.

The Plugin Manager remembers all loaded plugins, so next time to load the plugin, simply locate it in the list and click "Load Selected" button.

You can set up ParaView to automatically load the plugin at startup (in case of client-side plugins) or on connecting to the server (in case of server-side plugins) by checking the "Auto Load" checkbox on a loaded plugin.

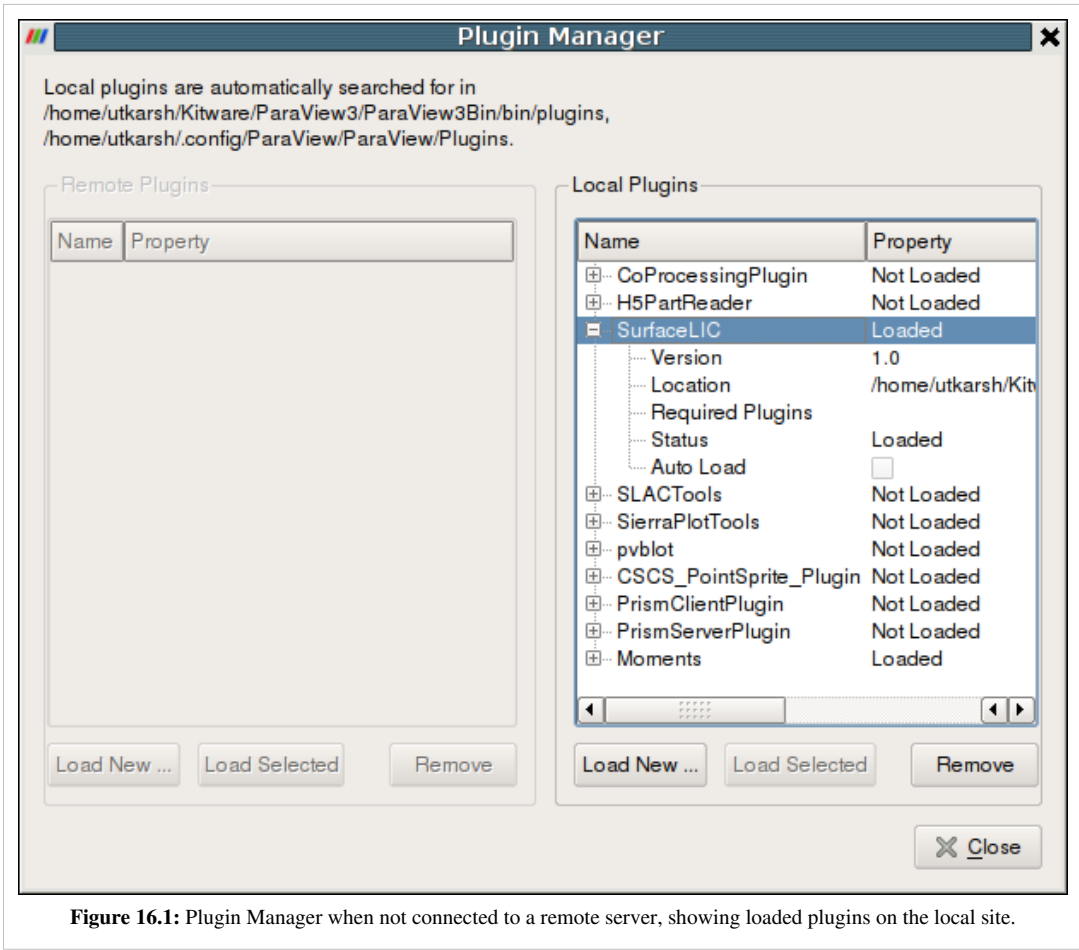

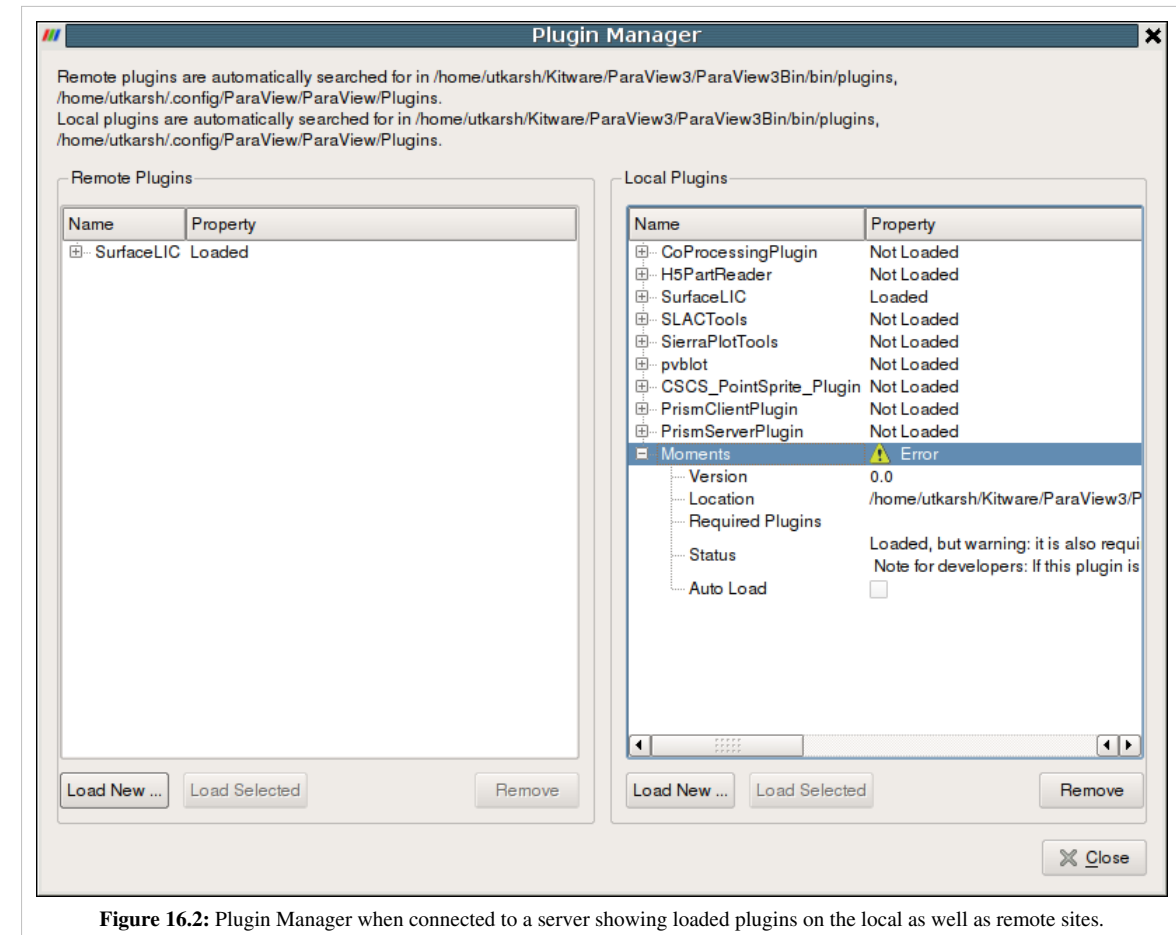

• Using environment variable (Auto-loading plugins)

If one wants ParaView to automatically load a set of plugins on startup, one can use the **PV\_PLUGIN\_PATH** environment variable. **PV\_PLUGIN\_PATH** can be used to list a set of directories (separated by colon (:) or semi-colon (;)) which ParaView will search on startup to load plugins. This enviromnent variable needs to be set on both the client node to load local plugins as well as the remote server to load remote plugins. Note that plugins in PV\_PLUGIN\_PATH are always auto-loaded irrespective of the status of the "Auto Load" checkbox in the Plugin Manager.

- Placing the plugins in a recognized location. Recognized locations are:
	- A plugins subdirectory beneath the directory containing the paraview client or server executables. This can be a system-wide location if installed as such.
	- A Plugins subdirectory in the user's home area. On Unix/Linux/Mac, \$HOME/.config/ParaView/ParaView<version>/Plugins. On Windows %APPDATA\$\ParaView\ParaView<version>\Plugins.

# Appendix

## **Command Line Arguments**

## **Command-Line Arguments and Environment Variables**

The following is a list of options available when running ParaView from the command line. When two options are listed, separated by a comma, either of them can be used to achieve the specified result. Unless otherwise specified, all command-line options are used on the client program. Following the list of command-line options is a set of environment variables ParaView recognizes.

## **General Options**

- --data : Load the specified data file into ParaView (--data=data file).
- --disable-registry, -dr : Launch ParaView in its default state; do not load any preferences saved in ParaView's registry file.
- --help,  $\frac{1}{2}$ : Display a list of the command-line arguments and their descriptions.
- --version, -V : Display ParaView's version number, and then exit.

### **Client-Server Options**

- --server, -s : Tell the client process where to connect to the server. The default is --server =localhost. This command-line option is used on the client.
- --client-host, -ch : Tell the server process(es) where to connect to the client. The default is --client-host=localhost. This command-line option is used on the server(s).
- --server-port, -sp : Specify the port to use in establishing a connection between the client and the server. The default is --server-port=11111. If used, this argument must be specified on both the client and the server command lines, and the port numbers must match.
- --data-server-port, -dsp : Specify the port to use in establishing a connection between the client and the data server. The default is --data-server-port=11111. If used, this argument must be specified on both the client and the data server command lines, and the port numbers must match.
- --render-server-port, -rsp : Specify the port to use in establishing a connection between the client and the render server. The default is --render-server-port=22221. If used, this argument must be specified on both the client and the render server command lines, and the port numbers must match.
- --reverse-connection, -rc : Cause the data and render servers to connect to the client. When using this option, the client, data server, and render server (if used) must be started with this command-line argument, and you should start the client before starting either server.
- --connect-id : Using a connect ID is a security feature in client-server mode. To use this feature, pass this command-line argument with the same ID number to the client and server(s). If you do not pass the same ID number, the server(s) will be shut down.
- --machines, -m : Use this command-line argument to pass in the network configuration file for the render server. See section Error: Reference source not found for a description of this file.
#### **Rendering Options**

- --stereo : Enable stereo rendering in ParaView.
- --stereo-type: Set the stereo rendering type. Options are:
	- Crystal Eyes
	- Red-Blue
	- Interlaced (Default)
	- Dresden
	- Anaglyph
	- Checkerboard
- --tile-dimensions-x, -tdx : Specify the number of tiles in the horizontal direction of the tiled display (‑‑tile‑dimensions-x=number\_of\_tiles). This value defaults to 0. To use this option, you must be running in client/server or client/data server/render server mode, and this option must be specified on the client command line. Setting this option to a value greater than 0 will enable the tiled display. If this argument is set to a value greater than 0 and -tdy (see below) is not set, then -tdy will default to 1.
- --tile-dimensions-y, -tdy : Specify the number of tiles in the vertical direction of the tiled display (‑‑tile‑dimensions-y=number\_of\_tiles). This value defaults to 0. To use this option, you must be running in client/server or client/data server/render server mode, and this option must be specified on the client command line. Setting this option to a value greater than 0 will enable the tiled display. If this argument is set to a value greater than 0 and -tdx (see above) is not set, then -tdx will default to 1.
- --tile-mullion-x, -tmx : Specify the spacing (in pixels) between columns in tiled display images.
- --tile-mullion-y, -tmy : Specify the spacing (in pixels) between rows in tiled display images.
- --use-offscreen-rendering : Use offscreen rendering on the satellite processes. On unix platforms, software rendering or mangled Mesa must be used with this option.
- --disable-composite, -dc : Use this command-line option if the data server does not have rendering resources and you are not using a render server. All the rendering will then be done on the client.

#### **Executable help**

paraview --help

```
--connect-id=opt Set the ID of the server and client to make sure
 they match.
 --cslog=opt ClientServerStream log file.
 --data=opt Load the specified data. To specify file series 
replace the numeral with a '.' eg. my0.vtk, my1.vtk...myN.vtk becomes
my..vtk
 --data-directory=opt Set the data directory where test-case data are.
 --disable-light-kit When present, disables light kit by default. 
Useful for dashboard tests.
 --disable-registry 
 -dr Do not use registry when running ParaView (for 
testing).
```
Command Line Arguments 250

 --exit Exit application when testing is done. Use for testing. --help /? Displays available command line arguments. --machines=opt -m=opt Specify the network configurations file for the render server. --multi-servers Allow client to connect to several pvserver --script=opt Set a python script to be evaluated on startup. --server=opt -s=opt Set the name of the server resource to connect with when the client starts. --server-url=opt -url=opt Set the server-url to connect with when the client starts. --server (-s) option supersedes this option, hence one should only use one of the two options. --state=opt Load the specified statefile (.pvsm). --stereo Tell the application to enable stereo rendering --stereo-type=opt Specify the stereo type. This valid only when --stereo is specified. Possible values are "Crystal Eyes", "Red-Blue", "Interlaced", "Dresden", "Anaglyph", "Checkerboard" --test-baseline=opt Add test baseline. Can be used multiple times to specify multiple baselines for multiple tests, in order. --test-directory=opt Set the temporary directory where test-case output will be stored. --test-master (For testing) When present, tests master configuration. --test-script=opt Add test script. Can be used multiple times to specify multiple tests. --test-slave (For testing) When present, tests slave configuration. --test-threshold=opt Add test image threshold. Can be used multiple

times to specify multiple image thresholds for multiple tests in order. --version -V Give the version number and exit. pvbatch --help --cslog=opt ClientServerStream log file. --help /? Displays available command line arguments. --machines=opt -m=opt Specify the network configurations file for the render server. --symmetric -sym When specified, the python script is processed symmetrically on all processes. --use-offscreen-rendering Render offscreen on the satellite processes. This option only works with software rendering or mangled mesa on Unix. --version -V Give the version number and exit.

#### pvpython --help

```
 --connect-id=opt Set the ID of the server and client to make sure 
they match.
 --cslog=opt ClientServerStream log file.
 --data=opt Load the specified data. To specify file series 
replace the numeral with a '.' eg. my0.vtk, my1.vtk...myN.vtk becomes 
my..vtk
 --help 
 /? Displays available command line arguments.
 --machines=opt 
 -m=opt Specify the network configurations file for the 
render server.
 --multi-servers Allow client to connect to several pvserver
--state=opt Load the specified statefile (.pvsm).
 --stereo Tell the application to enable stereo rendering
 --stereo-type=opt Specify the stereo type. This valid only when 
--stereo is specified. Possible values are "Crystal Eyes", "Red-Blue",
```

```
"Interlaced", "Dresden", "Anaglyph", "Checkerboard"
 --version 
 -V Give the version number and exit.
pvserver --help
 --client-host=opt 
 -ch=opt Tell the data|render server the host name 
of the client, use with -rc.
--connect-id=opt Set the ID of the server and client to make
 sure they match.
--cslog=opt ClientServerStream log file.
 --disable-composite 
 -dc Use this option when rendering resources 
are not available on the server.
 --help 
 /? Displays available command line arguments.
 --machines=opt 
 -m=opt Specify the network configurations file for
 the render server.
 --multi-clients Allow server to keep listening for serveral
 client toconnect to it and share the same visualization session.
 --reverse-connection 
 -rc Have the server connect to the client.
 --server-port=opt 
 -sp=opt What port should the combined server use to
 connect to the client. (default 11111).
 --tile-dimensions-x=opt 
 -tdx=opt Size of tile display in the number of 
displays in each row of the display.
 --tile-dimensions-y=opt 
-tdy=opt Size of tile display in the number of
displays in each column of the display.
 --tile-mullion-x=opt 
 -tmx=opt Size of the gap between columns in the tile
 display, in Pixels.
```
 --tile-mullion-y=opt -tmy=opt Size of the gap between rows in the tile display, in Pixels. --timeout=opt Time (in minutes) since connecting with a client after which the server may timeout. The client typically shows warning messages before the server times out. --use-offscreen-rendering Render offscreen on the satellite processes. This option only works with software rendering or mangled mesa on Unix. --version -V Give the version number and exit. pvdataserver --help --client-host=opt -ch=opt Tell the data|render server the host name of the client, use with -rc. --connect-id=opt Set the ID of the server and client to make sure they match. --cslog=opt ClientServerStream log file. --data-server-port=opt -dsp=opt What port data server use to connect to the client. (default 11111). --help /? Displays available command line arguments. --machines=opt -m=opt Specify the network configurations file for the render server. --multi-clients Allow server to keep listening for serveral client toconnect to it and share the same visualization session. --reverse-connection -rc Have the server connect to the client. --timeout=opt Time (in minutes) since connecting with a client after which the server may timeout. The client typically shows warning messages before the server times out.

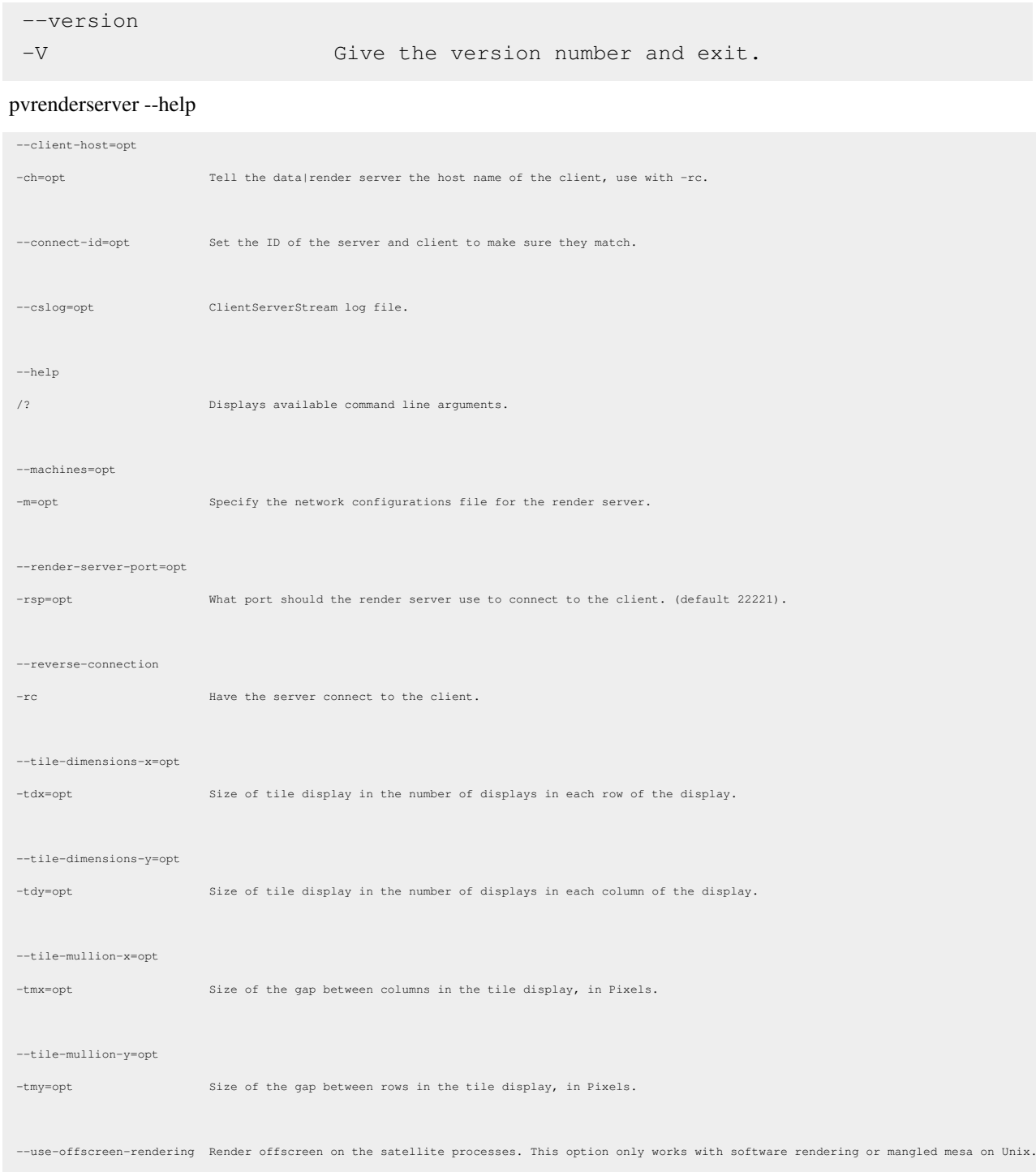

--version

-V Give the version number and exit.

## **Environment Variables**

In addition to the command-line options previously listed, ParaView also recognizes the following environment variables.

- PV\_DISABLE\_COMPOSITE\_INTERRUPTS If this variable is set to 1, it is not possible to interrupt the compositing of images in parallel rendering. Otherwise it is interruptible through mouse interaction.
- PV\_ICET\_WINDOW\_BORDERS Setting this variable to 1 when running ParaView in tiled display mode using IceT causes the render window for each tile to be the same size as the display area in ParaView's main application window. (Normally each render window fills the whole screen when tiled display mode is used.) This feature is sometimes useful when debugging ParaView.
- PV\_PLUGIN\_PATH If you have shared libraries containing plugins you wish to load in ParaView at startup, set this environment variable to the path for these libraries.
- PV\_SOFTWARE\_RENDERING This environment variable has the same effect as setting both the ‑‑use‑software‑rendering and --use-satellite-software environment variables.
- VTK\_CLIENT\_SERVER\_LOG If set to 1, a log file will be created for the ParaView client, server, and render server. The log files will contain any client-server streams sent to the corresponding client, server, or render server.
- PV\_DEBUG\_PANELS If set to 1 a debug message will be printed with an explaination as to why each property widget in the properties panel was created.

# **Application Settings**

# **Application Settings**

Application wide settings are saved in-between sessions so that every time you start ParaView on the same machine you get the same behaviors. The settings are stored in an XML file that resides at %APPDATA%\ParaView\ParaViewVERSION.ini on Windows and ~/.config/ParaView/ParaViewVERSION.ini on all other platforms. If you need to restore ParaView's default settings you can either move this file or run with the --disable-registry argument.

These settings are managed via the settings dialog. On Macintosh, this is reached from the Preferences entry in the ParaView menu. On Unix, Linux, and Windows systems it is reached from the Settings entry on the Edit menu. These settings are program wide and are not to be confused with the View settings found under the Edit menu. Those settings are specific to each View window and are discussed in the Displaying Data <sup>[1]</sup> chapter.

The following figures show the various pages within the settings dialog. Choose from among them by clicking on the page list toward the left. Click on the arrow to expose the three sub pages in the Render View settings category. Some plugins add their own pages to the dialog but we do not discuss them here and instead refer you to any documentation that comes along with the plugin. Do note though that most settings are documented within the application via tool tips.

# **General**

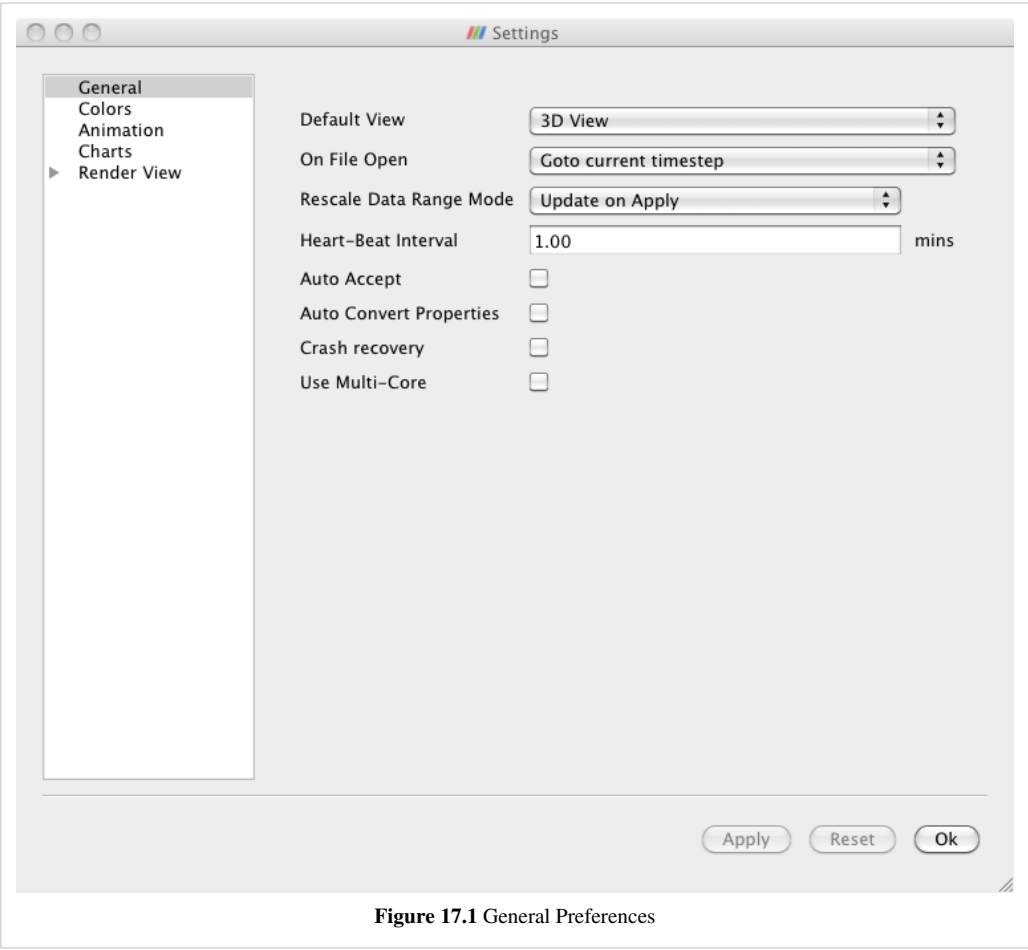

- **Default View**: Choose the View window type that ParaView initially shows when it starts up and connects to any server.
- **On File Open**: Control the time step shown by default when ParaView opens a file with multiple time steps.
- **Rescale Data Range Mode**: Controls how color lookup tables are adjusted when data ranges change
- **Heart-Beat Interval**: Sets the length of time between keep alive messages that the client sends to the remote server which prevents the TCP connection between the two machines from shutting down.
- **Auto Accept**: Makes every change take effect immediately rather than requiring you to click the Apply button.
- **Auto Convert Properties**: Tells ParaView to do some data conversions automatically so that more filters are immediately applicable to the data you have at hand.
- **Crash Recovery**: Tells ParaView to save a record of each action you take so that you can easily recover your work if ParaView crashes mid-session.
- **Use Multi-Core**: Tells ParaView to spawn an MPI parallel server on the same machine that is running the GUI, so to better take advantage of multi-core machines on processing bound problems.
- **Use Strict Load Balancing**: Tells ParaView to not use its own extents translators.
- **Specular Highlighting with Scalar Coloring**: Tells ParaView to enable specular highlighting even when coloring data by scalar values.
- **Disable Splash Screen**: Tells ParaView to not show its splash screen when starting.

### **Colors**

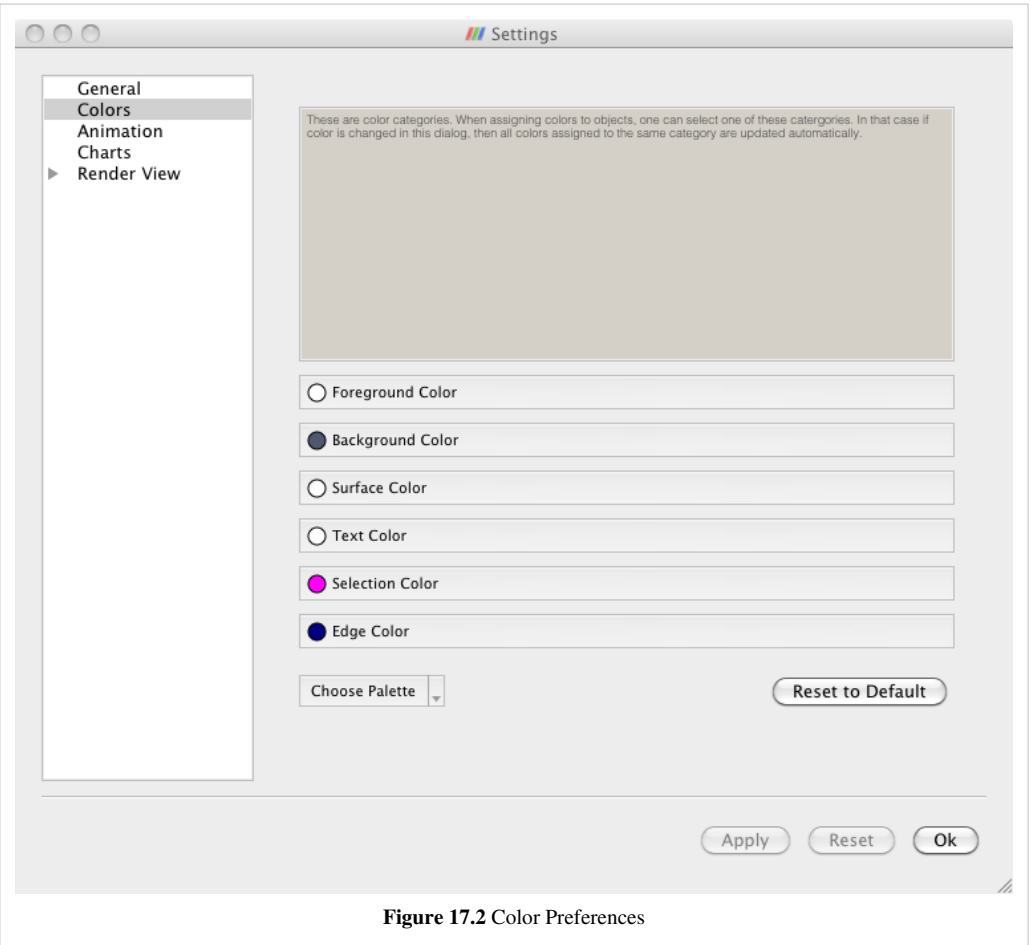

When setting up visualizations, most datasets in the visualization are typically colored using scalar colors. However, there may be items in the setup that are simply colored using a solid color including text and other annotations. Also by default ParaView uses a grey background, so the default colors chosen for objects tends to be setup so that it looks appropriate on the grey background. However, when saving a screenshot for printing, you may prefer to white background, for example. In that case, it can be tedious to go to every object and change its color to work with the new background color.

To make it easier to change colors on the fly, ParaView defines color categories. Users can choose to assign a color category to any object when specifying a color using the category menu on most color-chooser buttons, as shown below.

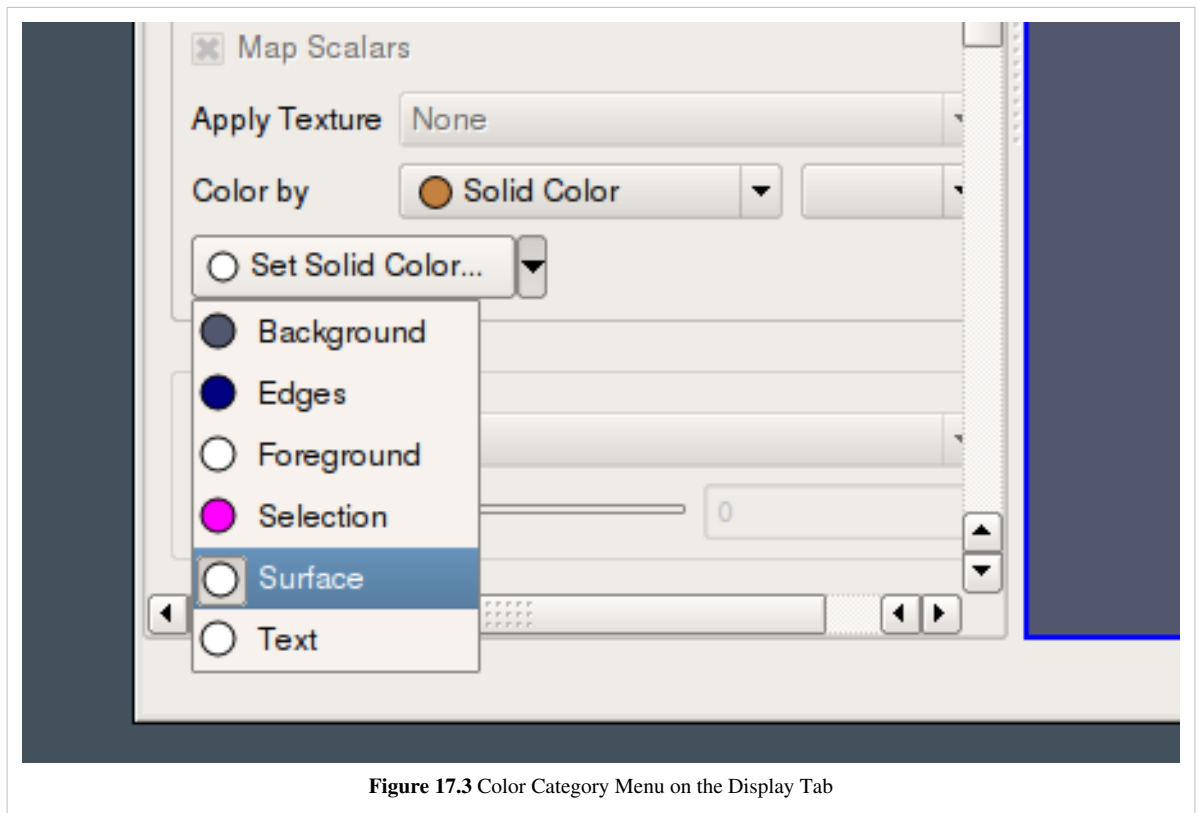

Following associations are setup by default:

- **Foreground color**: Outlines and wireframes.
- **Background color**: Background color in render views.
- **Surface color**: Solid color to surfaces.
- **Text color**: Color to 2D text.
- **Selection color**: Color used to show highlighted/selected elements in render view.
- **Edge color**: Used for edges in Surface With Edges mode.

# **Animation**

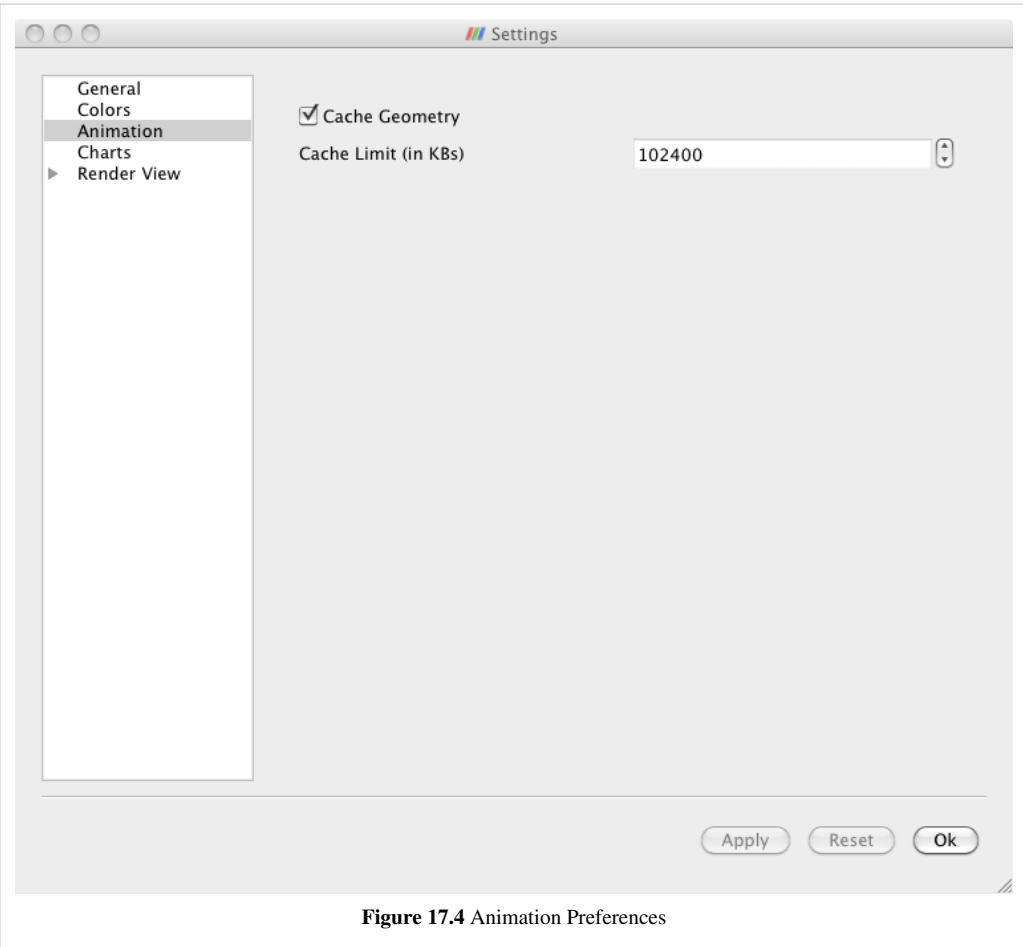

- **Cache Geometry**: When checked, this allows ParaView to save and later reuse, rather than regenerate, visible geometry during animation playback to speed-up replay.
- Cache Limit: This is the maximum size of the animation playback geometry cache (on each node when in parallel).

# **Charts**

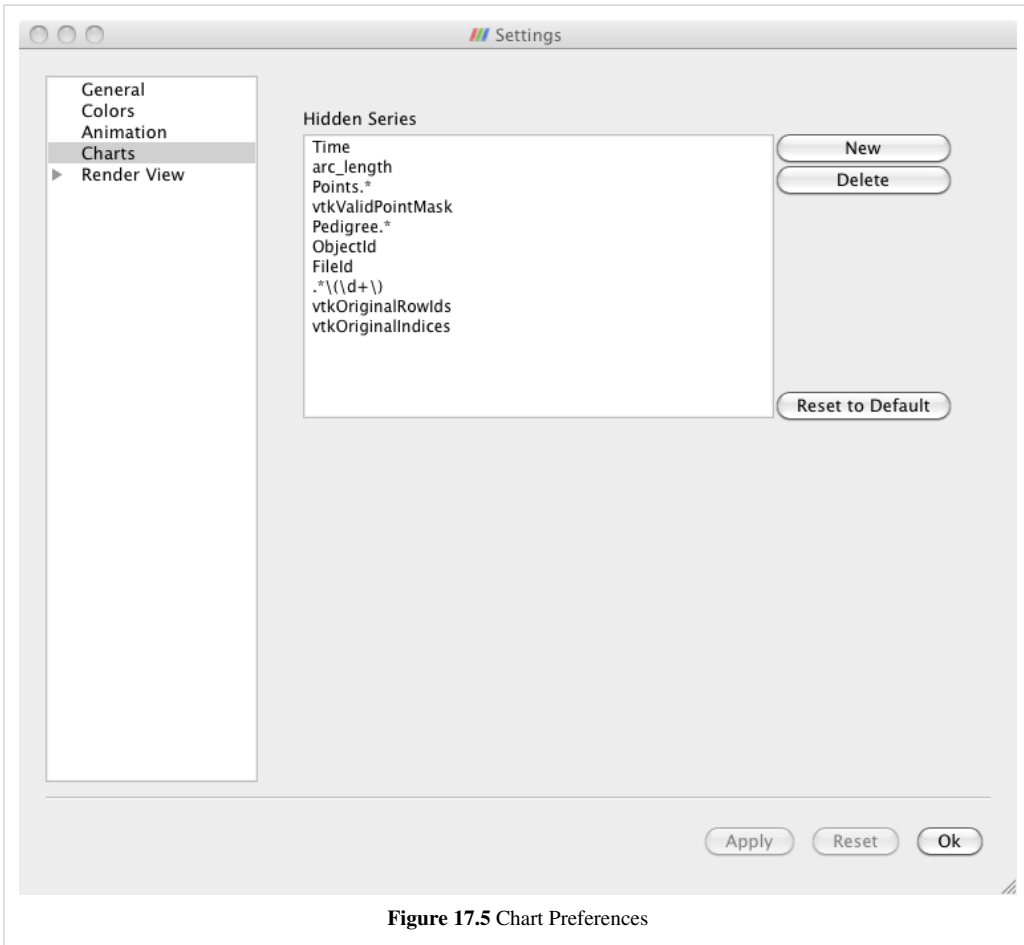

• **Hidden Series**: Allows you to specify a set of regular expressions that are compared against array names so that various bookkeeping arrays are not drawn in 2D charts and thus distract from the meaningful ones.

#### **Render View General**

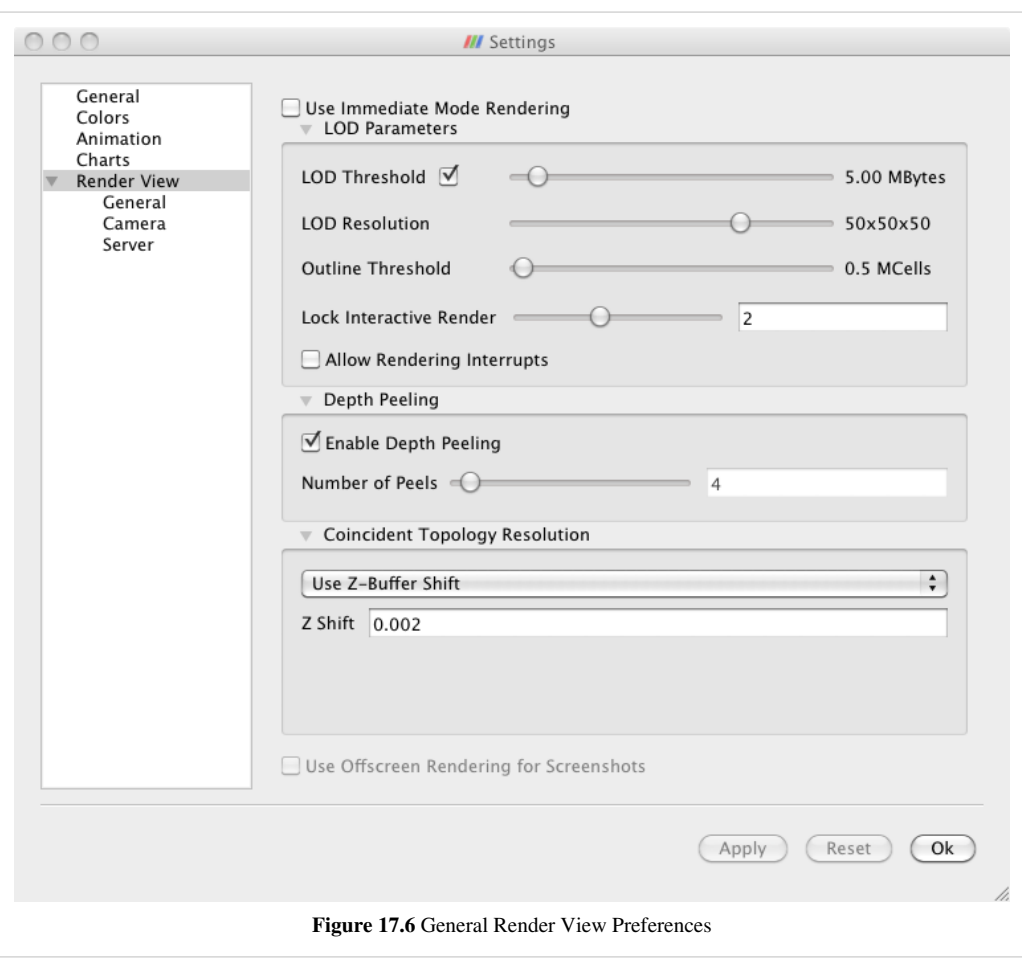

• **Use Immediate Mode Rendering**: Controls whether OpenGL display lists are used or not. This is generally only faster only when rendering relatively small amounts of geometry.

The LOD Parameters settings control if, when, and to what extent ParaView will down sample the data it draws while you move the mouse to maintain interactivity. The algorithm by which ParaView down samples the data is known as quadric clustering.

- **LOD Threshold**: Rendered data that is smaller than the specified size is not down sampled.
- **LOD Resolution**: When data is down sampled, this controls how coarsely.
- **Outline threshold**: Data that is larger than this threshold is drawn only as a bounding box while you move the camera.
- **Lock Interactive Render**: Controls how long ParaView waits after you have released the mouse and finished moving the camera before it returns to a full resolution render.
- **Allow Rendering Interrupts**: Makes the drawing process interuptable so that you can move the camera immediately, without having to wait for a potentially slow full resolution render to complete.

The Depth Peeling settings control the algorithm that ParaView uses (given a sufficiently capable GPU) to draw translucent geometry correctly.

- **Enable Depth Peeling**: Controls whether ParaView will try to use the (potentially slow) depth peeling algorithm.
- **Number of Peels**: Controls the number of passes in the rendering algorithm. A higher number of peels produces quality images, but increases rendering time.

The Coincident Topology Resolution settings control the method that ParaView uses to draw co-planar polygons in a non conflicting way (to avoid z-tearing in graphics terminology). Changes to these parameters do not take effect until ParaView is restarted.

The pull-down menu allows you to choose between various algorithms that deal with z-tearing.

- **Do Nothing**: Does not attempt to resolve overlapping geometry
- **Use Z-Buffer Shift**: Adjusts OpenGL's Z direction scaling to draw one object slightly in front of the other. The Z Shift property controls the amount of offset.
- **Use Polygon Offset**: Adjusts polygon locations (by calling glPolygonOffset()) for the same purpose. For an explanation of the Factor and Units parameters, see [http://www.opengl.org/resources/faq/technical/](http://www.opengl.org/resources/faq/technical/polygonoffset.htm.) [polygonoffset.htm.](http://www.opengl.org/resources/faq/technical/polygonoffset.htm.)The Offset Faces parameters control whether filled polygons are moved rather than the points and edges.
- **Use Offscreen Rendering for Screenshots**: This checkbox is enabled only when offscreen rendering is available. It tells ParaView to generate images that are being captured as screenshots in offscreen contexts. On some platforms this is necessary to avoid accidentally capturing overlapping pixels (such as a mouse pointer) from the operating system.

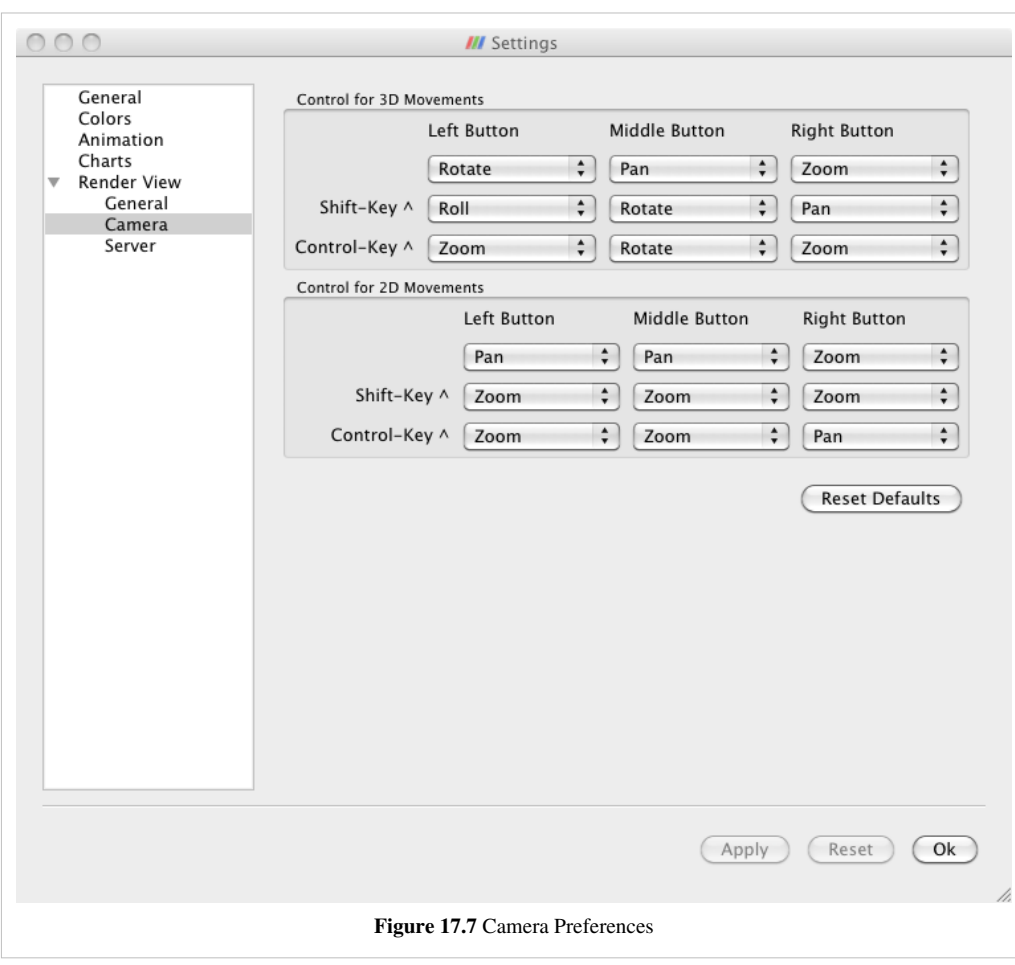

#### **Render View Camera**

These settings allow you to assign particular key/mouse press combinations to various camera moving controls. There are two sets of settings. Control for 3D Movements pertain to the 3D View. Control for 2D Movements pertain to the 2D View.

In the 3D View controls you can assign the following motions to any combination of left, middle, or right mouse button press and no, shift, or control key press.

• **Pan**

- **Roll**
- **Rotate**
- **Multi-Rotate**
- **Zoom**

Rotation is not possible in the 2D View, which lacks a down direction to move about. So in this area you can only choose from Pan and Zoom.

Clicking Reset Defaults restores the button assignments to the factory settings.

#### **Render View Server**

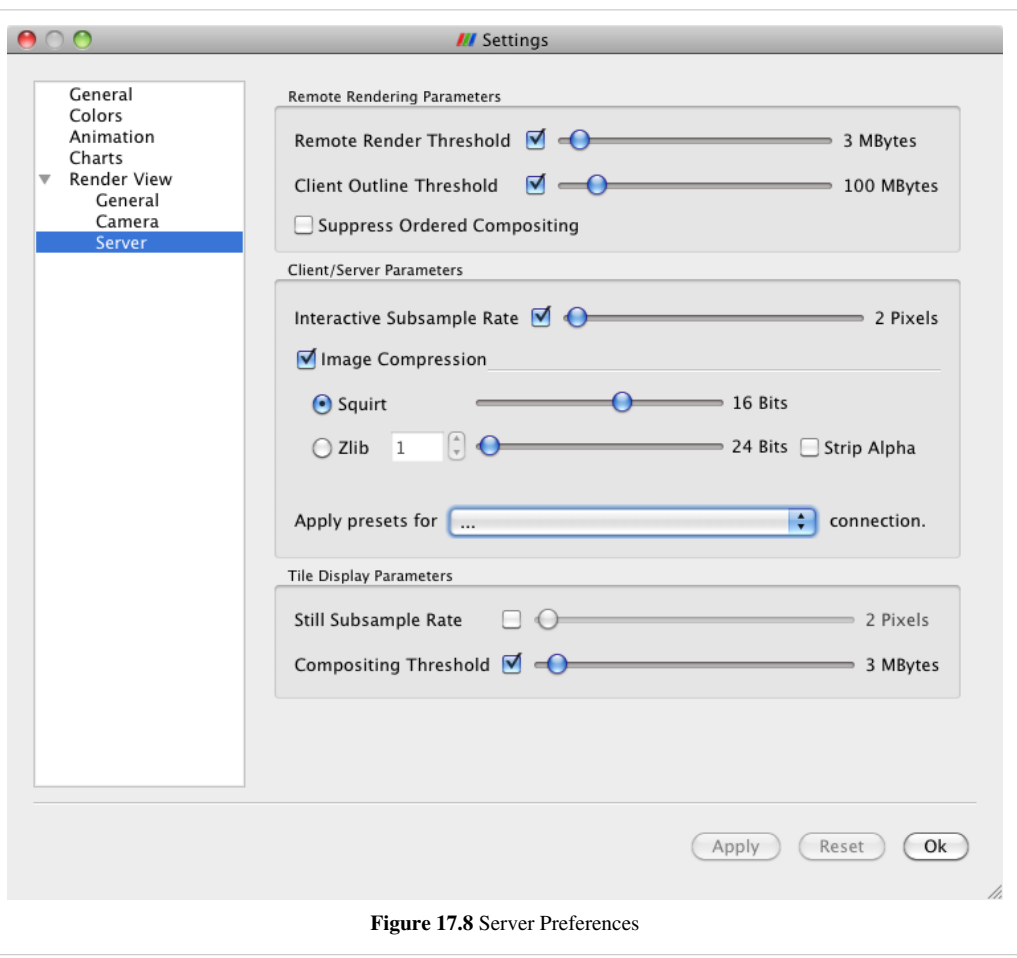

These settings control how and where rendering happens when you are connected to a remote server.

The Remote Rendering Parameters are controls that generally affect the break-up of rendering work between the remote server and the local client machine.

- **Remote Render Theshold**: Geometry that is smaller than the set value will be delivered to the client for local rendering. Data that is larger than the set value will be rendered remotely and pixels will be sent instead.
- **Client Outline Threshold**: While the camera is being manipulated and the geometry is being rendered locally, or in tiled display mode when it is being rendered both locally and remotely, data that is larger than this threshold will be rendered as a bounding box to maintain interactivity
- **Suppress Ordered Compositing**: This setting turns of the relatively slow transfer of data that must happen in parallel in order to render translucent geometry (as in volume rendering for instance) correctly.

The Client/Server Parameters section has controls that affect how pixels are transferred between the render server and the client while the data is being rendered remotely and images rather than geometry are being delivered to the client. The Apply presets for ... menu allows you to choose from a set of default settings which are generally well-suited to particular network connection bandwidths.

- **Interactive Subsample Rate**: This setting controls how coarsely the image is down sampled to maintain interactivity while the camera is being manipulated.
- **Image Compression**: Enables compression of images during interaction. You can choose from either of the two image compression algorithms:
- **Squirt**: Chooses IceT's native squirt image compression algorithm. The slider to the right controls the colorspace fidelity of the compression and conversely the interactive responsiveness.
- **Zlib**: Chooses the ZLib library's compression algorithm instead. The spin box to the right specifies a compression level (1 through 9). The slider controls the colorspace fidelity. The Strip Alpha checkbox removes the Opacity channel (if any) from the shipped images.

The Tile Display Parameters section contains controls that take effect when doing tiled display wall rendering.

- **Still Subsample Rate**: This puts a screen space coarseness limit on the normally full-resolution rendering that happens once you release the mouse after moving the camera. Image compositing time can prevent interactivity when working with large displays. This limit allows you to preview your results quickly and then choose to render truly full-resolution results only once when you are satisfied with the preview.
- **Compositing Threshold**: This threshold allows you to get faster rendering times in the circumstance that you are visualizing relatively small datasets on large tiled displays. When the geometry size is below the threshold, the geometry is broadcast to all nodes in the render server. After this broadcast, the relatively slow tiled image compositing algorithm is entirely omitted.

# **List of Readers**

#### **AVS UCD Reader**

Reads binary or ASCII files stored in AVS UCD format.The AVS UCD reader reads binary or ASCII files stored in AVS UCD format. The default file extension is .inp. The output of this reader is unstructured grid. This supports reading a file series.

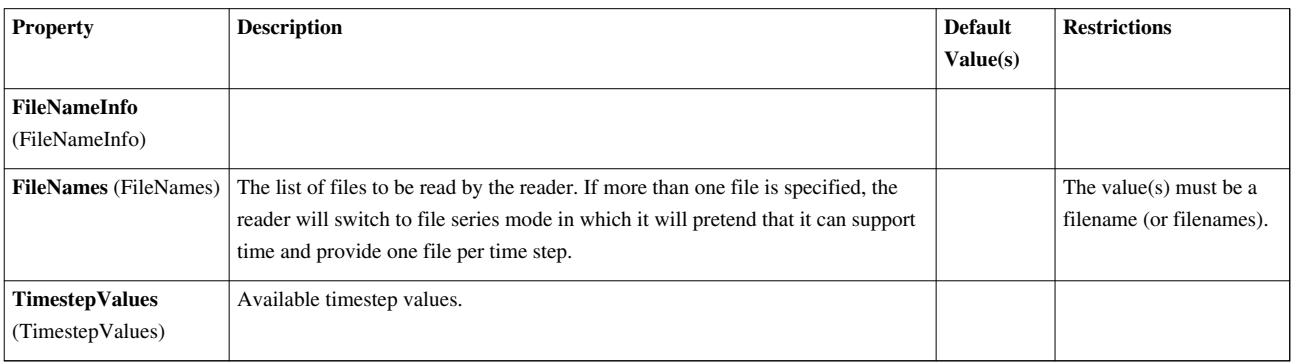

## **BYU Reader**

Reads Movie.BYU files to produce polygonal data.The BYU reader reads data stored in Movie.BYU format. The expected file extension is .g. The datasets resulting from reading these files are polygonal.

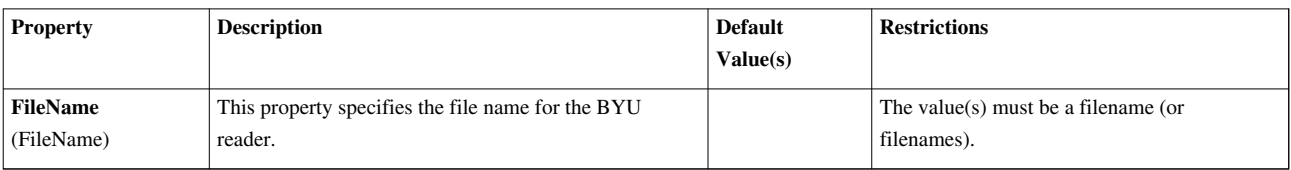

#### **CML Molecule Reader**

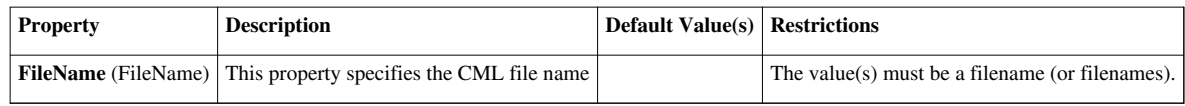

### **COSMO Reader**

Reads a cosmology file into a vtkUnstructuredGrid.The Cosmology reader reads a binary file of particle location, velocity, and id creating a vtkUnstructuredGrid. The default file extension is .cosmo. Reads LANL Cosmo format or Gadget format.

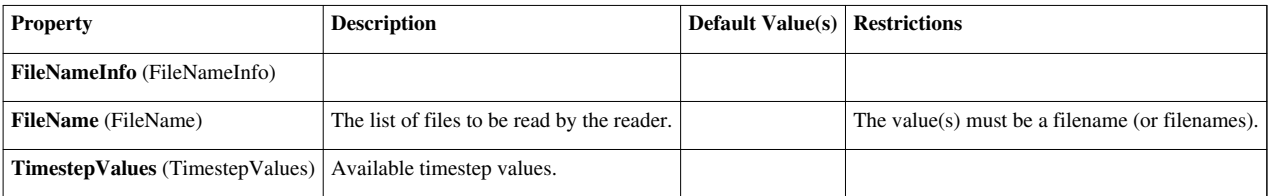

#### **CSV Reader**

Reads a Delimited Text values file into a 1D rectilinear grid.The CSV reader reads a Delimited Text values file into a 1D rectilinear grid. If the file was saved using the CSVWriter, then the rectilinear grid's points and point data can be restored as well as the cell data. Otherwise all the data in the CSV file is treated as cell data. The default file extension is .csv as well as .txt. This can read file series as well.

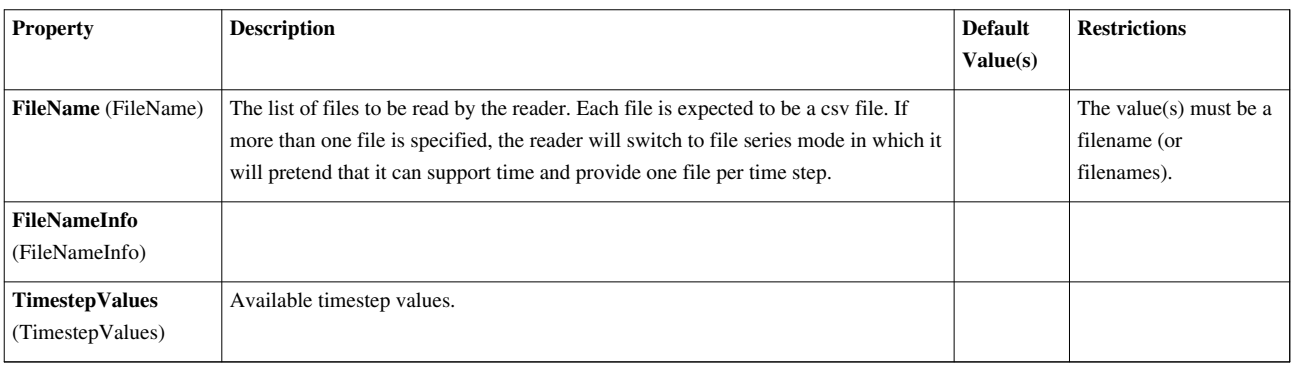

#### **DEM Reader**

Reads a DEM (Digital Elevation Model) file.The DEM reader reads Digital Elevation Model files containing elevation values derived from the U. S. Geologic Survey. The default file extension is .dem. This reader produces uniform rectilinear (image/volume) data output.

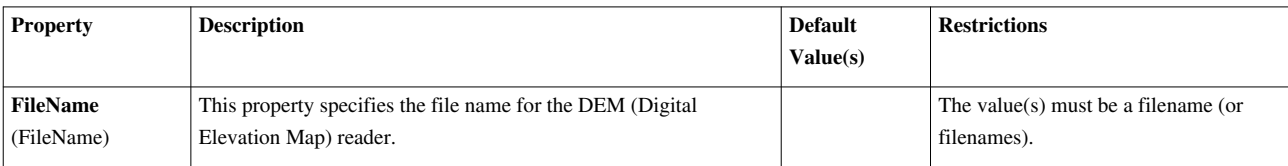

#### **ENZO AMR Particles Reader**

Reads AMR particles from an ENZO datasetThe Enzo particles reader loads particle simulation data stored in Enzo HDF5 format. The output of this reader is MultiBlock dataset where each block is a vtkPolyData that holds the particles (points) and corresponding particle data.

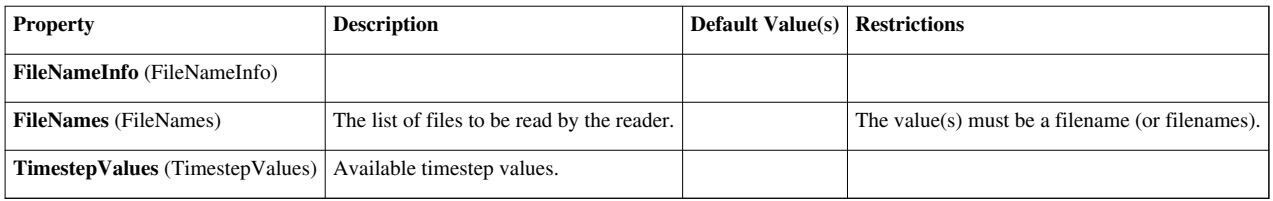

#### **EnSight Master Server Reader**

Reads files in EnSight's Master Server format.The EnSight Master Server reader reads EnSight's parallel files. The master file ususally has a .sos extension and may point to multiple .case files. The output is a multi-block dataset.

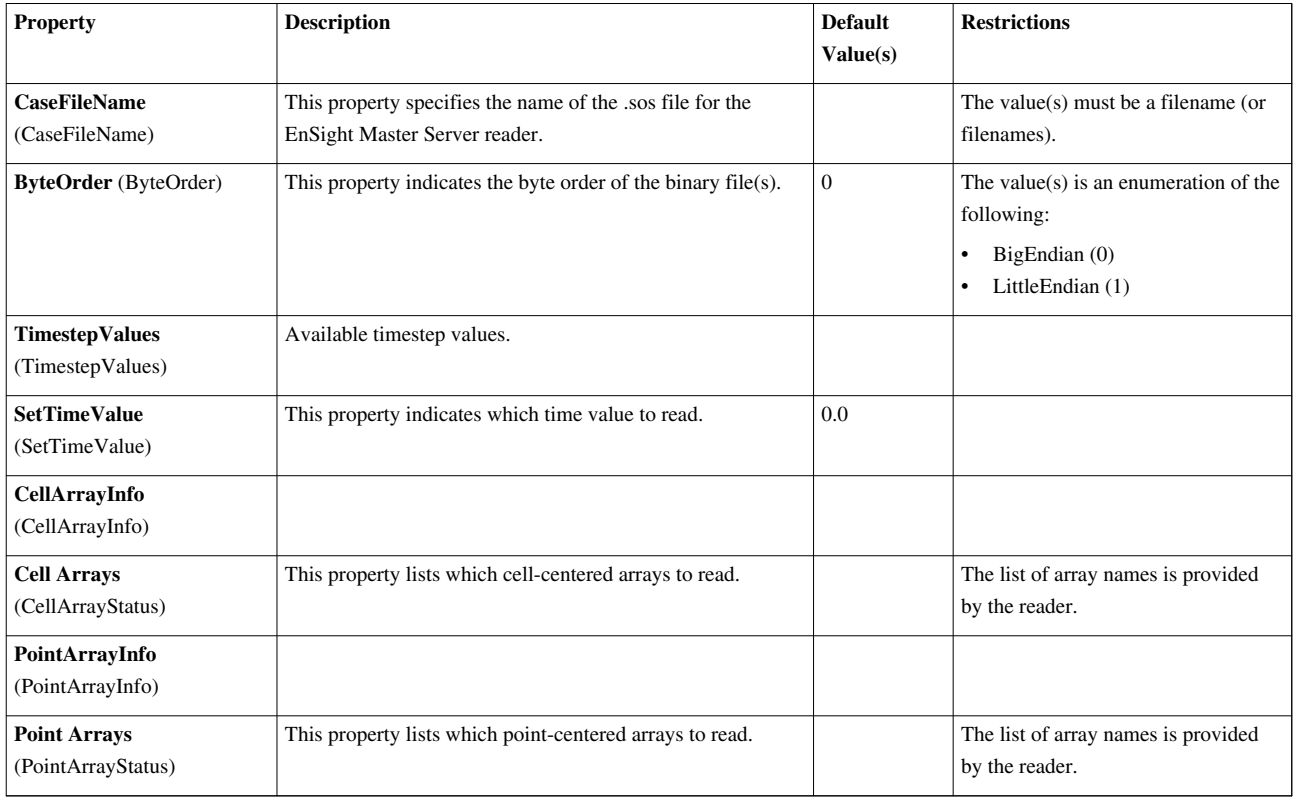

## **EnSight Reader**

Reads EnSight 6 and Gold files.The EnSight reader reads files in the format produced by CEI's EnSight. EnSight 6 and Gold files (both ASCII and binary) are supported. The default extension is .case. The output of this reader is a multi-block dataset.

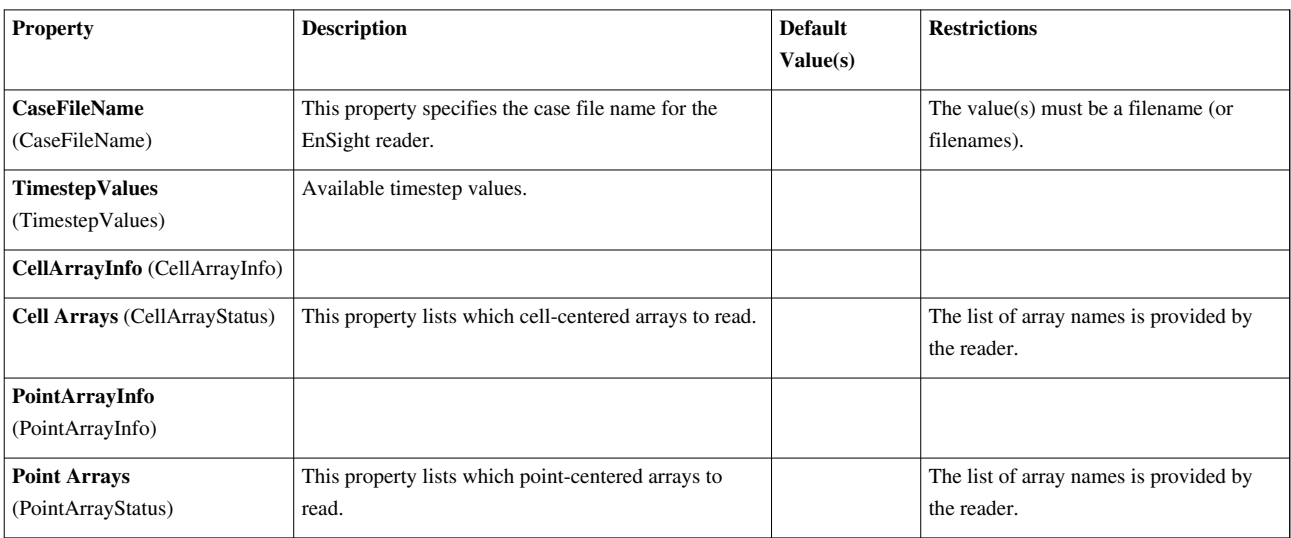

#### **Enzo Reader**

Read hierarchical box dataset from an Enzo file. This Enzo reader loads data stored in Enzo format. The output of this reader is a hierarchical-box dataset.

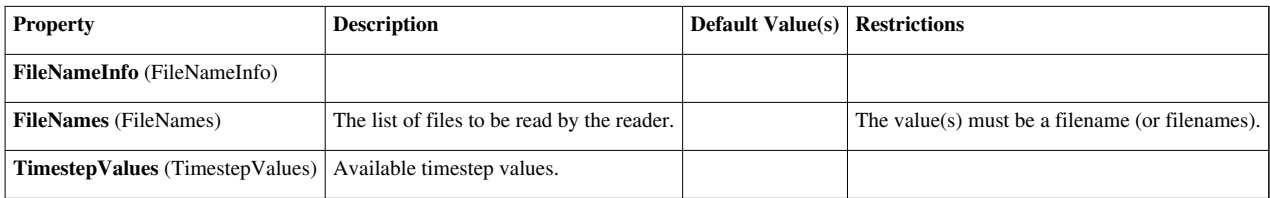

#### **ExodusIIReader**

Reads an Exodus II file to produce an unstructured grid.The Exodus reader loads Exodus II files and produces an unstructured grid output. The default file extensions are .g, .e, .ex2, .ex $2v2$ , .exo, .gen, .exoII, .exii, .0, .00, .000, and .0000. The file format is described fully at:<http://endo.sandia.gov/SEACAS/Documentation/exodusII.pdf.>Each Exodus file contains a single set of points with 2-D or 3-D coordinates plus one or more blocks, sets, and maps. Block group elements (or their bounding edges or faces) of the same type together. Sets select subsets (across all the blocks in a file) of elements, sides of elements (which may be of mixed dimensionality), bounding faces of volumetric elements, or bounding edges of volumetric or areal elements. Each block or set may have multiple result variables, each of which defines a value per element, per timestep. The elements (cells), faces of elements (when enumerated in face blocks), edges of elements (when enumerated in edge blocks), and nodes (points) in a file may be assigned an arbitrary integer number by an element map, face map, edge map, or node map, respectively. Usually, only a single map of each type exists and is employed to assign a unique global ID to entities across multiple files which partition a large mesh for a distributed-memory calculation. However here may be multiply maps of each type and there are no constraints which force the integers to be unique. The connectivity of elements is constant across all of the timesteps in any single Exodus II file. However, multiple files which specify a single time-evolution of a mesh may be used to represent meshes which exhibit changes in connectivity infrequently.

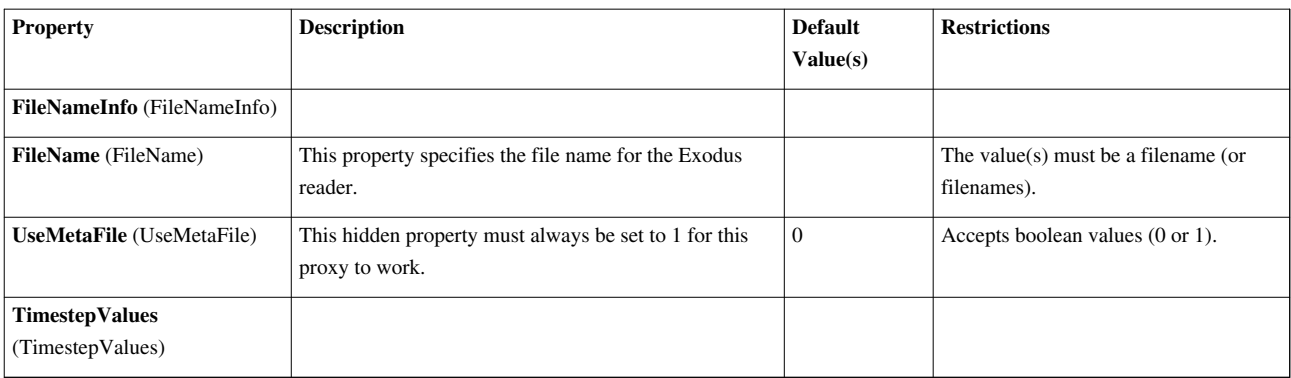

### **FLASH AMR Particles Reader**

Reads AMR particles from FLASH datasetThe Flash particles reader loads particle simulation data stored in Flash format. The output of this reader is a MultiBlock dataset where each block is vtkPolyData that holds the particles and corresponding particle data.

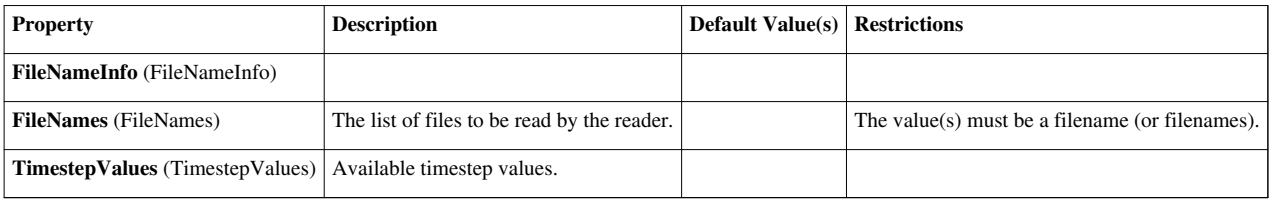

### **FacetReader**

Reads ASCII files stored in Facet format.The Facet Reader reads files in Facet format: a simple ASCII file format listing point coordinates and connectivity between these points. The default file extension is .facet. The output of the Facet Reader is polygonal.

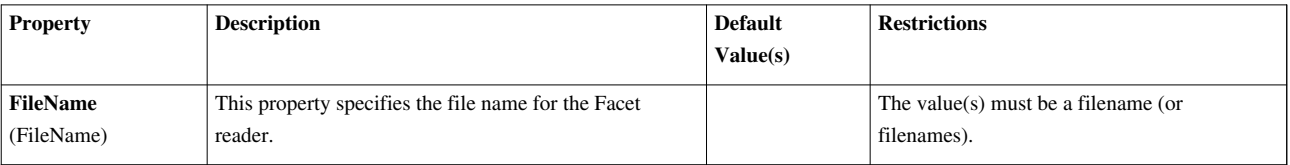

## **Flash Reader**

Read hierarchical box dataset from a Flash dataset. This Flash reader loads data stored in Enzo format. The output of this reader is a hierarchical-box dataset.

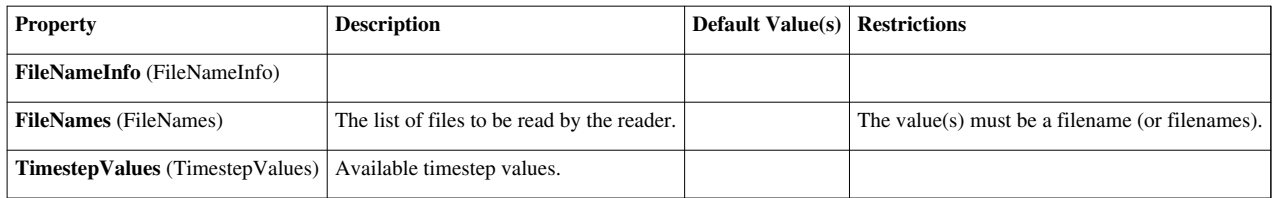

#### **Fluent Case Reader**

Reads a dataset in Fluent file format. FLUENTReader creates an unstructured grid dataset. It reads .cas and .dat files stored in FLUENT native format (or a file series of the same.

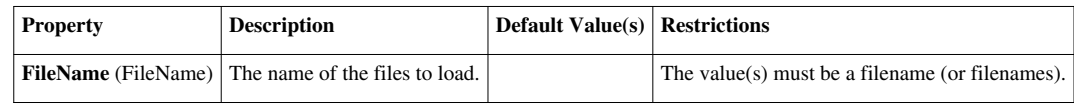

#### **Gaussian Cube Reader**

Produce polygonal data by reading a Gaussian Cube file.The Gaussian Cube reader produces polygonal data by reading data files produced by the Gaussian software package. The expected file extension is .cube.

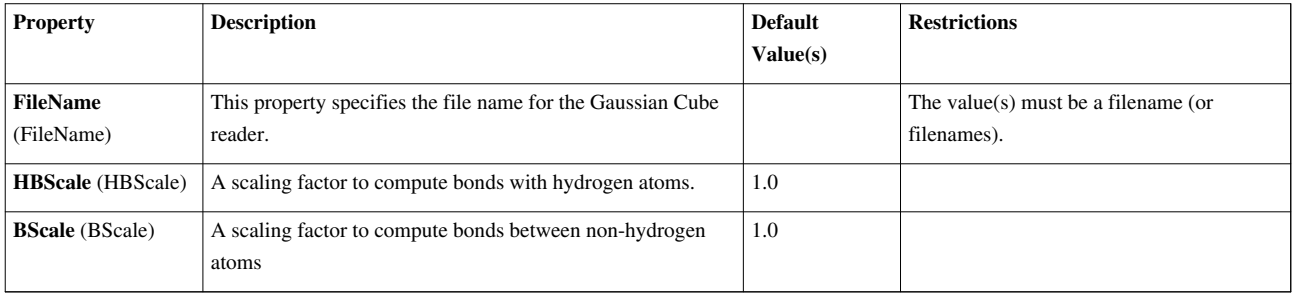

#### **Image Reader**

Reads raw regular rectilinear grid data from a file. The dimensions and type of the data must be specified. The Image reader reads raw, regular, rectilinear grid (image/volume) data from a file. Because no metadata is provided, the user must specify information about the size, spacing, dimensionality, etc. about the dataset.

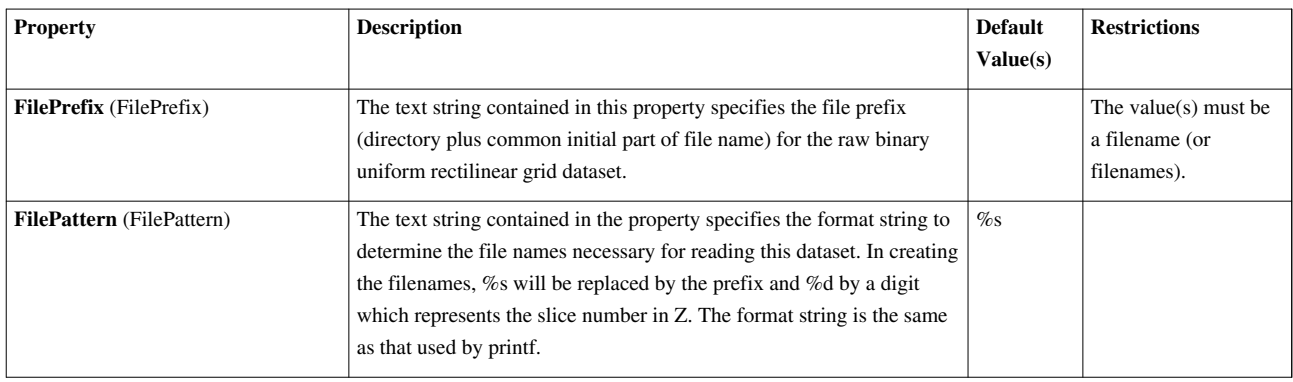

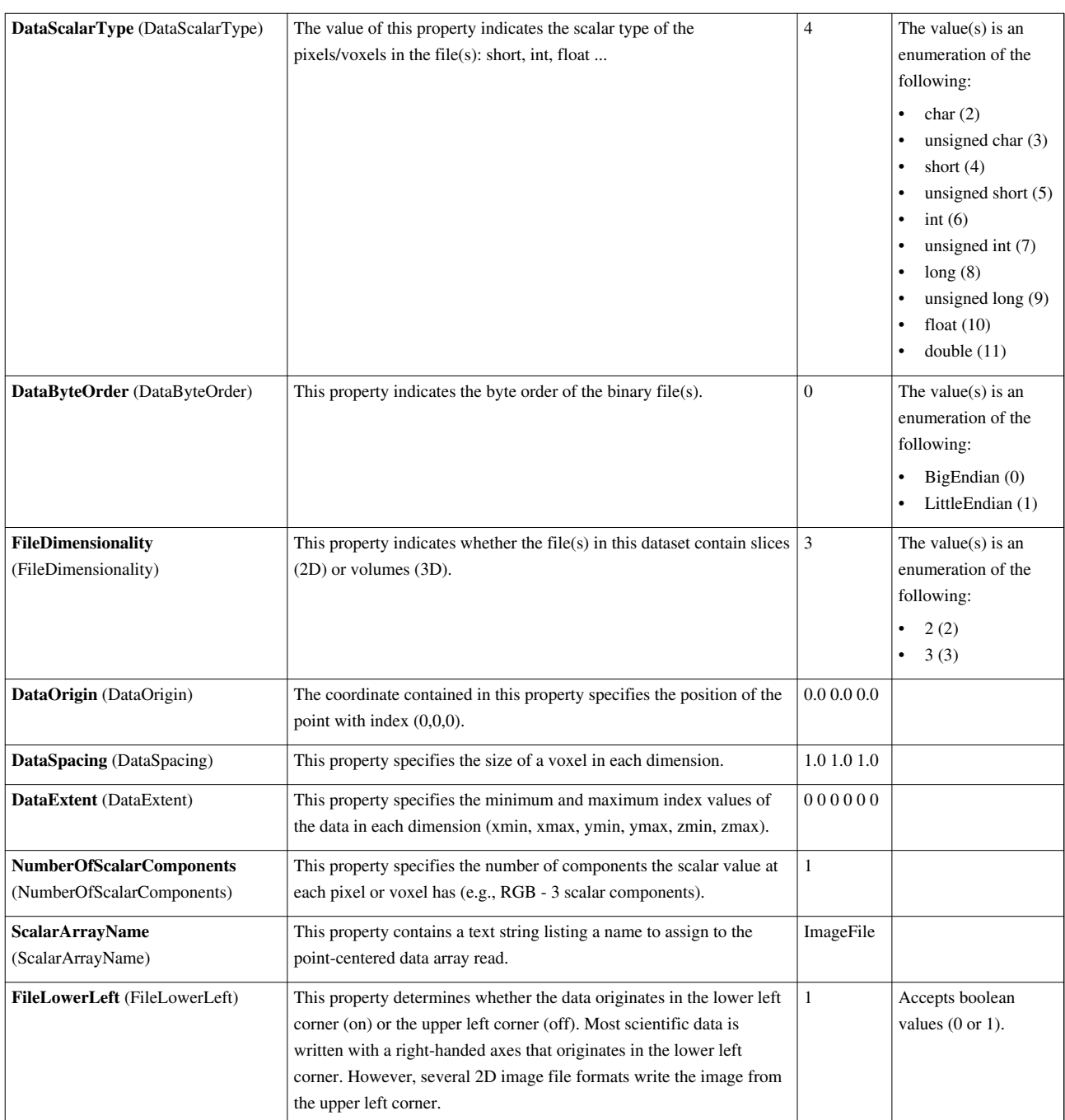

### **JPEG Series Reader**

Reads a series of JPEG files into an time sequence of image datas.The JPEG series reader reads JPEG files. The output is a time sequence of uniform rectilinear (image/volume) dataset. The default file extension is .jpg or .jpeg.

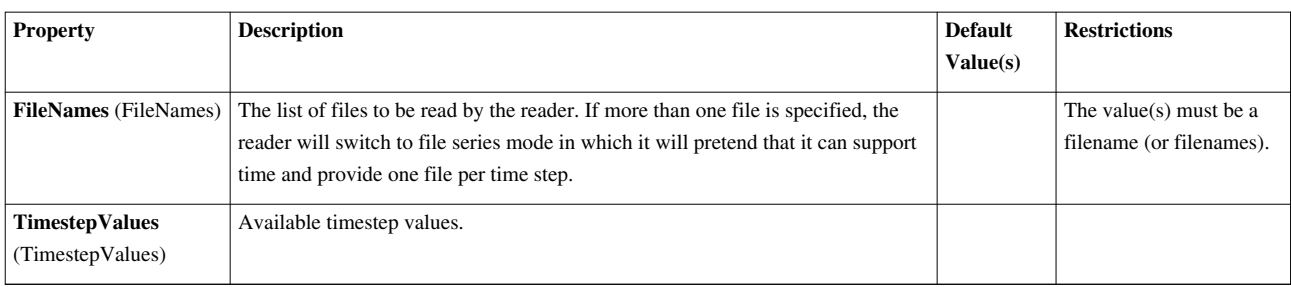

# **LSDynaReader**

Read LS-Dyna databases (d3plot).This reader reads LS-Dyna databases.

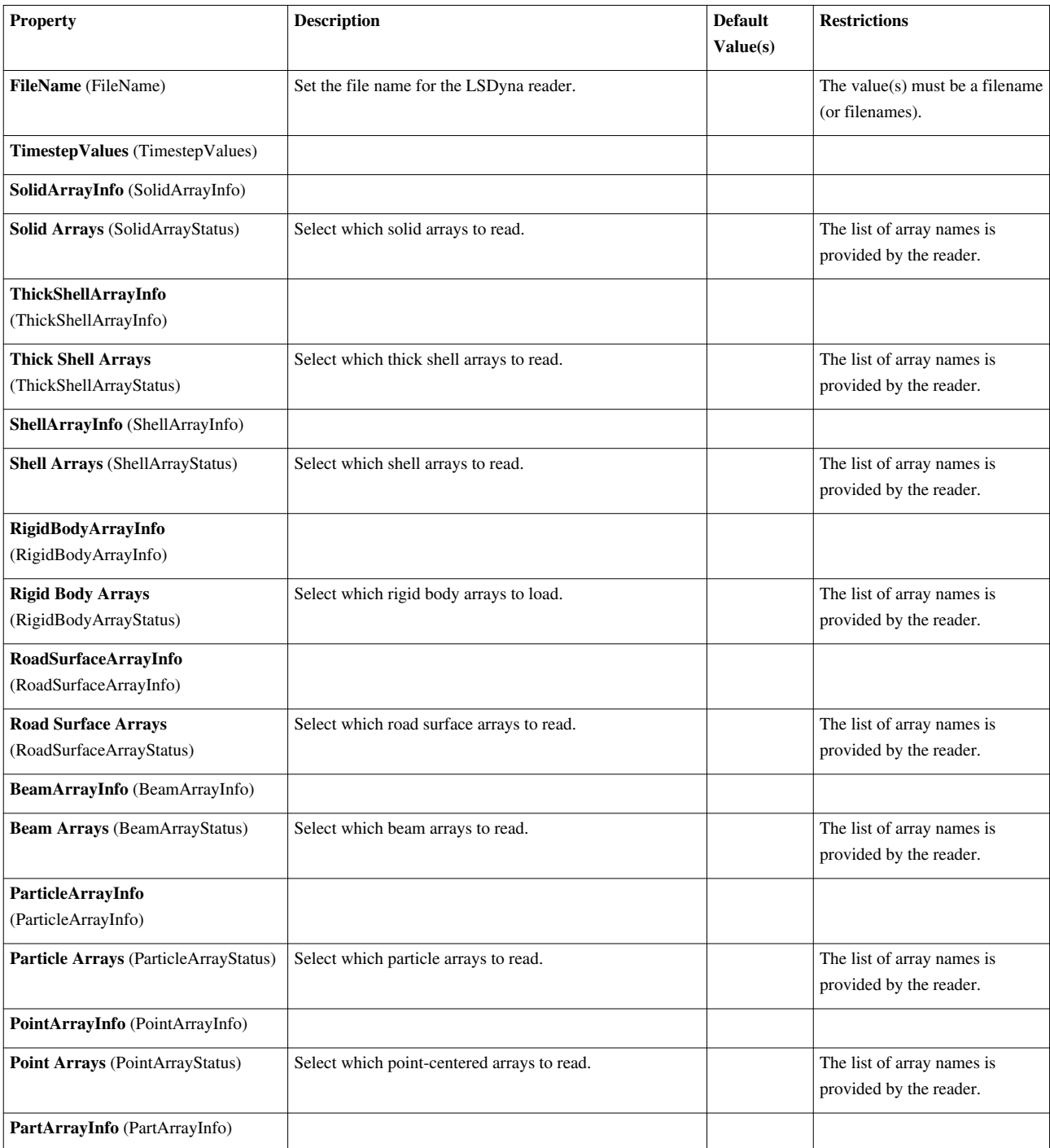

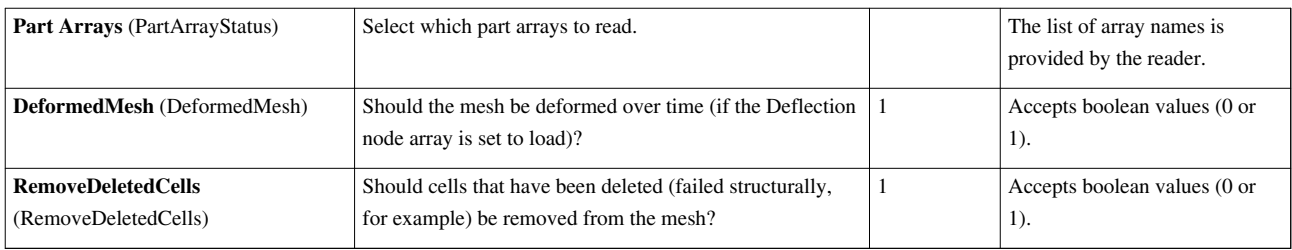

### **Legacy VTK Reader**

Reads files stored in VTK's legacy file format.The Legacy VTK reader loads files stored in VTK's legacy file format (before VTK 4.2, although still supported). The expected file extension is .vtk. The type of the dataset may be structured grid, uniform rectilinear grid (image/volume), non-uniform rectiinear grid, unstructured grid, or polygonal. This reader also supports file series.

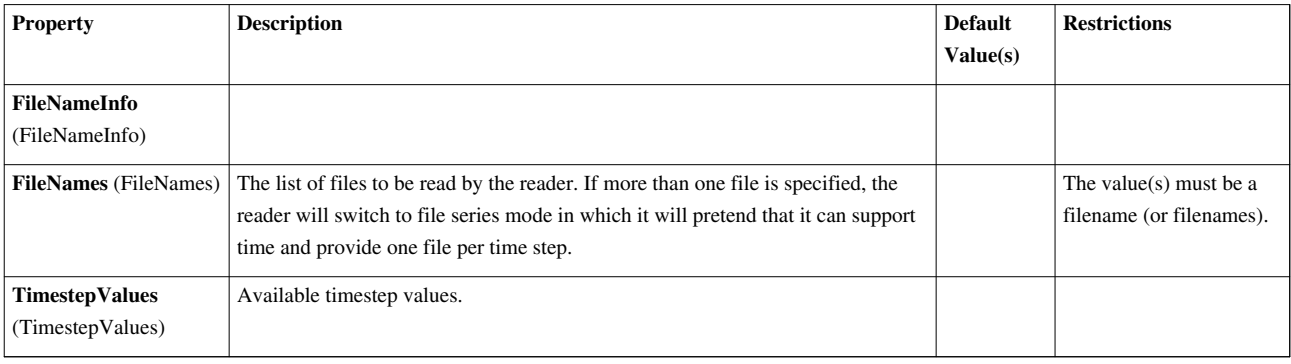

#### **MFIXReader**

Reads a dataset in MFIX file format. vtkMFIXReader creates an unstructured grid dataset. It reads a restart file and a set of sp files. The restart file contains the mesh information. MFIX meshes are either cylindrical or rectilinear, but this reader will convert them to an unstructured grid. The sp files contain transient data for the cells. Each sp file has one or more variables stored inside it.

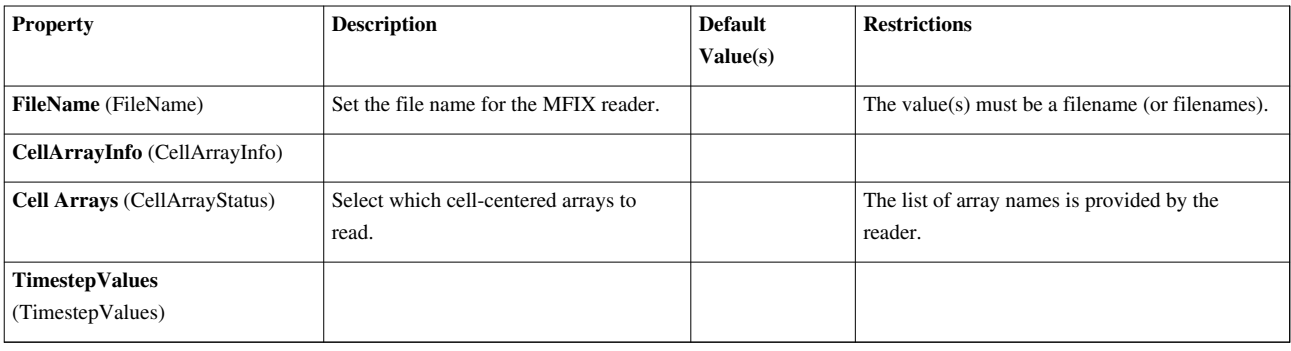

## **Meta File Series Reader**

Reads a series of meta images.Read a series of meta images. The file extension is .mhd

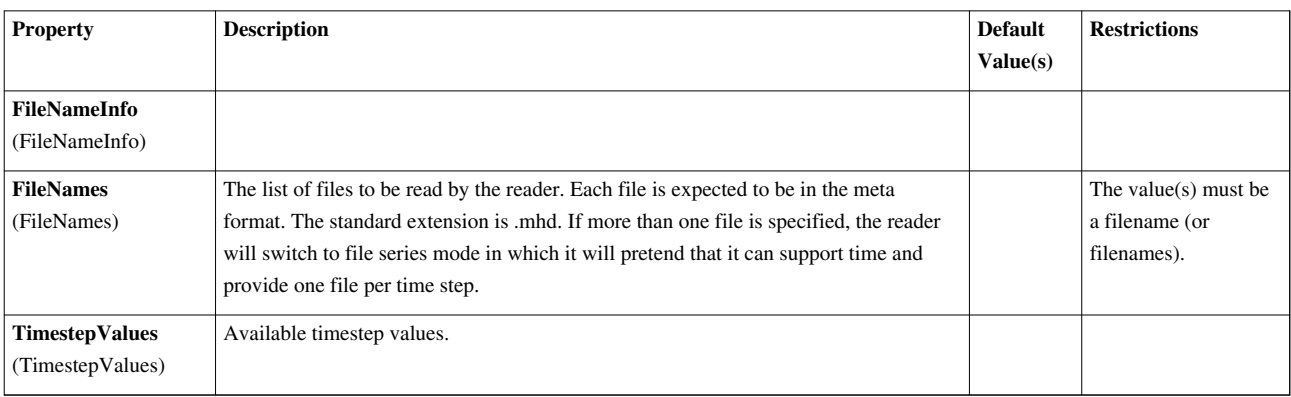

#### **NetCDF CAM reader**

Reads unstructured grid data from NetCDF files. There are 2 files, a points+fields file which is set as FileName and a cell connectivity file set as ConnectivityFileName. This reader reads in unstructured grid data from a NetCDF file. The grid data is in a set of planes as quadrilateral cells. The reader creates hex cells in order to create a volumetric grid.

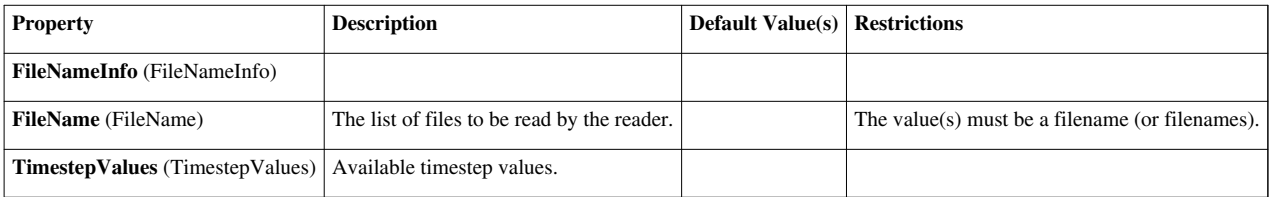

## **NetCDF MPAS reader**

Reads unstructured grid MPAS data from a file. This reader reads unstructured grid MPAS data from a file. It creates a dual grid It assumes the grid is in the global domain. By default, it creates a spherical view of vertical layer 0. It assumes it is ocean data. It gives several options to change the view to multilayer (all vertical layers will have a thickness determined by the value in the slider), lat/lon projection or atmospheric (vertical layers go out away from the center of the sphere, instead of down towards the center as they do for ocean data). It doesn't handle data in the rectangular domain. This is not a parallel reader. It expects one .nc file of data. It can display cell or vertex-centered data, but not edge data. When converted to the dual grid, cell-centered data becomes vertex-centered and vice-versa. NOTES: When using this reader, it is important that you remember to do the following: 1. When changing a selected variable, remember to select it also in the drop down box to color by. It doesn't color by that variable automatically 2. When selecting multilayer sphere view, start with layer thickness around 100,000 3. When selecting multilayer lat/lon view, start with layer thickness around 10 4. Always click the -Z orientation after making a switch from lat/lon to sphere, from single to multilayer or changing thickness. 5. Be conservative on the number of changes you make before hitting Apply, since there may be bugs in this reader. Just make one change and then hit Apply. For problems, contact Christine Ahrens (cahrens@lanl.gov)

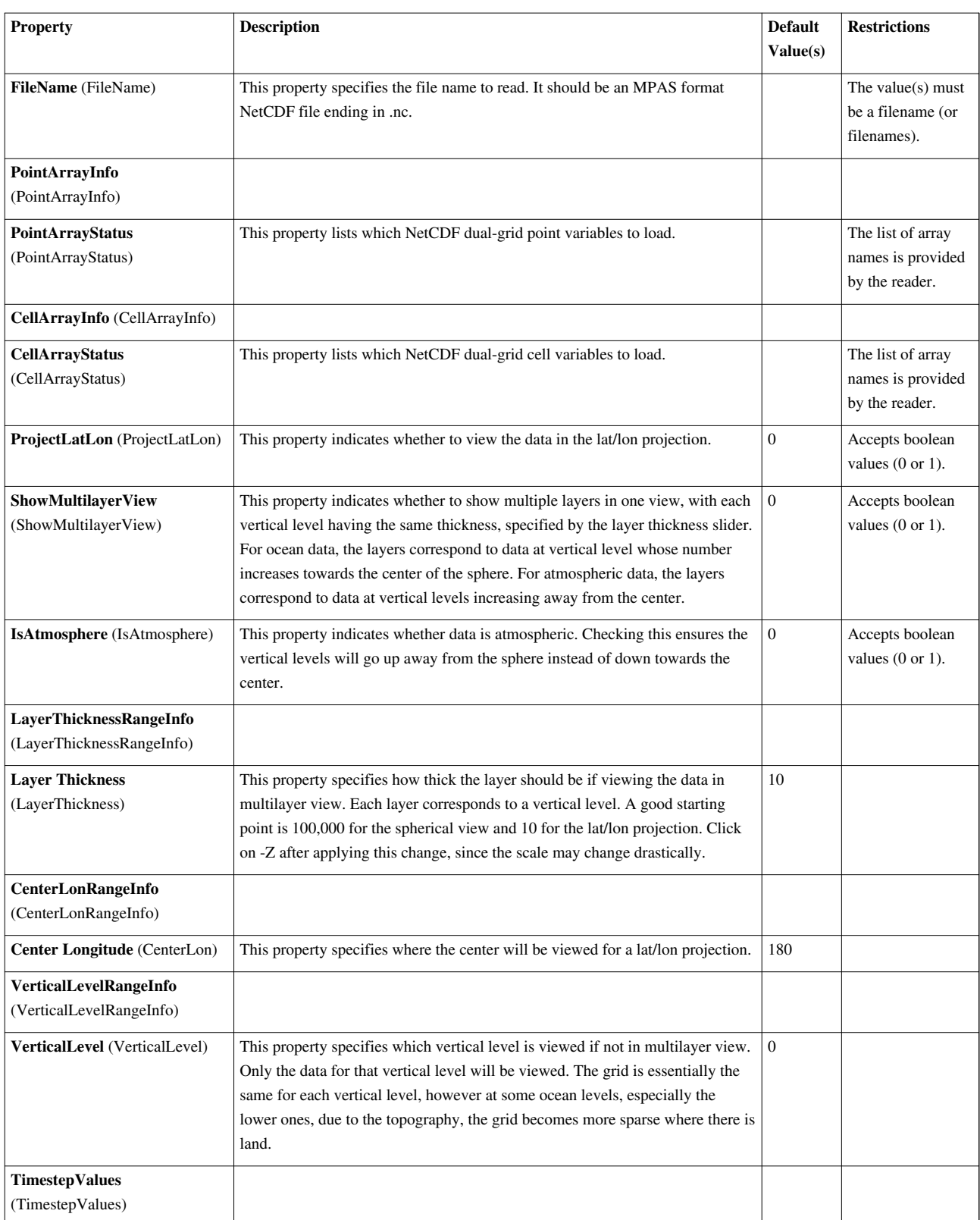

## **NetCDF POP reader**

Reads rectilinear grid data from a NetCDF POP file. The reader reads regular rectilinear grid (image/volume) data from a NetCDF file.

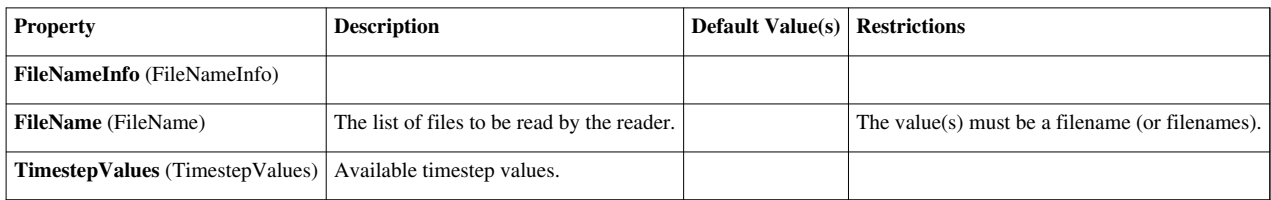

#### **NetCDF Reader**

Reads regular arrays from netCDF files. Will also read any topological information specified by the COARDS and CF conventions.Reads arrays from netCDF files into structured VTK data sets. In the absence of any other information, the files will be read as image data. This reader will also look for meta information specified by the CF convention that specify things like topology and time. This information can cause the output to be a nonuniform rectilinear grid or curvilinear (structured) grid. Details on the CF convention can be found at [http://cf-pcmdi.llnl.](http://cf-pcmdi.llnl.gov/.) [gov/.I](http://cf-pcmdi.llnl.gov/.)t should be noted that the CF convention is a superset of the COARDS convention, so COARDS conventions will also be recognized.

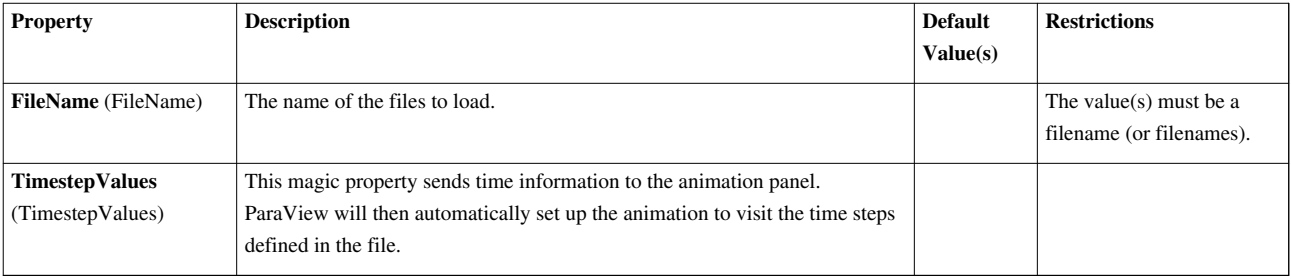

## **Nrrd Reader**

Reads raw image files with Nrrd meta data.The Nrrd reader reads raw image data much like the Raw Image Reader except that it will also read metadata information in the Nrrd format. This means that the reader will automatically set information like file dimensions. There are several limitations on what type of nrrd files we can read. This reader only supports nrrd files in raw format. Other encodings like ascii and hex will result in errors. When reading in detached headers, this only supports reading one file that is detached.

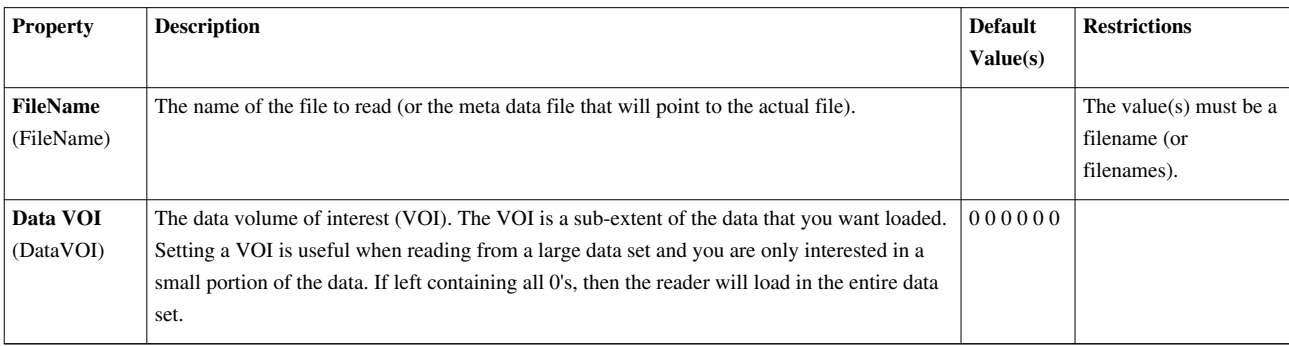

# **OpenFOAMReader**

Reads OpenFOAM data files, producing multi-block dataset.The OpenFOAM reader reads OpenFOAM data files and outputs multi-block datasets. Mesh information and time dependent data are supported. The OpenFOAM format is described fully at <http://www.openfoam.com/docs/user/basic-file-format.php>

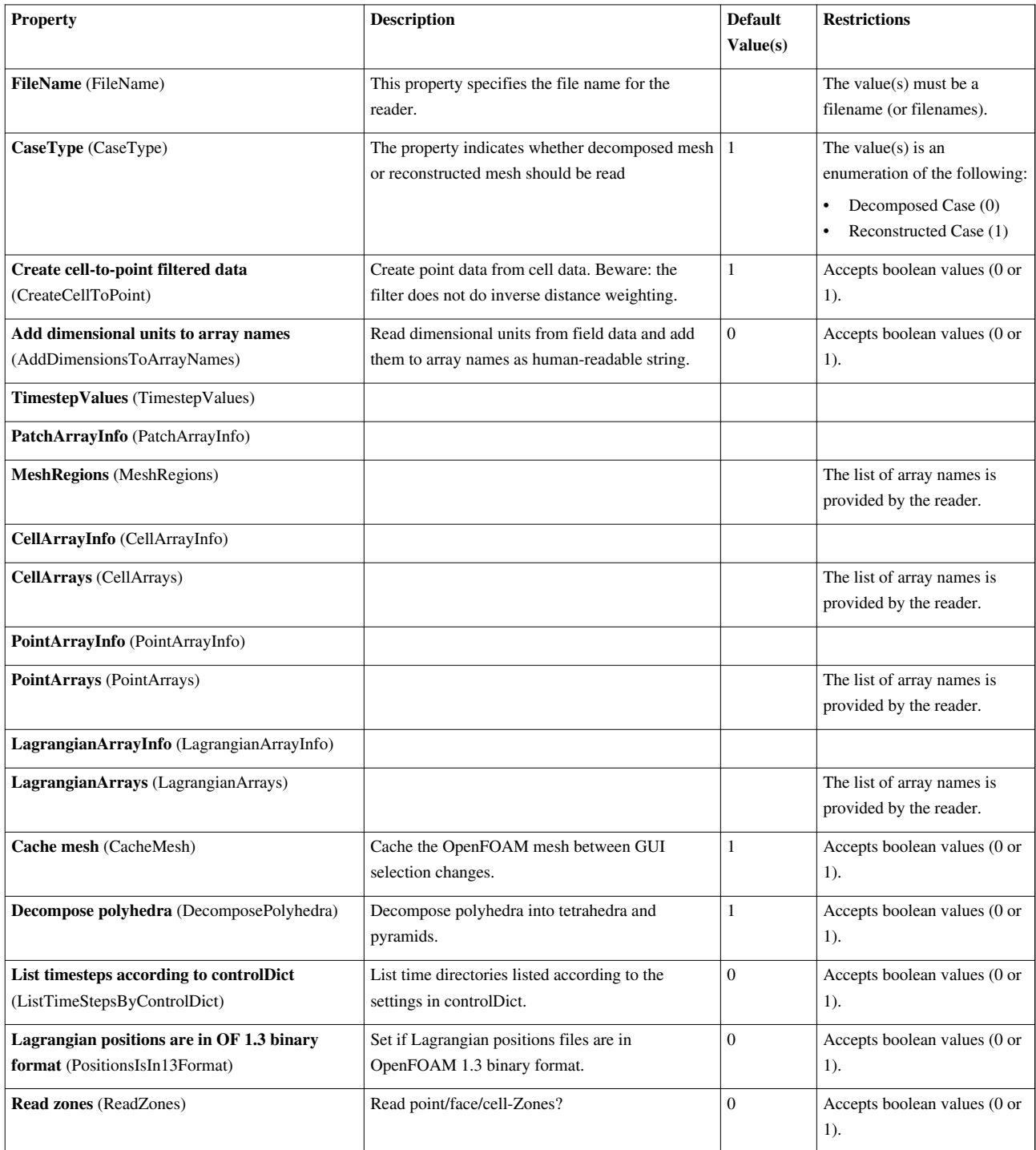

### **PDB Reader**

Reads PDB molecule files.The PDB reader reads files in the format used by the Protein Data Bank (an archive of experimentally determined three-dimensional structures of biological macromolecules). The expected file extension is .pdb. The output datasets are polygonal.

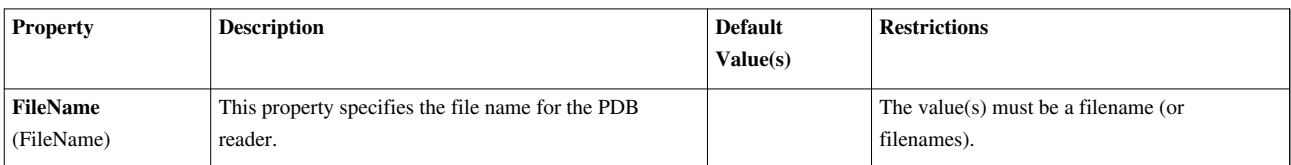

## **PLOT3D Meta-File Reader**

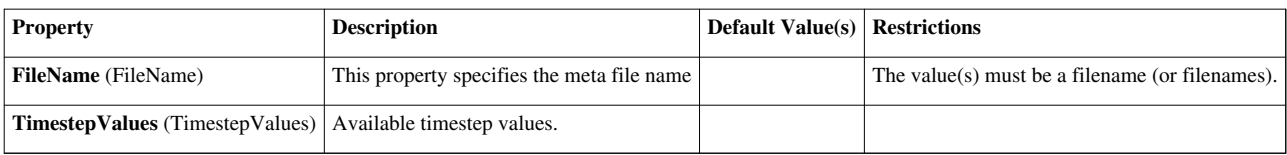

### **PLOT3D Reader**

Reads ASCII or binary PLOT3D files.PLOT3D is a plotting package developed at NASA. The PLOT3D reader can read both ASCII and binary PLOT3D files. The default file extension for the geometry files is .xyz, and the default file extension for the solution files is .q. The output of this reader is a multi-block dataset containing curvilinear (structured grid) datasets.

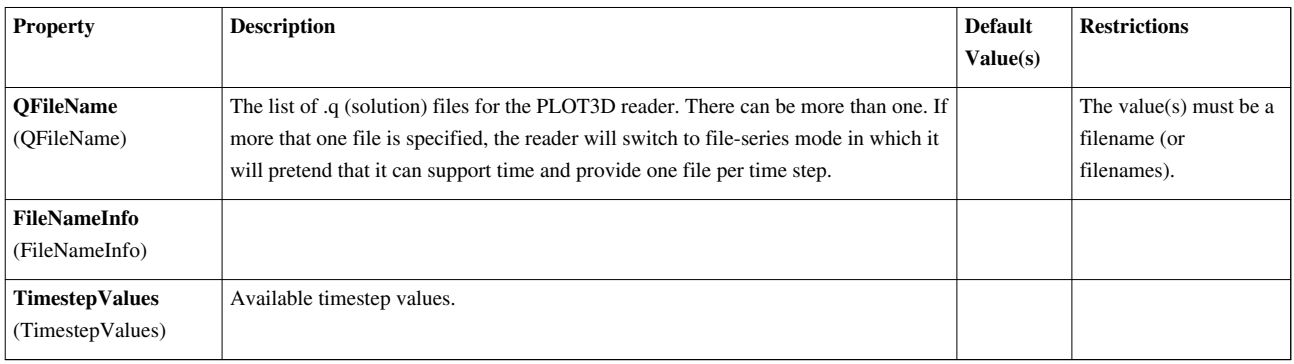

## **PLY Reader**

Reads files stored in Stanford University's PLY polygonal file format.The PLY reader reads files stored in the PLY polygonal file format developed at Stanford University. The PLY files that ParaView can read must have the elements "vertex" and "face" defined. The "vertex" elements must have the propertys "x", "y", and "z". The "face" elements must have the property "vertex\_indices" defined. The default file extension for this reader is .ply.

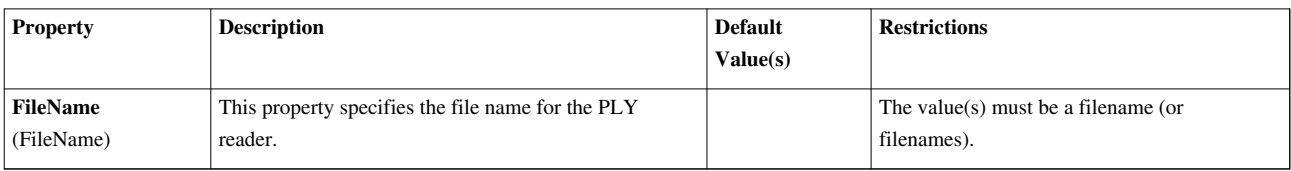

## **PNG Series Reader**

Reads a PNG file into an image data.The PNG reader reads PNG (Portable Network Graphics) files, and the output is a uniform rectilinear (image/volume) dataset. The default file extension is .png.

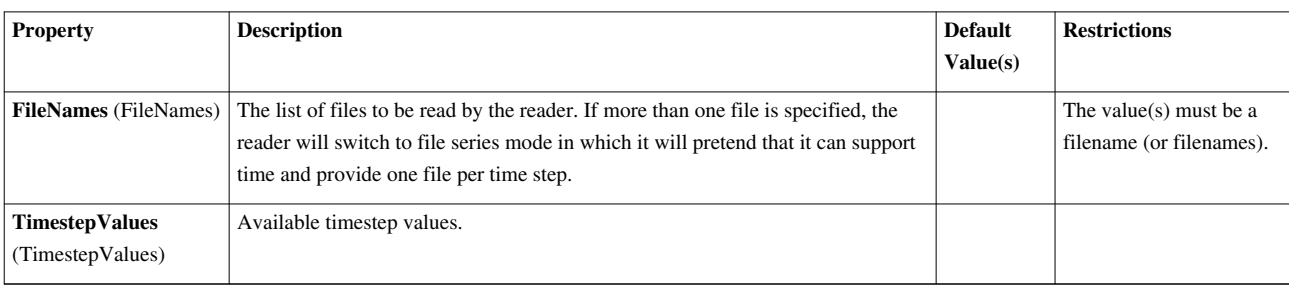

#### **PVD Reader**

Load a dataset stored in ParaView's PVD file format.The PVD reader reads data stored in ParaView's PVD file format. The .pvd file is essentially a header file that collects together other data files stored in VTK's XML-based file format.

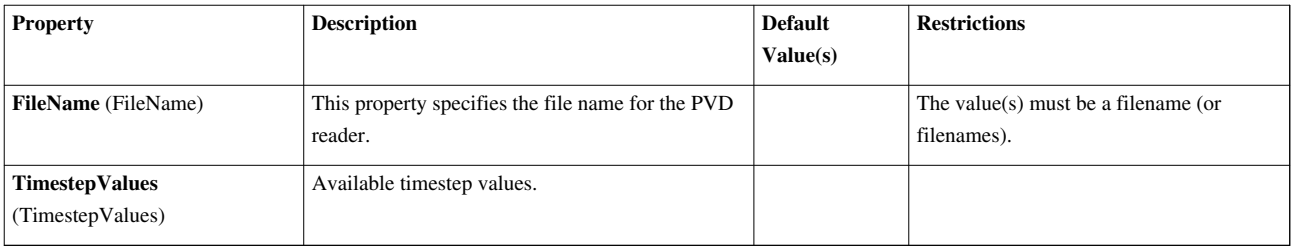

## **Parallel NetCDF POP reader**

Reads rectilinear grid data from a NetCDF POP file in parallel. The reader reads regular rectilinear grid (image/volume) data from a NetCDF file. Only a subset of the processes actually read the file and these processes communicate the data to other processes.

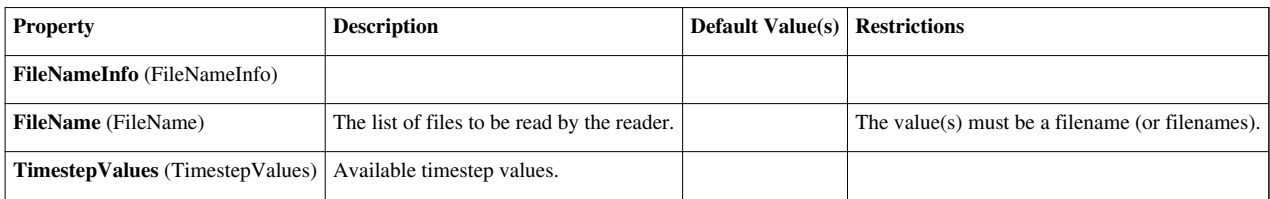

## **Particles Reader**

Reads particle data.vtkParticleReader reads either a binary or a text file of particles. Each particle can have associated with it an optional scalar value. So the format is: x, y, z, scalar (all floats or doubles). The text file can consist of a comma delimited set of values. In most cases vtkParticleReader can automatically determine whether the file is text or binary. The data can be either float or double. Progress updates are provided. With respect to binary files, random access into the file to read pieces is supported.

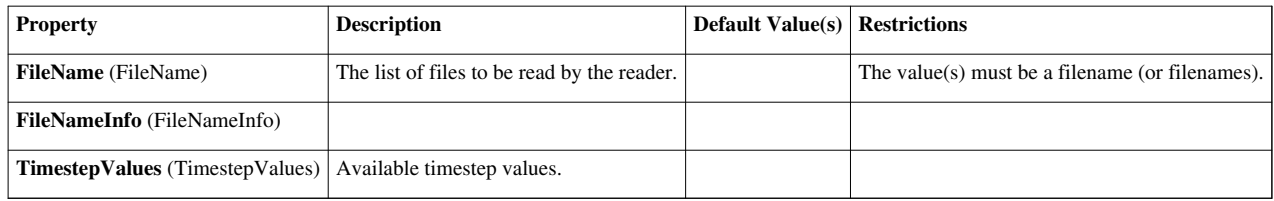

#### **Partitioned Legacy VTK Reader**

Reads files stored in VTK partitioned legacy format.The Partitioned Legacy VTK reader loads files stored in VTK's partitioned legac file format (before VTK 4.2, although still supported). The expected file extension is .pvtk. The type of the dataset may be structured grid, uniform rectilinear grid (image/volume), non-uniform rectilinear grid, unstructured grid, or polygonal.

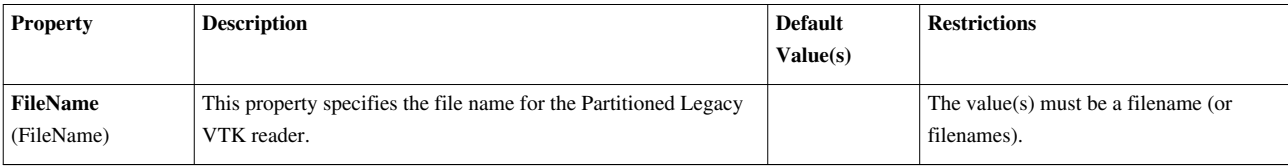

#### **Phasta Reader**

Reads the parallel Phasta meta-file and the underlying Phasta files. This Phasta reader reads files stored in the Phasta (a CFD package) format. The expected file extension is .pht. The output of this reader is a multipiece data set.

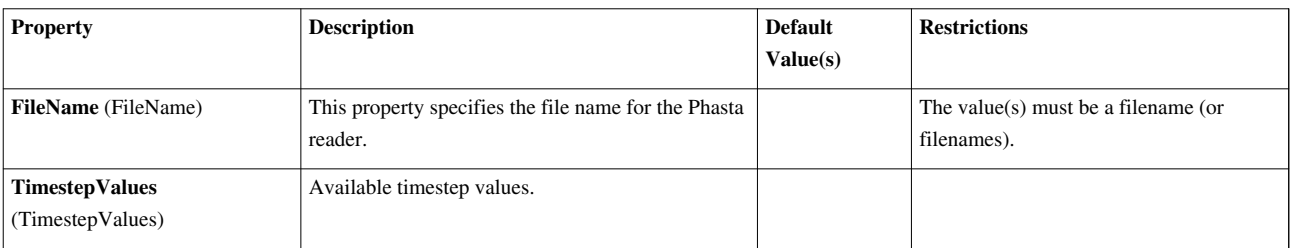

# **RTXMLPolyDataReader**

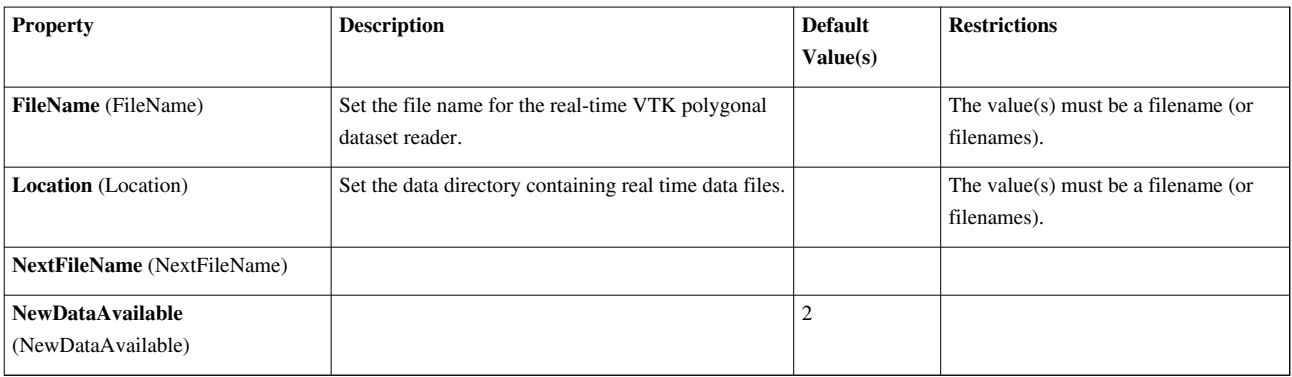

#### **Restarted Sim Exodus Reader**

Reads collections of Exodus output files from simulations that were restarted. When a simulation that outputs exodus files is restarted, typically you get a new set of output files. When you read them in your visualization, you often want to string these file sets together as if it was one continuous dump of files. This reader allows you to specify a metadata file that will implicitly string the files together.

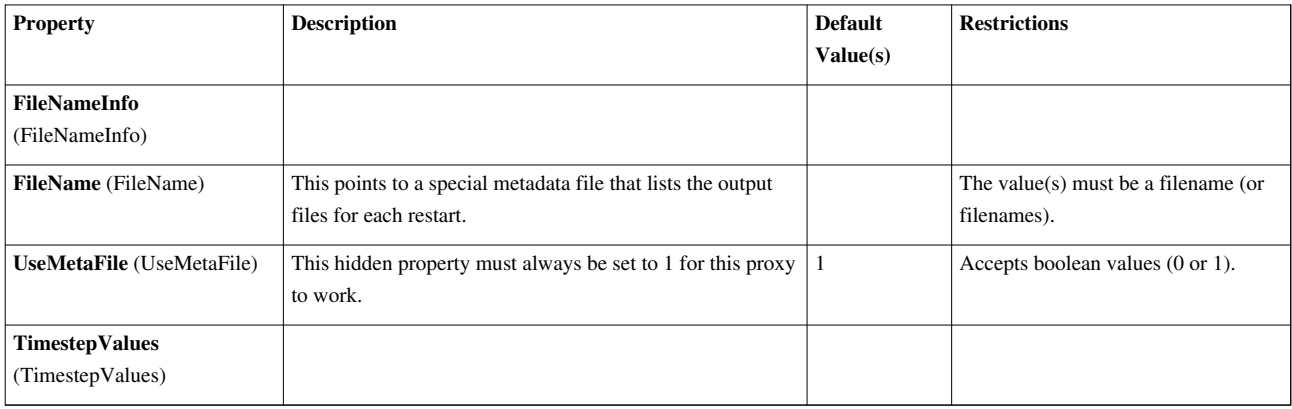

#### **Restarted Sim Spy Plot Reader**

Reads collections of SPCTH files from simulations that were restarted. When a CTH simulation is restarted, typically you get a new set of output files. When you read them in your visualization, you often want to string these file sets together as if it was one continuous dump of files. This reader allows you to specify a metadata file that will implicitly string the files together.

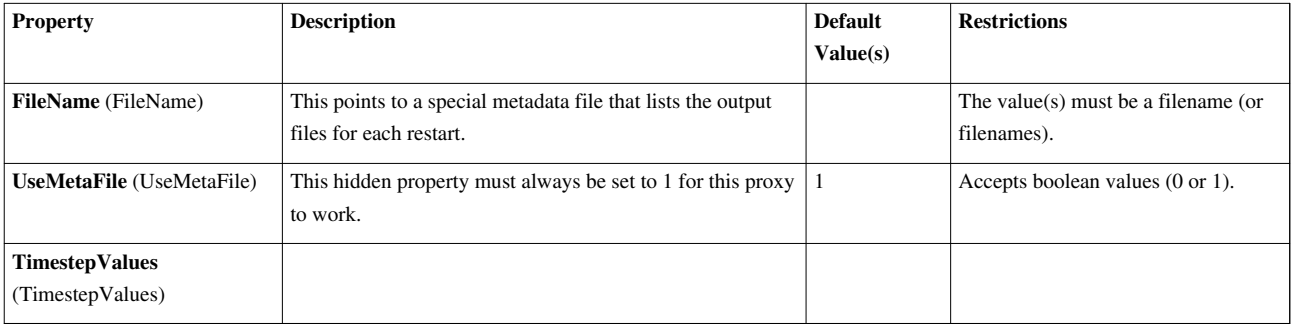

#### **SESAME Reader**

Reads SESAME data files, producing rectilinear grids.The SESAME reader reads SESAME data files, and outputs rectilinear grids. The expected file extension is .sesame.

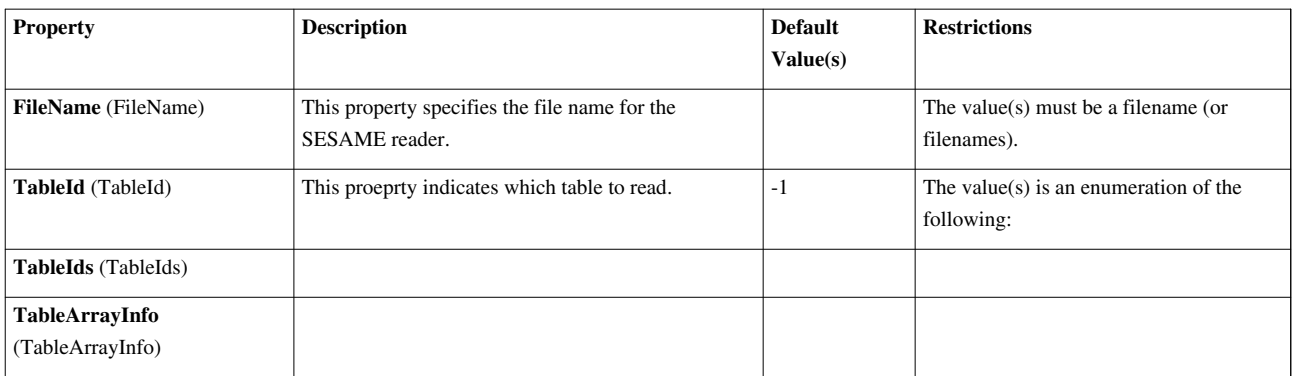

#### **SLAC Data Reader**

A reader for a data format used by Omega3p, Tau3p, and several other tools used at the Standford Linear Accelerator Center (SLAC). The underlying format uses netCDF to store arrays, but also imposes several conventions to form an unstructured grid of elements.

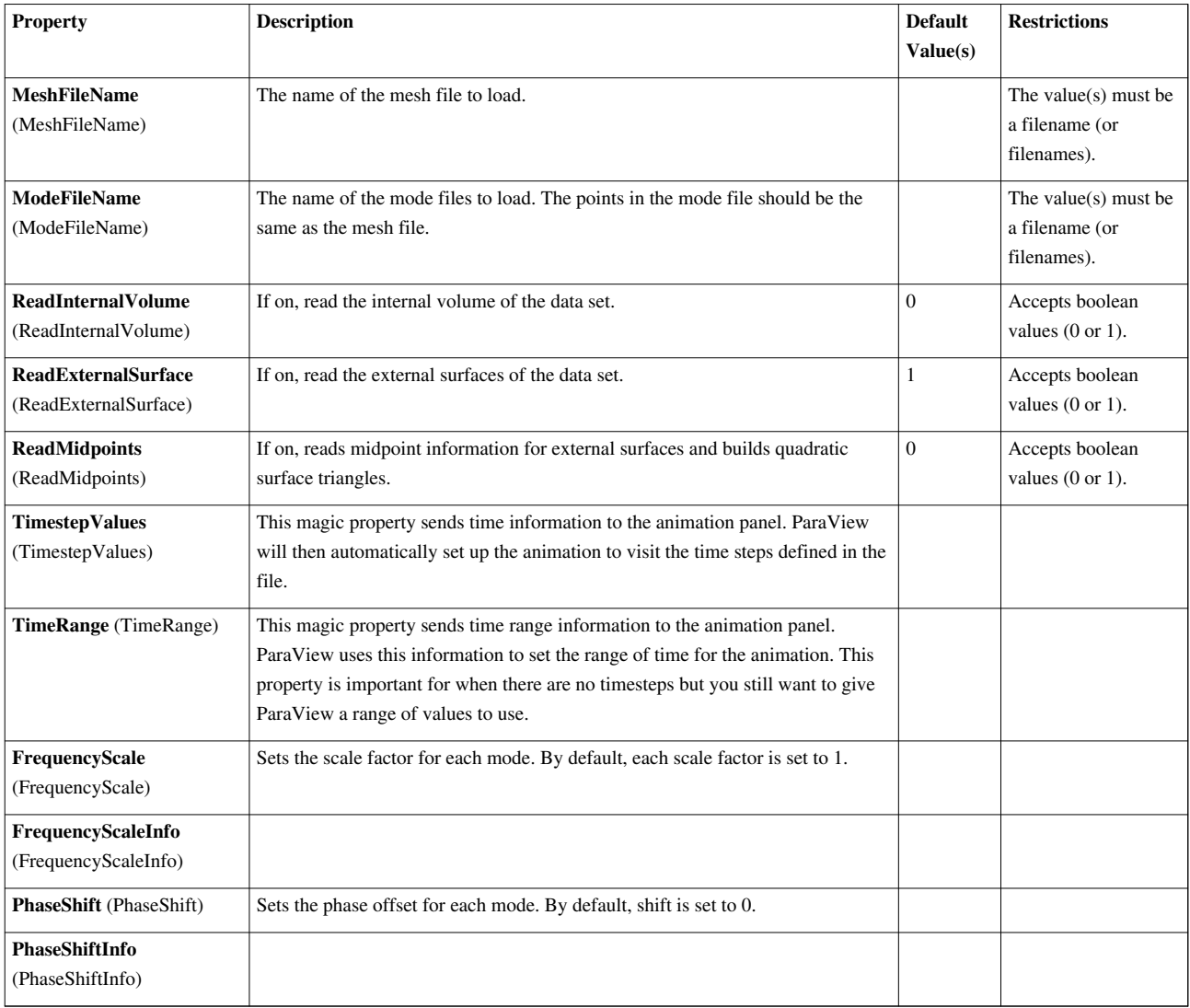

## **SLAC Particle Data Reader**

The SLAC Particle data reader.

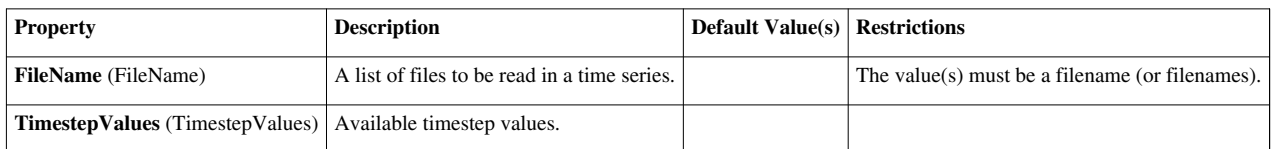

#### **STL Reader**

Reads ASCII or binary stereo lithography (STL) files.The STL reader reads ASCII or binary stereo lithography (STL) files. The expected file extension is .stl. The output of this reader is a polygonal dataset. This reader also supports file series.

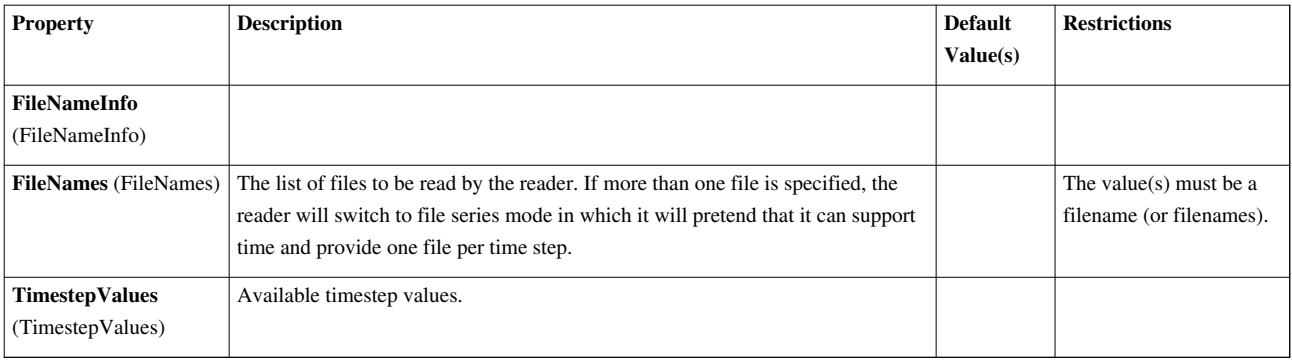

#### **Spy Plot Reader**

Reads files in the SPCTH Spy Plot file format.The Spy Plot reader loads an ASCII meta-file called the "case" file (extension .spcth). The case file lists all the binary files containing the dataset. This reader produces hierarchical datasets.

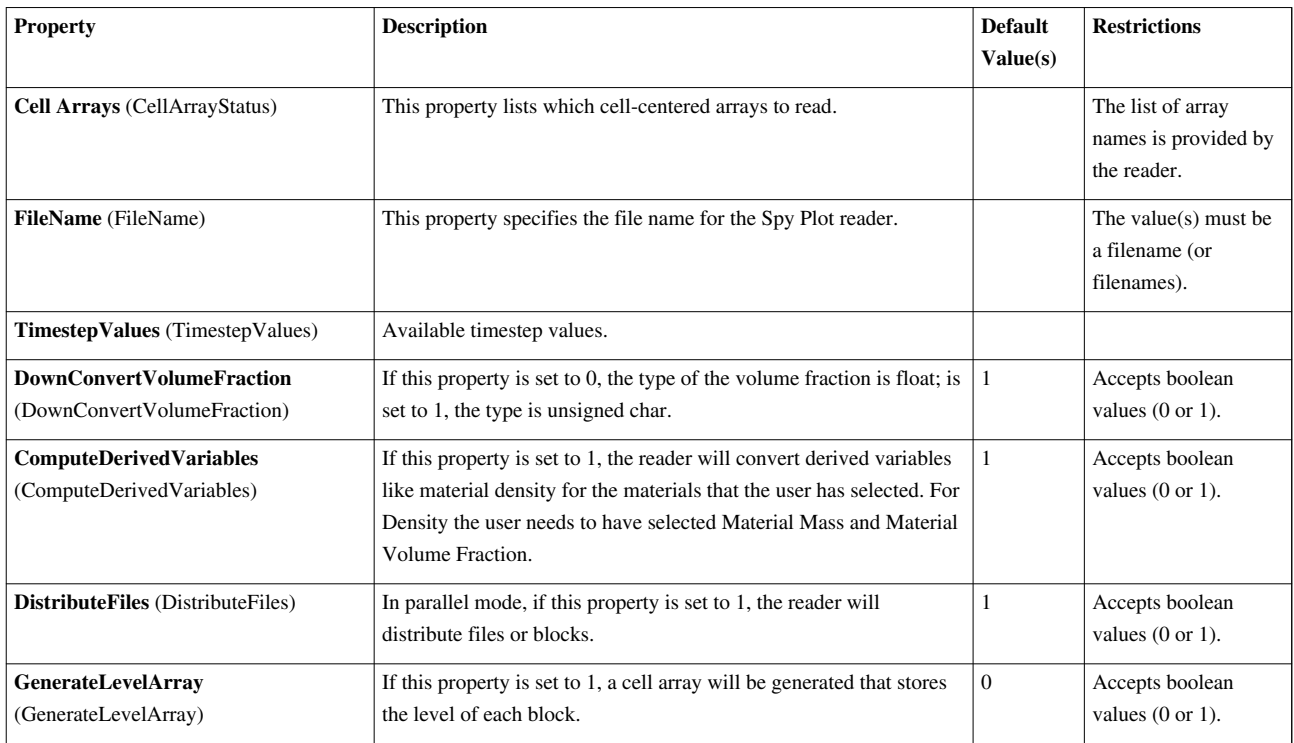

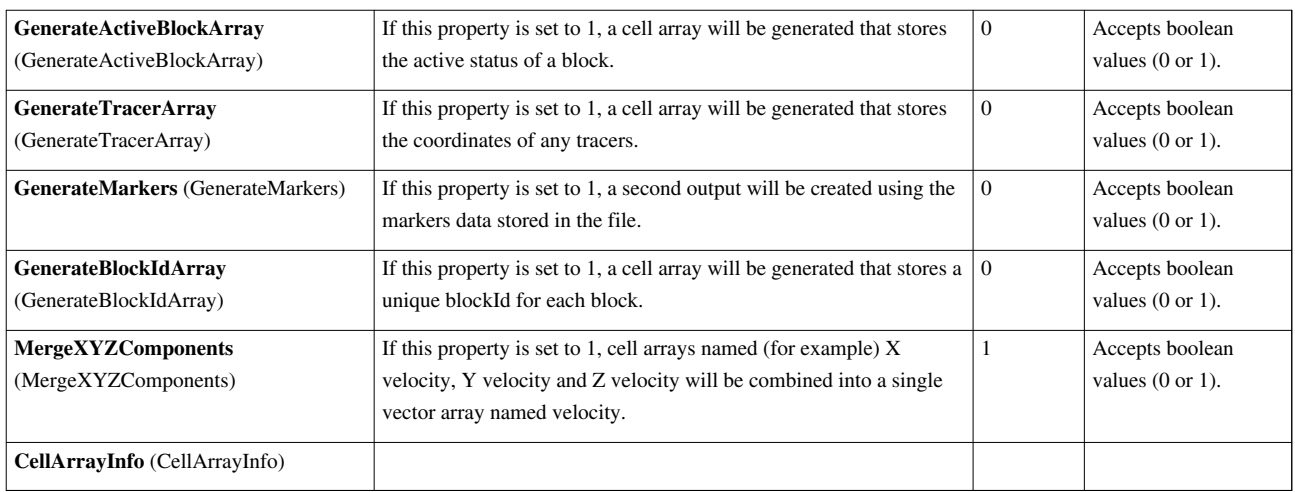

#### **TIFF Reader**

Reads a TIFF file into an image data.The TIFF reader reads TIFF (Tagged Image File Format) files, and the output is a uniform rectilinear (image/volume) dataset. The default file extension is .tiff.

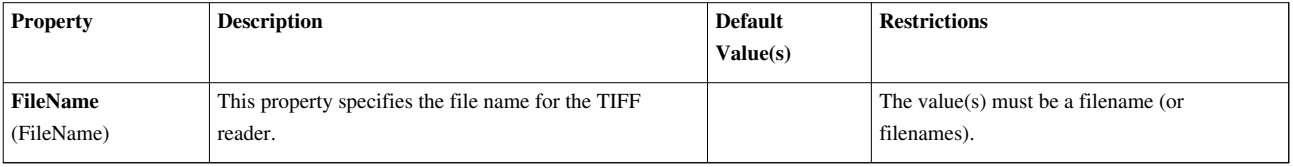

## **TIFF Series Reader**

Reads a series of TIFF files into an time sequence of image datas.The TIFF series reader reads TIFF files. The output is a time sequence of uniform rectilinear (image/volume) dataset. The default file extension is .tif or .tiff.

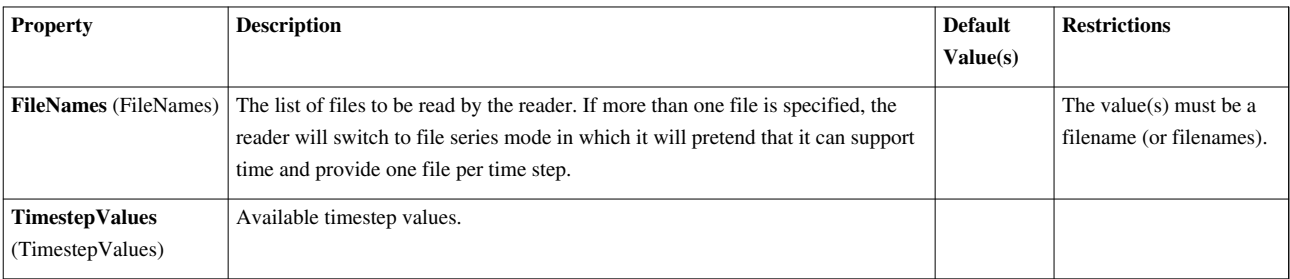

## **Tecplot Reader**

Reads files in the Tecplot ASCII file format. The Tecplot reader extracts multiple zones (blocks) of data from a Tecplot ASCII file, in which a zone is stored in either point packing mode (i.e., tuple-based, with only point data supported) or block packing mode (i.e., component-based, with point data and cell data supported). The output of the reader is a vtkMultiBlockDataset, of which each block is either a vtkStructuredGrid or a vtkUnstructuredGrid. This supports reading a file series.

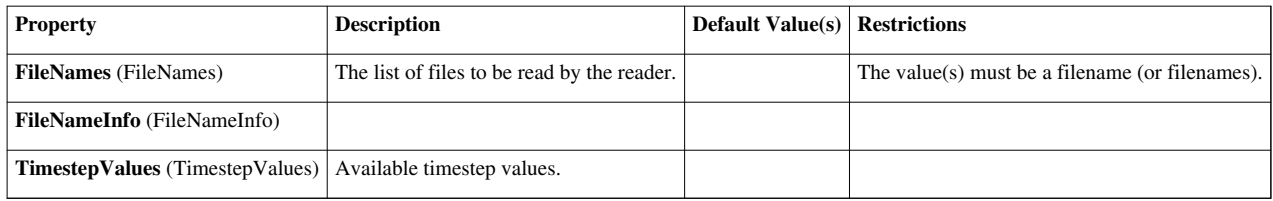

## **Unstructured NetCDF POP reader**

Reads rectilinear grid data from a NetCDF POP file and converts it into unstructured data. The reader reads regular rectilinear grid (image/volume) data from a NetCDF file and turns it into an unstructured spherical grid.

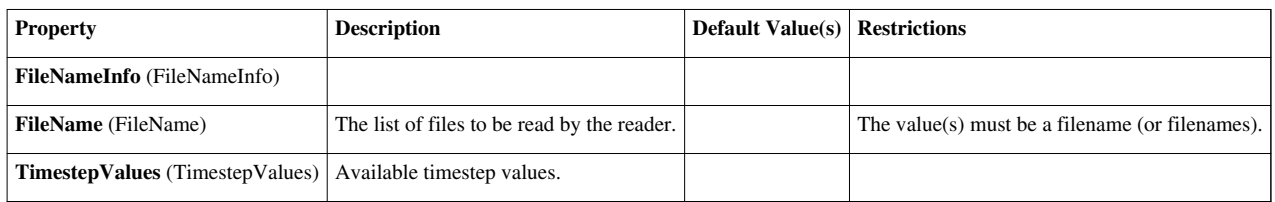

## **VPIC Reader**

Reads distributed VPIC files into an ImageData.VPIC is a 3D kinetic plasma particle-in-cell simulation. The input file (.vpc) opened by the VPIC reader is an ASCII description of the data files which are written one file per processor, per category and per time step. These are arranged in subdirectories per category (field data and hydrology data) and then in time step subdirectories.

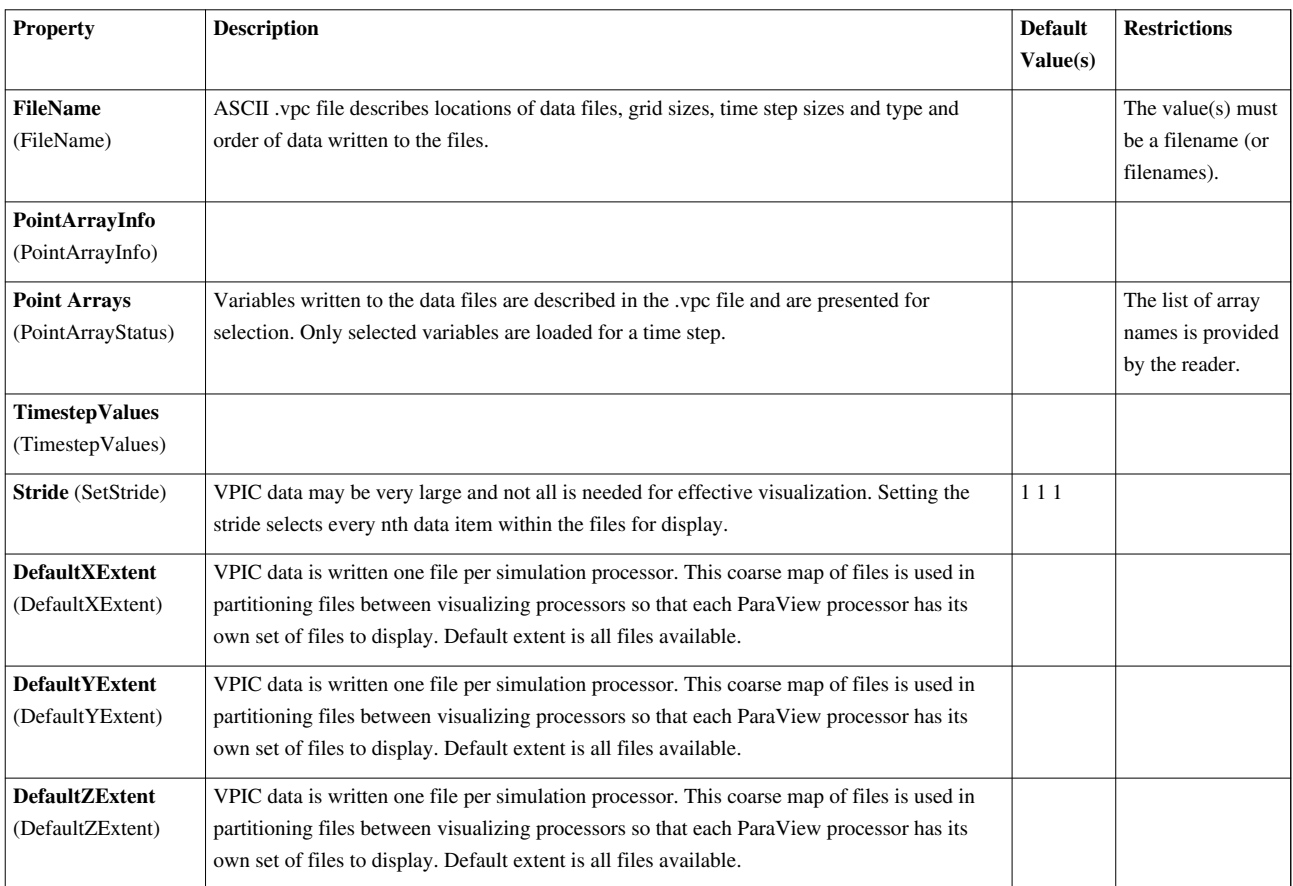
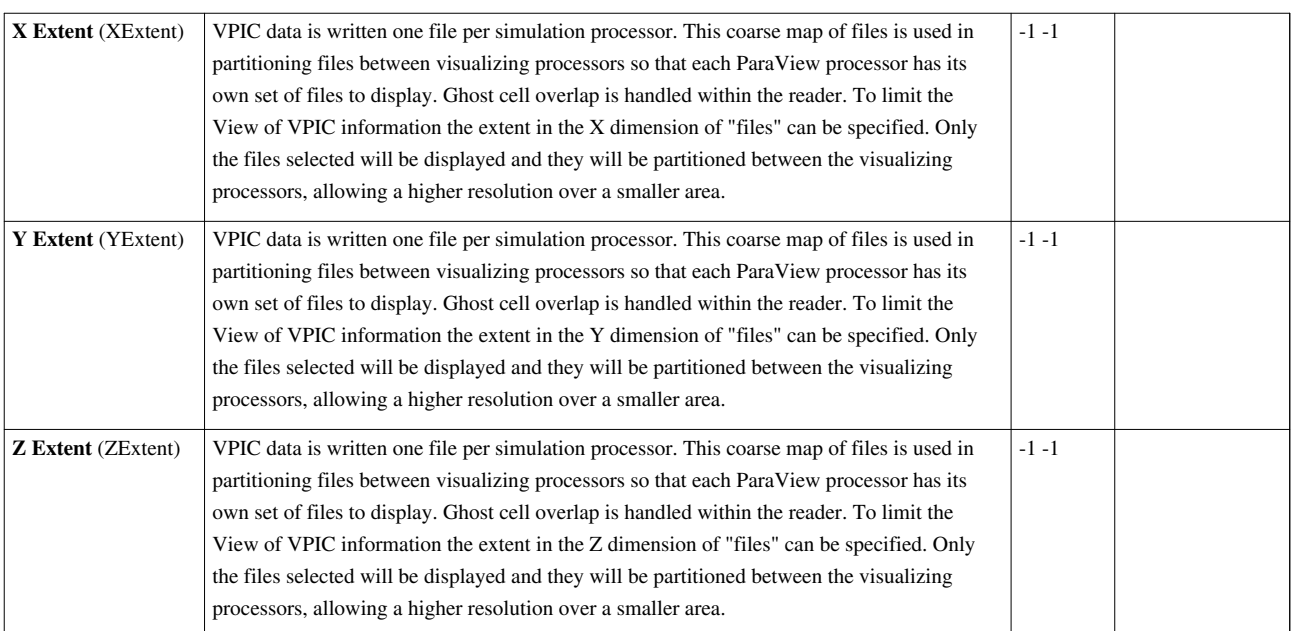

# **VRML Reader**

Load the geometry from a VRML 2.0 file.The VRML reader loads only the geometry from a VRML (Virtual Reality Modeling Language) 2.0 file. The expected file extension is .wrl. The output of this reader is a polygonal dataset.

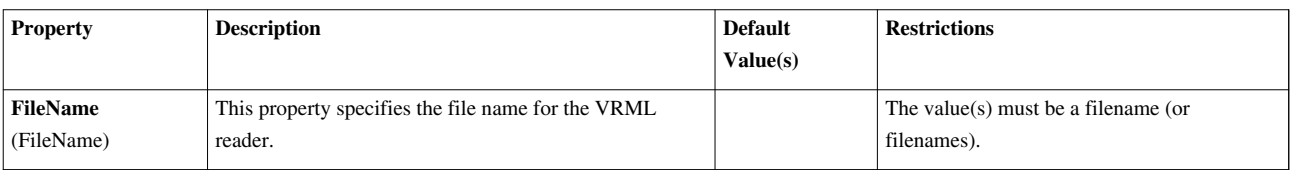

# **Wavefront OBJ Reader**

Reads Wavefront .OBJ files to produce polygonal and line data.The OBJ reader reads data stored in Wavefront .OBJ format. The expected file extension is .obj, the datasets resulting from reading these files are polygons and lines.

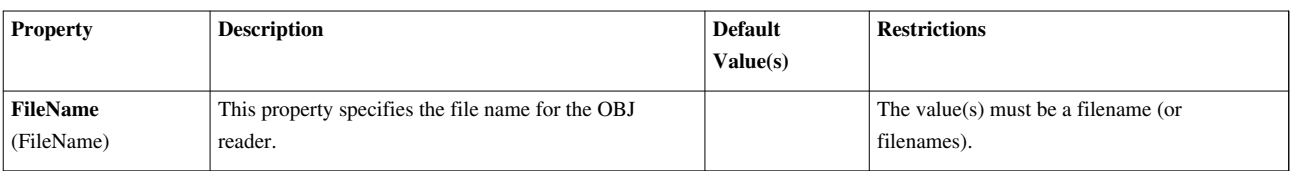

# **WindBlade reader**

Reads WindBlade/Firetec simulation files possibly including wind turbines and topology files. WindBlade/Firetec is a simulation dealing with the effects of wind on wind turbines or on the spread of fires. It produces three outputs - a StructuredGrid for the wind data fields, a StructuredGrid for the ground topology, and a PolyData for turning turbine blades. The input file (.wind) opened by the WindBlade reader is an ASCII description of the data files expected. Data is accumulated by the simulation processor and is written one file per time step. WindBlade can deal with topology if a flag is turned on and expects  $(x,y)$  data for the ground. It also can deal with turning wind turbines from other time step data files which gives polygon positions of segments of the blades and data for each segment.

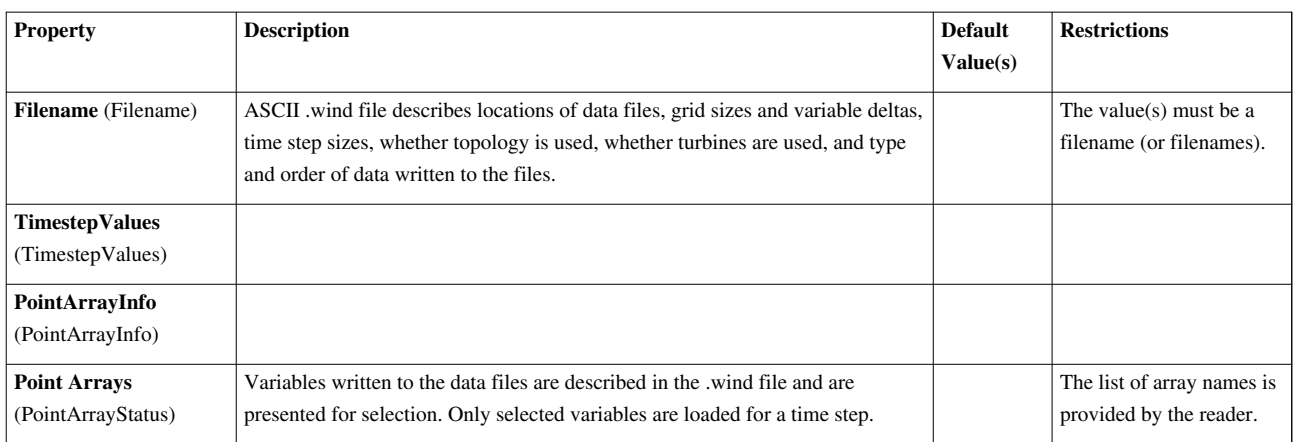

# **XDMF Reader**

Reads XDMF (eXtensible Data Model and Format) files.The XDMF reader reads files in XDMF format. The expected file extension is .xmf. Metadata is stored in the XDMF file using an XML format, and large attribute arrays are stored in a corresponding HDF5 file. The output may be unstructured grid, structured grid, or rectiliner grid. See <http://www.xdmf.org>for a description of the file format.

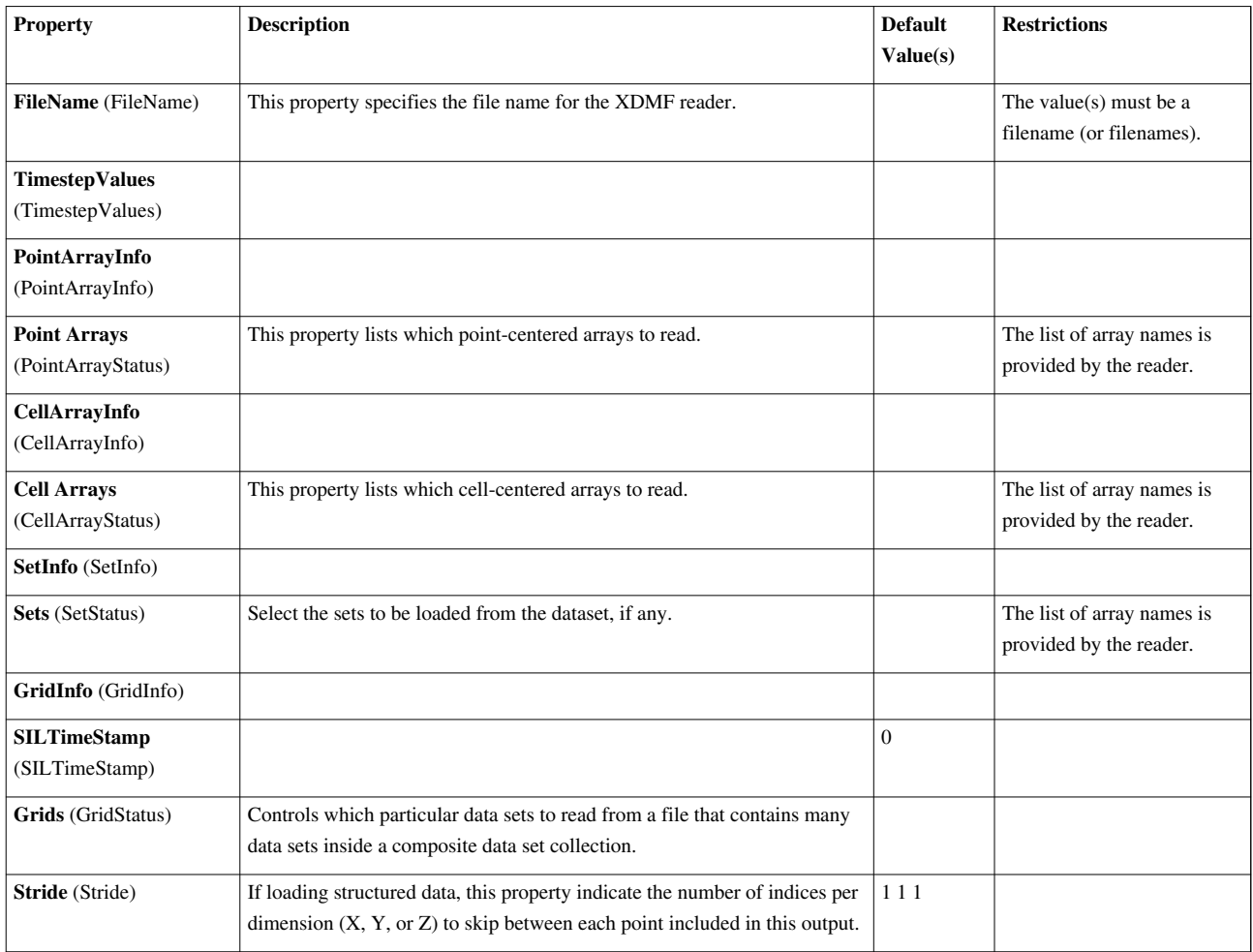

#### **XML Hierarchical Box Data reader**

Reads a VTK XML-based data file containing a hierarchical dataset containing vtkUniformGrids. The XML Hierarchical Box Data reader reads VTK's XML-based file format containing a vtkHierarchicalBoxDataSet. The expected file extensions is either .vthb or .vth.

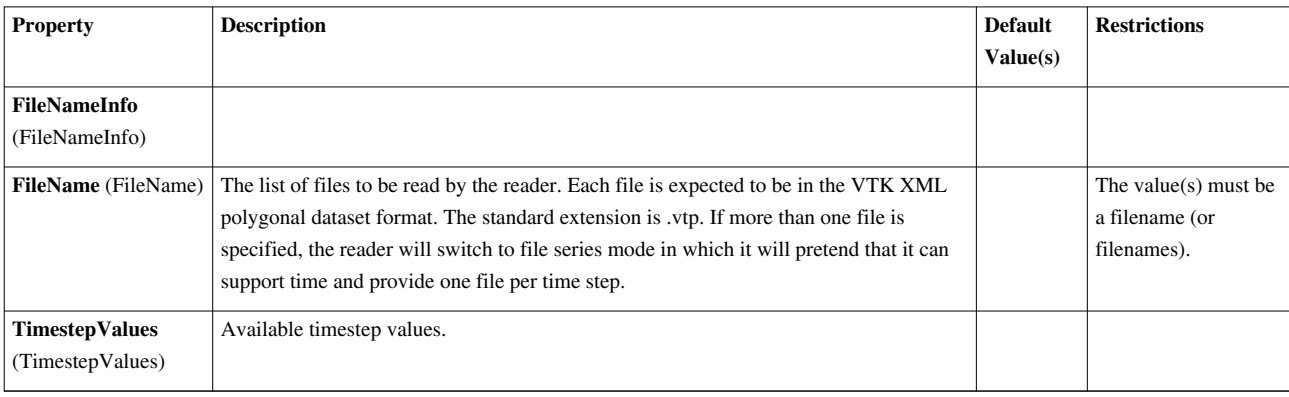

#### **XML Image Data Reader**

Reads serial VTK XML image data files.The XML Image Data reader reads the VTK XML image data file format. The standard extension is .vti. This reader also supports file series.

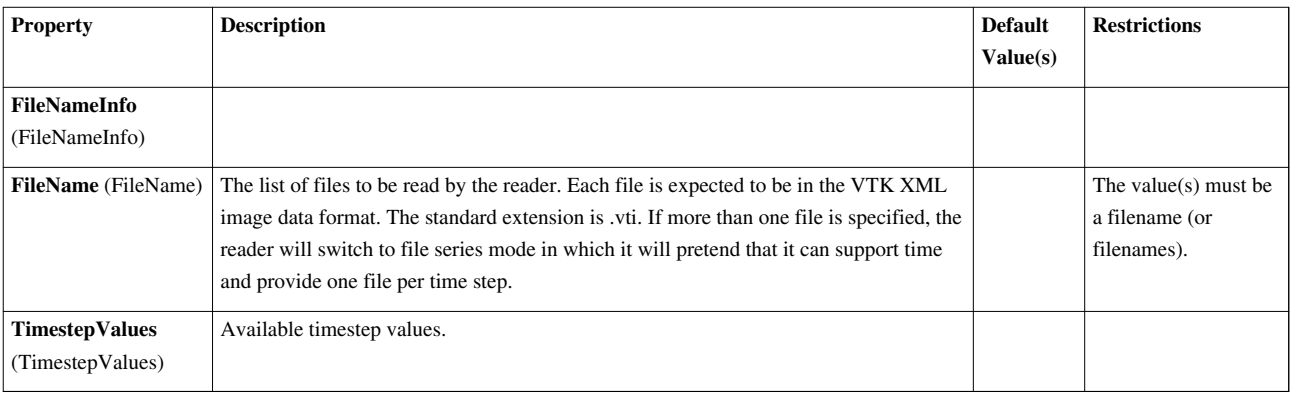

#### **XML MultiBlock Data Reader**

Reads a VTK XML multi-block data file and the serial VTK XML data files to which it points.The XML Multi-Block Data reader reads the VTK XML multi-block data file format. XML multi-block data files are meta-files that point to a list of serial VTK XML files. When reading in parallel, this reader will distribute sub-blocks among processors. The expected file extensions are .vtm and .vtmb.

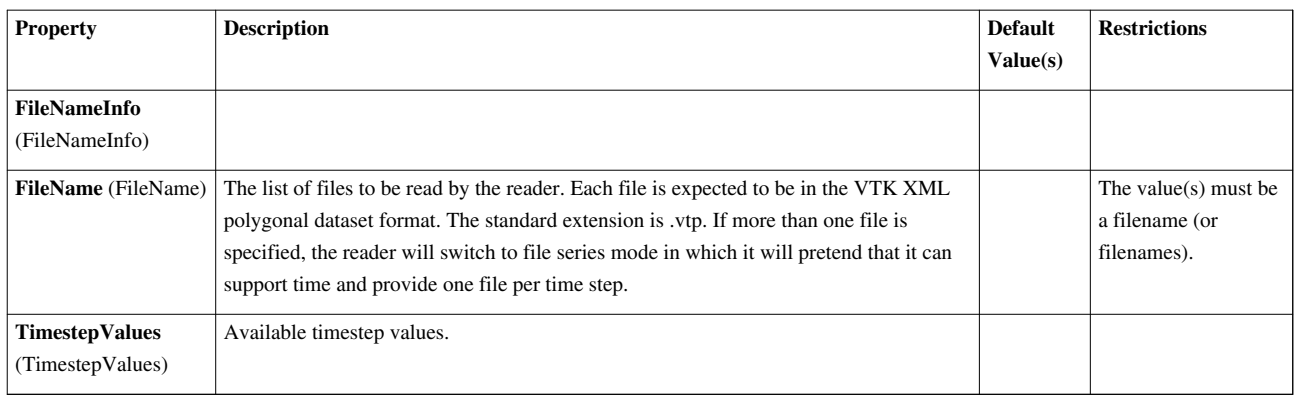

# **XML Partitioned Image Data Reader**

Reads the summary file and the associated VTK XML image data files. The XML Partitioned Image Data reader reads the partitioned VTK image data file format. It reads the partitioned format's summary file and then the associated VTK XML image data files. The expected file extension is .pvti. This reader also supports file series.

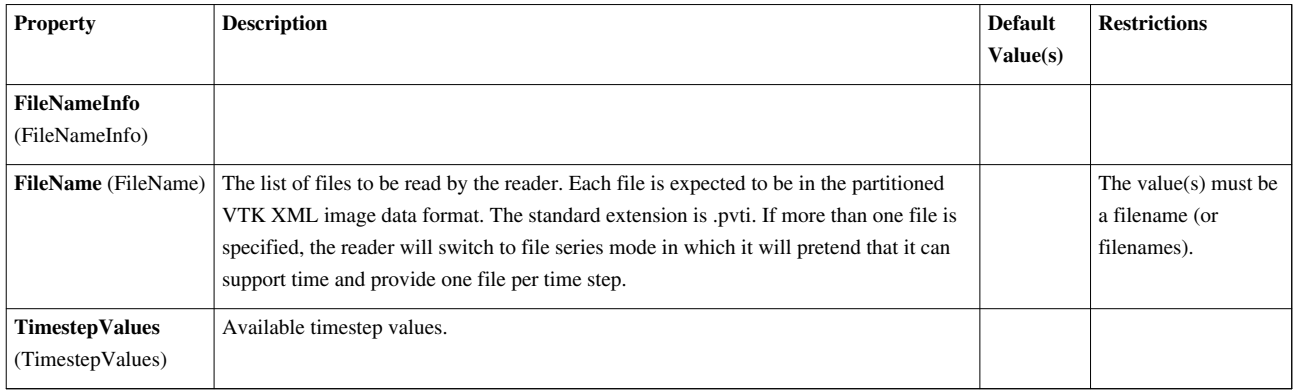

# **XML Partitioned Polydata Reader**

Reads the summary file and the assicoated VTK XML polydata files.The XML Partitioned Polydata reader reads the partitioned VTK polydata file format. It reads the partitioned format's summary file and then the associated VTK XML polydata files. The expected file extension is .pvtp. This reader also supports file series.

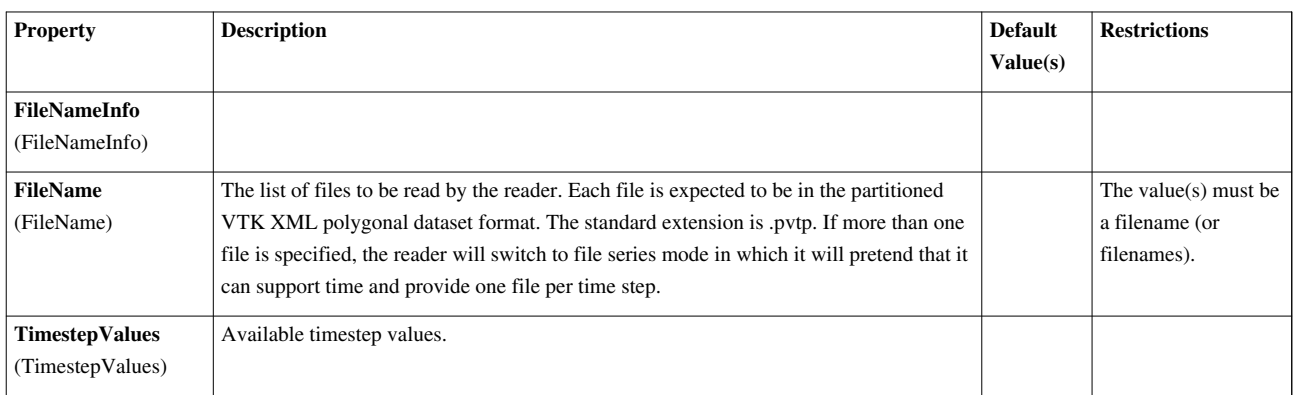

#### **XML Partitioned Rectilinear Grid Reader**

Reads the summary file and the associated VTK XML rectilinear grid data files. The XML Partitioned Rectilinear Grid reader reads the partitioned VTK rectilinear grid file format. It reads the partitioned format's summary file and then the associated VTK XML rectilinear grid files. The expected file extension is .pvtr. This reader also supports file series.

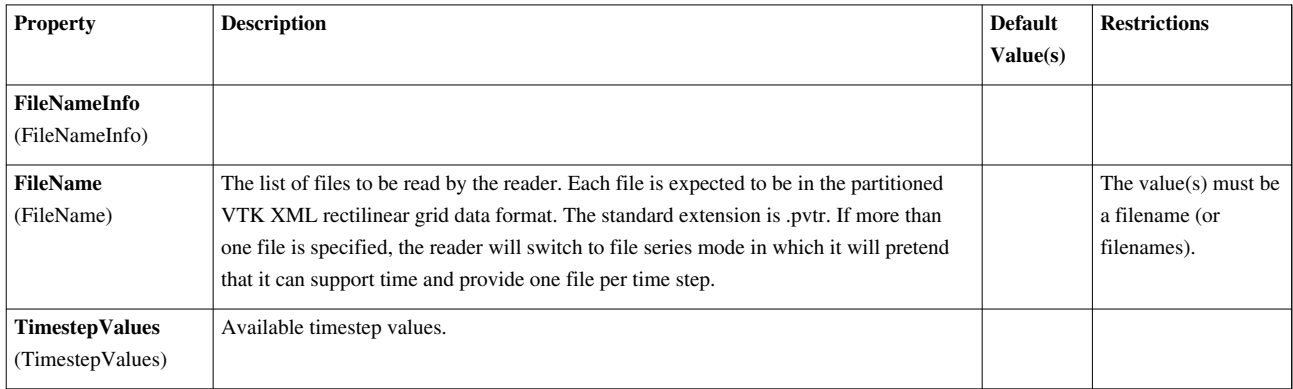

#### **XML Partitioned Structured Grid Reader**

Reads the summary file and the associated VTK XML structured grid data files. The XML Partitioned Structured Grid reader reads the partitioned VTK structured grid data file format. It reads the partitioned format's summary file and then the associated VTK XML structured grid data files. The expected file extension is .pvts. This reader also supports file series.

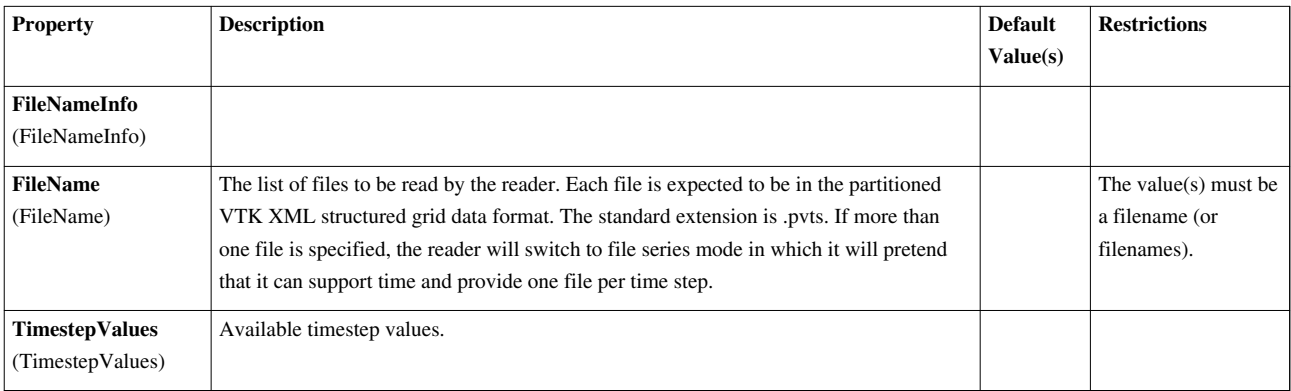

# **XML Partitioned Unstructured Grid Reader**

Reads the summary file and the associated VTK XML unstructured grid data files. The XML Partitioned Unstructured Grid reader reads the partitioned VTK unstructured grid data file format. It reads the partitioned format's summary file and then the associated VTK XML unstructured grid data files. The expected file extension is .pvtu. This reader also supports file series.

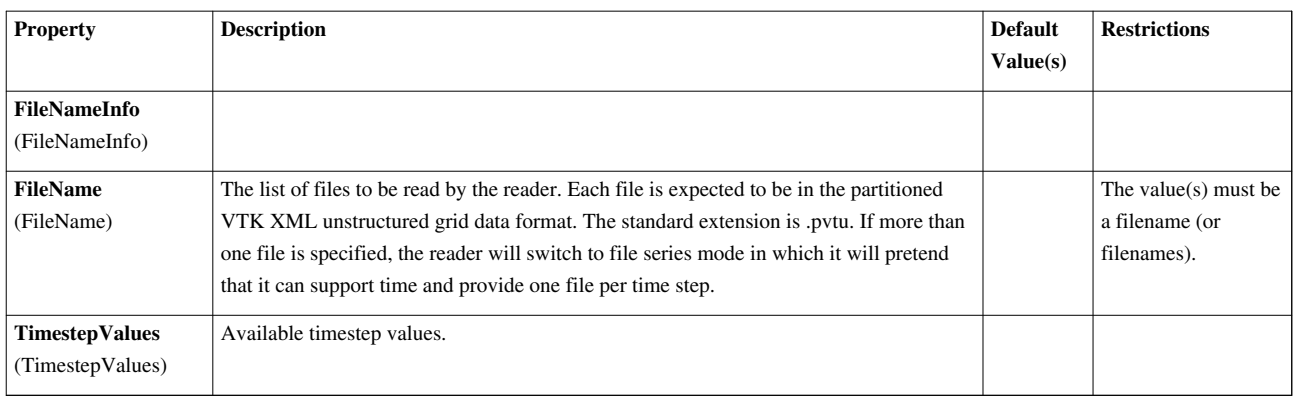

# **XML PolyData Reader**

Reads serial VTK XML polydata files.The XML Polydata reader reads the VTK XML polydata file format. The standard extension is .vtp. This reader also supports file series.

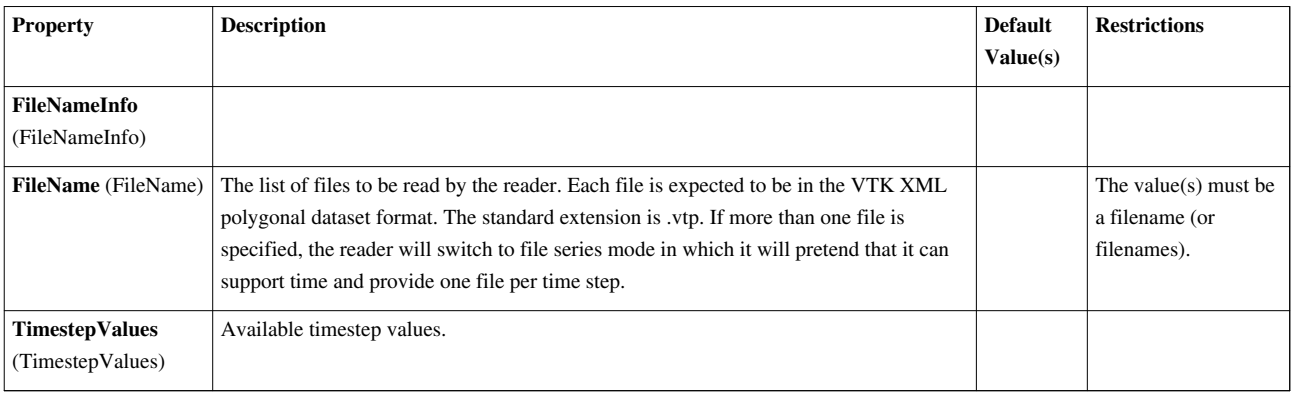

# **XML Rectilinear Grid Reader**

Reads serial VTK XML rectilinear grid data files.The XML Rectilinear Grid reader reads the VTK XML rectilinear grid data file format. The standard extension is .vtr. This reader also supports file series.

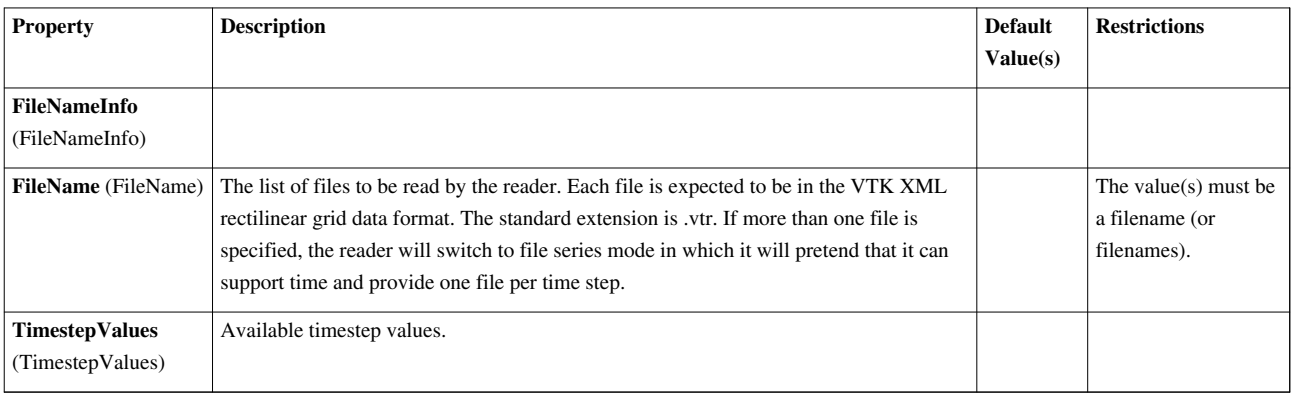

# **XML Structured Grid Reader**

Reads serial VTK XML structured grid data files.The XML Structured Grid reader reads the VTK XML structured grid data file format. The standard extension is .vts. This reader also supports file series.

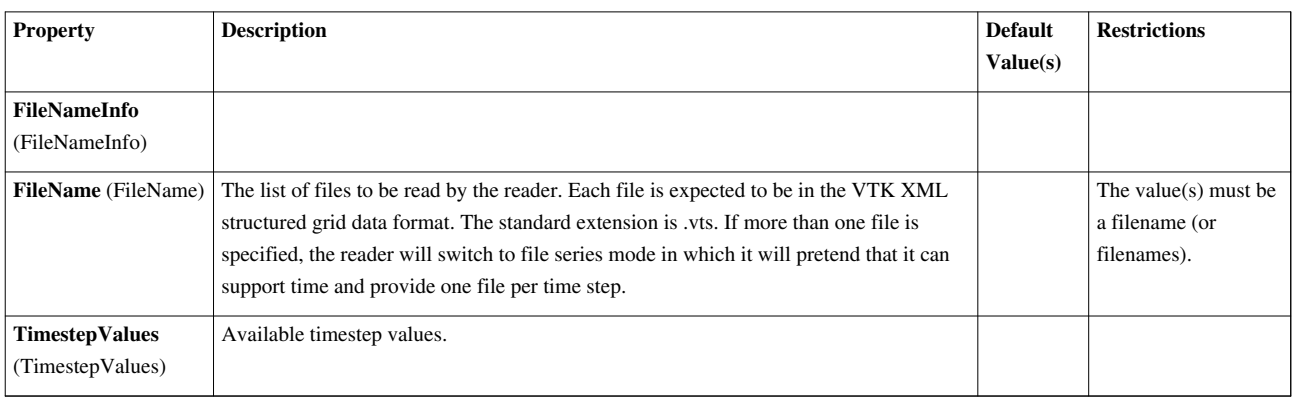

# **XML UniformGrid AMR Reader**

Reads a VTK XML-based data file containing a AMR datasets . This reader reads Overlapping and Non-Overlapping AMR datasets in VTK XML format. This reader reads the newer version of the format. For version 1.0 and less, use XMLHierarchicalBoxDataReader. The expected file extensions is either .vthb or .vth.

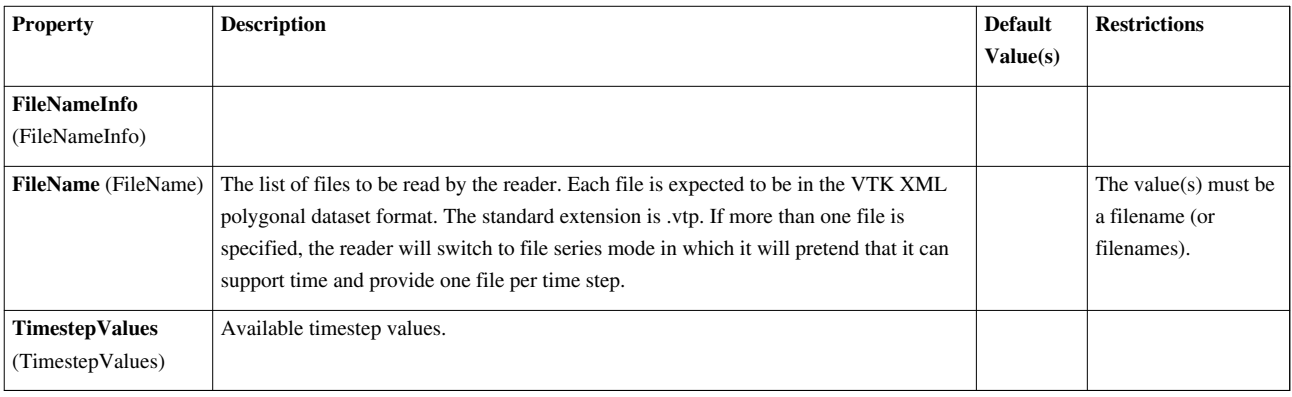

# **XML Unstructured Grid Reader**

Reads serial VTK XML unstructured grid data files. The XML Unstructured Grid reader reads the VTK XML unstructured grid data file format. The standard extension is .vtu. This reader also supports file series.

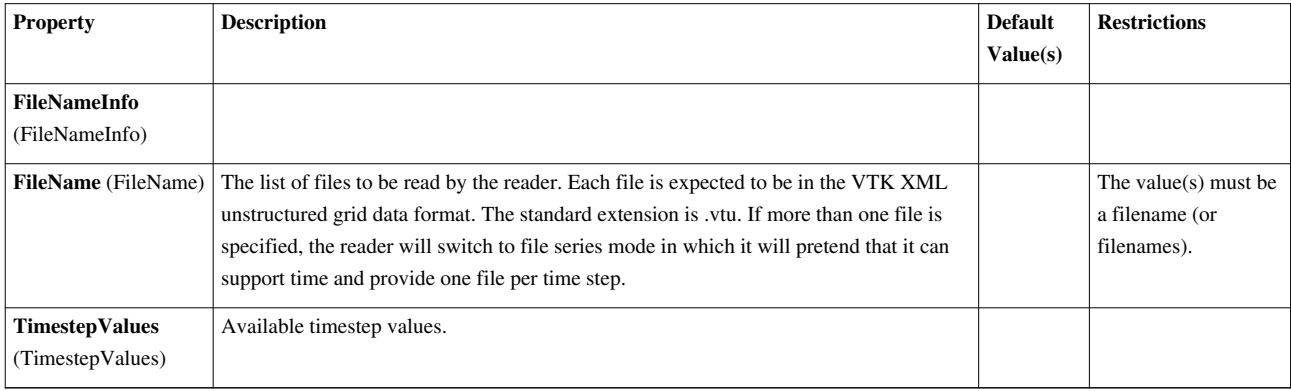

# **XYZ Reader**

Reads XYZ molecular data files into a polygonal dataset.The XYZ reader reads XYZ molecular data files. The expected file extension is .xyz. The output of this reader is a polygonal dataset.

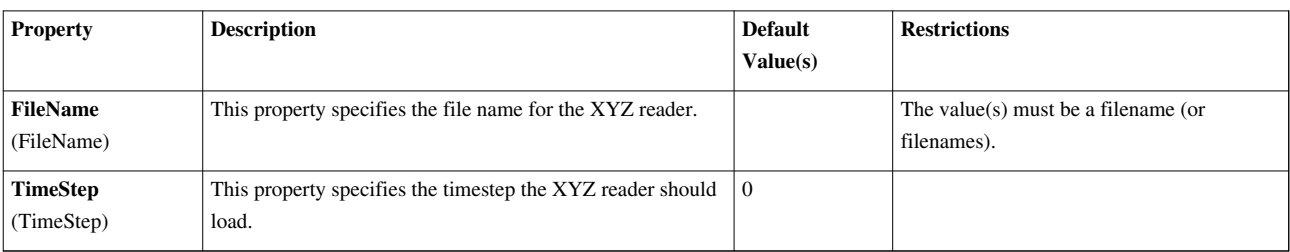

# **proSTAR (STARCD) Reader**

Reads geometry in proSTAR (STARCD) file format. ProStarReader creates an unstructured grid dataset. It reads .cel/.vrt files stored in proSTAR (STARCD) ASCII format.

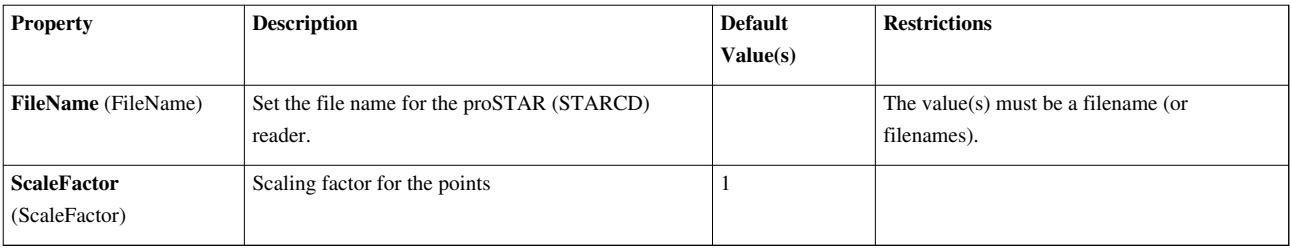

#### **spcth history reader**

Reads an spcth history file where each row translates into a single time step and the columns are points, materials and properties.

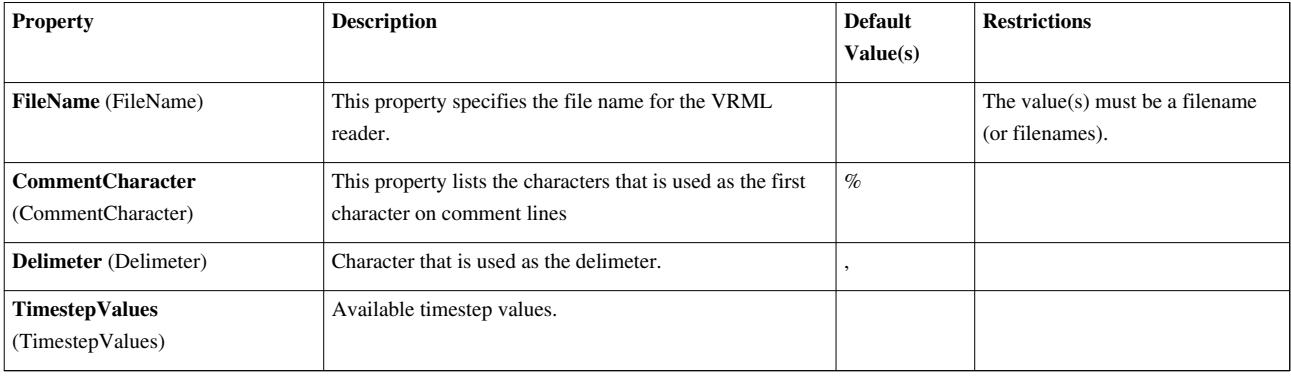

# **List of Sources**

# **2D Glyph**

Create a 2D glyph (e.g., arrow, cross, dash, etc.)The 2D Glyph source is used for generating a family of 2D glyphs, each of which lies in the x-y plane. The output of the 2D Glyph source is polygonal data.

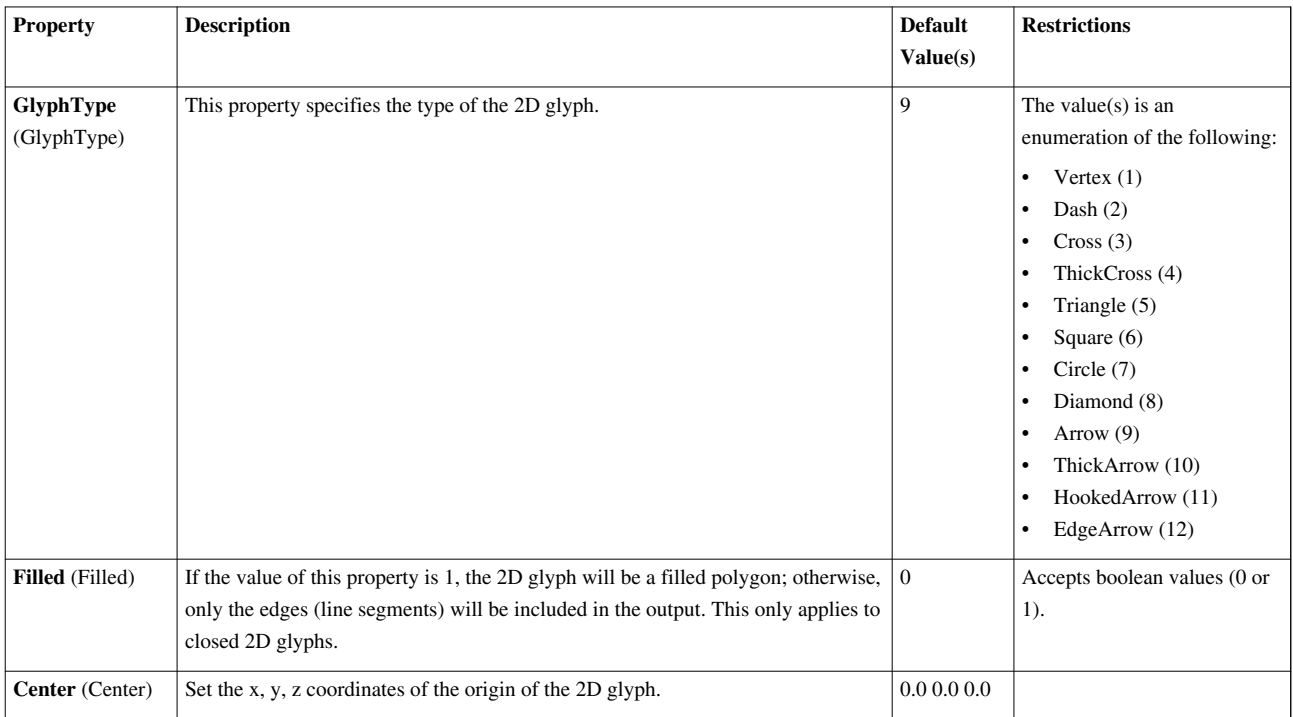

# **3D Text**

3D geometric representation of a text stringThe 3D Text source displays a text string as polygonal data.

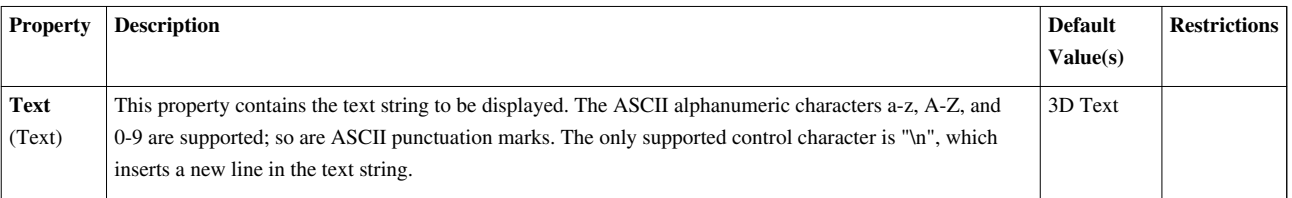

# **AMR GaussianPulse Source**

Create AMR dataset w/ Gaussian PulseAMR dataset source, used for generating sample Berger-Collela AMR dataset with a Gaussian Pulse field at the center.

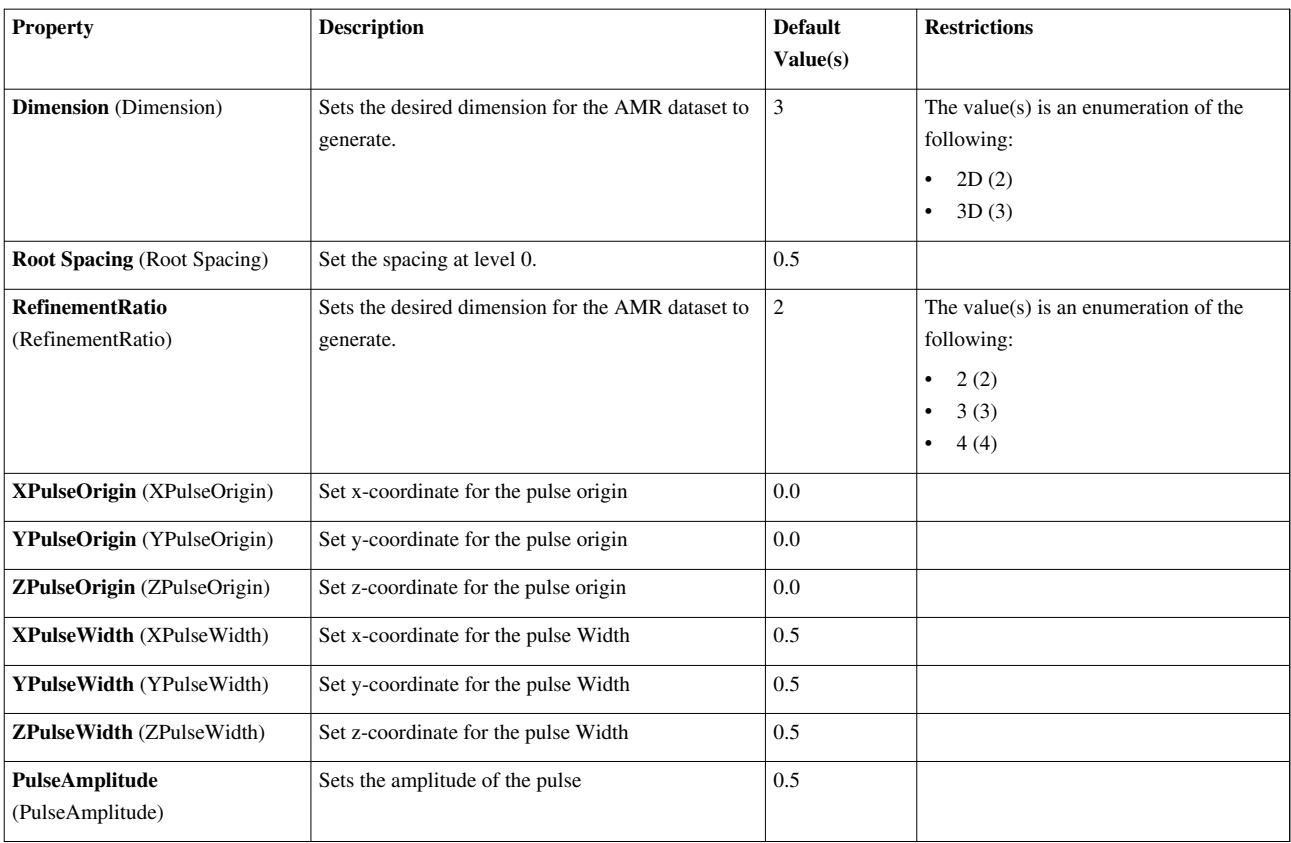

#### **Annotate Time**

Shows the animation time as text annnotation in the view.The Annotate Time source can be used to show the animation time in text annotation.

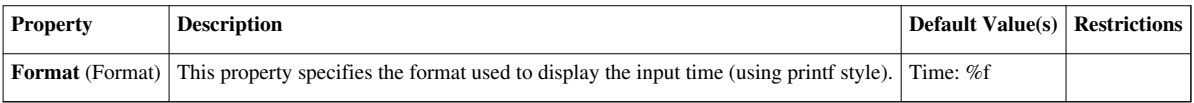

#### **Arrow**

3D arrow with a long cylindrical shaft and a cone for the tipThe Arrow source appends a cylinder to a cone to form a 3D arrow. The length of the whole arrow is 1.0 unit. The output of the Arrow source is polygonal data. This polygonal data will not contain normals, so rendering of the arrow will be performed using flat shading. The appearance of the arrow can be improved without significantly increasing the resolution of the tip and shaft by generating normals. (Use Normals Generation filter).

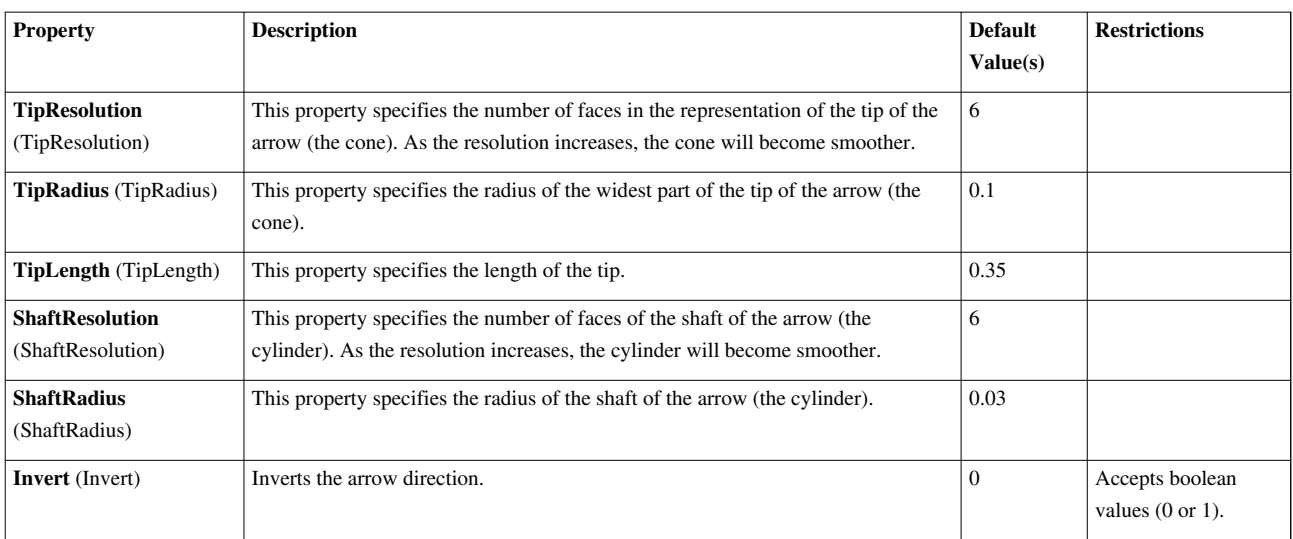

#### **Axes**

Three lines representing the axes - red line along X, green line along Y, and blue line along Z The Axes source can be used to add a representation of the coordinate system axes to the 3D scene. The X axis will be drawn as a blue line, the Y axis as a green line, and the Z axis as a red line. The axes can be drawn either as three lines drawn in the positive direction from the origin or as three lines crossing at the origin (drawn in both the positive and negative directions). The output of the Axes source is polygonal data. This polygonal data has a scalar per line so that the lines can be colored. It also has normals defined.

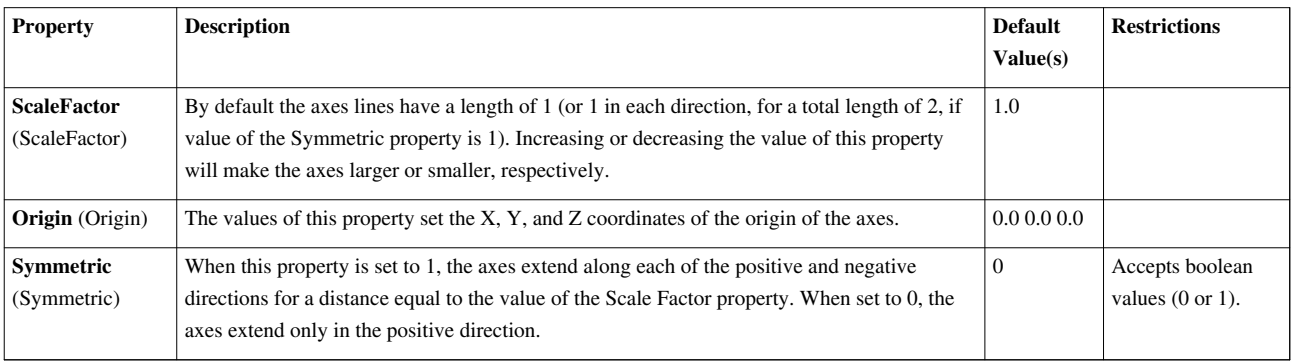

# **BlockSelectionSource**

BlockSelectionSource is a source producing a block-based selection used to select blocks from a composite dataset.

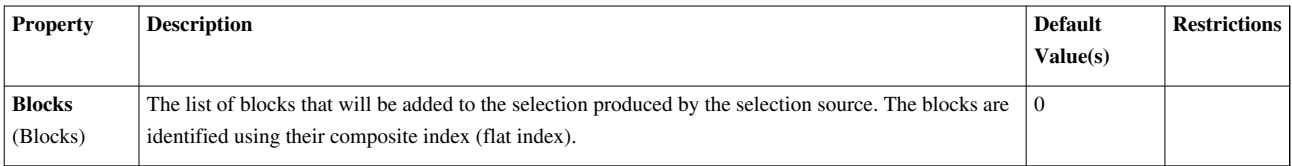

#### **Box**

Create a box with specified X, Y, and Z lengths.The Box source can be used to add a box to the 3D scene. The output of the Box source is polygonal data containing both normals and texture coordinates.

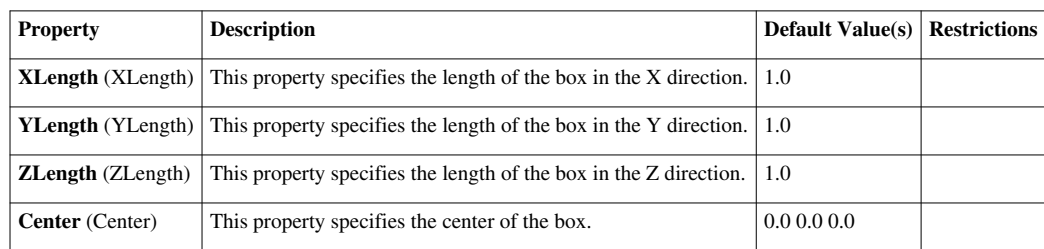

# **CompositeDataIDSelectionSource**

CompositeDataIDSelectionSource used to create an ID based selection for composite datasets (Multiblock or HierarchicalBox dataset).

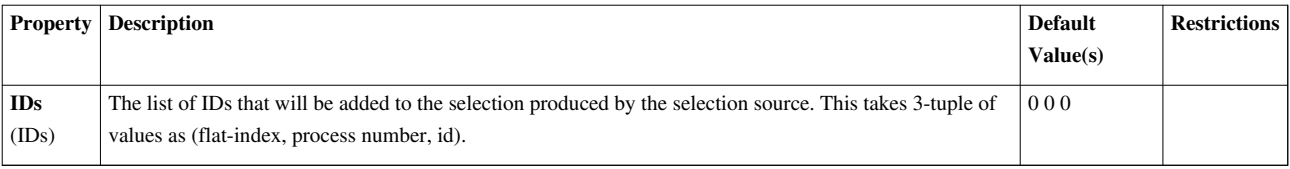

# **Cone**

Create a 3D cone of a given radius and height.The Cone source can be used to add a polygonal cone to the 3D scene. The output of the Cone source is polygonal data.

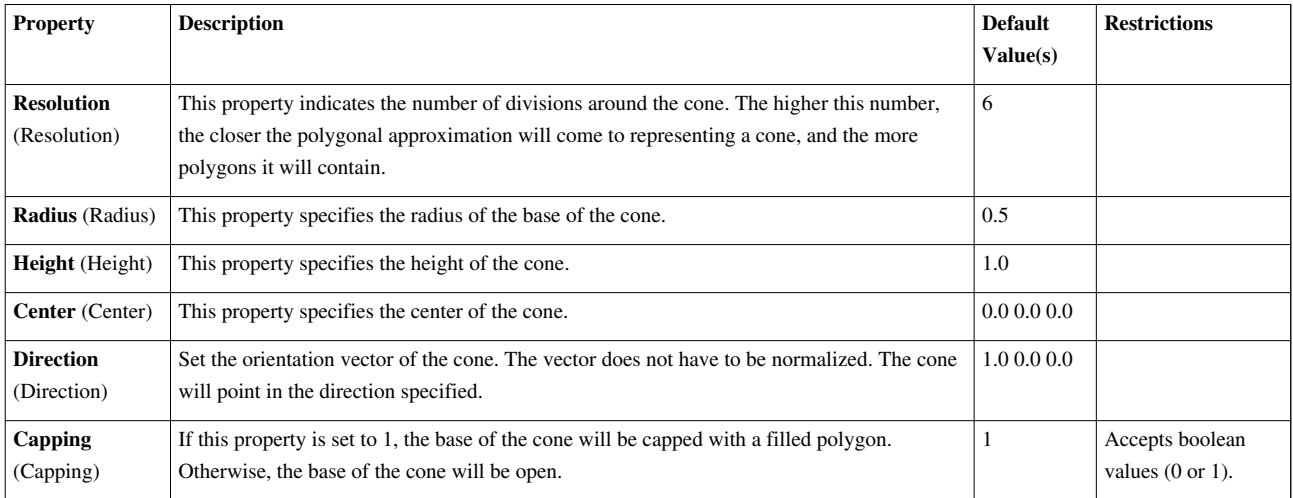

# **Cylinder**

Create a 3D cylinder of a given radius and height.The Cylinder source can be used to add a polygonal cylinder to the 3D scene. The output of the Cylinder source is polygonal data containing both normals and texture coordinates.

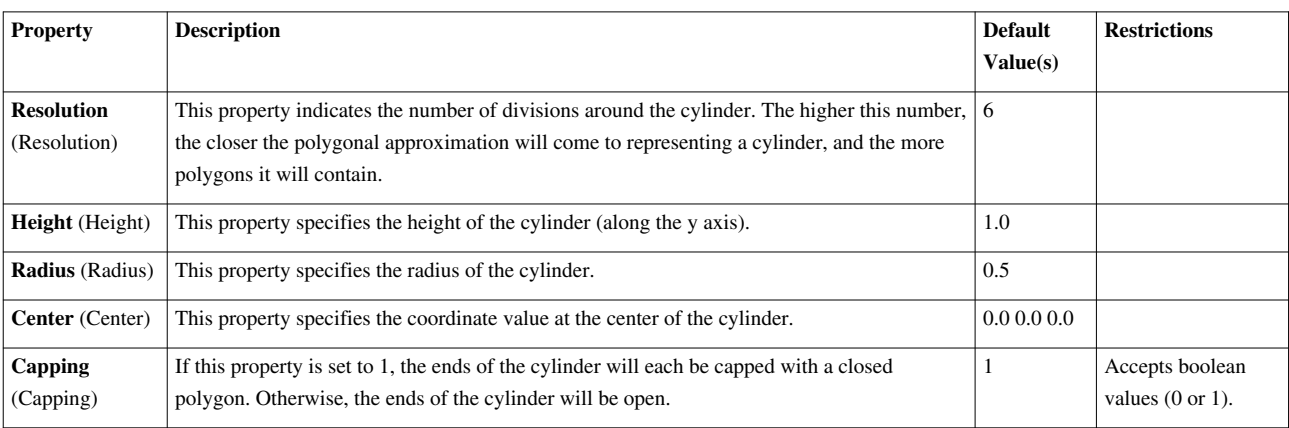

# **Data Object Generator**

Parses a string to produce composite data objects consisting of simple templated datasets. vtkDataObjectGenerator parses a string and produces dataobjects from the dataobject template names it sees in the string. For example, if the string contains "ID1" the generator will create a vtkImageData. "UF1", "RG1", "SG1", "PD1", and "UG1" will produce vtkUniformGrid, vtkRectilinearGrid, vtkStructuredGrid, vtkPolyData and vtkUnstructuredGrid respectively. "PD2" will produce an alternate vtkPolydata. You can compose composite datasets from the atomic ones listed above - "MB{}" or "HB[]". "MB{ ID1 PD1 MB{} }" for example will create a vtkMultiBlockDataSet consisting of three blocks: image data, poly data, multi-block (empty). Hierarchical Box data sets additionally require the notion of groups, declared within "()" braces, to specify AMR depth. "HB[ (UF1)(UF1)(UF1) ]" will create a vtkHierarchicalBoxDataSet representing an octree that is three levels deep, in which the firstmost cell in each level is refined.

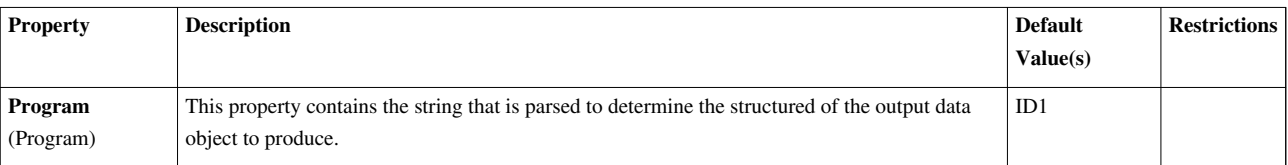

#### **Disk**

Create a 3D disk with a specified inner and outer radius.The Disk source can be used to add a polygonal disk to the 3D scene. The output of the Disk source is polygonal data.

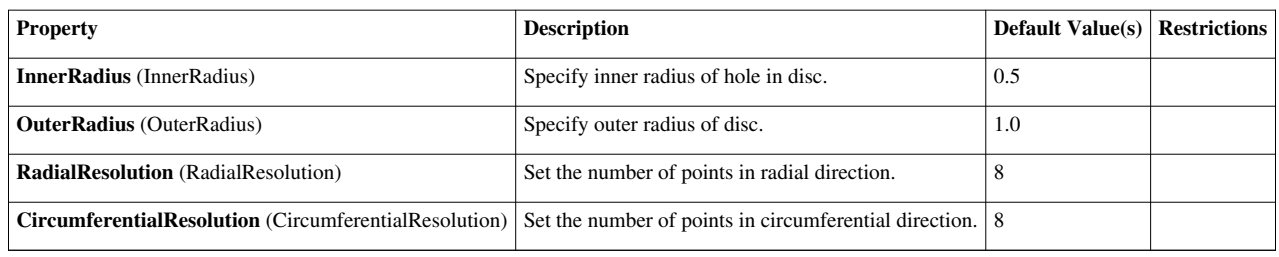

#### **FrustumSelectionSource**

FrustumSelectionSource is a source producing a frustum selection.

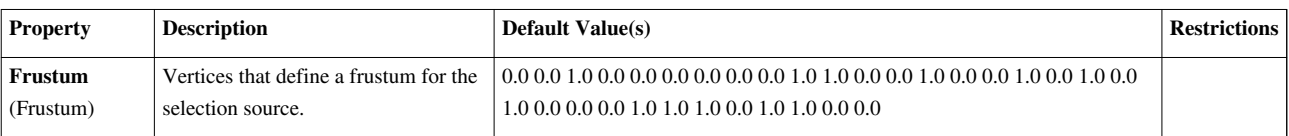

# **GlobalIDSelectionSource**

GlobalIDSelectionSource is a source producing a global ID based selection.

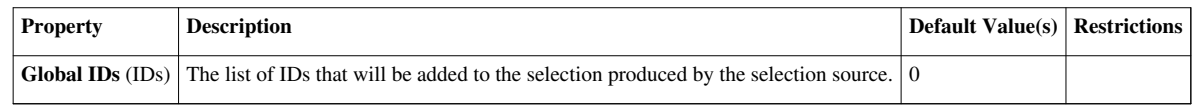

# **Hierarchical Fractal**

Test source for AMR with HierarchicalDataSetThe Hierarchical Fractal source is a collection of uniform grids. All have the same dimensions. Each block has a different origin and spacing. This source uses the Mandelbrot source to create cell data. The fractal array is scaled to look like a volume fraction.

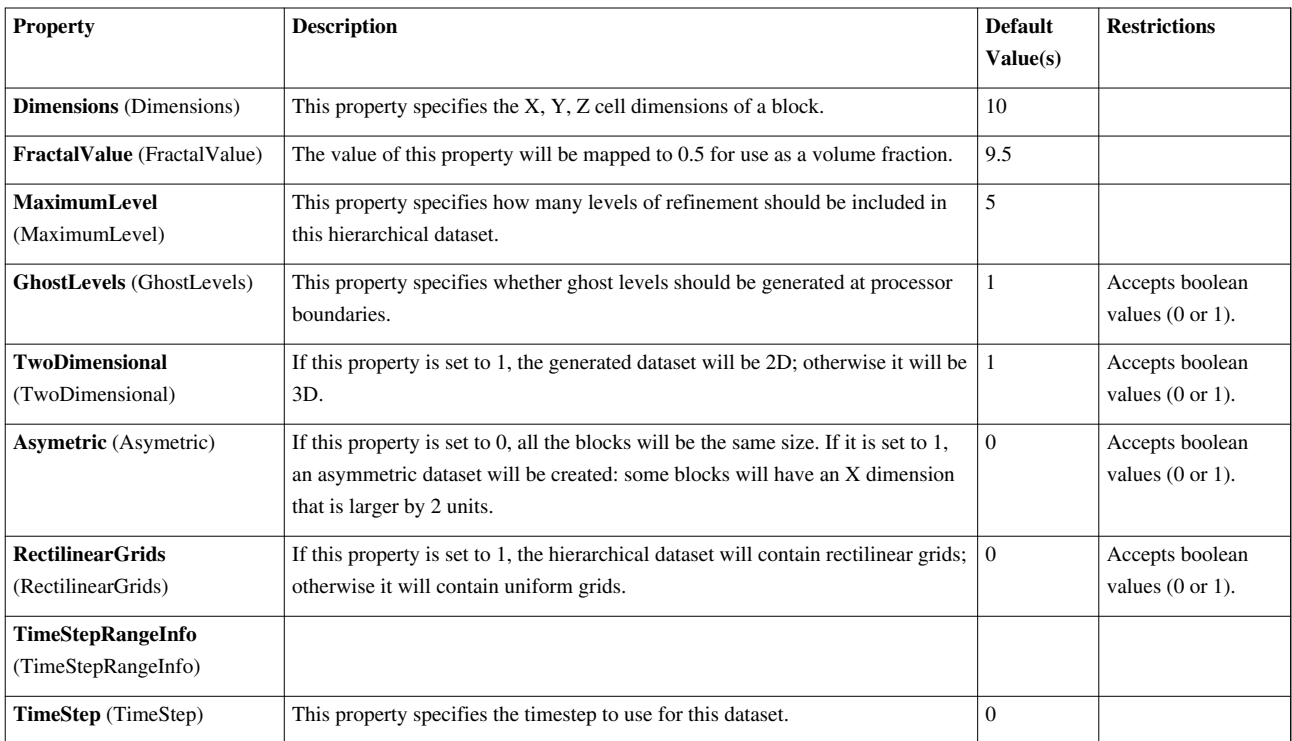

# **HierarchicalDataIDSelectionSource**

HierarchicalDataIDSelectionSource used to create an ID based selection for HierarchicalBox datasets.

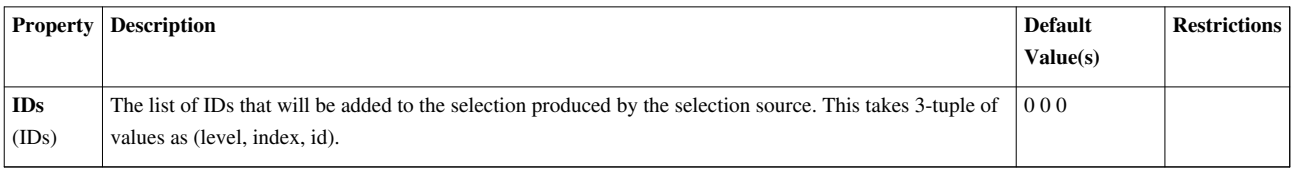

# **Hyper Tree Grid**

Hyper tree grid representing a tree-based AMR data setThis source uses input parameters, most notably a string descriptor, to generate a vtkHyperTreeGrid instance representing the corresponding a tree-based AMR grid with arbitrary rectilinear geometry and either binary or ternary subdivision.

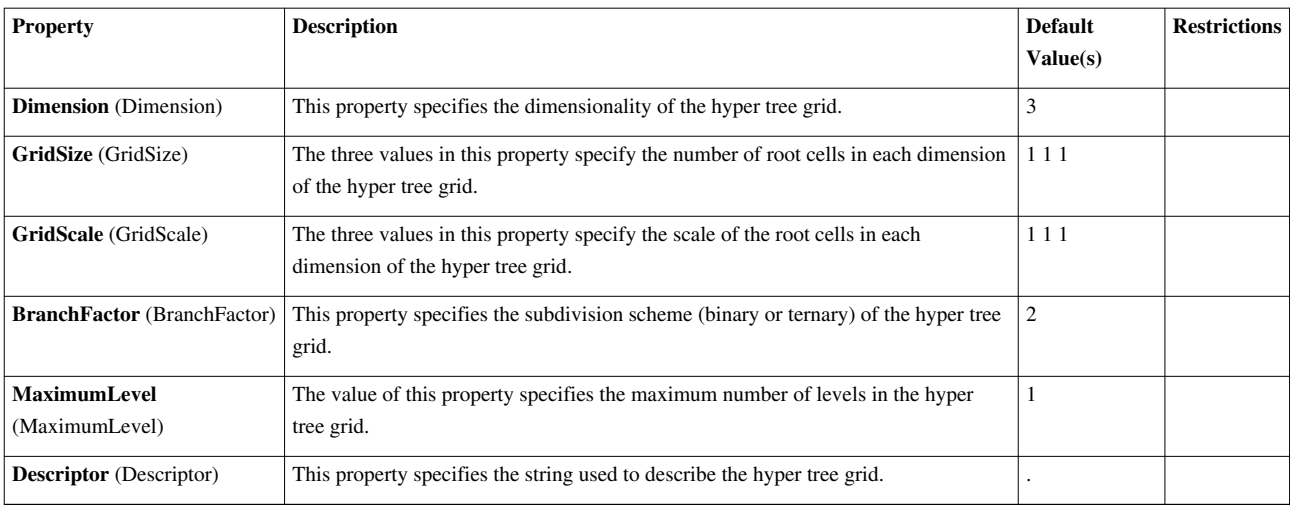

# **IDSelectionSource**

IDSelectionSource is a source producing a ID based selection. This cannot be used for selecting composite datasets.

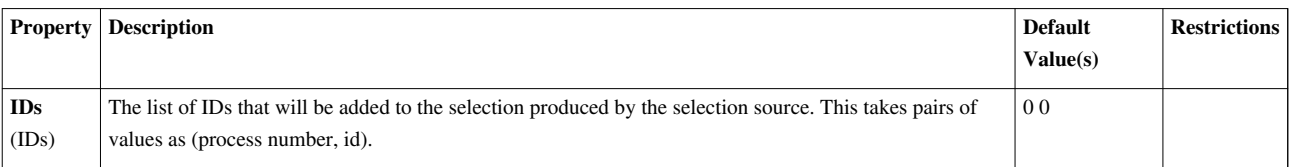

#### **Line**

This source creates a line between two points. The resolution indicates how many segments are in the line.The Line source can be used to interactively (using a 3D widget) or manually (using the entries on the user interface) add a line to the 3D scene. The output of the Line source is polygonal data.

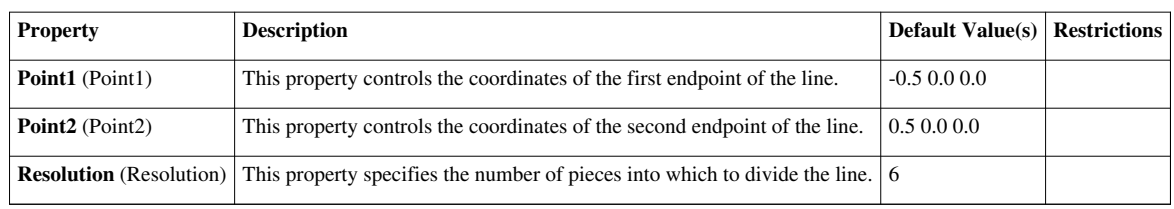

#### **LocationSelectionSource**

LocationSelectionSource is used to create a location based selection.

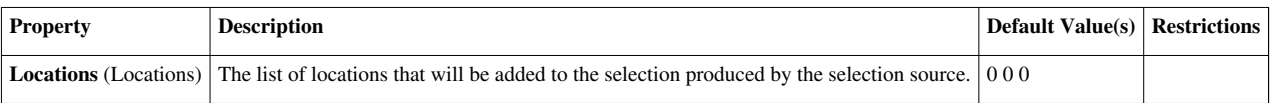

# **Mandelbrot**

Representation (unsigned char) of the Mandlebrot set in up to 3 dimensionsThe Mandelbrot source can be used to add a uniform rectilinear grid with scalar values derived from the Mandelbrot set to the 3D scene. The equation used is  $z = z^2 + C$  (where z and C are complex, and C is a constant). The scalar values in the grid are the number of iterations of the equation it takes for the magnitude of the value to become greater than 2. In the equation, the initial value of z is 0. By default, the real component of C is mapped onto the X axis; the imaginary component of C is mapped onto the Y axis; and the imaginary component of the initial value is mapped onto the Z axis. If a two-dimensional extent is specified, the resulting image will be displayed. If a three-dimensional extent is used, then the bounding box of the volume will be displayed. The output of the Mandelbrot source is image (uniform rectilinear) data.

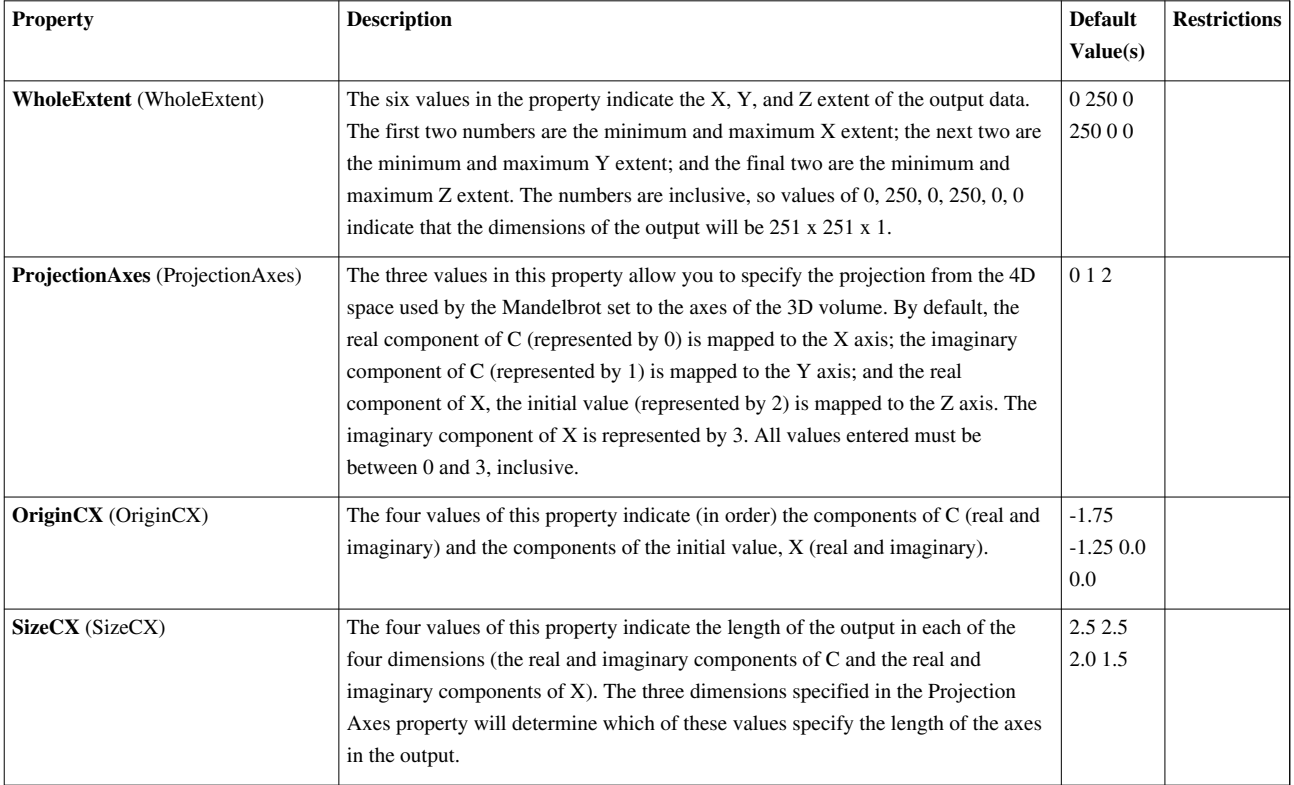

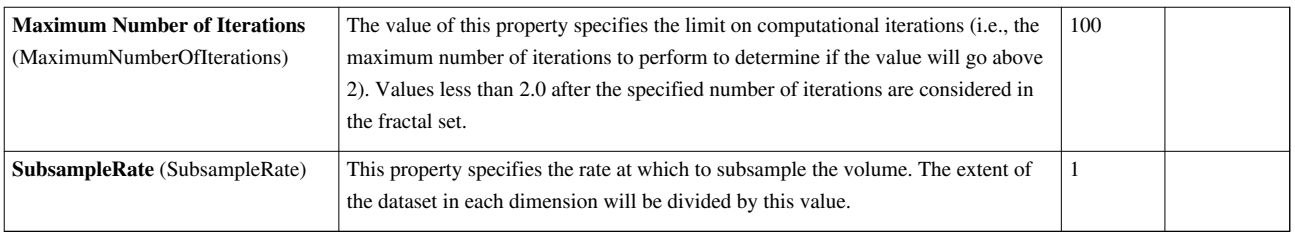

# **NetworkImageSource**

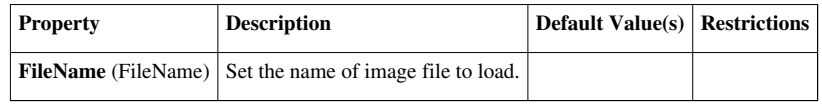

# **Octree Fractal**

Test source for octree with Mandelbrot fractalCreate an octree from a Mandelbrot fractal. See the Mandelbrot source for a description of the variables used.

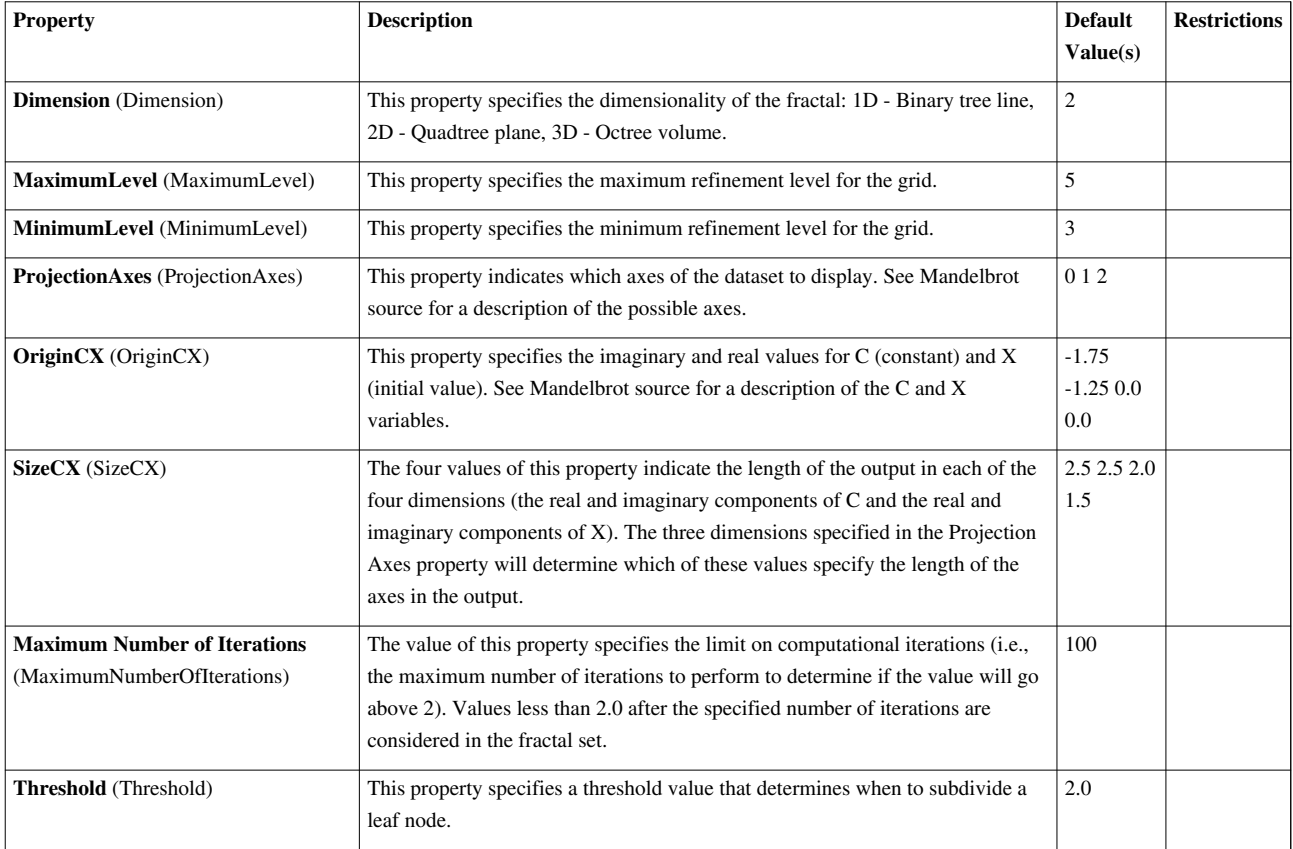

# **Outline**

3D outline of the specified bounds.The Outline source creates an axis aligned bounding box given the user-specified minimum and maximum coordinates for each axis.

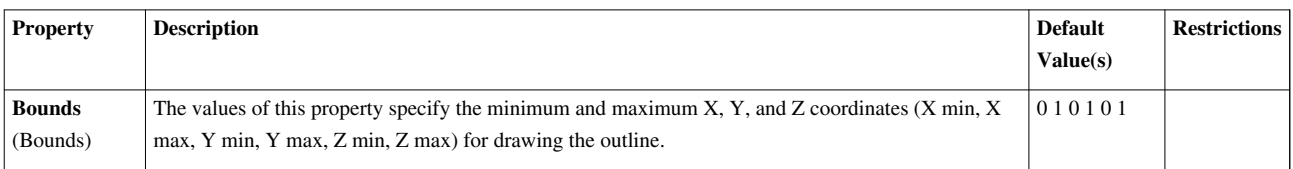

# **PVTrivialProducer**

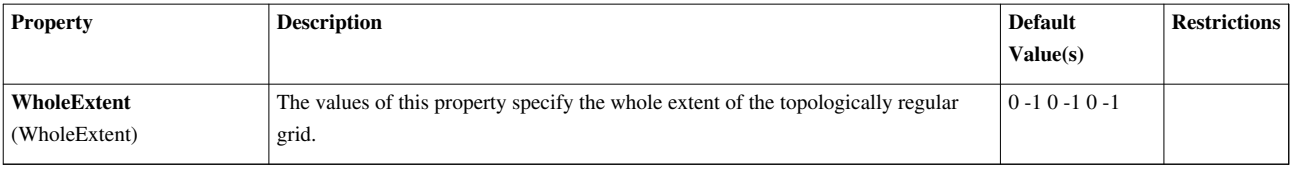

# **PedigreeIDSelectionSource**

PedigreeIDSelectionSource is a source producing a pedigree ID based selection.

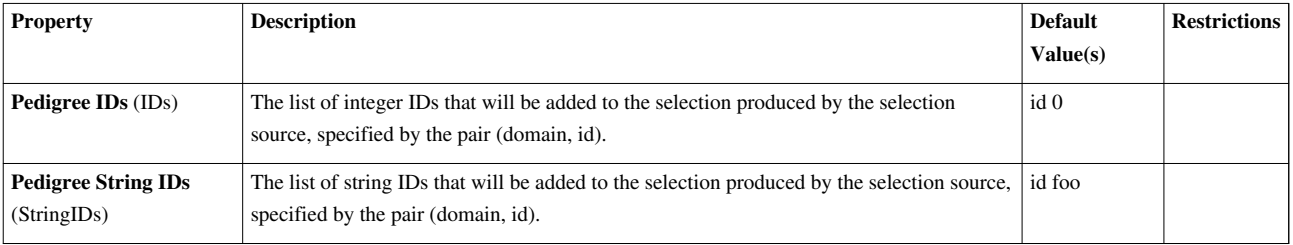

# **Plane**

Create a parallelogram given an origin and two points. The resolution indicates the number of division along each axis of the plane. The Plane source can be used to add a polygonal parallelogram to the 3D scene. Unlike the sphere, cone, and cylinder sources, the parallelogram is exactly represented at the lowest resolution, but higher resolutions may be desired if this plane is to be used as an input to a filter. The output of the Plane source is polygonal data.

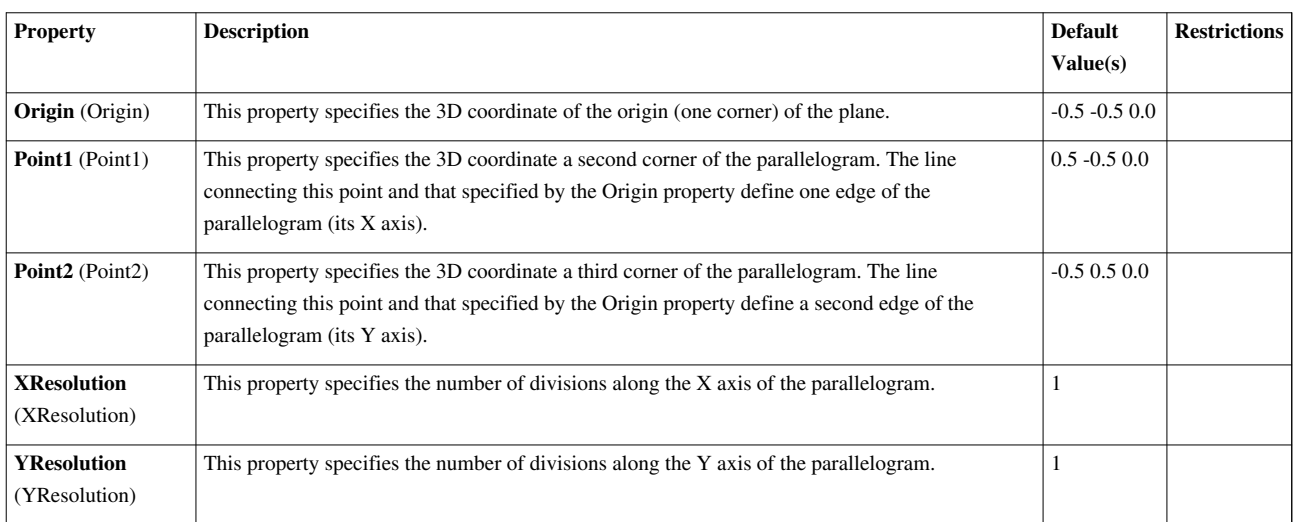

# **Point Source**

Create a point cloud of a certain size, radius, and center.The point source creates a specified number of points within a given radius about a specified center point.

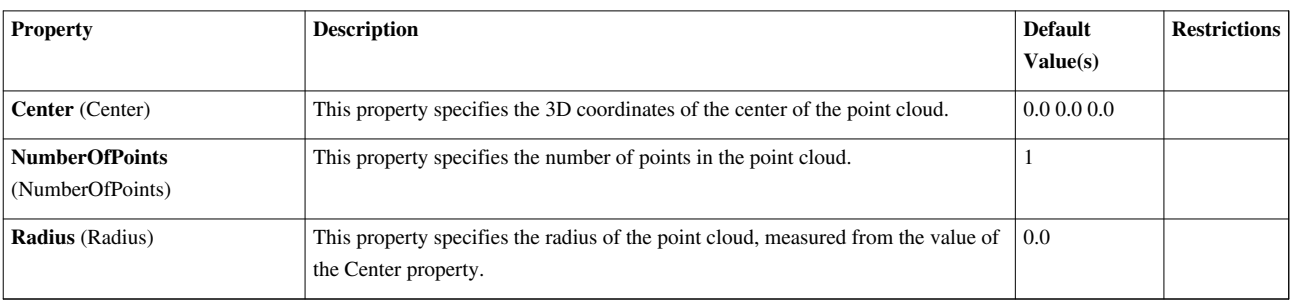

# **Programmable Source**

Executes a user supplied python script to produce an output dataset. This source will execute a python script to produce an output dataset. The source keeps a copy of the python script in Script, and creates Interpretor, a python interpretor to run the script upon the first execution.

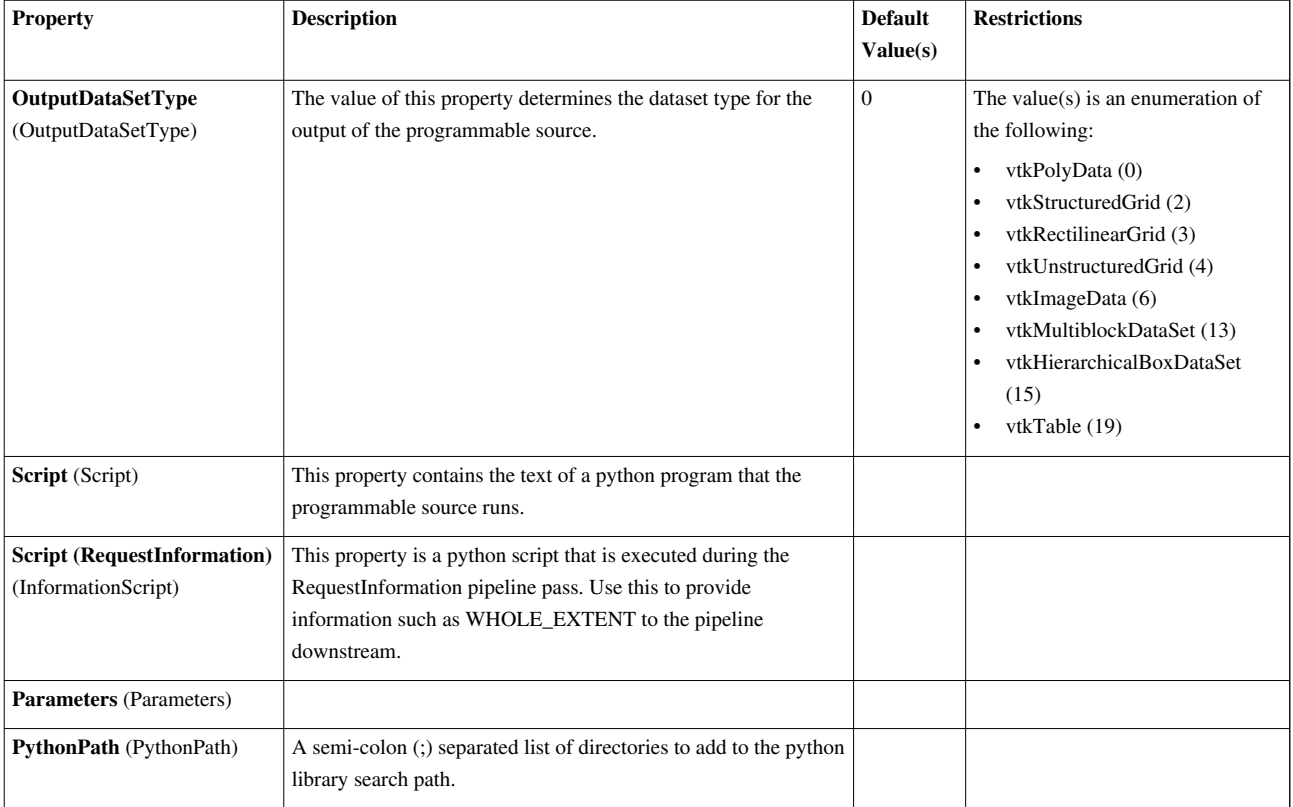

# **Ruler**

This is a line source that can be used to measure distance between two pointsThe ruler can be used to interactively (using a 3D widget) or manually (using the entries on the user interface) specify two points and then determine the distance between the two points. To place points on the surface of any dataset, one can use the 'p' key shortcut.

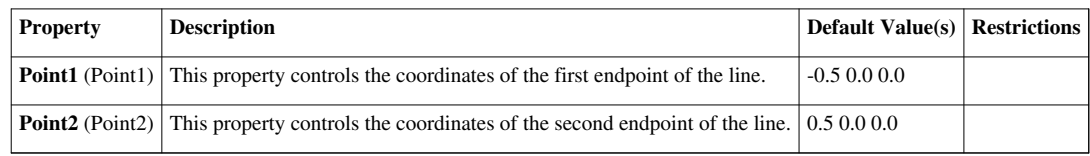

# **SelectionQuerySource**

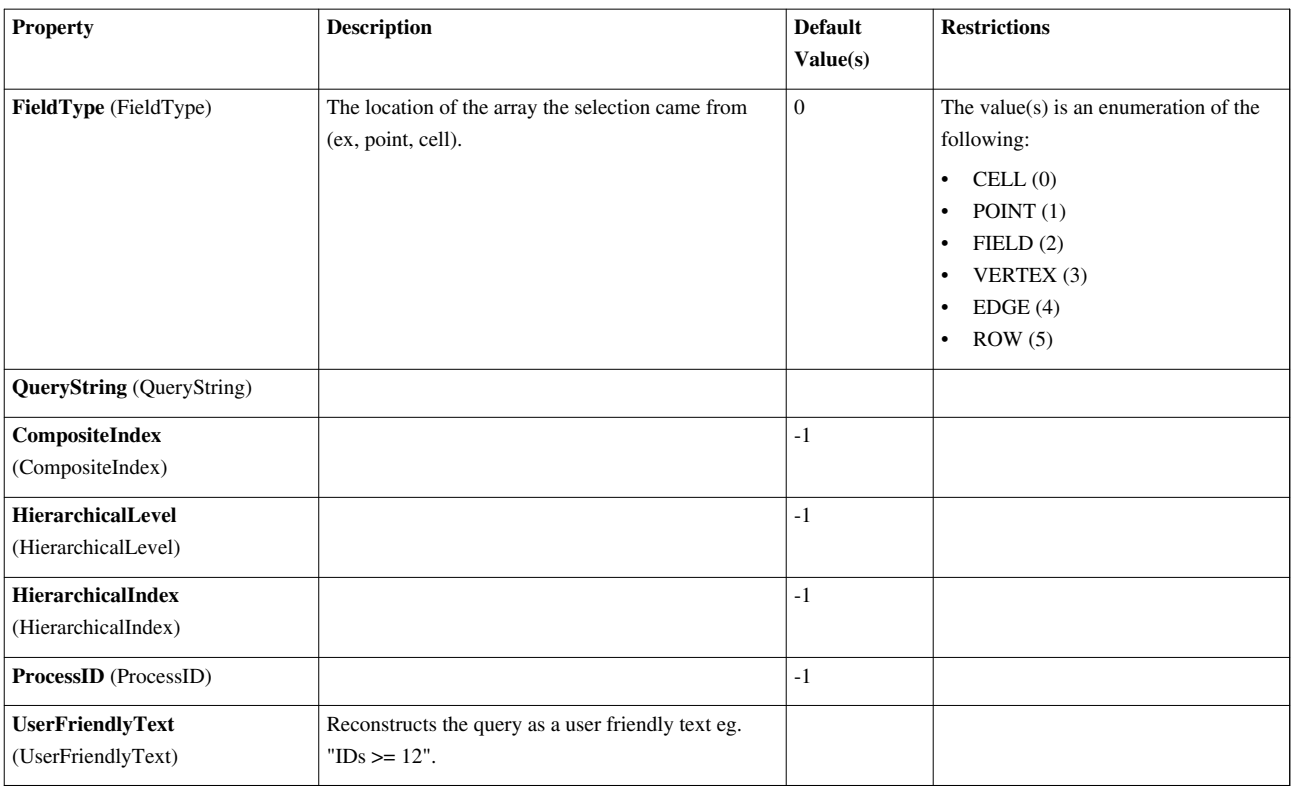

# **SelectionSourceBase**

Internal proxy used to define the common API for Selection Source proxies. Do not use.

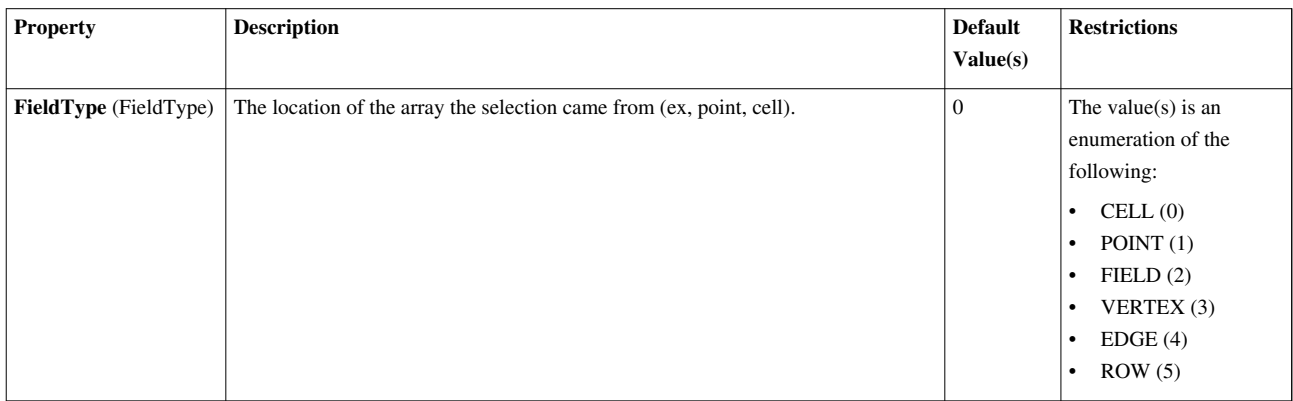

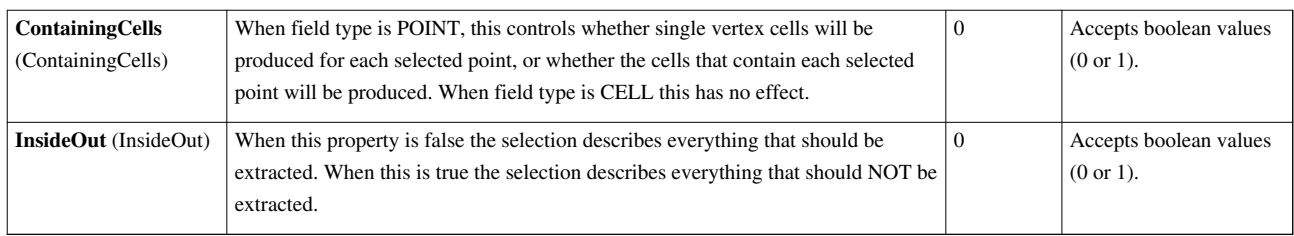

# **Sphere**

Create a 3D sphere given a center and radius.The Sphere source can be used to add a polygonal sphere to the 3D scene. The output of the Sphere source is polygonal data with point normals defined.

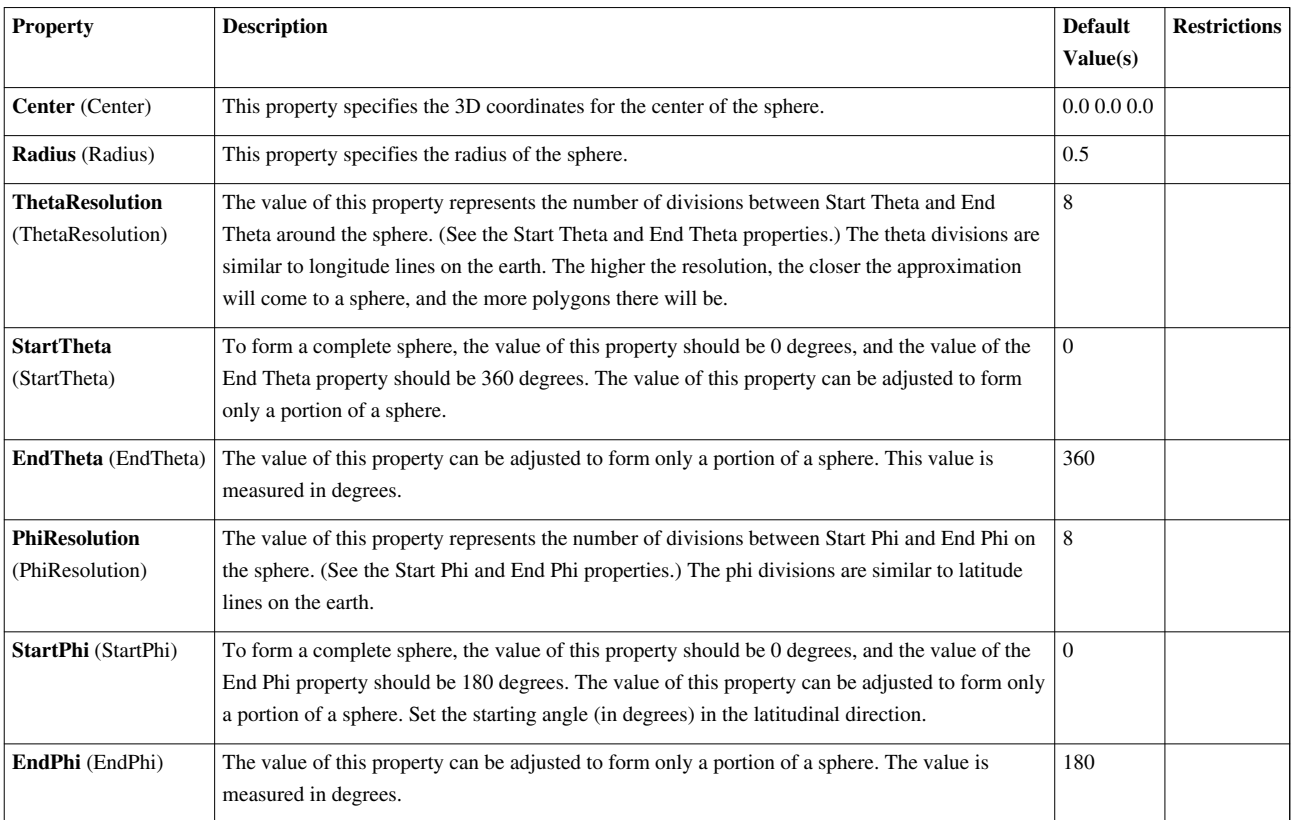

# **SplineSource**

Tessellate parametric functions.This class tessellates parametric functions. The user must specify how many points in the parametric coordinate directions are required (i.e., the resolution), and the mode to use to generate scalars.

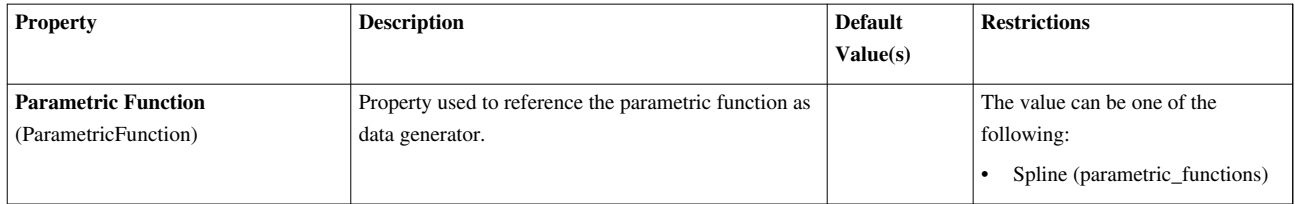

# **Superquadric**

Create a superquadric according to the theta and phi roundness parameters. This one source can generate a wide variety of 3D objects including a box, a sphere, or a torus. The Superquadric source can be used to add a polygonal superquadric to the 3D scene. This source can be used to create a wide variety of shapes (e.g., a sphere, a box, or a torus) by adjusting the roundness parameters. The output of the Superquadric source is polygonal data with point normals and texture coordinates defined.

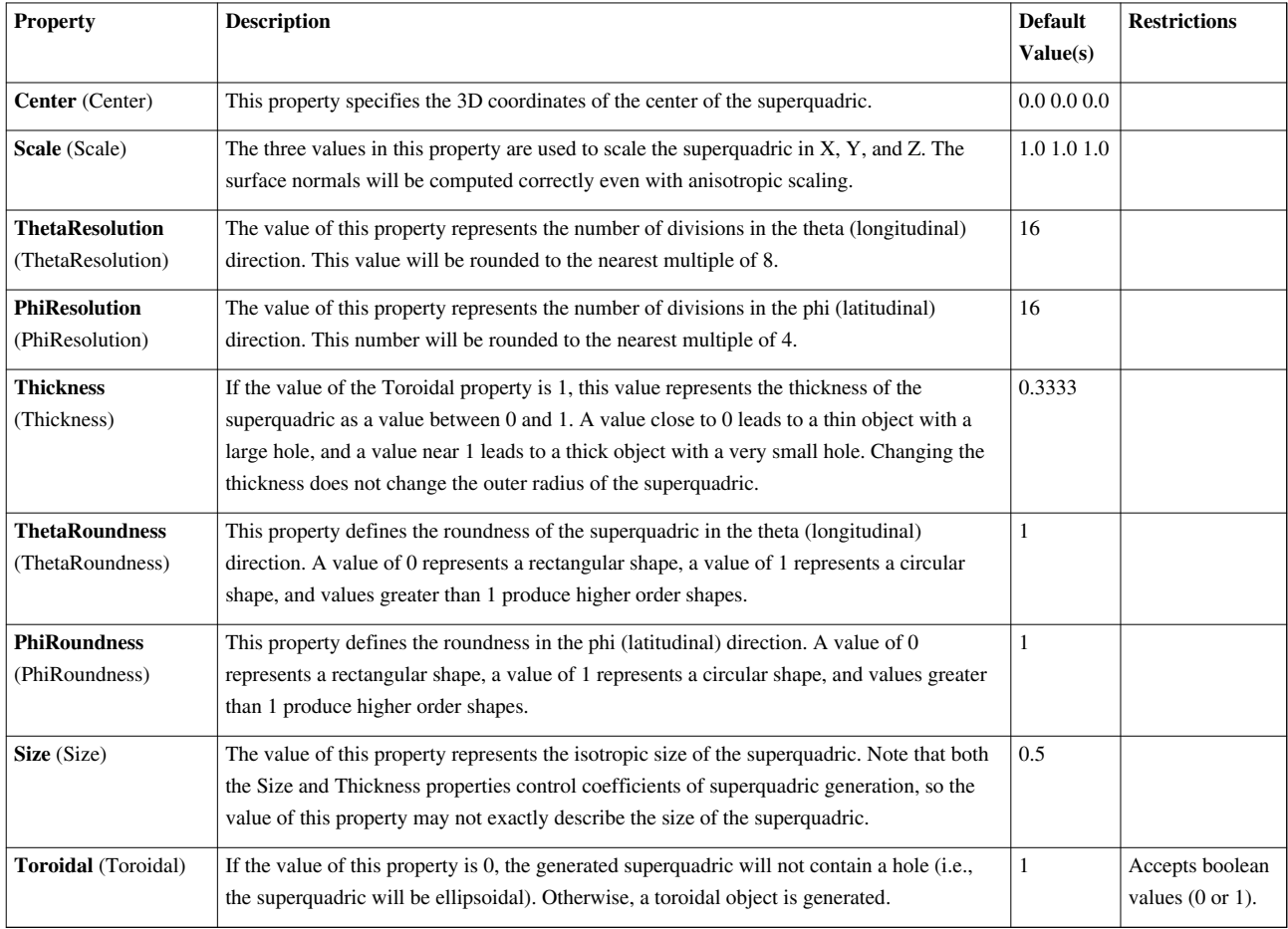

# **Test3DWidget**

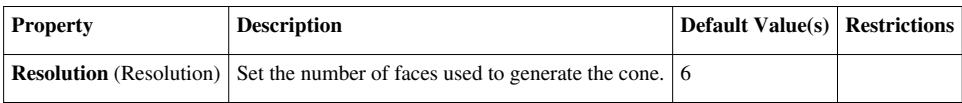

#### **Text**

The Text source generates a table containing text.The Text source is used to generate a 1x1 vtkTable with a single text string.

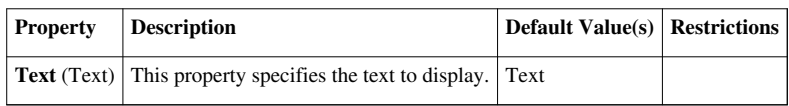

#### **ThresholdSelectionSource**

ThresholdSelectionSource is used to create a threshold based selection.

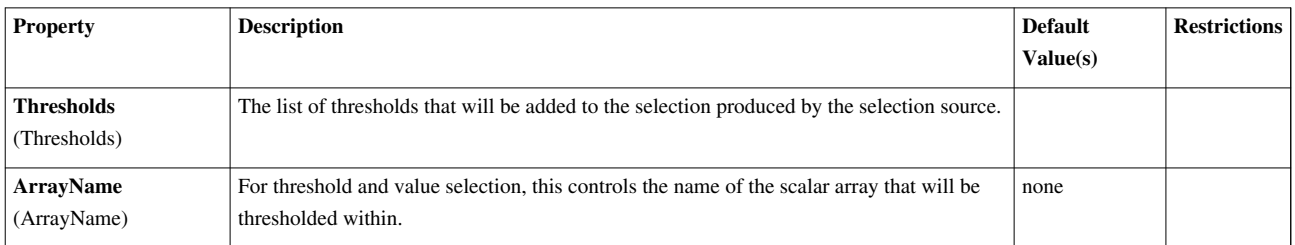

#### **Time Source**

Produces a single cell uniform grid with data values that vary over a sin(t) wave from t=0 to t=1 (radian).Produces a single cell uniform grid with data values that vary over a  $sin(t)$  wave from t=0 to t=1 (radian).

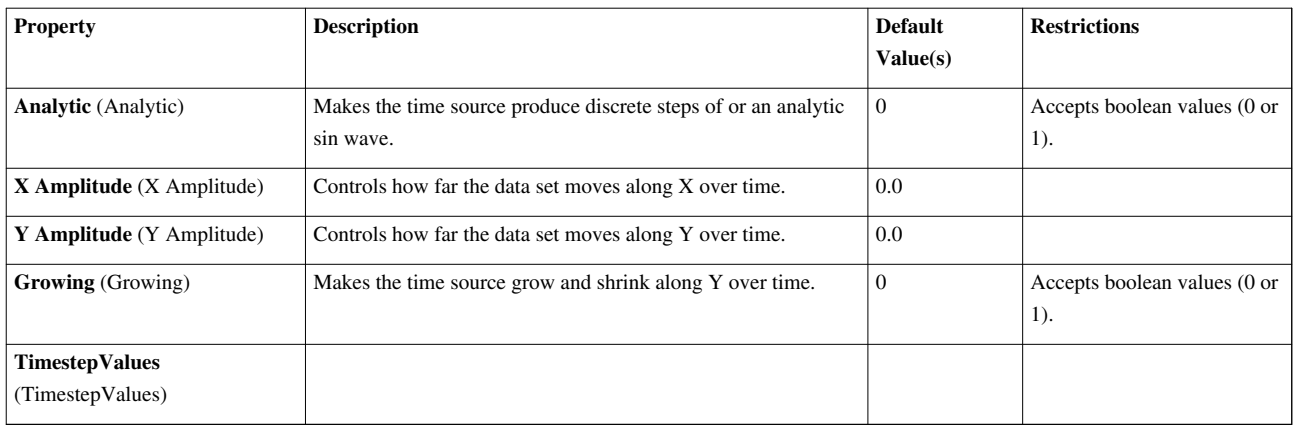

# **TrivialProducer**

**Property Description Default Value(s) Restrictions**

#### **Wavelet**

Create a regular rectilinear grid in up to three dimensions with values varying according to a periodic function. The Wavelet source can be used to create a uniform rectilinear grid in up to three dimensions with values varying according to the following periodic function. OS = M \* G \* (XM \* sin(XF \* x) + YM \* sin(YF \* y) + ZM \* cos(ZF

• z)) OS is the output scalar; M represents the maximum

value; G represents the Gaussian; XM, YM, and ZM are the X, Y, and Z magnitude values; and XF, YF, and ZF are the X, Y, and Z frequency values. If a two-dimensional extent is specified, the resulting image will be displayed. If a three-dimensional extent is used, then the bounding box of the volume will be displayed.

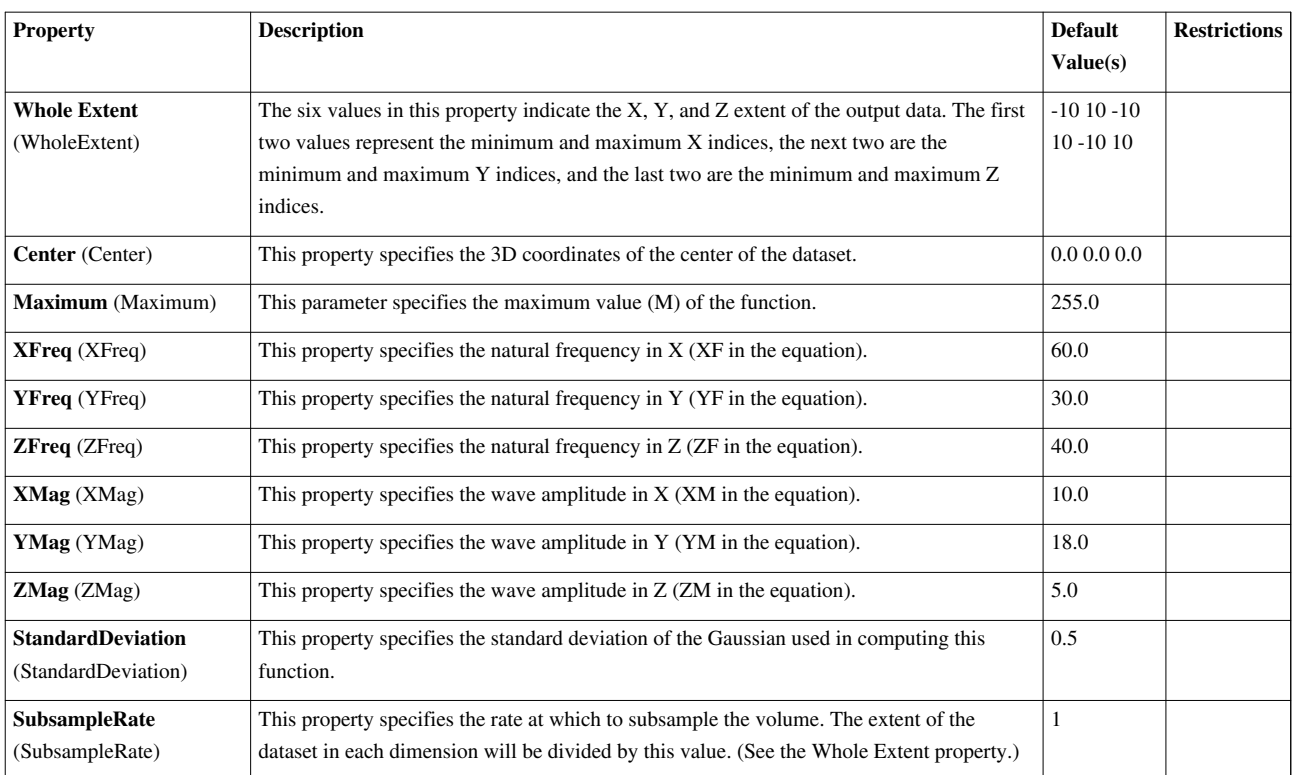

# **List of Filters**

# **AMR Contour**

Iso surface cell array.

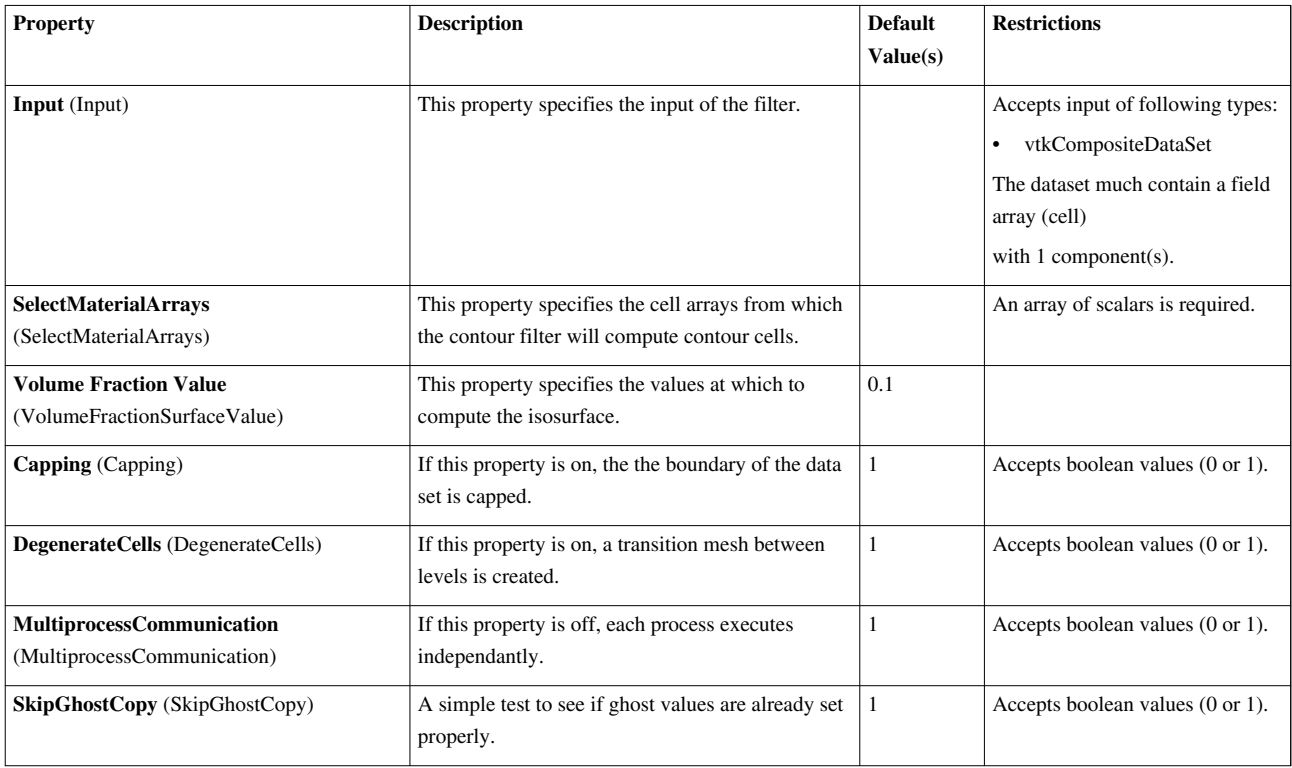

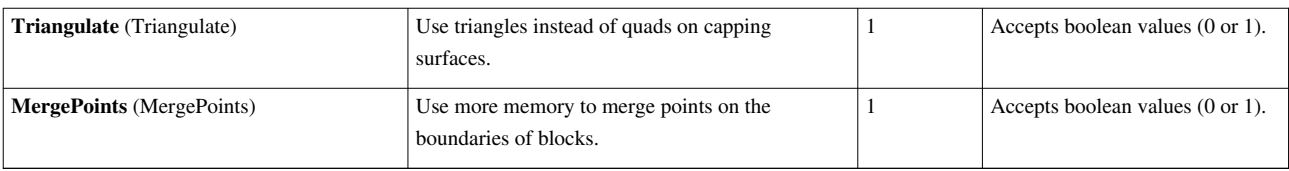

# **AMR CutPlane**

Planar Cut of an AMR grid datasetThis filter creates a cut-plane of the

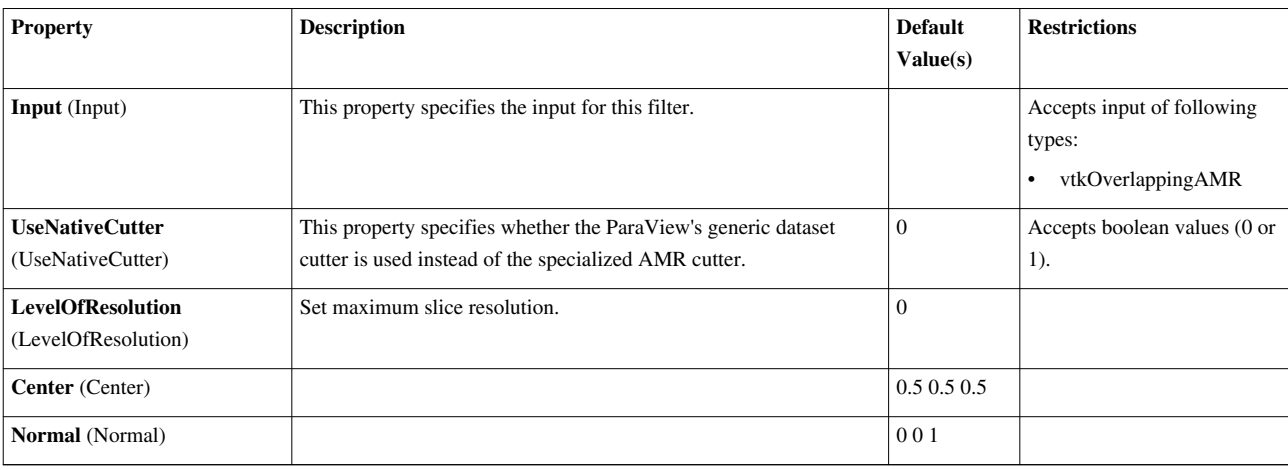

# **AMR Dual Clip**

Clip with scalars. Tetrahedra.

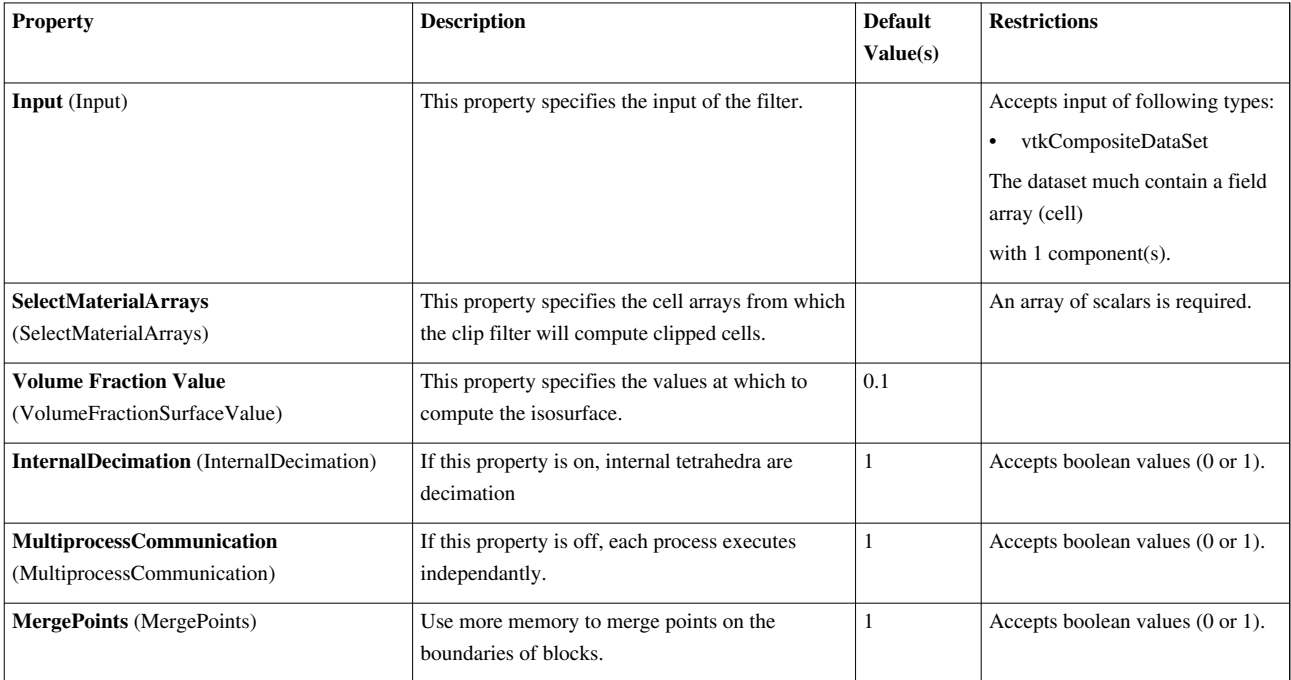

# **All to N**

Redistribute data to a subset of available processes.The All to N filter is available when ParaView is run in parallel. It redistributes the data so that it is located on the number of processes specified in the Number of Processes entry box. It also does load-balancing of the data among these processes. This filter operates on polygonal data and produces polygonal output.

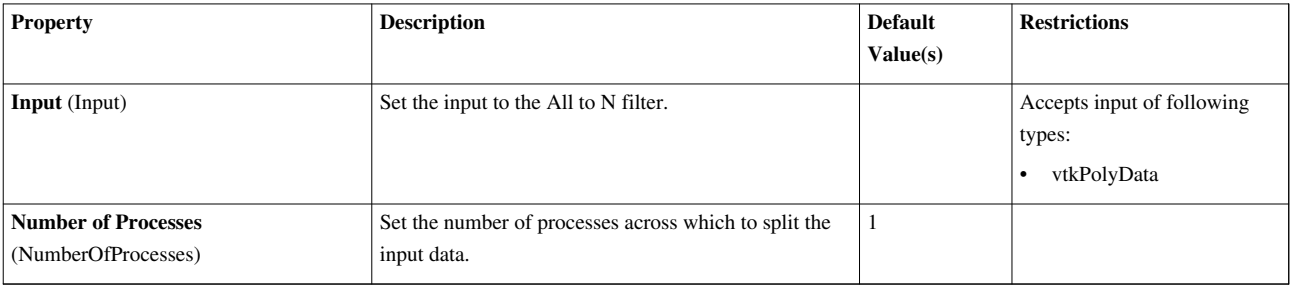

#### **Annotate Global Data**

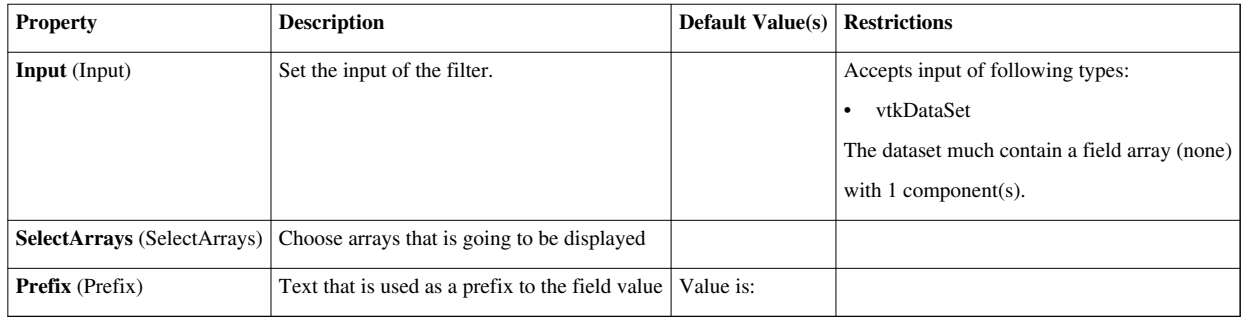

# **Annotate Time Filter**

Shows input data time as text annnotation in the view.The Annotate Time filter can be used to show the data time in a text annotation.

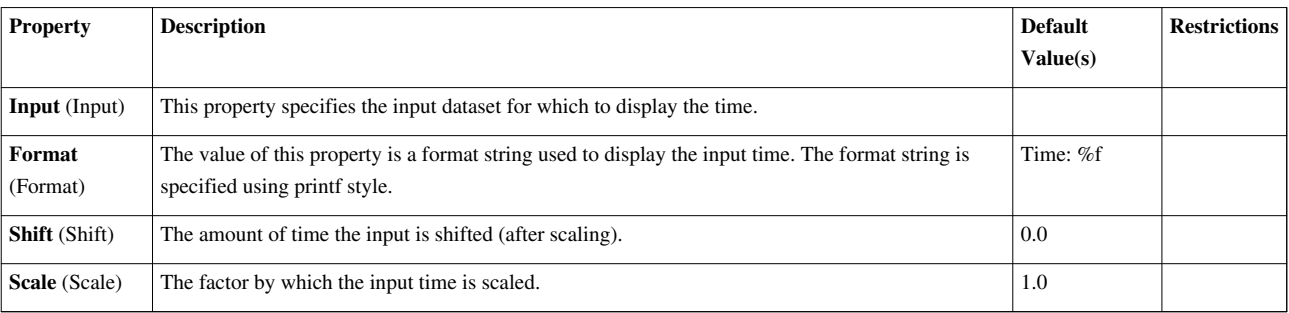

# **Append Attributes**

Copies geometry from first input. Puts all of the arrays into the output. The Append Attributes filter takes multiple input data sets with the same geometry and merges their point and cell attributes to produce a single output containing all the point and cell attributes of the inputs. Any inputs without the same number of points and cells as the first input are ignored. The input data sets must already be collected together, either as a result of a reader that loads multiple parts (e.g., EnSight reader) or because the Group Parts filter has been run to form a collection of data sets.

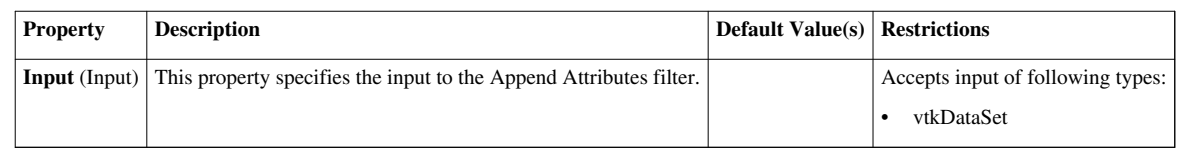

# **Append Datasets**

Takes an input of multiple datasets and output has only one unstructured grid.The Append Datasets filter operates on multiple data sets of any type (polygonal, structured, etc.). It merges their geometry into a single data set. Only the point and cell attributes that all of the input data sets have in common will appear in the output. The input data sets must already be collected together, either as a result of a reader that loads multiple parts (e.g., EnSight reader) or because the Group Parts filter has been run to form a collection of data sets.

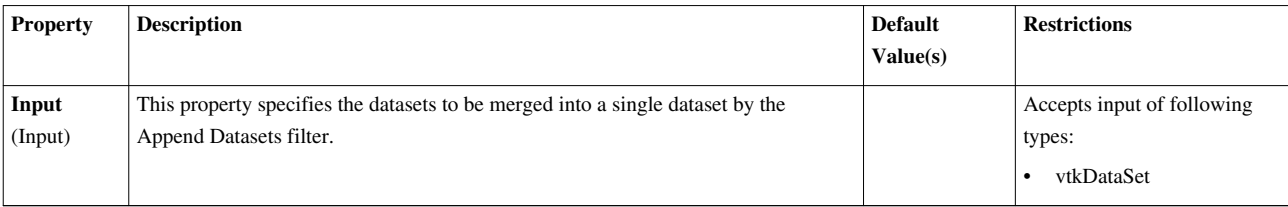

# **Append Geometry**

Takes an input of multiple poly data parts and output has only one part.The Append Geometry filter operates on multiple polygonal data sets. It merges their geometry into a single data set. Only the point and cell attributes that all of the input data sets have in common will appear in the output.

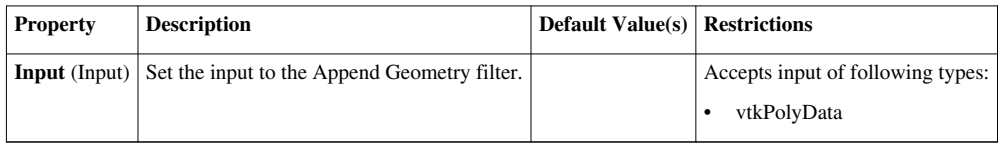

# **Balance**

Balance data among available processes.The Balance filter is available when ParaView is run in parallel. It does load-balancing so that all processes have the same number of cells. It operates on polygonal data sets and produces polygonal output.

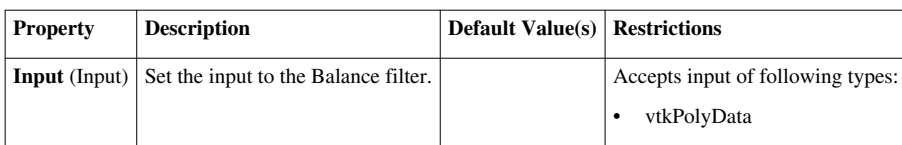

# **Block Scalars**

The Level Scalars filter uses colors to show levels of a multiblock dataset.The Level Scalars filter uses colors to show levels of a multiblock dataset.

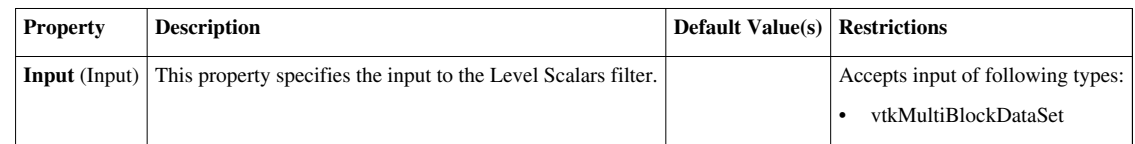

#### **CTH Surface**

Not finished yet.

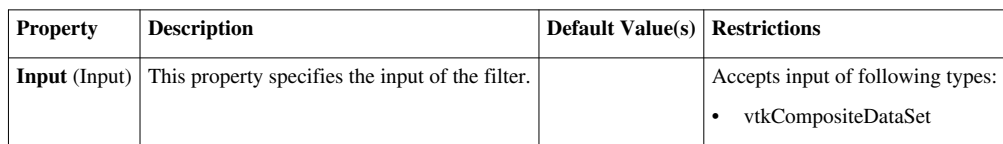

#### **CacheKeeper**

vtkPVCacheKeeper manages data cache for flip book animations. When caching is disabled, this simply acts as a pass through filter. When caching is enabled, is the current time step has been previously cached then this filter shuts the update request, otherwise propagates the update and then cache the result for later use. The current time step is set using SetCacheTime().

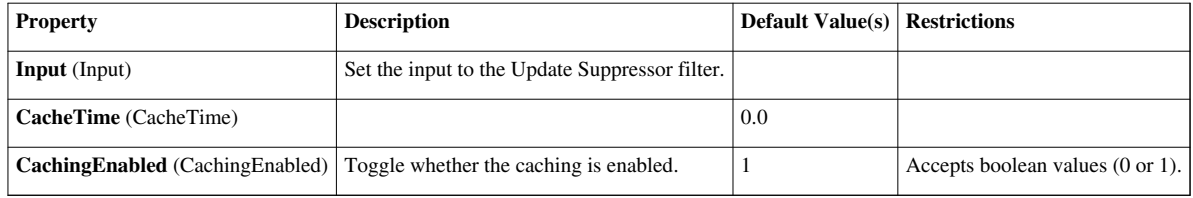

#### **Calculator**

Compute new attribute arrays as function of existing arrays.The Calculator filter computes a new data array or new point coordinates as a function of existing scalar or vector arrays. If point-centered arrays are used in the computation of a new data array, the resulting array will also be point-centered. Similarly, computations using cell-centered arrays will produce a new cell-centered array. If the function is computing point coordinates, the result of the function must be a three-component vector. The Calculator interface operates similarly to a scientific calculator. In creating the function to evaluate, the standard order of operations applies. Each of the calculator functions is described below. Unless otherwise noted, enclose the operand in parentheses using the ( and ) buttons. Clear: Erase the current function (displayed in the read-only text box above the calculator buttons). /: Divide one scalar by another. The operands for this function are not required to be enclosed in parentheses. \*: Multiply two scalars, or multiply a vector by a scalar (scalar multiple). The operands for this function are not required to be enclosed in parentheses. -: Negate a scalar or vector (unary minus), or subtract one scalar or vector from another. The operands for this function are not required to be enclosed in parentheses. +: Add two scalars or two vectors. The operands for this function are not required to be enclosed in parentheses. sin: Compute the sine of a scalar. cos: Compute the cosine of a scalar. tan: Compute the tangent of a scalar. asin: Compute the arcsine of a scalar. acos: Compute the arccosine of a scalar. atan: Compute the arctangent of a scalar. sinh: Compute the hyperbolic sine of a scalar. cosh: Compute the hyperbolic cosine of a scalar. tanh: Compute the hyperbolic tangent of a scalar. min: Compute minimum of two scalars. max: Compute maximum of two scalars.  $x^y$ : Raise one scalar to the power of another scalar. The operands for this function are not required to be enclosed in parentheses. sqrt: Compute the square root of a scalar. e^x: Raise e to the power of a scalar. log: Compute the logarithm of a scalar (deprecated. same as log10). log10: Compute the logarithm of a scalar to the base 10. ln: Compute the logarithm of a scalar to the base 'e'. ceil: Compute the ceiling of a scalar. floor: Compute the floor of a scalar. abs: Compute the absolute value of a scalar.  $v1.v2$ : Compute the dot product of two vectors. The operands for this function are not required to be enclosed in parentheses. cross: Compute cross product of two vectors. mag: Compute the magnitude of a vector. norm: Normalize a vector. The operands are described below. The digits 0 - 9 and the decimal point are used to enter constant scalar values. iHat, jHat, and kHat are vector constants representing unit vectors in the X, Y, and Z directions, respectively. The scalars menu lists the names of the scalar arrays and the components of the vector arrays of either the point-centered or cell-centered data. The vectors menu lists the names of the point-centered or cell-centered vector arrays. The function will be computed for each point (or cell) using the scalar or vector value of the array at that point (or cell). The filter operates on any type of data set, but the input data set must have at least one scalar or vector array. The arrays can be either point-centered or cell-centered. The Calculator filter's output is of the same data set type as the input.

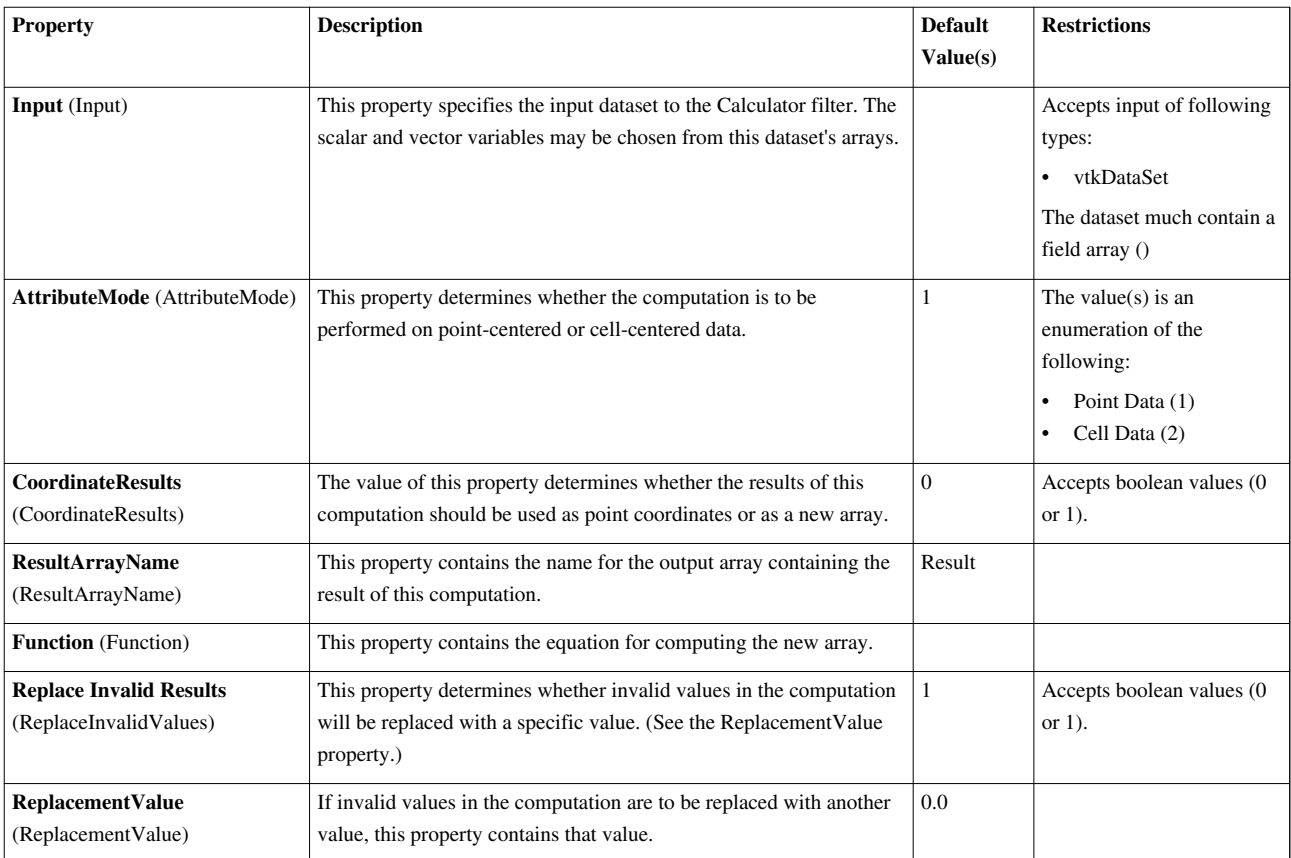

# **Cell Centers**

Create a point (no geometry) at the center of each input cell.The Cell Centers filter places a point at the center of each cell in the input data set. The center computed is the parametric center of the cell, not necessarily the geometric or bounding box center. The cell attributes of the input will be associated with these newly created points of the output. You have the option of creating a vertex cell per point in the outpuut. This is useful because vertex cells are rendered, but points are not. The points themselves could be used for placing glyphs (using the Glyph filter). The Cell Centers filter takes any type of data set as input and produces a polygonal data set as output.

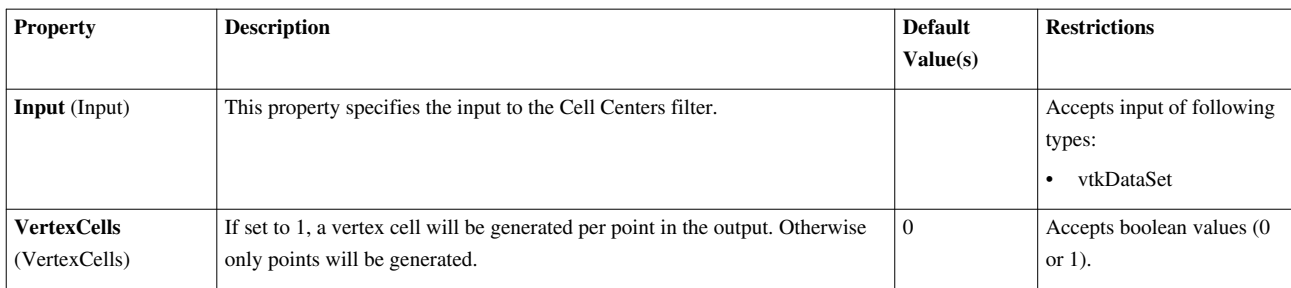

# **Cell Data to Point Data**

Create point attributes by averaging cell attributes.The Cell Data to Point Data filter averages the values of the cell attributes of the cells surrounding a point to compute point attributes. The Cell Data to Point Data filter operates on any type of data set, and the output data set is of the same type as the input.

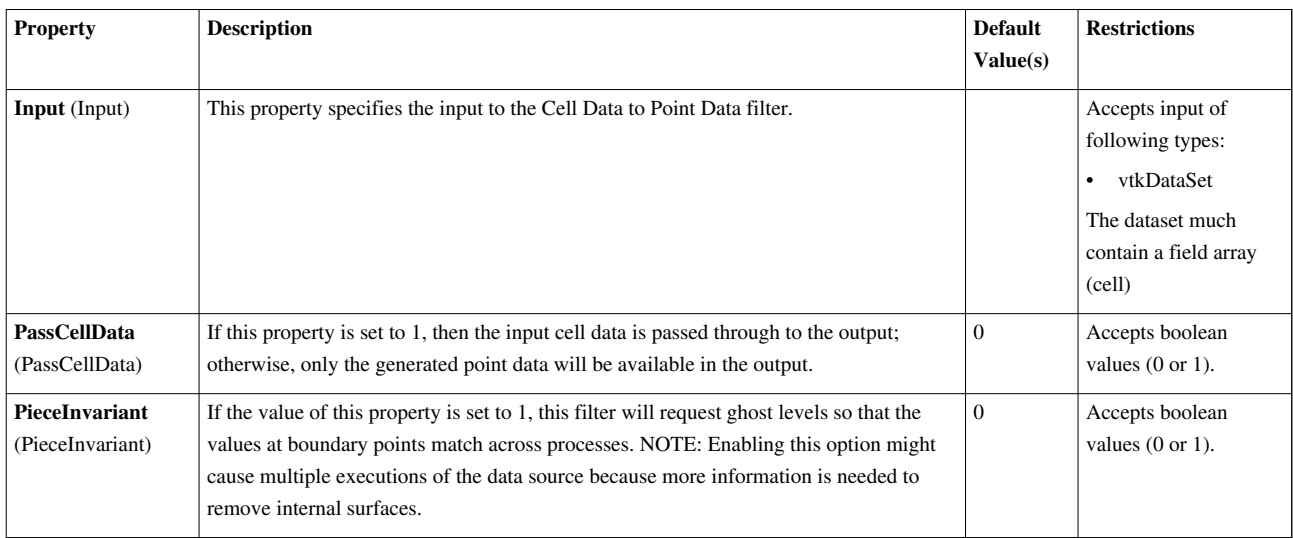

# **Clean**

Merge coincident points if they do not meet a feature edge criteria.The Clean filter takes polygonal data as input and generates polygonal data as output. This filter can merge duplicate points, remove unused points, and transform degenerate cells into their appropriate forms (e.g., a triangle is converted into a line if two of its points are merged).

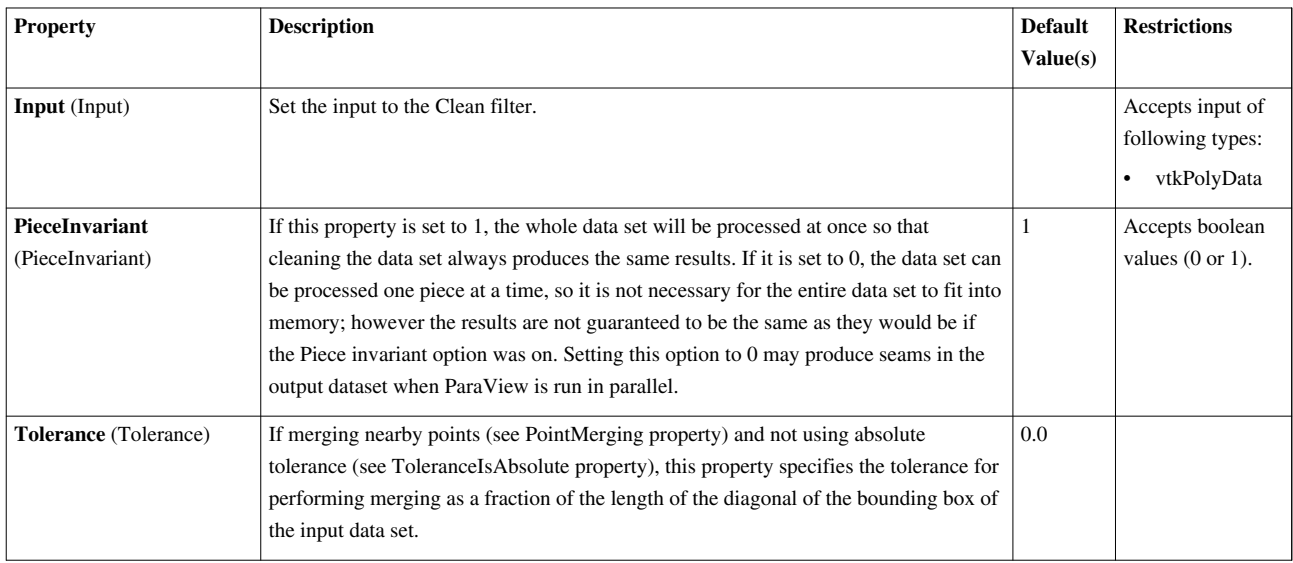

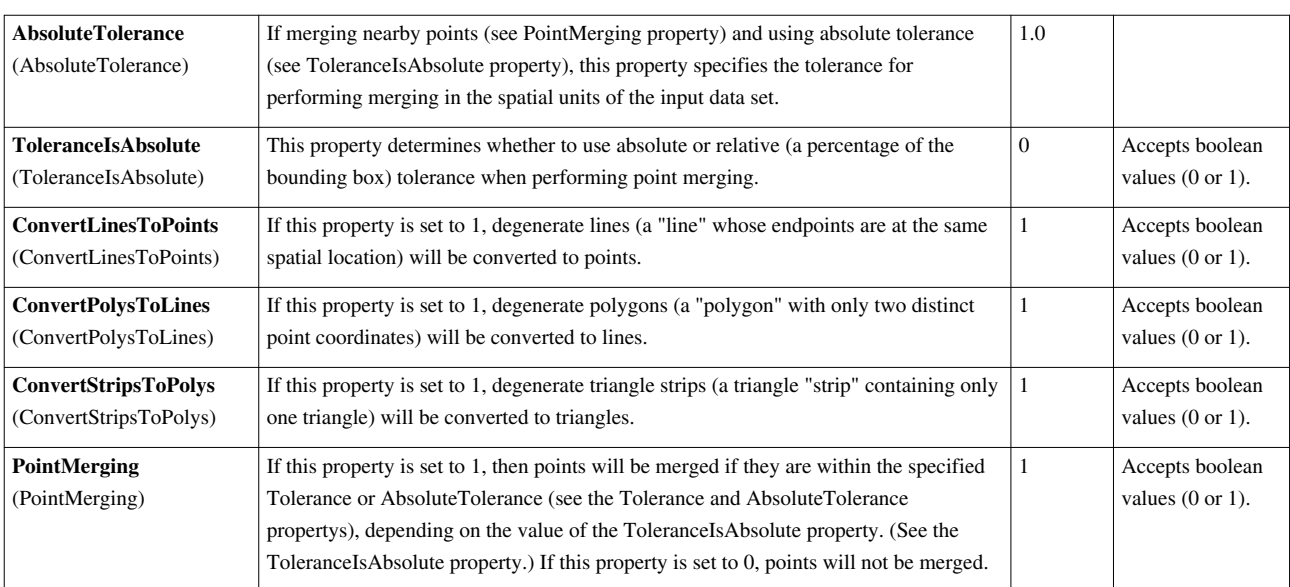

# **Clean Cells to Grid**

This filter merges cells and converts the data set to unstructured grid.Merges degenerate cells. Assumes the input grid does not contain duplicate points. You may want to run vtkCleanUnstructuredGrid first to assert it. If duplicated cells are found they are removed in the output. The filter also handles the case, where a cell may contain degenerate nodes (i.e. one and the same node is referenced by a cell more than once).

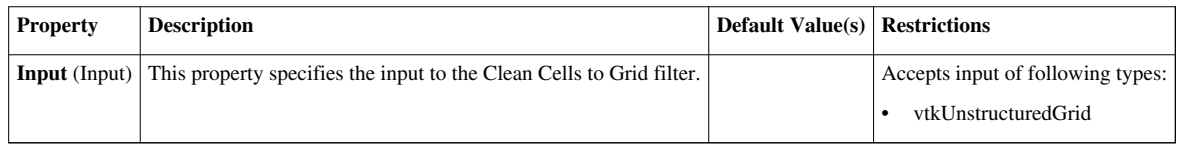

# **Clean to Grid**

This filter merges points and converts the data set to unstructured grid.The Clean to Grid filter merges points that are exactly coincident. It also converts the data set to an unstructured grid. You may wish to do this if you want to apply a filter to your data set that is available for unstructured grids but not for the initial type of your data set (e.g., applying warp vector to volumetric data). The Clean to Grid filter operates on any type of data set.

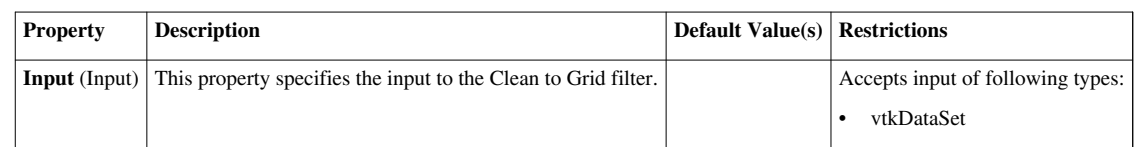

# **ClientServerMoveData**

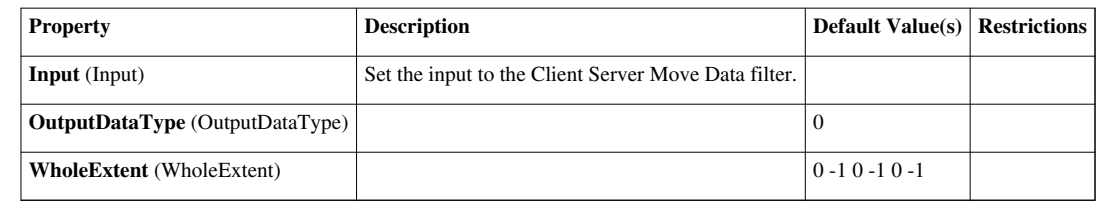

# **Clip**

Clip with an implicit plane. Clipping does not reduce the dimensionality of the data set. The output data type of this filter is always an unstructured grid.The Clip filter cuts away a portion of the input data set using an implicit plane. This filter operates on all types of data sets, and it returns unstructured grid data on output.

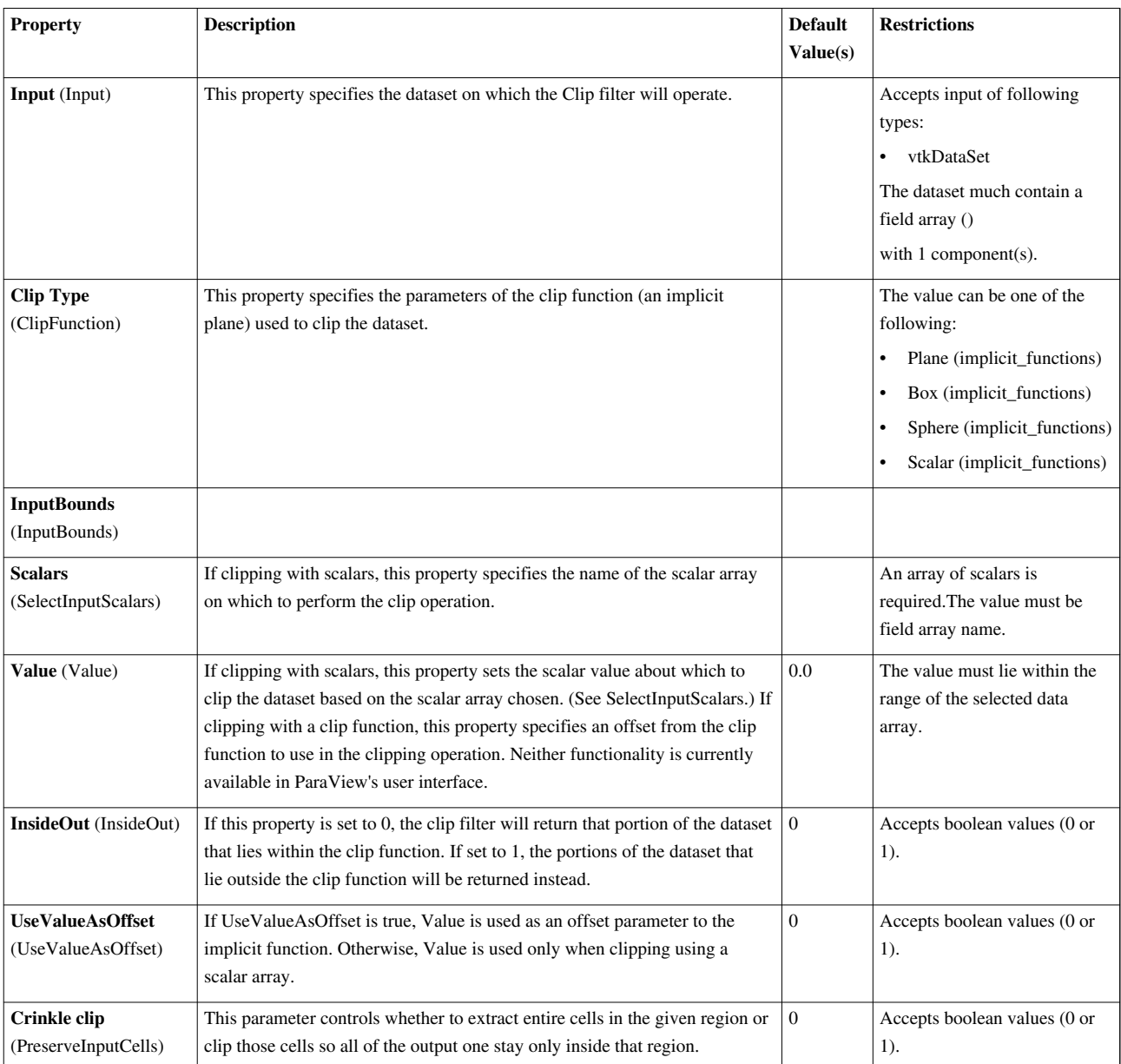

# **Clip Closed Surface**

Clip a polygonal dataset with a plane to produce closed surfaces This clip filter cuts away a portion of the input polygonal dataset using a plane to generate a new polygonal dataset.

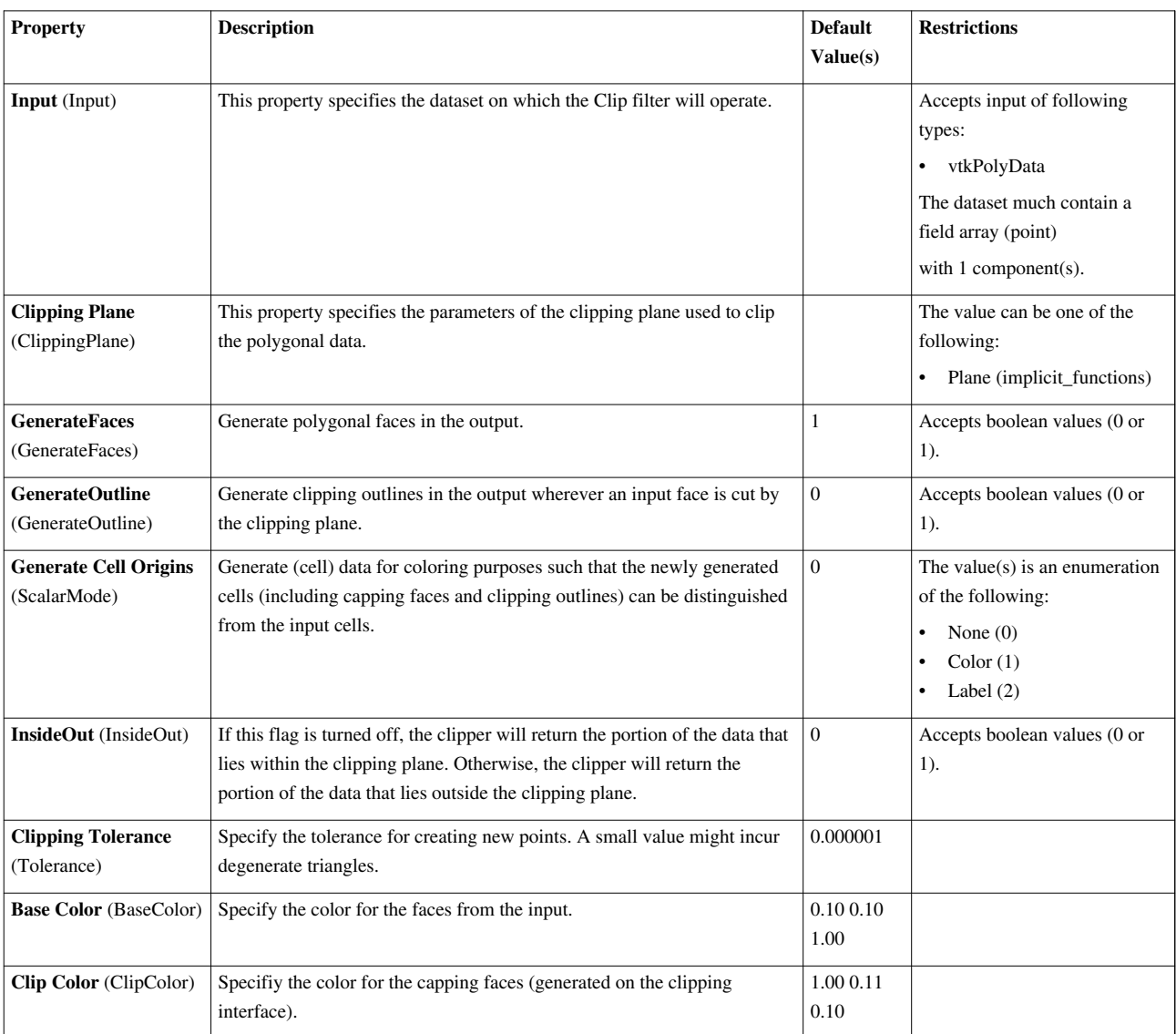

# **Clip Generic Dataset**

Clip with an implicit plane, sphere or with scalars. Clipping does not reduce the dimensionality of the data set. This output data type of this filter is always an unstructured grid. The Generic Clip filter cuts away a portion of the input data set using a plane, a sphere, a box, or a scalar value. The menu in the Clip Function portion of the interface allows the user to select which implicit function to use or whether to clip using a scalar value. Making this selection loads the appropriate user interface. For the implicit functions, the appropriate 3D widget (plane, sphere, or box) is also displayed. The use of these 3D widgets, including their user interface components, is discussed in section 7.4. If an implicit function is selected, the clip filter returns that portion of the input data set that lies inside the function. If Scalars is selected, then the user must specify a scalar array to clip according to. The clip filter will return the portions of the data set whose value in the selected Scalars array is larger than the Clip value. Regardless of the selection from the Clip Function menu, if the Inside Out option is checked, the opposite portions of the data set will be returned. This filter operates on all types of data sets, and it returns unstructured grid data on output.

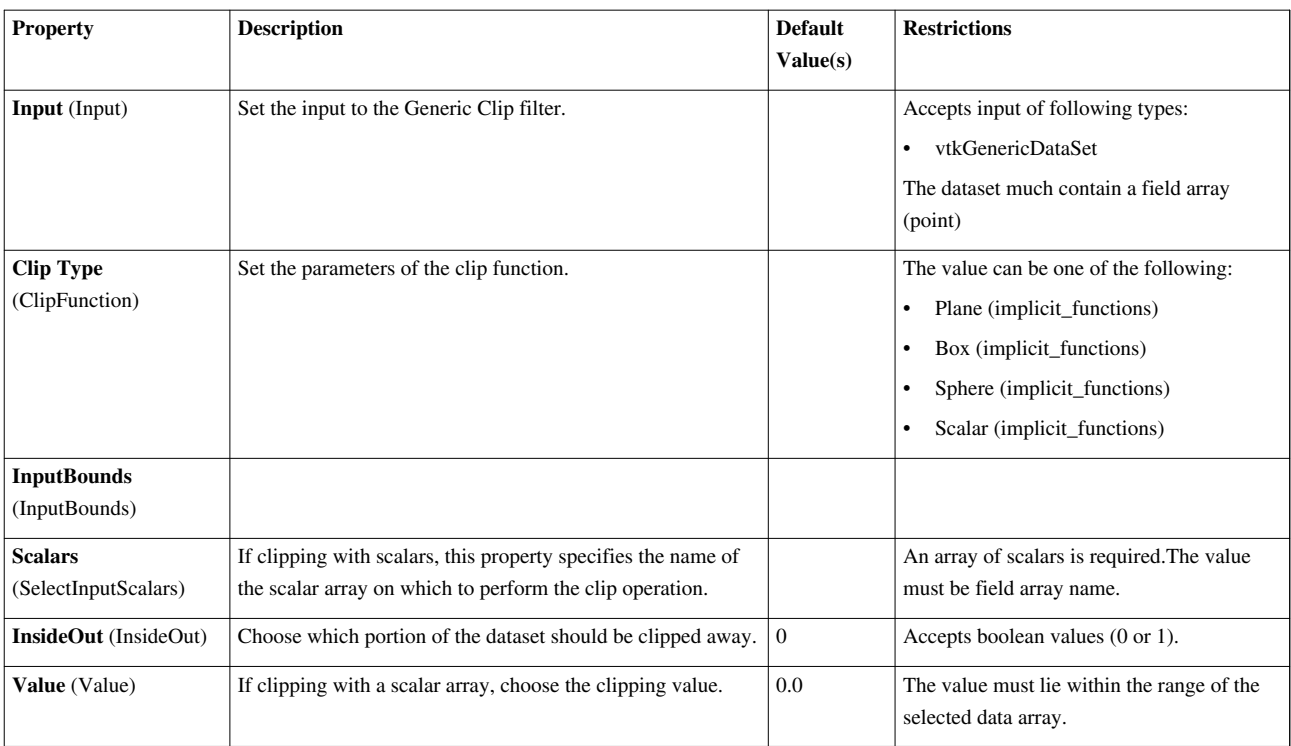

# **Compute Derivatives**

This filter computes derivatives of scalars and vectors. CellDerivatives is a filter that computes derivatives of scalars and vectors at the center of cells. You can choose to generate different output including the scalar gradient (a vector), computed tensor vorticity (a vector), gradient of input vectors (a tensor), and strain matrix of the input vectors (a tensor); or you may choose to pass data through to the output.

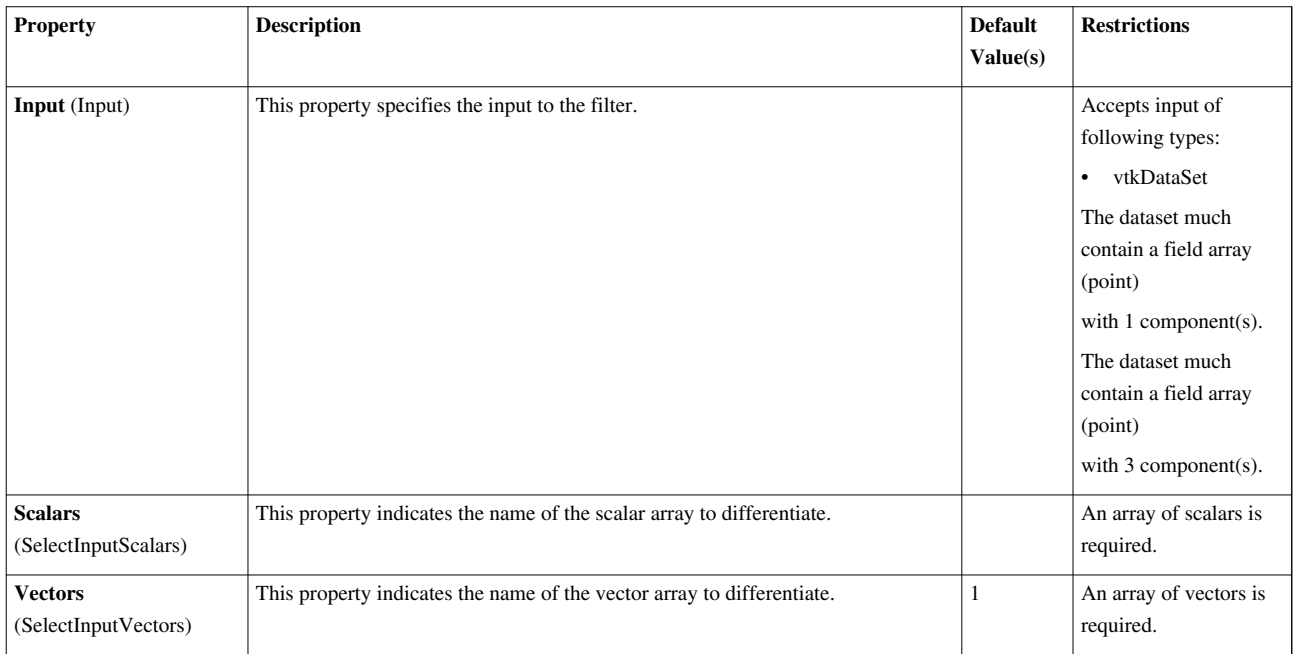

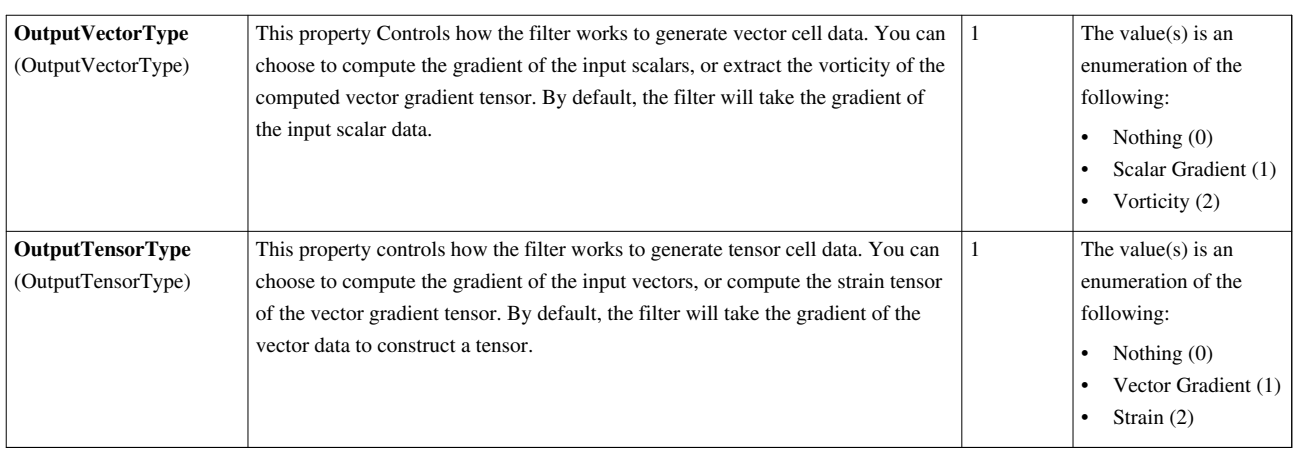

# **Connectivity**

Mark connected components with integer point attribute array.The Connectivity filter assigns a region id to connected components of the input data set. (The region id is assigned as a point scalar value.) This filter takes any data set type as input and produces unstructured grid output.

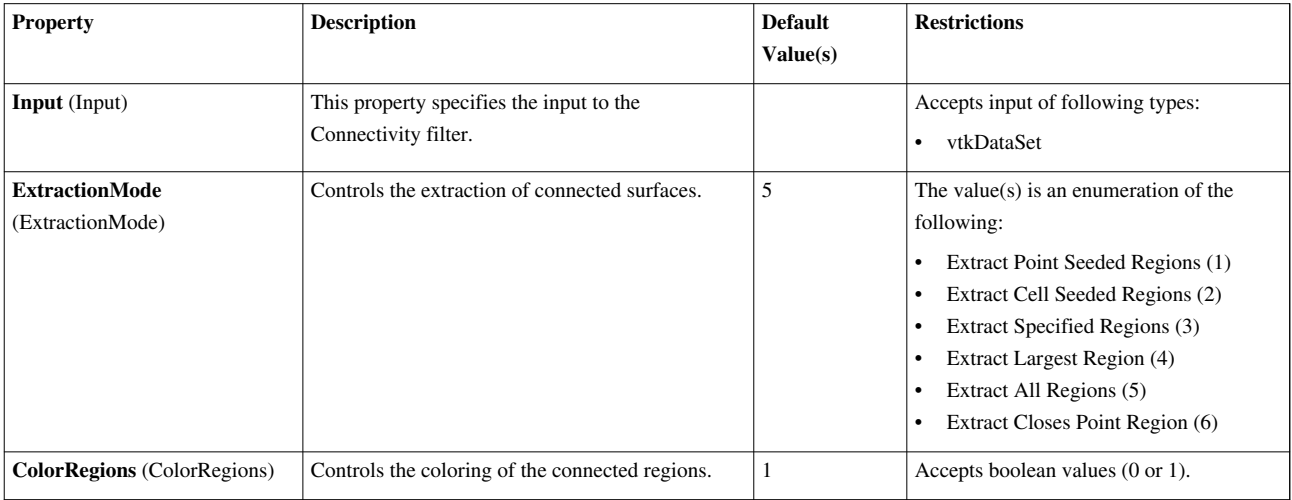

# **Contingency Statistics**

Compute a statistical model of a dataset and/or assess the dataset with a statistical model. This filter either computes a statistical model of a dataset or takes such a model as its second input. Then, the model (however it is obtained) may optionally be used to assess the input dataset. This filter computes contingency tables between pairs of attributes. This result is a tabular bivariate probability distribution which serves as a Bayesian-style prior model. Data is assessed by computing  $\langle ul \rangle \langle ul \rangle$  the probability of observing both variables simultaneously;  $\langle ul \rangle$  the probability of each variable conditioned on the other (the two values need not be identical); and <li> the pointwise mutual information (PMI).  $\langle \text{UL} \rangle$  Finally, the summary statistics include the information entropy of the observations.

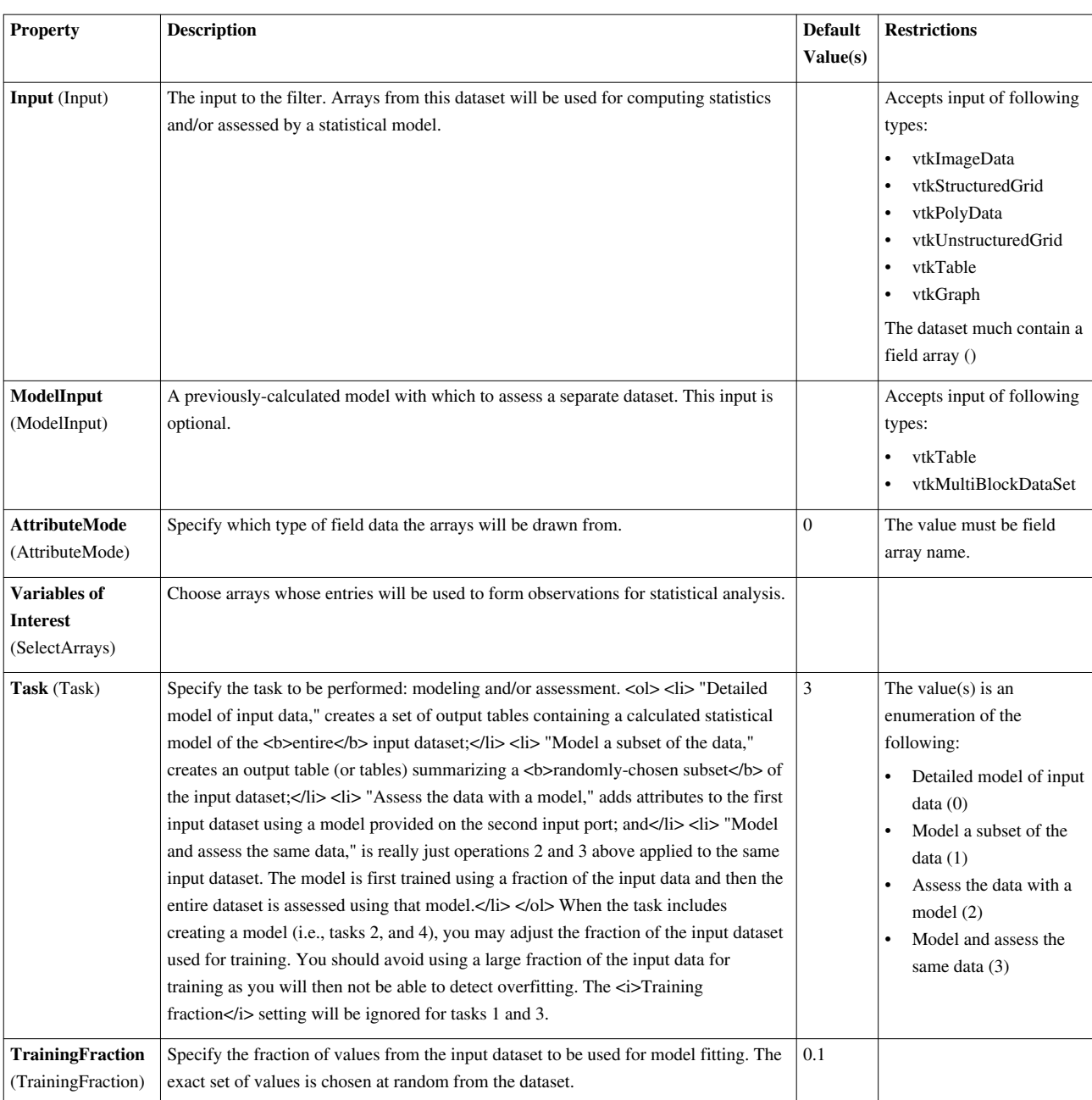

# **Contour**

Generate isolines or isosurfaces using point scalars.The Contour filter computes isolines or isosurfaces using a selected point-centered scalar array. The Contour filter operates on any type of data set, but the input is required to have at least one point-centered scalar (single-component) array. The output of this filter is polygonal.
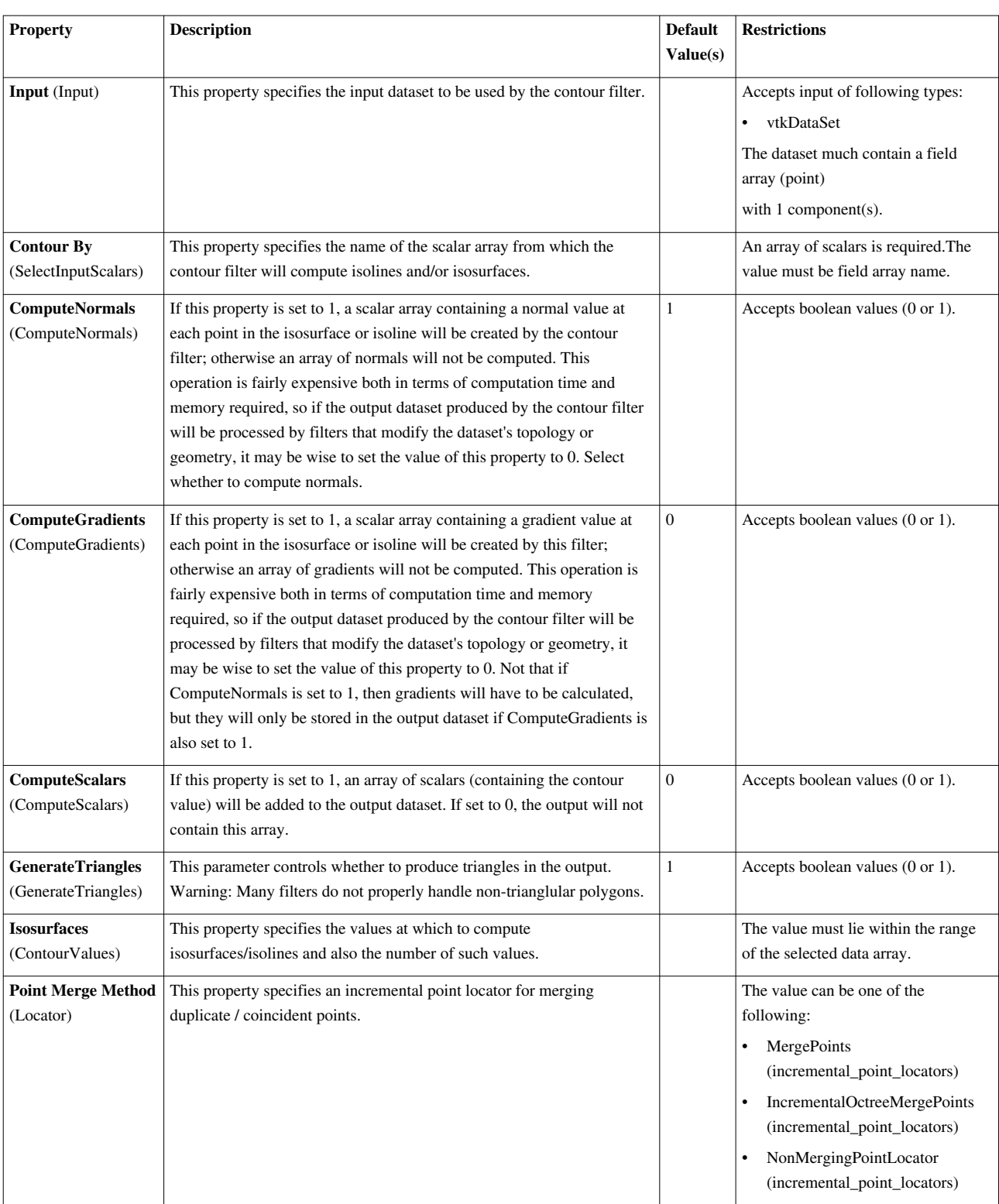

### **Contour Generic Dataset**

Generate isolines or isosurfaces using point scalars.The Generic Contour filter computes isolines or isosurfaces using a selected point-centered scalar array. The available scalar arrays are listed in the Scalars menu. The scalar range of the selected array will be displayed. The interface for adding contour values is very similar to the one for selecting cut offsets (in the Cut filter). To add a single contour value, select the value from the New Value slider in the Add value portion of the interface and click the Add button, or press Enter. To instead add several evenly spaced

contours, use the controls in the Generate range of values section. Select the number of contour values to generate using the Number of Values slider. The Range slider controls the interval in which to generate the contour values. Once the number of values and range have been selected, click the Generate button. The new values will be added to the Contour Values list. To delete a value from the Contour Values list, select the value and click the Delete button. (If no value is selected, the last value in the list will be removed.) Clicking the Delete All button removes all the values in the list. If no values are in the Contour Values list when Accept is pressed, the current value of the New Value slider will be used. In addition to selecting contour values, you can also select additional computations to perform. If any of Compute Normals, Compute Gradients, or Compute Scalars is selected, the appropriate computation will be performed, and a corresponding point-centered array will be added to the output. The Generic Contour filter operates on a generic data set, but the input is required to have at least one point-centered scalar (single-component) array. The output of this filter is polygonal.

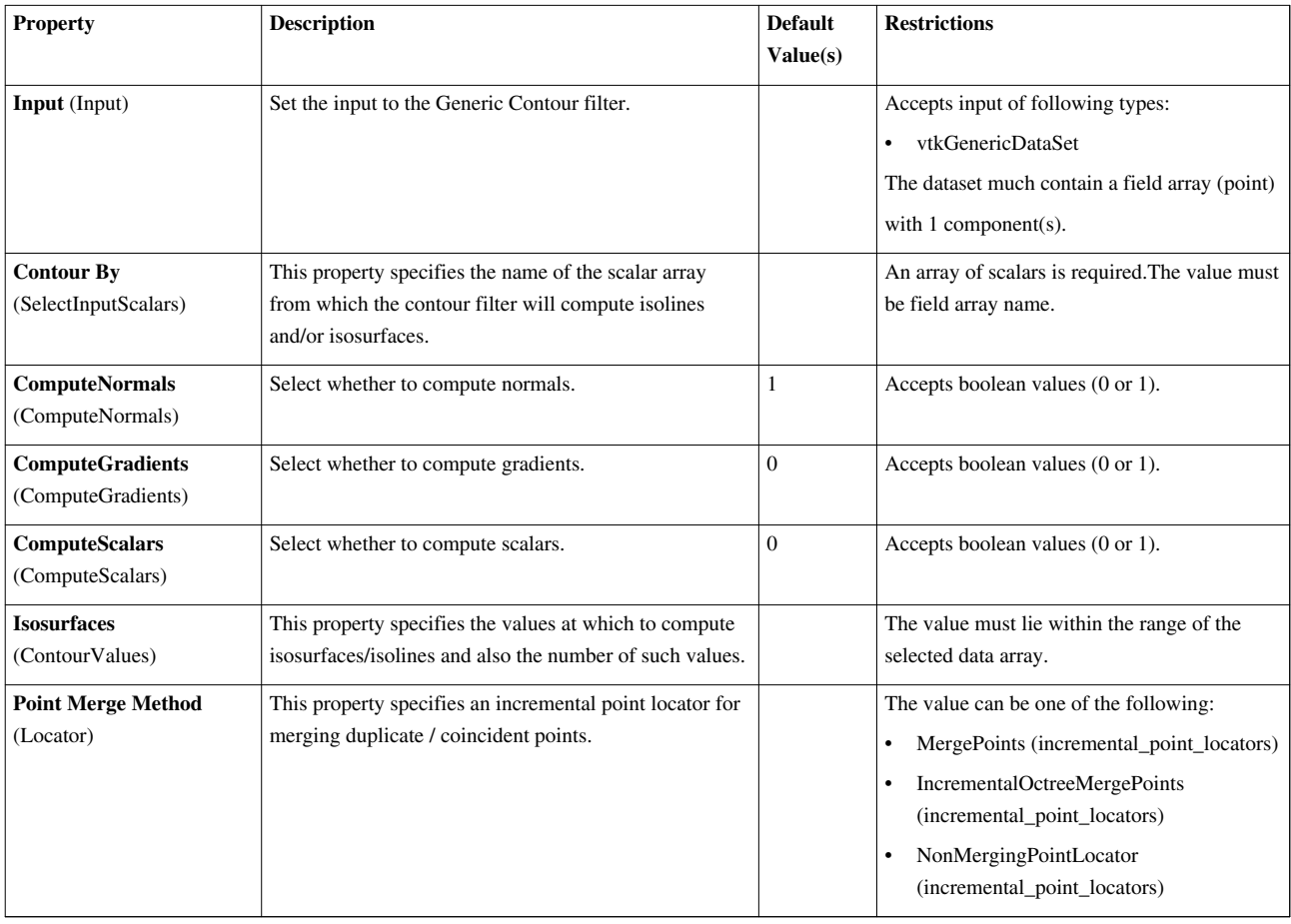

#### **Convert AMR dataset to Multi-block**

Convert AMR to Multiblock

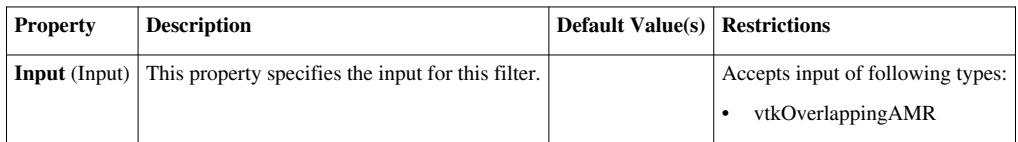

## **ConvertSelection**

Converts a selection from one type to another.

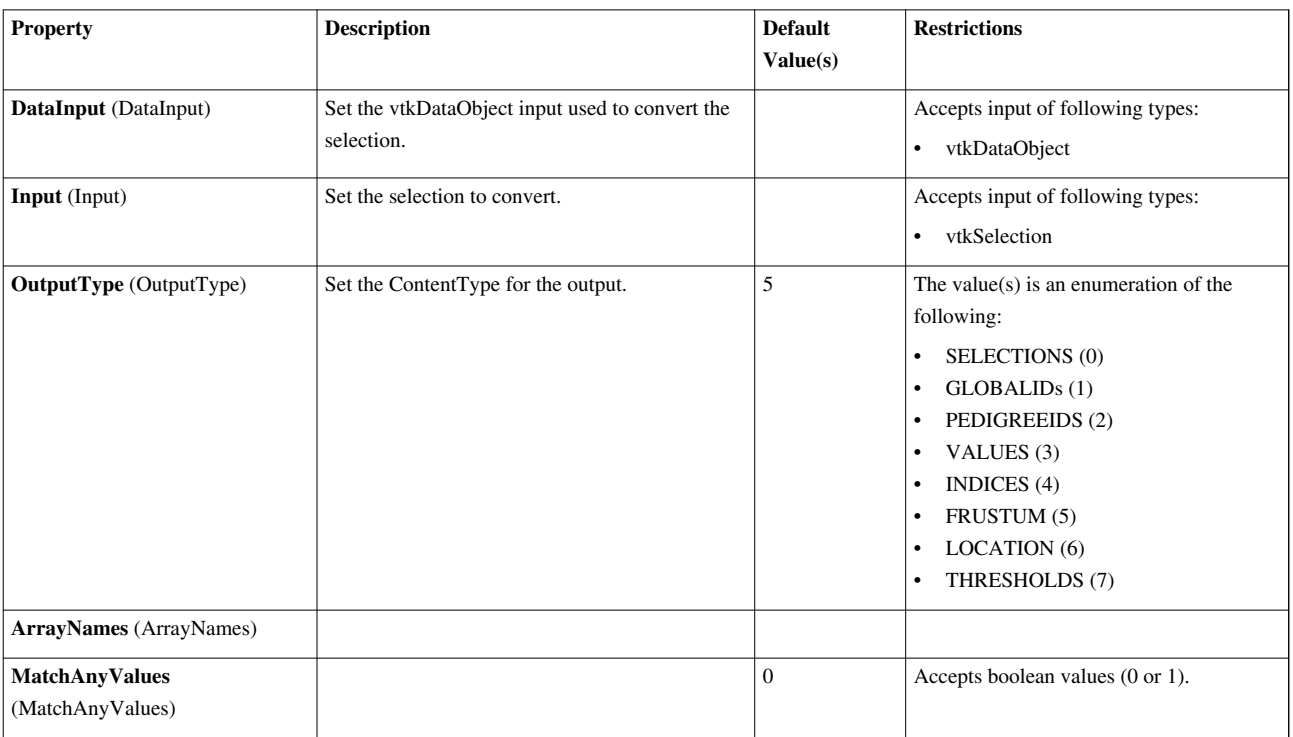

# **Crop**

Efficiently extract an area/volume of interest from a 2-d image or 3-d volume.The Crop filter extracts an area/volume of interest from a 2D image or a 3D volume by allowing the user to specify the minimum and maximum extents of each dimension of the data. Both the input and output of this filter are uniform rectilinear data.

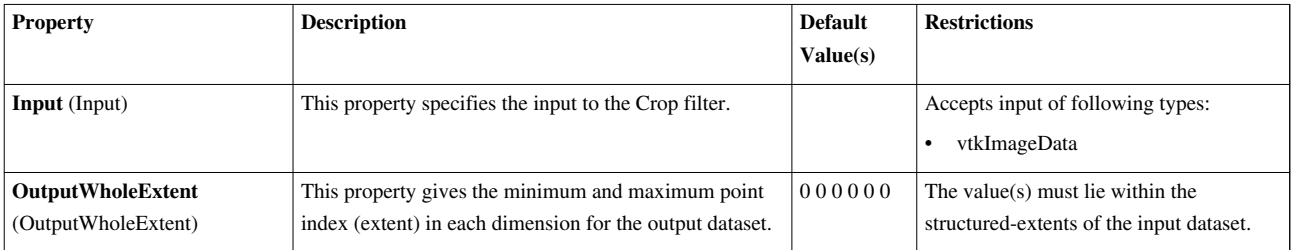

### **Curvature**

This filter will compute the Gaussian or mean curvature of the mesh at each point.The Curvature filter computes the curvature at each point in a polygonal data set. This filter supports both Gaussian and mean curvatures. ; the type can be selected from the Curvature type menu button.

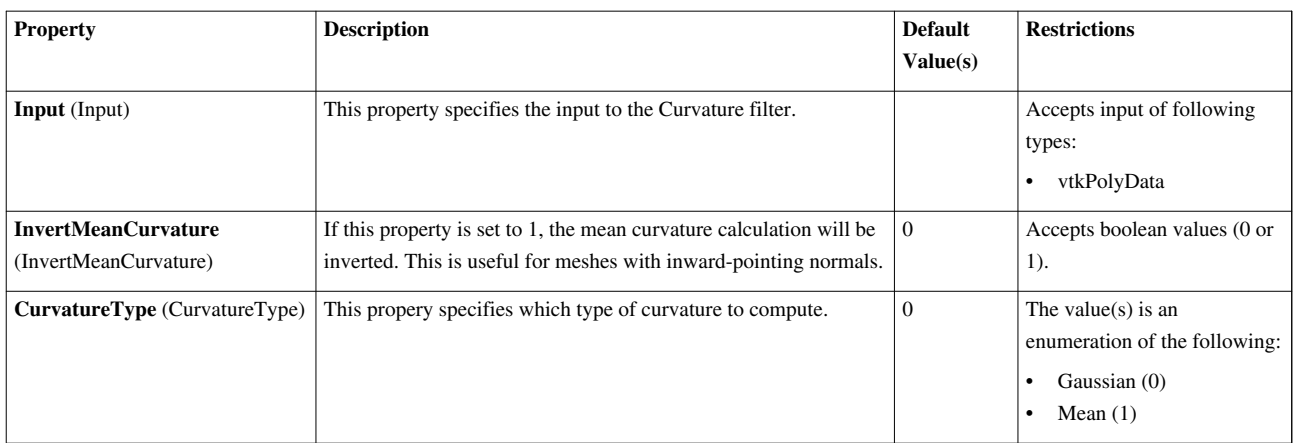

### **D3**

Repartition a data set into load-balanced spatially convex regions. Create ghost cells if requested.The D3 filter is available when ParaView is run in parallel. It operates on any type of data set to evenly divide it across the processors into spatially contiguous regions. The output of this filter is of type unstructured grid.

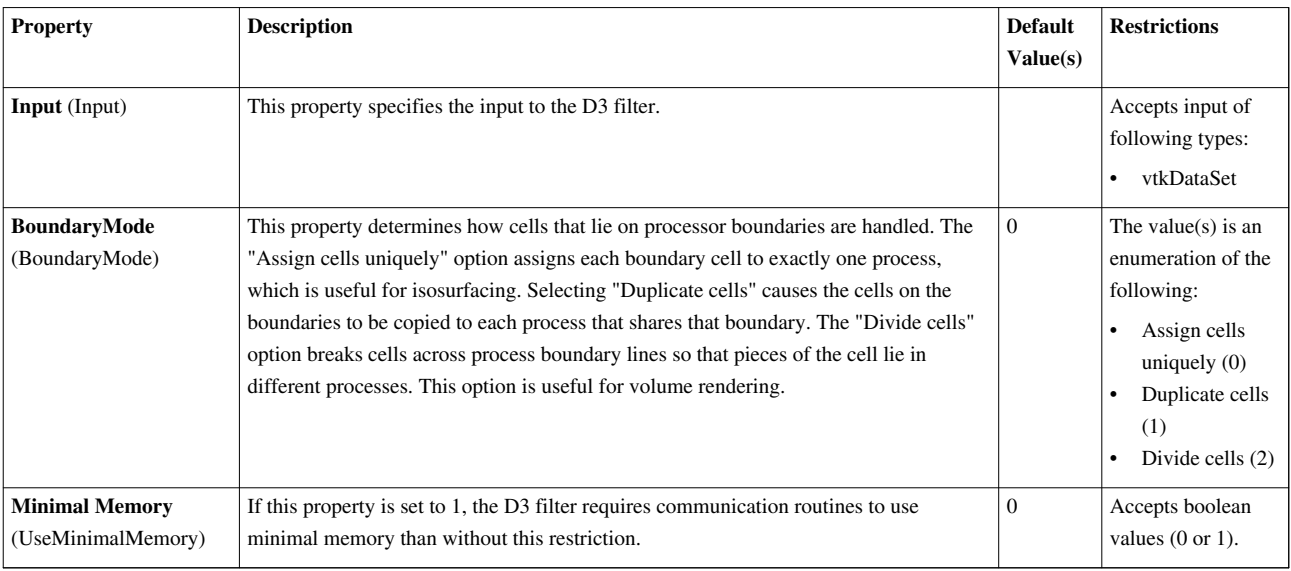

## **Decimate**

Simplify a polygonal model using an adaptive edge collapse algorithm. This filter works with triangles only. The Decimate filter reduces the number of triangles in a polygonal data set. Because this filter only operates on triangles, first run the Triangulate filter on a dataset that contains polygons other than triangles.

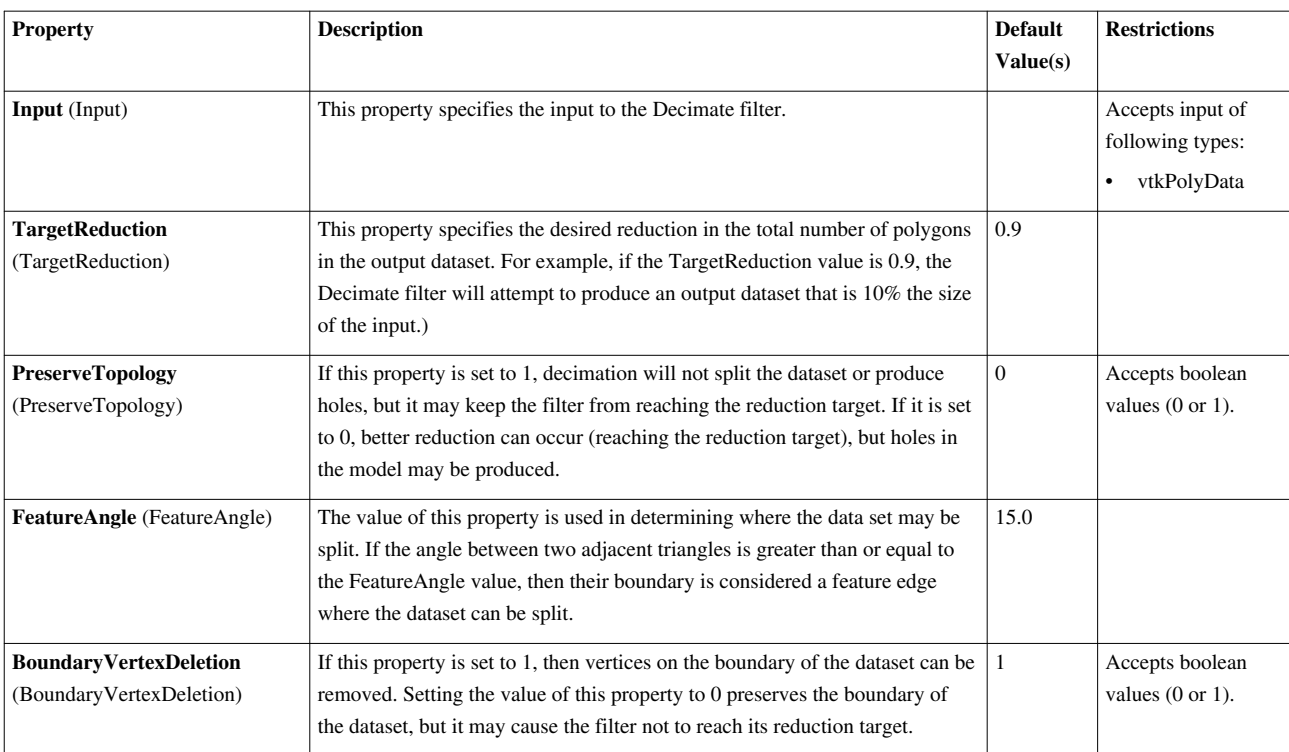

### **Delaunay 2D**

Create 2D Delaunay triangulation of input points. It expects a vtkPointSet as input and produces vtkPolyData as output. The points are expected to be in a mostly planar distribution. Delaunay2D is a filter that constructs a 2D Delaunay triangulation from a list of input points. These points may be represented by any dataset of type vtkPointSet and subclasses. The output of the filter is a polygonal dataset containing a triangle mesh. The 2D Delaunay triangulation is defined as the triangulation that satisfies the Delaunay criterion for n-dimensional simplexes (in this case n=2 and the simplexes are triangles). This criterion states that a circumsphere of each simplex in a triangulation contains only the n+1 defining points of the simplex. In two dimensions, this translates into an optimal triangulation. That is, the maximum interior angle of any triangle is less than or equal to that of any possible triangulation. Delaunay triangulations are used to build topological structures from unorganized (or unstructured) points. The input to this filter is a list of points specified in 3D, even though the triangulation is 2D. Thus the triangulation is constructed in the x-y plane, and the z coordinate is ignored (although carried through to the output). You can use the option ProjectionPlaneMode in order to compute the best-fitting plane to the set of points, project the points and that plane and then perform the triangulation using their projected positions and then use it as the plane in which the triangulation is performed. The Delaunay triangulation can be numerically sensitive in some cases. To prevent problems, try to avoid injecting points that will result in triangles with bad aspect ratios (1000:1 or greater). In practice this means inserting points that are "widely dispersed", and enables smooth transition of triangle sizes throughout the mesh. (You may even want to add extra points to create a better point distribution.) If numerical problems are present, you will see a warning message to this effect at the end of the triangulation process. Warning: Points arranged on a regular lattice (termed degenerate cases) can be triangulated in more than one way (at least according to the Delaunay criterion). The choice of triangulation (as implemented by this algorithm) depends on the order of the input points. The first three points will form a triangle; other degenerate points will not break this triangle. Points that are coincident (or nearly so) may be discarded by the algorithm. This is because the Delaunay triangulation requires unique input points. The output of the Delaunay triangulation is supposedly a convex hull. In certain cases this implementation may not generate the convex hull.

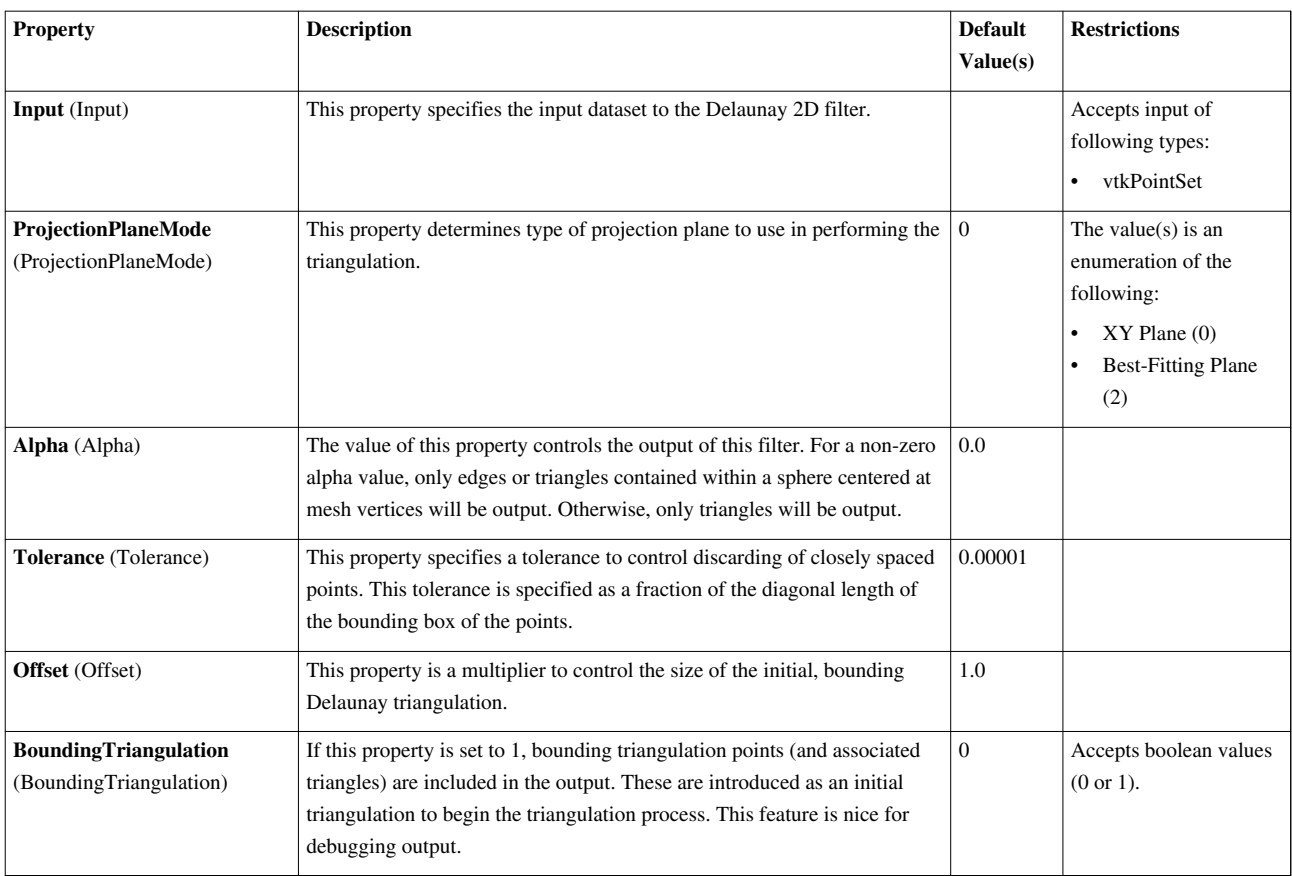

### **Delaunay 3D**

Create a 3D Delaunay triangulation of input points. It expects a vtkPointSet as input and produces vtkUnstructuredGrid as output.Delaunay3D is a filter that constructs a 3D Delaunay triangulation from a list of input points. These points may be represented by any dataset of type vtkPointSet and subclasses. The output of the filter is an unstructured grid dataset. Usually the output is a tetrahedral mesh, but if a non-zero alpha distance value is specified (called the "alpha" value), then only tetrahedra, triangles, edges, and vertices lying within the alpha radius are output. In other words, non-zero alpha values may result in arbitrary combinations of tetrahedra, triangles, lines, and vertices. (The notion of alpha value is derived from Edelsbrunner's work on "alpha shapes".) The 3D Delaunay triangulation is defined as the triangulation that satisfies the Delaunay criterion for n-dimensional simplexes (in this case n=3 and the simplexes are tetrahedra). This criterion states that a circumsphere of each simplex in a triangulation contains only the n+1 defining points of the simplex. (See text for more information.) While in two dimensions this translates into an "optimal" triangulation, this is not true in 3D, since a measurement for optimality in 3D is not agreed on. Delaunay triangulations are used to build topological structures from unorganized (or unstructured) points. The input to this filter is a list of points specified in 3D. (If you wish to create 2D triangulations see Delaunay2D.) The output is an unstructured grid. The Delaunay triangulation can be numerically sensitive. To prevent problems, try to avoid injecting points that will result in triangles with bad aspect ratios (1000:1 or greater). In practice this means inserting points that are "widely dispersed", and enables smooth transition of triangle sizes throughout the mesh. (You may even want to add extra points to create a better point distribution.) If numerical problems are present, you will see a warning message to this effect at the end of the triangulation process. Warning: Points arranged on a regular lattice (termed degenerate cases) can be triangulated in more than one way (at least according to the Delaunay criterion). The choice of triangulation (as implemented by this algorithm) depends on the order of the input points. The first four points will form a tetrahedron; other degenerate points (relative to this initial tetrahedron) will not break it. Points that are coincident (or nearly so) may be discarded by the algorithm. This is

because the Delaunay triangulation requires unique input points. You can control the definition of coincidence with the "Tolerance" instance variable. The output of the Delaunay triangulation is supposedly a convex hull. In certain cases this implementation may not generate the convex hull. This behavior can be controlled by the Offset instance variable. Offset is a multiplier used to control the size of the initial triangulation. The larger the offset value, the more likely you will generate a convex hull; and the more likely you are to see numerical problems. The implementation of this algorithm varies from the 2D Delaunay algorithm (i.e., Delaunay2D) in an important way. When points are injected into the triangulation, the search for the enclosing tetrahedron is quite different. In the 3D case, the closest previously inserted point point is found, and then the connected tetrahedra are searched to find the containing one. (In 2D, a "walk" towards the enclosing triangle is performed.) If the triangulation is Delaunay, then an enclosing tetrahedron will be found. However, in degenerate cases an enclosing tetrahedron may not be found and the point will be rejected.

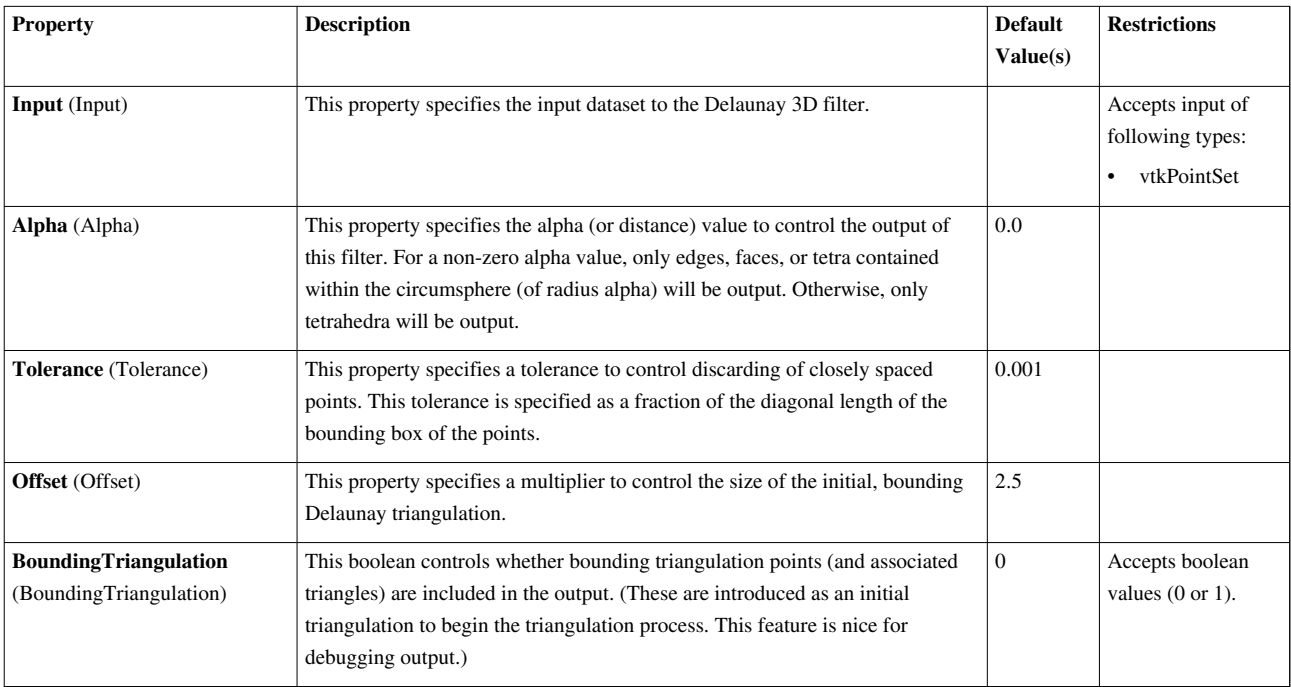

#### **Descriptive Statistics**

Compute a statistical model of a dataset and/or assess the dataset with a statistical model. This filter either computes a statistical model of a dataset or takes such a model as its second input. Then, the model (however it is obtained) may optionally be used to assess the input dataset.  $\epsilon$  This filter computes the min, max, mean, raw moments M2 through M4, standard deviation, skewness, and kurtosis for each array you select.<p> The model is simply a univariate Gaussian distribution with the mean and standard deviation provided. Data is assessed using this model by detrending the data (i.e., subtracting the mean) and then dividing by the standard deviation. Thus the assessment is an array whose entries are the number of standard deviations from the mean that each input point lies.

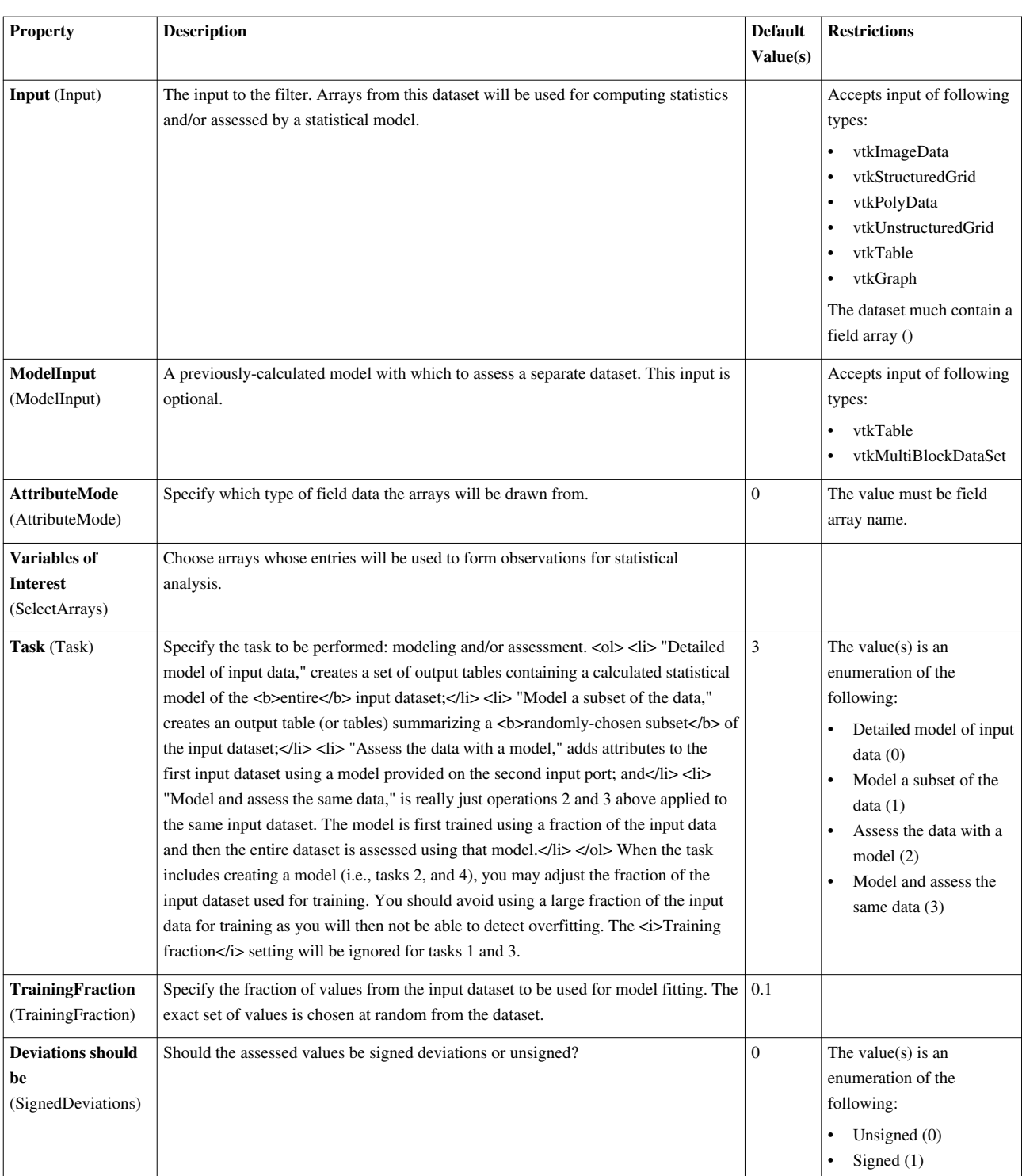

### **Elevation**

Create point attribute array by projecting points onto an elevation vector. The Elevation filter generates point scalar values for an input dataset along a specified direction vector. The Input menu allows the user to select the data set to which this filter will be applied. Use the Scalar range entry boxes to specify the minimum and maximum scalar value to be generated. The Low Point and High Point define a line onto which each point of the data set is projected. The minimum scalar value is associated with the Low Point, and the maximum scalar value is associated with the High Point. The scalar value for each point in the data set is determined by the location along the line to which that point projects.

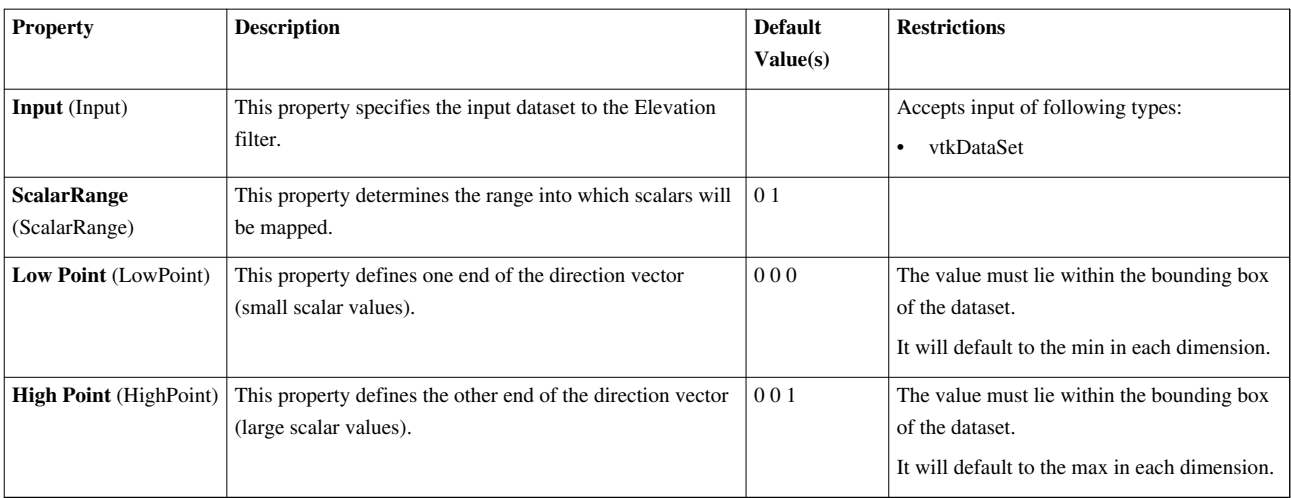

## **Extract AMR Blocks**

This filter extracts a list of datasets from hierarchical datasets.This filter extracts a list of datasets from hierarchical datasets.

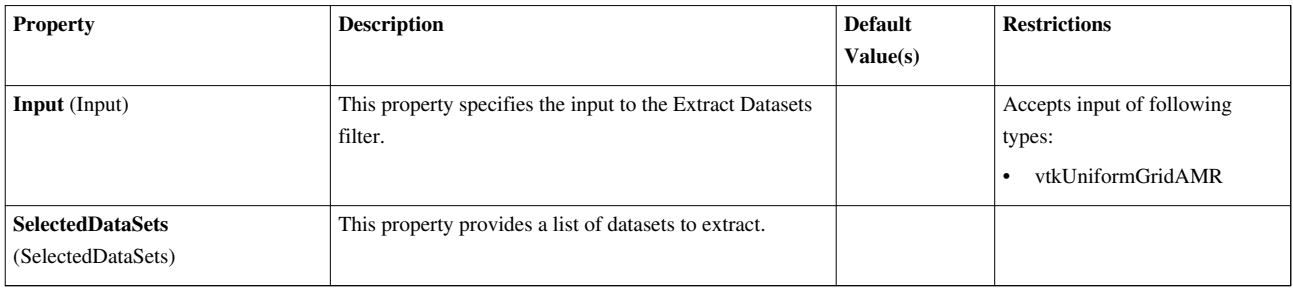

## **Extract Attributes**

Extract attribute data as a table.This is a filter that produces a vtkTable from the chosen attribute in the input dataobject. This filter can accept composite datasets. If the input is a composite dataset, the output is a multiblock with vtkTable leaves.

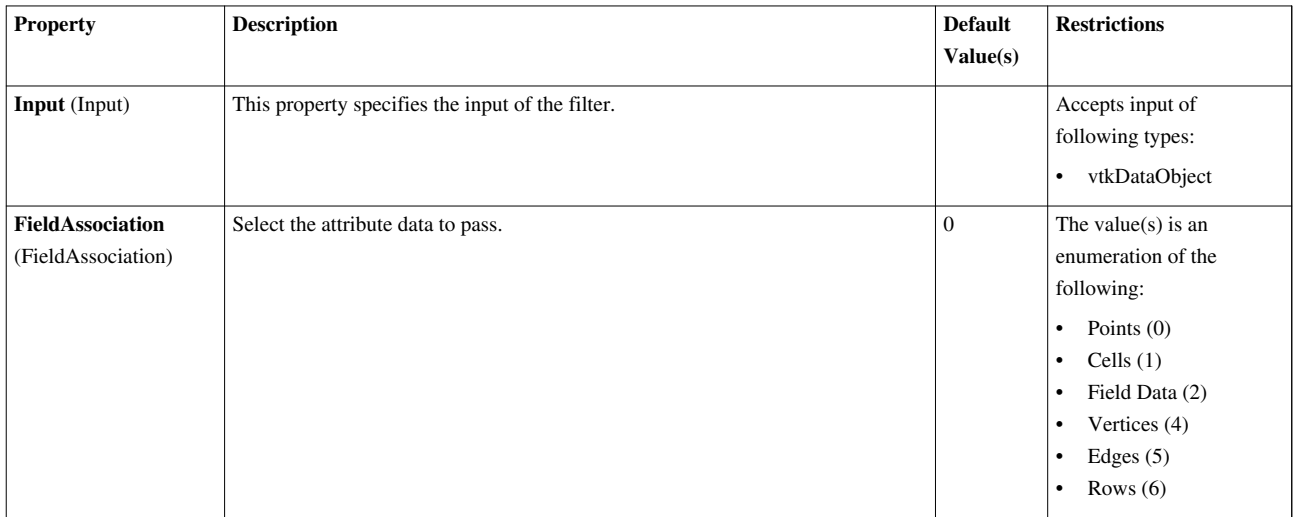

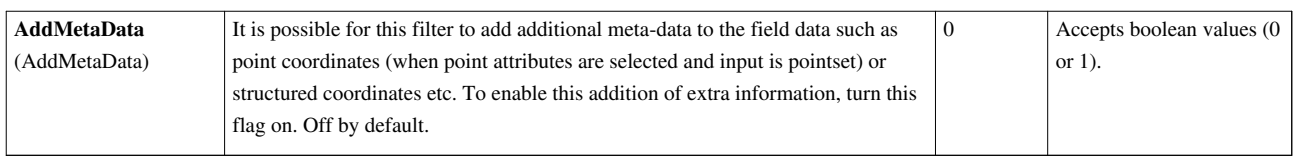

## **Extract Block**

This filter extracts a range of blocks from a multiblock dataset.This filter extracts a range of groups from a multiblock dataset

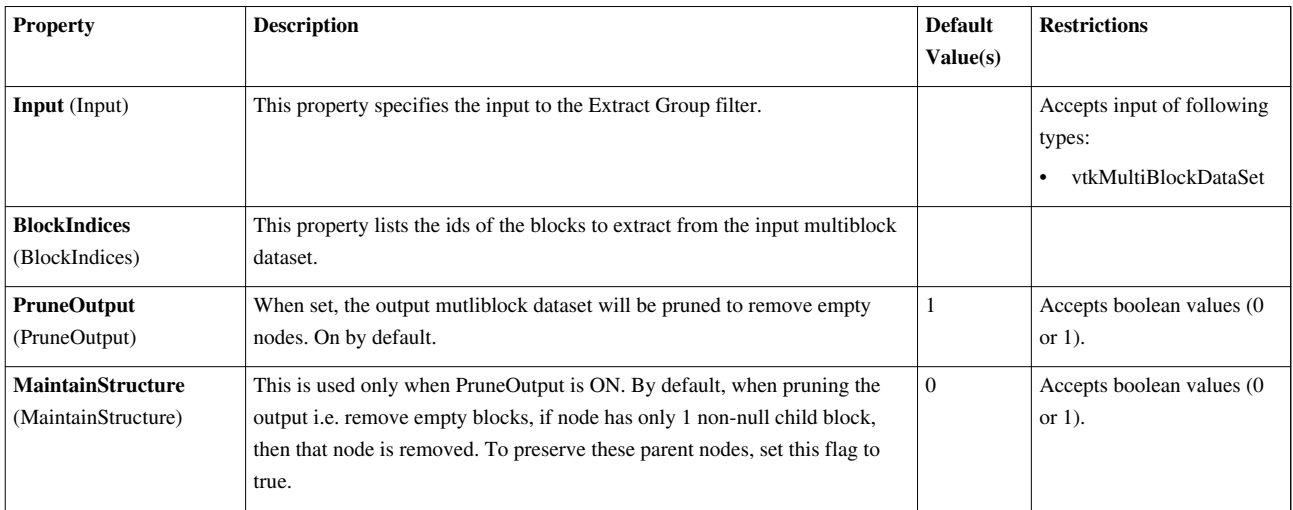

## **Extract CTH Parts**

Create a surface from a CTH volume fraction.Extract CTH Parts is a specialized filter for visualizing the data from a CTH simulation. It first converts the selected cell-centered arrays to point-centered ones. It then contours each array at a value of 0.5. The user has the option of clipping the resulting surface(s) with a plane. This filter only operates on unstructured data. It produces polygonal output.

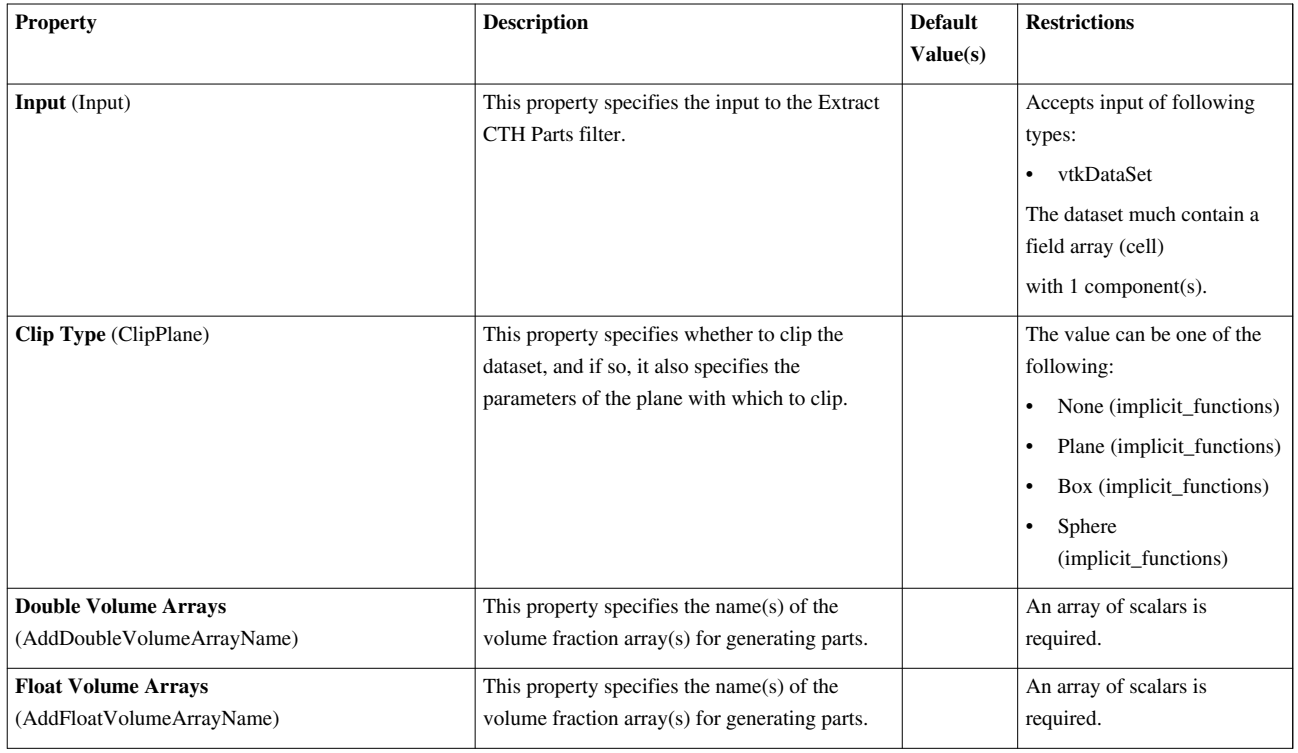

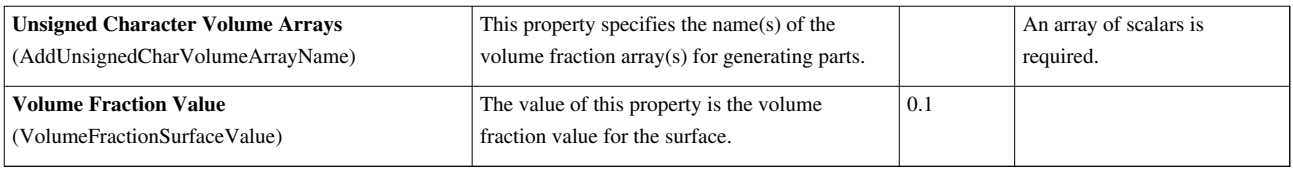

## **Extract Cells By Region**

This filter extracts cells that are inside/outside a region or at a region boundary. This filter extracts from its input dataset all cells that are either completely inside or outside of a specified region (implicit function). On output, the filter generates an unstructured grid. To use this filter you must specify a region (implicit function). You must also specify whethter to extract cells lying inside or outside of the region. An option exists to extract cells that are neither inside or outside (i.e., boundary).

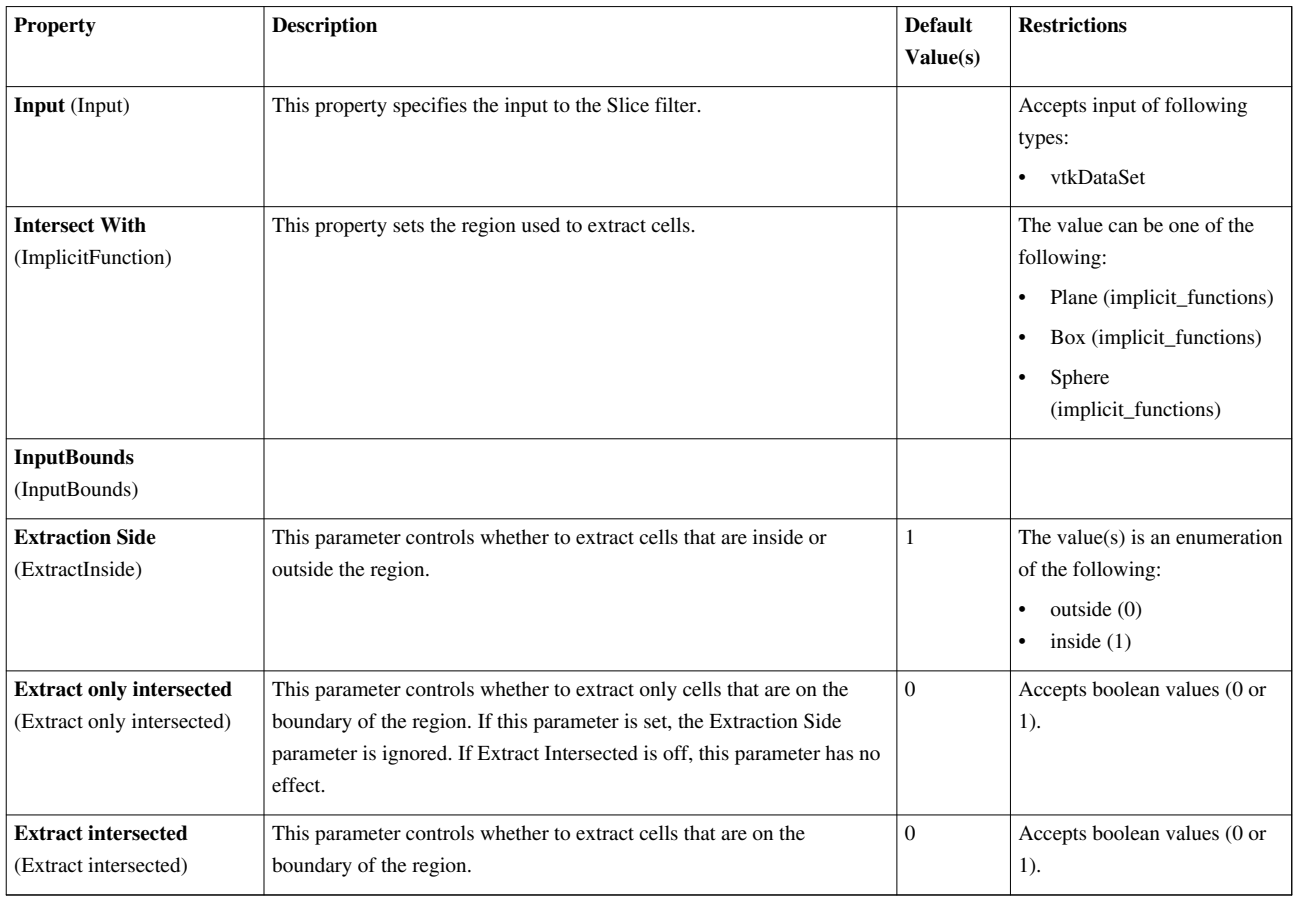

## **Extract Edges**

Extract edges of 2D and 3D cells as lines.The Extract Edges filter produces a wireframe version of the input dataset by extracting all the edges of the dataset's cells as lines. This filter operates on any type of data set and produces polygonal output.

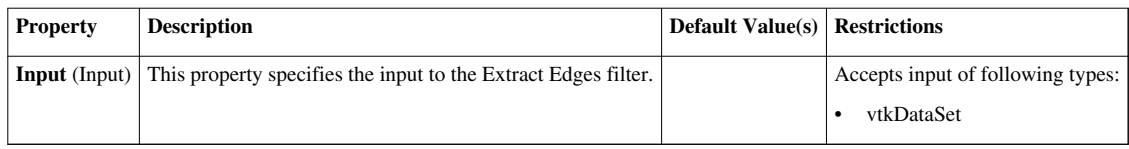

## **Extract Generic Dataset Surface**

Extract geometry from a higher-order dataset Extract geometry from a higher-order dataset.

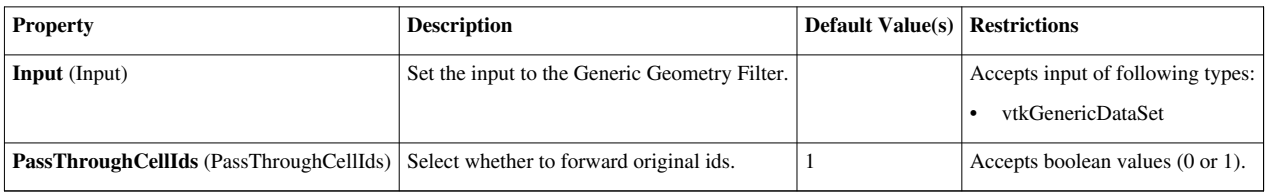

## **Extract Level**

This filter extracts a range of groups from a hierarchical dataset.This filter extracts a range of levels from a hierarchical dataset

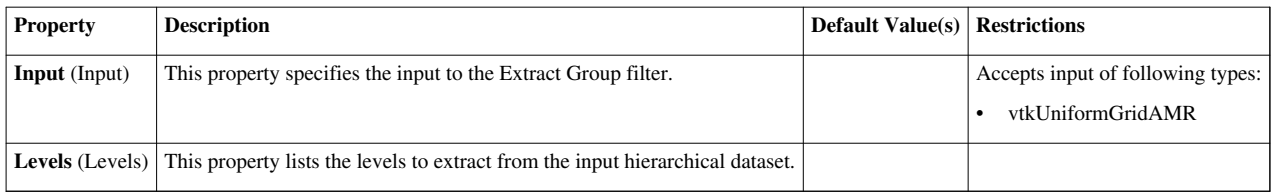

### **Extract Selection**

Extract different type of selections.This filter extracts a set of cells/points given a selection. The selection can be obtained from a rubber-band selection (either cell, visible or in a frustum) or threshold selection and passed to the filter or specified by providing an ID list.

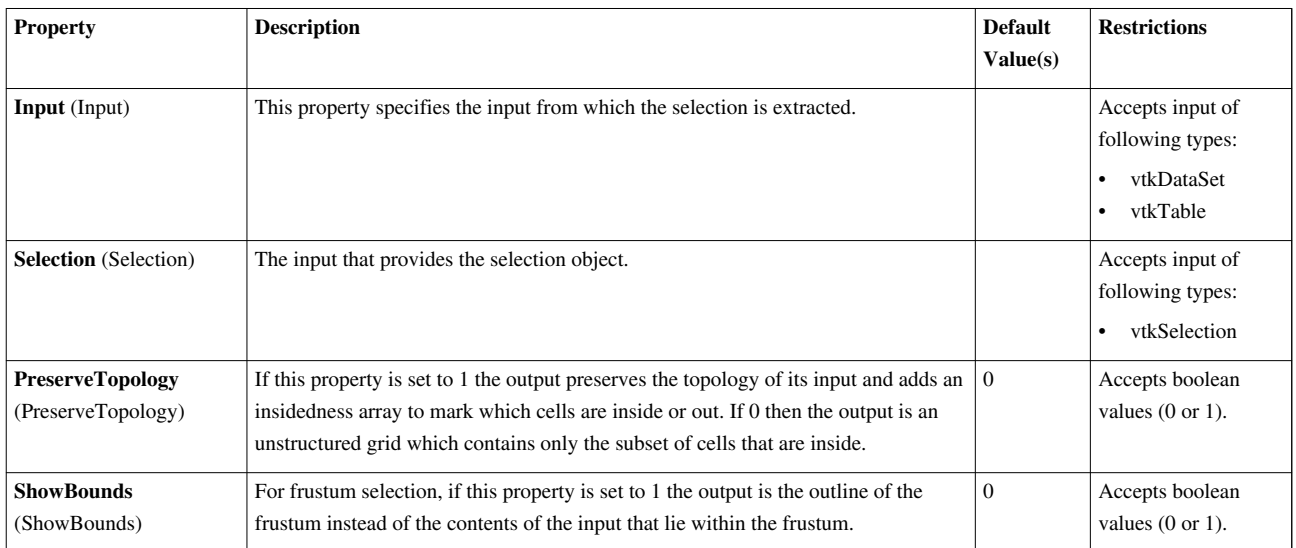

## **Extract Selection (internal)**

This filter extracts a given set of cells or points given a selection. The selection can be obtained from a rubber-band selection (either point, cell, visible or in a frustum) and passed to the filter or specified by providing an ID list. This is an internal filter, use "ExtractSelection" instead.

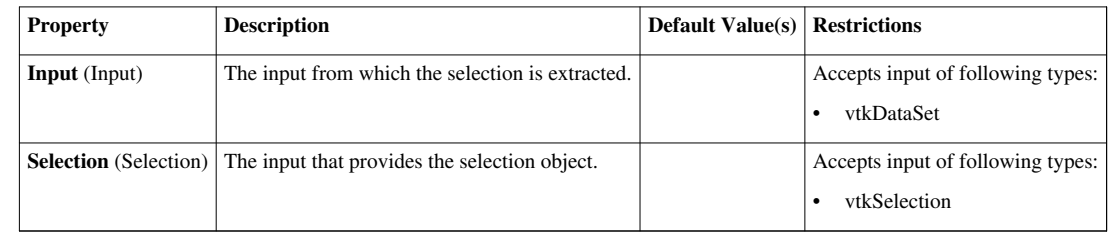

## **Extract Subset**

Extract a subgrid from a structured grid with the option of setting subsample strides.The Extract Grid filter returns a subgrid of a structured input data set (uniform rectilinear, curvilinear, or nonuniform rectilinear). The output data set type of this filter is the same as the input type.

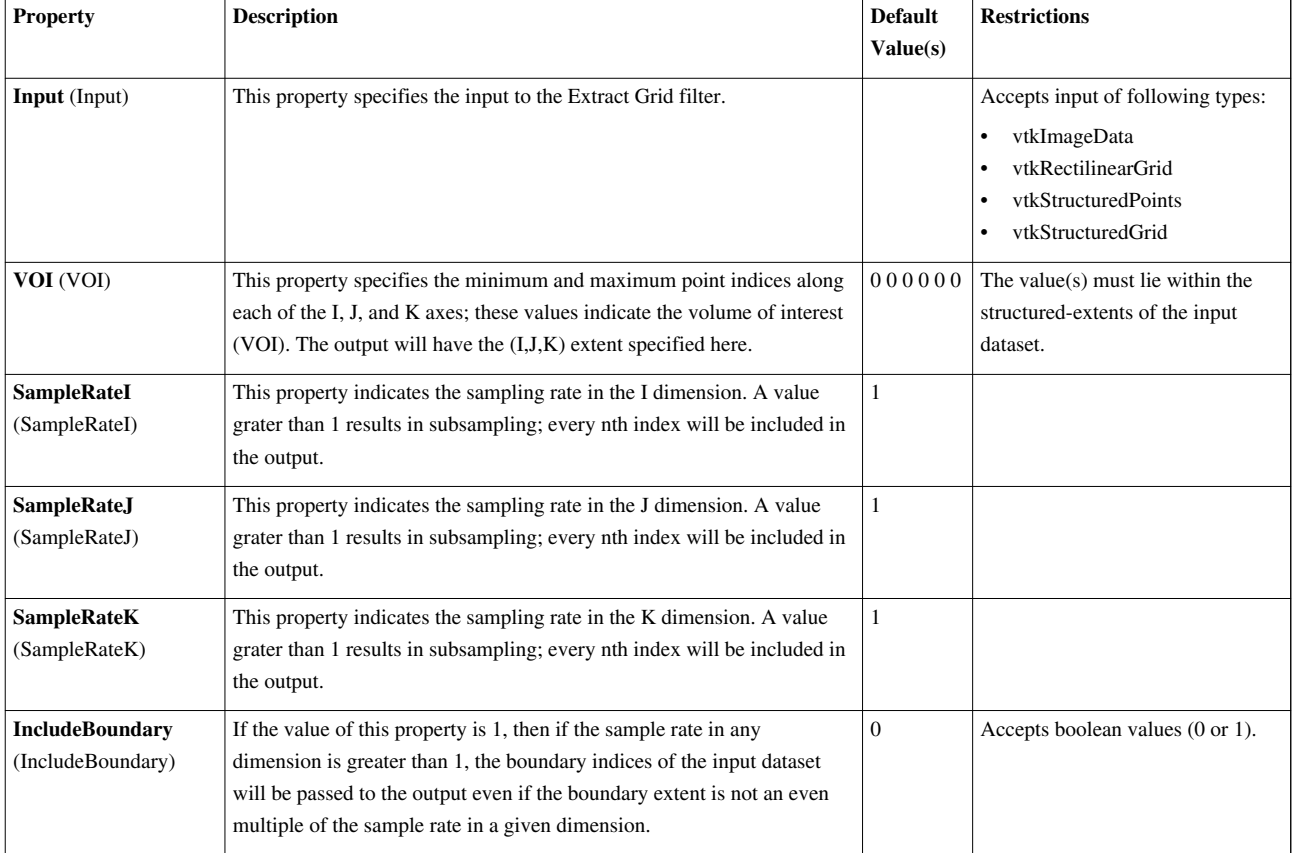

## **Extract Surface**

Extract a 2D boundary surface using neighbor relations to eliminate internal faces.The Extract Surface filter extracts the polygons forming the outer surface of the input dataset. This filter operates on any type of data and produces polygonal data as output.

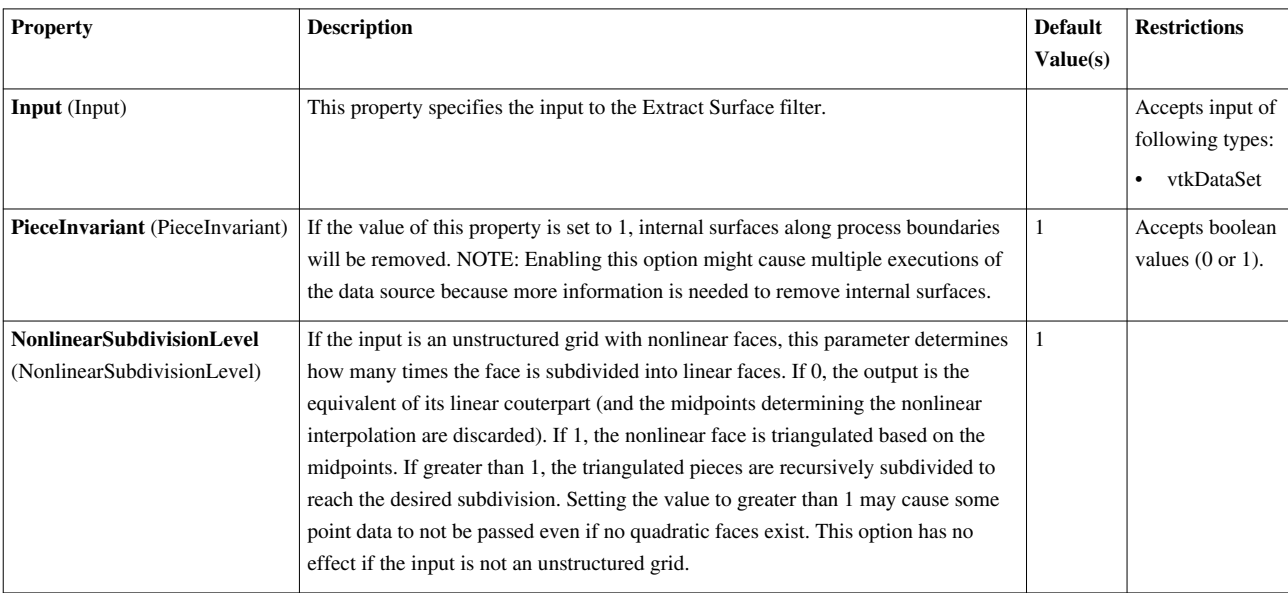

# **FOF/SOD Halo Finder**

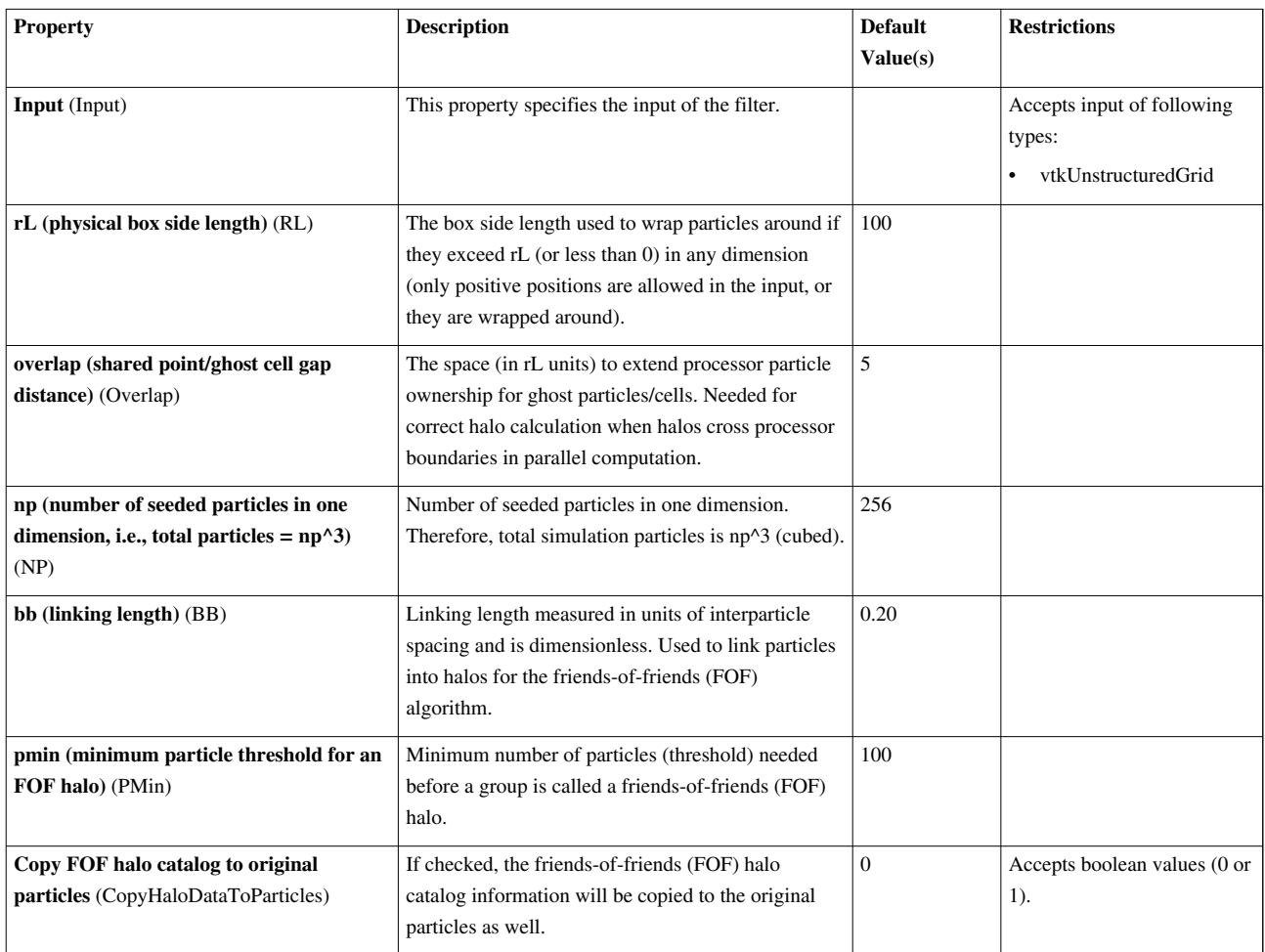

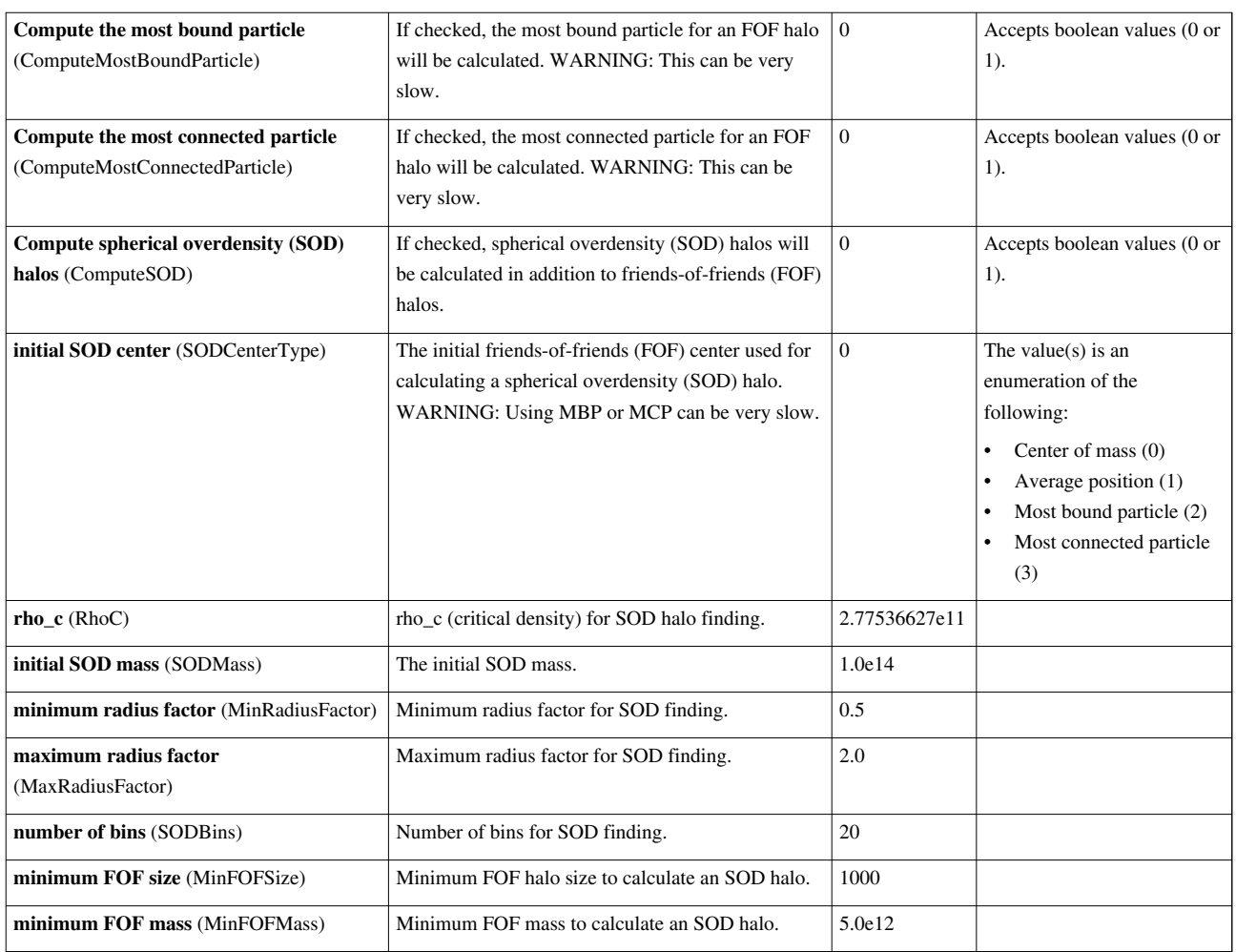

# **Feature Edges**

This filter will extract edges along sharp edges of surfaces or boundaries of surfaces. The Feature Edges filter extracts various subsets of edges from the input data set. This filter operates on polygonal data and produces polygonal output.

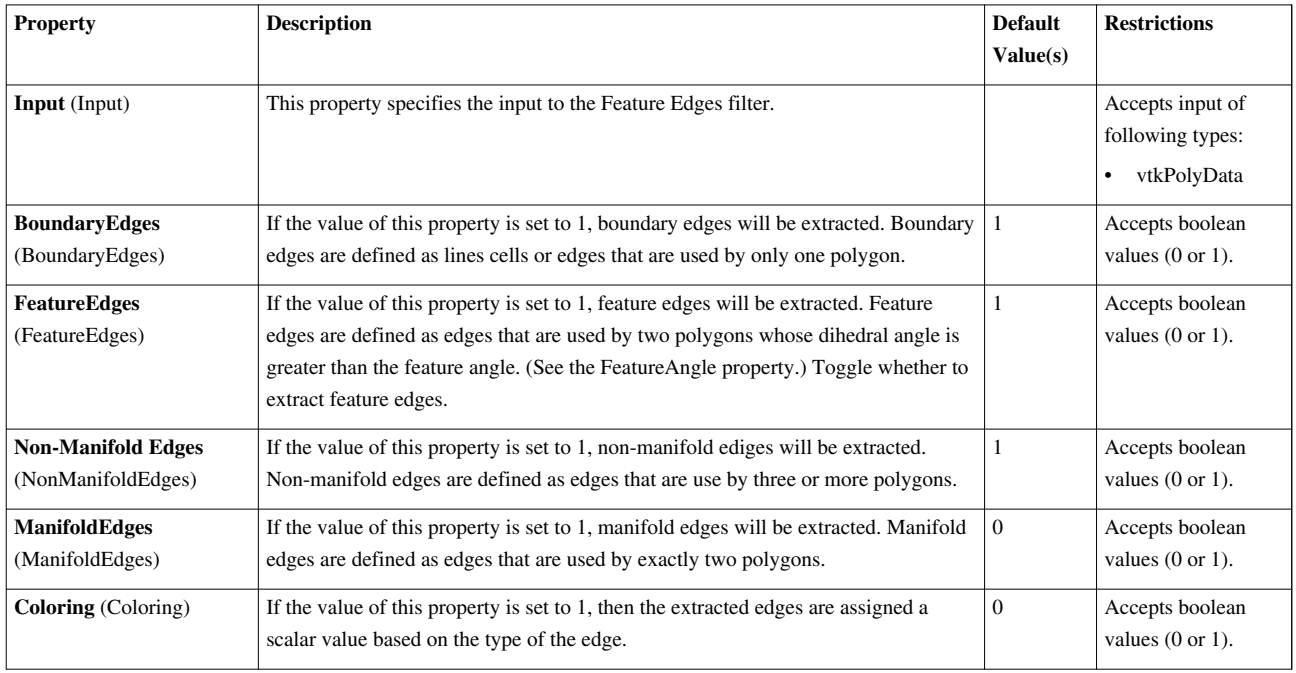

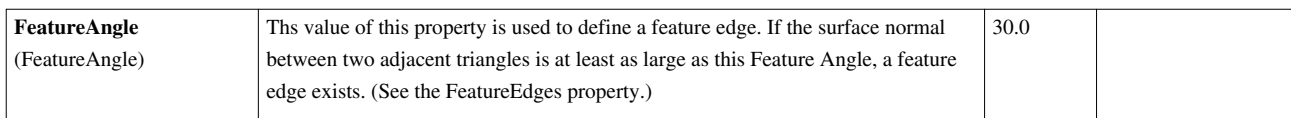

## **FlattenFilter**

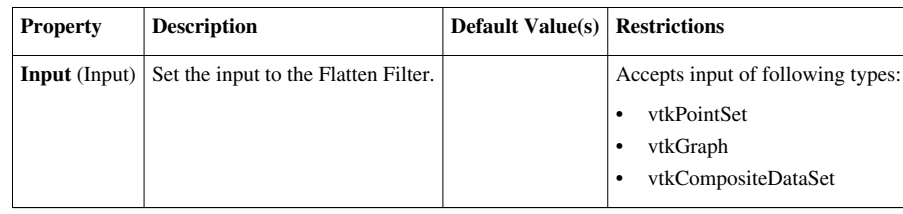

### **Gaussian Resampling**

Splat points into a volume with an elliptical, Gaussian distribution.vtkGaussianSplatter is a filter that injects input points into a structured points (volume) dataset. As each point is injected, it "splats" or distributes values to nearby voxels. Data is distributed using an elliptical, Gaussian distribution function. The distribution function is modified using scalar values (expands distribution) or normals (creates ellipsoidal distribution rather than spherical). Warning: results may be incorrect in parallel as points can't splat into other processor's cells.

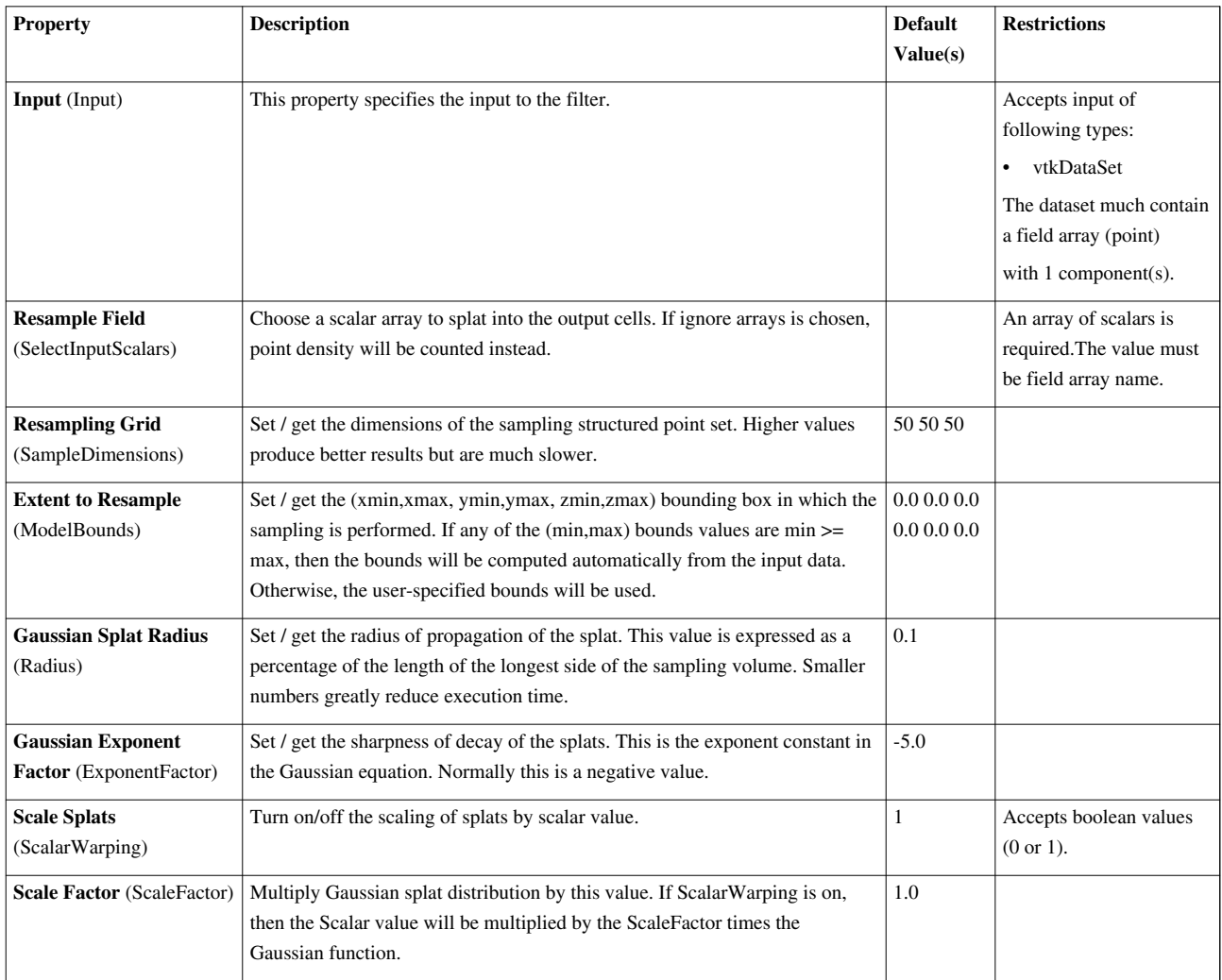

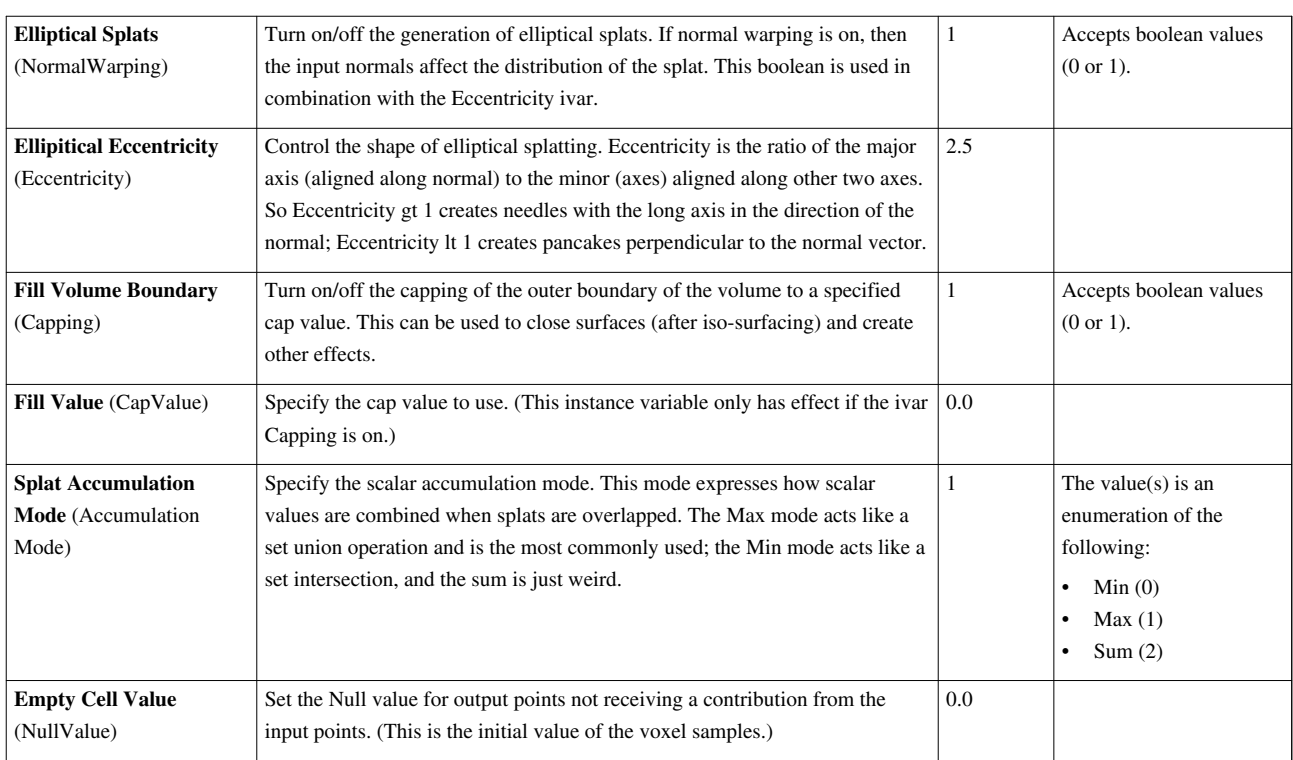

## **Generate Ids**

Generate scalars from point and cell ids. This filter generates scalars using cell and point ids. That is, the point attribute data scalars are generated from the point ids, and the cell attribute data scalars or field data are generated from the the cell ids.

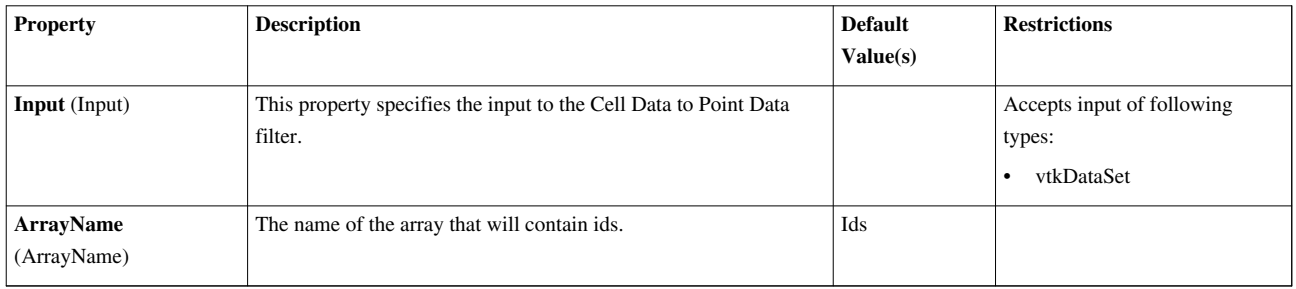

## **Generate Quadrature Points**

Create a point set with data at quadrature points. "Create a point set with data at quadrature points."

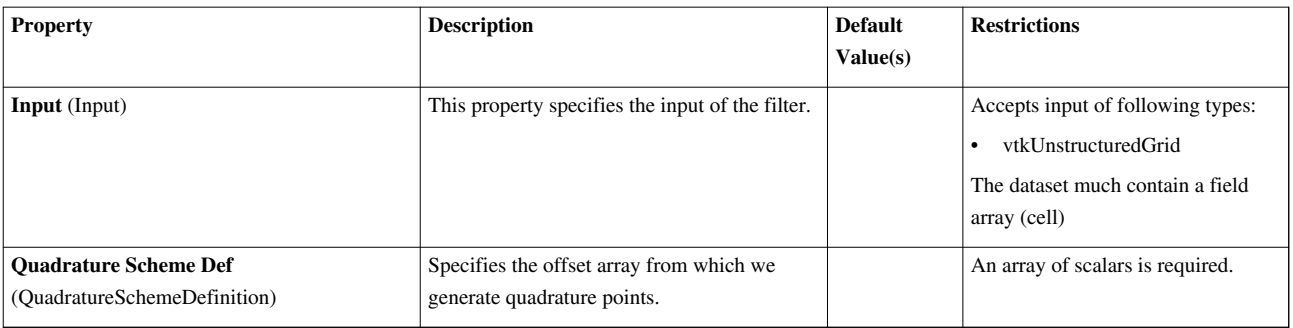

### **Generate Quadrature Scheme Dictionary**

Generate quadrature scheme dictionaries in data sets that do not have them. Generate quadrature scheme dictionaries in data sets that do not have them.

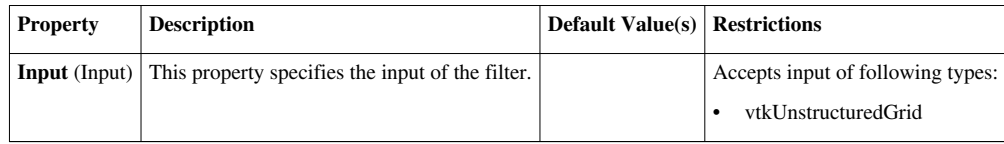

## **Generate Surface Normals**

This filter will produce surface normals used for smooth shading. Splitting is used to avoid smoothing across feature edges.This filter generates surface normals at the points of the input polygonal dataset to provide smooth shading of the dataset. The resulting dataset is also polygonal. The filter works by calculating a normal vector for each polygon in the dataset and then averaging the normals at the shared points.

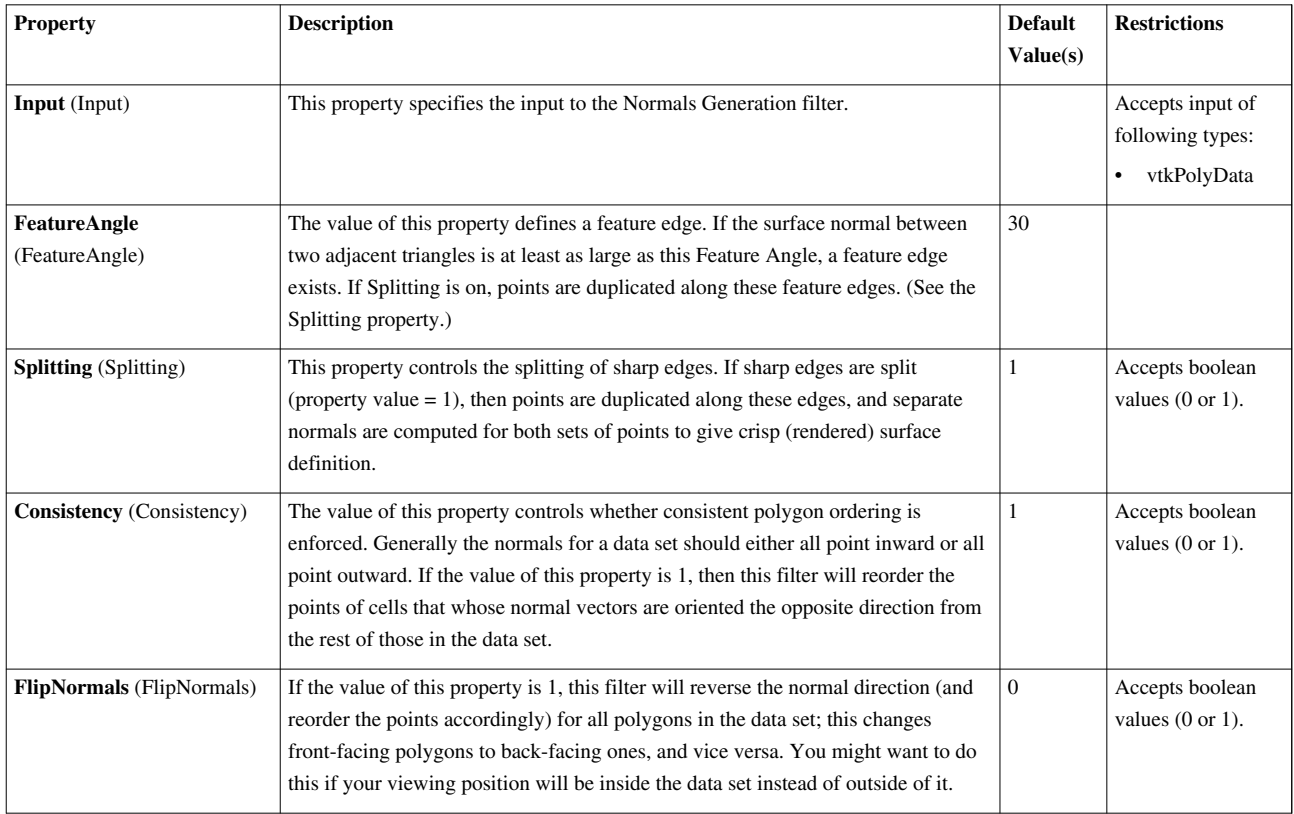

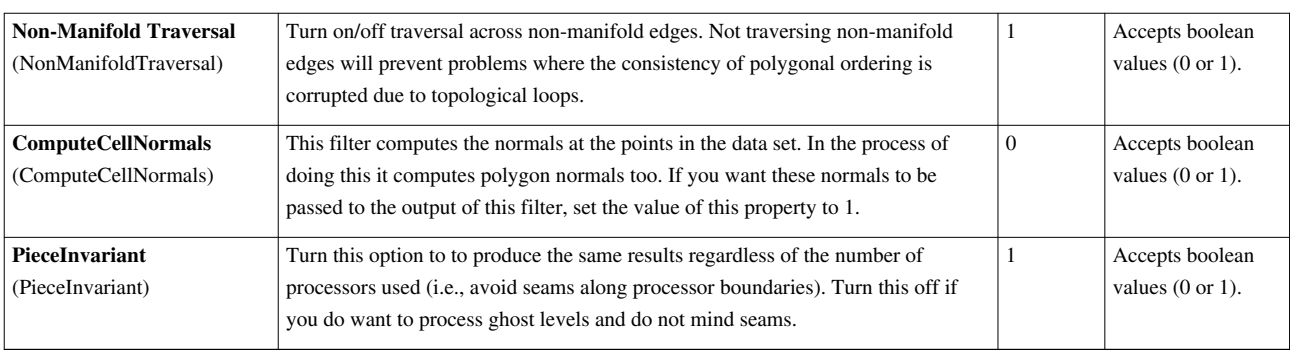

# **GeometryFilter**

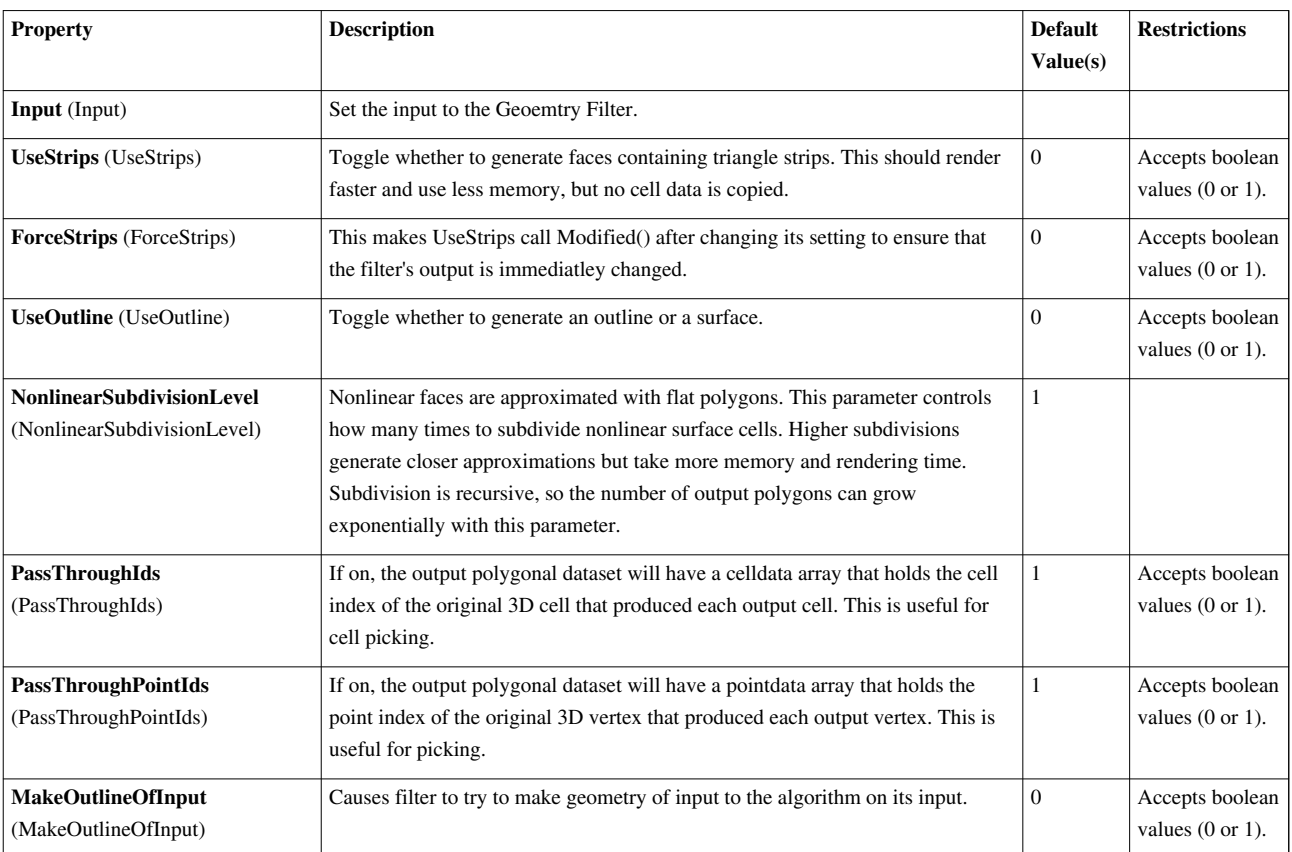

# **Glyph**

This filter generates an arrow, cone, cube, cylinder, line, sphere, or 2D glyph at each point of the input data set. The glyphs can be oriented and scaled by point attributes of the input dataset. The Glyph filter generates a glyph (i.e., an arrow, cone, cube, cylinder, line, sphere, or 2D glyph) at each point in the input dataset. The glyphs can be oriented and scaled by the input point-centered scalars and vectors. The Glyph filter operates on any type of data set. Its output is polygonal. This filter is available on the Toolbar.

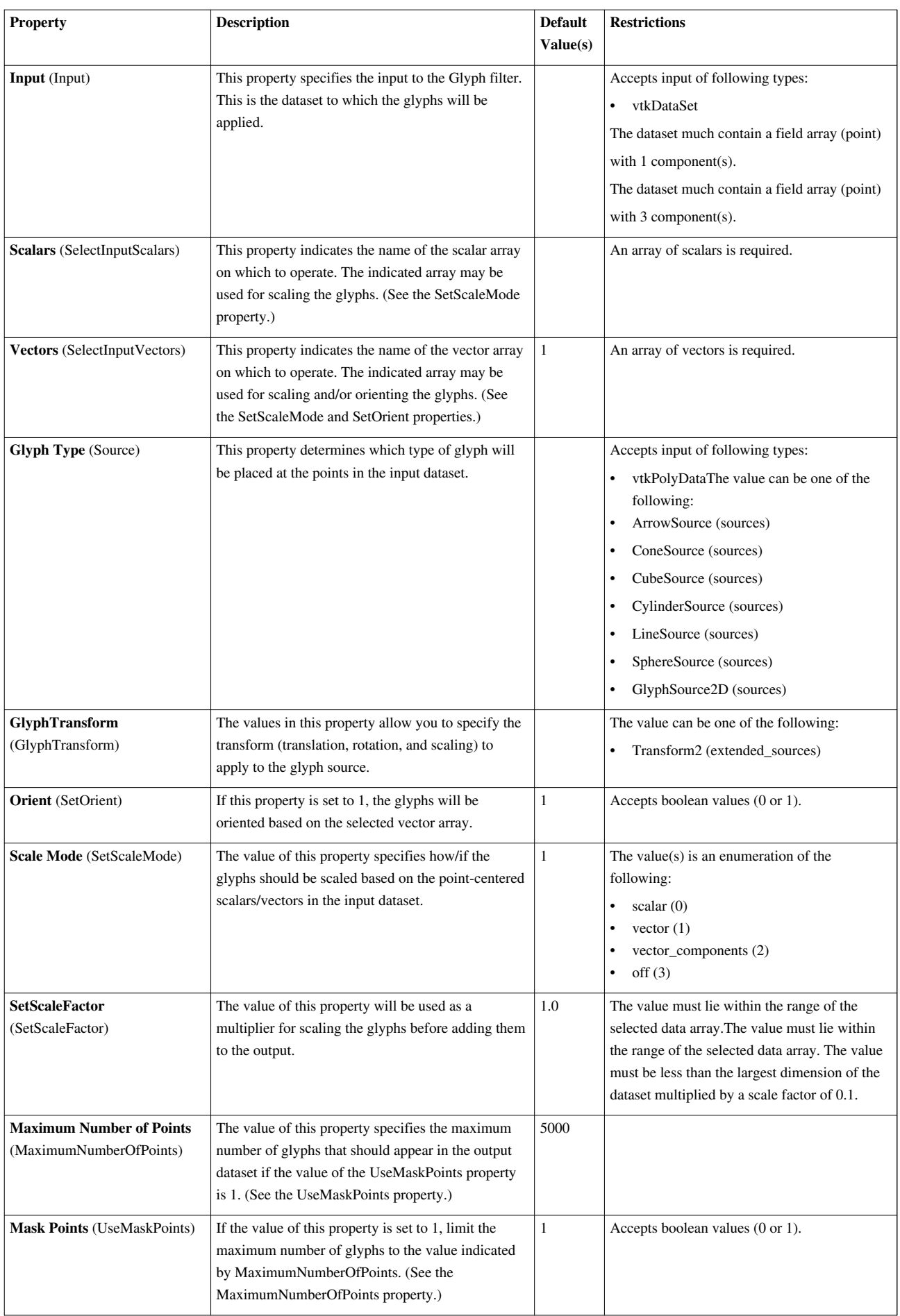

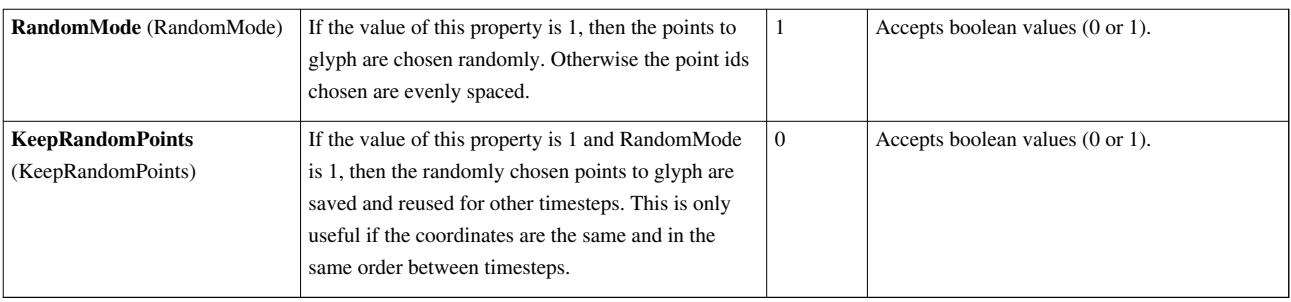

## **Glyph With Custom Source**

This filter generates a glyph at each point of the input data set. The glyphs can be oriented and scaled by point attributes of the input dataset. The Glyph filter generates a glyph at each point in the input dataset. The glyphs can be oriented and scaled by the input point-centered scalars and vectors. The Glyph filter operates on any type of data set. Its output is polygonal. This filter is available on the Toolbar.

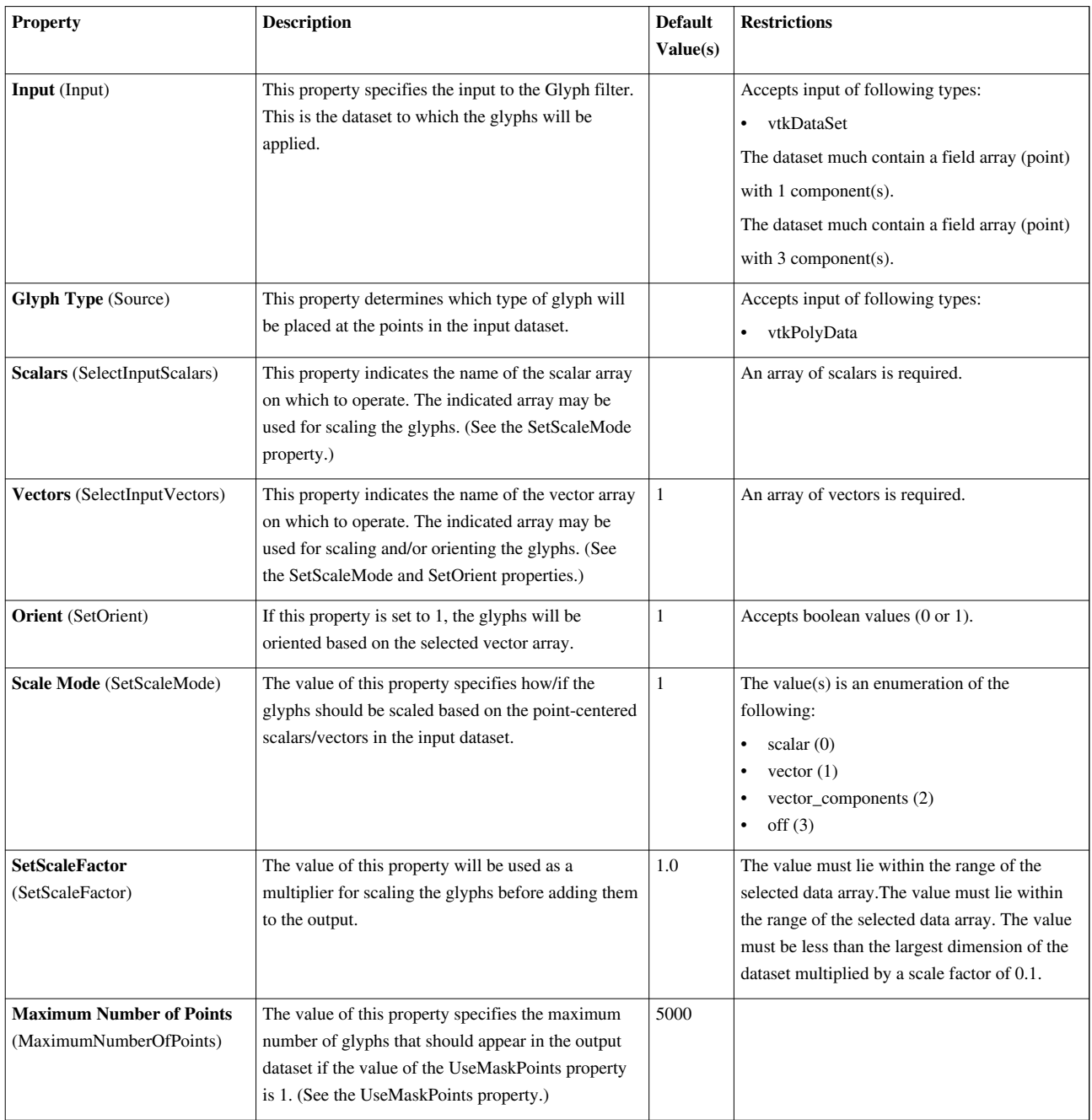

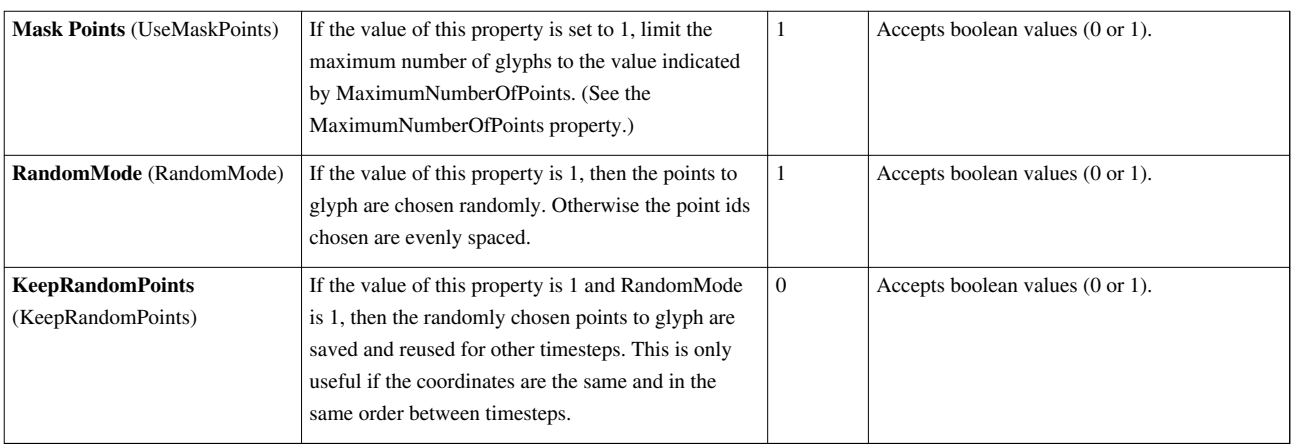

## **Gradient**

This filter computes gradient vectors for an image/volume.The Gradient filter computes the gradient vector at each point in an image or volume. This filter uses central differences to compute the gradients. The Gradient filter operates on uniform rectilinear (image) data and produces image data output.

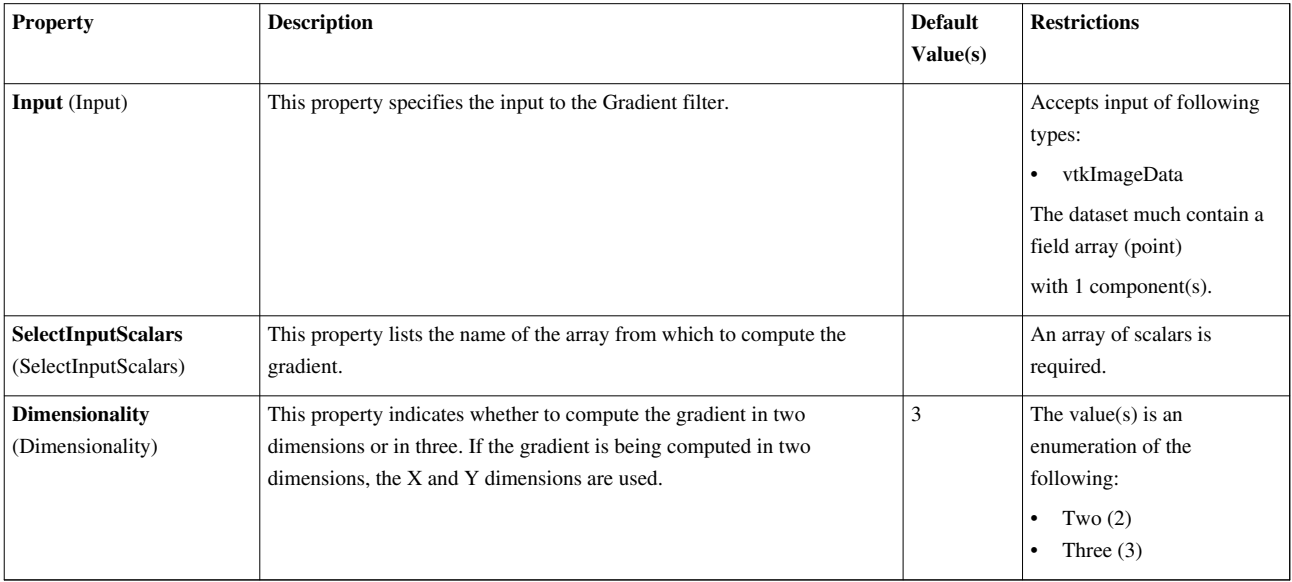

## **Gradient Magnitude**

Compute the magnitude of the gradient vectors for an image/volume.The Gradient Magnitude filter computes the magnitude of the gradient vector at each point in an image or volume. This filter operates on uniform rectilinear (image) data and produces image data output.

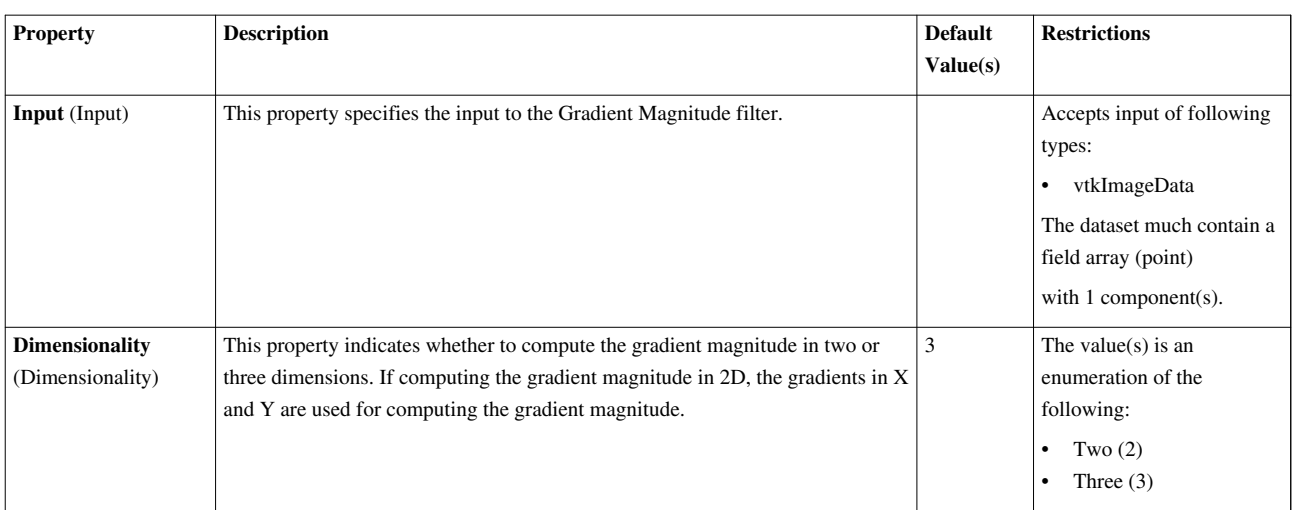

## **Gradient Of Unstructured DataSet**

Estimate the gradient for each point or cell in any type of dataset. The Gradient (Unstructured) filter estimates the gradient vector at each point or cell. It operates on any type of vtkDataSet, and the output is the same type as the input. If the dataset is a vtkImageData, use the Gradient filter instead; it will be more efficient for this type of dataset.

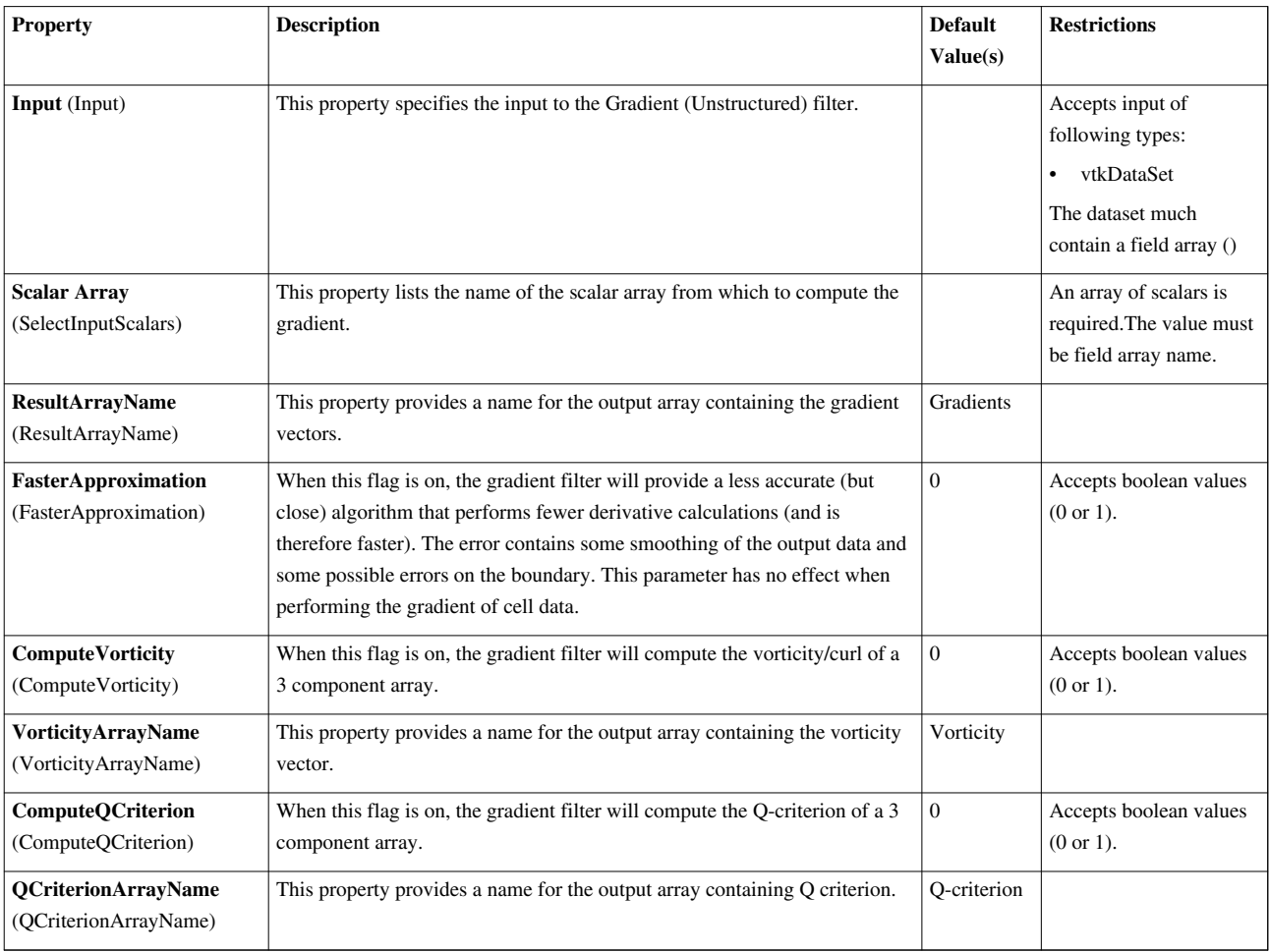

# **Grid Connectivity**

Mass properties of connected fragments for unstructured grids.This filter works on multiblock unstructured grid inputs and also works in parallel. It Ignores any cells with a cell data Status value of 0. It performs connectivity to distict fragments separately. It then integrates attributes of the fragments.

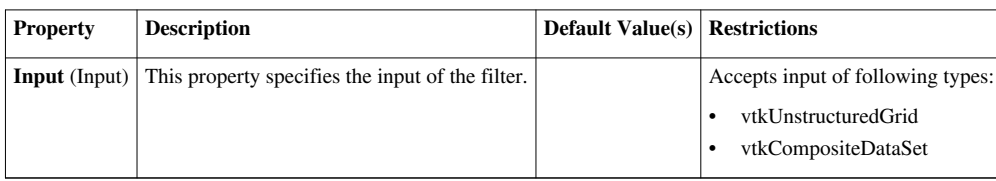

# **Group Datasets**

Group data sets. Groups multiple datasets to create a multiblock dataset

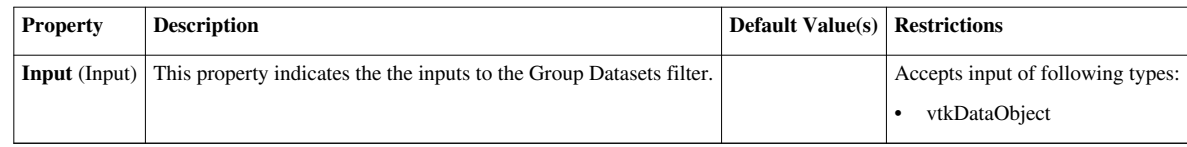

### **Histogram**

Extract a histogram from field data.

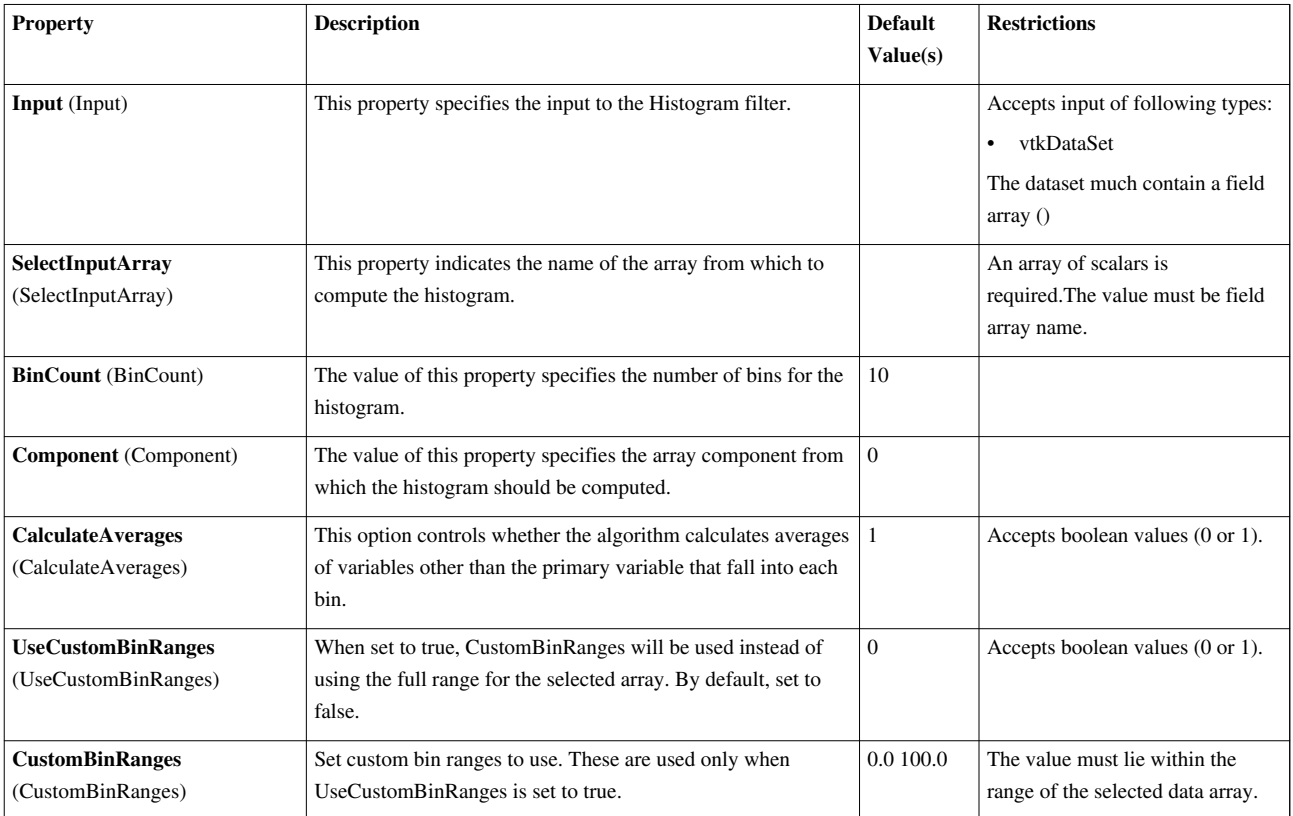

## **Image Data To AMR**

Converts certain images to AMR.

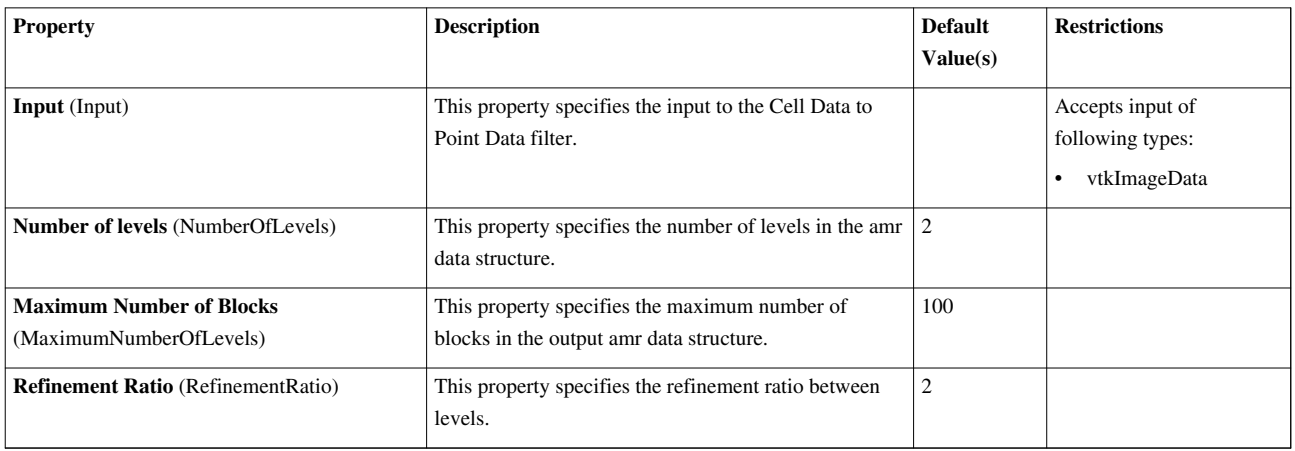

### **Image Data To Uniform Grid**

Create a uniform grid from an image data by specified blanking arrays. Create a vtkUniformGrid from a vtkImageData by passing in arrays to be used for point and/or cell blanking. By default, values of 0 in the specified array will result in a point or cell being blanked. Use Reverse to switch this.

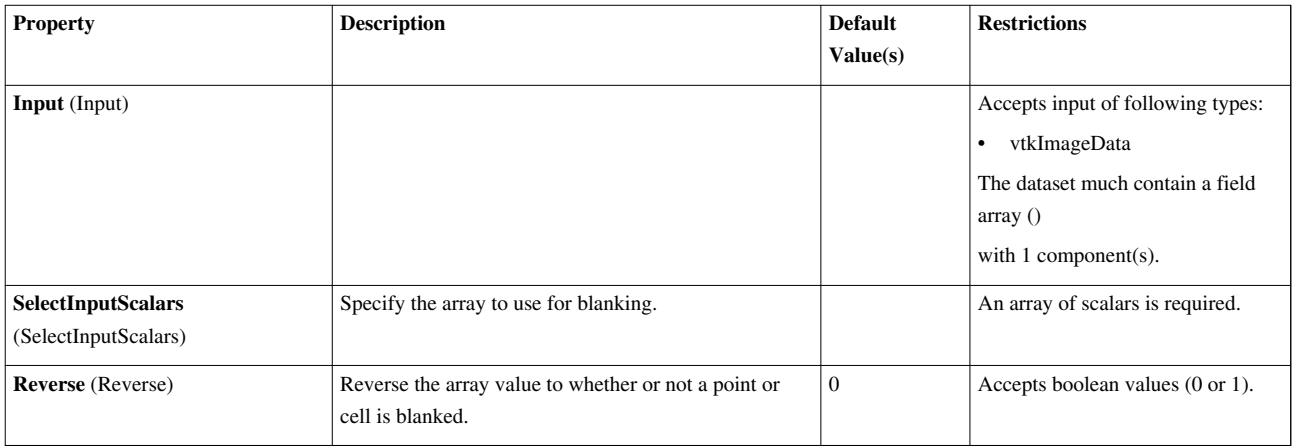

### **Image Data to Point Set**

The Image Data to Point Set filter takes an image data (uniform rectilinear grid) object and outputs an equivalent structured grid (which as a type of point set). This brings the data to a broader category of data storage but only adds a small amount of overhead. This filter can be helpful in applying filters that expect or manipulate point coordinates.

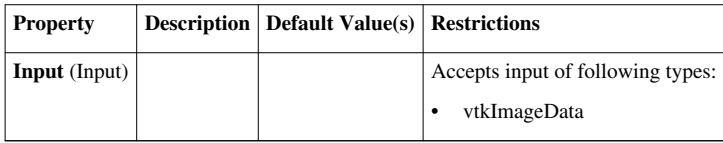

### **Image Shrink**

Reduce the size of an image/volume by subsampling.The Image Shrink filter reduces the size of an image/volume dataset by subsampling it (i.e., extracting every nth pixel/voxel in integer multiples). The sbsampling rate can be set separately for each dimension of the image/volume.

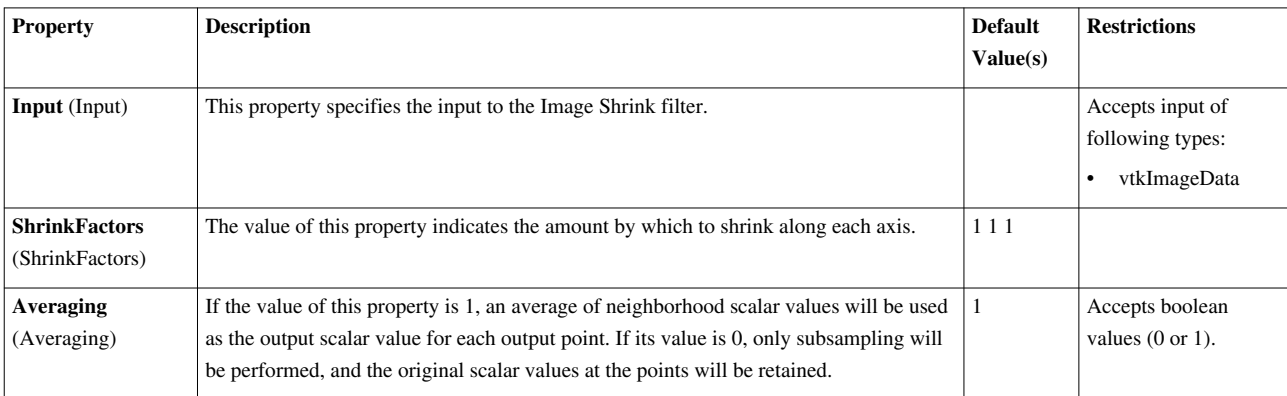

### **Integrate Variables**

This filter integrates cell and point attributes. The Integrate Attributes filter integrates point and cell data over lines and surfaces. It also computes length of lines, area of surface, or volume.

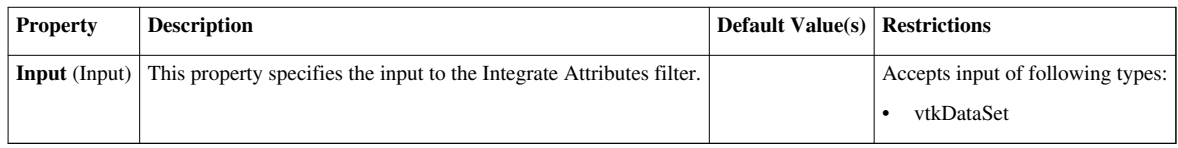

#### **Interpolate to Quadrature Points**

Create scalar/vector data arrays interpolated to quadrature points. "Create scalar/vector data arrays interpolated to quadrature points."

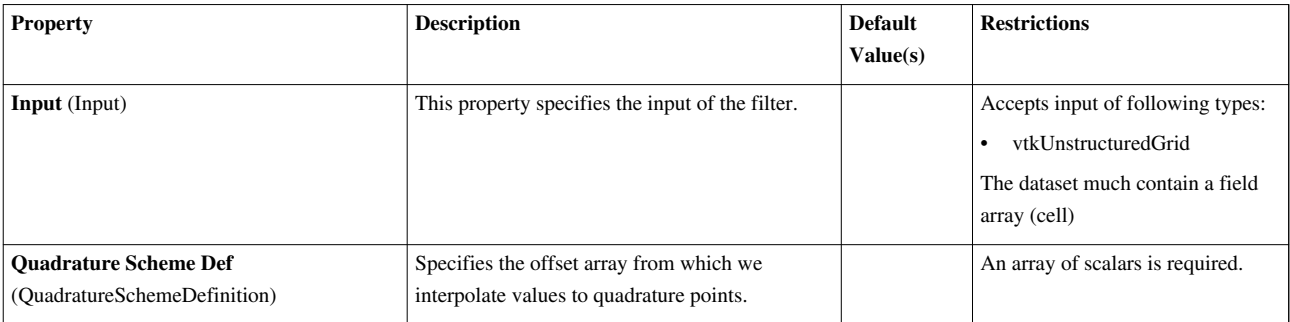

### **Intersect Fragments**

The Intersect Fragments filter perform geometric intersections on sets of fragments. The Intersect Fragments filter perform geometric intersections on sets of fragments. The filter takes two inputs, the first containing fragment geometry and the second containing fragment centers. The filter has two outputs. The first is geometry that results from the intersection. The second is a set of points that is an approximation of the center of where each fragment has been intersected.

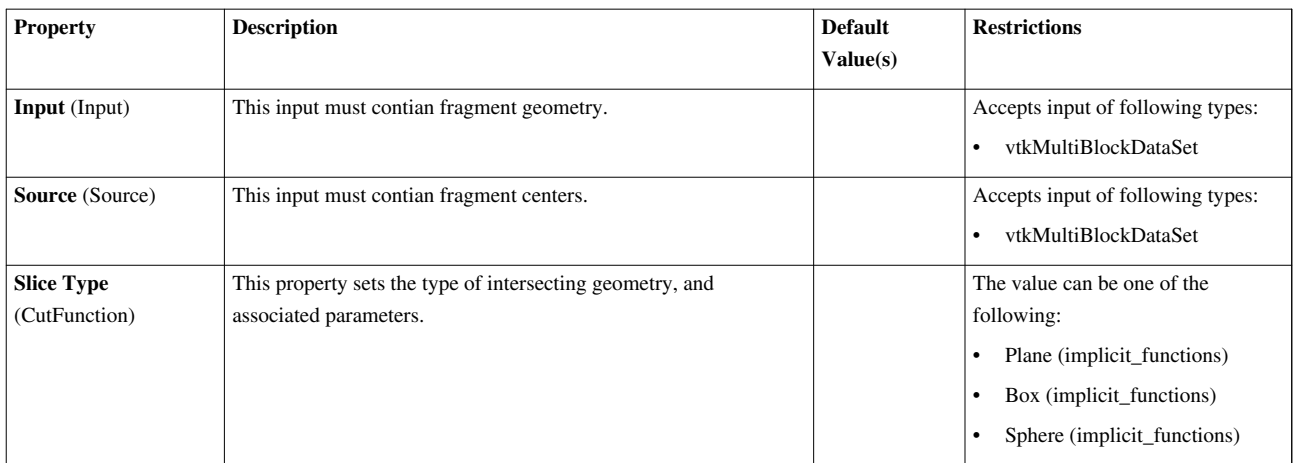

### **Iso Volume**

This filter extracts cells by clipping cells that have point scalars not in the specified range. This filter clip away the cells using lower and upper thresholds.

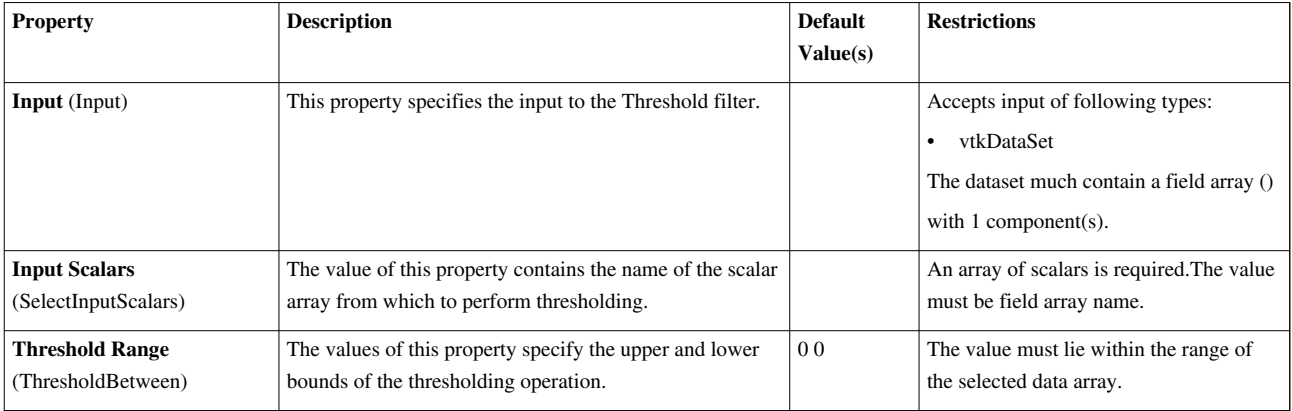

## **K Means**

Compute a statistical model of a dataset and/or assess the dataset with a statistical model. This filter either computes a statistical model of a dataset or takes such a model as its second input. Then, the model (however it is obtained) may optionally be used to assess the input dataset.<p> This filter iteratively computes the center of k clusters in a space whose coordinates are specified by the arrays you select. The clusters are chosen as local minima of the sum of square Euclidean distances from each point to its nearest cluster center. The model is then a set of cluster centers. Data is assessed by assigning a cluster center and distance to the cluster to each point in the input data set.

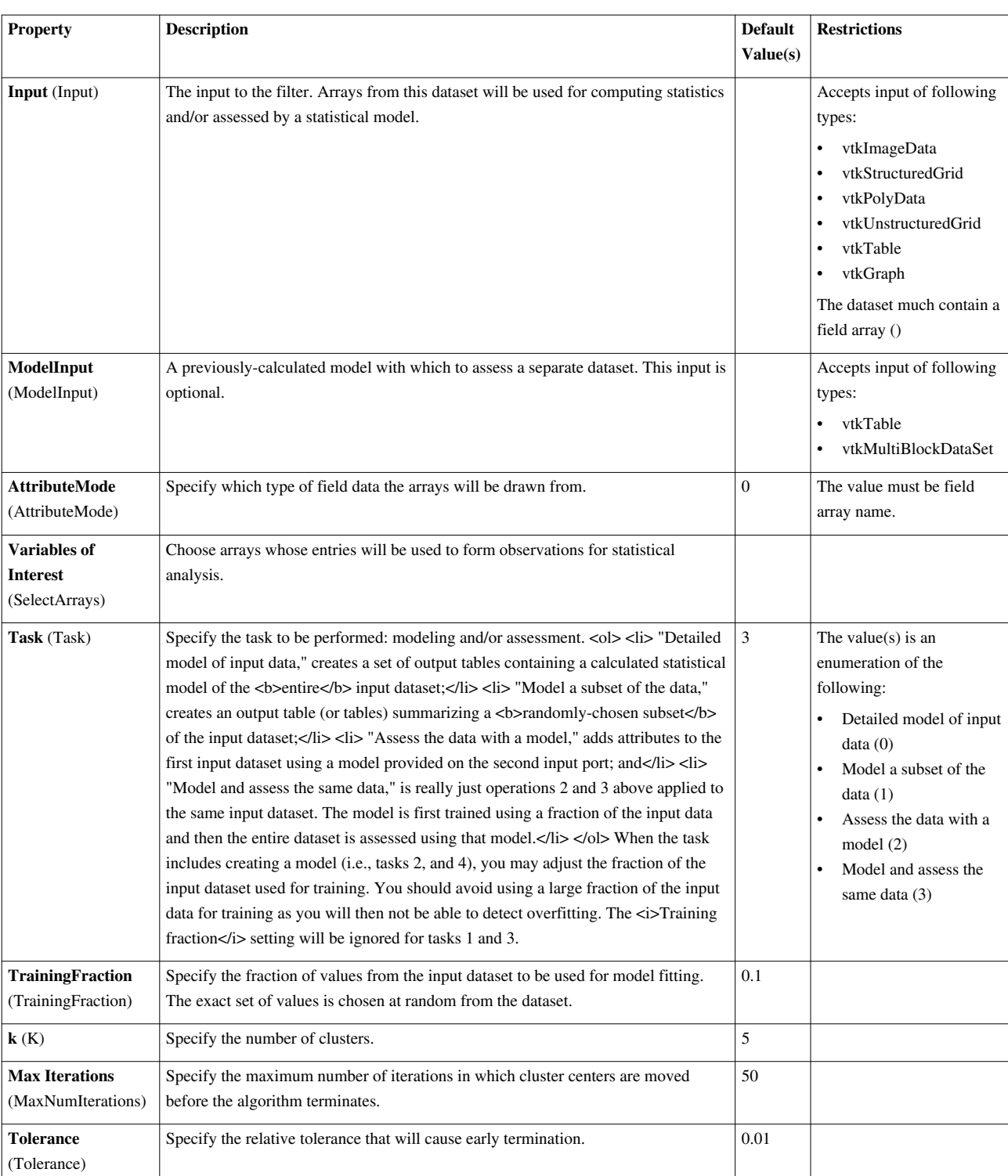

## **Level Scalars(Non-Overlapping AMR)**

The Level Scalars filter uses colors to show levels of a hierarchical dataset.The Level Scalars filter uses colors to show levels of a hierarchical dataset.

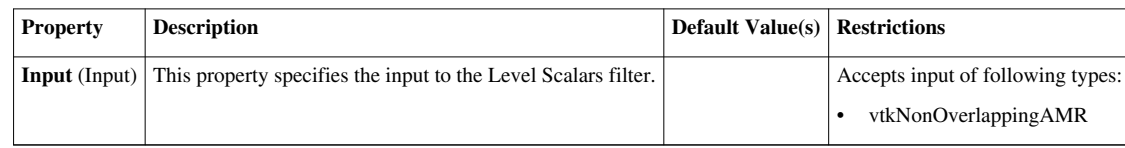

## **Level Scalars(Overlapping AMR)**

The Level Scalars filter uses colors to show levels of a hierarchical dataset.The Level Scalars filter uses colors to show levels of a hierarchical dataset.

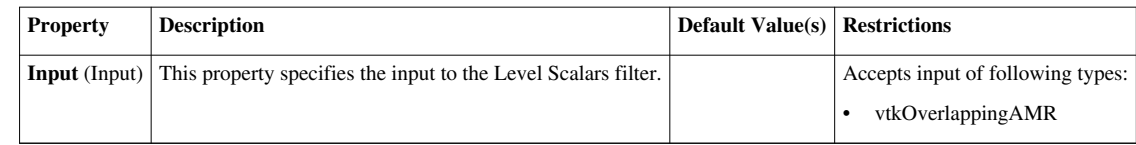

## **Linear Extrusion**

This filter creates a swept surface defined by translating the input along a vector.The Linear Extrusion filter creates a swept surface by translating the input dataset along a specified vector. This filter is intended to operate on 2D polygonal data. This filter operates on polygonal data and produces polygonal data output.

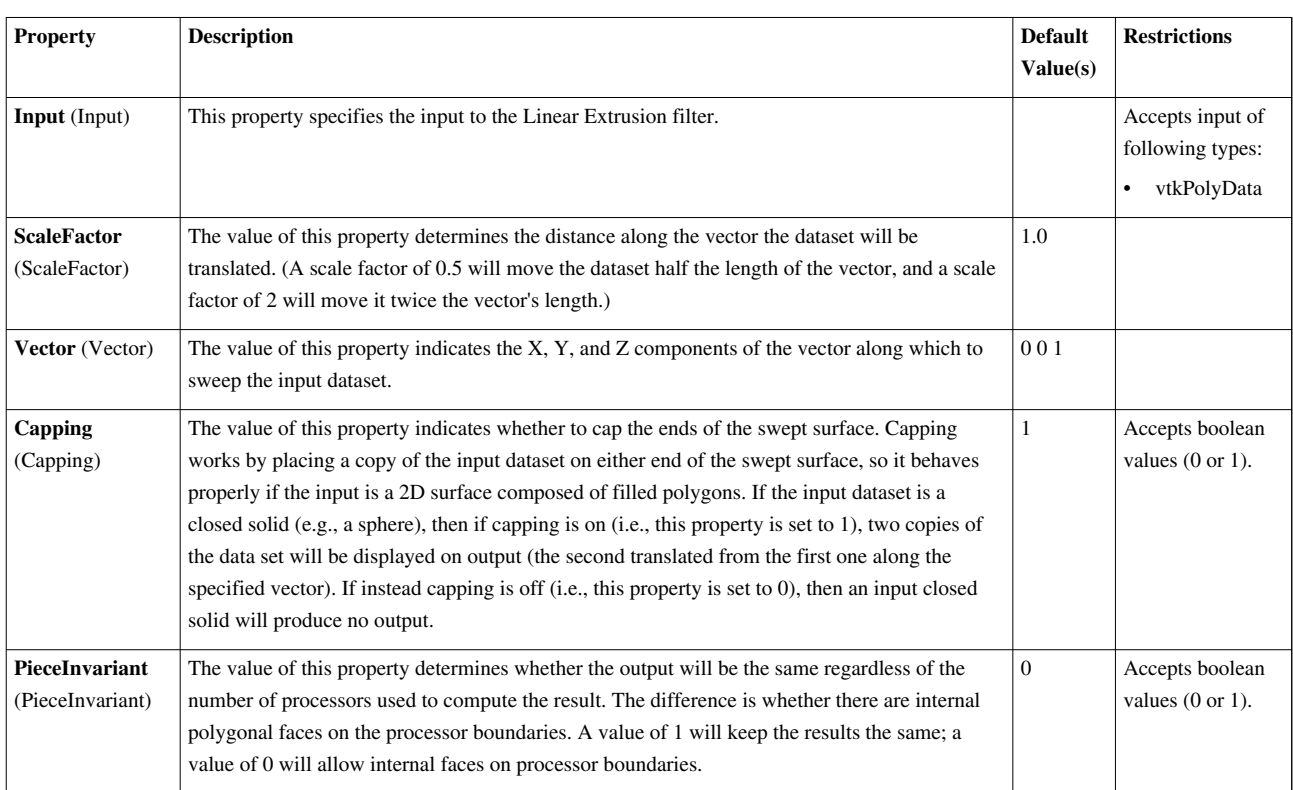

## **Loop Subdivision**

This filter iteratively divides each triangle into four triangles. New points are placed so the output surface is smooth. The Loop Subdivision filter increases the granularity of a polygonal mesh. It works by dividing each triangle in the input into four new triangles. It is named for Charles Loop, the person who devised this subdivision scheme. This filter only operates on triangles, so a data set that contains other types of polygons should be passed through the Triangulate filter before applying this filter to it. This filter only operates on polygonal data (specifically triangle meshes), and it produces polygonal output.

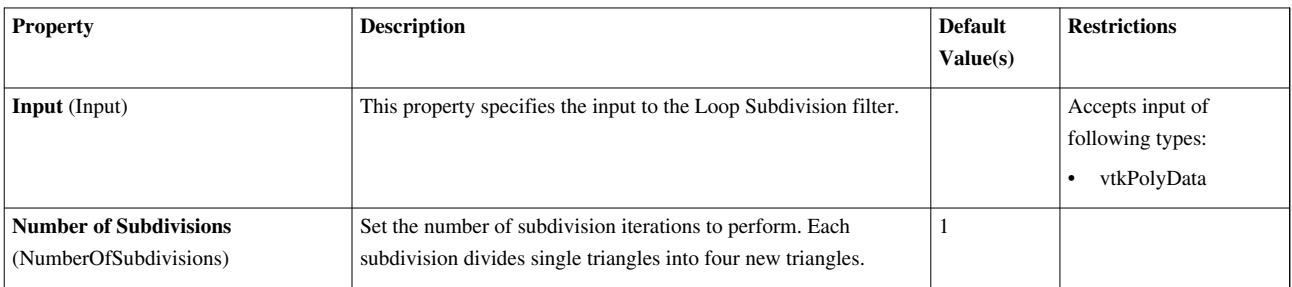

### **MPIMoveData**

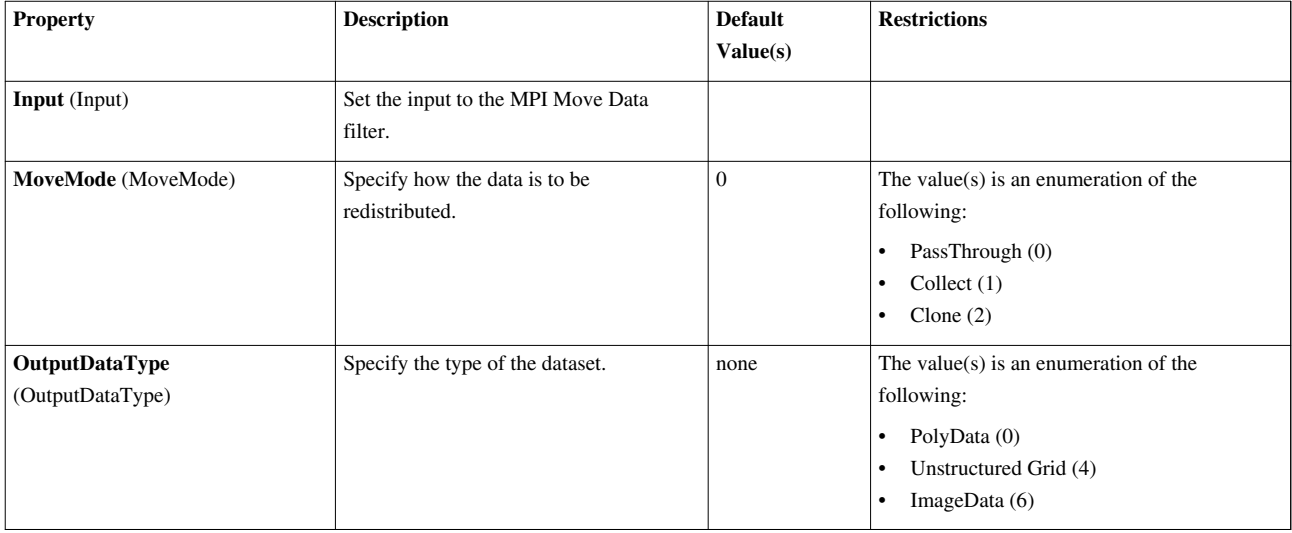

### **Mask Points**

Reduce the number of points. This filter is often used before glyphing. Generating vertices is an option.The Mask Points filter reduces the number of points in the dataset. It operates on any type of dataset, but produces only points / vertices as output.

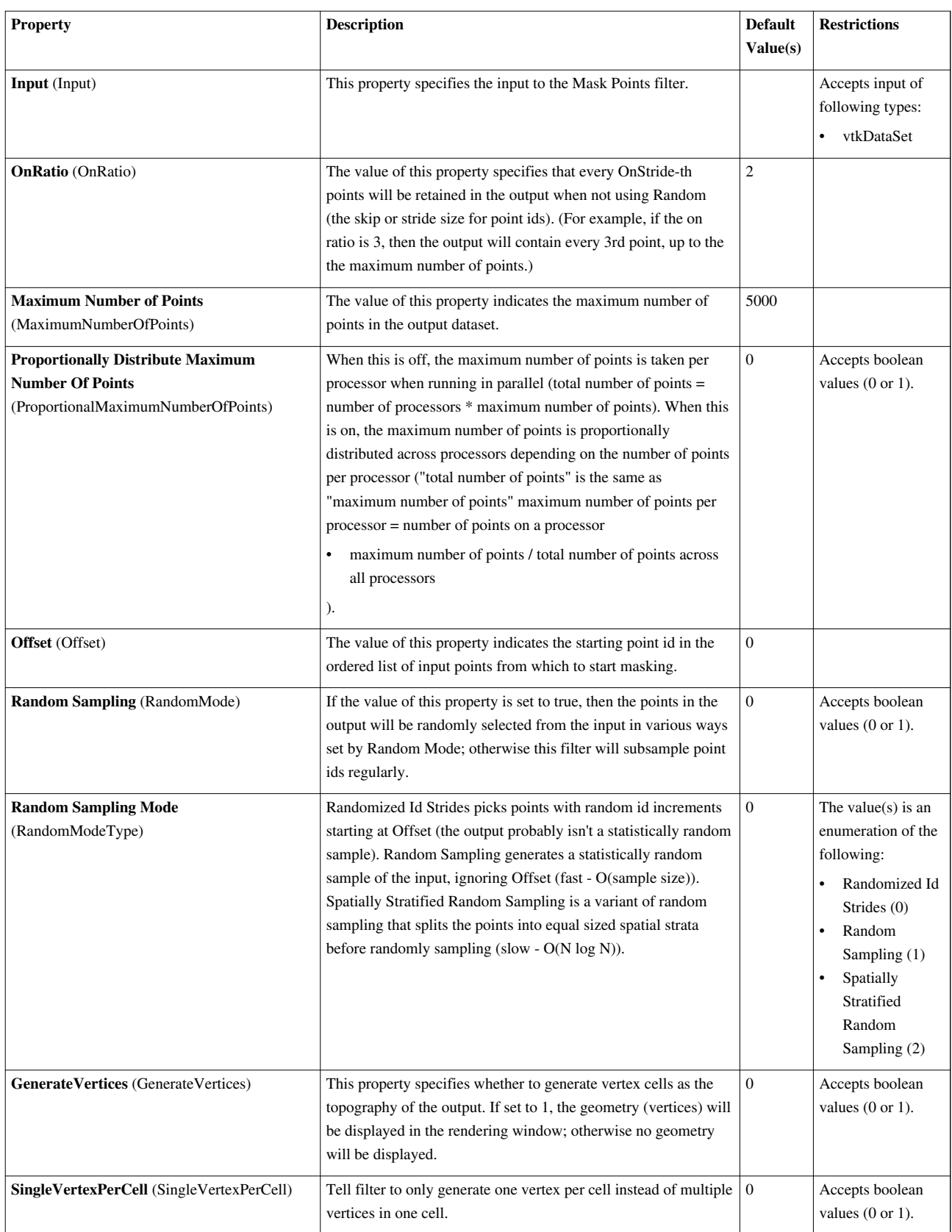

#### **Material Interface Filter**

The Material Interface filter finds volumes in the input data containg material above a certain material fraction. The Material Interface filter finds voxels inside of which a material fraction (or normalized amount of material) is higher than a given threshold. As these voxels are identified surfaces enclosing adjacent voxels above the threshold are generated. The resulting volume and its surface are what we call a fragment. The filter has the ability to compute various volumetric attributes such as fragment volume, mass, center of mass as well as volume and mass weighted averages for any of the fields present. Any field selected for such computation will be also be coppied into the fragment surface's point data for visualization. The filter also has the ability to generate Oriented Bounding Boxes (OBB) for each fragment. The data generated by the filter is organized in three outputs. The "geometry" output, containing the fragment surfaces. The "statistics" output, containing a point set of the centers of mass. The "obb representaion" output, containing OBB representations (poly data). All computed attributes are coppied into the statistics and geometry output. The obb representation output is used for validation and debugging puproses and is turned off by default. To measure the size of craters, the filter can invert a volume fraction and clip the volume fraction with a sphere and/or a plane.

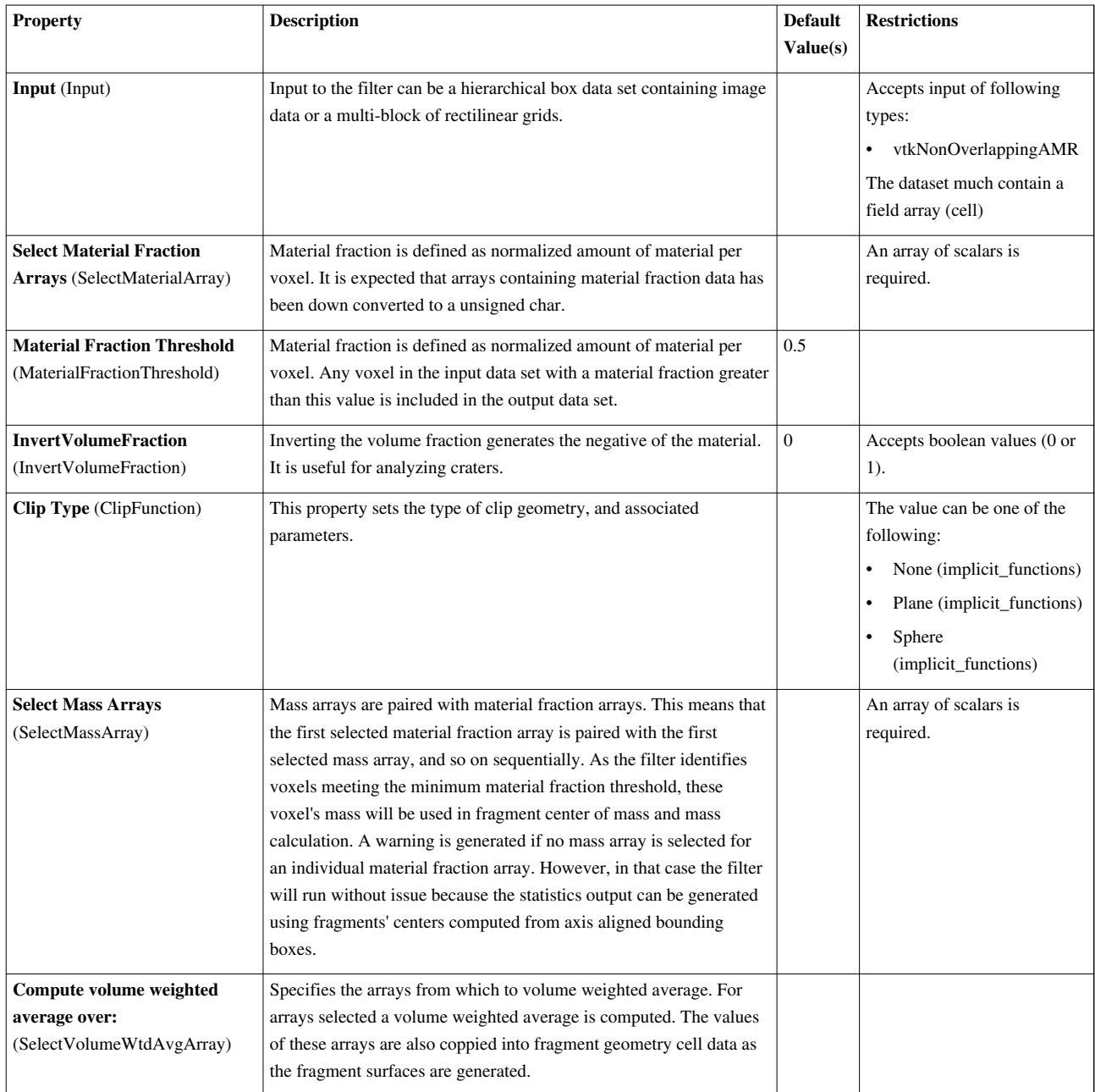

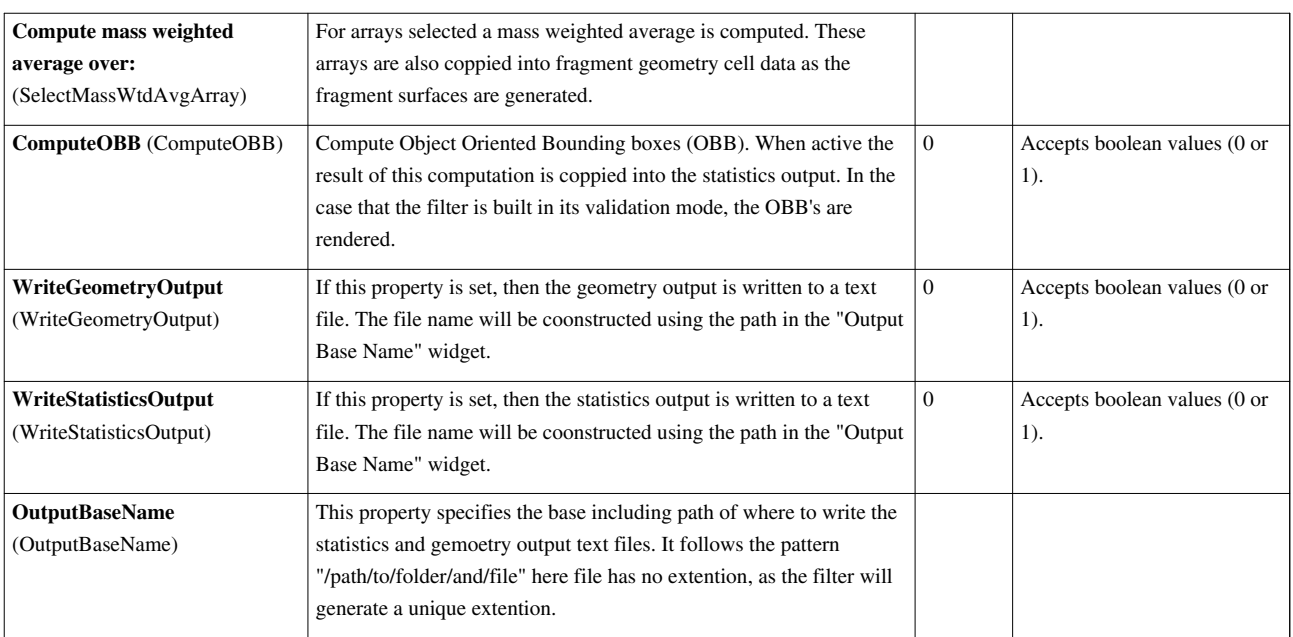

## **Median**

Compute the median scalar values in a specified neighborhood for image/volume datasets. The Median filter operates on uniform rectilinear (image or volume) data and produces uniform rectilinear output. It replaces the scalar value at each pixel / voxel with the median scalar value in the specified surrounding neighborhood. Since the median operation removes outliers, this filter is useful for removing high-intensity, low-probability noise (shot noise).

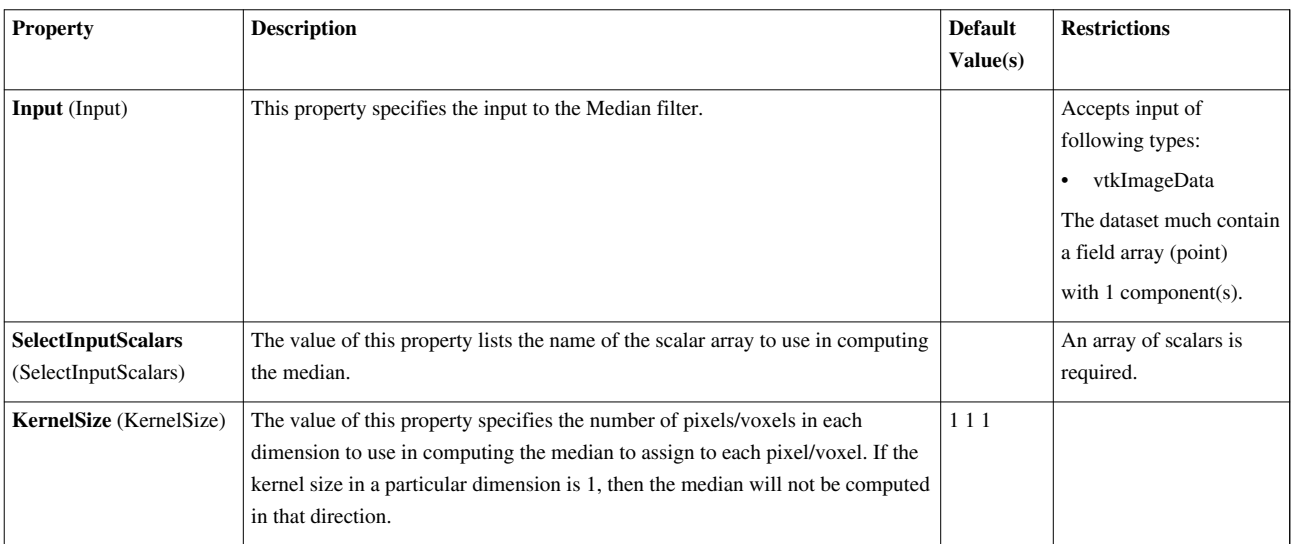

### **Merge Blocks**

Appends vtkCompositeDataSet leaves into a single vtkUnstructuredGrid vtkCompositeDataToUnstructuredGridFilter appends all vtkDataSet leaves of the input composite dataset to a single unstructure grid. The subtree to be combined can be choosen using the SubTreeCompositeIndex. If the SubTreeCompositeIndex is a leaf node, then no appending is required.

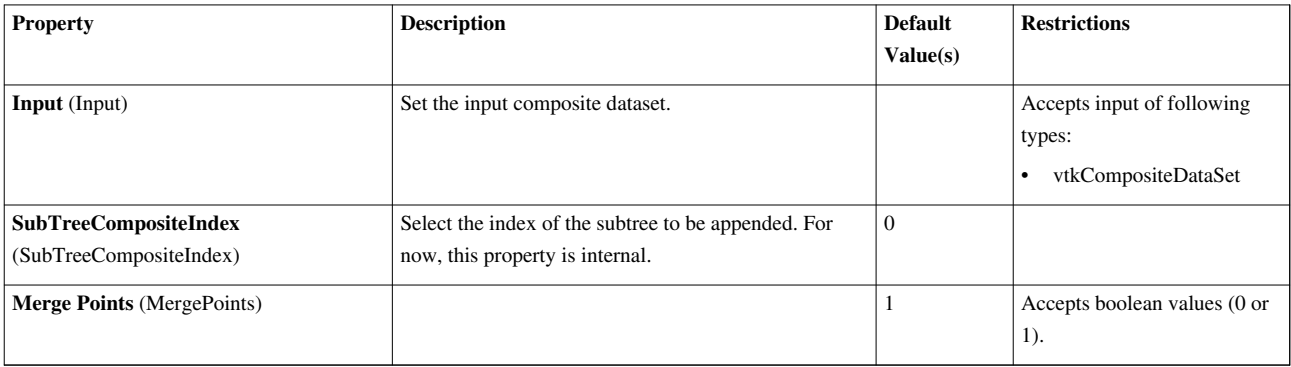

## **Mesh Quality**

This filter creates a new cell array containing a geometric measure of each cell's fitness. Different quality measures can be chosen for different cell shapes.This filter creates a new cell array containing a geometric measure of each cell's fitness. Different quality measures can be chosen for different cell shapes. Supported shapes include triangles, quadrilaterals, tetrahedra, and hexahedra. For other shapes, a value of 0 is assigned.

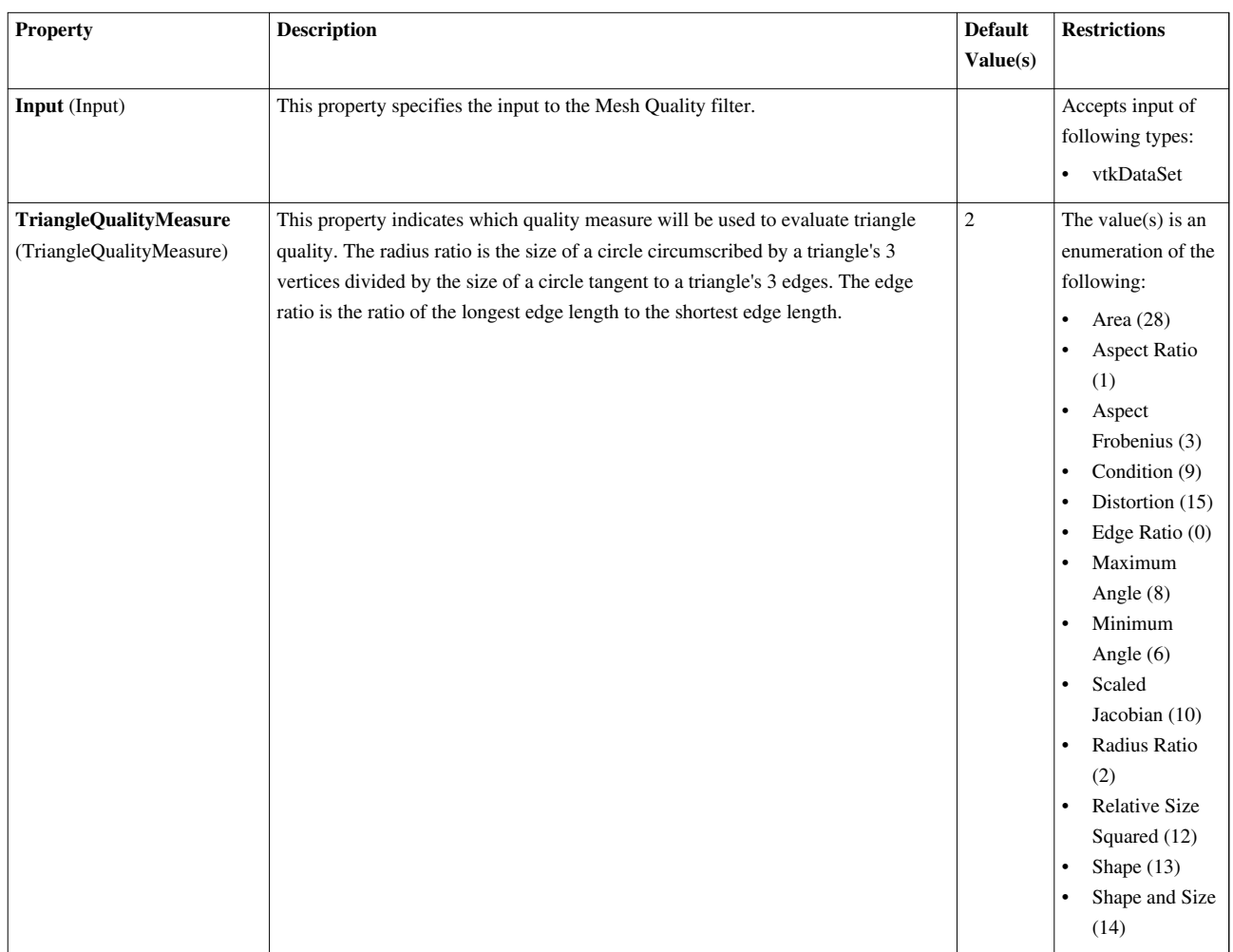

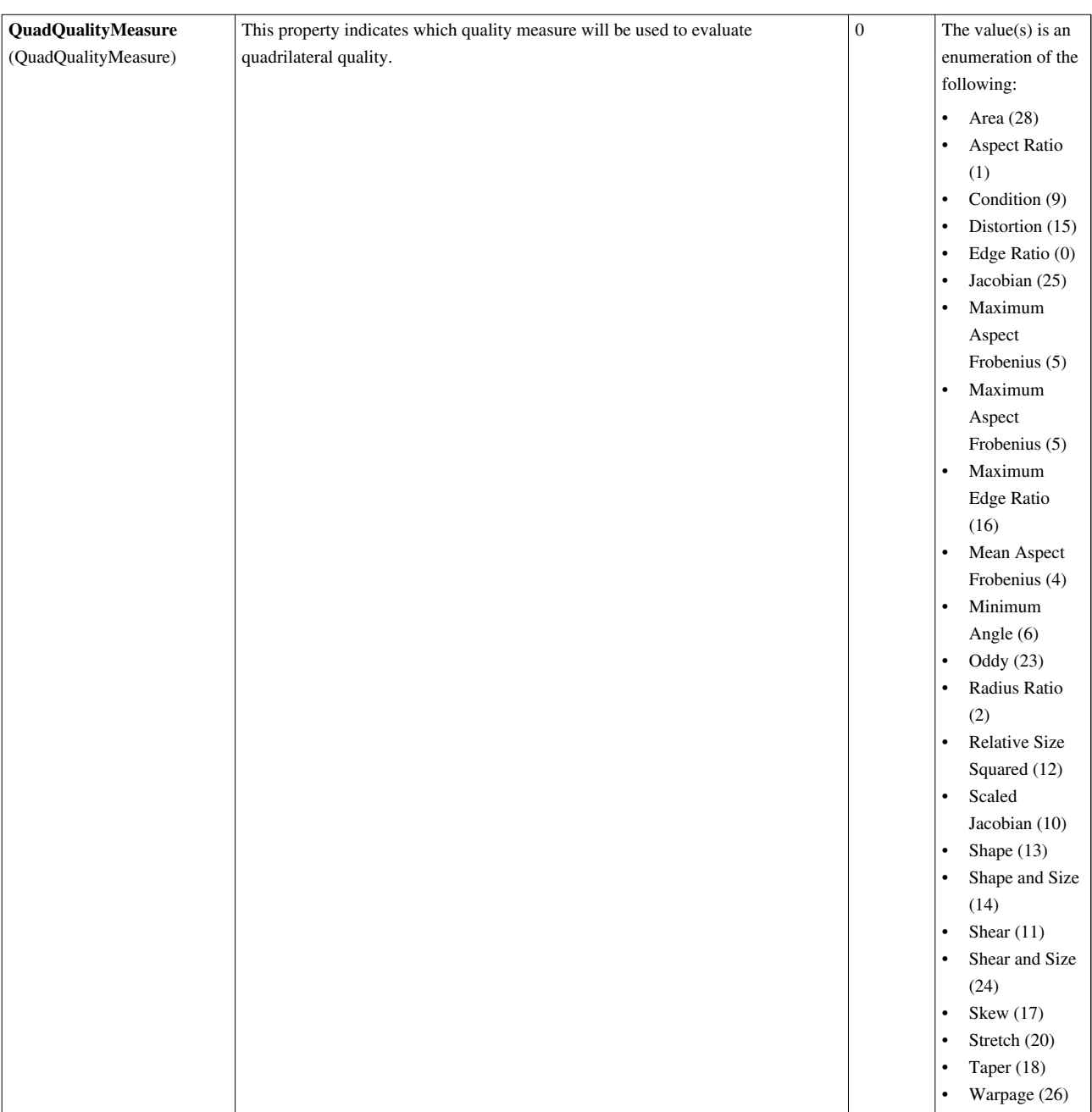

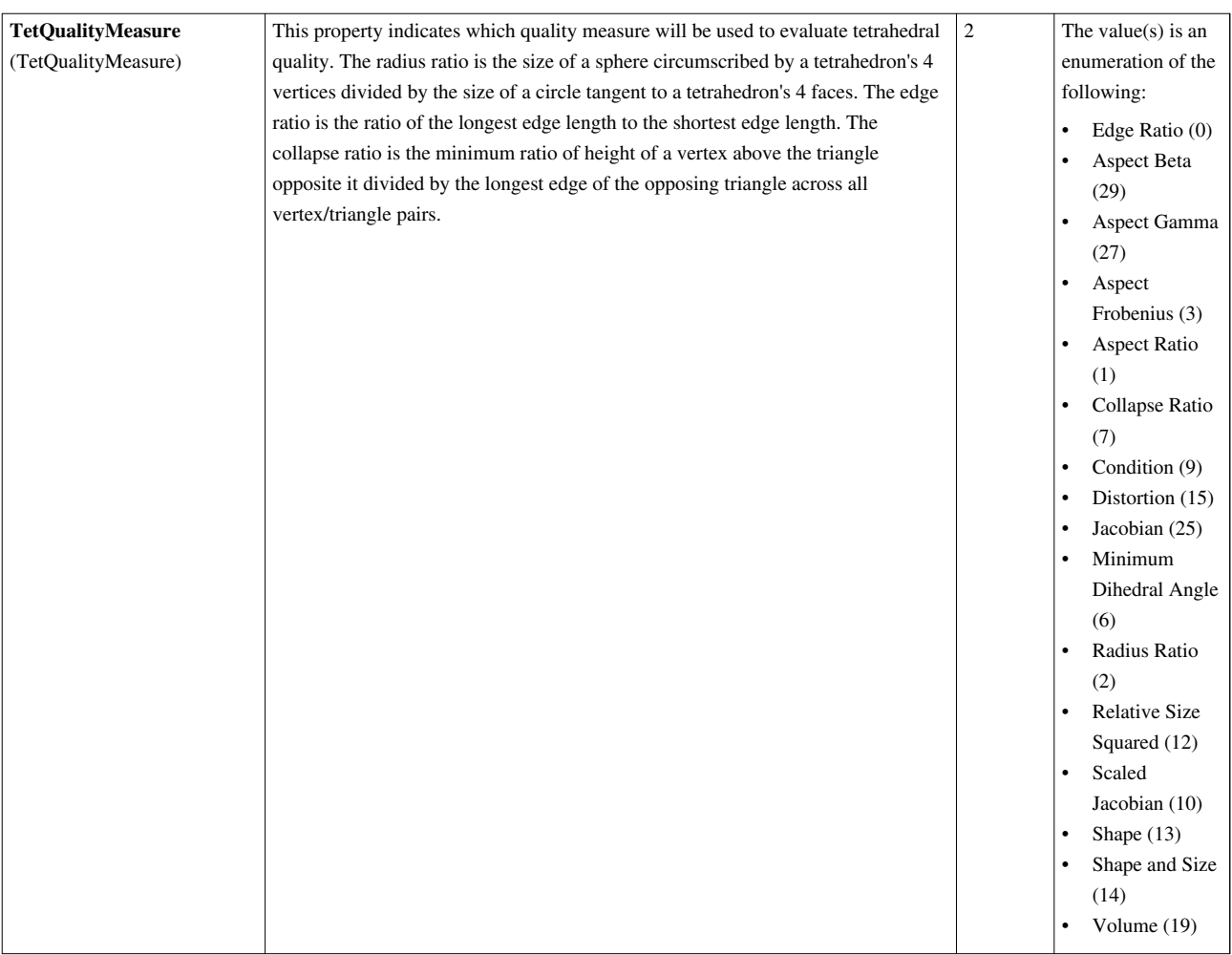
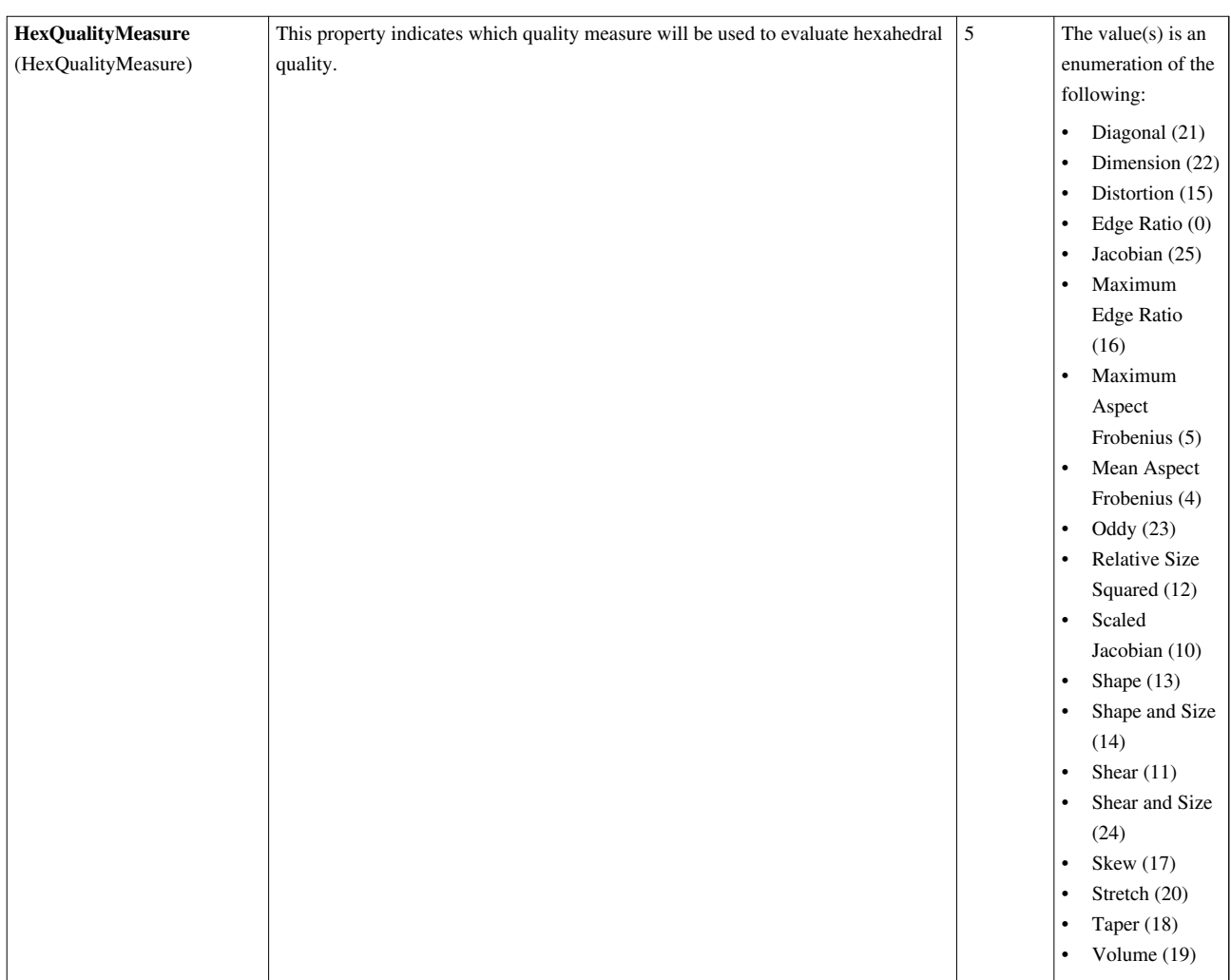

# **MinMax**

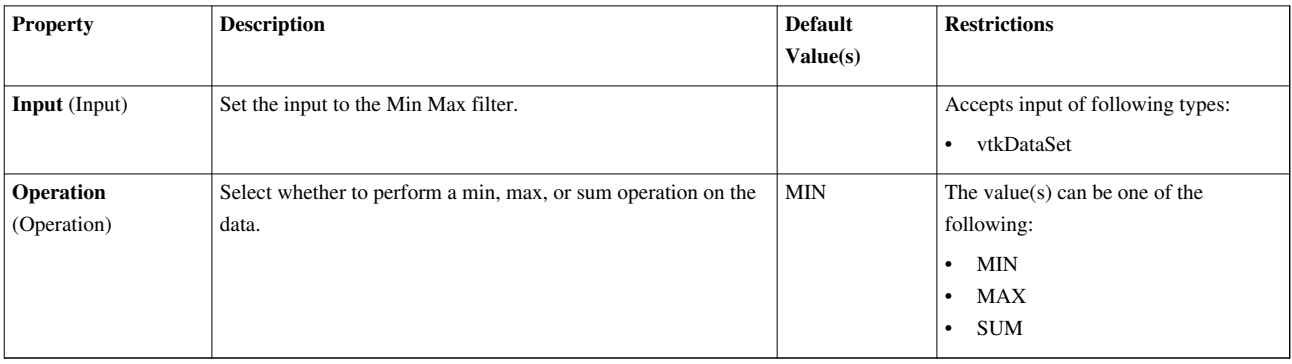

## **Multicorrelative Statistics**

Compute a statistical model of a dataset and/or assess the dataset with a statistical model. This filter either computes a statistical model of a dataset or takes such a model as its second input. Then, the model (however it is obtained) may optionally be used to assess the input dataset. <p> This filter computes the covariance matrix for all the arrays you select plus the mean of each array. The model is thus a multivariate Gaussian distribution with the mean vector and variances provided. Data is assessed using this model by computing the Mahalanobis distance for each input point. This distance will always be positive.<p> The learned model output format is rather dense and can be confusing, so it is discussed here. The first filter output is a multiblock dataset consisting of 2 tables: <ol> <li> Raw

covariance data.  $\langle$ li> Covariance matrix and its Cholesky decomposition.  $\langle$ ol> The raw covariance table has 3 meaningful columns: 2 titled "Column1" and "Column2" whose entries generally refer to the N arrays you selected when preparing the filter and 1 column titled "Entries" that contains numeric values. The first row will always contain the number of observations in the statistical analysis. The next N rows contain the mean for each of the N arrays you selected. The remaining rows contain covariances of pairs of arrays.<p> The second table (covariance matrix and Cholesky decomposition) contains information derived from the raw covariance data of the first table. The first N rows of the first column contain the name of one array you selected for analysis. These rows are followed by a single entry labeled "Cholesky" for a total of N+1 rows. The second column, Mean contains the mean of each variable in the first N entries and the number of observations processed in the final  $(N+1)$  row. $\lt p$  The remaining columns (there are N, one for each array) contain 2 matrices in triangular format. The upper right triangle contains the covariance matrix (which is symmetric, so its lower triangle may be inferred). The lower left triangle contains the Cholesky decomposition of the covariance matrix (which is triangular, so its upper triangle is zero). Because the diagonal must be stored for both matrices, an additional row is required  $\hat{a} \in \mathbb{C}^n$  hence the N+1 rows and the final entry of the column named "Column".

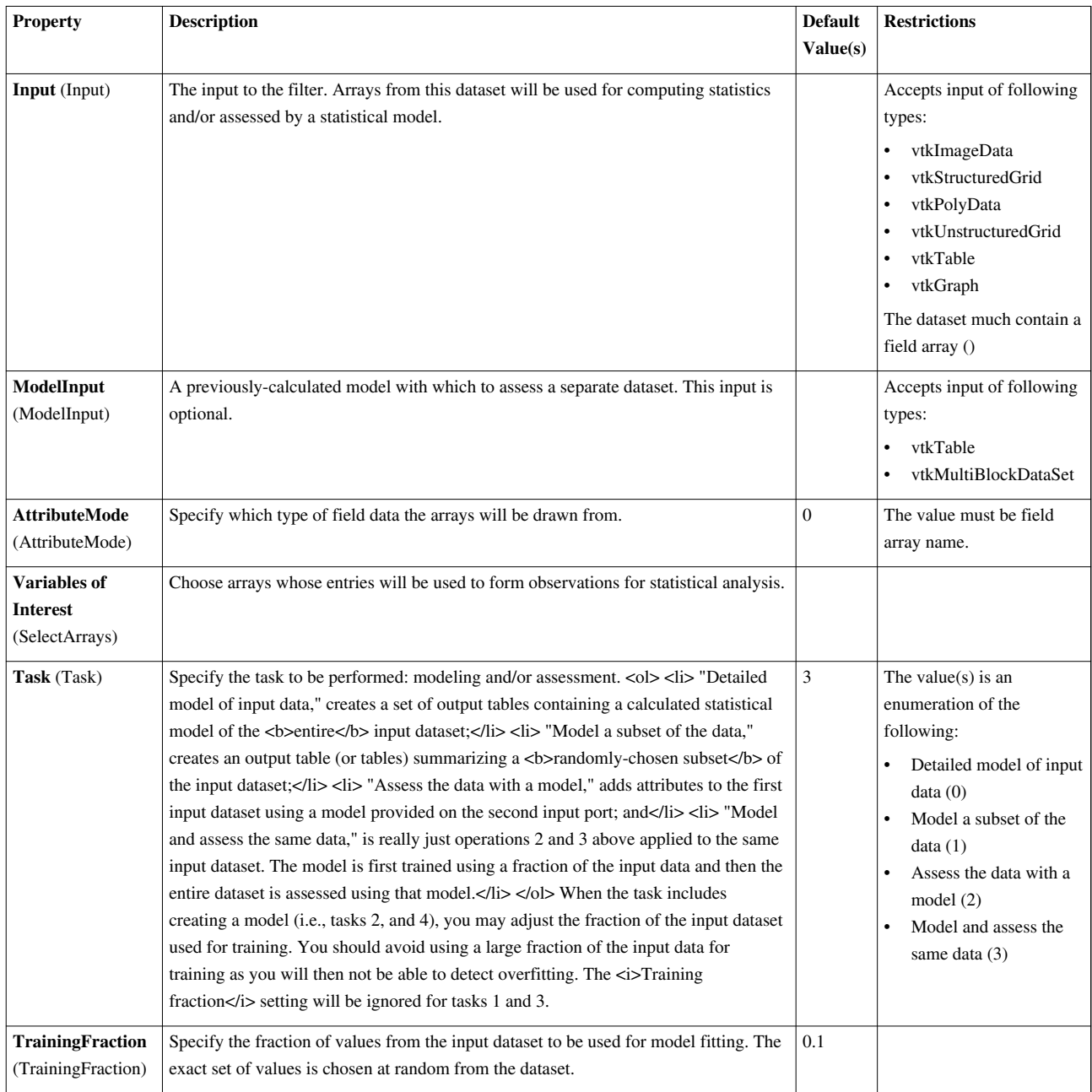

## **Octree Depth Limit**

This filter takes in a octree and produces a new octree which is no deeper than the maximum specified depth level.The Octree Depth Limit filter takes in an octree and produces a new octree that is nowhere deeper than the maximum specified depth level. The attribute data of pruned leaf cells are integrated in to their ancestors at the cut level.

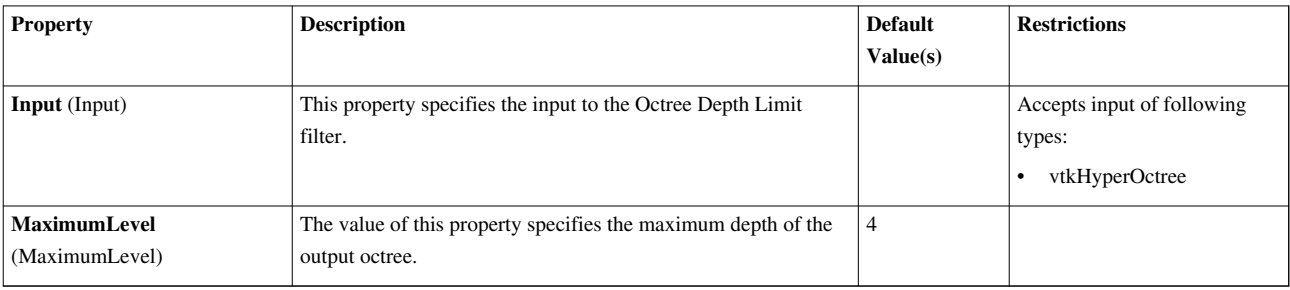

# **Octree Depth Scalars**

This filter adds a scalar to each leaf of the octree that represents the leaf's depth within the tree.The vtkHyperOctreeDepth filter adds a scalar to each leaf of the octree that represents the leaf's depth within the tree.

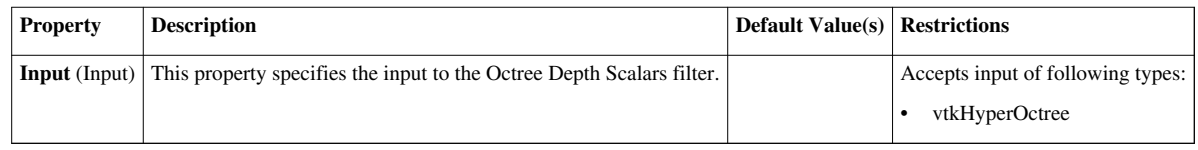

## **OrderedCompositeDistributor**

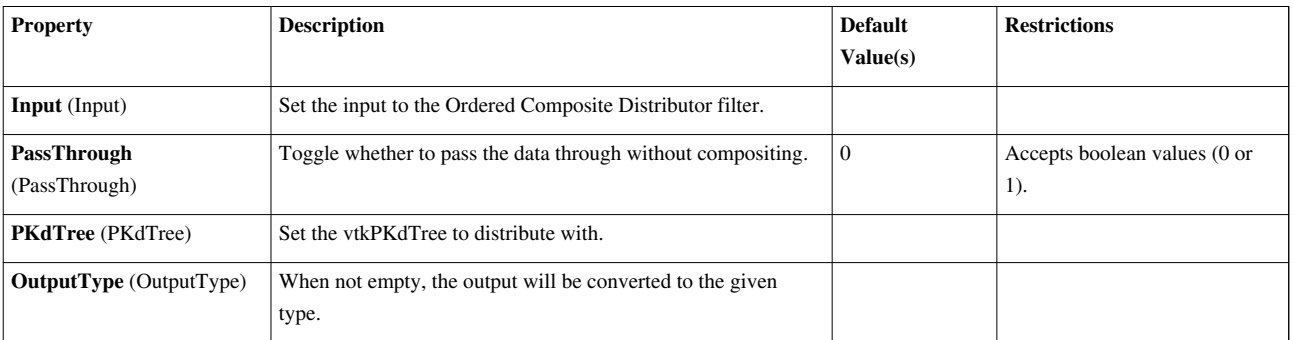

## **Outline**

This filter generates a bounding box representation of the input.The Outline filter generates an axis-aligned bounding box for the input dataset. This filter operates on any type of dataset and produces polygonal output.

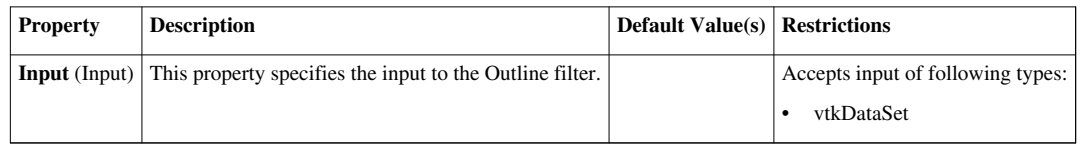

## **Outline Corners**

This filter generates a bounding box representation of the input. It only displays the corners of the bounding box.The Outline Corners filter generates the corners of a bounding box for the input dataset. This filter operates on any type of dataset and produces polygonal output.

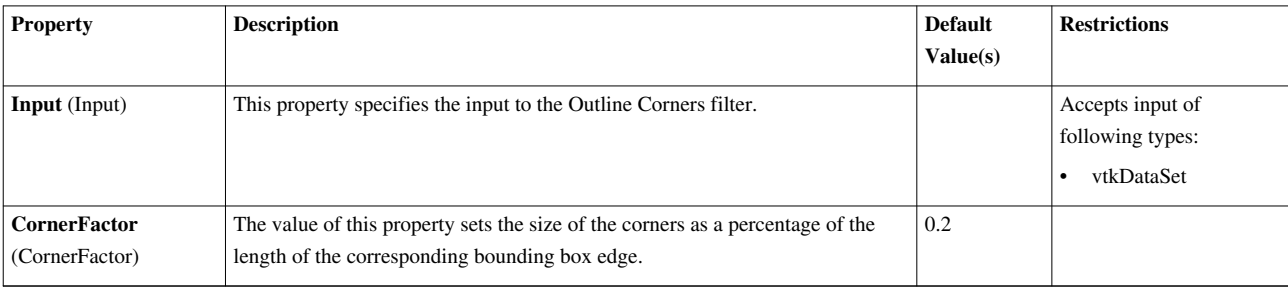

## **Outline Curvilinear DataSet**

This filter generates an outline representation of the input.The Outline filter generates an outline of the outside edges of the input dataset, rather than the dataset's bounding box. This filter operates on structured grid datasets and produces polygonal output.

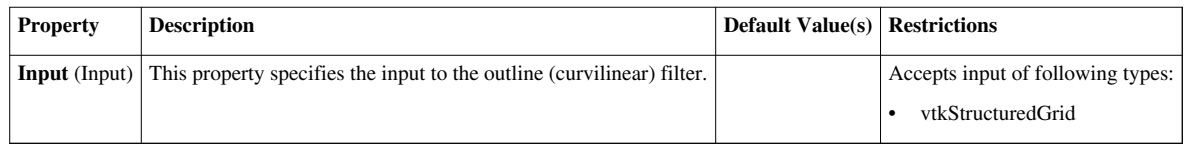

## **Outline Generic DataSet**

This filter generates a bounding box representation of the input.The Generic Outline filter generates an axis-aligned bounding box for the input data set. The Input menu specifies the data set for which to create a bounding box. This filter operates on generic data sets and produces polygonal output.

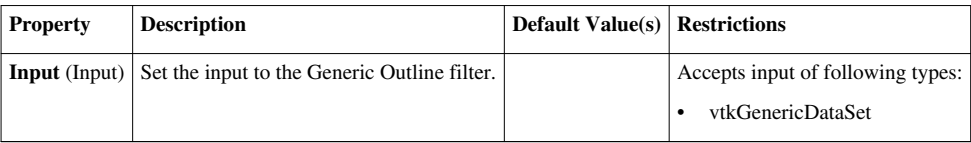

# **ParticlePath**

Trace Particle Paths through time in a vector field. The Particle Trace filter generates pathlines in a vector field from a collection of seed points. The vector field used is selected from the Vectors menu, so the input data set is required to have point-centered vectors. The Seed portion of the interface allows you to select whether the seed points for this integration lie in a point cloud or along a line. Depending on which is selected, the appropriate 3D widget (point or line widget) is displayed along with traditional user interface controls for positioning the point cloud or line within the data set. Instructions for using the 3D widgets and the corresponding manual controls can be found in section 7.4. This filter operates on any type of data set, provided it has point-centered vectors. The output is polygonal data containing polylines. This filter is available on the Toolbar.

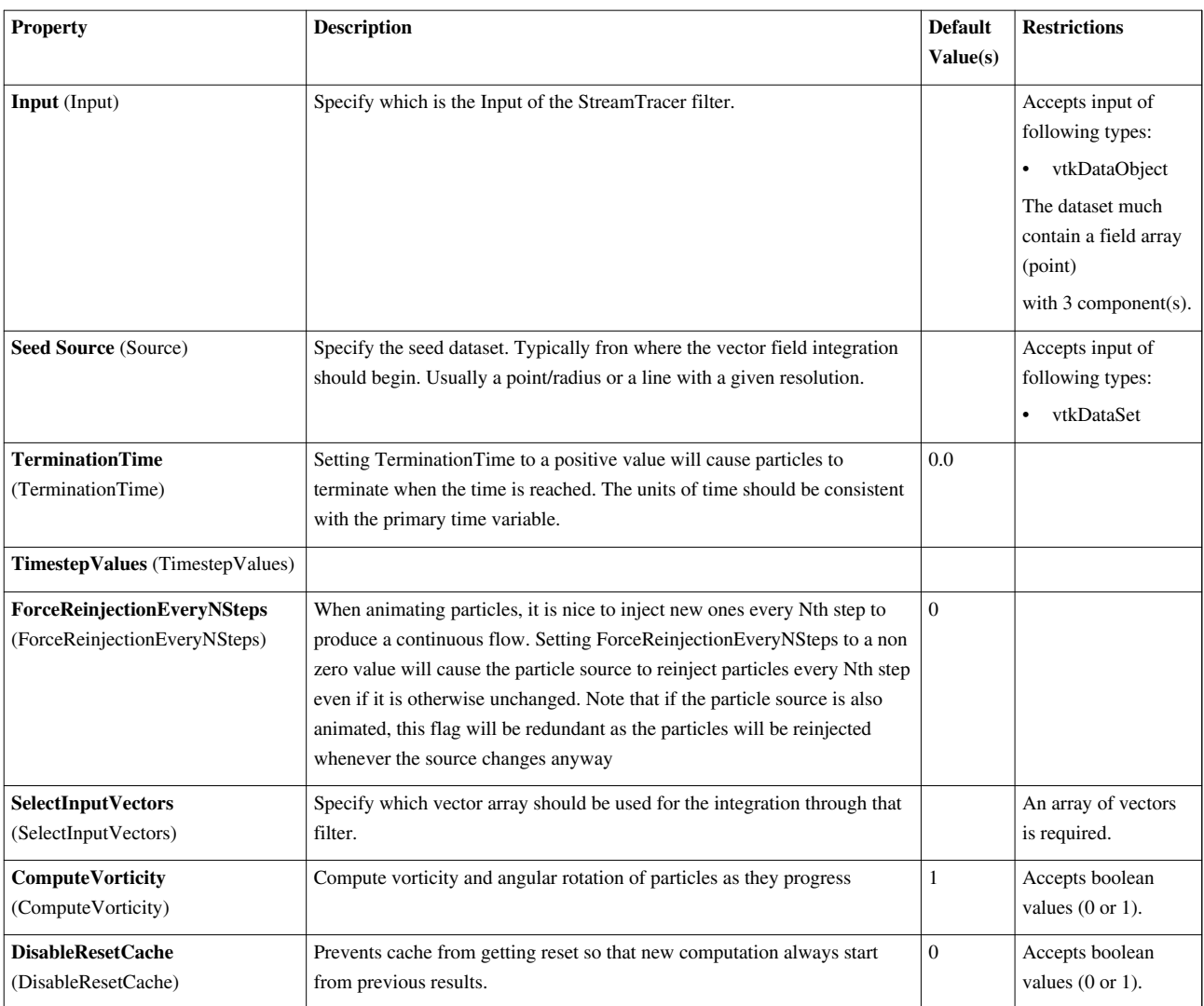

## **ParticleTracer**

Trace Particles through time in a vector field. The Particle Trace filter generates pathlines in a vector field from a collection of seed points. The vector field used is selected from the Vectors menu, so the input data set is required to have point-centered vectors. The Seed portion of the interface allows you to select whether the seed points for this integration lie in a point cloud or along a line. Depending on which is selected, the appropriate 3D widget (point or line widget) is displayed along with traditional user interface controls for positioning the point cloud or line within the data set. Instructions for using the 3D widgets and the corresponding manual controls can be found in section 7.4. This filter operates on any type of data set, provided it has point-centered vectors. The output is polygonal data containing polylines. This filter is available on the Toolbar.

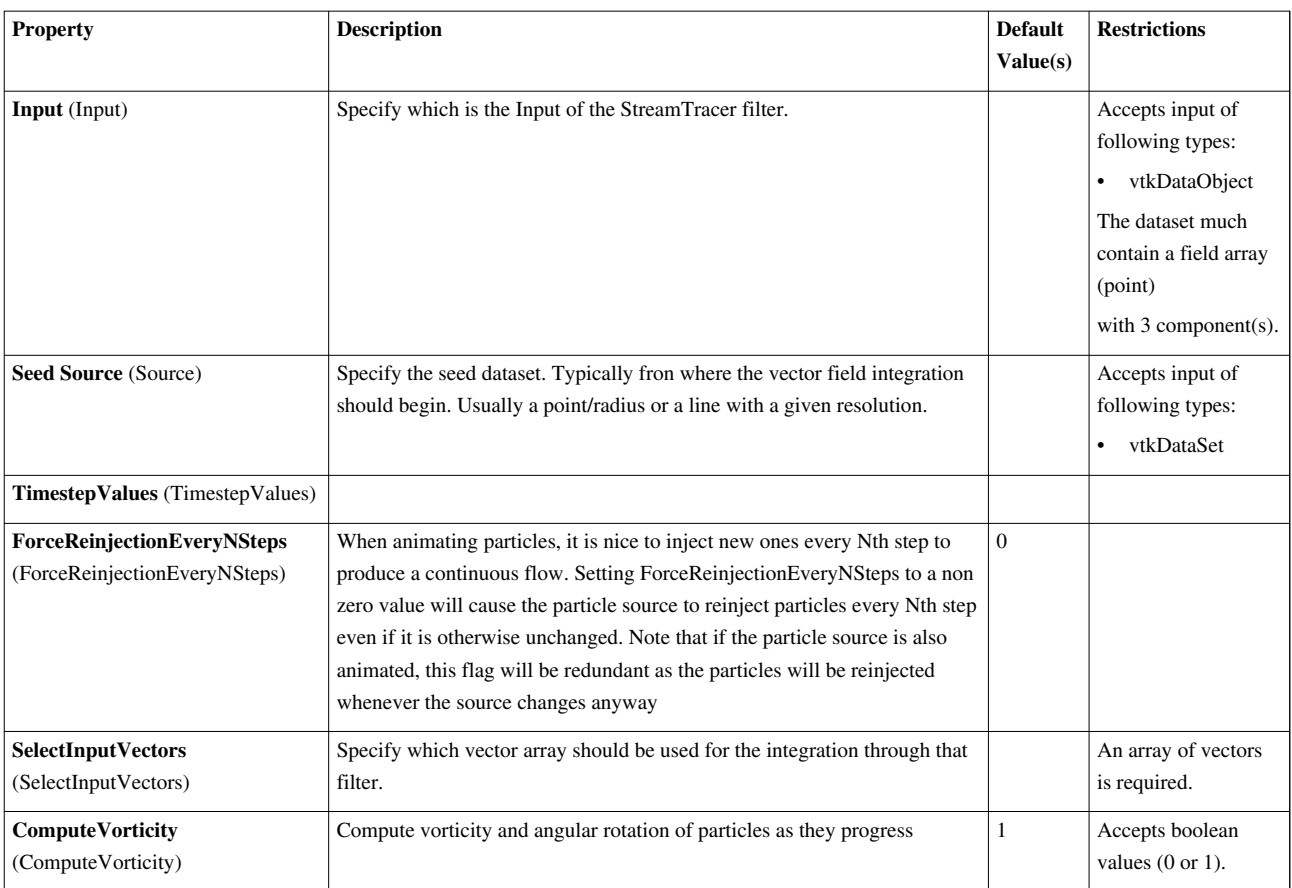

## **Pass Arrays**

Pass specified point and cell data arrays. The Pass Arrays filter makes a shallow copy of the output data object from the input data object except for passing only the arrays specified to the output from the input.

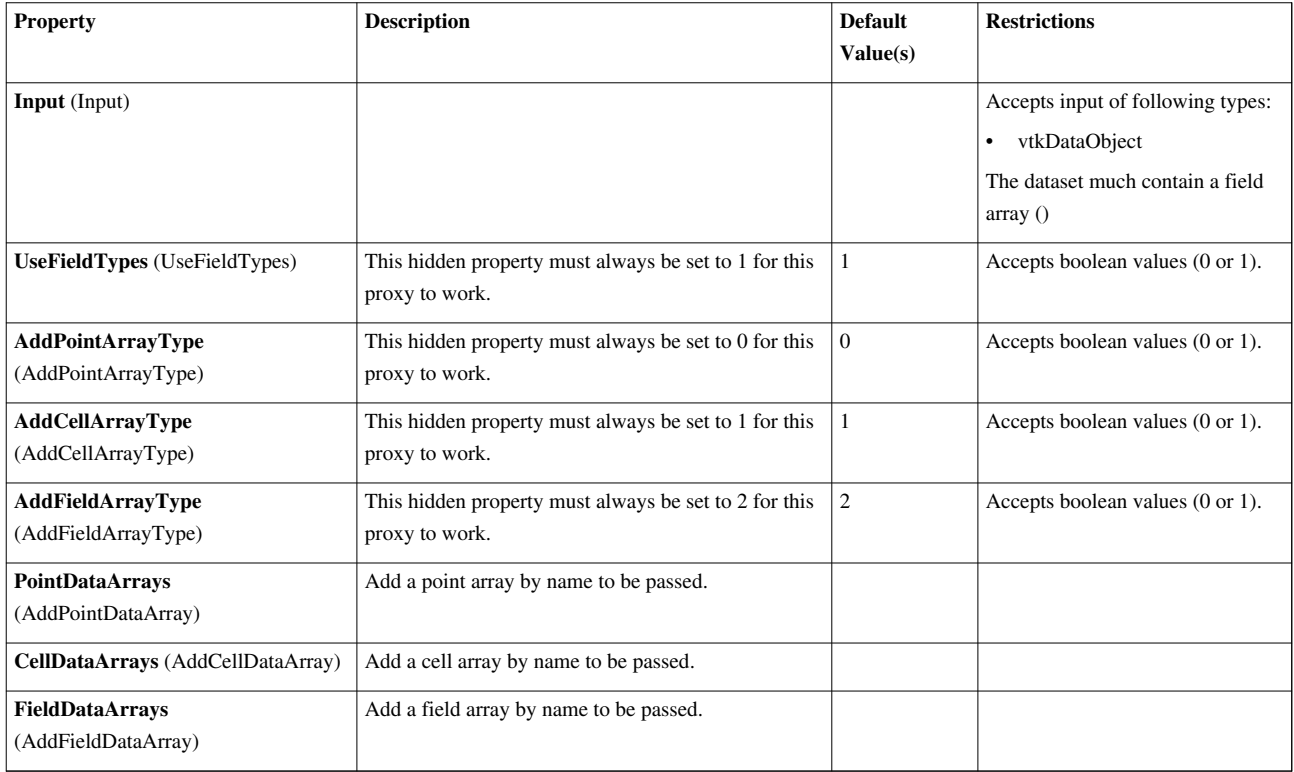

# **Plot Data**

Plot data arrays from the inputThis filter prepare arbitrary data to be plotted in any of the plots. By default the data is shown in a XY line plot.

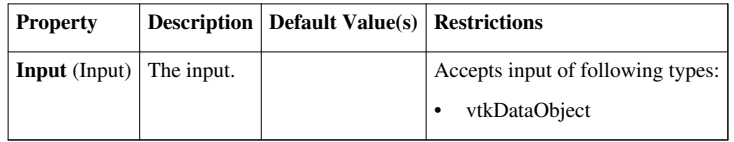

## **Plot Global Variables Over Time**

Extracts and plots data in field data over time. This filter extracts the variables that reside in a dataset's field data and are defined over time. The output is a 1D rectilinear grid where the x coordinates correspond to time (the same array is also copied to a point array named Time or TimeData (if Time exists in the input)).

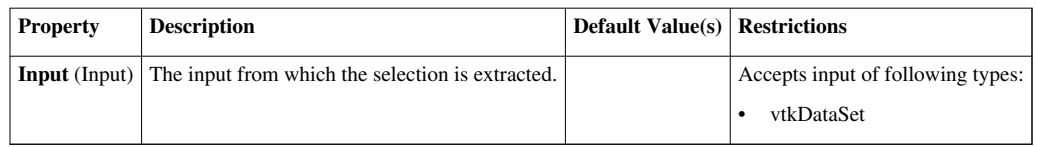

## **Plot On Sorted Lines**

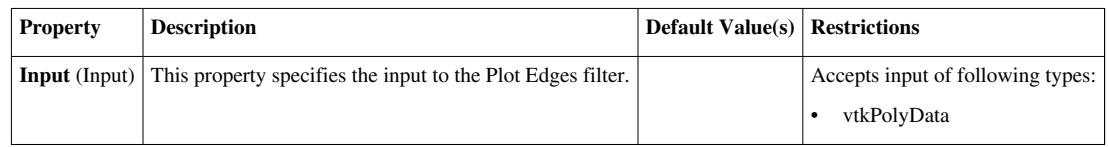

## **Plot Selection Over Time**

Extracts selection over time and then plots it. This filter extracts the selection over time, i.e. cell and/or point variables at a cells/point selected are extracted over time The output multi-block consists of 1D rectilinear grids where the x coordinate corresponds to time (the same array is also copied to a point array named Time or TimeData (if Time exists in the input)). If selection input is a Location based selection then the point values are interpolated from the nearby cells, ie those of the cell the location lies in.

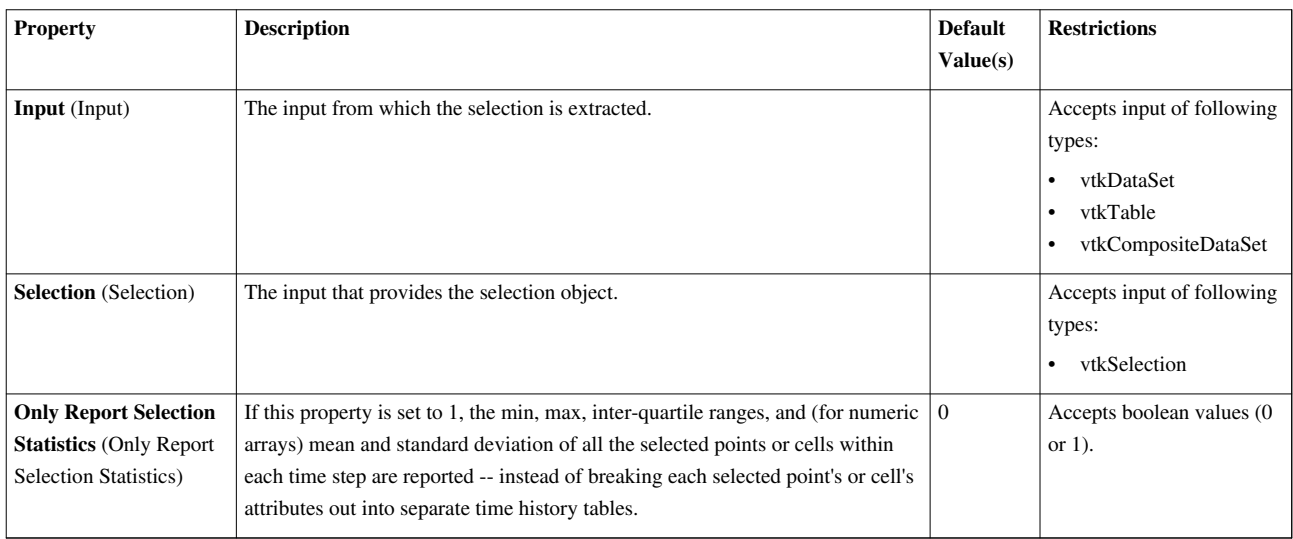

## **Point Data to Cell Data**

Create cell attributes by averaging point attributes.The Point Data to Cell Data filter averages the values of the point attributes of the points of a cell to compute cell attributes. This filter operates on any type of dataset, and the output dataset is the same type as the input.

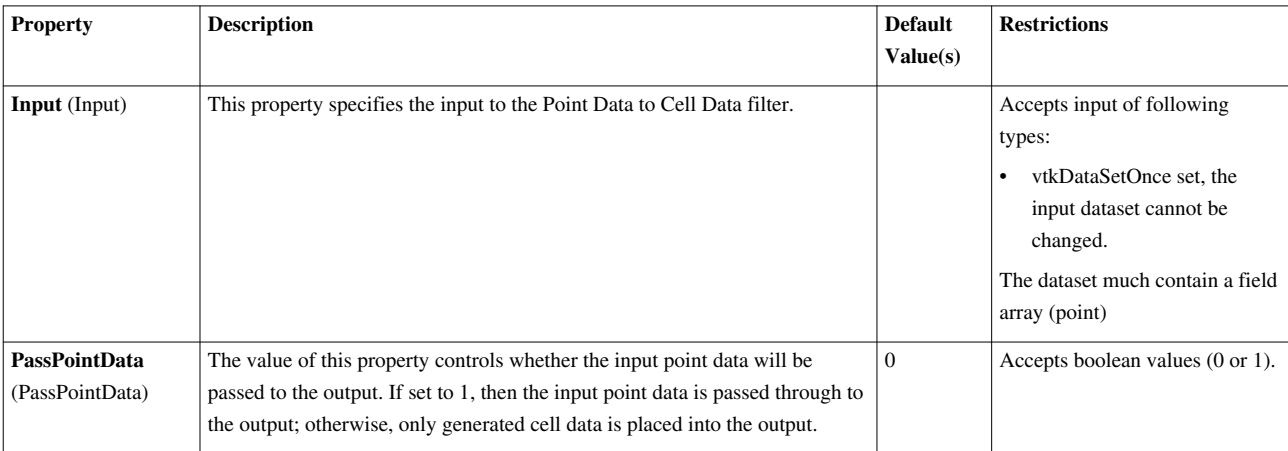

## **PolyLine To Rectilinear Grid**

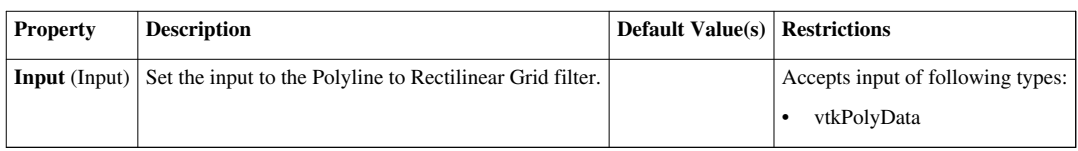

## **Principal Component Analysis**

Compute a statistical model of a dataset and/or assess the dataset with a statistical model. This filter either computes a statistical model of a dataset or takes such a model as its second input. Then, the model (however it is obtained) may optionally be used to assess the input dataset.  $\langle p \rangle$  This filter performs additional analysis above and beyond the multicorrelative filter. It computes the eigenvalues and eigenvectors of the covariance matrix from the multicorrelative filter. Data is then assessed by projecting the original tuples into a possibly lower-dimensional space.  $\langle p \rangle$  Since the PCA filter uses the multicorrelative filter's analysis, it shares the same raw covariance table specified in the multicorrelative documentation. The second table in the multiblock dataset comprising the model output is an expanded version of the multicorrelative version.  $\langle p \rangle$  As with the multicorrlative filter, the second model table contains the mean values, the upper-triangular portion of the symmetric covariance matrix, and the non-zero lower-triangular portion of the Cholesky decomposition of the covariance matrix. Below these entries are the eigenvalues of the covariance matrix (in the column labeled "Mean") and the eigenvectors (as row vectors) in an additional NxN matrix.

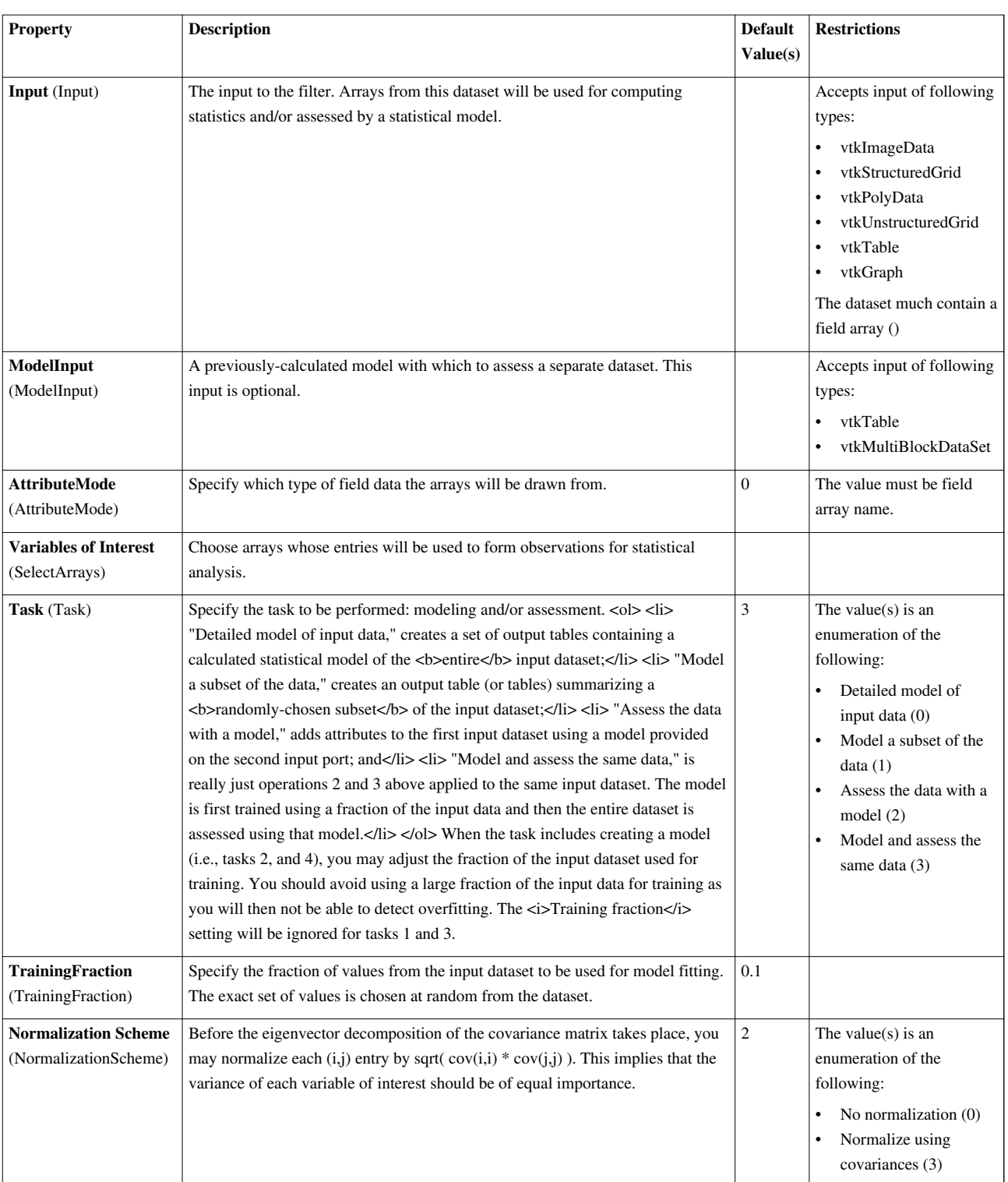

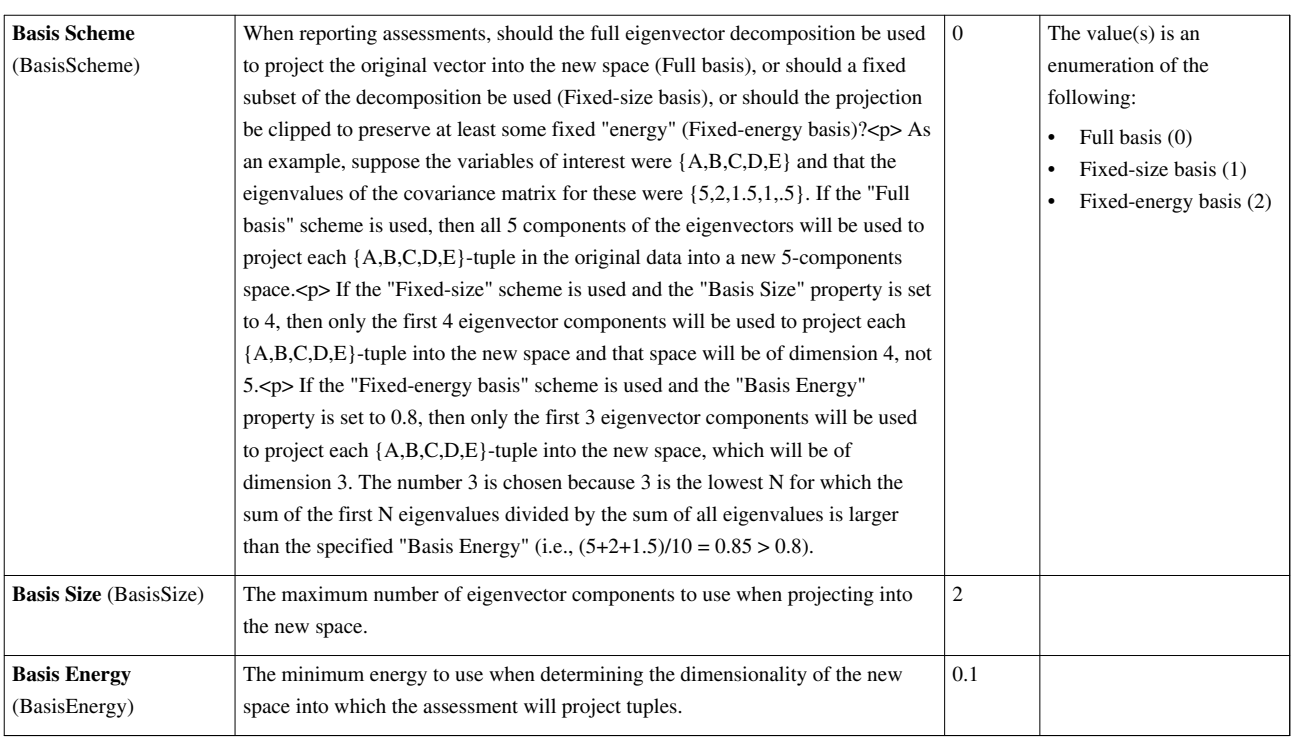

### **Probe Location**

Sample data attributes at the points in a point cloud. The Probe filter samples the data set attributes of the current data set at the points in a point cloud. The Probe filter uses interpolation to determine the values at the selected point, whether or not it lies at an input point. The Probe filter operates on any type of data and produces polygonal output (a point cloud).

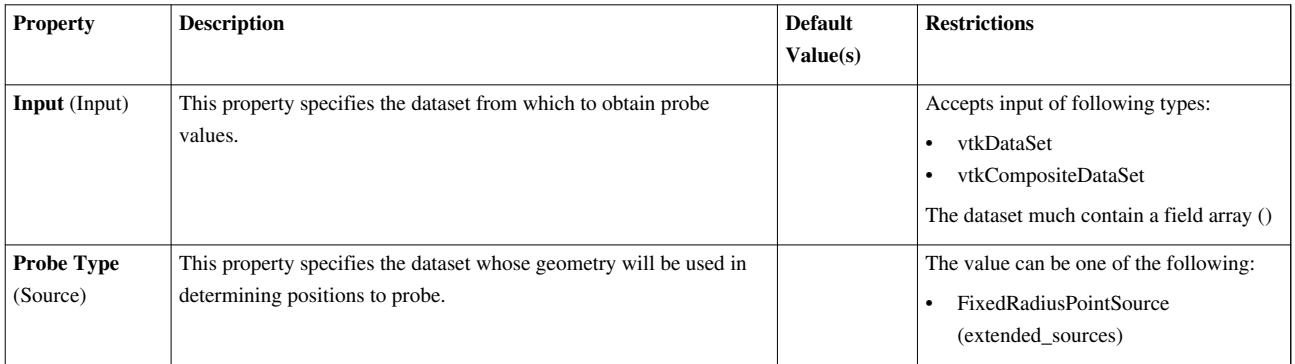

## **Process Id Scalars**

This filter uses colors to show how data is partitioned across processes.The Process Id Scalars filter assigns a unique scalar value to each piece of the input according to which processor it resides on. This filter operates on any type of data when ParaView is run in parallel. It is useful for determining whether your data is load-balanced across the processors being used. The output data set type is the same as that of the input.

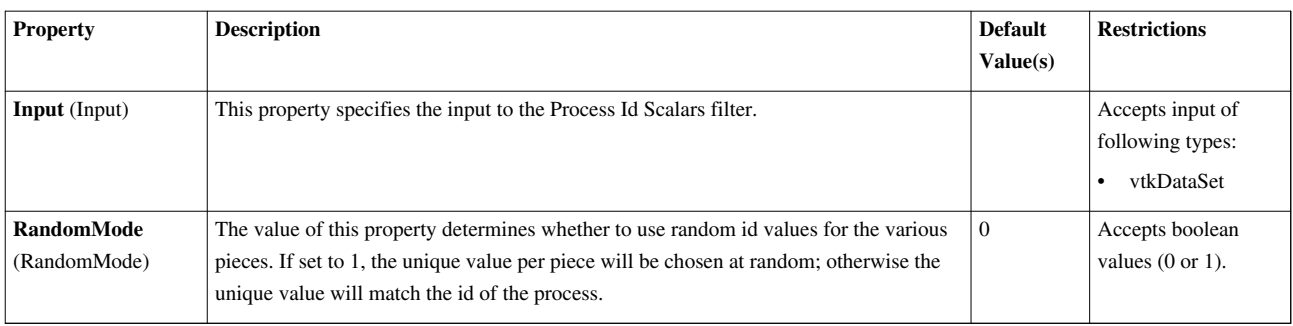

# **Programmable Filter**

Executes a user supplied python script on its input dataset to produce an output dataset. This filter will execute a python script to produce an output dataset. The filter keeps a copy of the python script in Script, and creates Interpretor, a python interpretor to run the script upon the first execution.

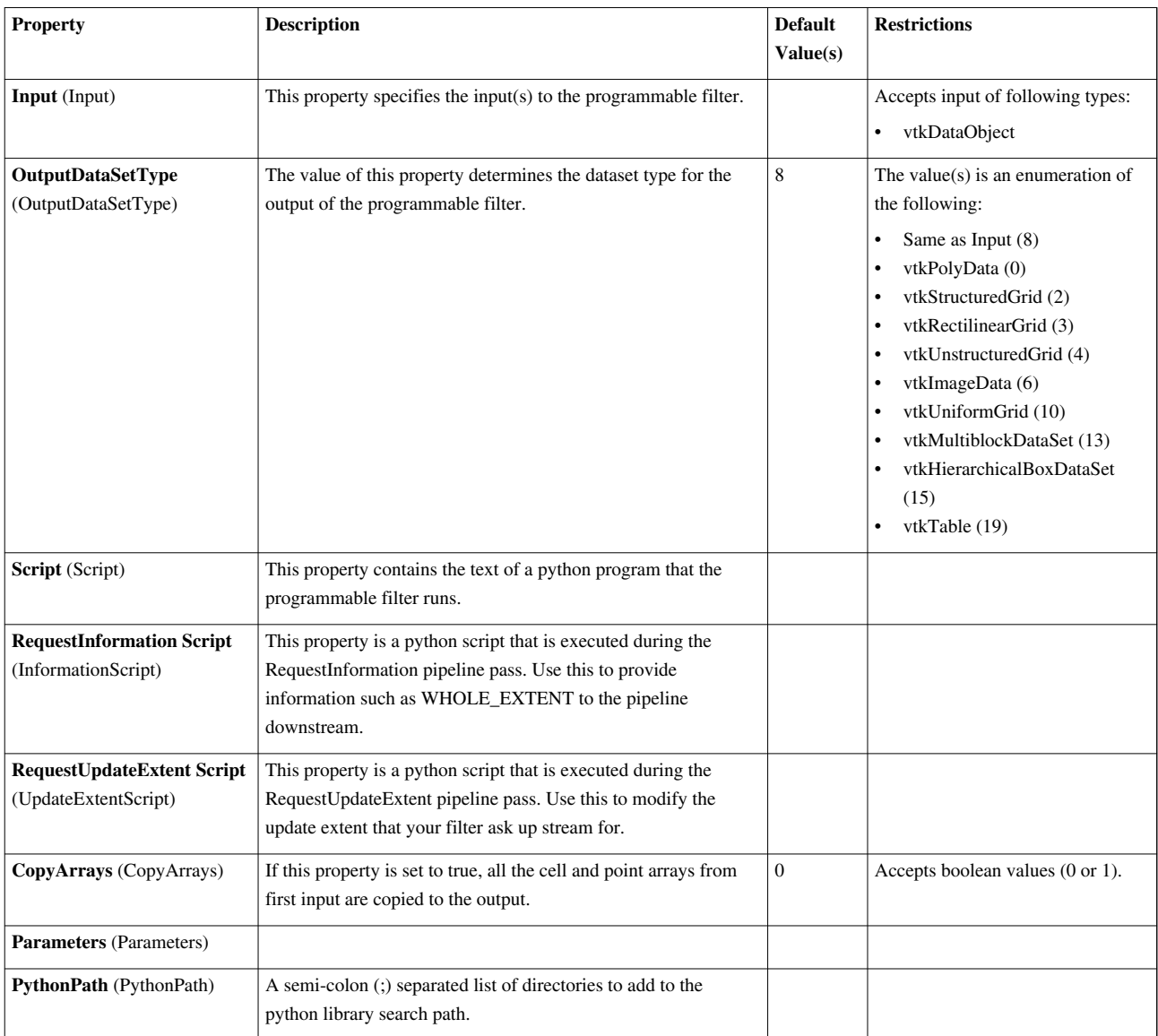

## **Python Annotation**

This filter evaluates a Python expression for a text annotation This filter uses Python to calculate an expression. It depends heavily on the numpy and paraview.vtk modules. To use the parallel functions, mpi4py is also necessary. The expression is evaluated and the resulting scalar value or numpy array is added to the output as an array. See numpy and paraview.vtk documentation for the list of available functions. This filter tries to make it easy for the user to write expressions by defining certain variables. The filter tries to assign each array to a variable of the same name. If the name of the array is not a valid Python variable, it has to be accessed through a dictionary called arrays (i.e. arrays['array\_name']).

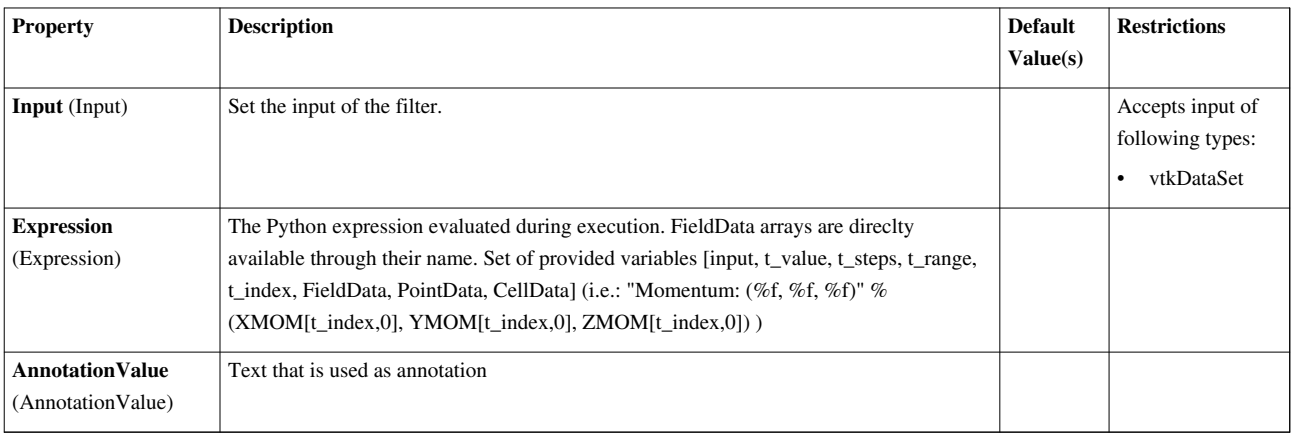

# **Python Calculator**

This filter evaluates a Python expressionThis filter uses Python to calculate an expression. It depends heavily on the numpy and paraview.vtk modules. To use the parallel functions, mpi4py is also necessary. The expression is evaluated and the resulting scalar value or numpy array is added to the output as an array. See numpy and paraview.vtk documentation for the list of available functions. This filter tries to make it easy for the user to write expressions by defining certain variables. The filter tries to assign each array to a variable of the same name. If the name of the array is not a valid Python variable, it has to be accessed through a dictionary called arrays (i.e. arrays['array\_name']). The points can be accessed using the points variable.

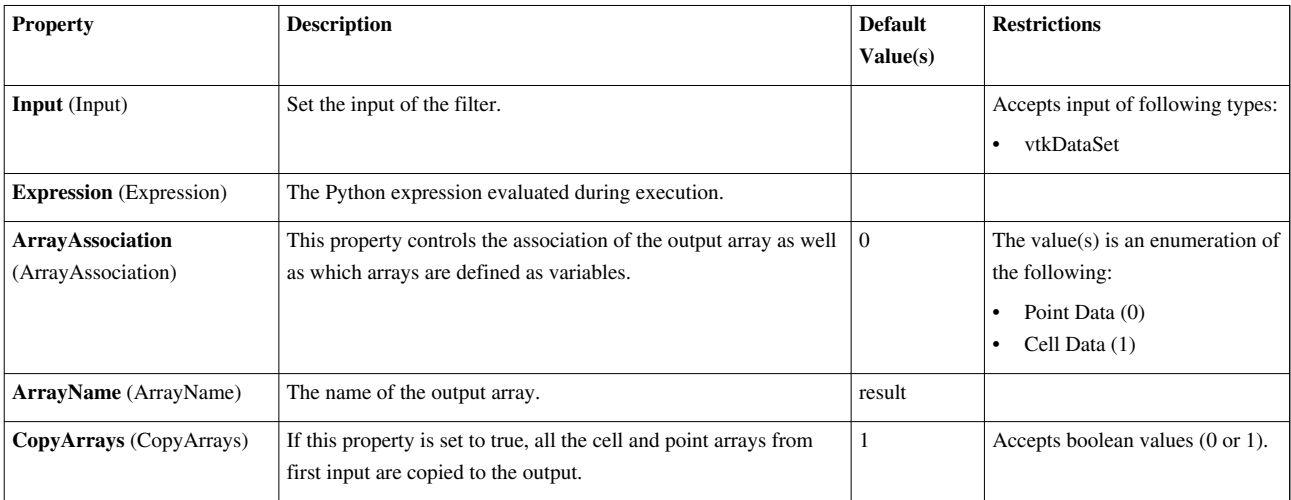

# **Quadric Clustering**

This filter is the same filter used to generate level of detail for ParaView. It uses a structured grid of bins and merges all points contained in each bin.The Quadric Clustering filter produces a reduced-resolution polygonal approximation of the input polygonal dataset. This filter is the one used by ParaView for computing LODs. It uses spatial binning to reduce the number of points in the data set; points that lie within the same spatial bin are collapsed into one representative point.

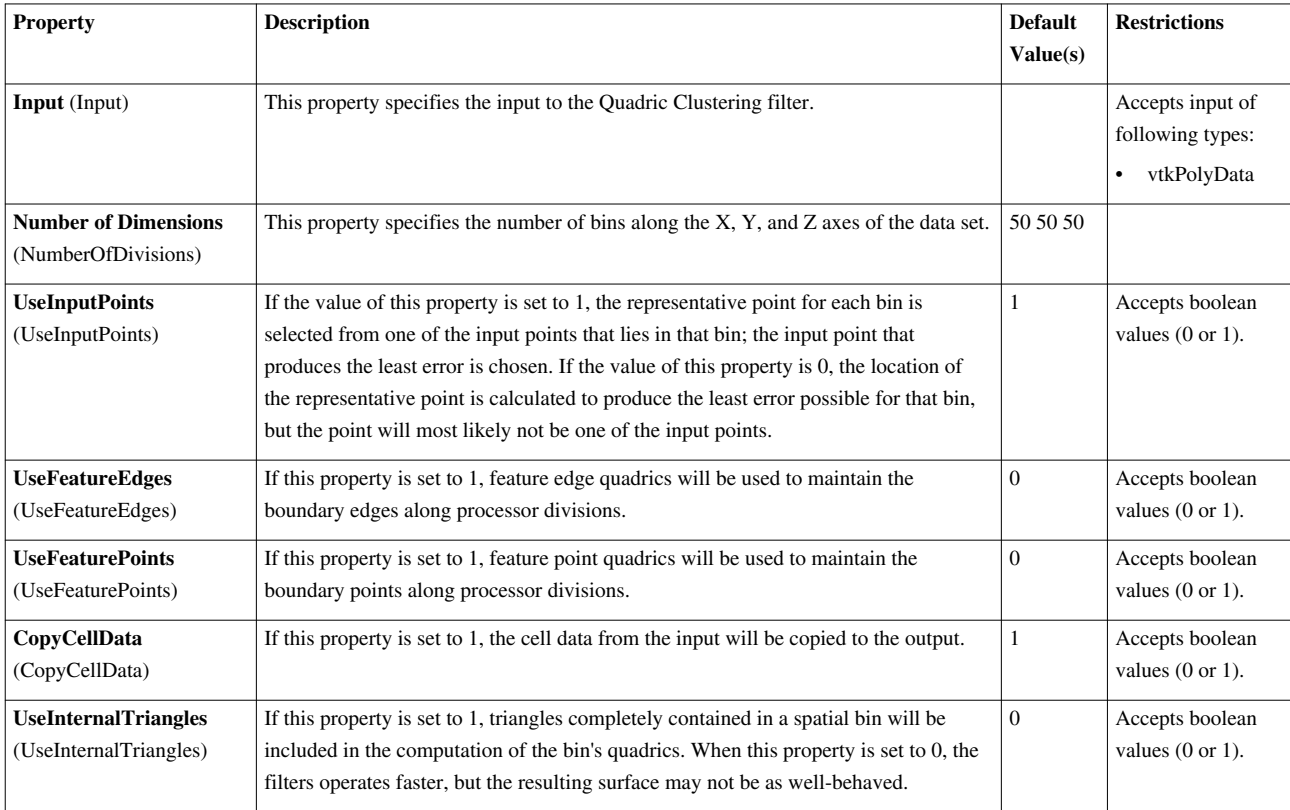

# **Random Vectors**

This filter creates a new 3-component point data array and sets it as the default vector array. It uses a random number generator to create values.The Random Vectors filter generates a point-centered array of random vectors. It uses a random number generator to determine the components of the vectors. This filter operates on any type of data set, and the output data set will be of the same type as the input.

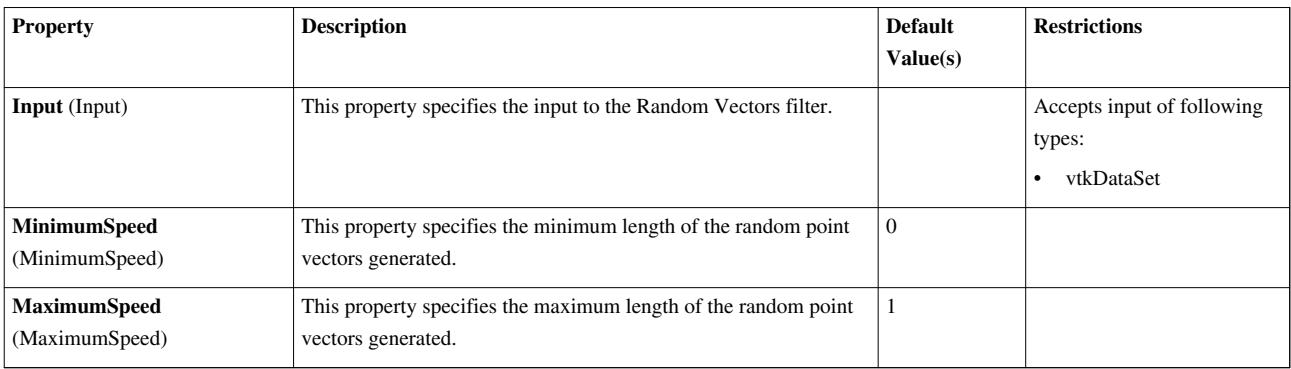

#### **Rectilinear Data to Point Set**

The Rectilinear Grid to Point Set filter takes an rectilinear grid object and outputs an equivalent structured grid (which as a type of point set). This brings the data to a broader category of data storage but only adds a small amount of overhead. This filter can be helpful in applying filters that expect or manipulate point coordinates.

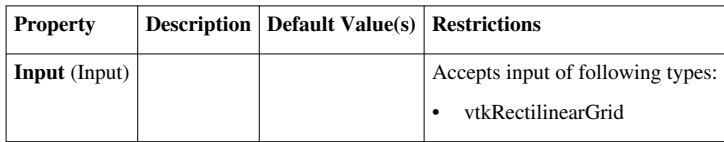

## **Rectilinear Grid Connectivity**

Parallel fragments extraction and attributes integration on rectilinear grids. Extracts material fragments from multi-block vtkRectilinearGrid datasets based on the selected volume fraction array(s) and a fraction isovalue and integrates the associated attributes.

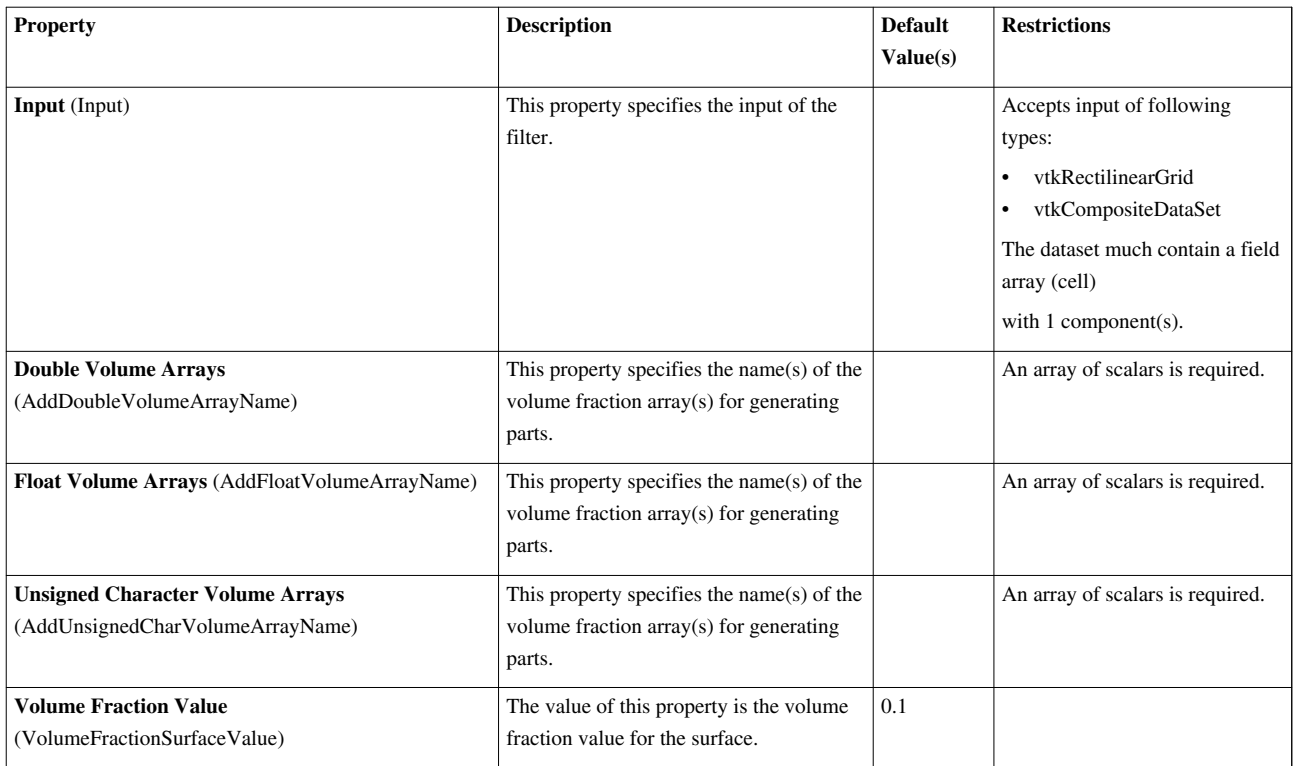

## **RectilinearGridGeometryFilter**

Extracts geometry for a rectilinear grid. Output is a polydata dataset. RectilinearGridGeometryFilter is a filter that extracts geometry from a rectilinear grid. By specifying appropriate i-j-k indices, it is possible to extract a point, a curve, a surface, or a "volume". The volume is actually a (n x m x o) region of points. The extent specification is zero-offset. That is, the first k-plane in a 50x50x50 rectilinear grid is given by (0,49, 0,49, 0,0).

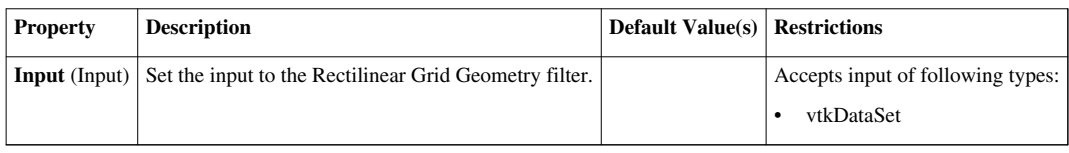

# **ReductionFilter**

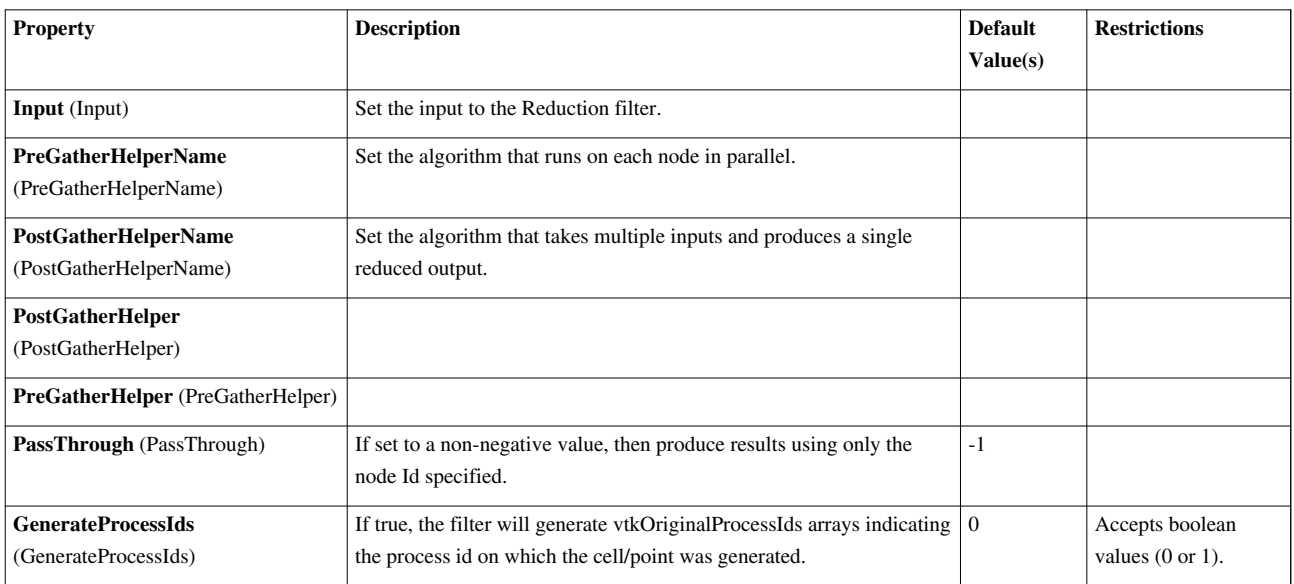

# **Reflect**

This filter takes the union of the input and its reflection over an axis-aligned plane.The Reflect filter reflects the input dataset across the specified plane. This filter operates on any type of data set and produces an unstructured grid output.

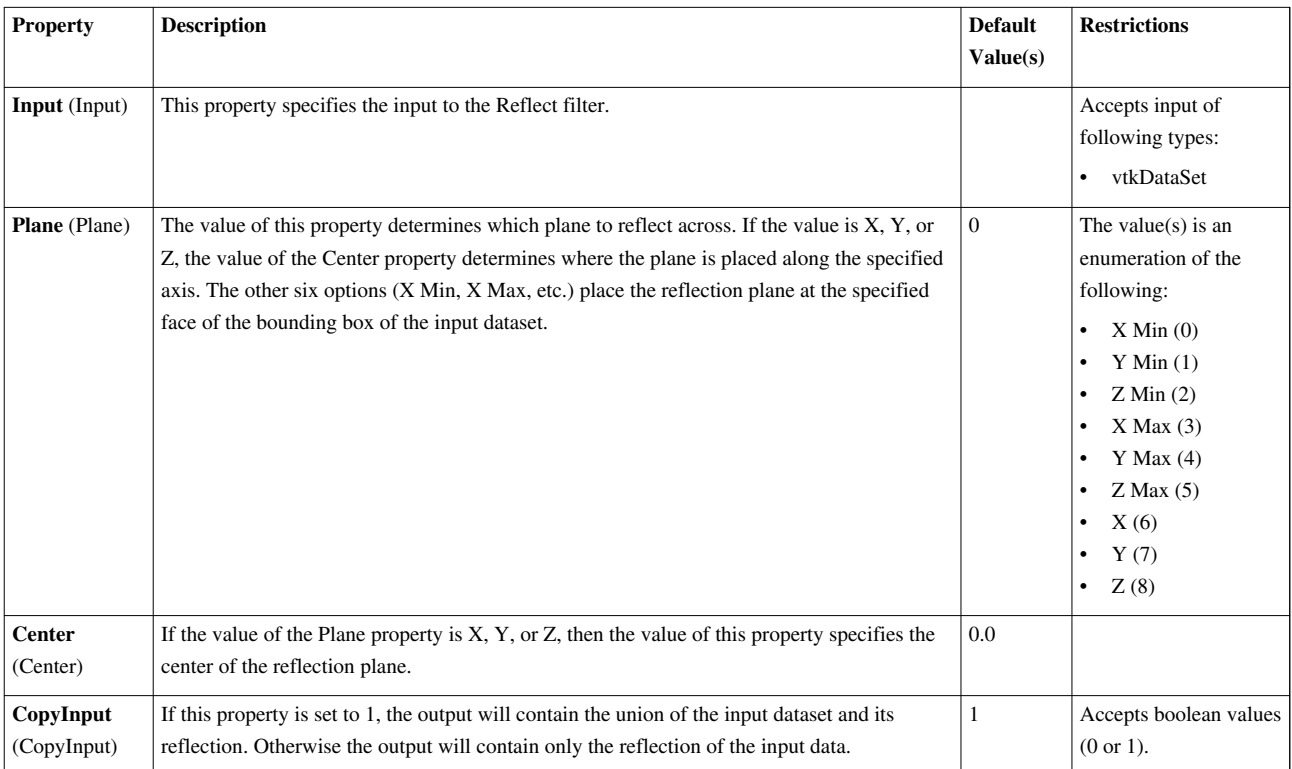

## **Resample AMR**

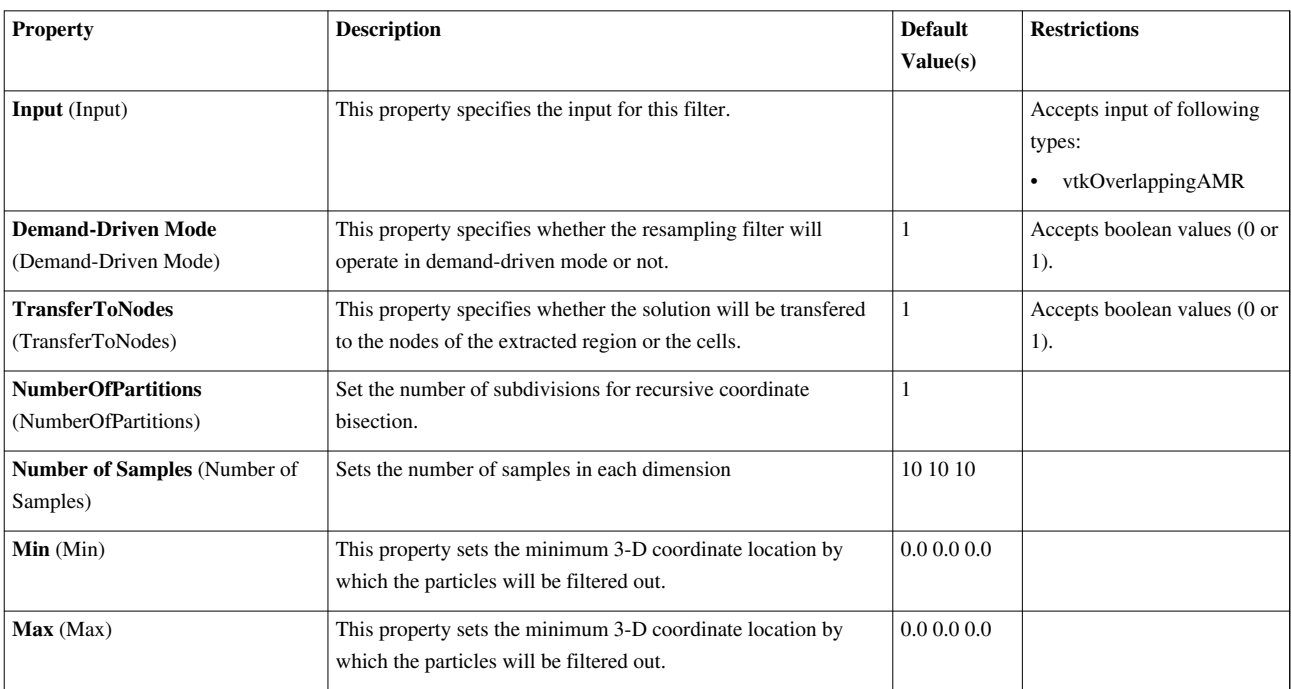

#### **Resample With Dataset**

Sample data attributes at the points of a dataset. Probe is a filter that computes point attributes at specified point positions. The filter has two inputs: the Input and Source. The Input geometric structure is passed through the filter. The point attributes are computed at the Input point positions by interpolating into the source data. For example, we can compute data values on a plane (plane specified as Input) from a volume (Source). The cell data of the source data is copied to the output based on in which source cell each input point is. If an array of the same name exists both in source's point and cell data, only the one from the point data is probed.

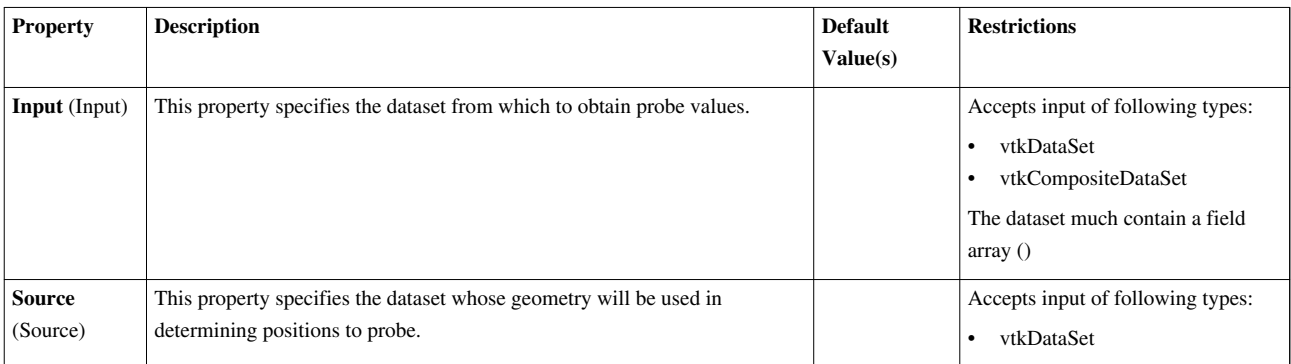

### **Ribbon**

This filter generates ribbon surface from lines. It is useful for displaying streamlines.The Ribbon filter creates ribbons from the lines in the input data set. This filter is useful for visualizing streamlines. Both the input and output of this filter are polygonal data. The input data set must also have at least one point-centered vector array.

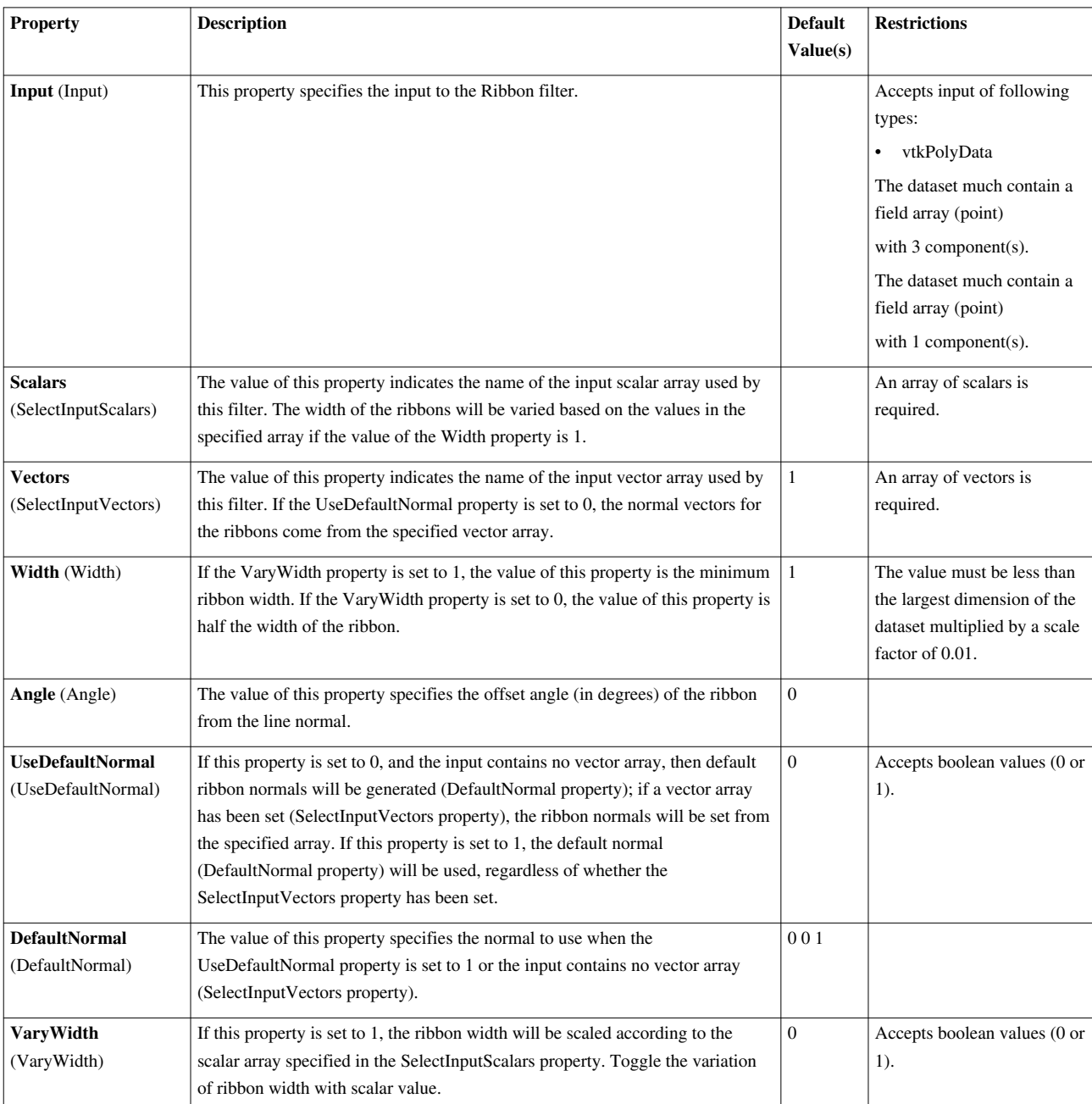

## **Rotational Extrusion**

This filter generates a swept surface while translating the input along a circular path. The Rotational Extrusion filter forms a surface by rotating the input about the Z axis. This filter is intended to operate on 2D polygonal data. It produces polygonal output.

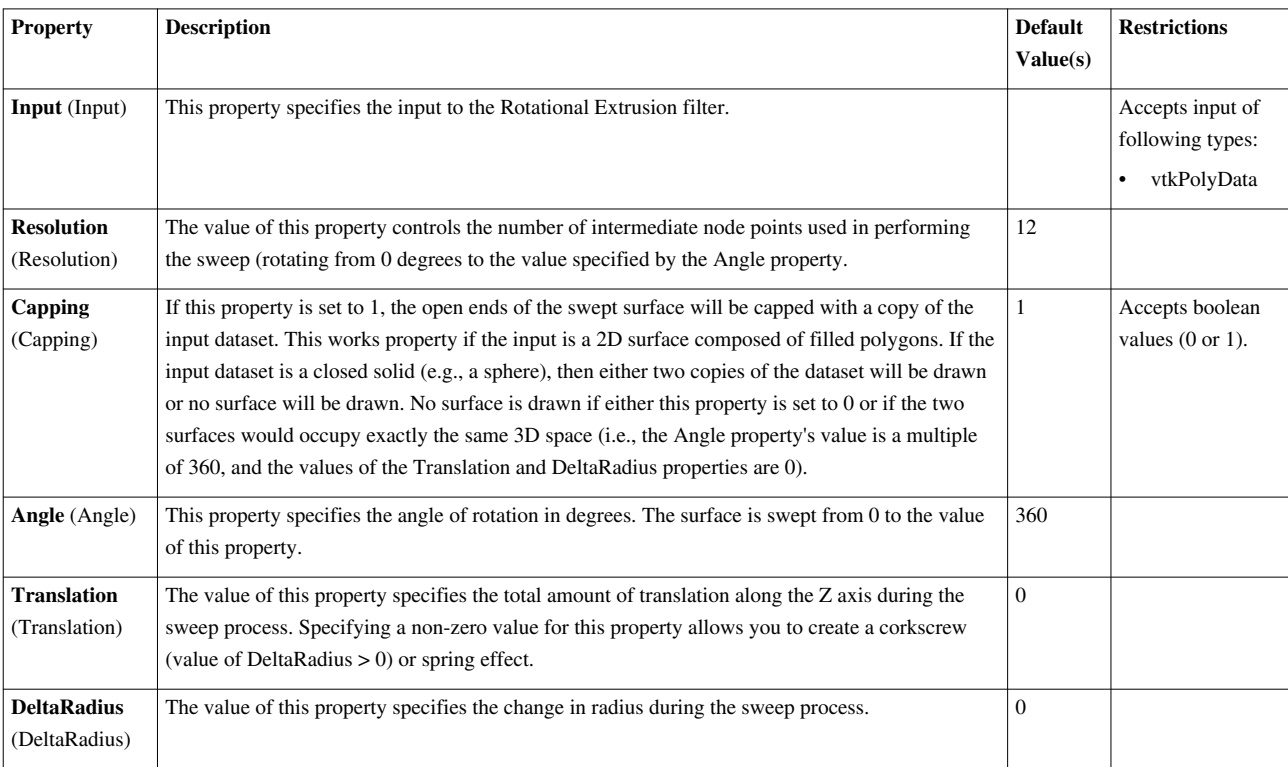

## **Scatter Plot**

Creates a scatter plot from a dataset.This filter creates a scatter plot from a dataset.

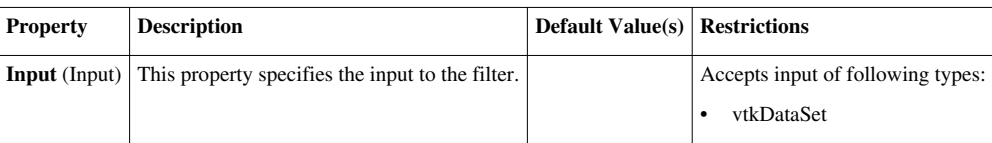

#### **Shrink**

This filter shrinks each input cell so they pull away from their neighbors.The Shrink filter causes the individual cells of a dataset to break apart from each other by moving each cell's points toward the centroid of the cell. (The centroid of a cell is the average position of its points.) This filter operates on any type of dataset and produces unstructured grid output.

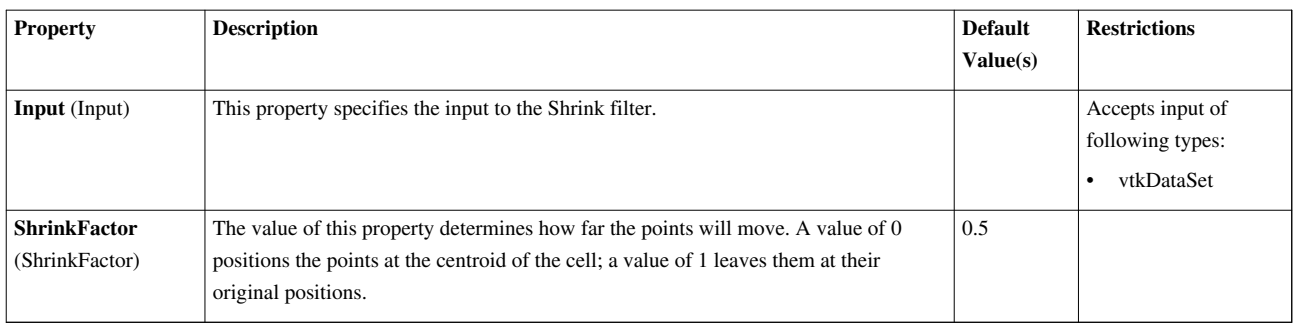

### **Slice**

This filter slices a data set with a plane. Slicing is similar to a contour. It creates surfaces from volumes and lines from surfaces.This filter extracts the portion of the input dataset that lies along the specified plane. The Slice filter takes any type of dataset as input. The output of this filter is polygonal data.

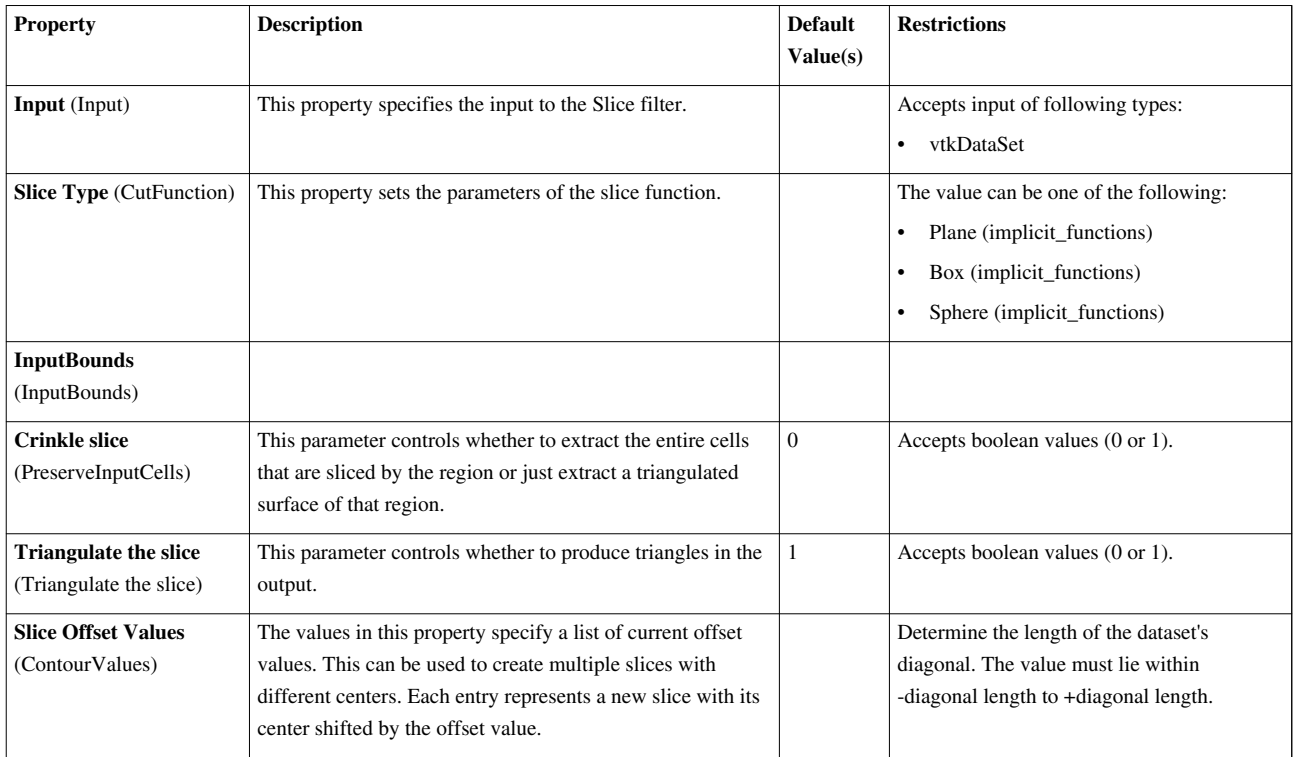

## **Slice (demand-driven-composite)**

This filter slices a data set with a plane. Slicing is similar to a contour. It creates surfaces from volumes and lines from surfaces.This filter extracts the portion of the input dataset that lies along the specified plane. The Slice filter takes any type of dataset as input. The output of this filter is polygonal data.

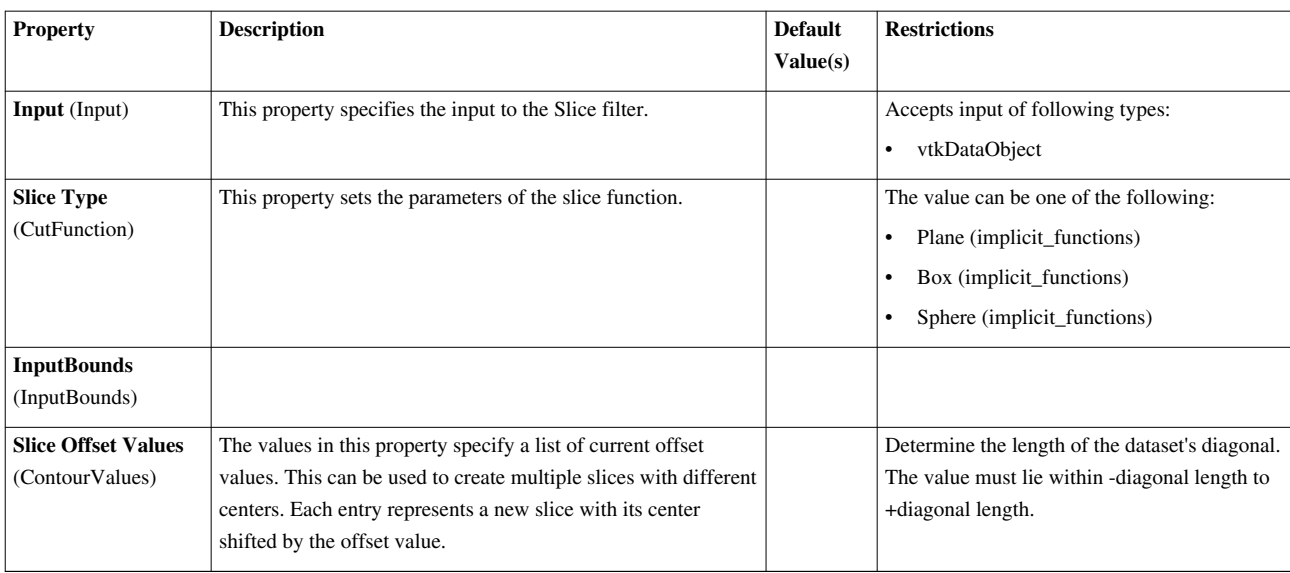

### **Slice AMR data**

Slices AMR DataThis filter slices AMR data.

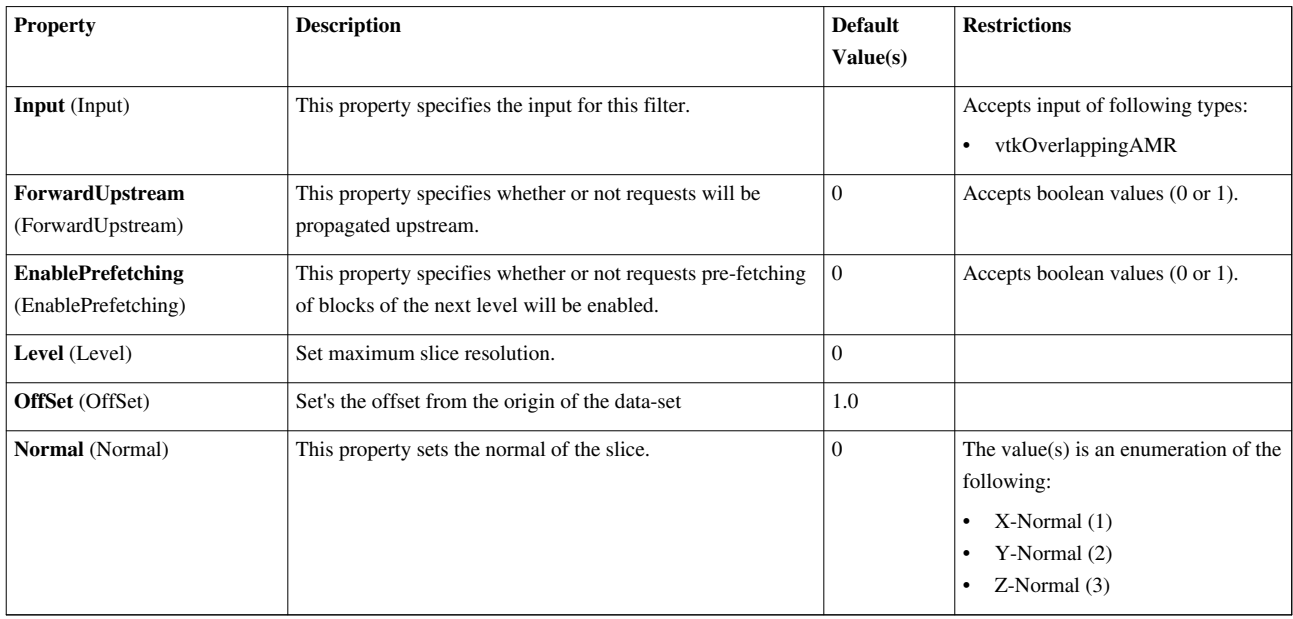

#### **Slice Generic Dataset**

This filter cuts a data set with a plane or sphere. Cutting is similar to a contour. It creates surfaces from volumes and lines from surfaces.The Generic Cut filter extracts the portion of the input data set that lies along the specified plane or sphere. From the Cut Function menu, you can select whether cutting will be performed with a plane or a sphere. The appropriate 3D widget (plane widget or sphere widget) will be displayed. The parameters of the cut function can be specified interactively using the 3D widget or manually using the traditional user interface controls. Instructions for using these 3D widgets and their corresponding user interfaces are found in section 7.4. By default, the cut lies on the specified plane or sphere. Using the Cut Offset Values portion of the interface, it is also possible to cut the data set at some offset from the original cut function. The Cut Offset Values are in the spatial units of the data set. To add a single offset, select the value from the New Value slider in the Add value portion of the interface and click the Add button, or press Enter. To instead add several evenly spaced offsets, use the controls in the Generate range of values

section. Select the number of offsets to generate using the Number of Values slider. The Range slider controls the interval in which to generate the offsets. Once the number of values and range have been selected, click the Generate button. The new offsets will be added to the Offset Values list. To delete a value from the Cut Offset Values list, select the value and click the Delete button. (If no value is selected, the last value in the list will be removed.) Clicking the Delete All button removes all the values in the list. The Generic Cut filter takes a generic dataset as input. Use the Input menu to choose a data set to cut. The output of this filter is polygonal data.

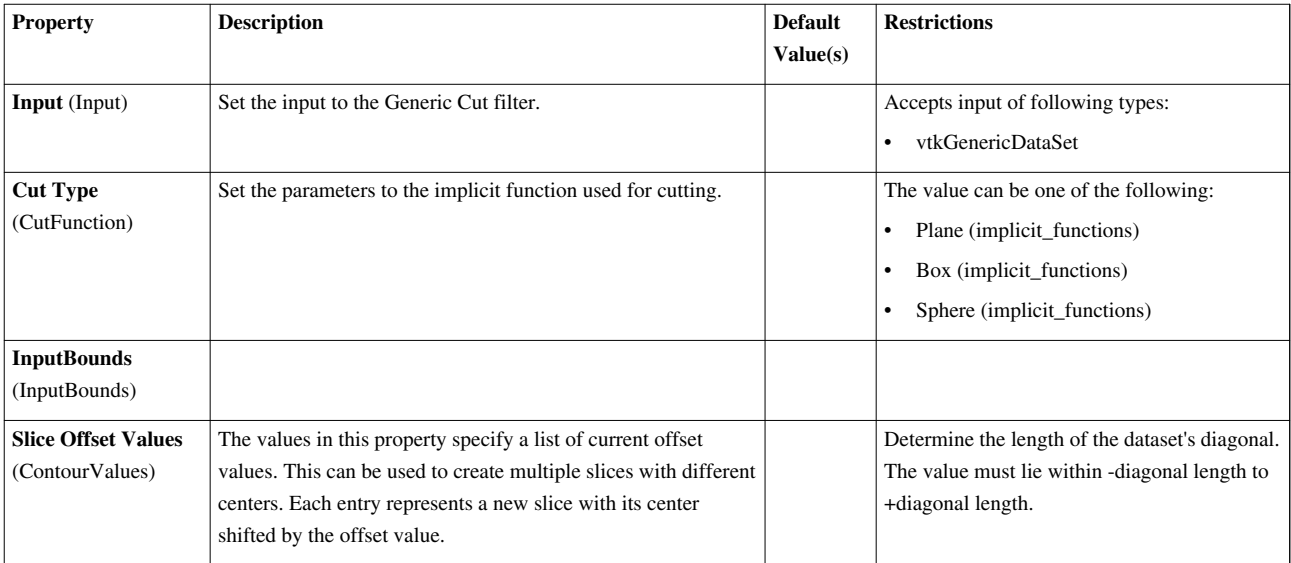

#### **Smooth**

This filter smooths a polygonal surface by iteratively moving points toward their neighbors. The Smooth filter operates on a polygonal data set by iteratively adjusting the position of the points using Laplacian smoothing. (Because this filter only adjusts point positions, the output data set is also polygonal.) This results in better-shaped cells and more evenly distributed points. The Convergence slider limits the maximum motion of any point. It is expressed as a fraction of the length of the diagonal of the bounding box of the data set. If the maximum point motion during a smoothing iteration is less than the Convergence value, the smoothing operation terminates.

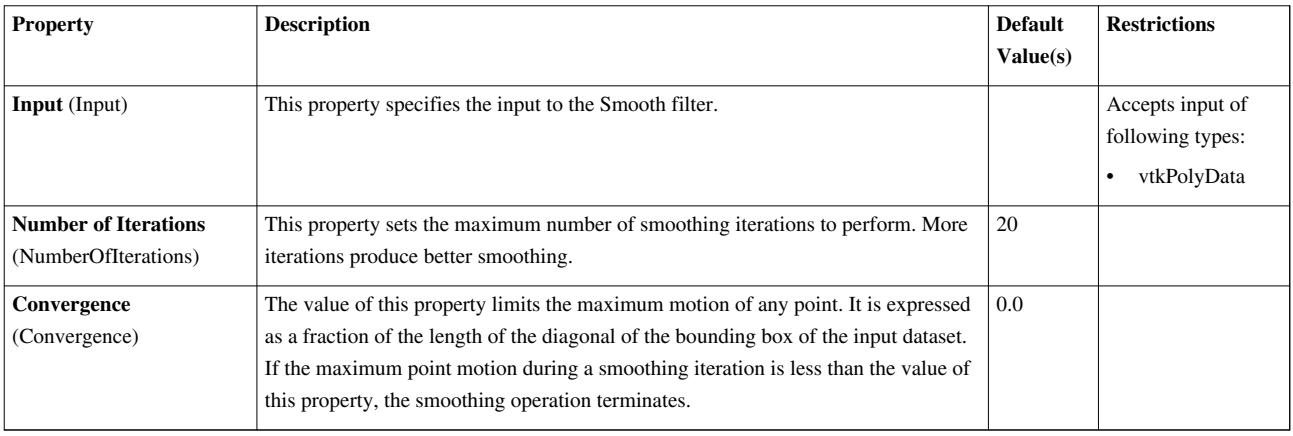

## **StreakLine**

Trace Streak lines through time in a vector field. The Particle Trace filter generates pathlines in a vector field from a collection of seed points. The vector field used is selected from the Vectors menu, so the input data set is required to have point-centered vectors. The Seed portion of the interface allows you to select whether the seed points for this integration lie in a point cloud or along a line. Depending on which is selected, the appropriate 3D widget (point or line widget) is displayed along with traditional user interface controls for positioning the point cloud or line within the data set. Instructions for using the 3D widgets and the corresponding manual controls can be found in section 7.4. This filter operates on any type of data set, provided it has point-centered vectors. The output is polygonal data containing polylines. This filter is available on the Toolbar.

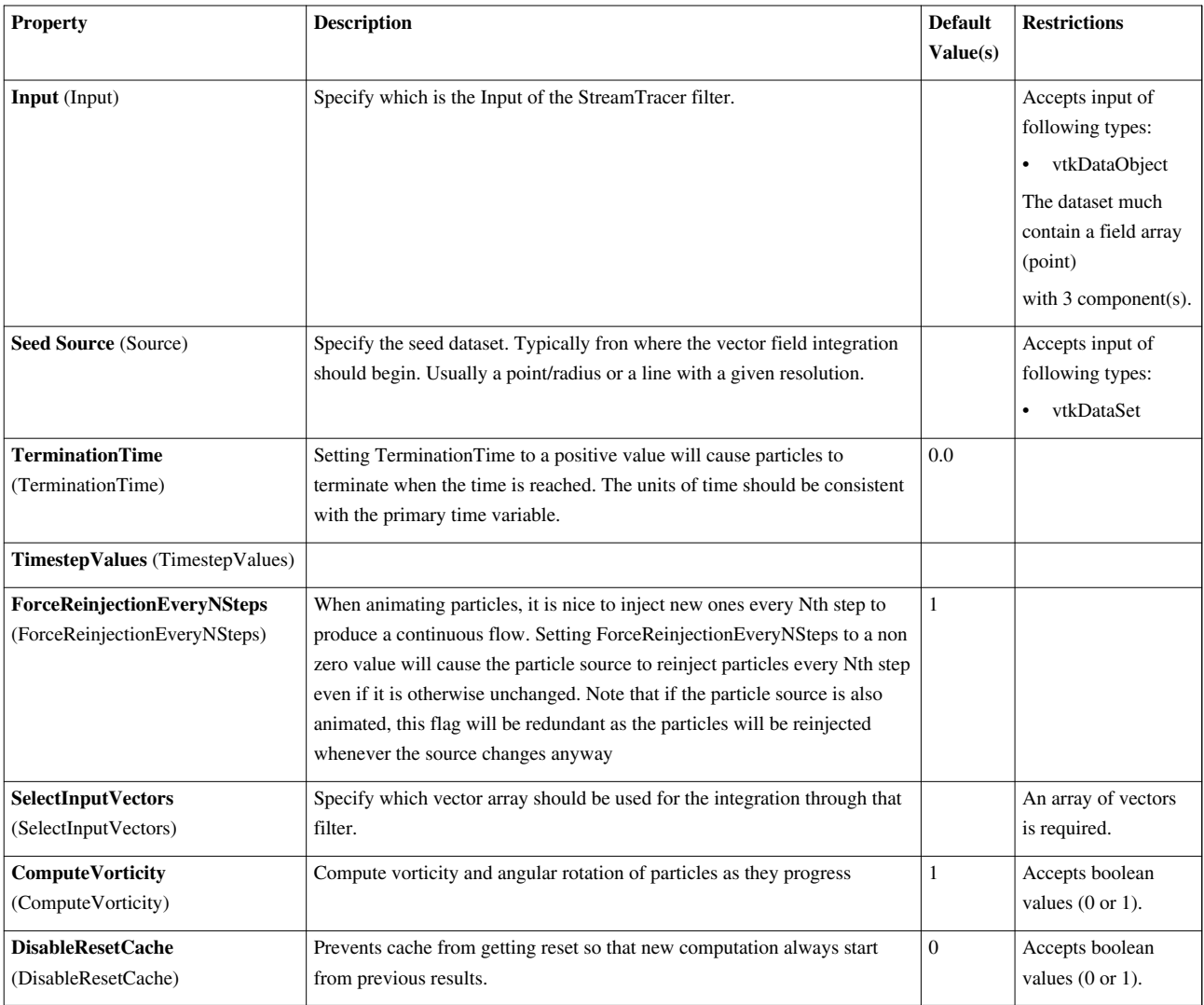

#### **Stream Tracer**

Integrate streamlines in a vector field.The Stream Tracer filter generates streamlines in a vector field from a collection of seed points. Production of streamlines terminates if a streamline crosses the exterior boundary of the input dataset. Other reasons for termination are listed for the MaximumNumberOfSteps, TerminalSpeed, and MaximumPropagation properties. This filter operates on any type of dataset, provided it has point-centered vectors. The output is polygonal data containing polylines.

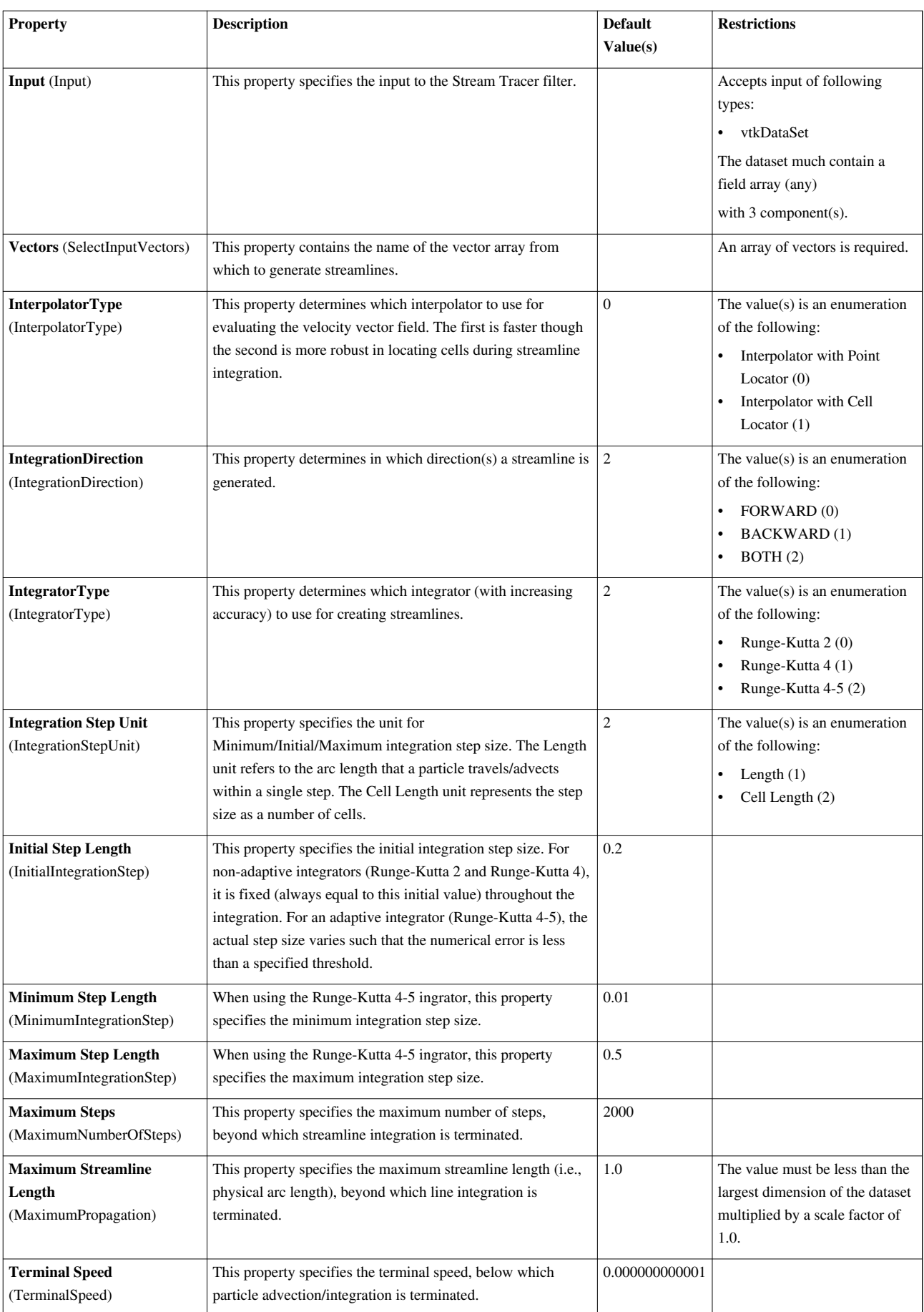

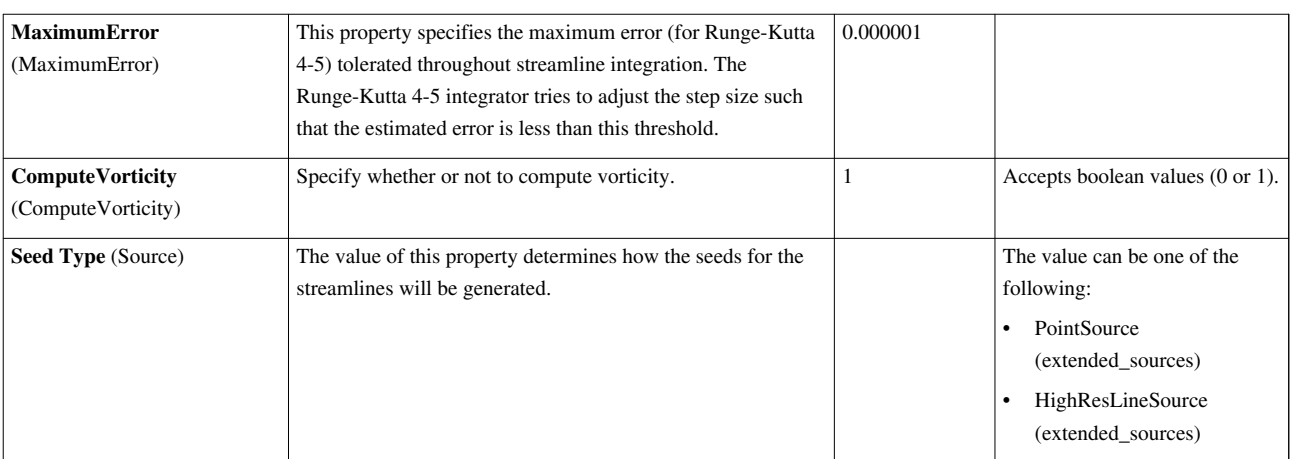

### **Stream Tracer For Generic Datasets**

Integrate streamlines in a vector field.The Generic Stream Tracer filter generates streamlines in a vector field from a collection of seed points. The vector field used is selected from the Vectors menu, so the input data set is required to have point-centered vectors. The Seed portion of the interface allows you to select whether the seed points for this integration lie in a point cloud or along a line. Depending on which is selected, the appropriate 3D widget (point or line widget) is displayed along with traditional user interface controls for positioning the point cloud or line within the data set. Instructions for using the 3D widgets and the corresponding manual controls can be found in section 7.4. The Max. Propagation entry box allows you to specify the maximum length of the streamlines. From the Max. Propagation menu, you can select the units to be either Time (the time a particle would travel with steady flow) or Length (in the data set's spatial coordinates). The Init. Step Len. menu and entry specify the initial step size for integration. (For non-adaptive integrators, Runge-Kutta 2 and 4, the initial step size is used throughout the integration.) The menu allows you to specify the units. Time and Length have the same meaning as for Max. Propagation. Cell Length specifies the step length as a number of cells. The Integration Direction menu determines in which direction(s) the stream trace will be generated: FORWARD, BACKWARD, or BOTH. The Integrator Type section of the interface determines which calculation to use for integration: Runge-Kutta 2, Runge-Kutta 4, or Runge-Kutta 4-5. If Runge-Kutta 4-5 is selected, controls are displayed for specifying the minimum and maximum step length and the maximum error. The controls for specifying Min. Step Len. and Max. Step Len. are the same as those for Init. Step Len. The Runge-Kutta 4-5 integrator tries to choose the step size so that the estimated error is less than the value of the Maximum Error entry. If the integration takes more than Max. Steps to complete, if the speed goes below Term. Speed, if Max. Propagation is reached, or if a boundary of the input data set is crossed, integration terminates. This filter operates on any type of data set, provided it has point-centered vectors. The output is polygonal data containing polylines.

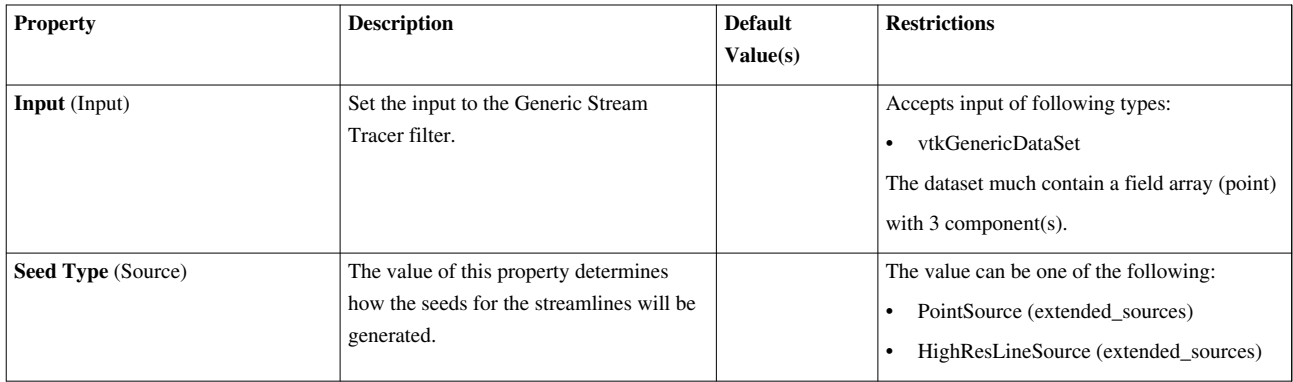

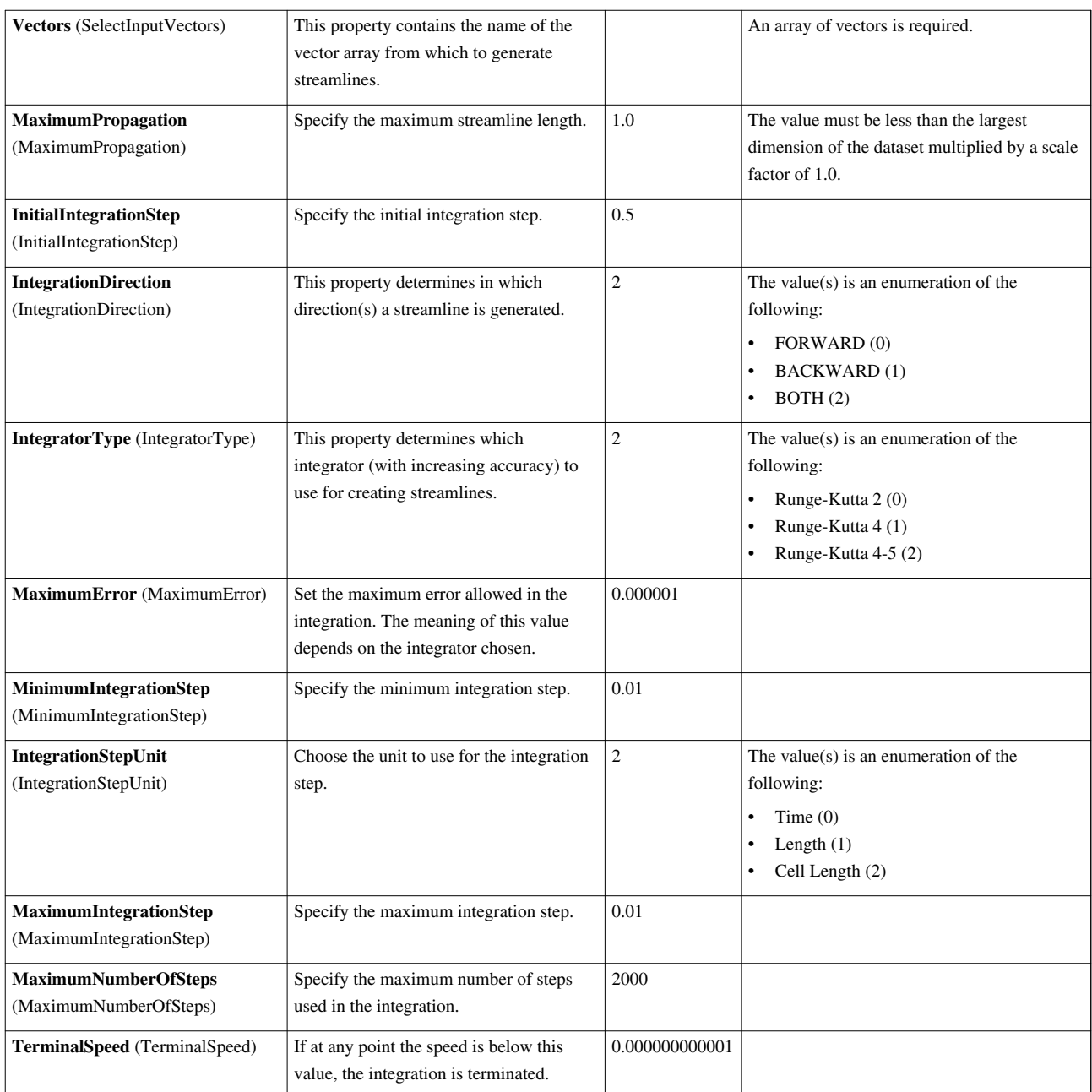

### **Stream Tracer With Custom Source**

Integrate streamlines in a vector field.The Stream Tracer filter generates streamlines in a vector field from a collection of seed points. Production of streamlines terminates if a streamline crosses the exterior boundary of the input dataset. Other reasons for termination are listed for the MaximumNumberOfSteps, TerminalSpeed, and MaximumPropagation properties. This filter operates on any type of dataset, provided it has point-centered vectors. The output is polygonal data containing polylines. This filter takes a Source input that provides the seed points.

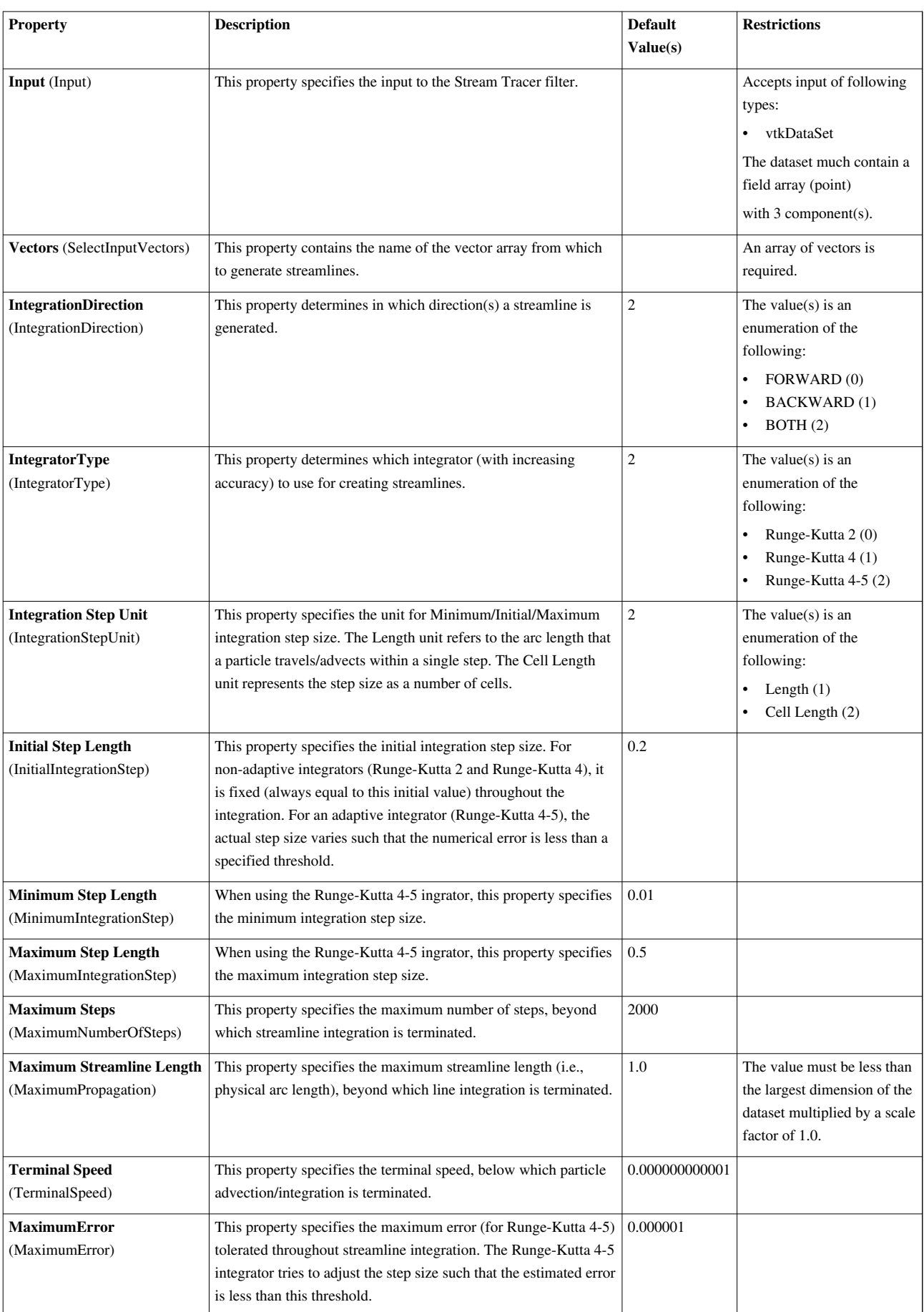

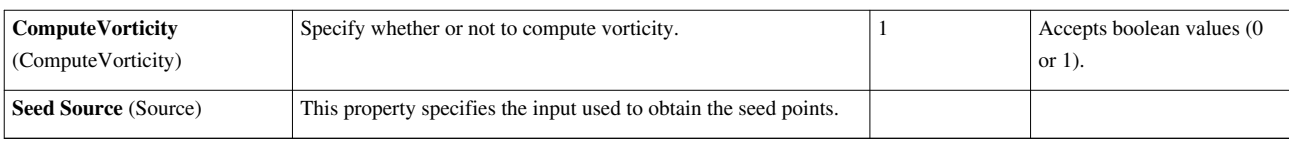

## **Subdivide**

This filter iteratively divide triangles into four smaller triangles. New points are placed linearly so the output surface matches the input surface. The Subdivide filter iteratively divides each triangle in the input dataset into 4 new triangles. Three new points are added per triangle -- one at the midpoint of each edge. This filter operates only on polygonal data containing triangles, so run your polygonal data through the Triangulate filter first if it is not composed of triangles. The output of this filter is also polygonal.

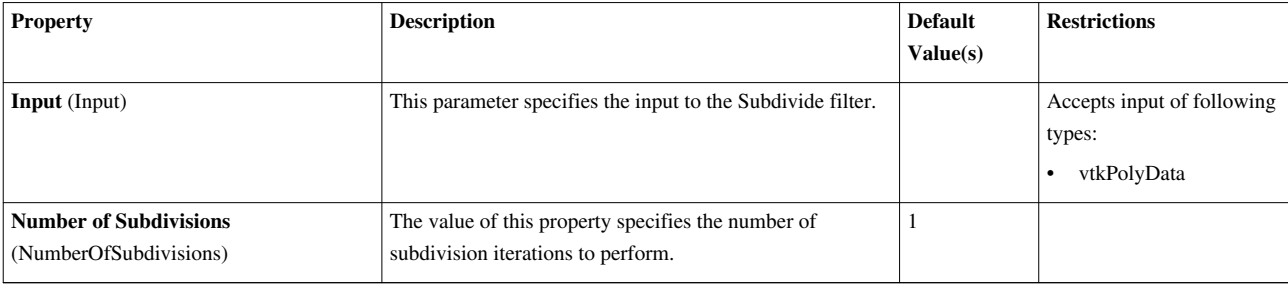

## **Surface Flow**

This filter integrates flow through a surface. The flow integration fitler integrates the dot product of a point flow vector field and surface normal. It computes the net flow across the 2D surface. It operates on any type of dataset and produces an unstructured grid output.

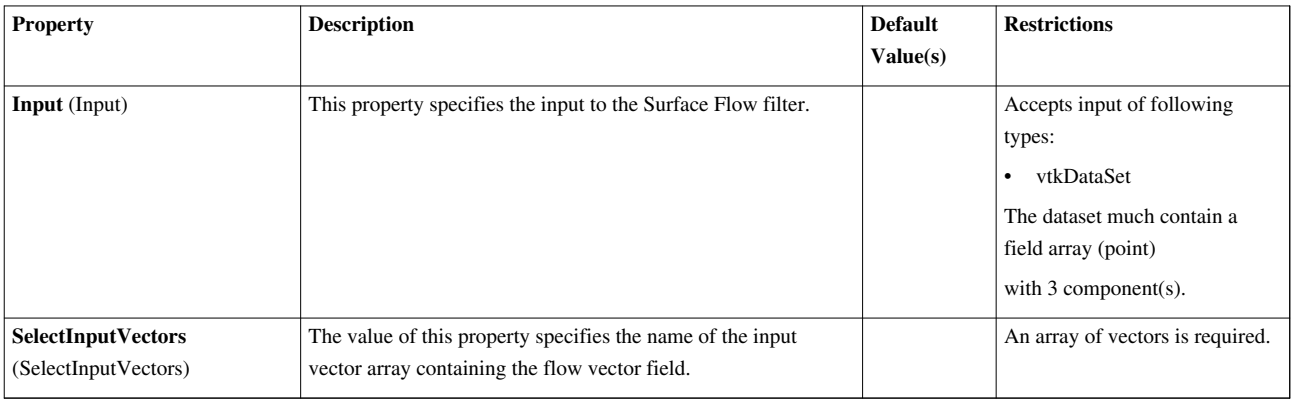

# **Surface Vectors**

This filter constrains vectors to lie on a surface. The Surface Vectors filter is used for 2D data sets. It constrains vectors to lie in a surface by removing components of the vectors normal to the local surface.

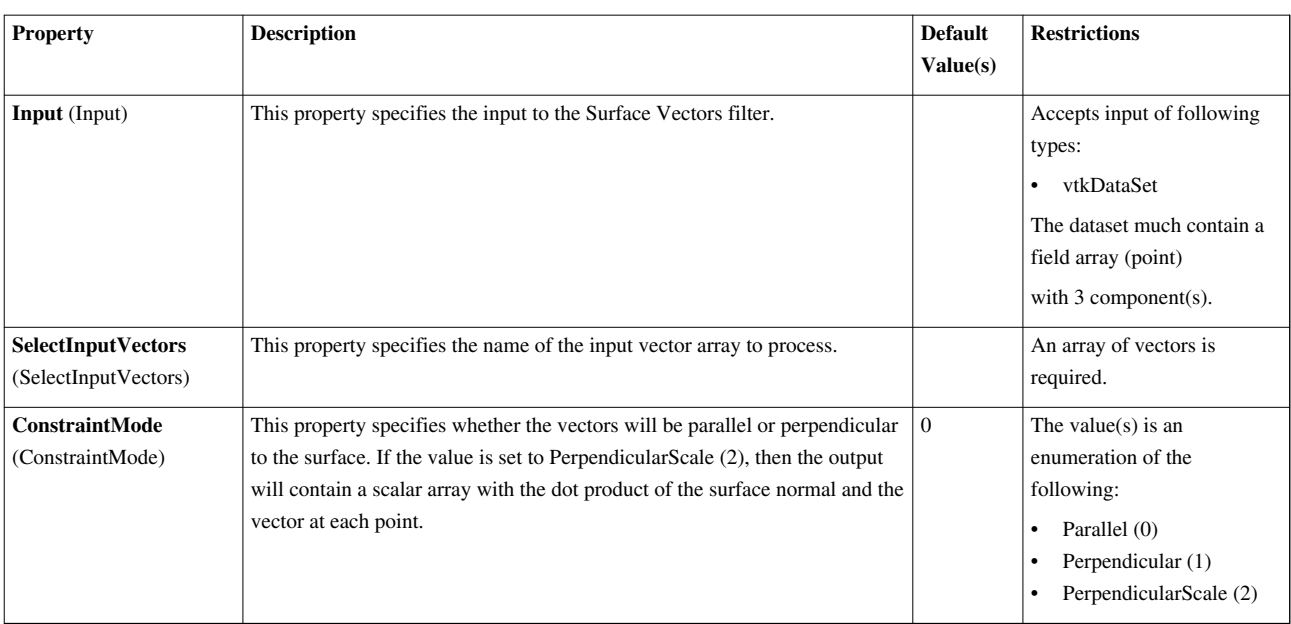

# **Table FFT**

Performs the Fast Fourier Transform on the columns of a table.

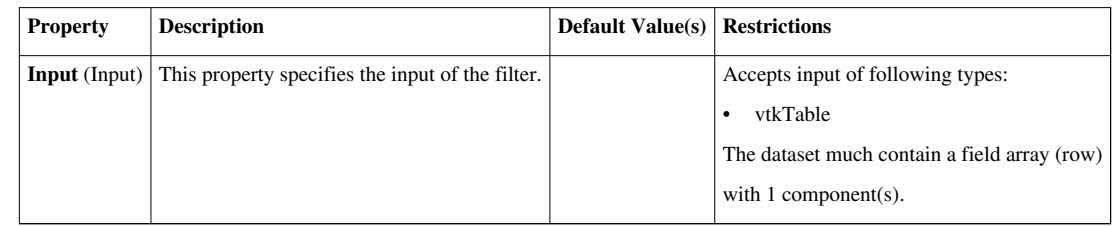

## **Table To Points**

Converts table to set of points.The TableToPolyData filter converts a vtkTable to a set of points in a vtkPolyData. One must specifies the columns in the input table to use as the X, Y and Z coordinates for the points in the output.

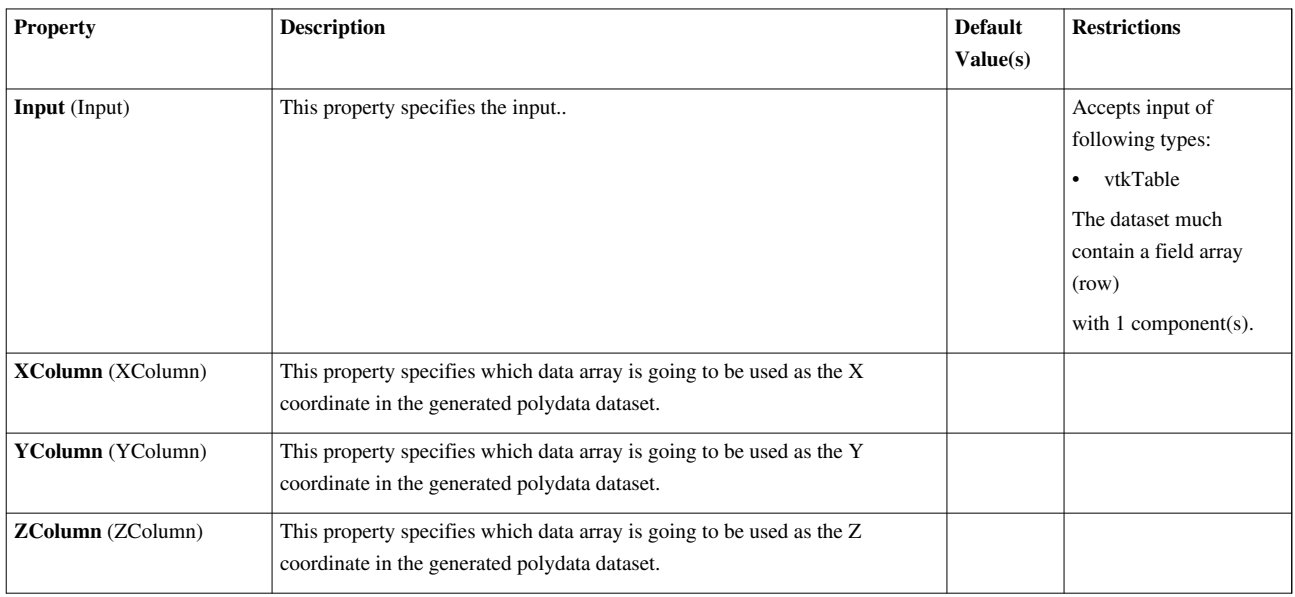

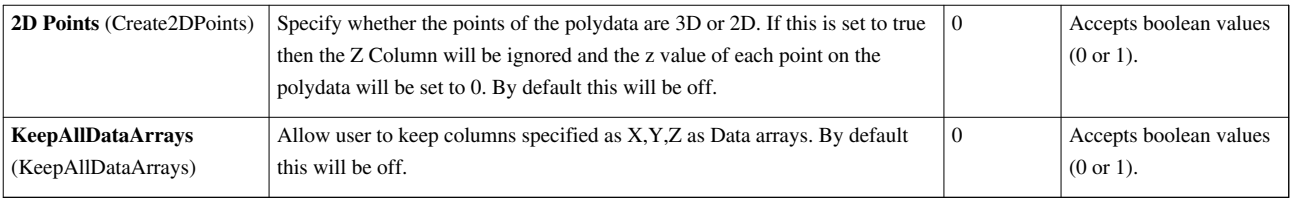

# **Table To Structured Grid**

Converts to table to structured grid.The TableToStructuredGrid filter converts a vtkTable to a vtkStructuredGrid. One must specifies the columns in the input table to use as the X, Y and Z coordinates for the points in the output, and the whole extent.

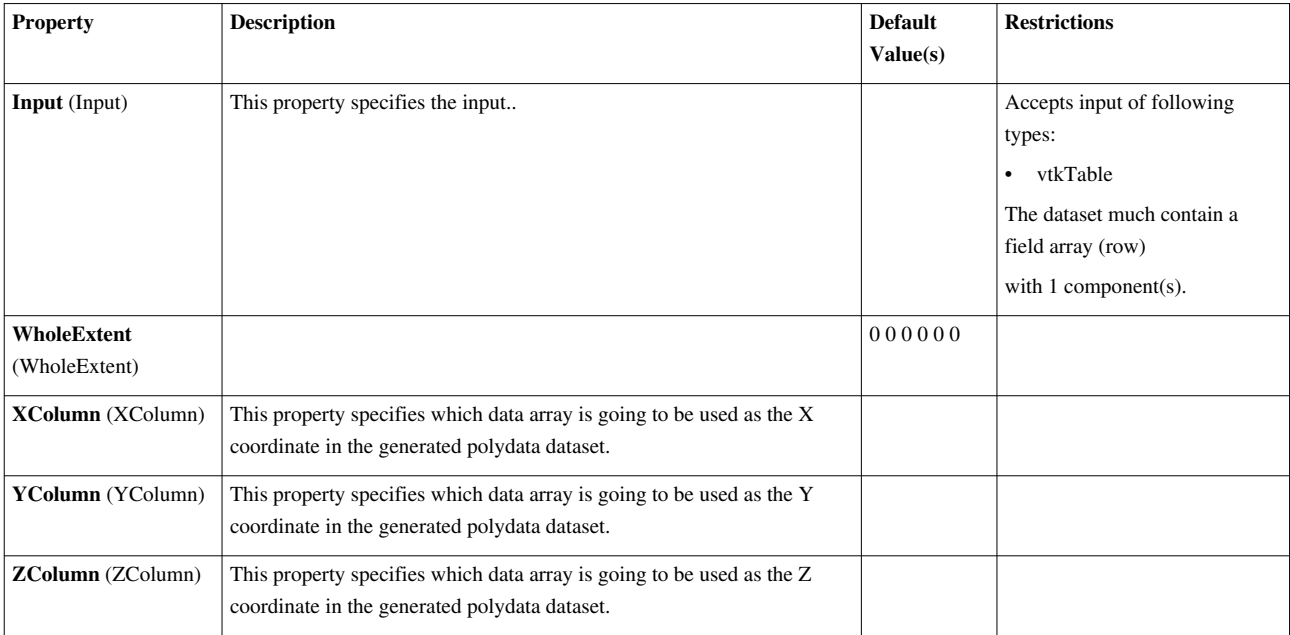

# **Temporal Cache**

Saves a copy of the data set for a fixed number of time steps.The Temporal Cache can be used to save multiple copies of a data set at different time steps to prevent thrashing in the pipeline caused by downstream filters that adjust the requested time step. For example, assume that there is a downstream Temporal Interpolator filter. This filter will (usually) request two time steps from the upstream filters, which in turn (usually) causes the upstream filters to run twice, once for each time step. The next time the interpolator requests the same two time steps, they might force the upstream filters to re-evaluate the same two time steps. The Temporal Cache can keep copies of both of these time steps and provide the requested data without having to run upstream filters.

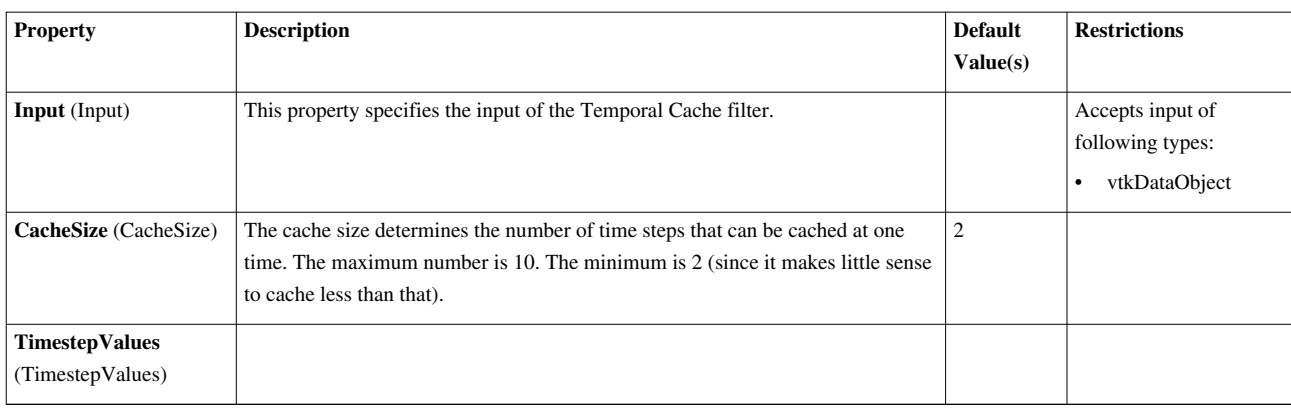

## **Temporal Interpolator**

Interpolate between time steps.The Temporal Interpolator converts data that is defined at discrete time steps to one that is defined over a continuum of time by linearly interpolating the data's field data between two adjacent time steps. The interpolated values are a simple approximation and should not be interpreted as anything more. The Temporal Interpolator assumes that the topology between adjacent time steps does not change.

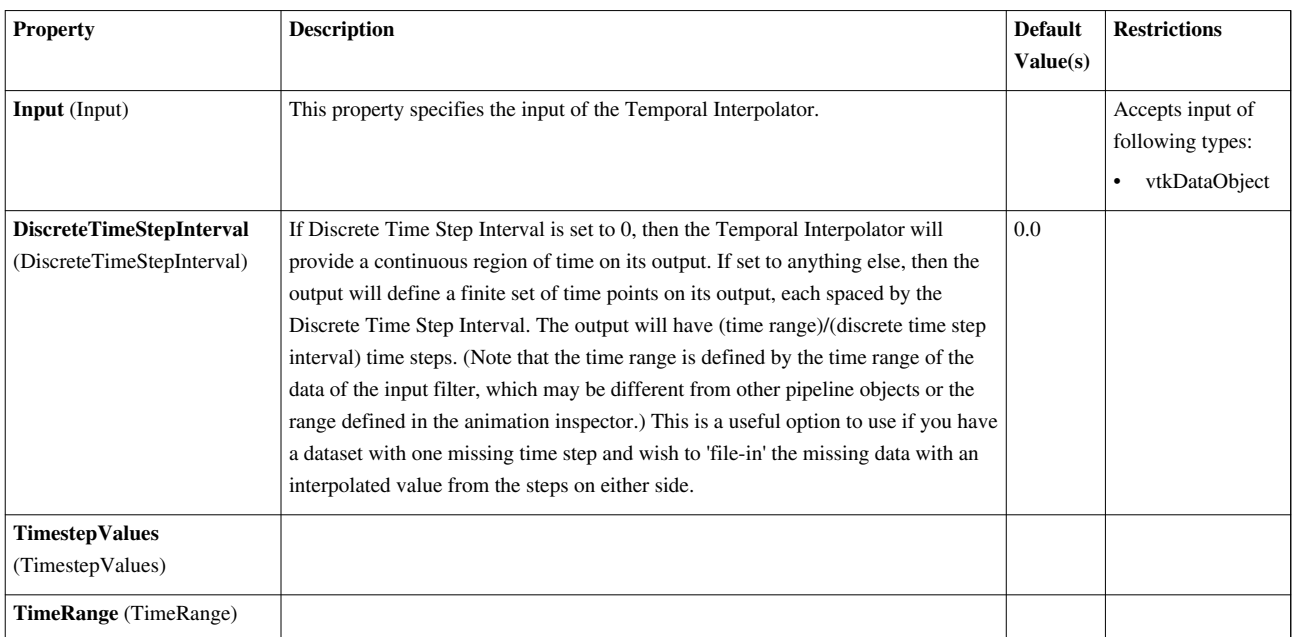

# **Temporal Particles To Pathlines**

Creates polylines representing pathlines of animating particles Particle Pathlines takes any dataset as input, it extracts the point locations of all cells over time to build up a polyline trail. The point number (index) is used as the 'key' if the points are randomly changing their respective order in the points list, then you should specify a scalar that represents the unique ID. This is intended to handle the output of a filter such as the TemporalStreamTracer.

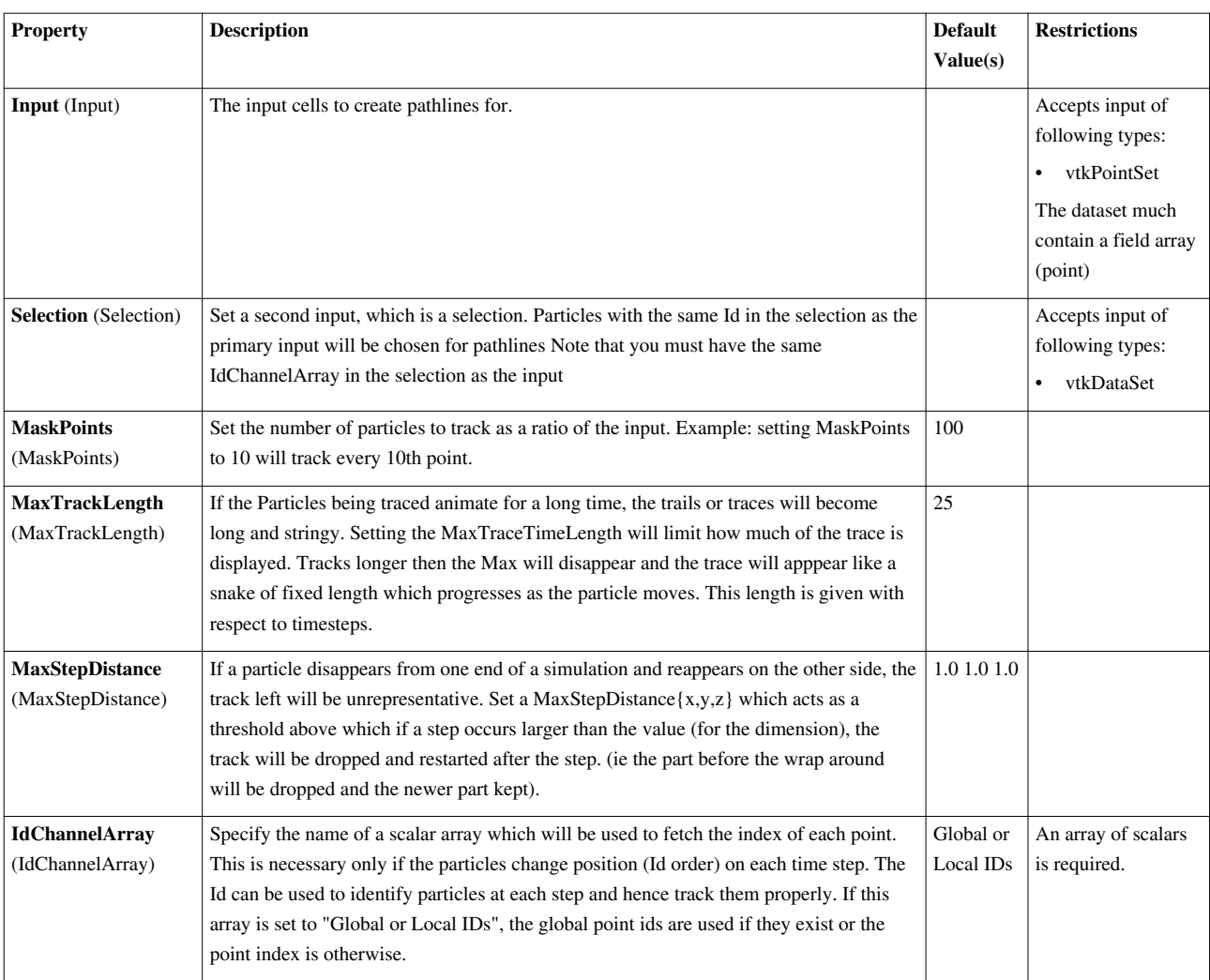

# **Temporal Shift Scale**

Shift and scale time values.The Temporal Shift Scale filter linearly transforms the time values of a pipeline object by applying a shift and then scale. Given a data at time t on the input, it will be transformed to time t\*Shift + Scale on the output. Inversely, if this filter has a request for time t, it will request time (t-Shift)/Scale on its input.

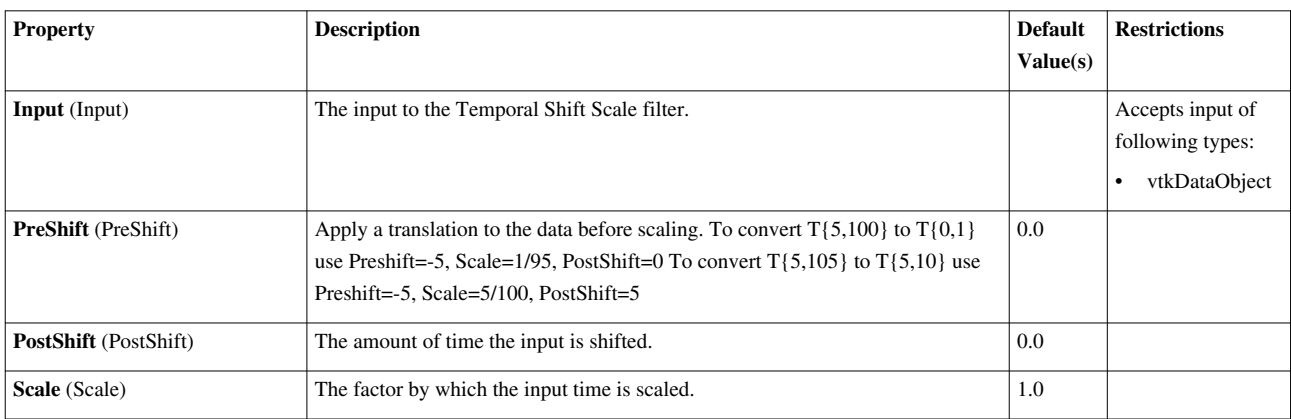

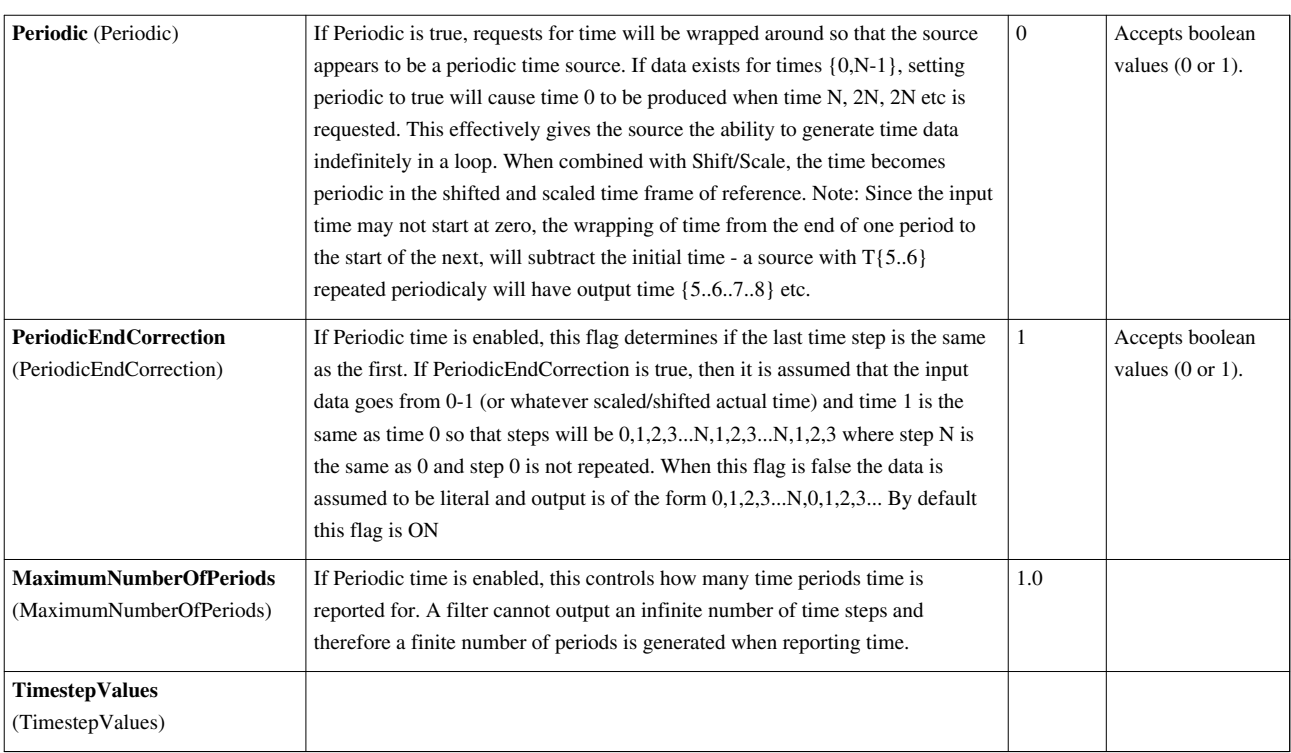

## **Temporal Snap-to-Time-Step**

Modifies the time range/steps of temporal data. This file modifies the time range or time steps of the data without changing the data itself. The data is not resampled by this filter, only the information accompanying the data is modified.

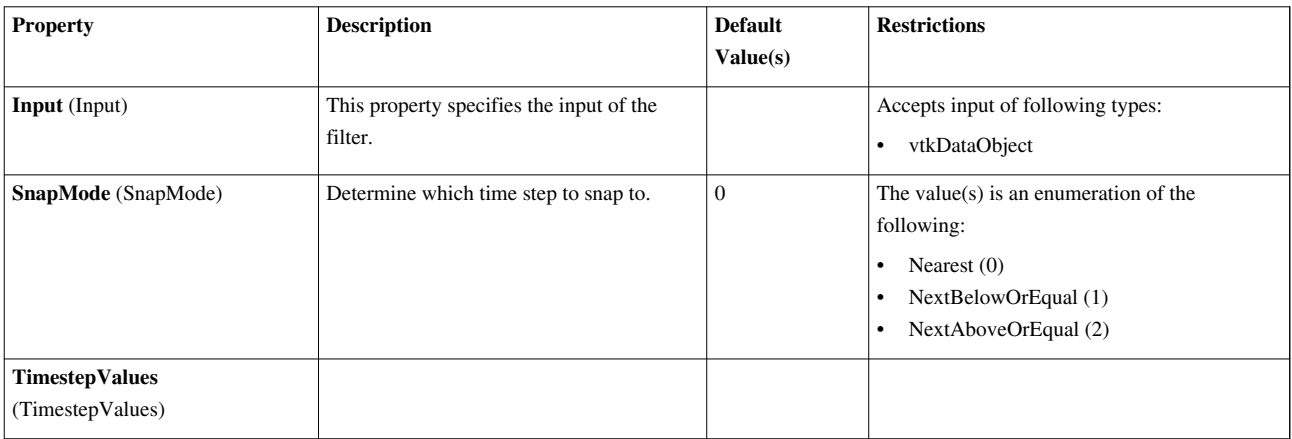

# **Temporal Statistics**

Loads in all time steps of a data set and computes some statistics about how each point and cell variable changes over time.Given an input that changes over time, vtkTemporalStatistics looks at the data for each time step and computes some statistical information of how a point or cell variable changes over time. For example, vtkTemporalStatistics can compute the average value of "pressure" over time of each point. Note that this filter will require the upstream filter to be run on every time step that it reports that it can compute. This may be a time consuming operation. vtkTemporalStatistics ignores the temporal spacing. Each timestep will be weighted the same regardless of how long of an interval it is to the next timestep. Thus, the average statistic may be quite different from an integration of the variable if the time spacing varies.

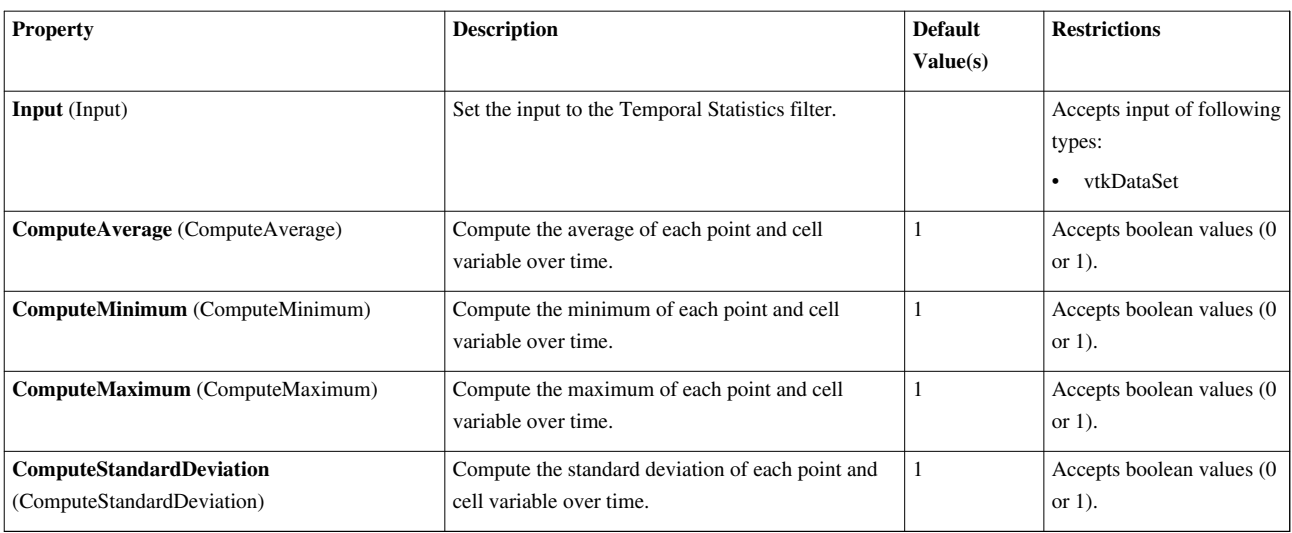

## **Tessellate**

Tessellate nonlinear curves, surfaces, and volumes with lines, triangles, and tetrahedra.The Tessellate filter tessellates cells with nonlinear geometry and/or scalar fields into a simplicial complex with linearly interpolated field values that more closely approximate the original field. This is useful for datasets containing quadratic cells.

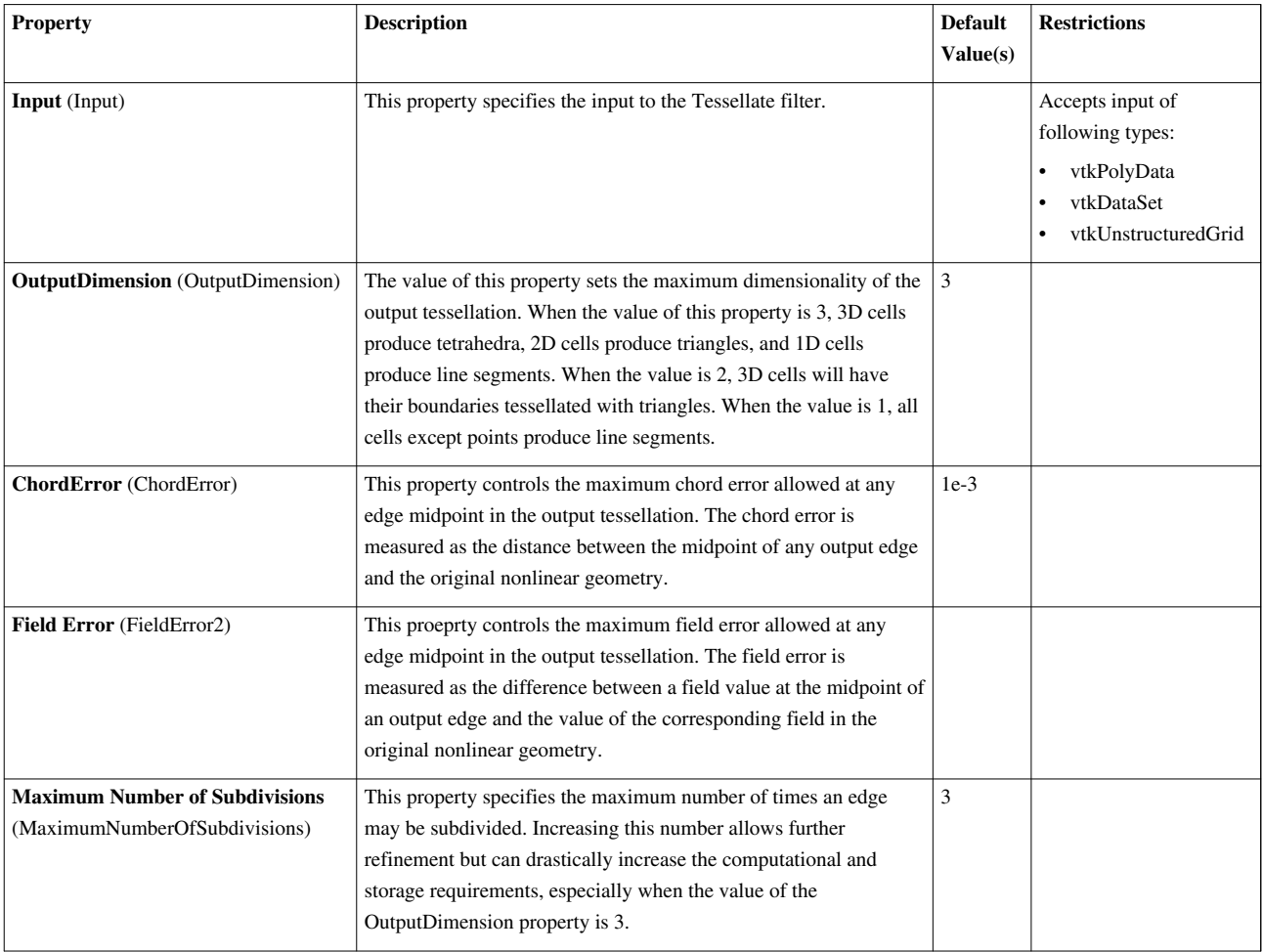

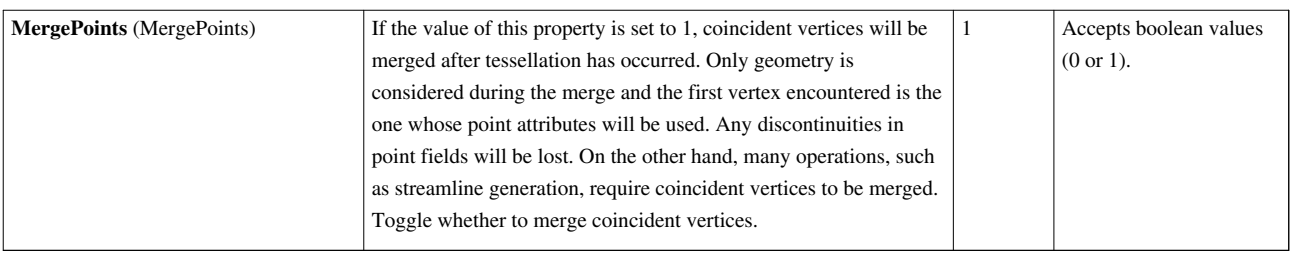

### **Tessellate Generic Dataset**

Tessellate a higher-order datasetTessellate a higher-order dataset.

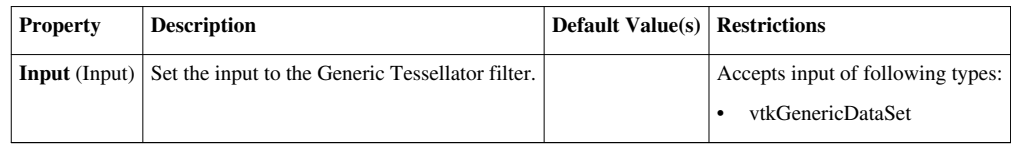

## **Tetrahedralize**

This filter converts 3-d cells to tetrahedrons and polygons to triangles. The output is always of type unstructured grid.The Tetrahedralize filter converts the 3D cells of any type of dataset to tetrahedrons and the 2D ones to triangles. This filter always produces unstructured grid output.

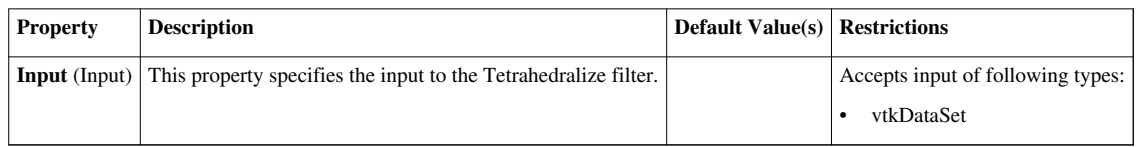

## **Texture Map to Cylinder**

Generate texture coordinates by mapping points to cylinder. This is a filter that generates 2D texture coordinates by mapping input dataset points onto a cylinder. The cylinder is generated automatically. The cylinder is generated automatically by computing the axis of the cylinder. Note that the generated texture coordinates for the s-coordinate ranges from (0-1) (corresponding to angle of 0->360 around axis), while the mapping of the t-coordinate is controlled by the projection of points along the axis.

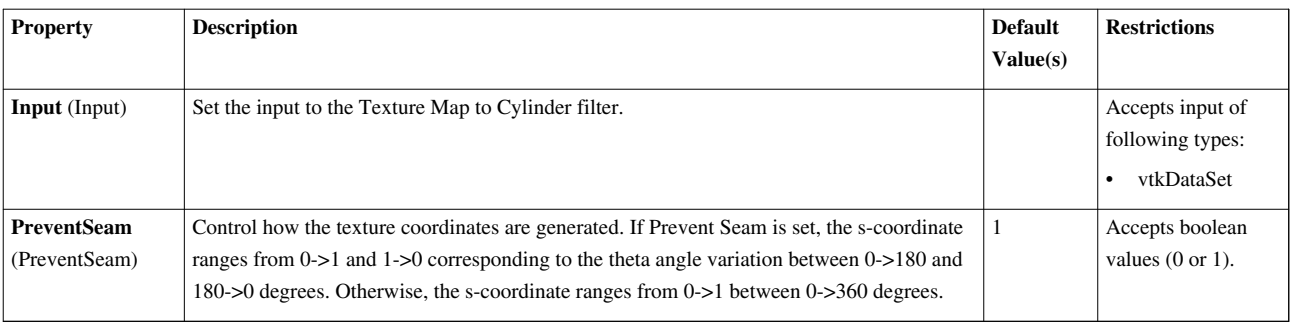

#### **Texture Map to Plane**

Generate texture coordinates by mapping points to plane. TextureMapToPlane is a filter that generates 2D texture coordinates by mapping input dataset points onto a plane. The plane is generated automatically. A least squares method is used to generate the plane automatically.

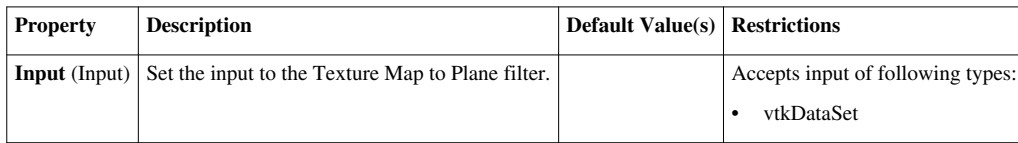

## **Texture Map to Sphere**

Generate texture coordinates by mapping points to sphere. This is a filter that generates 2D texture coordinates by mapping input dataset points onto a sphere. The sphere is generated automatically. The sphere is generated automatically by computing the center i.e. averaged coordinates, of the sphere. Note that the generated texture coordinates range between (0,1). The s-coordinate lies in the angular direction around the z-axis, measured counter-clockwise from the x-axis. The t-coordinate lies in the angular direction measured down from the north pole towards the south pole.

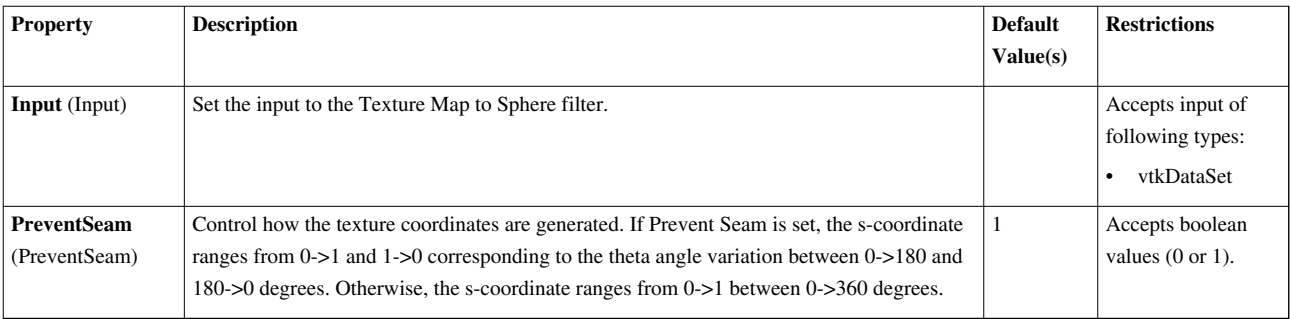

## **Threshold**

This filter extracts cells that have point or cell scalars in the specified range. The Threshold filter extracts the portions of the input dataset whose scalars lie within the specified range. This filter operates on either point-centered or cell-centered data. This filter operates on any type of dataset and produces unstructured grid output. To select between these two options, select either Point Data or Cell Data from the Attribute Mode menu. Once the Attribute Mode has been selected, choose the scalar array from which to threshold the data from the Scalars menu. The Lower Threshold and Upper Threshold sliders determine the range of the scalars to retain in the output. The All Scalars check box only takes effect when the Attribute Mode is set to Point Data. If the All Scalars option is checked, then a cell will only be passed to the output if the scalar values of all of its points lie within the range indicated by the Lower Threshold and Upper Threshold sliders. If unchecked, then a cell will be added to the output if the specified scalar value for any of its points is within the chosen range.

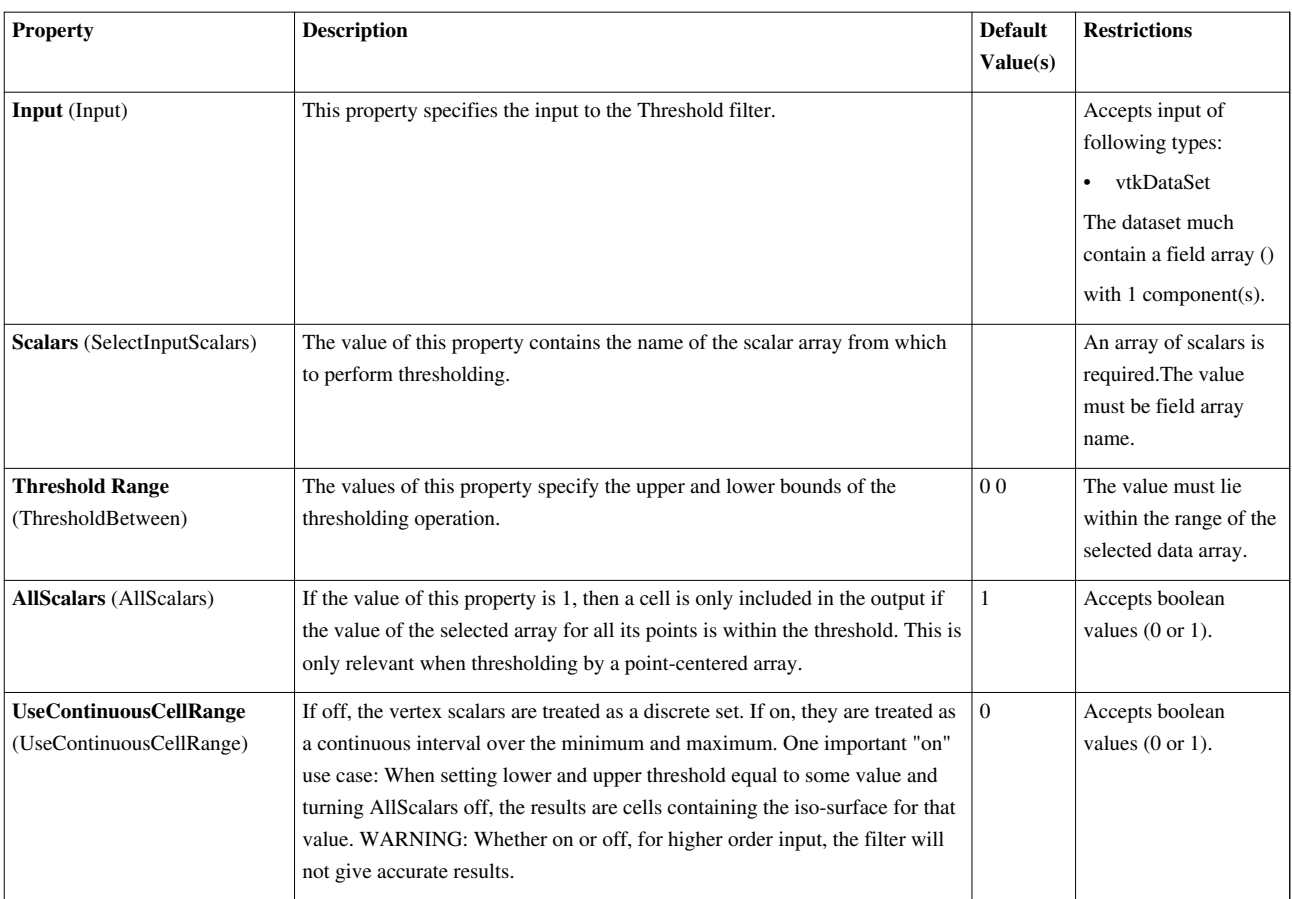

# **Transform**

This filter applies transformation to the polygons.The Transform filter allows you to specify the position, size, and orientation of polygonal, unstructured grid, and curvilinear data sets.

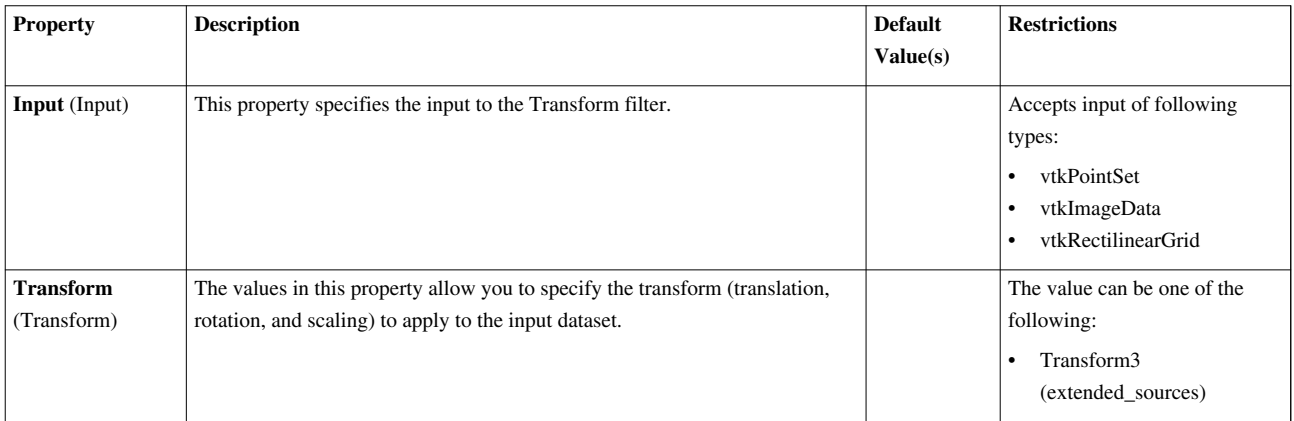
# **Triangle Strips**

This filter uses a greedy algorithm to convert triangles into triangle stripsThe Triangle Strips filter converts triangles into triangle strips and lines into polylines. This filter operates on polygonal data sets and produces polygonal output.

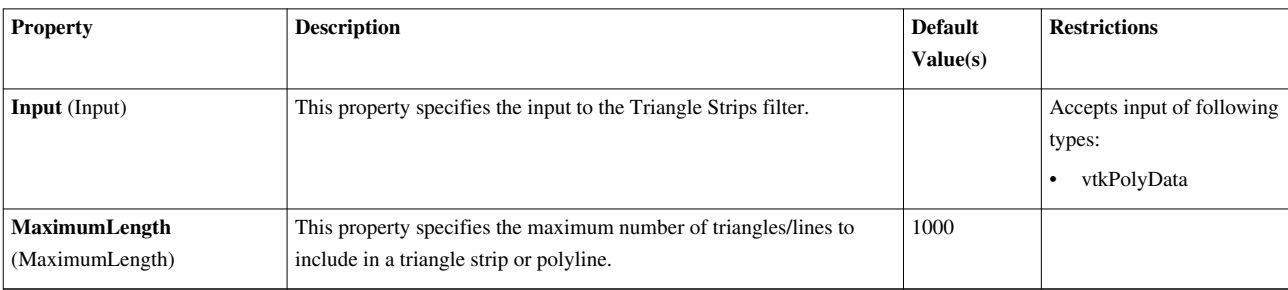

# **Triangulate**

This filter converts polygons and triangle strips to basic triangles.The Triangulate filter decomposes polygonal data into only triangles, points, and lines. It separates triangle strips and polylines into individual triangles and lines, respectively. The output is polygonal data. Some filters that take polygonal data as input require that the data be composed of triangles rather than other polygons, so passing your data through this filter first is useful in such situations. You should use this filter in these cases rather than the Tetrahedralize filter because they produce different output dataset types. The filters referenced require polygonal input, and the Tetrahedralize filter produces unstructured grid output.

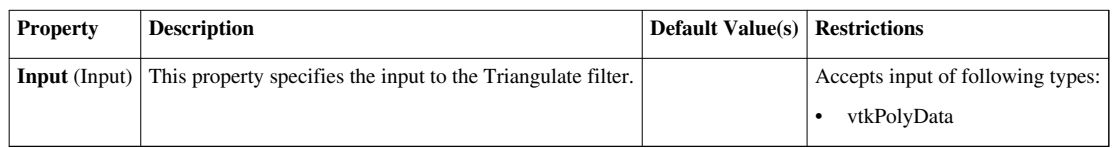

# **Tube**

Convert lines into tubes. Normals are used to avoid cracks between tube segments.The Tube filter creates tubes around the lines in the input polygonal dataset. The output is also polygonal.

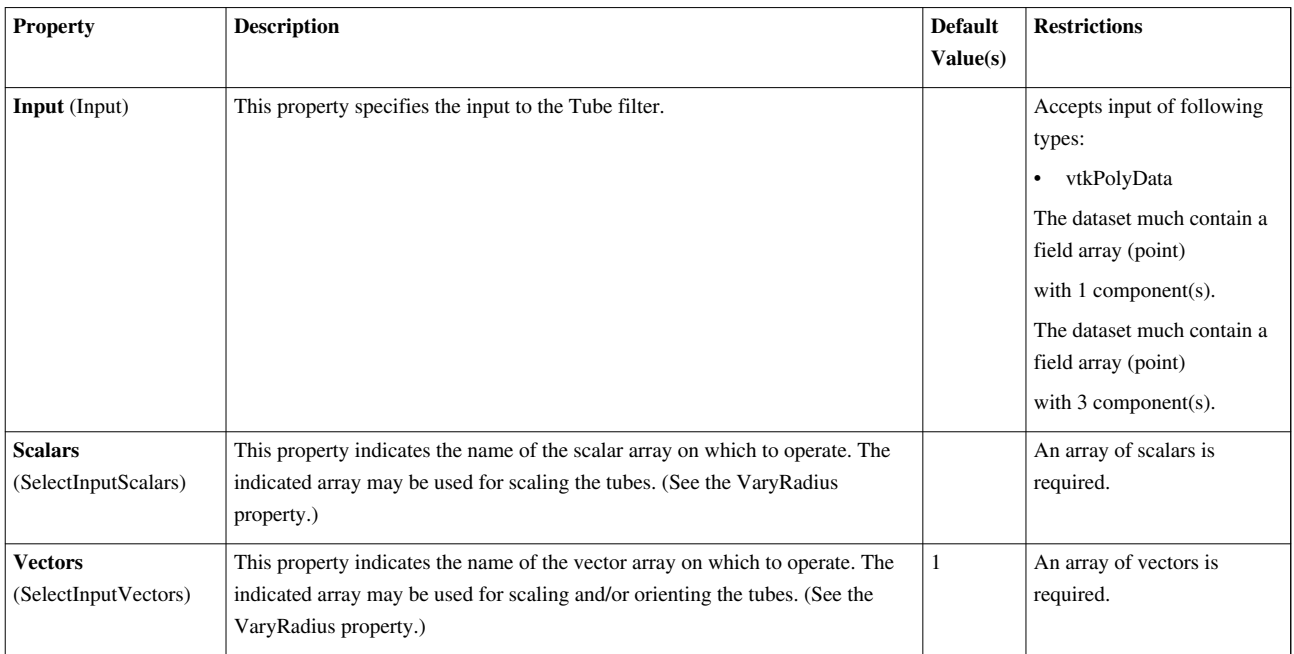

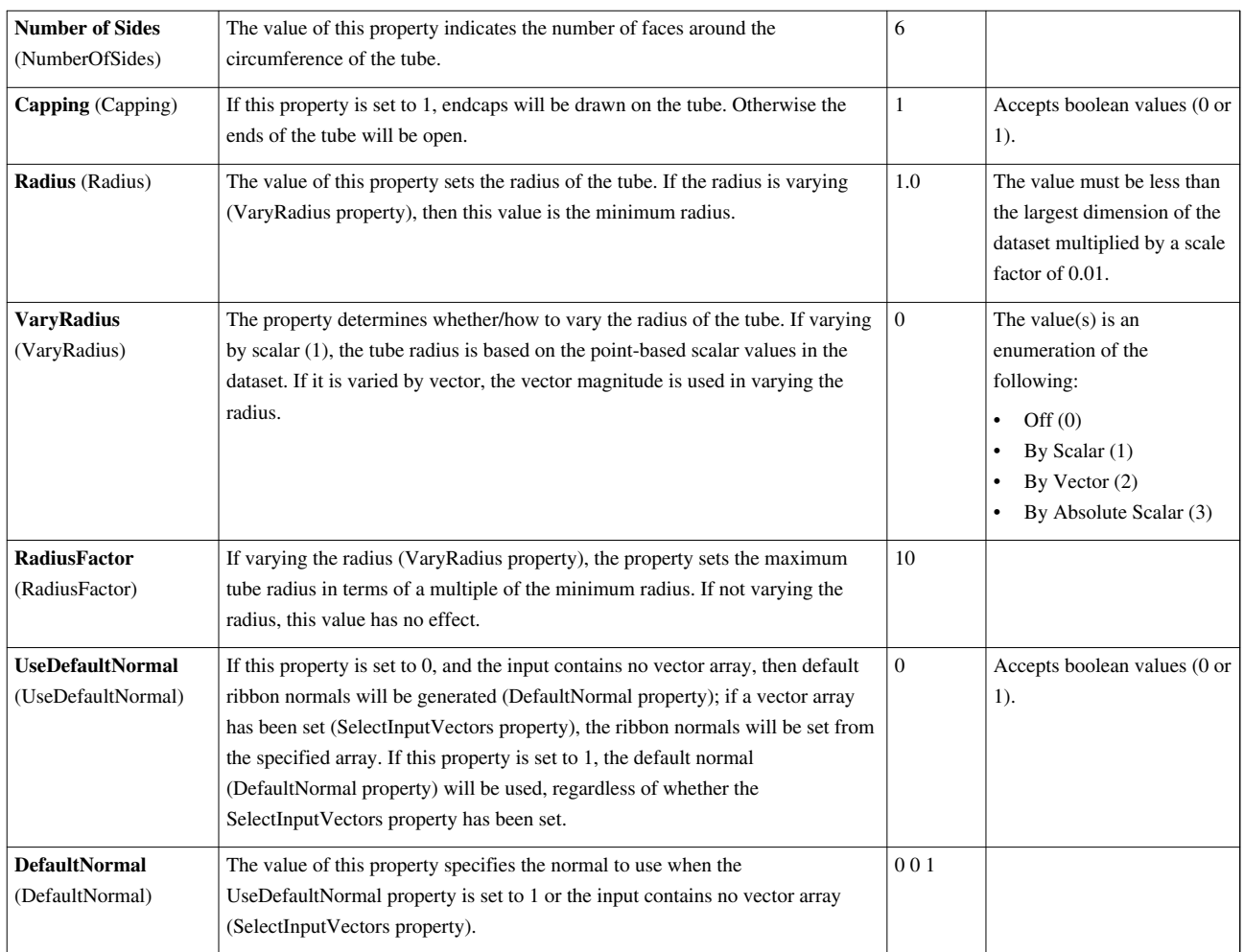

# **UpdateSuppressor2**

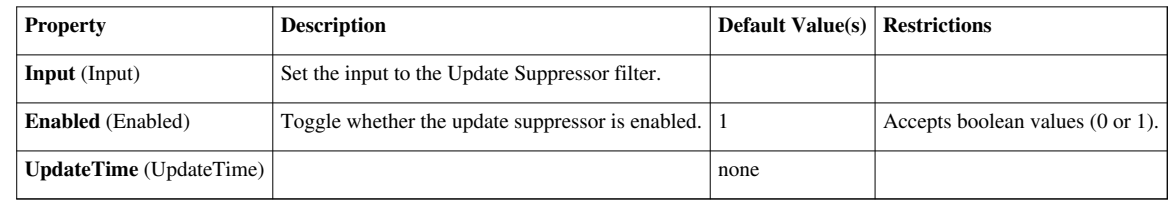

# **Warp By Scalar**

This filter moves point coordinates along a vector scaled by a point attribute. It can be used to produce carpet plots. The Warp (scalar) filter translates the points of the input data set along a vector by a distance determined by the specified scalars. This filter operates on polygonal, curvilinear, and unstructured grid data sets containing single-component scalar arrays. Because it only changes the positions of the points, the output data set type is the same as that of the input. Any scalars in the input dataset are copied to the output, so the data can be colored by them.

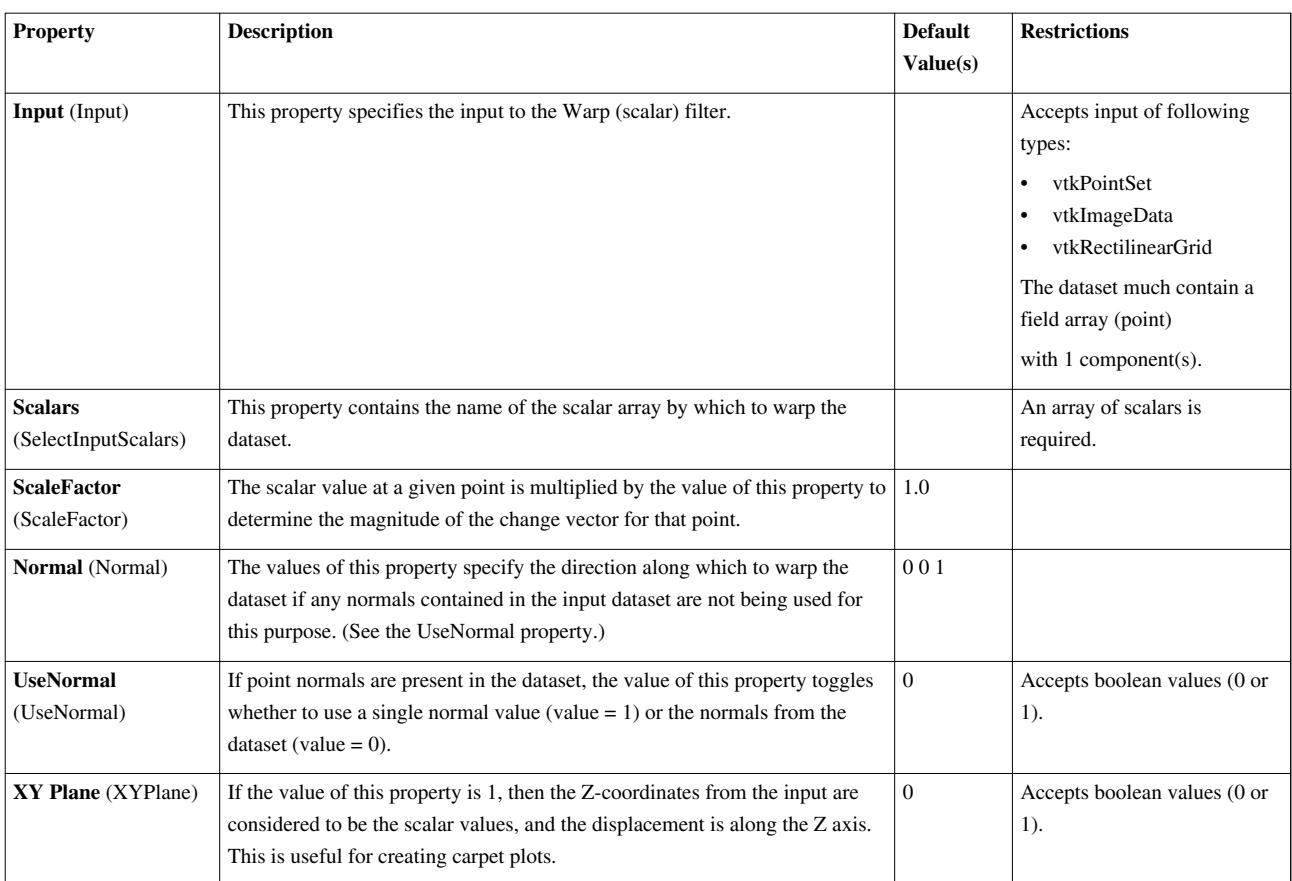

# **Warp By Vector**

This filter displaces point coordinates along a vector attribute. It is useful for showing mechanical deformation. The Warp (vector) filter translates the points of the input dataset using a specified vector array. The vector array chosen specifies a vector per point in the input. Each point is translated along its vector by a given scale factor. This filter operates on polygonal, curvilinear, and unstructured grid datasets. Because this filter only changes the positions of the points, the output dataset type is the same as that of the input.

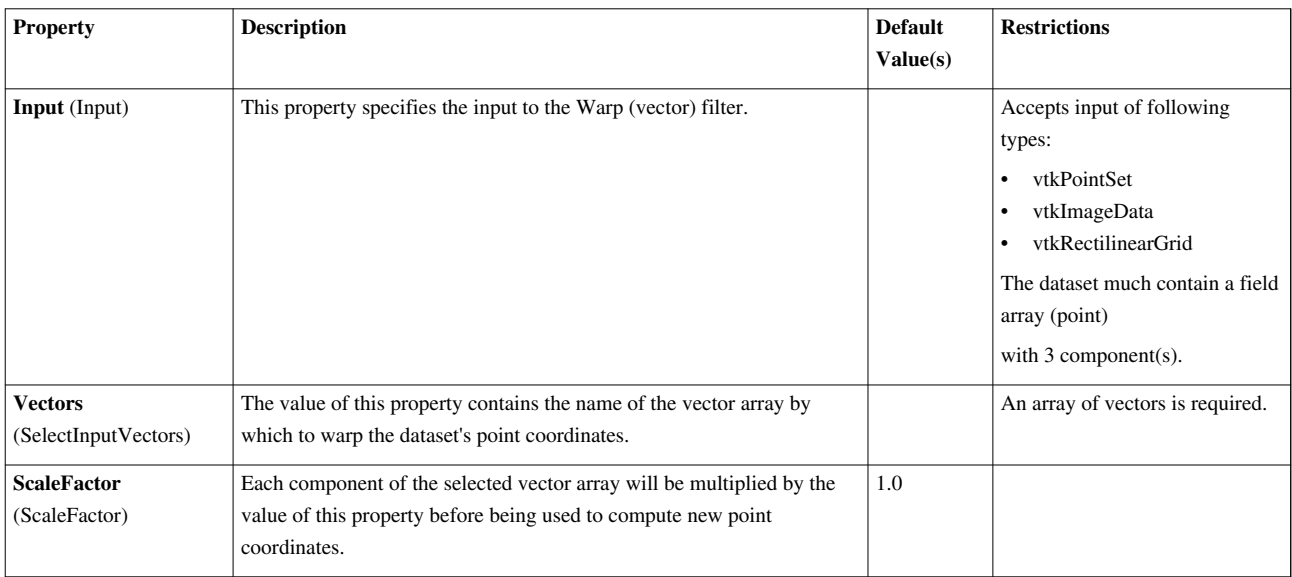

# **Youngs Material Interface**

Computes linear material interfaces in 2D or 3D mixed cells produced by eulerian or ALE simulation codes Computes linear material interfaces in 2D or 3D mixed cells produced by Eulerian or ALE simulation codes

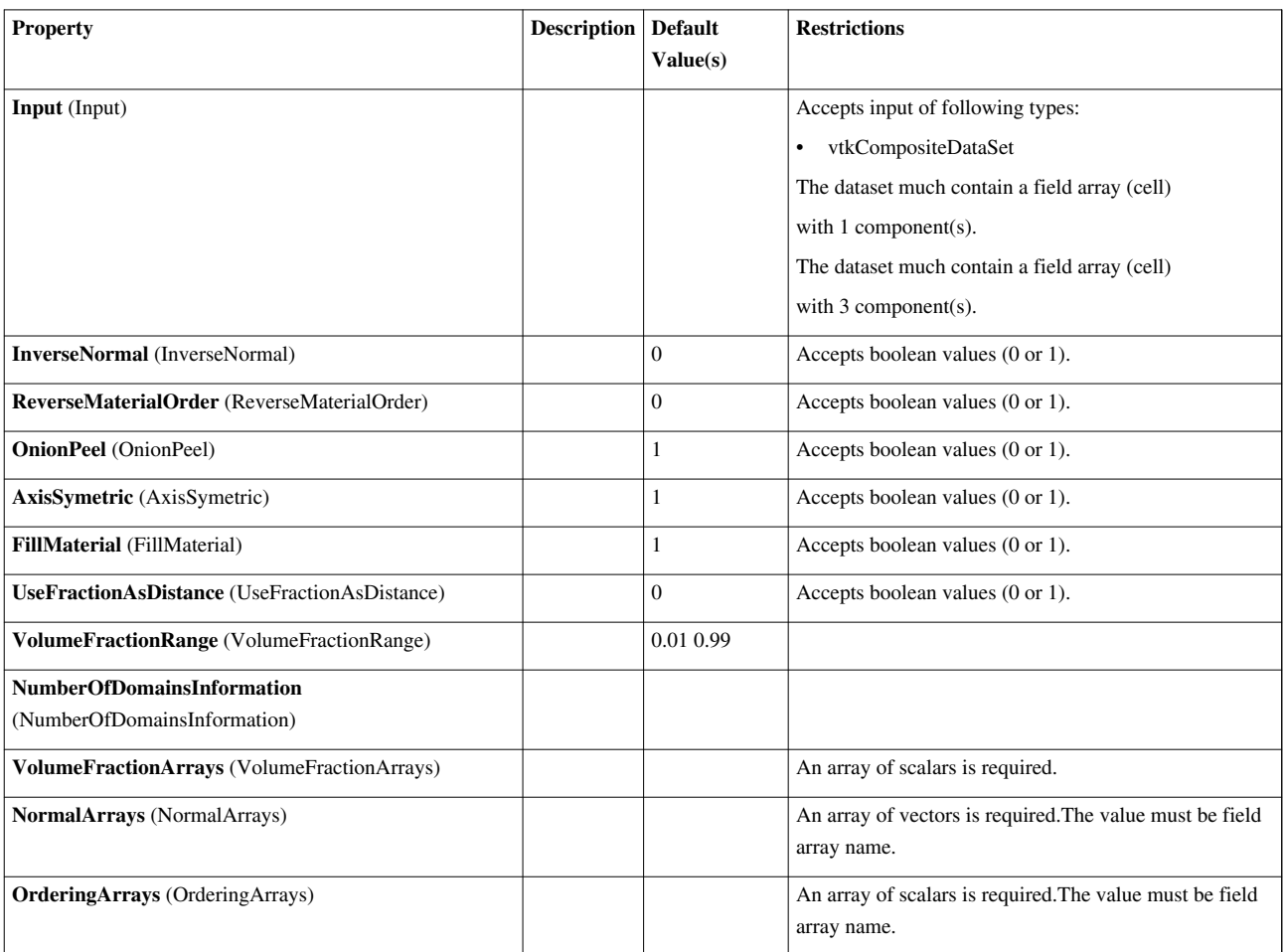

# **List of Writers**

# **AnimationSceneImageWriter**

Internal writer to used paraview uses when it disconnects the GUI.

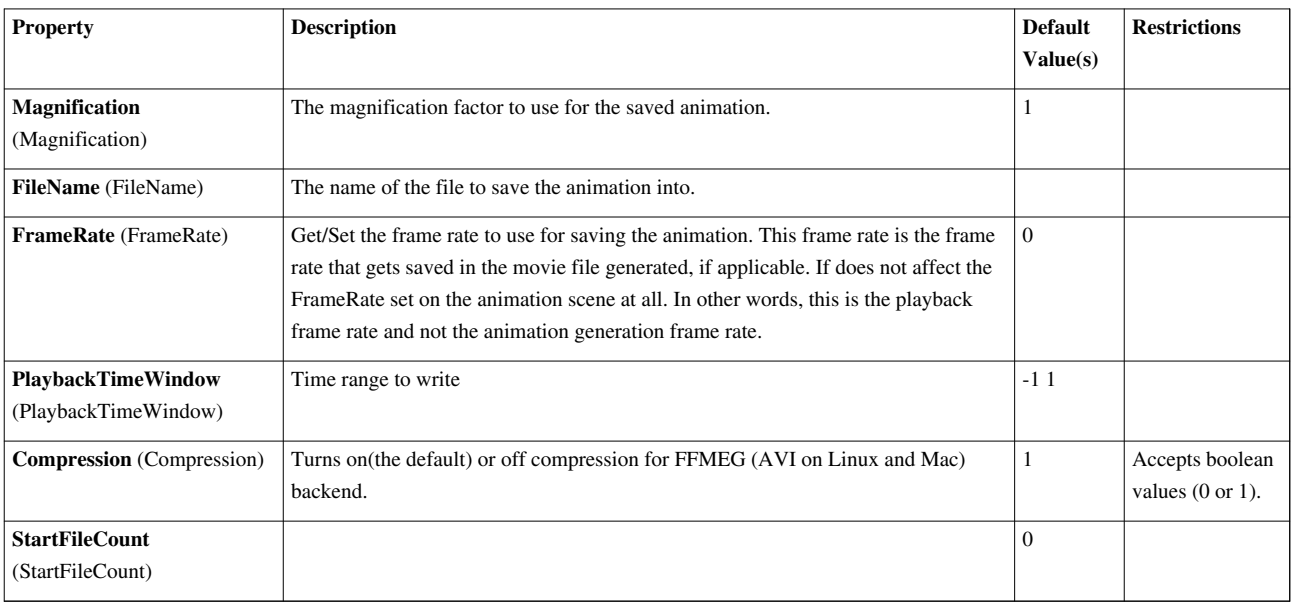

# **CSVWriter**

Writer to write CSV filesWriter to write CSV files from table. In parallel, it delivers the table to the root node and then saves the CSV. For composite datasets, it saves multiple csv files.

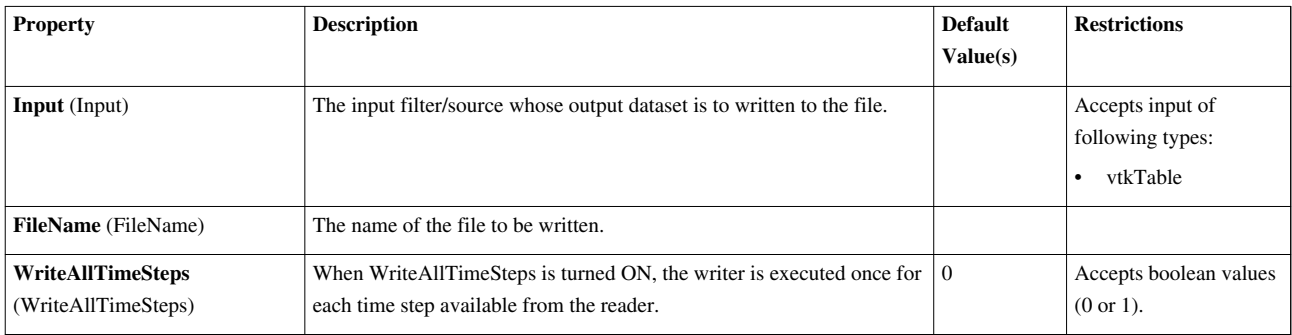

# **DataSetCSVWriter**

Writer to write CSV filesWriter to write CSV files from any dataset. Set FieldAssociation to choose whether cell data/point data needs to be saved. In parallel, it delivers the table to the root node and then saves the CSV. For composite datasets, it saves multiple csv files.

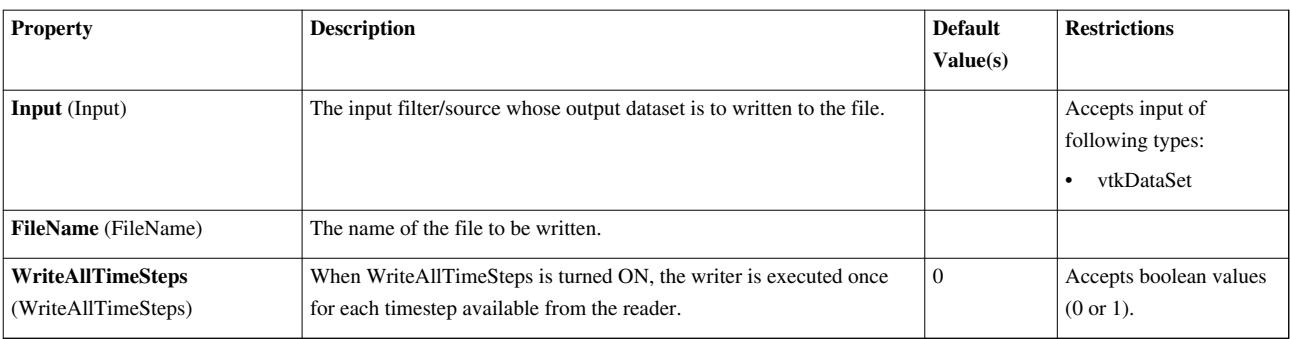

# **DataSetWriter**

Write any type of data object in a legacy vtk data file. Writer to write any type of data object in a legacy vtk data file. Cannot be used for parallel writing.

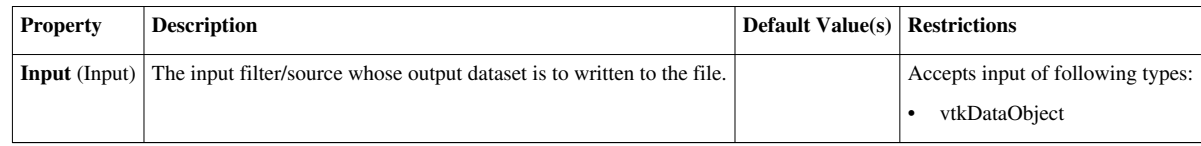

# **EnSightWriter**

Write unstructured grid data as an EnSight file. Writer to write unstructured grid data as an EnSight file. Binary files written on one system may not be readable on other systems. Be sure to specify the endian-ness of the file when reading it into EnSight.

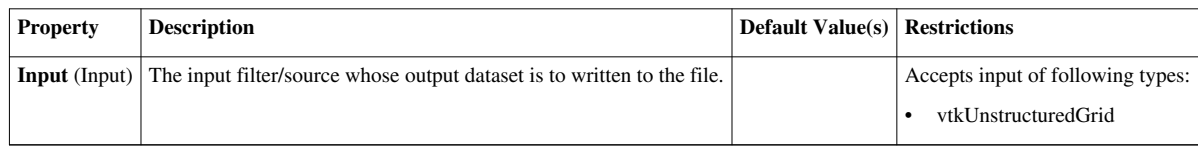

# **ExodusIIWriter**

Write Exodus II files. Writer to write Exodus II files. Refere to http://endo. sandia. gov/ [SEACAS/](http://endo.sandia.gov/SEACAS/) for more information about the Exodus II format.

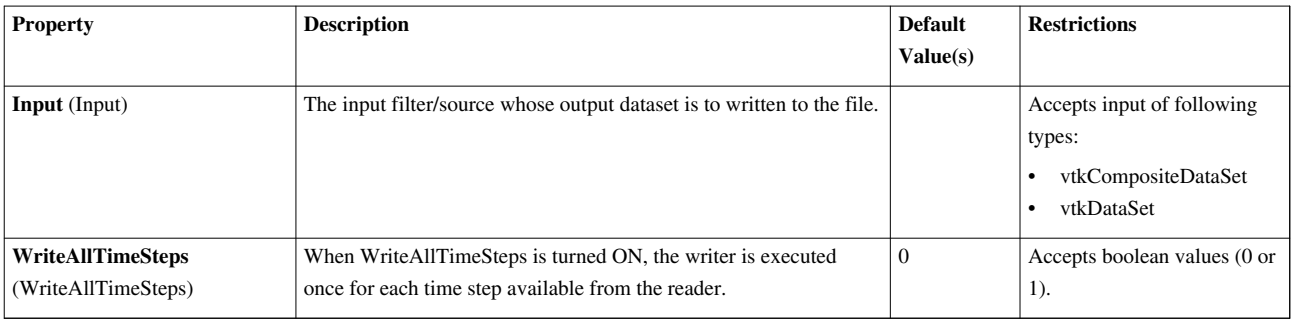

# **MetaImageWriter**

Write a binary UNC meta image data.Writer to write a binary UNC meta image data. This is a fairly simple yet powerful format consisting of a text header and a binary data section. MetaImage headers are expected to have extension: ".mha" or ".mhd"

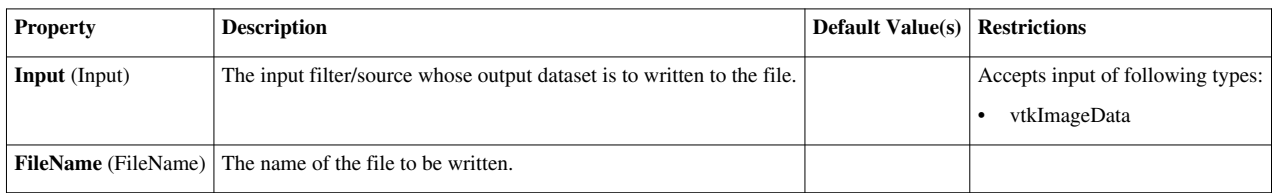

# **PDataSetWriter**

Writer that writes polydata as legacy vtk files. Writer to write any type of data object in a legacy vtk data file. This version is used when running in parallel. It gathers data to first node and saves one file.

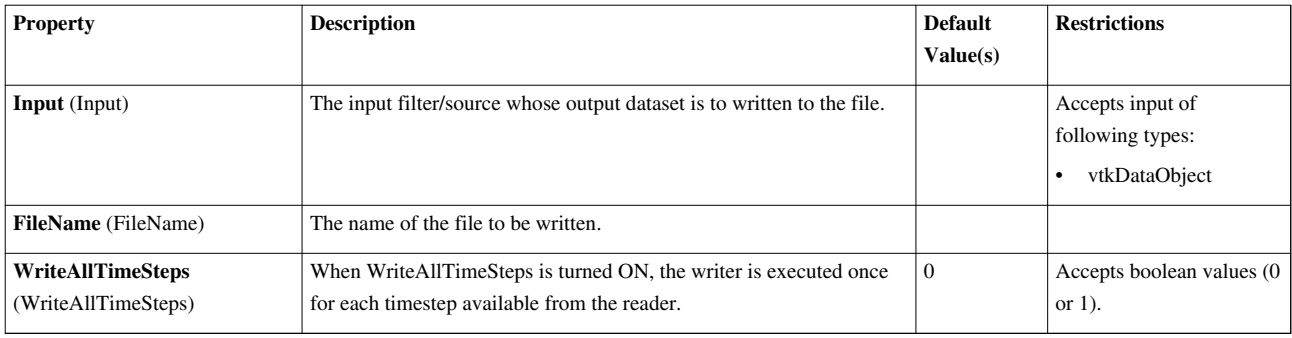

# **PNGWriter**

Write image data as a PNG file.Writer to write image data as a PNG file. It supports 1 to 4 component data of unsigned char or unsigned short.

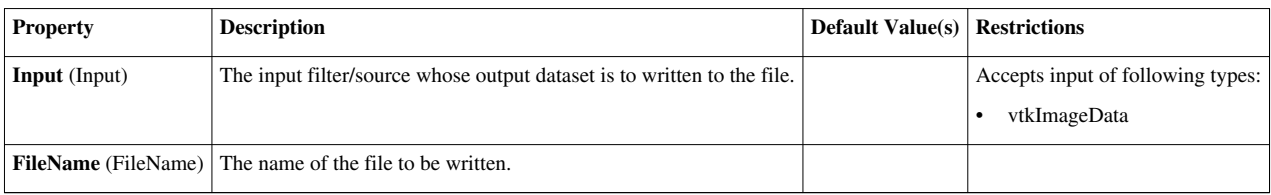

# **PPLYWriter**

Write polygonal data in Stanford University PLY format. Writer to write polygonal data in Stanford University PLY format. The data can be written in either binary (little or big endian) or ASCII representation. As for PointData and CellData, vtkPLYWriter cannot handle normals or vectors. It only handles RGB PointData and CellData. This version is used when running in parallel. It gathers data to first node and saves one file.

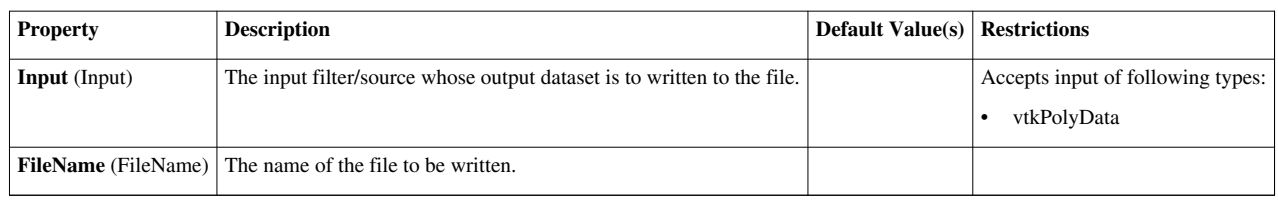

# **PSTLWriter**

Write stereo lithography files.STLWriter writes stereo lithography (.stl) files in either ASCII or binary form. Stereo lithography files only contain triangles. If polygons with more than 3 vertices are present, only the first 3 vertices are written. Use TriangleFilter to convert polygons to triangles. This version of the reader is used when running in parallel. It gathers all the geometry to first node and saves 1 file.

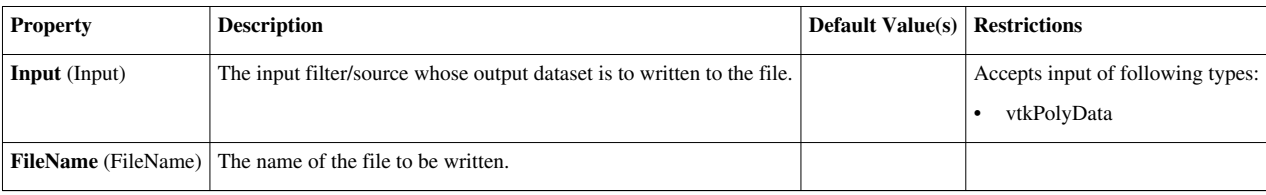

# **XMLDataSetWriterBase**

Base for all XML-based file-series writers.

```
Property Description Default Value(s) Restrictions
```
# **XMLHierarchicalBoxDataWriter**

(DEPRECATED) Write a hierarchical box dataset in a xml-based vtk data file. (DEPRECATED) Writer to write a hierarchical box in a xml-based vtk data file. Can be used for parallel writing as well as serial writing. This is deprecated. Use XMLUniformGridAMRWriter instead.

```
Property Description Default Value(s) Restrictions
```
# **XMLHyperOctreeWriter**

Write unstructured grid in a xml-based vtk data file. Writer to write unstructured grid in a xml-based vtk data file. Cannot be used for parallel writing.

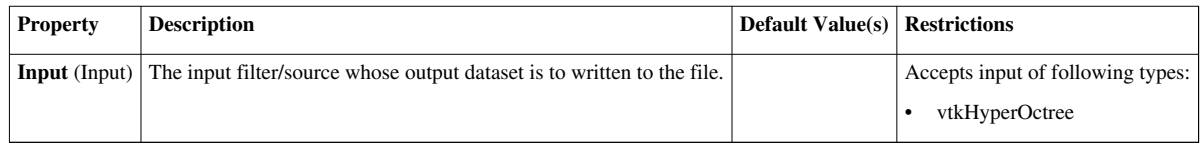

# **XMLImageDataWriter**

Write image data in a xml-based vtk data file. Writer to write image data in a xml-based vtk data file. Cannot be used for parallel writing.

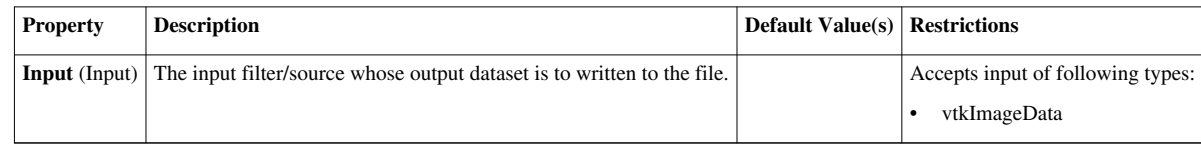

# **XMLMultiBlockDataWriter**

Write a multiblock in a xml-based vtk data file. Writer to write a multiblock dataset in a xml-based vtk data file. Can be used for parallel writing as well as serial writing.

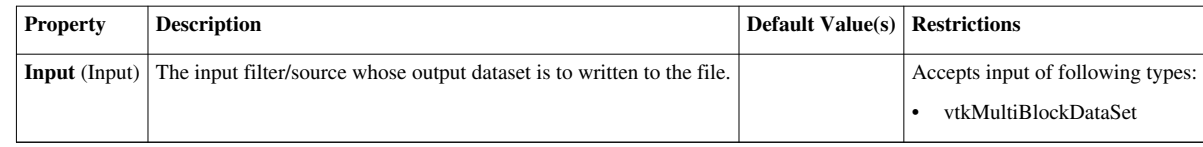

# **XMLPImageDataWriter**

Write image data in a xml-based vtk data file. Writer to write image data in a xml-based vtk data file. Can be used for parallel writing.

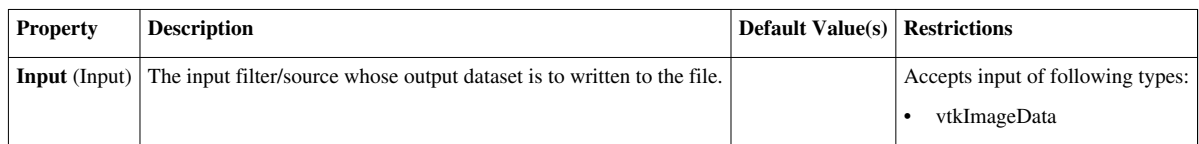

# **XMLPPolyDataWriter**

Write polydata in a xml-based vtk data file. Writer to write polydata in a xml-based vtk data file. Can be used for parallel writing.

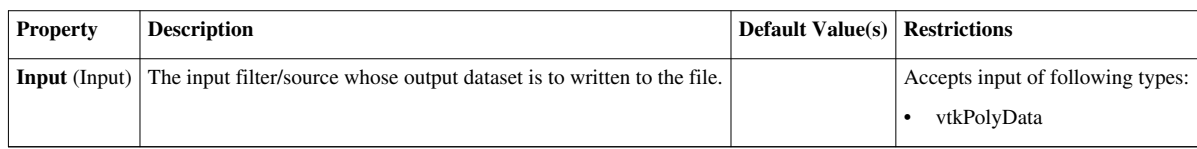

# **XMLPRectilinearGridWriter**

Write rectilinear grid in a xml-based vtk data file. Writer to write rectilinear grid in a xml-based vtk data file. Can be used for parallel writing.

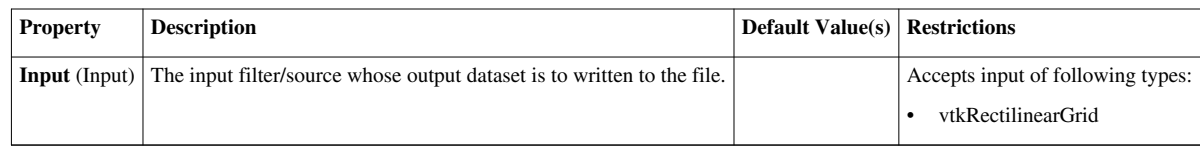

# **XMLPStructuredGridWriter**

Write structured grid in a xml-based vtk data file. Writer to write structured grid in a xml-based vtk data file. Can be used for parallel writing.

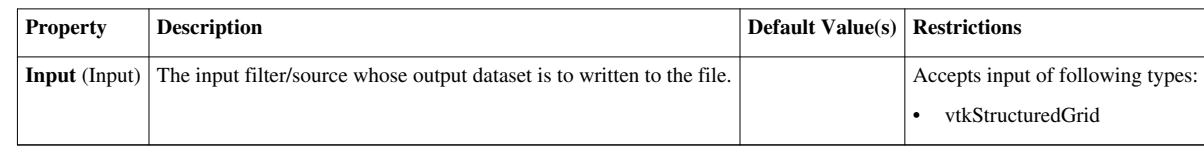

# **XMLPUnstructuredGridWriter**

Write unstructured grid in a xml-based vtk data file. Writer to write unstructured grid in a xml-based vtk data file. Can be used for parallel writing.

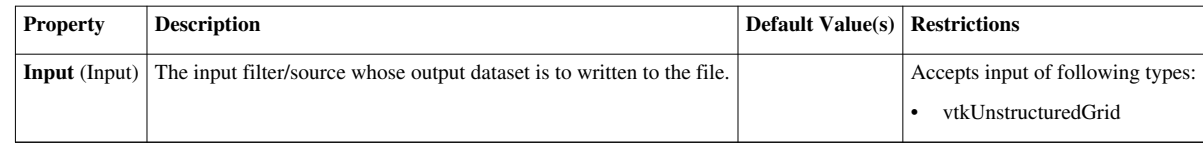

# **XMLPVAnimationWriter**

Internal writer proxy used when saving animation geometry to save all parts of the current source to the file with pieces spread across the server processes.

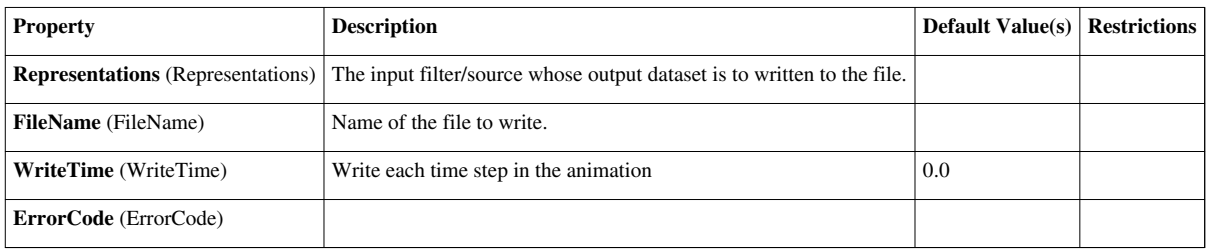

# **XMLPVDWriter**

Write ParaView data files (pvd).Writer to write ParaView data files (pvd). It is used to save all pieces of a source/filter to a file with pieces spread across the server processes.

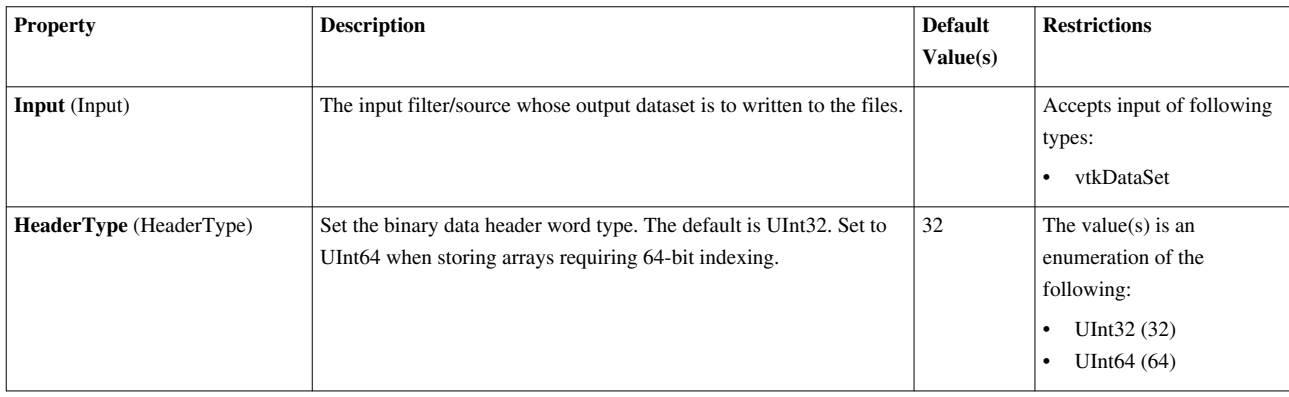

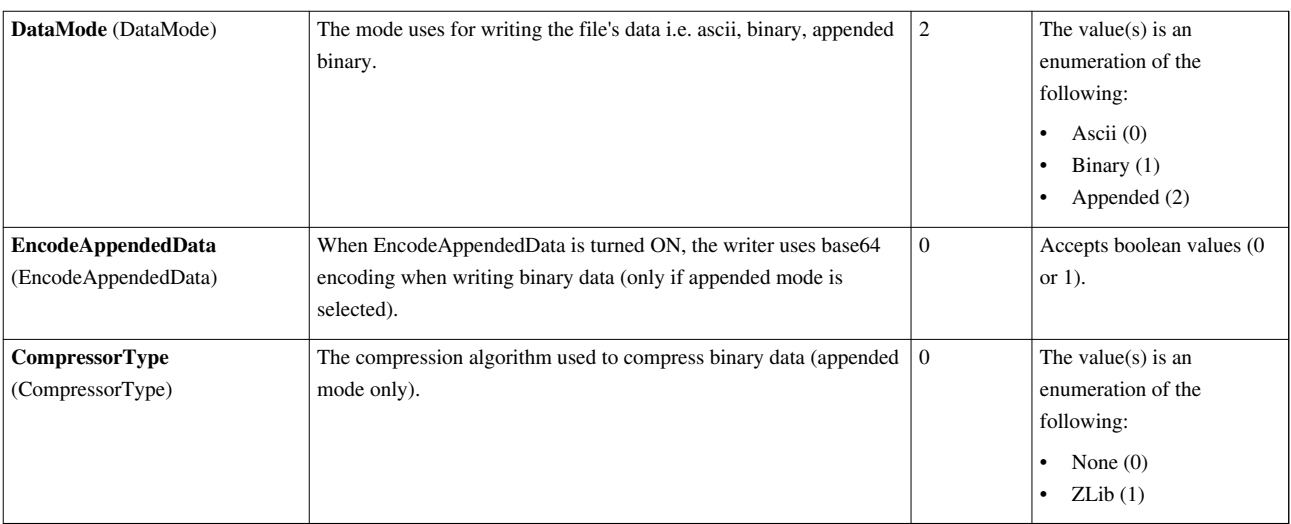

# **XMLPolyDataWriter**

Write poly data in a xml-based vtk data file. Writer to write poly data in a xml-based vtk data file. Cannot be used for parallel writing.

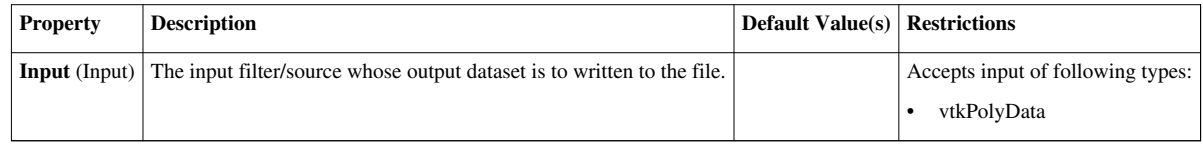

# **XMLRectilinearGridWriter**

Write rectilinear grid in a xml-based vtk data file. Writer to write rectilinear grid in a xml-based vtk data file. Cannot be used for parallel writing.

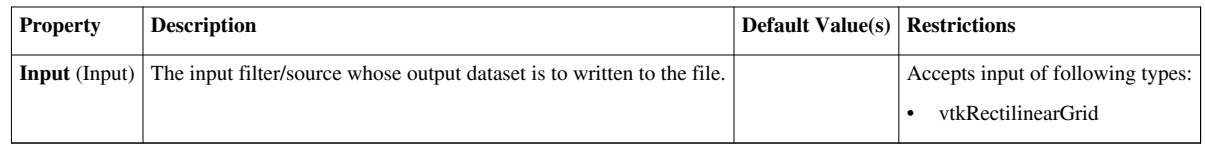

# **XMLStructuredGridWriter**

Write structured grid in a xml-based vtk data file. Writer to write structured grid in a xml-based vtk data file. Cannot be used for parallel writing.

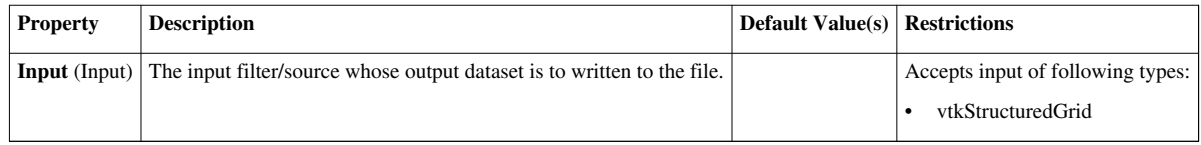

# **XMLUniformGridAMRWriter**

Write a amr dataset in a xml-based vtk data file. Writer to write an AMR data-set (overlapping/non-overlapping) in a xml-based vtk data file. Can be used for parallel writing as well as serial writing.

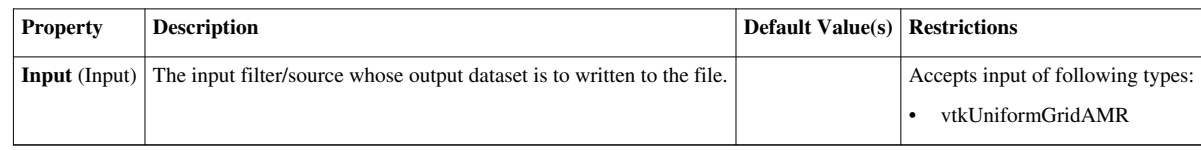

# **XMLUnstructuredGridWriter**

Write unstructured grid in a xml-based vtk data file. Writer to write unstructured grid in a xml-based vtk data file. Cannot be used for parallel writing.

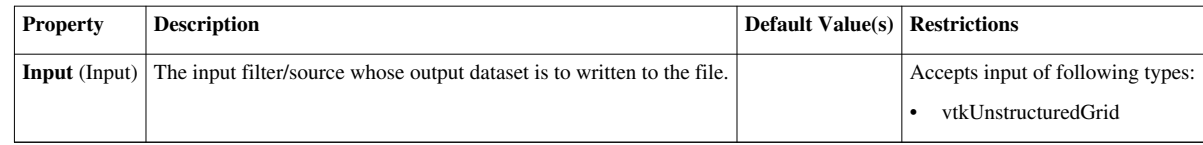

# **XdmfWriter**

Write data in Xdmf files.Writer to write data in eXtensible Data Model and Format \*(XDMF) files.

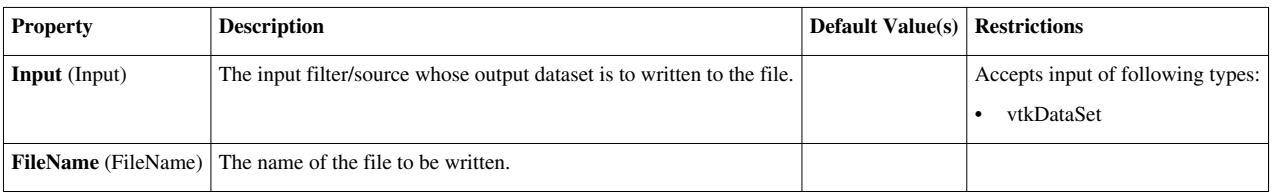

# **How to build/compile/install**

# **Introduction**

**This page is applicable for ParaView 3.98 and above. For ParaView 3.14.1 and earlier versions, refer to the past version** [\[1\]](http://paraview.org/Wiki/index.php?title=ParaView:Build_And_Install&oldid=46445) **of this document.**

This page describes how to build and install ParaView. It covers both the released and the development versions, both Unix-type systems (Linux, HP-UX, Solaris, Mac), as well as Windows.

ParaView depends on several open source tools and libraries such as Python, Qt, CGNS, HDF5, etc. Some of these are included in the ParaView source itself (e.g. HDF5), while others are expected to be present on the machine on which ParaView is being built (e.g. Python, Qt, CGNS). Based on whether you want to build ParaView along with all the external tools it needs or you want to build the external tools yourself (or use versions already available on your system), there are two ways to build ParaView from source.

- 1. To build ParaView complete with all the dependencies it needs, use the [ParaView Super-Build i](http://paraview.org/Wiki/index.php?title=ParaView:Superbuild)nstructions.
- 2. To build ParaView source itself by providing existing installations/builds of the external depencies, typical for developers, use the instructions on this page.

# **Prerequisites**

- The ParaView build process requires CMake  $^{[2]}$  version 2.8.8 or higher and a working compiler. On Unix-like operating systems, it also requires Make, while on Windows it requires Visual Studio (8 or later).
- Building ParaView's user interface requires Qt<sup>[\[3\]](http://qt.nokia.com)</sup>, version 4.7.\* (4.8.\* is recommended). To compile ParaView, either the LGPL or commercial versions of Qt may be used.
- In order to run ParaView in parallel, MPI [\[4\]](http://www-unix.mcs.anl.gov/mpi/), [\[5\] i](http://www.lam-mpi.org/)s also required.
- In order to use scripting, Python is required [\[6\].](http://www.python.org)

# **Download And Install CMake**

CMake is a tool that makes cross-platform building simple. On several systems it will probably be already installed. If it is not, please use the following instructions to install it. If CMake does not exist on the system, and there are no pre-compiled binaries, use the instructions below on how to build it. Use the most recent source or binary version of CMake from the CMake web site.

### **Using Binaries**

There are several precompiled binaries available at the CMake download page  $^{[7]}$  $^{[7]}$  $^{[7]}$ .

#### **On Unix-like operating systems**

Let's say on Linux, download the appropriate version and follow these instructions:

• Download: [\[8\]](http://www.cmake.org/files/v2.8/cmake-2.8.8-Linux-i386.tar.gz)

#### cd \$HOME

```
wget http://www.cmake.org/files/v2.8/cmake-2.8.8-Linux-i386.tar.gz
mkdir software
cd software
tar xvfz ../cmake-2.8.8-Linux-i386.tar.gz
```
- Now you have the directory **\$HOME/software/cmake-2.8.8-Linux-i386/bin**, and inside there are executables **cmake** and **ccmake**.
- You can also install CMake in the **/usr/local** or **/opt** by untaring and copying sub-directories. The rest of the instructions will assume the executables are in your **\$PATH**.

#### **Build Your Own CMake**

#### **On Unix-like operating systems**

Download the source code: [\[11\]](http://www.cmake.org/files/v2.8/cmake-2.8.8.tar.gz)

```
cd $HOME
wget http://www.cmake.org/files/v2.8/cmake-2.8.8.tar.gz
tar xvfz cmake-2.8.8.tar.gz
cd cmake-2.8.8
./configure --prefix=$HOME/software
make
make install
```
• Again, you can install it in **/usr/local** or **/opt** by changing the prefix.

## **Download And Install Qt**

ParaView uses Qt as its GUI library. Qt is required whenever the ParaView client is built.

- As stated above, the LGPL of Qt can be found at [\[13\]](http://qt.nokia.com/downloads).
	- For source code, use the latest stable version of qt-everywhere-opensource-src-VERSION.[tar.gz or zip or dmg]. If this gives you trouble, version 4.8.2 is known to work.
	- For binaries, use the latest stable version of qt-PLATFORM-opensource-VERSION.[tar.gz or zip or dmg]. If this gives you trouble, version 4.8.2 is known to work. When downloading binaries, ensure that your compiler version matches the Qt compiler indicated.

#### **On Windows**

- Download the installer: [\[9\]](http://www.cmake.org/files/v2.8/cmake-2.8.8-win32-x86.exe)
- Follow the installation instructions

#### **On Windows, if you are not administrator**

- Download: [\[10\]](http://www.cmake.org/files/v2.8/cmake-2.8.8-win32-x86.zip)
- Uncompress into some directory
- Optional: create a shortcut on the desktop.

**On Windows**

To build CMake on windows, a previous version of CMake is required. This can be downloaded from the Cmake download page: [\[12\].](http://www.cmake.org/HTML/Download.html)

# **Download And Install ffmpeg (.avi) movie libraries**

When the ability to write .avi files is desired, and writing these files is not supported by the OS, ParaView can attach to an ffmpeg library. This is generally true for Linux. Ffmpeg library source code is found here: [\[14\]](http://www.ffmpeg.org/)

# **Download And Install MESA 3D libraries**

ParaView uses the OpenGL graphics drivers and card from a user's workstation. When you want to run ParaView's servers on a platform that does not include hardware OpenGL support, you must use MESA to emulate this hardware in software. Mesa is open source, and it can be downloaded from here: [\[15\].](http://www.mesa3d.org/)

There is a known problem with MESA version 7.8.2 and ParaView. This has been reported to the MESA team. Version 7.7.1 has been tested and seems to work correctly as well as 7.9.

Build as follows:

- make realclean
- make TARGET (for instance, make linux-x86-64)

Note - some platforms will complain during ParaView compiles about needing fPIC. In the configs directory, copy your platform file to another custom file, edit it, and add -fPIC to the compile lines. For instance, cp linux-x86-64 linux-x86-64-fPIC.

For more elaborate discussion on building with Mesa/OSMesa support, refer to [ParaView And Mesa\\_3D.](http://paraview.org/Wiki/index.php?title=ParaView_And_Mesa_3D)

# **Download ParaView Source Code**

If you are trying to build a ParaView release, download it from the release page. For the development version, please follow the instructions below for checking it out from git.

### **Download The Release**

Don't forget that you can always just download the binaries from the ParaView download page <sup>[\[16\]](http://paraview.org/paraview/resources/software.php)</sup>. This page contains binaries for several platforms and the source code for the releases.

#### **Note: debian build**

List of packages to build ParaView on Debian:

libphonon-dev libphonon4 qt4-dev-tools libqt4-core libqt4-gui qt4-qmake libxt-dev g++ gcc cmake-curses-gui libqt4-opengl-dev mesa-common-dev

With MPI (using openmpi, you can use any other flavour):

openmpi-common openmpi-bin libopenmpi-dev

With Python:

python-dev

#### **Checkout Development Version from git**

Note that you may need to download and install a git client, here: [\[17\]](http://git-scm.com/)

#### **On Unix-like operating systems**

#### **On Windows**

We recommend msysgit <sup>[18]</sup>. msysgit provides an msys shell that has the appropriate environment set up for using git and it's tools.

Prepare directory for download # mkdir \$HOME/projects # cd \$HOME/projects To download the source code # git clone git://paraview.org/ParaView.git ParaView # cd ParaView # git checkout -b trunk origin/master # git submodule init # git submodule update To update the code # git fetch origin # git rebase origin/master #git submodule update

# **Configure ParaView With CMake**

• Always use a **separate build directory**. Do not build in the source directory.

#### **On Unix-like systems**

Use ccmake (Curses CMake GUI) from the CMake installed location. CCMake is a Curses based GUI for CMake. To run it go to the build directory and specify as an argument the src directory.

mkdir \$HOME/projects/ParaView-bin cd \$HOME/projects/ParaView-bin

ccmake \$HOME/projects/ParaView3

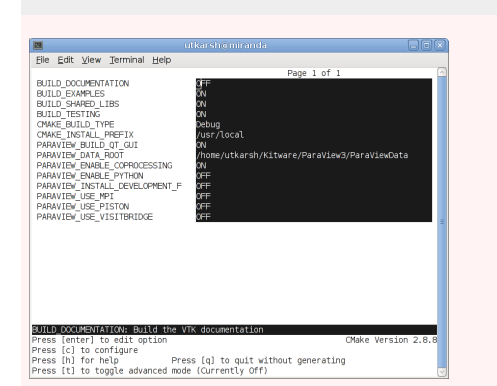

### **About CCMake (Curses CMake GUI)**

- Iterative process.
	- Select values, run configure (c key).
	- Set the settings, run configure, set the settings, run configure,  $\bullet$ etc.
- Repeat until all values are set and the generate option is available (g key).
- Some variables (advanced variables) are not visible right away.
- To see advanced varables, toggle to advanced mode (t key).
- To set a variable, move the cursor to the variable and press enter.
	- If it is a boolean (ON/OFF) it will flip the value.
	- If it is string or file, it will allow editing of the string.
	- For file and directories, the <tab> key can be used to complete.
- To search for a variable press '/' key; to repeat the search, press the 'n' key.

### **ParaView Settings**

#### **On Windows**

- Use CMakeSetup from the CMake install location.
	- Make sure to select the appropriate source and the build directory.
- Also, make sure to pick the appropriate generator (on Visual Studio 6, pick the *Visual Studio 6* generator). Some CMake versions will ask you to select the generator the first time you press Configure instead of having a drop-down menu in the main dialog.

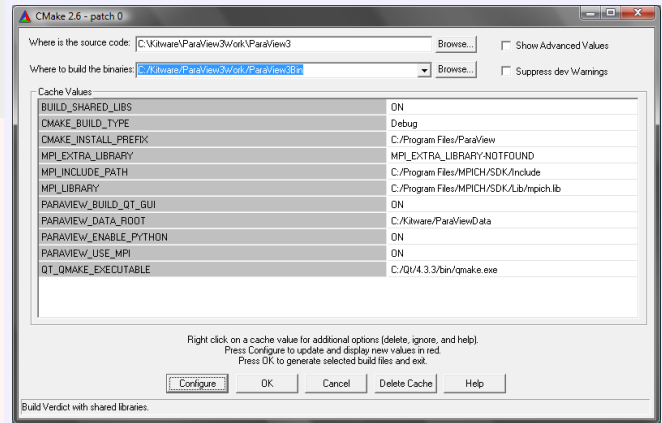

### **About CMakeSetup (Windows CMake GUI)**

• Iterative process.

- Select values, press the Configure button.
- Set the settings, run configure, set the settings, run configure, etc.
- Repeat until all values are set and the OK button becomes available.
- Some variables (advanced variables) are not visible right away.
- To see advanced varables, toggle to advanced mode ("Show Advanced Values" toggle).
- To set the value of a variable, click on that value.
- If it is boolean (ON/OFF), a drop-down menu will appear for changing the value.
- If it is file or directory, an ellipsis button will appear ("...") on the far right of the entry. Clicking this button will bring up the file or directory selection dialog.
- If it is a string, it will become an editable string.

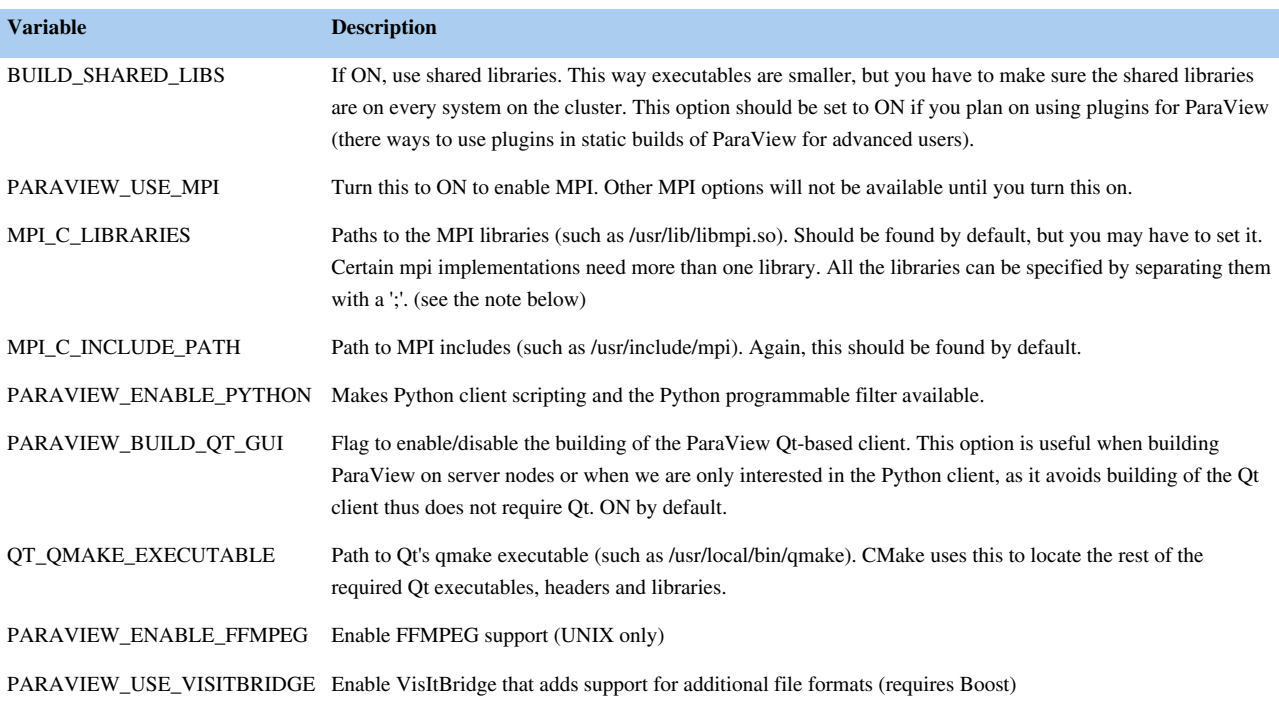

**Note for MPI settings:** If your MPI variables aren't set automatically (usually the case if the compiler wrapper [mpicxx] is not in the path or in some standard directory), toggle advanced options and set MPI\_COMPILER variable to the full path of your mpi compiler (usually mpicxx), and configure. This should set all the required MPI variables. If not, then you might need to enter them manually.

If you get an error such as "mpi.h: no such file or directory" then set the CMAKE\_C\_FLAGS= -lmpi and the CMAKE\_CXX\_FLAGS= -lmpi++ . This is in addition to the MPI variables.

#### **Finish Configuring ParaView**

#### **Using CCMake**

- Once all configuration options are set, you should be able to just run <generate> (g key).
- **Using CMakeSetup**
- Once all configuration options are set, you should be able to just run <generate>, by clicking the "OK" button.

## **Build ParaView**

You can now build ParaView using the appropriate build system.

### **Using Make**

CMake will now generate Make files. These make files have all dependencies and all rules to build ParaView on this system. You should not however try to move the build directory to another location on this system or to another system.

Once you have makefiles you should be able to just type:

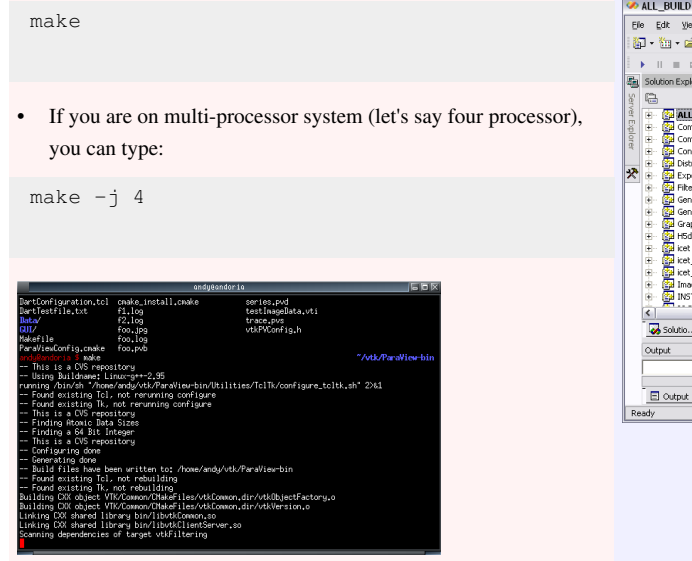

### **Using Visual Studio**

CMake will now create Visual Studio project files. Before you open Visual Studio, be sure that the Qt .dlls are in your path. You should now be able to open the **ParaView** project (or workspace) file. Make sure to select the appropriate build type (Debug, Release, ...). To build ParaView, simply build the **ALL\_BUILD** target.

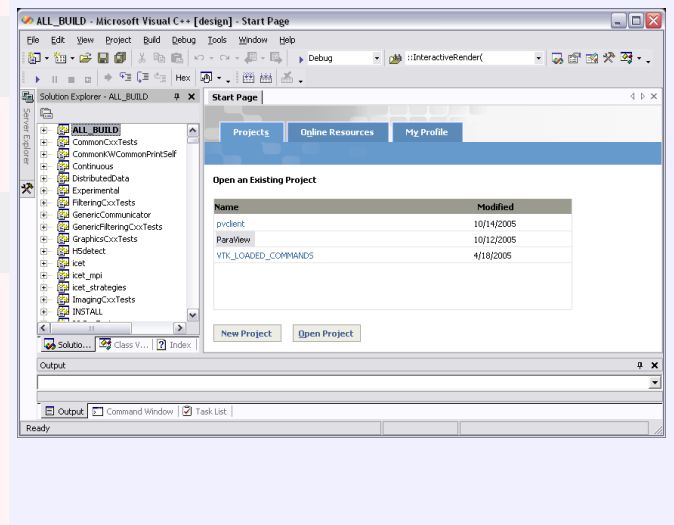

# **Install ParaView**

ParaView can be run directly from the build directory. That said, for production environments, it should be installed in some system location.

For that purpose simply follow these instructions to install to an appropriate location. (these need to be updated for Windows). Note that ParaView is designed to **install what it builds**. Thus only the libraries and executables that ParaView builds are installed. For example, these instructions will not install Qt or ffmpeg libraries to the specified location. If you are interested in creating a binary package that is complete and can be distributed to other users/systems, you may want to refer to [ParaView Super-Build.](http://paraview.org/Wiki/index.php?title=ParaView:Superbuild)

#### **CMake Variables**

Some of the CMake variables that affect installation rules are:

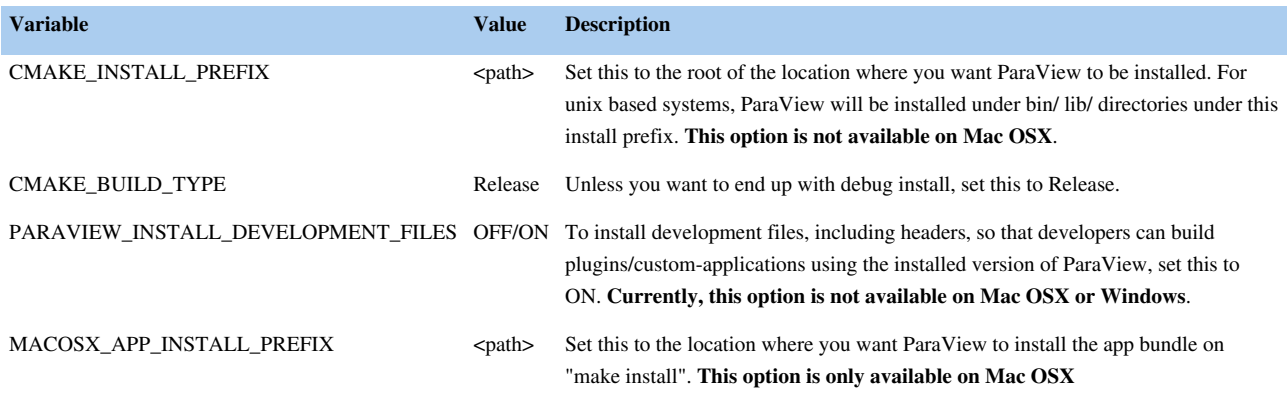

#### **Installing**

Following the configuration, simply run 'make' to compile and build.

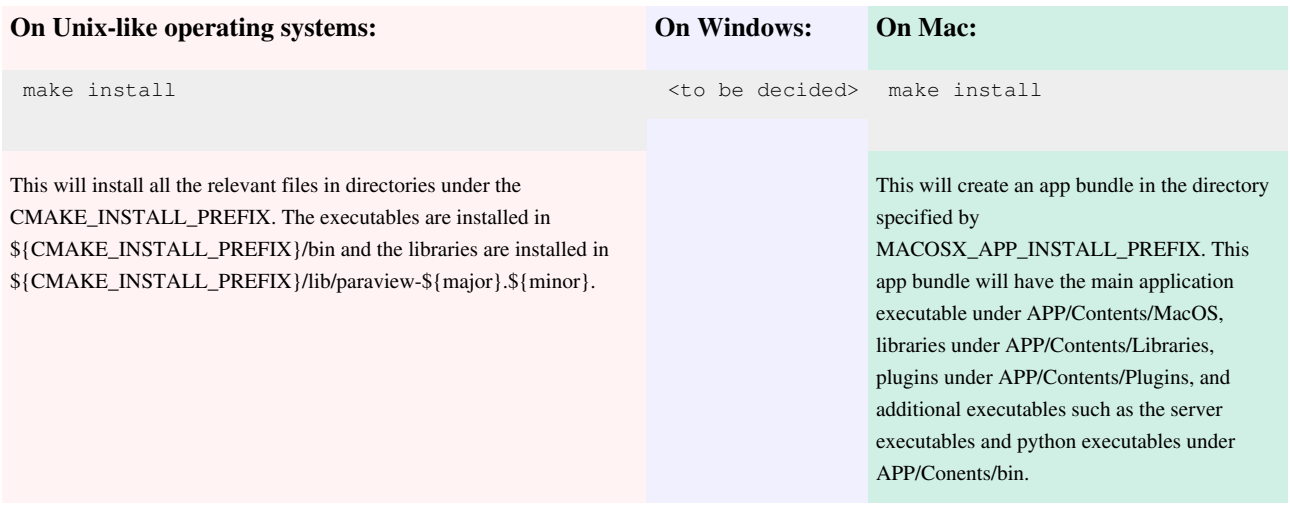

### **Notes on Mac OSX**

On Mac OSX, "**make install**" will install an app bundle to the location specified by MACOSX\_APP\_INSTALL\_PREFIX. This app will contain all the ParaView libraries, plugins, python scripts, etc. that were built by ParaView. You can move this app around on the same machine like a regular app and it will work without any problems. Note, however, that this is not a redistributable app bundle. You cannot ship this off to your friend and expect it to work. This app does not include any \*external dependencies\*, such Qt libraries, or Python libraries, and has references to the versions that you used to build ParaView. This is not unique to Mac OSX, but to all other plaforms as well. "make install" is used to install runtimes to be used on the same machine. To generate redistributable packages, refer to [ParaView Super-Build i](http://paraview.org/Wiki/index.php?title=ParaView:Superbuild)nstructions.

## **Miscellaneous Comments**

- Build trees of ParaView on non-Windows systems, always have RPATH information embedded in the binaries. When a make install is performed or CPACK is used, all RPATH information is stripped from the binaries in the install tree (expect for paths to external libraries). By default ParaView builds forwarding executables (launchers) that are installed in the bin directory. These binaries properly set up the environment to launch the equivalent executable in the lib/paraview-x.y directory.
- If you are compiling a MESA version of the ParaView server, start the server with the --use-offscreen-memory flag.

#### **Notes**

#### **Environment Variables**

If you build with shared libraries, you may have to add the Qt directory to you PATH environment variables to run ParaView. With Windows, one way to do so is to open up the environment variables dialog by clicking through **Start**|Control Panel|System|Advanced|Environment Variables. From that dialog, add a new user variable called PATH with a value of C:\Qt\4.8.2\bin. For other operating systems, add Qt/4.8.2/lib to your LD\_LIBRARY\_PATH environment variable.

# **Frequently Asked Questions**

#### **"make install" does not install ffmpeg and other libraries as it did with 3.14.1 and earlier. Is this a bug?**

This is a deliberate change. It was decided that ParaView should install only what it builds. Since ParaView doesn't build ffmpeg, it doesn't add install rules to install it. If you are interested in creating a package that includes all files ParaView depends on so that you can distribute to other, refer to [ParaView Super-Build.](http://paraview.org/Wiki/index.php?title=ParaView:Superbuild) That is supposed to do exactly that.

#### **How do I generate a distributable ParaView package?**

Refer to [ParaView Super-Build](http://paraview.org/Wiki/index.php?title=ParaView:Superbuild). That is the process we use to generate the official binaries that are distributed on paraview.org. It streamlines the process of building all the depedencies for ParaView and then packaging them into installables or tarballs.

#### **Do I need BUILD\_SHARED\_LIBS set to be ON if I want to enable Python scripting?**

No. In ParaView 3.14.1 and earlier, this was indeed the case, ParaView required that BUILD\_SHARED\_LIBS was ON if Python support was to be enabled. That is no longer the case. BUILD\_SHARED\_LIBS and PARAVIEW\_ENABLE\_PYTHON can now be managed independently.

ParaView: [\[Welcome |](http://paraview.org/Wiki/index.php?title=ParaView) Site Map<sup>[8]</sup>]

### **References**

- [1] [http://paraview.org/Wiki/index.php?title=ParaView:Build\\_And\\_Install&oldid=46445](http://paraview.org/Wiki/index.php?title=ParaView:Build_And_Install&oldid=46445)
- [2] <http://www.cmake.org>
- [3] <http://qt.nokia.com>
- [4] <http://www-unix.mcs.anl.gov/mpi/>
- [5] <http://www.lam-mpi.org/>
- [6] <http://www.python.org>
- [7] <http://www.cmake.org/cmake/resources/software.html>
- [8] <http://www.cmake.org/files/v2.8/cmake-2.8.8-Linux-i386.tar.gz>
- [9] <http://www.cmake.org/files/v2.8/cmake-2.8.8-win32-x86.exe>
- [10] <http://www.cmake.org/files/v2.8/cmake-2.8.8-win32-x86.zip>
- [11] <http://www.cmake.org/files/v2.8/cmake-2.8.8.tar.gz>
- [12] <http://www.cmake.org/HTML/Download.html>
- [13] <http://qt.nokia.com/downloads>
- [14] <http://www.ffmpeg.org/>
- [15] <http://www.mesa3d.org/>
- [16] <http://paraview.org/paraview/resources/software.php>
- [17] <http://git-scm.com/>
- [18] <http://code.google.com/p/msysgit>

# **Building ParaView with Mesa3D**

ParaView requires OpenGL libraries for rendering. For machines with sophisticated graphics cards, the OpenGL libraries are typically provided by the device drivers for those cards. However, on certain machines such as supercomputers without specialized graphics hardware, one has to rely on software-based rendering alternatives such as Mesa. Mesa is an open-source implementation of the OpenGL specification.

Mesa can be configured to work within different environments ranging from software emulation to complete hardware acceleration when supported GPUs are present. **This discussion only applies to Mesa with software emulation on linux-based systems**.

# **When to use Mesa**

Some of the use-cases when one would build ParaView with Mesa are:

- 1. You are building on a machine where X Window System is not available.
- 2. You are building on a machine that has X, but you does not have graphics hardware or you still want to use software emulation for various reasons.

In case of (1) you'll have to build with OSMesa support. With newer versions of Mesa ( $>= 7.9$ ), ParaView can be built with OSMesa only when the Qt GUI is disabled. Refer to #ParaView with Offscreen Mesa

In case of (2) you can configure Mesa with X support. Unlike with OSMesa, in this configuration, one can build both the server-executables as well as the Qt client, and both will use Mesa for rendering. Refer to #ParaView with Mesa.

# **ParaView with Mesa**

This section describes the compilation process for machines with X. With newer versions of Mesa (>= 7.9) it is **NOT** possible to build with OSMesa support as well.

# **Configuring Mesa**

Download Mesa libraries from Mesa3D website [\[1\]](http://mesa3d.org/download.html). For ParaView, only **MesaLib** package is required.

Configure and build Mesa based as described on Mesa3D website <sup>[\[2\]](http://mesa3d.org/install.html)</sup>.

The recommended steps are:

```
 ./configure --with-driver=xlib --prefix={MESA_INSTALL_PREFIX}
 make
 make install
```
## **Configuring ParaView**

Configure ParaView as described on [ParaView:Build And Install](http://paraview.org/Wiki/index.php?title=ParaView:Build_And_Install). The only cmake variables that need to be updated are:

```
 OPENGL_INCLUDE_DIR = {MESA_INSTALL_PREFIX}/include
 OPENGL_gl_LIBRARY = {MESA_INSTALL_PREFIX}/lib/libGL.[so|a]
 OPENGL_glu_LIBRARY = {MESA_INSTALL_PREFIX}/lib/libGLU.[so|a]
```
• IF AND ONLY IF\* Mesa version < 7.9, one can also set the following cmake variables and build ParaView with OSMesa support. In this case, pvserver --use-offscreen-rendering will use OSMesa.

```
 VTK_OPENGL_HAS_OSMESA = ON
 OSMESA_INCLUDE_DIR = {MESA_INSTALL_PREFIX}/include
 OSMESA_LIBRARY = {MESA_INSTALL_PREFIX}/lib/libOSMesa.[so|a]
```
The rest on the configure and build process for ParaView remains as described on [ParaView:Build And Install](http://paraview.org/Wiki/index.php?title=ParaView:Build_And_Install).

# **ParaView with Offscreen Mesa**

If you Mesa version < 7.9, simply follow the instructions described in the previous section. However, if you have Mesa version >=7.9, it's not possible to build ParaView with onscreen and offscreen Mesa support at the same time. Without onscreen support, one cannot build the Qt application. So if you need the Qt application as well server executables with offscreen support, you'll have to do two separate builds when using Mesa version  $\geq$  7.9.

The following discussion only applies to Mesa  $\geq$  7.9 (although it should work with older versions too).

## **Configuring Mesa**

Download Mesa libraries from Mesa3D website [\[1\]](http://mesa3d.org/download.html). For ParaView, only **MesaLib** package is required.

Configure and build Mesa based as described on Mesa3D website <sup>[\[2\]](http://mesa3d.org/install.html)</sup>.

The recommended steps are:

```
 ./configure --with-driver=xlib --prefix={MESA_INSTALL_PREFIX}
 make
 make install
```
Alternatively, one can use the following configure line. The only difference is that it does not build a libGL.[sola] file. This keeps us from accidentally linking with that library which can result in segfaults when running ParaView.

```
 ./configure --with-driver=osmesa --prefix={MESA_INSTALL_PREFIX}
 make
 make install
```
## **Configuring ParaView**

Configure ParaView as described on [ParaView:Build And Install](http://paraview.org/Wiki/index.php?title=ParaView:Build_And_Install). The only cmake variables that need to be updated are:

```
 PARAVIEW_BUILD_QT_GUI = OFF
 OPENGL_INCLUDE_DIR = {MESA_INSTALL_PREFIX}/include
 OPENGL_gl_LIBRARY = <empty> -- ENSURE THAT THIS IS EMPTY.
 OPENGL_glu_LIBRARY = {MESA_INSTALL_PREFIX}/lib/libGLU.[so|a]
```

```
 VTK_OPENGL_HAS_OSMESA = ON
 OSMESA_INCLUDE_DIR = {MESA_INSTALL_PREFIX}/include
OSMESA LIBRARY = {MESA INSTALL PREFIX}/lib/libOSMesa.[so|a]
VTK USE X = OFF
```
Some of these CMake variables don't show up until a few configure steps and it can be tricky to change their values afterwords. So when running cmake for the first time, one can use the following command:

ccmake -D PARAVIEW\_BUILD\_QT\_GUI:BOOL=OFF -D VTK\_USE\_X:BOOL=OFF -D VTK\_OPENGL\_HAS\_OSMESA:BOOL=ON {PARAVIEW\_SOURCE\_DIR}

The rest on the configure and build process for ParaView remains as described on [ParaView:Build And Install](http://paraview.org/Wiki/index.php?title=ParaView:Build_And_Install).

### **References**

- [1] <http://mesa3d.org/download.html>
- [2] <http://mesa3d.org/install.html>

# **How to write parallel VTK readers**

# **Writing ParaView Readers**

If the format of your data files is not one supported by default in ParaView (see section Error: Reference source not found), you will either need to convert your files to a format ParaView can read, or you must write your own data file reader for ParaView. The reader must operate within a standard VTK pipeline. In this chapter, we will discuss integrating the new reader class into VTK, including outlining which C++ methods should be implemented for the reader to work properly. The necessary user interface and server manager XML will be described. Creating parallel readers and readers that output multiple parts will also be covered. For VTK information beyond the scope of the chapter, see *The VTK User's Guide* by Kitware, Inc.

### **Integrating with VTK**

VTK is written in C++, and new readers should also be written in this language. A reader plays the role of a source in a VTK pipeline, and must be implemented as a class deriving from vtkAlgorithm or one of its subclasses. The best choice for the immediate superclass of a new reader depends on the reader's output type. For example, a reader producing an instance of vtkPolyData may derive from vtkPolyDataAlgorithm to simplify its implementation. In order for a reader to function properly within VTK's pipeline mechanism, it must be able to respond to standard requests. This is implemented by overriding one or more of the following methods from the chosen superclass.

The interface to these methods utilizes vtkInformation objects, which are heterogeneous maps storing key/value pairs. Many of these methods have the same three arguments. The first argument is of type vtkInformation\* and contains at least one key specifying the request itself. The second argument is of type vtkInformationVector\*\* and stores information about the input connections to the algorithm. This can be ignored by readers because they have no input connections. The third argument is of type vtkInformationVector\* and contains one vtkInformation object for each output port of the algorithm. Most readers will have only one output port, but some may have multiple output ports (see the next section). All output information and data from the reader will be stored in one of these information objects.

**ProcessRequest**: This method is the entry point into a vtkAlgorithm through which the pipeline makes requests. A reader may override this method and implement responses to all requests. The method should be placed in the public section of the reader class. It should return 1 for success and 0 for failure. Full documentation of this method is

beyond the scope of this chapter. Most readers should derive from one of the output-type-specific classes and implement the request-specific methods described below.

**RequestInformation**: This method is invoked by the superclass's **ProcessRequest** implementation when it receives a REQUEST\_INFORMATION request. In the output port, it should store information about the data in the input file. For example, if the reader produces structured data, then the whole extent should be set here (shown below).

```
int vtkExampleReader::RequestInformation(
  vtkInformation*, vtkInformationVector**,
  vtkInformationVector* outVec)
{
 vtkInformation* outInfo = outVec->GetInformationObject(0); int extent[6];
  // ... read file to find available extent ...
  //store that in the pipeline
  outInfo->Set
     (vtkStreamingDemandDrivenPipeline::WHOLE_EXTENT(), extent, 6);
  // ... store other information ...
  return 1;
}
```
This method is necessary when configuring a reader to operate in parallel. (This will be further discussed later in this chapter.) It should be placed in the protected section of the reader class. The method should return 1 for success and 0 for failure.

**RequestData**: This method is invoked by the superclass's **ProcessRequest** implementation when it receives a REQUEST\_DATA request. It should read data from the file and store it in the corresponding data object in the output port. The output data object will have already been created by the pipeline before this request is made. The amount of data to read may be specified by keys in the output port information. For example, if the reader produces vtkImageData, this method might look like this.

```
int vtkExampleReader::RequestData(
  vtkInformation*, vtkInformationVector**,
  vtkInformationVector* outVec)
{
  vtkInformation* outInfo = outVec->GetInformationObject(0);
  vtkImageData* outData = vtkImageData::SafeDownCast
     (outInfo->Get(vtkDataObject::DATA_OBJECT()));
 int extent [6] = \{0, -1, 0, -1, 0, -1\};
  outInfo->Get
     (vtkStreamingDemandDrivenPipeline::UPDATE_EXTENT(), extent);
  outData->SetExtent(extent);
```
// ... read data for this extent from the file ...

```
 return 1;
```
}

The method should be placed in the protected section of the reader class. It should return 1 for success and 0 for failure.

**CanReadFile**: The purpose of this method is to determine whether this reader can read a specified data file. Its input parameter is a const char\* specifying the name of a data file. In this method, you should not actually read the data but determine whether it is the correct format to be read by this reader. This method should return an integer value: 1 indicates that the specified file is of the correct type; 0 indicates it is not. It is not absolutely required that this method be implemented, but ParaView will make use of it if it exists.

**SetFileName**: This method allows you to specify the name of the data file to be loaded by your reader. The method is not required to have this exact name, but a method with this functionality must be implemented. The easiest way to implement SetFileName is with a vtkSetStringMacro in the header file for this class. (There is also an associated vtkGetStringMacro for implementing GetFileName.) This method handles allocating an array to contain the file name and lets the reader know that the pipeline should be updated when the name is changed.

vtkSetStringMacro(FileName);

When using this macro, you must also add a FileName instance variable of type char\* in the protected section of this class. In the constructor for your reader, assign FileName the value NULL before you use SetFileName for the first time. In the destructor for your reader, call SetFileName(0)to free the file name storage.

#### **Multi-Group (Multi-Block and AMR) Readers**

As of VTK 5.0 and ParaView 2.4, multi-block and AMR datasets are supported. Multi-group readers follow the same guidelines as described in the previous sections. For convenience, you can subclass multi-block readers from vtkMultiBlockDataSetAlgorithm and AMR readers from vtkHierarchicalDataSetAlgorithm. If you do not sub-class from one of these classes, make sure to implement the CreateDefaultExecutive(), FillOutputPortInformation(), and FillInputPortInformation() methods appropriately. (You can use vtkMultiBlockDataSetAlgorithm as a starting point.) Two good examples of multi-group dataset readers are vtkMultiBlockPLOT3DReader and vtkXMLHierarchicalDataReader.

#### **Parallel Readers**

Unless otherwise specified, a VTK reader used in ParaView will cause the entire data set to be read on the first process. ParaView will then redistribute the data to the other processes. It is more desirable to have ParaView do the reading in parallel as well, so that the data set is already appropriately divided across the processors. Changes should be made in two methods for ParaView readers to operate in parallel: RequestInformation and RequestData. Exactly which changes should be made depends on whether structured or unstructured data set types are to be read.

#### **Structured**

In RequestInformation for readers of structured data (vtkStructuredGrid, vtkRectilinearGrid, or vtkImageData), the WHOLE EXTENT key should be set on the output information object, so that downstream filters can take into account the overall dimensions of the data. The WHOLE\_EXTENT is specified using six parameters: the minimum and maximum index along each of the three coordinate axes  $(i_{min}, i_{max}, j_{min}, j_{max}, k_{min}, k_{max}$  or a single int array of length 6) for the entire data set. Example C++ code demonstrating this is shown below.

```
int vtkDEMReader::RequestInformation (
  vtkInformation * vtkNotUsed(request),
   vtkInformationVector ** vtkNotUsed( inputVector ),
   vtkInformationVector *outputVector)
{
  vtkInformation* outInfo =
   outputVector->GetInformationObject(0);
   int extent[6];
   //Read entire extent from file.
   ...
   outInfo->Set
     (vtkStreamingDemandDrivenPipeline::WHOLE_EXTENT(), extent,6);
   return 1;
```
}

Before doing any processing in the RequestData method, first get the UPDATE\_EXTENT from the output information object. This key contains the sub-extent of the WHOLE\_EXTENT for which the current process is responsible. The current process is responsible for filling in the data values for the update extent that is returned. An example of doing this is shown below.

```
int vtkDEMReader::RequestData(
  vtkInformation* vtkNotUsed( request ),
  vtkInformationVector** vtkNotUsed( inputVector ),
  vtkInformationVector* outputVector)
{
   // get the data object and find out what part we need to 
  // read now
  vtkInformation *outInfo = outputVector->GetInformationObject(0);
   int subext[6];
   outInfo->Get
     (vtkStreamingDemandDrivenPipeline::UPDATE_EXTENT(),
     subext);
  //read that part of the data in from the file 
   //and put it in the output data
   ...
   return 1;
}
```
#### **Unstructured**

In the unstructured case (vtkPolyData or vtkUnstructuredGrid), the MAXIMUM\_NUMBER\_OF\_PIECES key should be set on the output information object in RequestInformation. This specifies the maximum number of pieces that can be generated from the file. If this reader can only read the entire data set, then the maximum number of pieces should be set to 1. If the input file can be read into as many pieces as needed (i.e., one per processor), the maximum number of pieces should be set to -1, as shown below.

```
outInfo->Set(vtkStreamingDemandDrivenPipeline::MAXIMUM_NUMBER_OF_PIECES(),
-1);
```
In the RequestData method, the reader should first get the UPDATE\_NUMBER\_OF\_PIECES and UPDATE\_PIECE\_NUMBER from the output information object. The value returned from getting the UPDATE\_NUMBER\_OF\_PIECES specifies the number of pieces into which the output data set will be broken. Getting UPDATE\_PIECE\_NUMBER returns the piece number (0 to UPDATE\_NUMBER\_OF\_PIECES-1) for which the current process is responsible. The reader should use this information to determine which part of the dataset the current process should read. Example code that demonstrates this is shown below.

```
int vtkUnstructuredGridReader::RequestData(
  vtkInformation *,
  vtkInformationVector **,
  vtkInformationVector *outputVector)
{
 vtkInformation *outInfo = outputVector->GetInformationObject(0);
  int piece, numPieces;
  piece = outInfo->Get
     (vtkStreamingDemandDrivenPipeline::UPDATE_PIECE_NUMBER());
  numPieces = outInfo->Get
     (vtkStreamingDemandDrivenPipeline::UPDATE_NUMBER_OF_PIECES());
  //skip to proper offset in the file and read piece
   ...
  return 1;
}
```
It is possible that your data file can only be broken into a specified number of pieces, and that this number is different than the number of processors being used (i.e., the result of getting UPDATE\_NUMBER\_OF\_PIECES). If the number of processors is larger than the possible number of pieces, then each processor beyond the number of available pieces should produce an empty output by calling Initialize() on the output. If the number of processors is smaller than the number of pieces, you should internally redistribute the extra data across the processors. For example, if your dataset can produce ten pieces, and you are using five processors for reading, then process 0 could read pieces zero and five; process 1 could read pieces one and six; etc.

# **Required XML**

To use your new reader within ParaView, you must write XML code for the server manager and for the client. The server-side XML for ParaView's readers is located in the file Servers/ServerManager/Resources/readers.xml. When ParaView is compiled, the server manager XML code for a reader is used to create a proxy object for it. The ParaView client accesses the VTK class for the reader on the server through the proxy. Below is an excerpt from the server manager XML code for vtkXMLPolyDataReader. A few parts of this XML code segment are particularly worth noting, and more extensive information about server manager XML code can be found in section Error: Reference source not found.

First, notice the StringVectorProperty element named "FileName". It has a command attribute called "SetFileName". ParaView uses this property to tell the reader what file it should examine. This is done very early in the lifetime of a reader. Typically, ParaView code will give the reader a filename and then call the reader's CanReadFile method. If CanReadFile succeeds, ParaView will first call RequestInformation to get general information about the data within the file, and then call RequestData to read the actual data and produce a vtkDataObject.

The second notable portion of the XML code below is two properties that let the user choose particular arrays to load from the data file. When ParaView sees them, it creates a section on the Properties tab for the reader that lets the user select from the available cell-centered data arrays. In the following discussion, one can simply replace 'cell' with 'point' in order to let the user choose from the available, point-centered arrays.

The StringVectorProperty named "CellArrayStatus" lets the ParaView client call the SetCellArrayStatus method on the server. The SetCellArrayStatus method is how the reader is told what it should do with each of the arrays the data file contains. It takes two parameters; the first is the name of the array, and the second is an integer indicating whether to read the array (1) or not (0).

The StringVectorProperty named 'CellArrayInfo' is an information property; that is, one through which the ParaView client gathers information from the server. The ParaView client uses it to gather the names of the cell-centered arrays from the reader. (See the nested Property sub-element in CellArrayStatus's ArraySelectionDomain element.) In order for this collection to work, two methods are implemented in the reader. GetNumberOfCellArrays returns the number (an int) of cell-centered arrays in the data file. This method does not accept any parameters. GetCellArrayName takes a single parameter the array's index (starting from 0). This method returns the name of the array (a const char\*) with this index or NULL if the array has no name or if the index is larger than the number of arrays.

```
<SourceProxy name="XMLPolyDataReader"
                            class="vtkXMLPolyDataReader"
                           label="XML Polydata reader">
  <StringVectorProperty name="FileName"
       command="SetFileName"
      animateable="0"
       number_of_elements="1">
       <FileListDomain name="files"/>
  </StringVectorProperty>
  <StringVectorProperty name="CellArrayInfo"
       information_only="1">
      <ArraySelectionInformationHelper attribute_name="Cell"/>
  </StringVectorProperty>
  <StringVectorProperty name="CellArrayStatus"
       command="SetCellArrayStatus"
      number_of_elements="0"
```

```
repeat command="1" number of elements per command="2"
    element types="2 0"
    information property="CellArrayInfo"
     label="Cell Arrays">
     <ArraySelectionDomain name="array_list">
         <RequiredProperties>
             <Property name="CellArrayInfo"
             function="ArrayList"/>
         </RequiredProperties>
     </ArraySelectionDomain>
 </StringVectorProperty>
```
#### **</SourceProxy>**

The client-side XML is extremely simple. The purpose of the client-side XML is to enable readers from the server-side XML and to associate file extensions with them. In the case where multiple readers can read files that have the same file extensions, the CanReadFile method is called on each one in order to choose the correct one for each data file. The client-side XML file for readers is located in Qt/Components/Resources/XML/ParaViewReaders.xml. The portion of that file related to XMLPolyDataReader follows.

```
<Reader name="XMLPolyDataReader"
    extensions="vtp"
     file_description="VTK PolyData Files">
</Reader>
```
An alternative to modifying the ParaView source code directly is to use ParaView's plugin architecture. With a plugin, the same C++ source code and XML content must be written, but it is kept outside of the ParaView source code proper and is compiled separately from ParaView. Plugins are discussed in chapter Error: Reference source not found.

# **Article Sources and Contributors**

**About Paraview** *Source*: http://paraview.org/Wiki/index.php?oldid=52569 *Contributors*: DaveDemarle, Jourdain, Katie.osterdahl, Robert Maynard, Utkarsh, Yumin, 3 anonymous edits **Data Ingestion** *Source*: http://paraview.org/Wiki/index.php?oldid=52651 *Contributors*: Katie.osterdahl, Partyd, Rmaynard, Robert Maynard, Sebastien.jourdain, Utkarsh, 1 anonymous edits **VTK Data Model** *Source*: http://paraview.org/Wiki/index.php?oldid=47855 *Contributors*: Berk, Chris.hyatt, Katie.osterdahl, 4 anonymous edits **Information Panel** *Source*: http://paraview.org/Wiki/index.php?oldid=48063 *Contributors*: Berk, Katie.osterdahl, Zack, 1 anonymous edits **Statistics Inspector** *Source*: http://paraview.org/Wiki/index.php?oldid=52570 *Contributors*: Katie.osterdahl, Utkarsh, 1 anonymous edits **Memory Inspector** *Source*: http://paraview.org/Wiki/index.php?oldid=49595 *Contributors*: Burlen, Jourdain, Utkarsh **Multi-block Inspector** *Source*: http://paraview.org/Wiki/index.php?oldid=51810 *Contributors*: Kyle.lutz **Views, Representations and Color Mapping** *Source*: http://paraview.org/Wiki/index.php?oldid=52721 *Contributors*: DaveDemarle, Jourdain, Katie.osterdahl, Utkarsh, Yumin **Rationale** *Source*: http://paraview.org/Wiki/index.php?oldid=40503 *Contributors*: DaveDemarle, Katie.osterdahl, 7 anonymous edits **Filter Parameters** *Source*: http://paraview.org/Wiki/index.php?oldid=40504 *Contributors*: DaveDemarle, Katie.osterdahl **The Pipeline** *Source*: http://paraview.org/Wiki/index.php?oldid=40506 *Contributors*: DaveDemarle, Katie.osterdahl **Filter Categories** *Source*: http://paraview.org/Wiki/index.php?oldid=40524 *Contributors*: DaveDemarle, Katie.osterdahl **Best Practices** *Source*: http://paraview.org/Wiki/index.php?oldid=40528 *Contributors*: DaveDemarle, Katie.osterdahl **Custom Filters aka Macro Filters** *Source*: http://paraview.org/Wiki/index.php?oldid=43101 *Contributors*: Chris.hyatt, DaveDemarle, Katie.osterdahl **Drilling Down** *Source*: http://paraview.org/Wiki/index.php?oldid=40530 *Contributors*: Katie.osterdahl, 1 anonymous edits **Python Programmable Filter** *Source*: http://paraview.org/Wiki/index.php?oldid=40533 *Contributors*: Berk, Katie.osterdahl **Calculator** *Source*: http://paraview.org/Wiki/index.php?oldid=40549 *Contributors*: Berk, DaveDemarle, Katie.osterdahl **Python Calculator** *Source*: http://paraview.org/Wiki/index.php?oldid=52571 *Contributors*: Andy.bauer, Berk, Foret37, Katie.osterdahl, Utkarsh, 8 anonymous edits **Spreadsheet View** *Source*: http://paraview.org/Wiki/index.php?oldid=52657 *Contributors*: Katie.osterdahl, Utkarsh **Selection** *Source*: http://paraview.org/Wiki/index.php?oldid=40666 *Contributors*: DaveDemarle, Katie.osterdahl, Utkarsh **Querying for Data** *Source*: http://paraview.org/Wiki/index.php?oldid=49312 *Contributors*: Jourdain, Katie.osterdahl, Utkarsh **Histogram** *Source*: http://paraview.org/Wiki/index.php?oldid=52659 *Contributors*: Andy.bauer, Katie.osterdahl, Utkarsh **Plotting and Probing Data** *Source*: http://paraview.org/Wiki/index.php?oldid=40747 *Contributors*: Andy.bauer, Katie.osterdahl **Saving Data** *Source*: http://paraview.org/Wiki/index.php?oldid=40748 *Contributors*: Katie.osterdahl, Rmaynard, Robert Maynard **Exporting Scenes** *Source*: http://paraview.org/Wiki/index.php?oldid=48778 *Contributors*: Jourdain, Katie.osterdahl, Utkarsh, 1 anonymous edits **Manipulating data in the 3D view** *Source*: http://paraview.org/Wiki/index.php?oldid=31924 *Contributors*: DaveDemarle, Katie.osterdahl **Annotation** *Source*: http://paraview.org/Wiki/index.php?oldid=31926 *Contributors*: DaveDemarle, Jourdain, Katie.osterdahl, Katie.sharkey, Utkarsh **Animation View** *Source*: http://paraview.org/Wiki/index.php?oldid=39791 *Contributors*: Katie.sharkey, Rmaynard, Utkarsh **Comparative Views** *Source*: http://paraview.org/Wiki/index.php?oldid=39803 *Contributors*: Berk, Katie.sharkey, 3 anonymous edits **Parallel ParaView** *Source*: http://paraview.org/Wiki/index.php?oldid=43653 *Contributors*: DaveDemarle, Katie.osterdahl, Katie.sharkey, Sebastien.jourdain, 1 anonymous edits **Starting the Server(s)** *Source*: http://paraview.org/Wiki/index.php?oldid=43660 *Contributors*: DaveDemarle, Katie.osterdahl, Katie.sharkey **Connecting to the Server** *Source*: http://paraview.org/Wiki/index.php?oldid=43661 *Contributors*: DaveDemarle, Katie.osterdahl, Katie.sharkey **Distributing/Obtaining Server Connection Configurations** *Source*: http://paraview.org/Wiki/index.php?oldid=49155 *Contributors*: DaveDemarle, Utkarsh **About Parallel Rendering** *Source*: http://paraview.org/Wiki/index.php?oldid=39856 *Contributors*: Katie.sharkey, 1 anonymous edits **Parallel Rendering** *Source*: http://paraview.org/Wiki/index.php?oldid=51702 *Contributors*: DaveDemarle, Katie.osterdahl, Katie.sharkey, Partyd, 3 anonymous edits **Tile Display Walls** *Source*: http://paraview.org/Wiki/index.php?oldid=43662 *Contributors*: DaveDemarle, Katie.osterdahl, Katie.sharkey **CAVE Displays** *Source*: http://paraview.org/Wiki/index.php?oldid=49045 *Contributors*: Aashish.chaudhary, Alexisylchan, Jzarl, Katie.sharkey, Nikhil, 2 anonymous edits **Interpreted ParaView** *Source*: http://paraview.org/Wiki/index.php?oldid=39891 *Contributors*: Katie.sharkey, 1 anonymous edits **Python Scripting** *Source*: http://paraview.org/Wiki/index.php?oldid=51228 *Contributors*: Andy.bauer, Berk, DaveDemarle, Daviddoria, Katie.osterdahl, Katie.sharkey, Newacct, Themiwi, Tmjung, Utkarsh, Zack, 2 anonymous edits **Tools for Python Scripting** *Source*: http://paraview.org/Wiki/index.php?oldid=40018 *Contributors*: Katie.sharkey, Patmarion, Sebastien.jourdain **Batch Processing** *Source*: http://paraview.org/Wiki/index.php?oldid=40023 *Contributors*: DaveDemarle, Katie.sharkey **CoProcessing** *Source*: http://paraview.org/Wiki/index.php?oldid=49185 *Contributors*: Andy.bauer, Katie.osterdahl, Katie.sharkey, Matthew.bowman, Patmarion, Utkarsh **C++ CoProcessing example** *Source*: http://paraview.org/Wiki/index.php?oldid=48740 *Contributors*: Andy.bauer **Python CoProcessing Example** *Source*: http://paraview.org/Wiki/index.php?oldid=45620 *Contributors*: Andy.bauer **What are Plugins?** *Source*: http://paraview.org/Wiki/index.php?oldid=37753 *Contributors*: DaveDemarle, Rmaynard, Robert Maynard, 1 anonymous edits **Included Plugins** *Source*: http://paraview.org/Wiki/index.php?oldid=49151 *Contributors*: DaveDemarle, Jourdain, Kyle.lutz, Robert Maynard, Zack, 3 anonymous edits **Loading Plugins** *Source*: http://paraview.org/Wiki/index.php?oldid=46063 *Contributors*: DaveDemarle, Katie.osterdahl, Utkarsh **Command Line Arguments** *Source*: http://paraview.org/Wiki/index.php?oldid=48451 *Contributors*: DaveDemarle, Kyle.lutz, Robert Maynard, Sebastien.jourdain, Utkarsh

**Application Settings** *Source*: http://paraview.org/Wiki/index.php?oldid=42310 *Contributors*: DaveDemarle, Katie.sharkey, Kyle.lutz, Utkarsh

**List of Readers** *Source*: http://paraview.org/Wiki/index.php?oldid=52716 *Contributors*: DaveDemarle, Jourdain, Katie.sharkey, Sebastien.jourdain, Utkarsh

**List of Sources** *Source*: http://paraview.org/Wiki/index.php?oldid=52717 *Contributors*: Jourdain, Katie.sharkey, Sebastien.jourdain, Utkarsh

**List of Filters** *Source*: http://paraview.org/Wiki/index.php?oldid=52718 *Contributors*: DaveDemarle, Jourdain, Sebastien.jourdain, Utkarsh

**List of Writers** *Source*: http://paraview.org/Wiki/index.php?oldid=52719 *Contributors*: DaveDemarle, Jourdain, Katie.sharkey, Sebastien.jourdain, Utkarsh

**How to build/compile/install** *Source*: http://paraview.org/Wiki/index.php?oldid=49157 *Contributors*: Amy, Andy, Andy.bauer, Berk, Brad.king, DaveDemarle, David.Thompson, Erdwolf, Jrcho, Katie.sharkey, Nikhil, Partyd, Pratikm, RicardoReis, Sly, Thunderrabbit, Tiffiw, Utkarsh, Wascott

**Building ParaView with Mesa3D** *Source*: http://paraview.org/Wiki/index.php?oldid=49184 *Contributors*: Utkarsh

**How to write parallel VTK readers** *Source*: http://paraview.org/Wiki/index.php?oldid=48062 *Contributors*: DaveDemarle, Katie.sharkey, Zack, 1 anonymous edits

# **Image Sources, Licenses and Contributors**

**File:ParaView\_UsersGuide\_ParaViewLogo.png** *Source*: http://paraview.org/Wiki/index.php?title=File:ParaView\_UsersGuide\_ParaViewLogo.png *License*: unknown *Contributors*: Sebastien.jourdain **Image:ParaView\_UsersGuide\_ParaViewGUIOverview.png** *Source*: http://paraview.org/Wiki/index.php?title=File:ParaView\_UsersGuide\_ParaViewGUIOverview.png *License*: unknown *Contributors*: Nikhil, Sebastien.jourdain, Utkarsh **Image:FindText.png** *Source*: http://paraview.org/Wiki/index.php?title=File:FindText.png *License*: unknown *Contributors*: Jourdain **Image:SearchText.png** *Source*: http://paraview.org/Wiki/index.php?title=File:SearchText.png *License*: unknown *Contributors*: Yumin **Image:ParaViewCopyPaste3.png** *Source*: http://paraview.org/Wiki/index.php?title=File:ParaViewCopyPaste3.png *License*: unknown *Contributors*: Jourdain **Image:ParaViewCopyPaste1.png** *Source*: http://paraview.org/Wiki/index.php?title=File:ParaViewCopyPaste1.png *License*: unknown *Contributors*: Jourdain **Image:ParaViewCopyPaste4.png** *Source*: http://paraview.org/Wiki/index.php?title=File:ParaViewCopyPaste4.png *License*: unknown *Contributors*: Jourdain **Image:ParaViewCopyPaste2.png** *Source*: http://paraview.org/Wiki/index.php?title=File:ParaViewCopyPaste2.png *License*: unknown *Contributors*: Jourdain **Image:ParaView\_UsersGuide\_PipelineExample.png** *Source*: http://paraview.org/Wiki/index.php?title=File:ParaView\_UsersGuide\_PipelineExample.png *License*: unknown *Contributors*: DaveDemarle, Nikhil **Image:ParaView\_UG\_FileSeries.png** *Source*: http://paraview.org/Wiki/index.php?title=File:ParaView\_UG\_FileSeries.png *License*: unknown *Contributors*: Robert Maynard **Image:ParaView\_UG\_MultipleFileOpen.png** *Source*: http://paraview.org/Wiki/index.php?title=File:ParaView\_UG\_MultipleFileOpen.png *License*: unknown *Contributors*: Robert Maynard **Image:ParaView\_UG\_FileLoadObjectInspector.png** *Source*: http://paraview.org/Wiki/index.php?title=File:ParaView\_UG\_FileLoadObjectInspector.png *License*: unknown *Contributors*: Robert Maynard, Utkarsh **Image:ParaView\_UG\_Cells.png** *Source*: http://paraview.org/Wiki/index.php?title=File:ParaView\_UG\_Cells.png *License*: unknown *Contributors*: Berk **Image:ParaView\_UG\_Cells\_with\_values.png** *Source*: http://paraview.org/Wiki/index.php?title=File:ParaView\_UG\_Cells\_with\_values.png *License*: unknown *Contributors*: Berk **Image:ParaView\_UG\_Cells\_with\_cvalues.png** *Source*: http://paraview.org/Wiki/index.php?title=File:ParaView\_UG\_Cells\_with\_cvalues.png *License*: unknown *Contributors*: Berk **Image:ParaView\_UG\_Image.png** *Source*: http://paraview.org/Wiki/index.php?title=File:ParaView\_UG\_Image.png *License*: unknown *Contributors*: Berk **Image:ParaView\_UG\_Rectilinear.png** *Source*: http://paraview.org/Wiki/index.php?title=File:ParaView\_UG\_Rectilinear.png *License*: unknown *Contributors*: Berk **Image:ParaView\_UG\_Curvilinear.png** *Source*: http://paraview.org/Wiki/index.php?title=File:ParaView\_UG\_Curvilinear.png *License*: unknown *Contributors*: Berk **Image:ParaView\_UG\_AMR.png** *Source*: http://paraview.org/Wiki/index.php?title=File:ParaView\_UG\_AMR.png *License*: unknown *Contributors*: Berk **Image:ParaView\_UG\_Unstructured.png** *Source*: http://paraview.org/Wiki/index.php?title=File:ParaView\_UG\_Unstructured.png *License*: unknown *Contributors*: Berk **Image:ParaView\_UG\_Polydata.png** *Source*: http://paraview.org/Wiki/index.php?title=File:ParaView\_UG\_Polydata.png *License*: unknown *Contributors*: Berk **Image:ParaView\_UG\_Table.png** *Source*: http://paraview.org/Wiki/index.php?title=File:ParaView\_UG\_Table.png *License*: unknown *Contributors*: Berk **Image:ParaView\_UG\_Multiblock.png** *Source*: http://paraview.org/Wiki/index.php?title=File:ParaView\_UG\_Multiblock.png *License*: unknown *Contributors*: Berk **Image:ParaView\_UG\_Multipiece.png** *Source*: http://paraview.org/Wiki/index.php?title=File:ParaView\_UG\_Multipiece.png *License*: unknown *Contributors*: Berk **Image:ParaView\_UG\_Info\_Properties.png** *Source*: http://paraview.org/Wiki/index.php?title=File:ParaView\_UG\_Info\_Properties.png *License*: unknown *Contributors*: Berk **Image:ParaView\_UG\_Info\_Statistics.png** *Source*: http://paraview.org/Wiki/index.php?title=File:ParaView\_UG\_Info\_Statistics.png *License*: unknown *Contributors*: Berk **Image:ParaView\_UG\_Info\_Arrays.png** *Source*: http://paraview.org/Wiki/index.php?title=File:ParaView\_UG\_Info\_Arrays.png *License*: unknown *Contributors*: Berk **Image:ParaView\_UG\_InfoBounds.png** *Source*: http://paraview.org/Wiki/index.php?title=File:ParaView\_UG\_InfoBounds.png *License*: unknown *Contributors*: Berk **Image:ParaView\_UG\_Info\_Temporal.png** *Source*: http://paraview.org/Wiki/index.php?title=File:ParaView\_UG\_Info\_Temporal.png *License*: unknown *Contributors*: Berk **Image:ParaView\_UG\_Info\_Extents.png** *Source*: http://paraview.org/Wiki/index.php?title=File:ParaView\_UG\_Info\_Extents.png *License*: unknown *Contributors*: Berk **Image:ParaVIew\_UG\_Info\_Amr.png** *Source*: http://paraview.org/Wiki/index.php?title=File:ParaVIew\_UG\_Info\_Amr.png *License*: unknown *Contributors*: Berk **Image:ParaView\_UG\_Info\_Multiblock.png** *Source*: http://paraview.org/Wiki/index.php?title=File:ParaView\_UG\_Info\_Multiblock.png *License*: unknown *Contributors*: Berk **Image:ParaView\_UG\_Statistics\_inspector.png** *Source*: http://paraview.org/Wiki/index.php?title=File:ParaView\_UG\_Statistics\_inspector.png *License*: unknown *Contributors*: 1 anonymous edits **Image:Meminsp-pv-gui.png** *Source*: http://paraview.org/Wiki/index.php?title=File:Meminsp-pv-gui.png *License*: unknown *Contributors*: Burlen **File:PV\_MemoryInspectorProperties.png** *Source*: http://paraview.org/Wiki/index.php?title=File:PV\_MemoryInspectorProperties.png *License*: unknown *Contributors*: Jourdain **File:Meminsp-remote-command.png** *Source*: http://paraview.org/Wiki/index.php?title=File:Meminsp-remote-command.png *License*: unknown *Contributors*: Burlen **Image:MultiBlockInspector1.png** *Source*: http://paraview.org/Wiki/index.php?title=File:MultiBlockInspector1.png *License*: unknown *Contributors*: Kyle.lutz **Image:MultiBlockInspectorSelection.png** *Source*: http://paraview.org/Wiki/index.php?title=File:MultiBlockInspectorSelection.png *License*: unknown *Contributors*: Kyle.lutz **Image:MultiBlockInspectorContextMenu.png** *Source*: http://paraview.org/Wiki/index.php?title=File:MultiBlockInspectorContextMenu.png *License*: unknown *Contributors*: Kyle.lutz **Image:ParaViewDisplayingDataFigure1.png** *Source*: http://paraview.org/Wiki/index.php?title=File:ParaViewDisplayingDataFigure1.png *License*: unknown *Contributors*: Nikhil, Utkarsh **Image:ParaViewDisplayingDataFigure2.png** *Source*: http://paraview.org/Wiki/index.php?title=File:ParaViewDisplayingDataFigure2.png *License*: unknown *Contributors*: Nikhil, Utkarsh **Image:paraview.multitabs.png** *Source*: http://paraview.org/Wiki/index.php?title=File:Paraview.multitabs.png *License*: unknown *Contributors*: Nikhil, Utkarsh **Image:ViewSettingsGeneral.png** *Source*: http://paraview.org/Wiki/index.php?title=File:ViewSettingsGeneral.png *License*: unknown *Contributors*: Utkarsh **Image:ViewSettingsLights.png** *Source*: http://paraview.org/Wiki/index.php?title=File:ViewSettingsLights.png *License*: unknown *Contributors*: Utkarsh **Image:ViewSettingsAnnotation.png** *Source*: http://paraview.org/Wiki/index.php?title=File:ViewSettingsAnnotation.png *License*: unknown *Contributors*: Utkarsh **Image:3DViewDisplayView.png** *Source*: http://paraview.org/Wiki/index.php?title=File:3DViewDisplayView.png *License*: unknown *Contributors*: Utkarsh **Image:3DViewDisplayColor.png** *Source*: http://paraview.org/Wiki/index.php?title=File:3DViewDisplayColor.png *License*: unknown *Contributors*: Utkarsh

**Image:3DViewDisplaySlice.png** *Source*: http://paraview.org/Wiki/index.php?title=File:3DViewDisplaySlice.png *License*: unknown *Contributors*: Utkarsh

**Image:3DViewDisplayCubeAxes.png** *Source*: http://paraview.org/Wiki/index.php?title=File:3DViewDisplayCubeAxes.png *License*: unknown *Contributors*: Utkarsh

**Image:ParaViewDisplayingDataCubeAxes.png** *Source*: http://paraview.org/Wiki/index.php?title=File:ParaViewDisplayingDataCubeAxes.png *License*: unknown *Contributors*: Utkarsh **Image:3DViewDisplayStyle.png** *Source*: http://paraview.org/Wiki/index.php?title=File:3DViewDisplayStyle.png *License*: unknown *Contributors*: Utkarsh

**Image:3DViewDisplayBackface.png** *Source*: http://paraview.org/Wiki/index.php?title=File:3DViewDisplayBackface.png *License*: unknown *Contributors*: Utkarsh

**Image:3DViewDisplayTransform.png** *Source*: http://paraview.org/Wiki/index.php?title=File:3DViewDisplayTransform.png *License*: unknown *Contributors*: Utkarsh

**File:ParaViewUsersGuideSpreadsheetViewHeader.png** *Source*: http://paraview.org/Wiki/index.php?title=File:ParaViewUsersGuideSpreadsheetViewHeader.png *License*: unknown *Contributors*: Utkarsh

**File:ParaViewUsersGuideSpreadsheetView2.png** *Source*: http://paraview.org/Wiki/index.php?title=File:ParaViewUsersGuideSpreadsheetView2.png *License*: unknown *Contributors*: Utkarsh

**Image:ParaViewUsersGuideLineChartView.png** *Source*: http://paraview.org/Wiki/index.php?title=File:ParaViewUsersGuideLineChartView.png *License*: unknown *Contributors*: Utkarsh **Image:ParaViewUsersGuideChartSettingsGeneral.png** *Source*: http://paraview.org/Wiki/index.php?title=File:ParaViewUsersGuideChartSettingsGeneral.png *License*: unknown *Contributors*: Utkarsh

**Image:ParaViewUsersGuideChartSettingsAxis.png** *Source*: http://paraview.org/Wiki/index.php?title=File:ParaViewUsersGuideChartSettingsAxis.png *License*: unknown *Contributors*: Utkarsh

**Image:ParaViewUsersGuideChartSettingsAxisLayout.png** *Source*: http://paraview.org/Wiki/index.php?title=File:ParaViewUsersGuideChartSettingsAxisLayout.png *License*: unknown *Contributors*: Utkarsh

**Image:ParaViewUsersGuideChartDisplayProperties.png** *Source*: http://paraview.org/Wiki/index.php?title=File:ParaViewUsersGuideChartDisplayProperties.png *License*: unknown *Contributors*: Utkarsh

**Image:ParaViewUsersGuideBarChartView.png** *Source*: http://paraview.org/Wiki/index.php?title=File:ParaViewUsersGuideBarChartView.png *License*: unknown *Contributors*: Utkarsh

**Image:plotmatrix-view.png** *Source*: http://paraview.org/Wiki/index.php?title=File:Plotmatrix-view.png *License*: unknown *Contributors*: Nikhil, Yumin

**Image:plotmatrix-view-selection.png** *Source*: http://paraview.org/Wiki/index.php?title=File:Plotmatrix-view-selection.png *License*: unknown *Contributors*: Yumin

**Image:plotmatrix-view-general.png** *Source*: http://paraview.org/Wiki/index.php?title=File:Plotmatrix-view-general.png *License*: unknown *Contributors*: Yumin

**Image:plotmatrix-view-active.png** *Source*: http://paraview.org/Wiki/index.php?title=File:Plotmatrix-view-active.png *License*: unknown *Contributors*: Yumin

**Image:plotmatrix-view-scatter.png** *Source*: http://paraview.org/Wiki/index.php?title=File:Plotmatrix-view-scatter.png *License*: unknown *Contributors*: Yumin

**Image:plotmatrix-view-histogram.png** *Source*: http://paraview.org/Wiki/index.php?title=File:Plotmatrix-view-histogram.png *License*: unknown *Contributors*: Yumin

**Image:plotmatrix-view-display.png** *Source*: http://paraview.org/Wiki/index.php?title=File:Plotmatrix-view-display.png *License*: unknown *Contributors*: Yumin

**Image:plotmatrix-view-linkedselection.png** *Source*: http://paraview.org/Wiki/index.php?title=File:Plotmatrix-view-linkedselection.png *License*: unknown *Contributors*: Yumin

**File:SliceView-general.png** *Source*: http://paraview.org/Wiki/index.php?title=File:SliceView-general.png *License*: unknown *Contributors*: Jourdain

**File:QuadView-general.png** *Source*: http://paraview.org/Wiki/index.php?title=File:QuadView-general.png *License*: unknown *Contributors*: Jourdain

**File:QuadView-options.png** *Source*: http://paraview.org/Wiki/index.php?title=File:QuadView-options.png *License*: unknown *Contributors*: Jourdain

**File:ColorEditor-simple.png** *Source*: http://paraview.org/Wiki/index.php?title=File:ColorEditor-simple.png *License*: unknown *Contributors*: Jourdain

**File:ColorEditor-general.png** *Source*: http://paraview.org/Wiki/index.php?title=File:ColorEditor-general.png *License*: unknown *Contributors*: Yumin

**File:ColorEditor-vol.png** *Source*: http://paraview.org/Wiki/index.php?title=File:ColorEditor-vol.png *License*: unknown *Contributors*: Yumin

**File:ColorEditor-tf.png** *Source*: http://paraview.org/Wiki/index.php?title=File:ColorEditor-tf.png *License*: unknown *Contributors*: Yumin

**File:ParaView\_UsersGuide\_PresetColorScalesDialog.png** *Source*: http://paraview.org/Wiki/index.php?title=File:ParaView\_UsersGuide\_PresetColorScalesDialog.png *License*: unknown *Contributors*: Sebastien.jourdain

**File:ParaView\_UsersGuide\_ColorScaleEditorColorLegend.png** *Source*: http://paraview.org/Wiki/index.php?title=File:ParaView\_UsersGuide\_ColorScaleEditorColorLegend.png *License*: unknown *Contributors*: Sebastien.jourdain

**File:ParaView\_UsersGuide\_PropertiesTabExample.png** *Source*: http://paraview.org/Wiki/index.php?title=File:ParaView\_UsersGuide\_PropertiesTabExample.png *License*: unknown *Contributors*: DaveDemarle, Sebastien.jourdain, Utkarsh

**File:ParaView\_UsersGuide\_LinearPipeline.png** *Source*: http://paraview.org/Wiki/index.php?title=File:ParaView\_UsersGuide\_LinearPipeline.png *License*: unknown *Contributors*: Sebastien.jourdain

**File:ParaView\_UsersGuide\_branchingPipeline2.png** *Source*: http://paraview.org/Wiki/index.php?title=File:ParaView\_UsersGuide\_branchingPipeline2.png *License*: unknown *Contributors*: Sebastien.jourdain

**File:ParaView\_UsersGuide\_PipelineBrowserContextMenu.png** *Source*: http://paraview.org/Wiki/index.php?title=File:ParaView\_UsersGuide\_PipelineBrowserContextMenu.png *License*: unknown *Contributors*: Sebastien.jourdain

**File:ParaView\_UsersGuide\_ChangeInputDialog.png** *Source*: http://paraview.org/Wiki/index.php?title=File:ParaView\_UsersGuide\_ChangeInputDialog.png *License*: unknown *Contributors*: Sebastien.jourdain

**File:ParaView\_UsersGuide\_mergingPipeline.png** *Source*: http://paraview.org/Wiki/index.php?title=File:ParaView\_UsersGuide\_mergingPipeline.png *License*: unknown *Contributors*: DaveDemarle

**File:ParaView\_UsersGuide\_CommonFiltersToolbar.png** *Source*: http://paraview.org/Wiki/index.php?title=File:ParaView\_UsersGuide\_CommonFiltersToolbar.png *License*: unknown

*Contributors*: Sebastien.jourdain

**File:ParaView\_UsersGuide\_FilterMenu.png** *Source*: http://paraview.org/Wiki/index.php?title=File:ParaView\_UsersGuide\_FilterMenu.png *License*: unknown *Contributors*:

#### Sebastien.jourdain

**File:ParaView\_UsersGuide\_QuickLaunchDialog.png** *Source*: http://paraview.org/Wiki/index.php?title=File:ParaView\_UsersGuide\_QuickLaunchDialog.png *License*: unknown

*Contributors*: 1 anonymous edits

**Image:ParaView\_UsersGuide\_CustomFilterConcept.png** *Source*: http://paraview.org/Wiki/index.php?title=File:ParaView\_UsersGuide\_CustomFilterConcept.png *License*: unknown *Contributors*: 1 anonymous edits

**File:ParaView\_UsersGuide\_CustomFilterInputs.png** *Source*: http://paraview.org/Wiki/index.php?title=File:ParaView\_UsersGuide\_CustomFilterInputs.png *License*: unknown *Contributors*: 1 anonymous edits

**File:ParaView\_UsersGuide\_CustomFilterOutputs.png** *Source*: http://paraview.org/Wiki/index.php?title=File:ParaView\_UsersGuide\_CustomFilterOutputs.png *License*: unknown *Contributors*: 1 anonymous edits

**File:ParaView\_UsersGuide\_CustomFilterParameters.png** *Source*: http://paraview.org/Wiki/index.php?title=File:ParaView\_UsersGuide\_CustomFilterParameters.png *License*: unknown *Contributors*: 1 anonymous edits

**Image:ParaView\_UG\_ProgrammableFilter.png** *Source*: http://paraview.org/Wiki/index.php?title=File:ParaView\_UG\_ProgrammableFilter.png *License*: unknown *Contributors*: Berk **Image:ParaView\_UG\_Calculator.png** *Source*: http://paraview.org/Wiki/index.php?title=File:ParaView\_UG\_Calculator.png *License*: unknown *Contributors*: Berk, Utkarsh

**Image:ParaView\_UG\_Python\_calculator.png** *Source*: http://paraview.org/Wiki/index.php?title=File:ParaView\_UG\_Python\_calculator.png *License*: unknown *Contributors*: Utkarsh, 1 anonymous edits

**File:ParaViewUsersGuideSpreadsheetView.png** *Source*: http://paraview.org/Wiki/index.php?title=File:ParaViewUsersGuideSpreadsheetView.png *License*: unknown *Contributors*: Utkarsh **Image:ParaViewUsersGuideSpreadsheetView2.png** *Source*: http://paraview.org/Wiki/index.php?title=File:ParaViewUsersGuideSpreadsheetView2.png *License*: unknown *Contributors*: Utkarsh

**Image:Selection1.png** *Source*: http://paraview.org/Wiki/index.php?title=File:Selection1.png *License*: unknown *Contributors*: Utkarsh

**Image:Selection2.png** *Source*: http://paraview.org/Wiki/index.php?title=File:Selection2.png *License*: unknown *Contributors*: Utkarsh

**Image:Selection3.png** *Source*: http://paraview.org/Wiki/index.php?title=File:Selection3.png *License*: unknown *Contributors*: Utkarsh

**Image:Selection4.png** *Source*: http://paraview.org/Wiki/index.php?title=File:Selection4.png *License*: unknown *Contributors*: Utkarsh

**File:ParaView\_UsersGuide\_LabeledSelection.png** *Source*: http://paraview.org/Wiki/index.php?title=File:ParaView\_UsersGuide\_LabeledSelection.png *License*: unknown *Contributors*: DaveDemarle, Sebastien.jourdain

**Image:Selection5.png** *Source*: http://paraview.org/Wiki/index.php?title=File:Selection5.png *License*: unknown *Contributors*: Utkarsh

**Image:Selection6.png** *Source*: http://paraview.org/Wiki/index.php?title=File:Selection6.png *License*: unknown *Contributors*: Utkarsh

**File:ParaViewUsersGuideFindDataDialog.png** *Source*: http://paraview.org/Wiki/index.php?title=File:ParaViewUsersGuideFindDataDialog.png *License*: unknown *Contributors*: Jourdain, Utkarsh

**Image:ParaViewUsersGuideFindDataHeader.png** *Source*: http://paraview.org/Wiki/index.php?title=File:ParaViewUsersGuideFindDataHeader.png *License*: unknown *Contributors*: Utkarsh **Image:ParaViewUsersGuideFindDataSelectionControls.png** *Source*: http://paraview.org/Wiki/index.php?title=File:ParaViewUsersGuideFindDataSelectionControls.png *License*: unknown *Contributors*: Utkarsh

**Image:ParaViewUsersGuideFindDataFooter.png** *Source*: http://paraview.org/Wiki/index.php?title=File:ParaViewUsersGuideFindDataFooter.png *License*: unknown *Contributors*: Utkarsh **Image:ParaView\_UsersGuide\_SaveParaViewWindowDialog.png** *Source*: http://paraview.org/Wiki/index.php?title=File:ParaView\_UsersGuide\_SaveParaViewWindowDialog.png *License*: unknown *Contributors*: Robert Maynard, Sebastien.jourdain

**Image:ParaView\_UG\_ScreenshotDialog.png** *Source*: http://paraview.org/Wiki/index.php?title=File:ParaView\_UG\_ScreenshotDialog.png *License*: unknown *Contributors*: Robert Maynard **Image:ParaView\_UG\_SaveAnimation.png** *Source*: http://paraview.org/Wiki/index.php?title=File:ParaView\_UG\_SaveAnimation.png *License*: unknown *Contributors*: Robert Maynard **Image:Export.png** *Source*: http://paraview.org/Wiki/index.php?title=File:Export.png *License*: unknown *Contributors*: Utkarsh

**File:Paraview\_UsersGuide\_PVLineWidget.png** *Source*: http://paraview.org/Wiki/index.php?title=File:Paraview\_UsersGuide\_PVLineWidget.png *License*: unknown *Contributors*: DaveDemarle

**File:ParaView\_UsersGuide\_LineWidgetUI.png** *Source*: http://paraview.org/Wiki/index.php?title=File:ParaView\_UsersGuide\_LineWidgetUI.png *License*: unknown *Contributors*: DaveDemarle, Utkarsh

**File:ParaView\_UsersGuide\_planeWidget.png** *Source*: http://paraview.org/Wiki/index.php?title=File:ParaView\_UsersGuide\_planeWidget.png *License*: unknown *Contributors*: Sebastien.jourdain

**File:ParaView\_UsersGuide\_planeWidgetUI.png** *Source*: http://paraview.org/Wiki/index.php?title=File:ParaView\_UsersGuide\_planeWidgetUI.png *License*: unknown *Contributors*: Sebastien.jourdain, Utkarsh

**File:ParaView\_UsersGuide\_boxWidget.png** *Source*: http://paraview.org/Wiki/index.php?title=File:ParaView\_UsersGuide\_boxWidget.png *License*: unknown *Contributors*: Sebastien.jourdain

**File:ParaView\_UsersGuide\_boxWidgetUI.png** *Source*: http://paraview.org/Wiki/index.php?title=File:ParaView\_UsersGuide\_boxWidgetUI.png *License*: unknown *Contributors*: Sebastien.jourdain, Utkarsh

**File:ParaView\_UsersGuide\_sphereWidget.png** *Source*: http://paraview.org/Wiki/index.php?title=File:ParaView\_UsersGuide\_sphereWidget.png *License*: unknown *Contributors*: bastien.jourdain

#### **File:ParaView\_UsersGuide\_sphereWidgetUI.png** *Source*: http://paraview.org/Wiki/index.php?title=File:ParaView\_UsersGuide\_sphereWidgetUI.png *License*: unknown *Contributors*:

Sebastien.jourdain, Utkarsh **File:ParaView\_UsersGuide\_pointWidget.png** *Source*: http://paraview.org/Wiki/index.php?title=File:ParaView\_UsersGuide\_pointWidget.png *License*: unknown *Contributors*:

Sebastien.jourdain **File:ParaView\_UsersGuide\_pointWidgetUI.png** *Source*: http://paraview.org/Wiki/index.php?title=File:ParaView\_UsersGuide\_pointWidgetUI.png *License*: unknown *Contributors*:

Sebastien.jourdain, Utkarsh

**File:ParaView\_UsersGuide\_splineWidget.png** *Source*: http://paraview.org/Wiki/index.php?title=File:ParaView\_UsersGuide\_splineWidget.png *License*: unknown *Contributors*: DaveDemarle **File:ParaView\_UsersGuide\_splineWidgetUI.png** *Source*: http://paraview.org/Wiki/index.php?title=File:ParaView\_UsersGuide\_splineWidgetUI.png *License*: unknown *Contributors*: DaveDemarle, Utkarsh

**File:ParaView\_UsersGuide\_ColorLegendButton.png** *Source*: http://paraview.org/Wiki/index.php?title=File:ParaView\_UsersGuide\_ColorLegendButton.png *License*: unknown *Contributors*: Sebastien.jourdain

**File:ParaView\_UsersGuide\_scalarBar.png** *Source*: http://paraview.org/Wiki/index.php?title=File:ParaView\_UsersGuide\_scalarBar.png *License*: unknown *Contributors*: Sebastien.jourdain

**File:ParaView\_UsersGuide\_colorLegendDialog.png** *Source*: http://paraview.org/Wiki/index.php?title=File:ParaView\_UsersGuide\_colorLegendDialog.png *License*: unknown *Contributors*: DaveDemarle

**File:ParaView\_UsersGuide\_OrientationAxes.png** *Source*: http://paraview.org/Wiki/index.php?title=File:ParaView\_UsersGuide\_OrientationAxes.png *License*: unknown *Contributors*: Sebastien.jourdain

#### **File:ParaView\_UsersGuide\_OrientationAxesUI.png** *Source*: http://paraview.org/Wiki/index.php?title=File:ParaView\_UsersGuide\_OrientationAxesUI.png *License*: unknown *Contributors*: Sebastien.jourdain

**File:ParaView\_UsersGuide\_TextDisplayTab.png** *Source*: http://paraview.org/Wiki/index.php?title=File:ParaView\_UsersGuide\_TextDisplayTab.png *License*: unknown *Contributors*: DaveDemarle, Sebastien.jourdain, Utkarsh

**File:ParaView\_UsersGuide\_AnnotateTime.png** *Source*: http://paraview.org/Wiki/index.php?title=File:ParaView\_UsersGuide\_AnnotateTime.png *License*: unknown *Contributors*: Sebastien.jourdain

**File:ParaView\_UsersGuide\_cubeAxes\_and\_Ruler.png** *Source*: http://paraview.org/Wiki/index.php?title=File:ParaView\_UsersGuide\_cubeAxes\_and\_Ruler.png *License*: unknown *Contributors*: DaveDemarle, Jourdain

**File:ParaView\_UsersGuide\_cubeAxes\_UI.png** *Source*: http://paraview.org/Wiki/index.php?title=File:ParaView\_UsersGuide\_cubeAxes\_UI.png *License*: unknown *Contributors*: DaveDemarle, Jourdain

**File:ParaView\_UsersGuide\_python\_annotation\_filter\_time.png** *Source*: http://paraview.org/Wiki/index.php?title=File:ParaView\_UsersGuide\_python\_annotation\_filter\_time.png *License*: unknown *Contributors*: Jourdain

**File:ParaView\_UsersGuide\_python\_annotation\_filter\_momentum.png** *Source*:

http://paraview.org/Wiki/index.php?title=File:ParaView\_UsersGuide\_python\_annotation\_filter\_momentum.png *License*: unknown *Contributors*: Jourdain

**File:ParaView\_UsersGuide\_python\_annotation\_filter\_table.png** *Source*: http://paraview.org/Wiki/index.php?title=File:ParaView\_UsersGuide\_python\_annotation\_filter\_table.png *License*: unknown *Contributors*: Jourdain

**File:ParaView\_UsersGuide\_global\_annotation\_filter.png** *Source*: http://paraview.org/Wiki/index.php?title=File:ParaView\_UsersGuide\_global\_annotation\_filter.png *License*: unknown *Contributors*: Jourdain

**File:ParaViewUsersGuideAnimationView.png** *Source*: http://paraview.org/Wiki/index.php?title=File:ParaViewUsersGuideAnimationView.png *License*: unknown *Contributors*: Utkarsh **File:ParaViewUsersGuideAnimationKeyframes.png** *Source*: http://paraview.org/Wiki/index.php?title=File:ParaViewUsersGuideAnimationKeyframes.png *License*: unknown *Contributors*: Utkarsh

**File:ParaViewUsersGuideAnimationViewHeader.png** *Source*: http://paraview.org/Wiki/index.php?title=File:ParaViewUsersGuideAnimationViewHeader.png *License*: unknown *Contributors*: Utkarsh

**File:ParaViewUsersGuideAnimationKeyframesTime.png** *Source*: http://paraview.org/Wiki/index.php?title=File:ParaViewUsersGuideAnimationKeyframesTime.png *License*: unknown *Contributors*: Utkarsh

**File:ParaViewUsersGuideAnimationSettings.png** *Source*: http://paraview.org/Wiki/index.php?title=File:ParaViewUsersGuideAnimationSettings.png *License*: unknown *Contributors*: Utkarsh

**Image:ParaViewUsersGuideVCR.png** *Source*: http://paraview.org/Wiki/index.php?title=File:ParaViewUsersGuideVCR.png *License*: unknown *Contributors*: Utkarsh

**File:ParaViewUsersGuideAddCameraTrack.png** *Source*: http://paraview.org/Wiki/index.php?title=File:ParaViewUsersGuideAddCameraTrack.png *License*: unknown *Contributors*: Utkarsh **File:ParaViewUsersGuideCameraLocations.png** *Source*: http://paraview.org/Wiki/index.php?title=File:ParaViewUsersGuideCameraLocations.png *License*: unknown *Contributors*: Utkarsh **File:ParaViewUsersGuideCameraOrbit.png** *Source*: http://paraview.org/Wiki/index.php?title=File:ParaViewUsersGuideCameraOrbit.png *License*: unknown *Contributors*: Utkarsh **File:ParaViewUsersGuideCameraPath.png** *Source*: http://paraview.org/Wiki/index.php?title=File:ParaViewUsersGuideCameraPath.png *License*: unknown *Contributors*: Utkarsh **File:ParaViewComparativeView.jpg** *Source*: http://paraview.org/Wiki/index.php?title=File:ParaViewComparativeView.jpg *License*: unknown *Contributors*: Utkarsh

**File:ParaView\_UG\_CV\_Close.png** *Source*: http://paraview.org/Wiki/index.php?title=File:ParaView\_UG\_CV\_Close.png *License*: unknown *Contributors*: Berk

**File:ComparativeVisPanelMarkup.png** *Source*: http://paraview.org/Wiki/index.php?title=File:ComparativeVisPanelMarkup.png *License*: unknown *Contributors*: Utkarsh

**File:ParaView\_UG\_CV\_Parameter\_range.png** *Source*: http://paraview.org/Wiki/index.php?title=File:ParaView\_UG\_CV\_Parameter\_range.png *License*: unknown *Contributors*: Berk

**File:ParaView\_UG\_CV\_View.png** *Source*: http://paraview.org/Wiki/index.php?title=File:ParaView\_UG\_CV\_View.png *License*: unknown *Contributors*: Berk

**Image:ParaView\_UG\_CV\_Layout.png** *Source*: http://paraview.org/Wiki/index.php?title=File:ParaView\_UG\_CV\_Layout.png *License*: unknown *Contributors*: Berk

**File:ParaView\_UG\_CV\_Parameter\_selection.png** *Source*: http://paraview.org/Wiki/index.php?title=File:ParaView\_UG\_CV\_Parameter\_selection.png *License*: unknown *Contributors*: Berk

**File:ParaView\_UG\_CV\_Parameter\_values.png** *Source*: http://paraview.org/Wiki/index.php?title=File:ParaView\_UG\_CV\_Parameter\_values.png *License*: unknown *Contributors*: Berk **File:ParaView\_UsersGuide\_parallel\_architecture.png** *Source*: http://paraview.org/Wiki/index.php?title=File:ParaView\_UsersGuide\_parallel\_architecture.png *License*: unknown *Contributors*: DaveDemarle

**file:ParaView\_UsersGuide\_common\_configurations.png** *Source*: http://paraview.org/Wiki/index.php?title=File:ParaView\_UsersGuide\_common\_configurations.png *License*: unknown *Contributors*: DaveDemarle

**File:ParaView\_UsersGuide\_RenderServerConnections.png** *Source*: http://paraview.org/Wiki/index.php?title=File:ParaView\_UsersGuide\_RenderServerConnections.png *License*: unknown *Contributors*: DaveDemarle

**File:ParaView\_UsersGuide\_RenderServerConnectionsStartNormal.png** *Source*:

http://paraview.org/Wiki/index.php?title=File:ParaView\_UsersGuide\_RenderServerConnectionsStartNormal.png *License*: unknown *Contributors*: DaveDemarle

#### **File:ParaView\_UsersGuide\_RenderServerConnectionsStartReverse.png** *Source*:

http://paraview.org/Wiki/index.php?title=File:ParaView\_UsersGuide\_RenderServerConnectionsStartReverse.png *License*: unknown *Contributors*: DaveDemarle **File:ParaView\_UsersGuide\_RenderDataServerConnectionsStartNormal.png** *Source*:

http://paraview.org/Wiki/index.php?title=File:ParaView\_UsersGuide\_RenderDataServerConnectionsStartNormal.png *License*: unknown *Contributors*: DaveDemarle

**File:ParaView\_UsersGuide\_RenderDataServerConnectionsStartReverse.png** *Source*:

http://paraview.org/Wiki/index.php?title=File:ParaView\_UsersGuide\_RenderDataServerConnectionsStartReverse.png *License*: unknown *Contributors*: DaveDemarle **File:ParaView\_UsersGuide\_ConfigureServerDialog.png** *Source*: http://paraview.org/Wiki/index.php?title=File:ParaView\_UsersGuide\_ConfigureServerDialog.png *License*: unknown *Contributors*: Sebastien.jourdain, Utkarsh

**File:ParaView\_UsersGuide\_ConfigureNewServerDialog.png** *Source*: http://paraview.org/Wiki/index.php?title=File:ParaView\_UsersGuide\_ConfigureNewServerDialog.png *License*: unknown *Contributors*: Sebastien.jourdain, Utkarsh

**File:ParaView\_UsersGuide\_ConfigureServerManualDialog.png** *Source*: http://paraview.org/Wiki/index.php?title=File:ParaView\_UsersGuide\_ConfigureServerManualDialog.png *License*: unknown *Contributors*: Sebastien.jourdain, Utkarsh

**File:ParaView\_UsersGuide\_ConfigureServerCommandDialog.png** *Source*: http://paraview.org/Wiki/index.php?title=File:ParaView\_UsersGuide\_ConfigureServerCommandDialog.png *License*: unknown *Contributors*: Sebastien.jourdain, Utkarsh

**Image:Server connect dialog.png** *Source*: http://paraview.org/Wiki/index.php?title=File:Server\_connect\_dialog.png *License*: unknown *Contributors*: Utkarsh

**Image:fetch\_server\_configurations.png** *Source*: http://paraview.org/Wiki/index.php?title=File:Fetch\_server\_configurations.png *License*: unknown *Contributors*: Utkarsh

**Image:edit\_server\_configuration\_sources.png** *Source*: http://paraview.org/Wiki/index.php?title=File:Edit\_server\_configuration\_sources.png *License*: unknown *Contributors*: Utkarsh **File:ParaView\_UsersGuide\_settings\_server.png** *Source*: http://paraview.org/Wiki/index.php?title=File:ParaView\_UsersGuide\_settings\_server.png *License*: unknown *Contributors*: DaveDemarle

**File:ParaView\_UsersGuide\_TreeComposite.png** *Source*: http://paraview.org/Wiki/index.php?title=File:ParaView\_UsersGuide\_TreeComposite.png *License*: unknown *Contributors*: DaveDemarle

**File:ParaView\_UsersGuide\_BinarySwap.png** *Source*: http://paraview.org/Wiki/index.php?title=File:ParaView\_UsersGuide\_BinarySwap.png *License*: unknown *Contributors*: DaveDemarle **File:ParaView\_UsersGuide\_TileComposite.png** *Source*: http://paraview.org/Wiki/index.php?title=File:ParaView\_UsersGuide\_TileComposite.png *License*: unknown *Contributors*: DaveDemarle

**File:VRArch.png** *Source*: http://paraview.org/Wiki/index.php?title=File:VRArch.png *License*: unknown *Contributors*: Nikhil

**File:ConnectionConfiguration (1).png** *Source*: http://paraview.org/Wiki/index.php?title=File:ConnectionConfiguration\_(1).png *License*: unknown *Contributors*: Nikhil

**File:ParaviewVRPluginWorkflow.png** *Source*: http://paraview.org/Wiki/index.php?title=File:ParaviewVRPluginWorkflow.png *License*: unknown *Contributors*: Nikhil

**File:Servermanager\_snapshot.png** *Source*: http://paraview.org/Wiki/index.php?title=File:Servermanager\_snapshot.png *License*: unknown *Contributors*: Berk

**Image:SMView.png** *Source*: http://paraview.org/Wiki/index.php?title=File:SMView.png *License*: unknown *Contributors*: Berk

**Image:Image.jpg** *Source*: http://paraview.org/Wiki/index.php?title=File:Image.jpg *License*: unknown *Contributors*: Berk

**File:FullWorkFlow.png** *Source*: http://paraview.org/Wiki/index.php?title=File:FullWorkFlow.png *License*: unknown *Contributors*: Andy.bauer

**File:CoProcessingWorkFlow.png** *Source*: http://paraview.org/Wiki/index.php?title=File:CoProcessingWorkFlow.png *License*: unknown *Contributors*: Andy.bauer

**File:phastaPipeline.jpg** *Source*: http://paraview.org/Wiki/index.php?title=File:PhastaPipeline.jpg *License*: unknown *Contributors*: Andy.bauer

**File:phastaPipelineWithWriters.jpg** *Source*: http://paraview.org/Wiki/index.php?title=File:PhastaPipelineWithWriters.jpg *License*: unknown *Contributors*: Andy.bauer

**Image:cpExport1.jpg** *Source*: http://paraview.org/Wiki/index.php?title=File:CpExport1.jpg *License*: unknown *Contributors*: Andy.bauer

**Image:cpExport2.jpg** *Source*: http://paraview.org/Wiki/index.php?title=File:CpExport2.jpg *License*: unknown *Contributors*: Andy.bauer

**Image:noRendering.png** *Source*: http://paraview.org/Wiki/index.php?title=File:NoRendering.png *License*: unknown *Contributors*: Andy.bauer

**Image:pqResetCamera32.png** *Source*: http://paraview.org/Wiki/index.php?title=File:PqResetCamera32.png *License*: unknown *Contributors*: Andy.bauer

**Image:outputRendering2.png** *Source*: http://paraview.org/Wiki/index.php?title=File:OutputRendering2.png *License*: unknown *Contributors*: Andy.bauer

**File:CoProcessorFlow.png** *Source*: http://paraview.org/Wiki/index.php?title=File:CoProcessorFlow.png *License*: unknown *Contributors*: Andy.bauer

**Image:LocalPlugin\_Manager.png** *Source*: http://paraview.org/Wiki/index.php?title=File:LocalPlugin\_Manager.png *License*: unknown *Contributors*: Utkarsh

**Image:RemotePlugin\_Manager.png** *Source*: http://paraview.org/Wiki/index.php?title=File:RemotePlugin\_Manager.png *License*: unknown *Contributors*: Utkarsh

**Image:ParaView\_UsersGuide\_settings\_general.png** *Source*: http://paraview.org/Wiki/index.php?title=File:ParaView\_UsersGuide\_settings\_general.png *License*: unknown *Contributors*: DaveDemarle

**Image:ParaView\_UsersGuide\_settings\_colors.png** *Source*: http://paraview.org/Wiki/index.php?title=File:ParaView\_UsersGuide\_settings\_colors.png *License*: unknown *Contributors*: DaveDemarle

**Image:ParaViewUsersGuideColorCategoryMenu.png** *Source*: http://paraview.org/Wiki/index.php?title=File:ParaViewUsersGuideColorCategoryMenu.png *License*: unknown *Contributors*: Utkarsh

**Image:ParaView\_UsersGuide\_settings\_animation.png** *Source*: http://paraview.org/Wiki/index.php?title=File:ParaView\_UsersGuide\_settings\_animation.png *License*: unknown *Contributors*: DaveDemarle

**Image:ParaView\_UsersGuide\_settings\_charts.png** *Source*: http://paraview.org/Wiki/index.php?title=File:ParaView\_UsersGuide\_settings\_charts.png *License*: unknown *Contributors*: DaveDemarle

**Image:ParaView\_UsersGuide\_settings\_renderview\_general.png** *Source*: http://paraview.org/Wiki/index.php?title=File:ParaView\_UsersGuide\_settings\_renderview\_general.png *License*: *Lutors*: DaveDemarle

**Image:ParaView\_UsersGuide\_settings\_camera.png** *Source*: http://paraview.org/Wiki/index.php?title=File:ParaView\_UsersGuide\_settings\_camera.png *License*: unknown *Contributors*: DaveDemarle

**Image:ParaView\_UsersGuide\_settings\_server.png** *Source*: http://paraview.org/Wiki/index.php?title=File:ParaView\_UsersGuide\_settings\_server.png *License*: unknown *Contributors*: DaveDemarle

**Image:Brpv ccmake.png** *Source*: http://paraview.org/Wiki/index.php?title=File:Brpv\_ccmake.png *License*: unknown *Contributors*: Andy, Utkarsh **Image:Brpv cmakesetup.png** *Source*: http://paraview.org/Wiki/index.php?title=File:Brpv\_cmakesetup.png *License*: unknown *Contributors*: Andy **Image:Brpv make.png** *Source*: http://paraview.org/Wiki/index.php?title=File:Brpv\_make.png *License*: unknown *Contributors*: Andy

**Image:Brpv visualstudio71.png** *Source*: http://paraview.org/Wiki/index.php?title=File:Brpv\_visualstudio71.png *License*: unknown *Contributors*: Andy
## **License**

Attribution2.5 http:/ [/creativecommons.org/licenses/by/2.5/](http://creativecommons.org/licenses/by/2.5/)